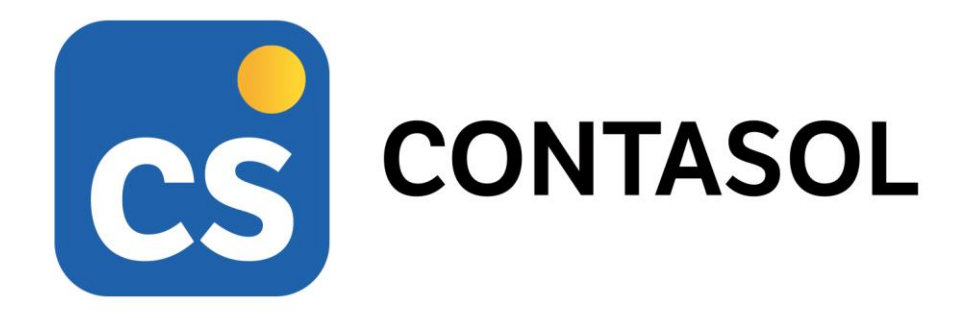

# **Solucionario caso práctico recapitulativo - TIC SOLUTION, S.L.**

**Contabilidad y fiscalidad**

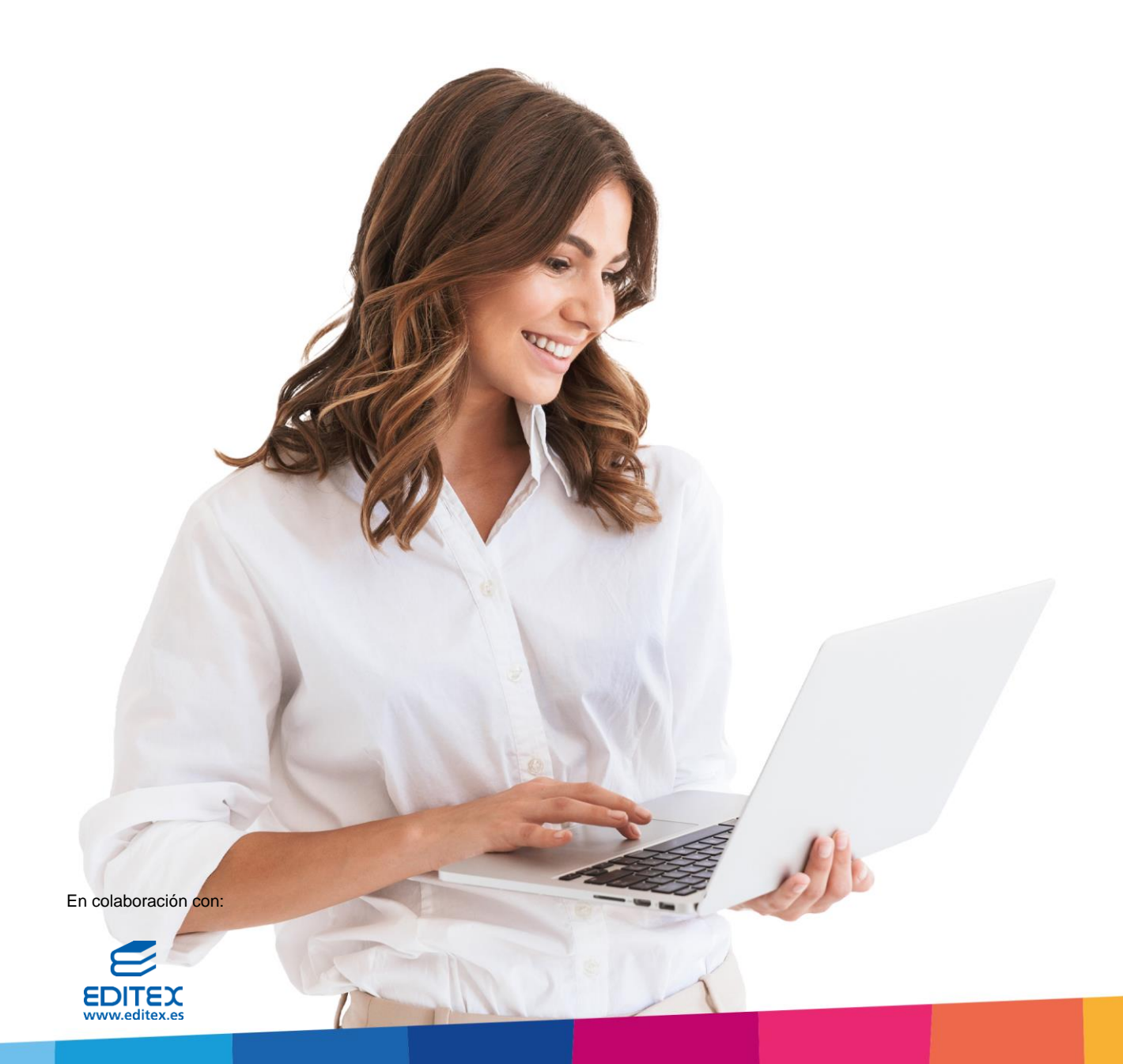

# <span id="page-1-0"></span>Índice

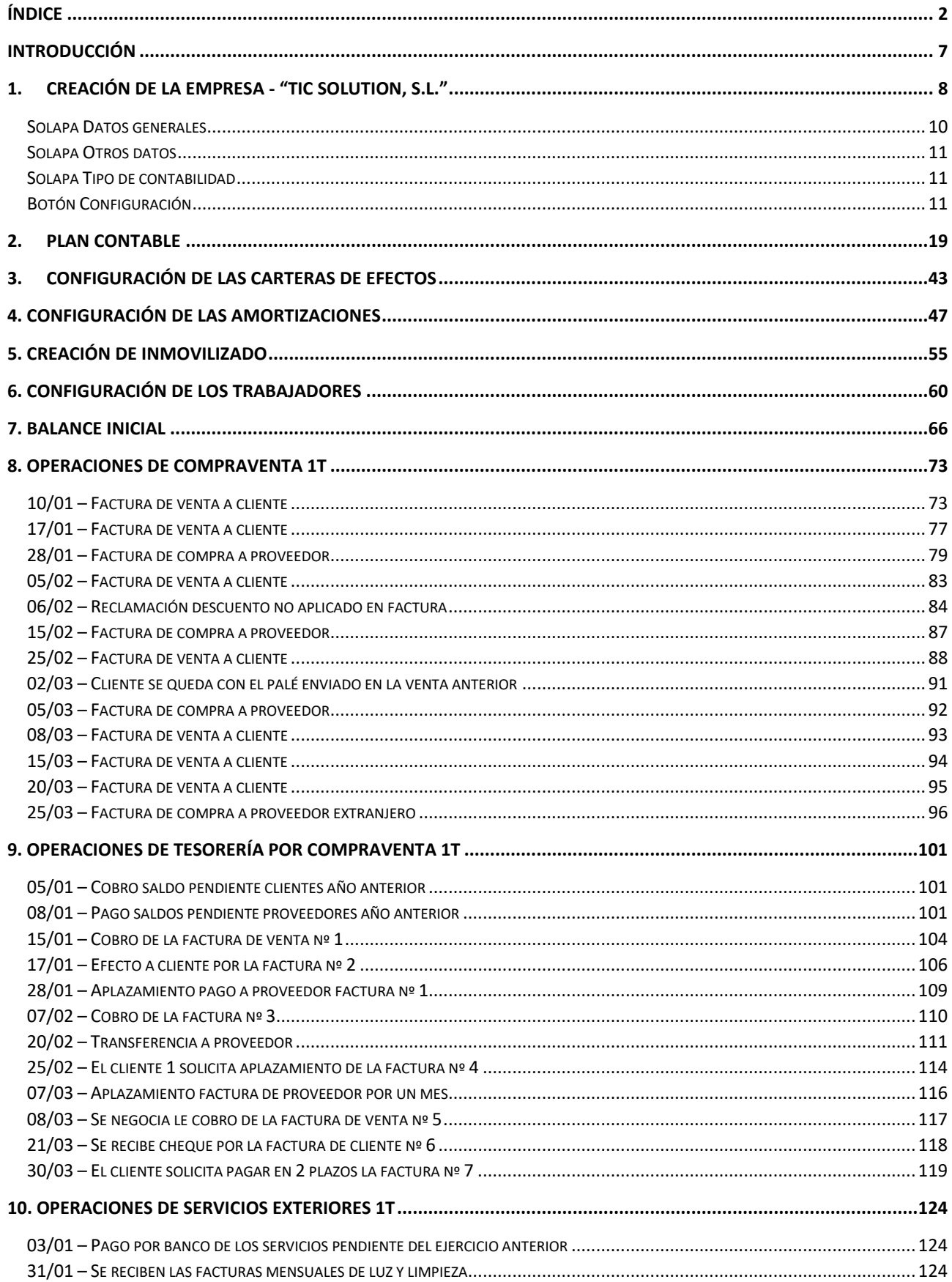

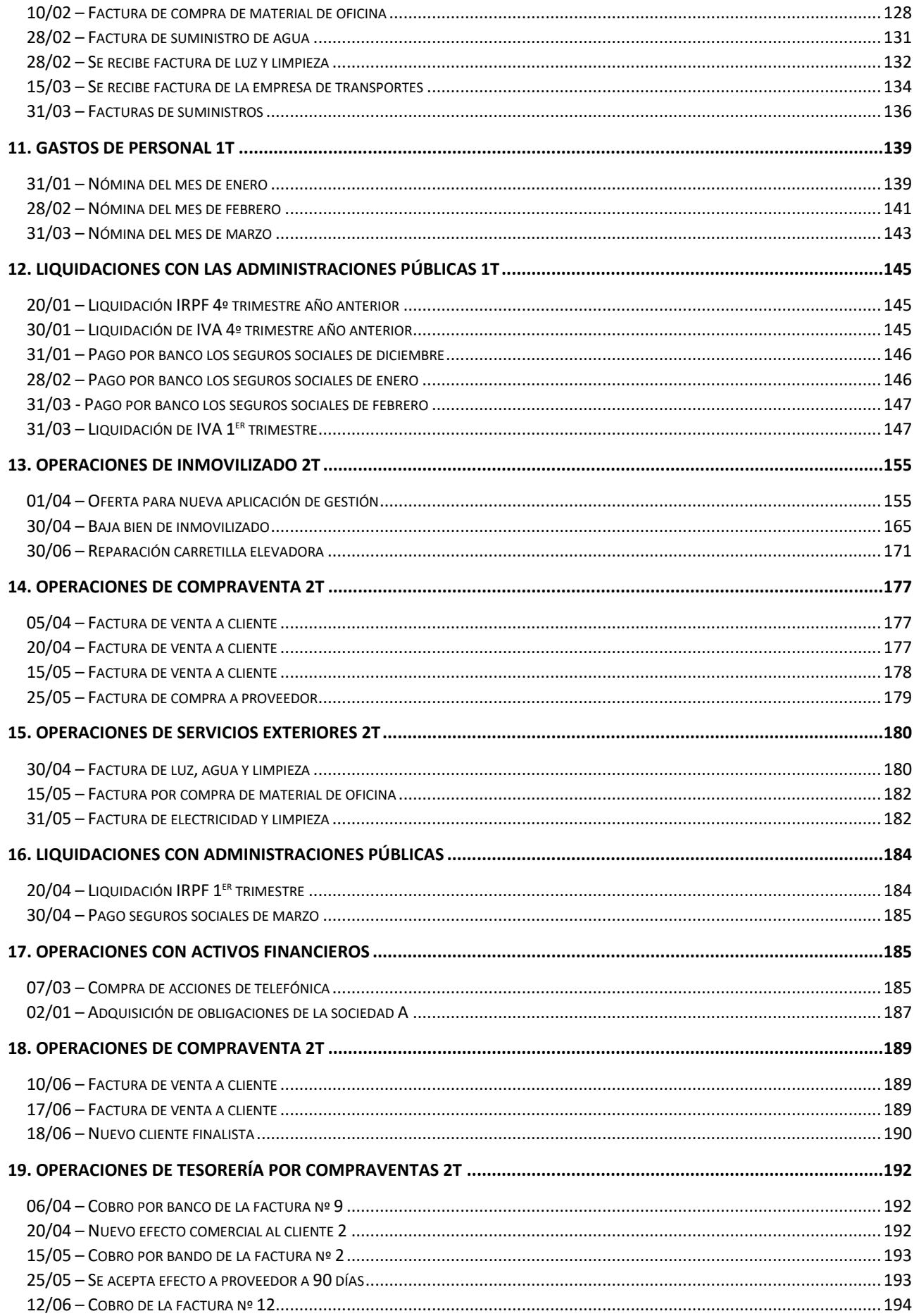

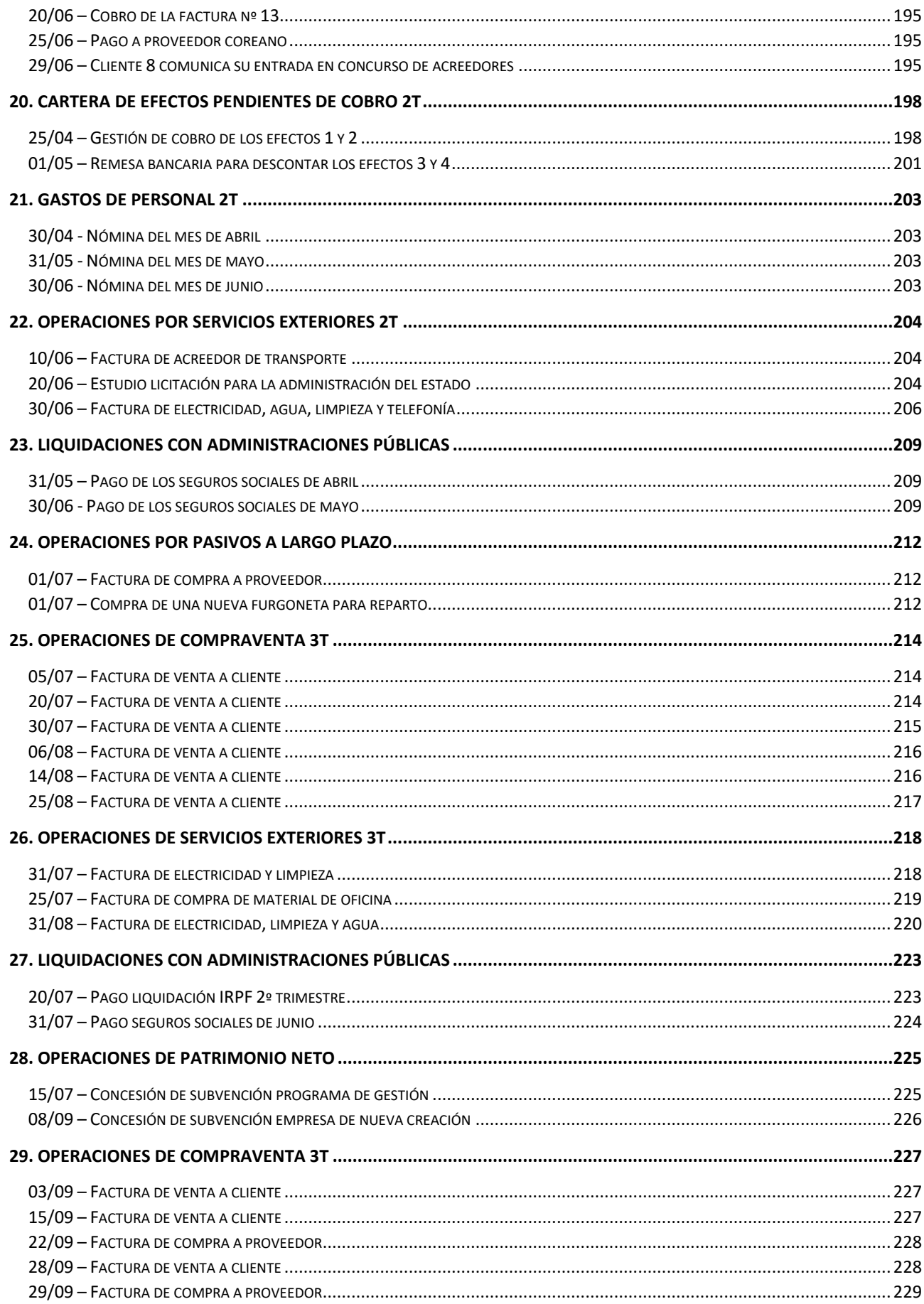

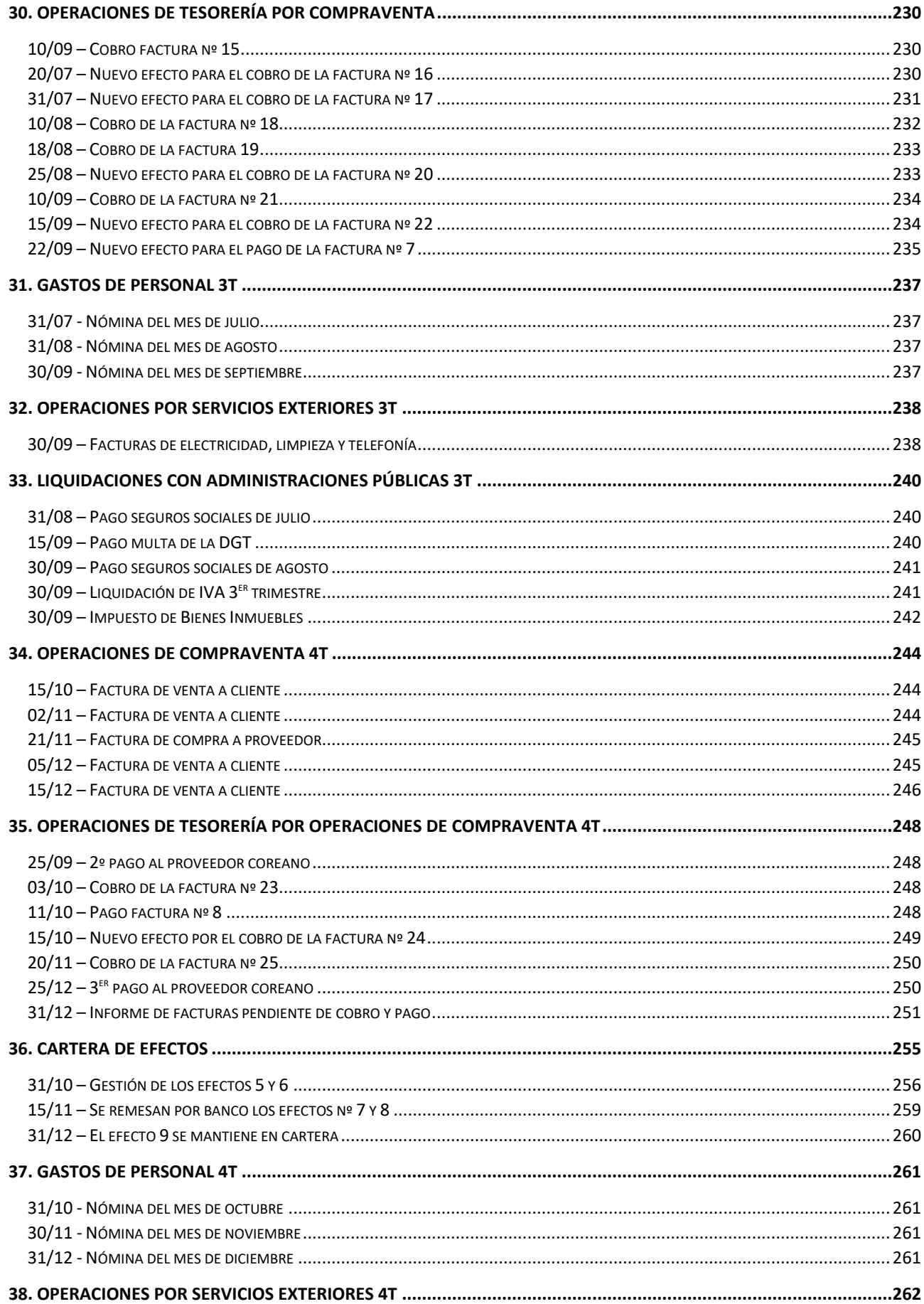

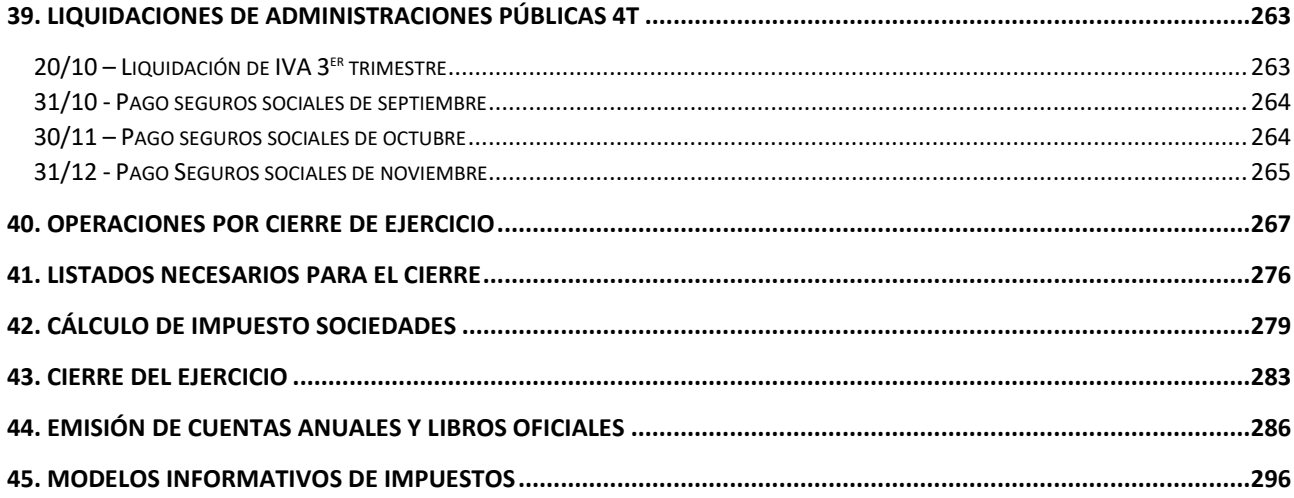

## <span id="page-6-0"></span>Introducción

Este manual está especialmente diseñado para utilizarlo con los materiales formativos del módulo de **Técnica Contable** de la editorial **Editex**.

Este solucionario puede resolverse en las versiones educativas 2022 y 2023 tanto estándar como en su Edición Verano.

Para la instalación y puesta en marcha del programa puedes descargar el manual en la dirección de Internet:

<http://www.sdelsol.com/editex/>

## <span id="page-7-0"></span>1. Creación de la empresa - "TIC SOLUTION, S.L."

**TIC SOLUTION, S.L.** es una empresa que comercializa al por mayor de ordenadores de sobremesa y portátiles en varias versiones. Normalmente vende a tiendas, pero también está empezando a recibir pedidos de empresas como consumidores finales, por eso ha incluido el servicio de instalación y puesta en marcha.

Datos generales de la empresa:

- Código de empresa: TIC
- **Denominación social**: TIC SOLUTION, S.L.
- **N.I.F.**: B-28765439
- **Domicilio**: PASEO DE LA ALAMEDA, 7 NAVE 3
- Código Postal: 28001
- Municipio: MADRID
- **Teléfono / Fax**: 912 587 480 / 912 487 481

Datos contables:

- El ejercicio contable de la empresa coincide con el ejercicio natural
- N.º de dígitos para cuentas Oficiales: 5
- N.º de dígitos para cuentas Auxiliares: 8
- Deja marcada la opción "Forzar la utilización de cuentas auxiliares en movimientos contables"
- Tipo de impuesto: IVA
- Periodo liquidación de impuestos: Trimestral

Configuraciones:

El plan contable utilizado por la empresa: **Plan General de Contabilidad 2008 PYMES.**

Todas las facturas emitidas y recibidas por la empresa tienen incluido el 21% de IVA.

Entidad Bancaria: Banco Central

**IBAN:** ES20 0485 2058 61 5614560001

Para crear una nueva empresa en **CONTASOL**, accede al menú **Archivo**.

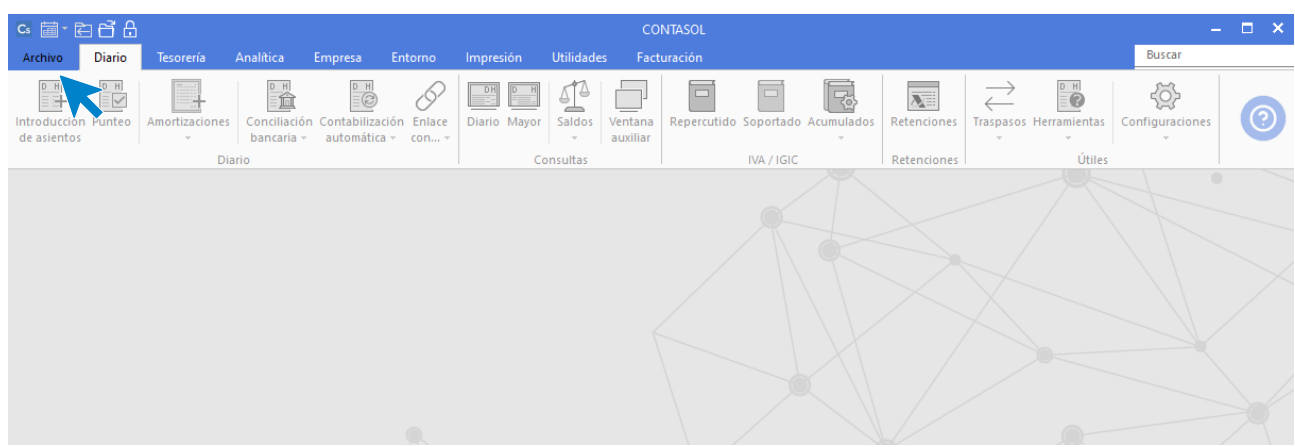

#### 1. Solapa Archivo

Dentro del menú **Archivo**, selecciona la opción **Nuevo** > botón **Nueva empresa**.

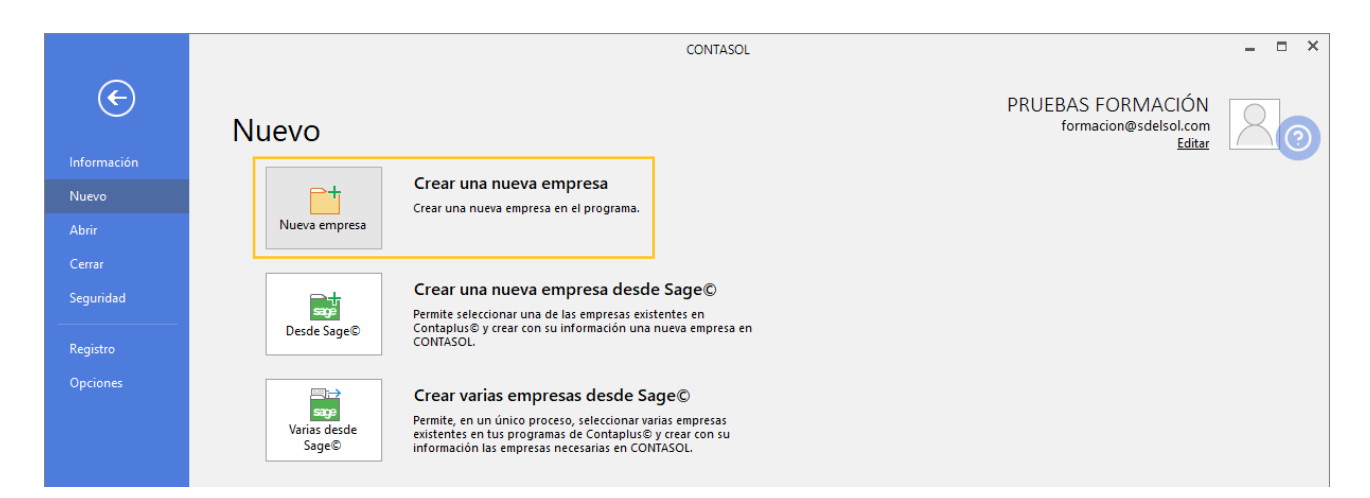

2. Botón nueva empresa

Los datos para crear una nueva empresa en el programa **CONTASOL** están distribuidos en tres solapas y el botón **Configuración**, algunos de estos datos son obligatorios para comenzar a trabajar con la empresa, otros en cambio pueden ser introducidos con posterioridad.

En primer lugar, tienes que introducir los datos identificativos de la empresa: Código de la Empresa, NIF, Denominación social y Nombre comercial:

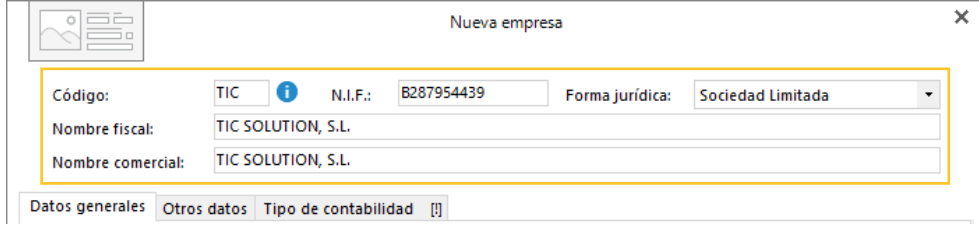

3. Datos identificativos

El resto de los datos se encuentran distribuidos en 3 solapas y un botón denominado **Configuración**:

### <span id="page-9-0"></span>Solapa Datos generales

Introduce en primer lugar los datos de **Localización y Contacto**. En la parte inferior de la pantalla y en el apartado **Acceso y seguridad**, debes seleccionar el ejercicio con el que quieres trabajar y puedes asignar a la empresa una clave de acceso.

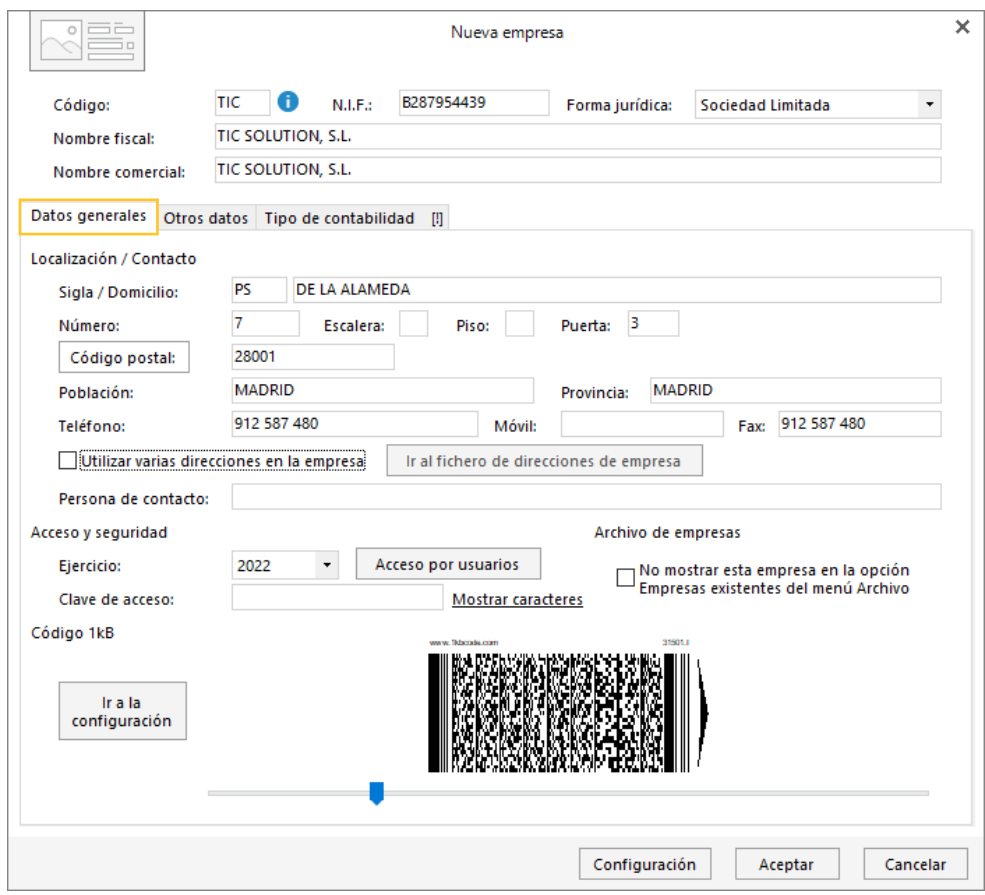

4. Solapa datos generales

## <span id="page-10-0"></span>Solapa Otros datos

En esta solapa no indicaremos nada.

## <span id="page-10-1"></span>Solapa Tipo de contabilidad

En esta solapa tenemos que seleccionar el tipo de contabilidad con la que va a trabajar la empresa, en nuestro ejemplo indicaremos **Contabilidad General**.

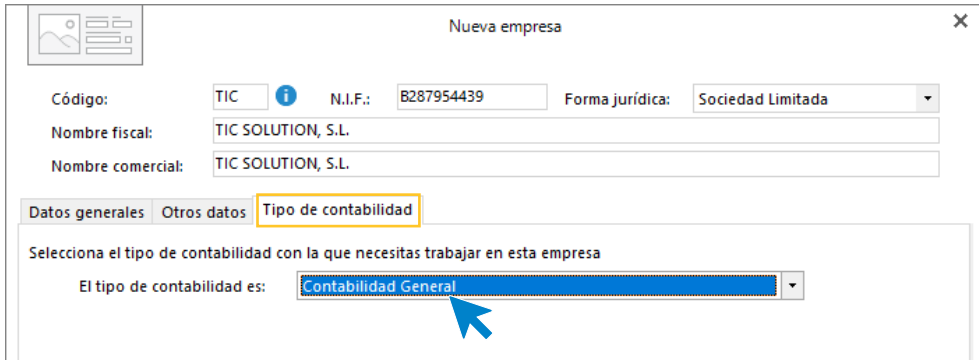

5. Solapa Tipo de contabilidad

## <span id="page-10-2"></span>Botón Configuración

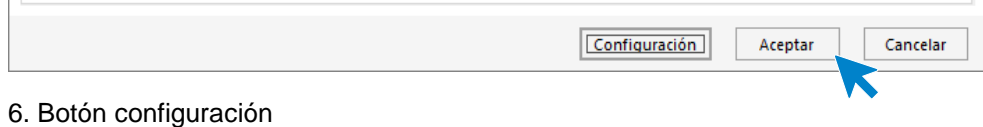

Al pulsar el botón **Configuración** se muestra la siguiente pantalla:

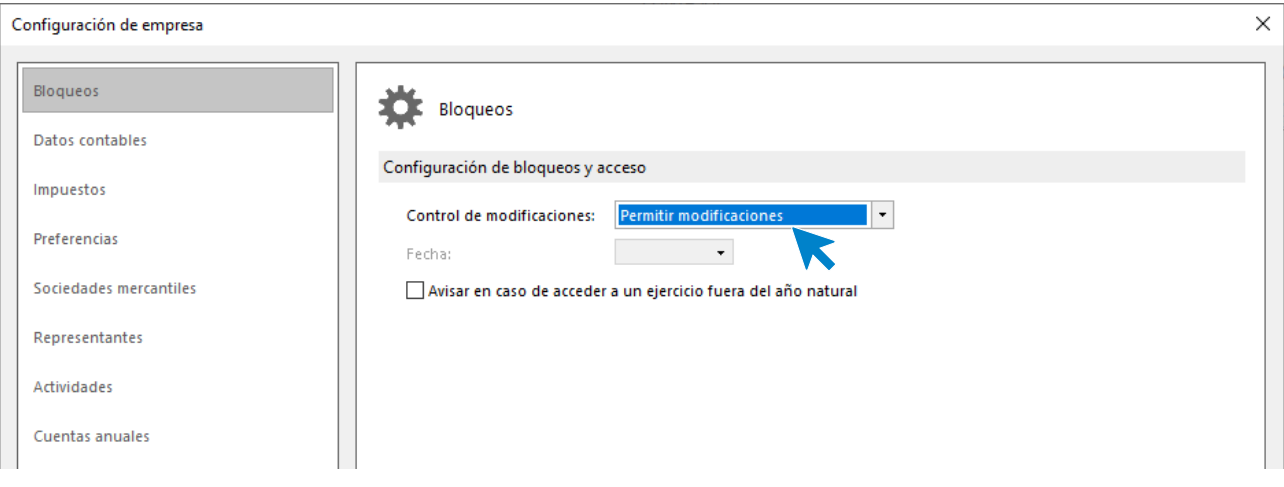

#### 7. Configuración de empresa

Desde este botón **Configuración** accedemos a las siguientes opciones:

#### Datos contables

Copia un plan contable original al maestro de cuentas de la empresa que estás creando. Para ello pulsa el botón **Seleccionar plan contable.**

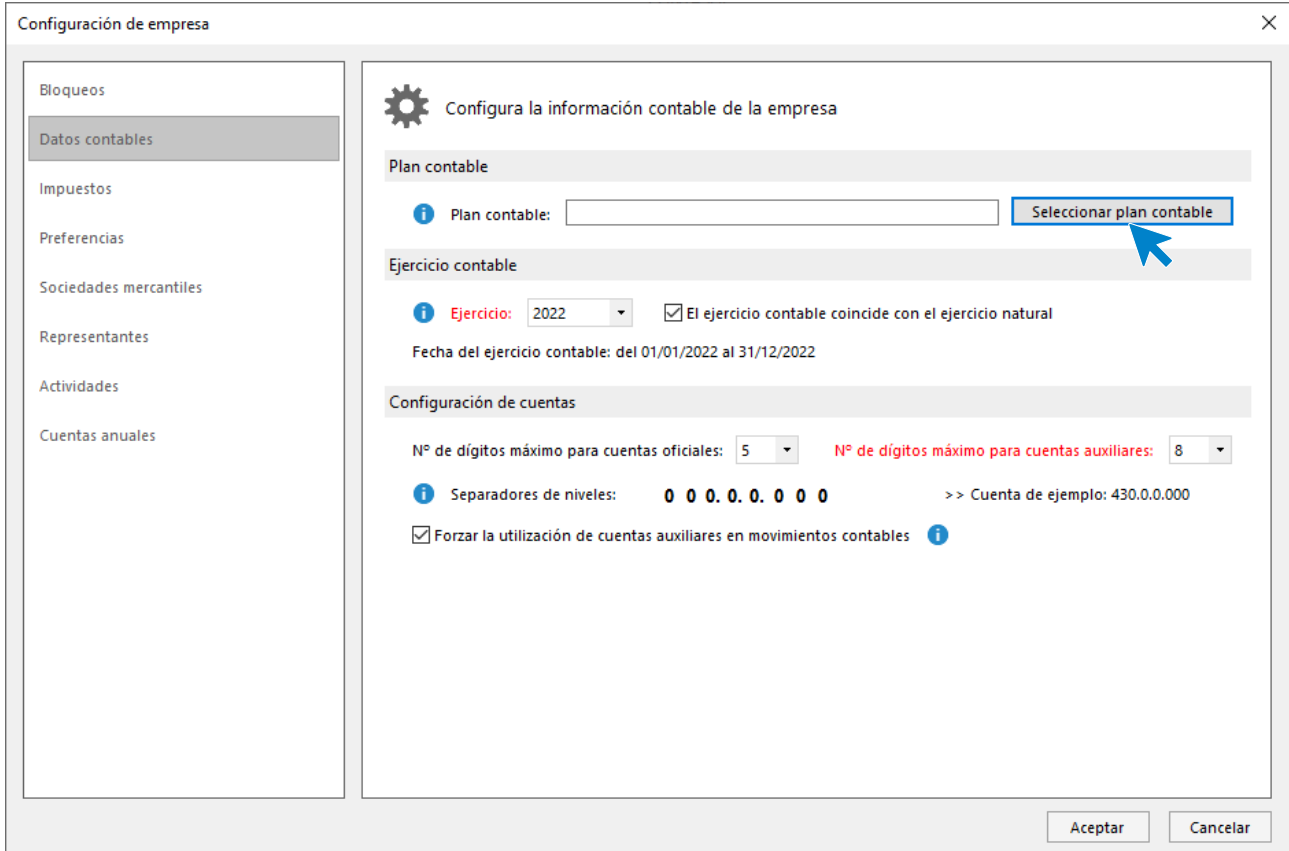

#### 8. Datos contables

Al pulsar esta opción se muestra la siguiente pantalla:

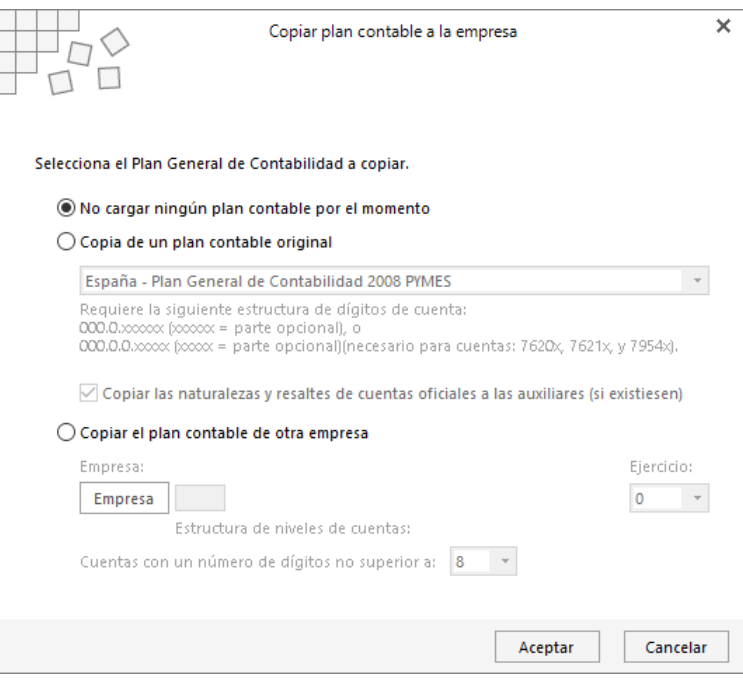

#### 9. Copiar plan contable a la empresa

Selecciona en el desplegable el plan contable **Plan General de Contabilidad 2008 PYMES** y pulsa el botón **Aceptar**.

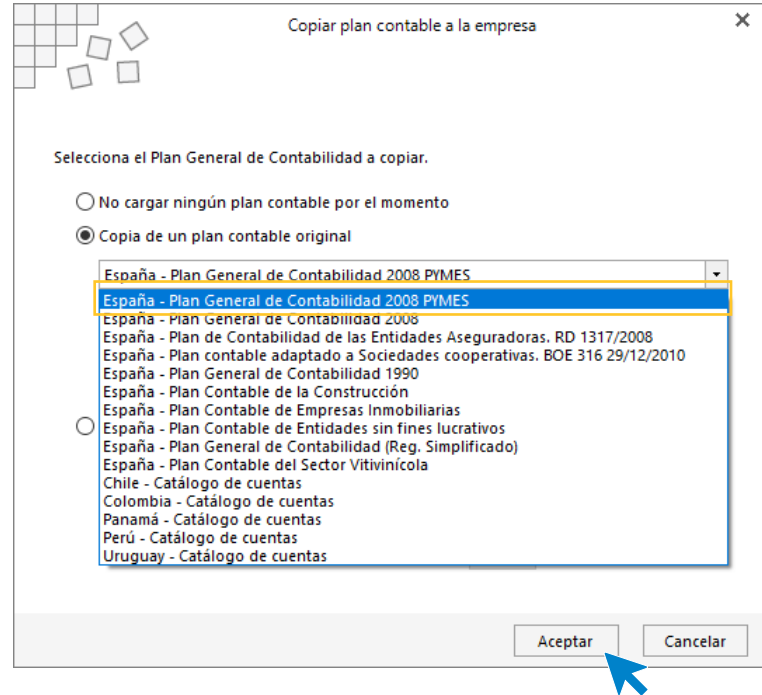

10. Copia de un plan contable original

Una vez seleccionado el Plan General Contable, selecciona el **ejercicio 2021** indicando que el ejercicio contable coincide con el ejercicio natural y en la Configuración de cuentas deja seleccionados **5 dígitos para cuentas oficiales y 8 para cuentas auxiliares**, tal y como se muestra en la siguiente pantalla.

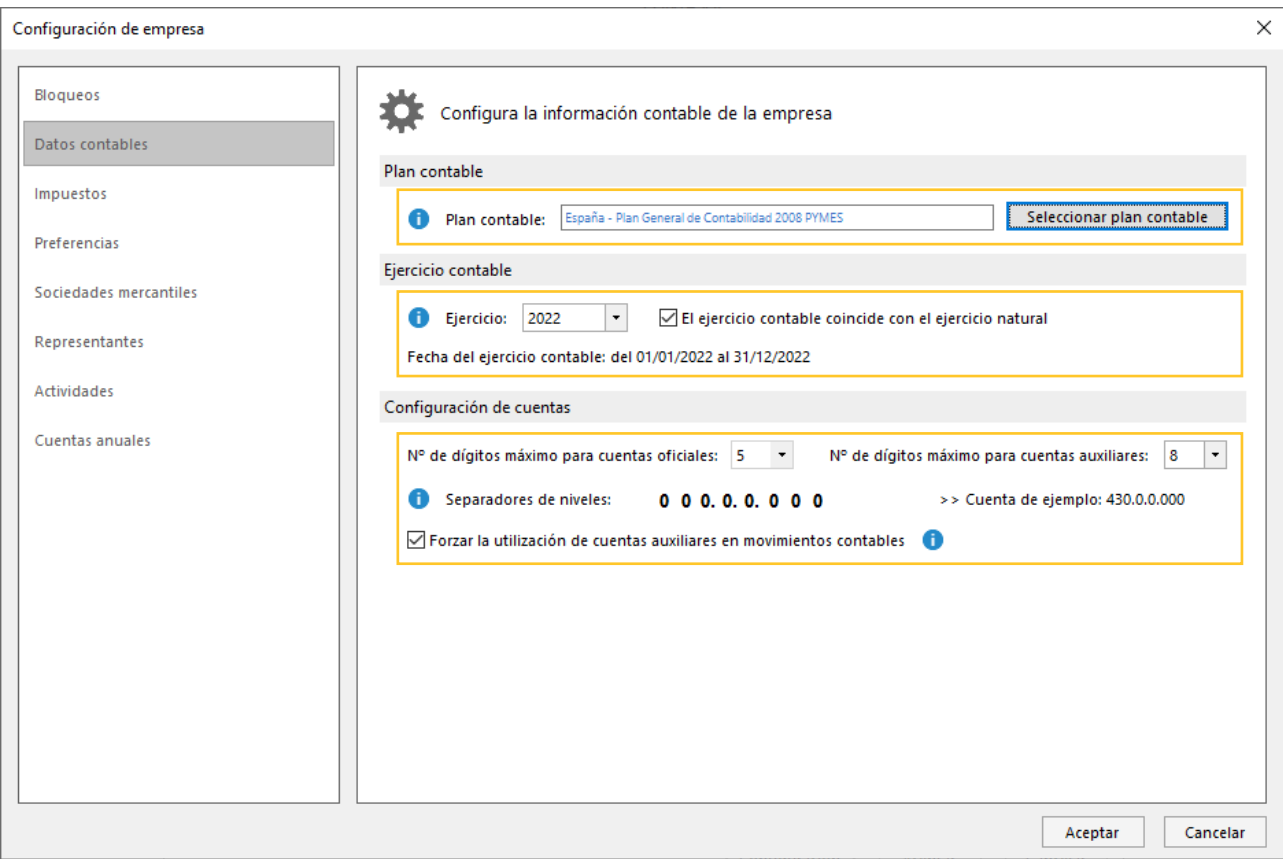

11. Configura la información contable de la empresa

Antes de guardar la configuración que acabas de realizar, accede a la opción **Impuestos** y **Preferencias**, para seleccionar el tipo de impuesto y dejar activados los libros de Efectos comerciales a Cobrar y Pagar.

Impuestos

Configura el tipo de impuesto y el periodo de liquidación.

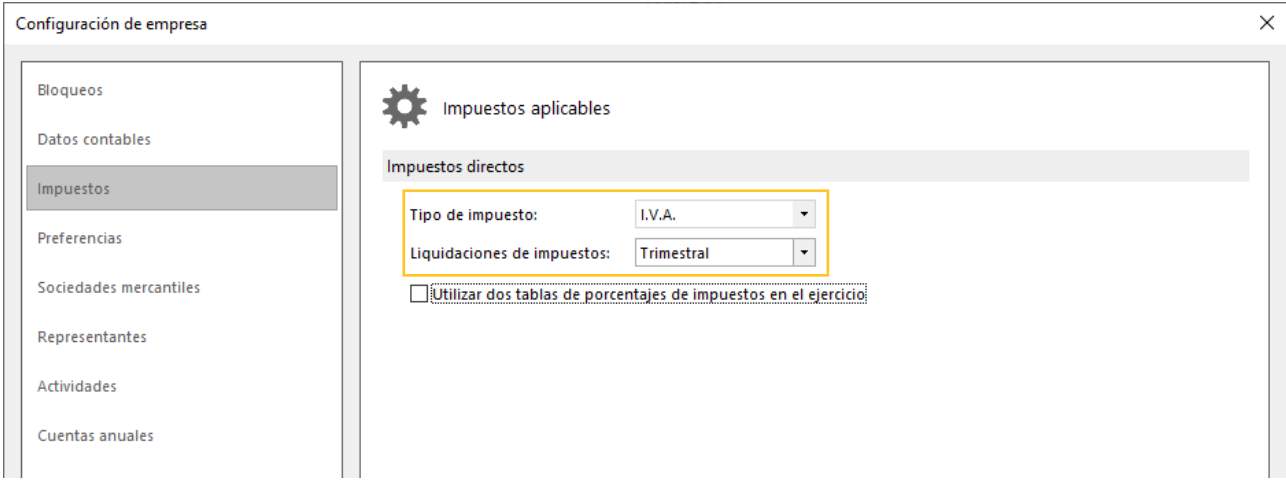

#### 12. Impuestos aplicables

En el resto de las opciones no es necesario realizar ninguna configuración en este caso práctico.

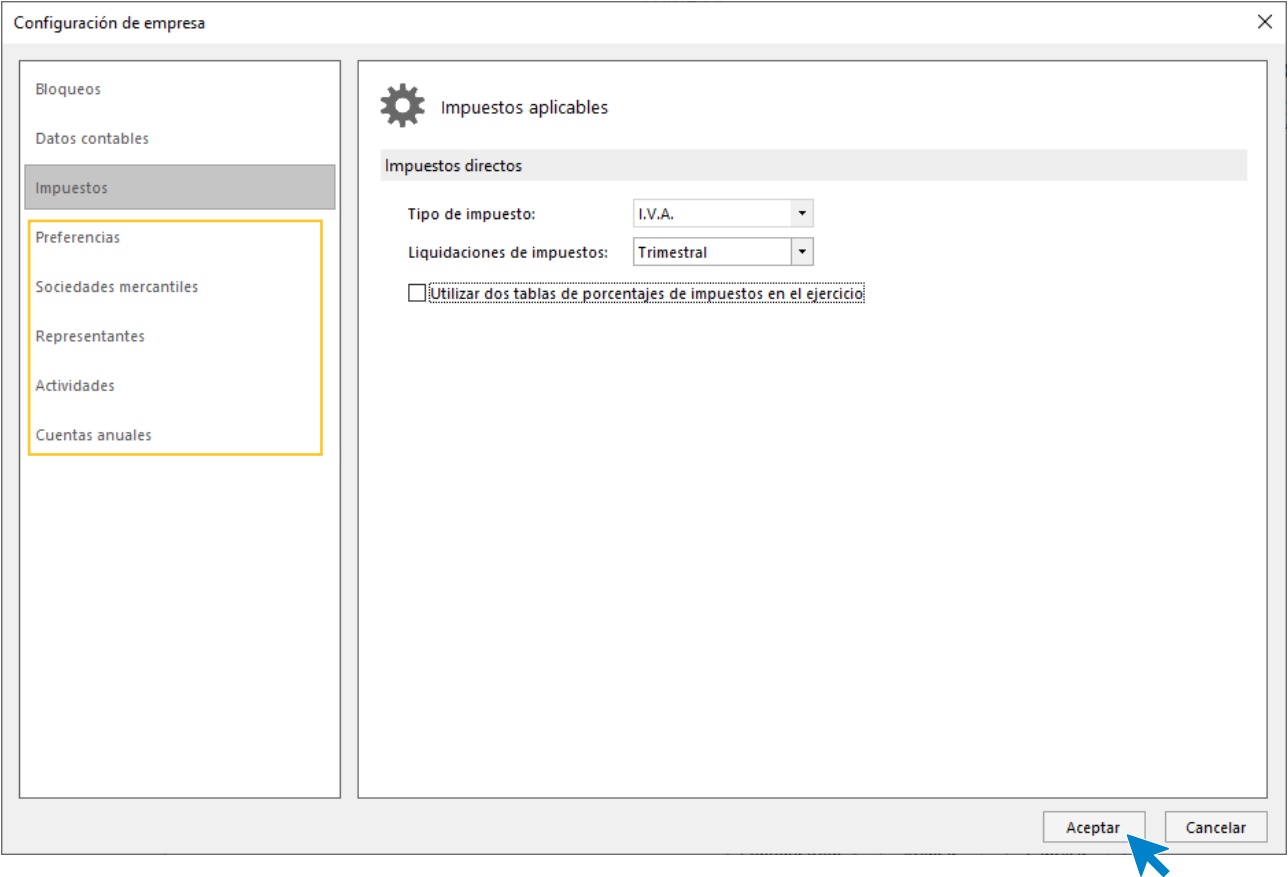

#### 13. Configuración de empresa

Pulsa **Aceptar** en la ventana Configuración de empresa.

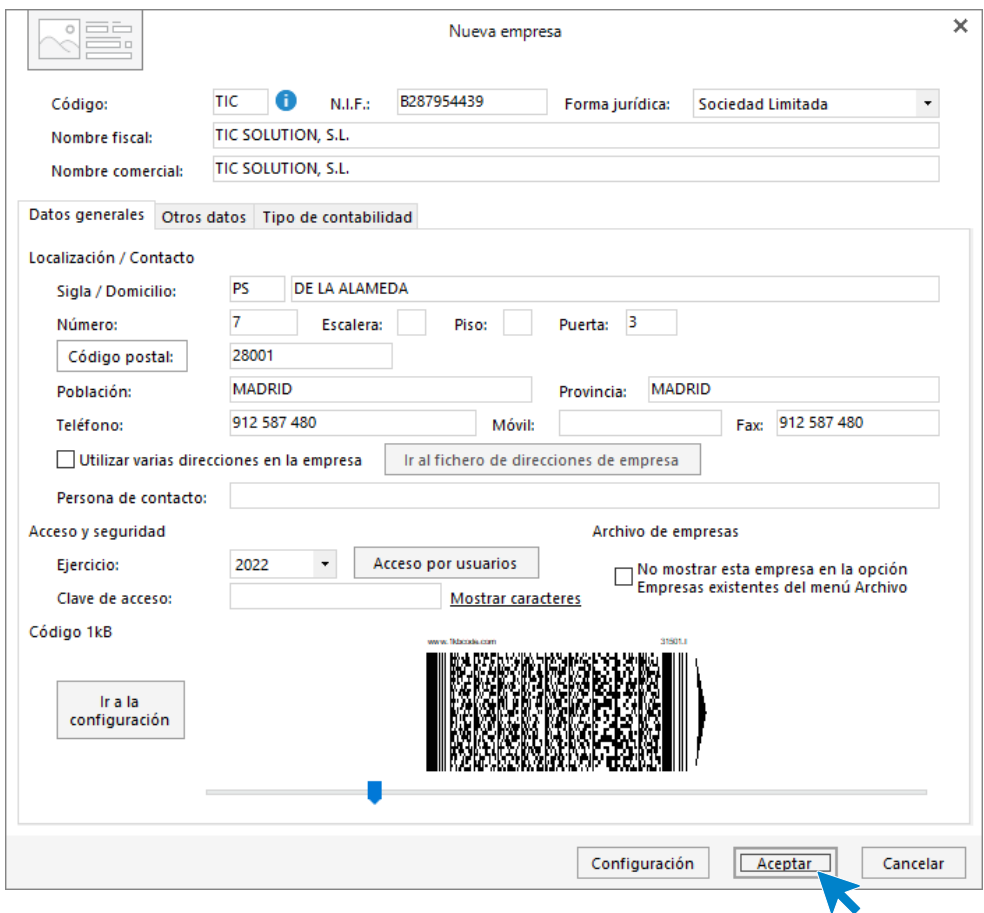

#### 14. Nueva empresa

Pulsa ahora el botón **Aceptar** y la empresa quedará creada.

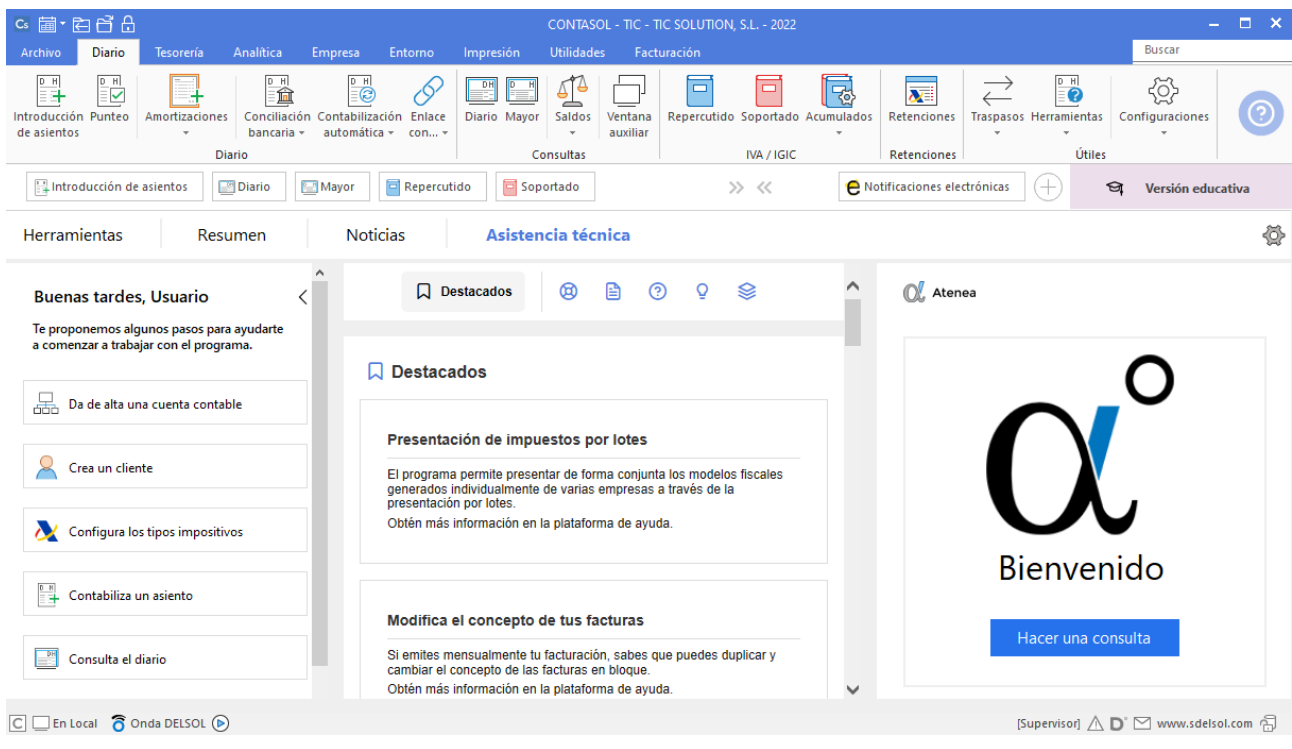

#### 15. Escritorio

Para crear la ficha del banco accede a la solapa **Facturación** > grupo **Remesas bancarias** > icono **Entidades bancarias**.

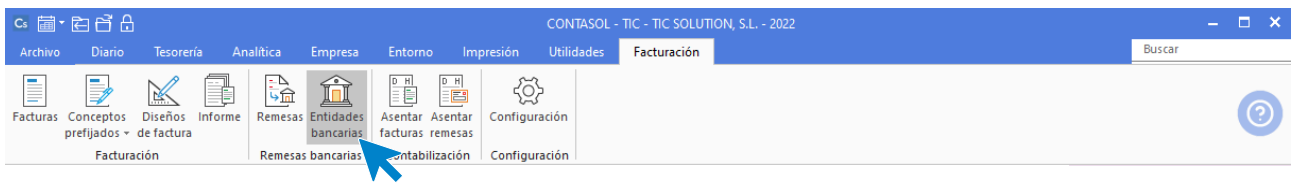

#### 16. Entidades bancarias

En la pantalla que se muestra, pulsa sobre el icono **Nuevo** del grupo Mantenimiento.

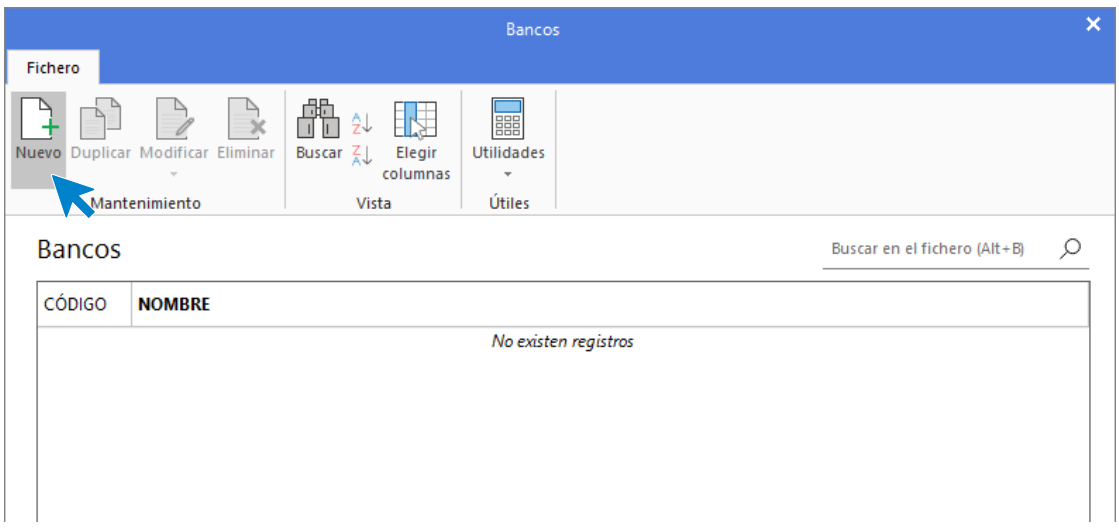

#### 17. Fichero de bancos

En la pantalla Nuevo banco, cumplimenta los datos de identificación y de la solapa Ficha. En la solapa Técnica no es necesario introducir ningún dato. La ficha de banco queda así configurada:

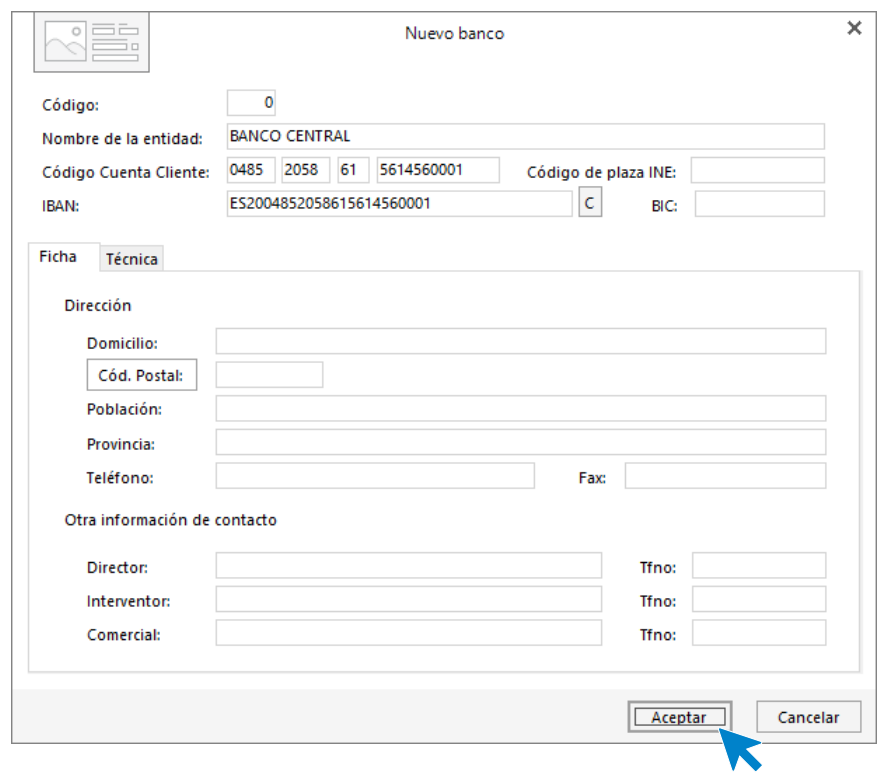

#### 18. Nuevo banco

Para finalizar la Creación de la ficha del banco, pulsa el botón **Aceptar.**

## 2. Plan contable

<span id="page-18-0"></span>- Crea las siguientes cuentas contables en el Maestro de cuentas:

Número de cuenta – Descripción

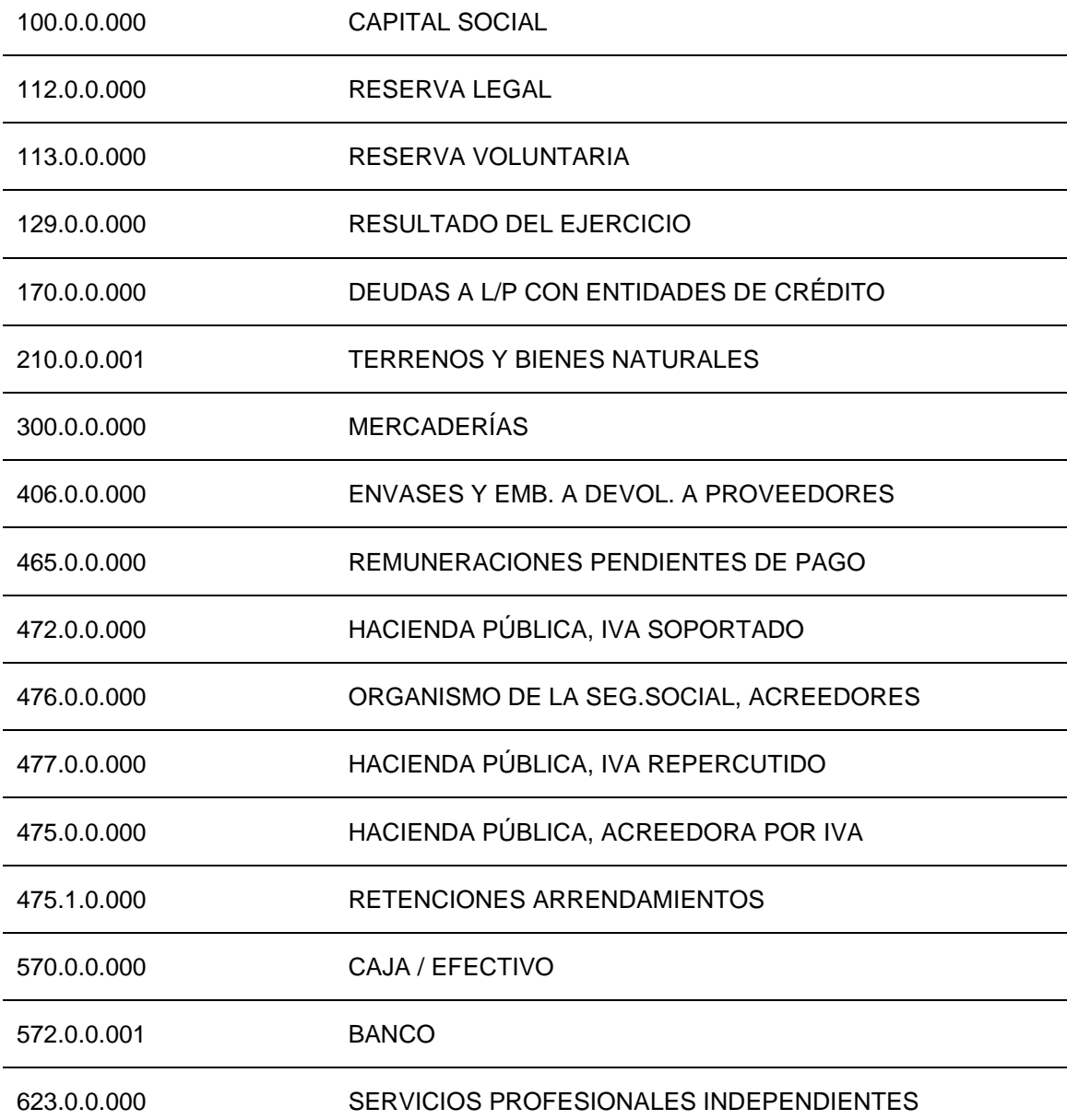

Para crear las cuentas contables, accede en primer lugar al **Plan de cuentas de la empresa**. La opción se encuentra en la solapa **Empresa** > grupo **Ficheros** > icono **P.G.C.**

| cs 菌·白白白                                                                                                    | CONTASOL - TIC - TIC SOLUTION, S.L. - 2022                                                                                                    | <b>College</b> |
|----------------------------------------------------------------------------------------------------|----------------------------------------------------------------------------------------------------|----------------|
| <b>Diario</b><br>Analítica<br>Archivo<br>Tesorería<br>Empresa                                                                                                    | <b>Utilidades</b><br>Impresión<br>Facturación<br>Entorno                                                                                                    | <b>Buscar</b>  |
| 同<br>$\mathbb{Z}$<br>$\Box$<br>Registros<br>Bienes Libros<br>P.G.C. Clientes Proveedores<br>eliminados<br>de Diario<br>$\sim$<br>$\overline{\phantom{a}}$<br><b>Ficheros</b> | Ì,<br><b>EQ.</b><br>Ò<br>lsı<br>rV-<br>Consolidación<br>Suministro Inmediato<br>Calendario<br>Cierres<br>IVA / Moneda<br>Empresa<br>de Información -<br><b>IGIC</b><br>fiscal<br>×.<br>$\rightarrow$<br>Configuración<br><b>Útiles</b><br>Calendario<br><b>SII</b> |                |

19. Acceso a P.G.C.

En la pantalla **Maestro de cuentas**, pulsa el icono **Nuevo** para crear una nueva cuenta:

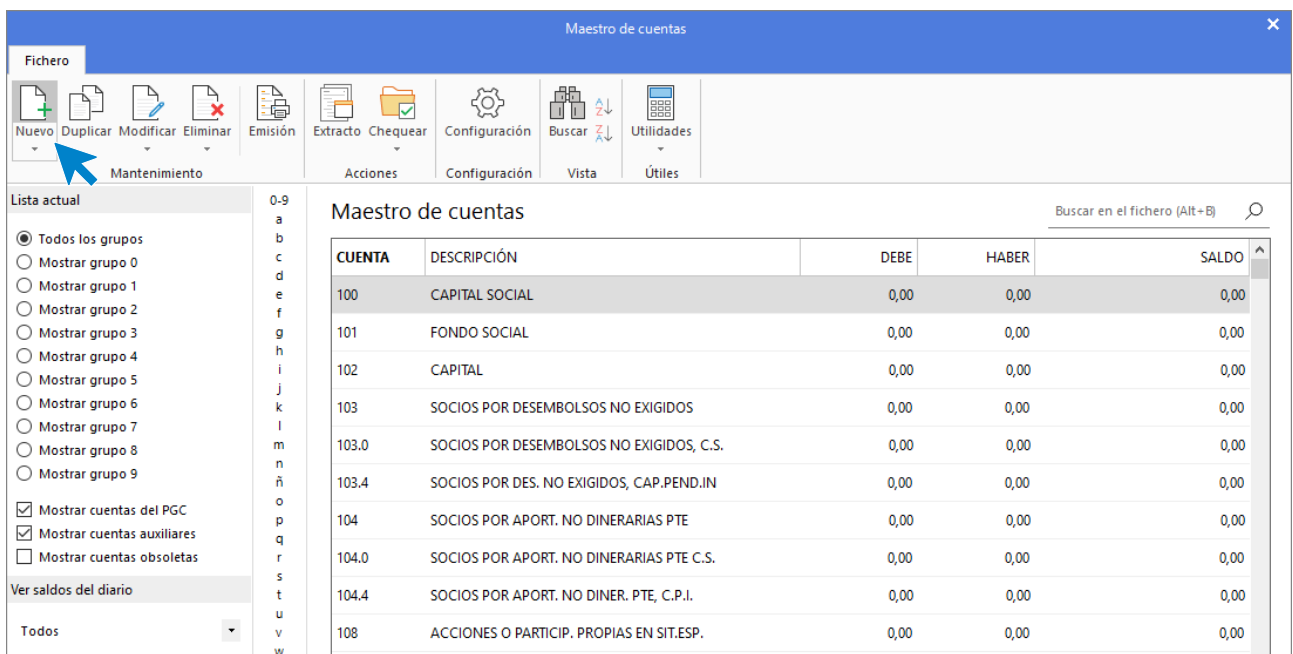

20. Maestro de cuentas

Se muestra la siguiente pantalla:

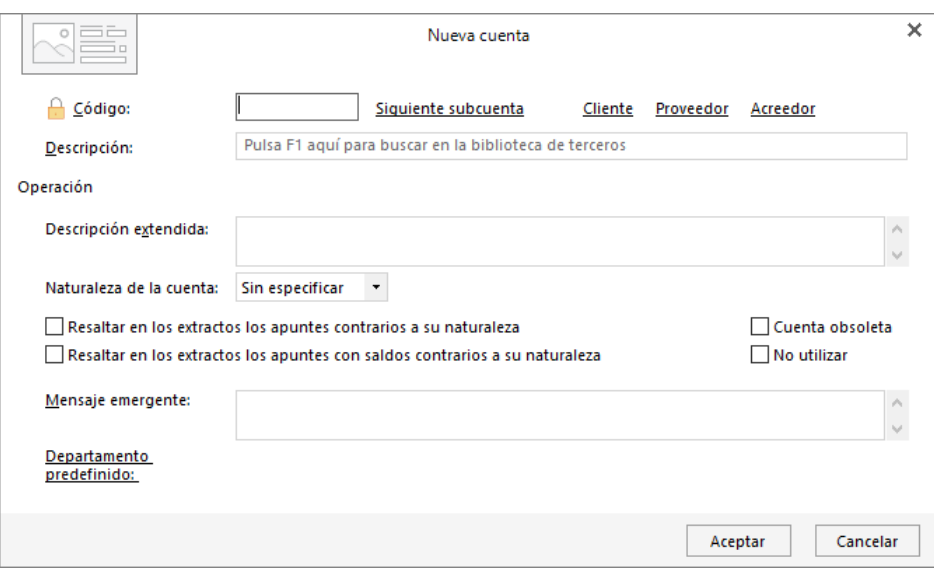

#### 21. Nueva cuenta

Cumplimenta los datos de **Código** y **Descripción**.

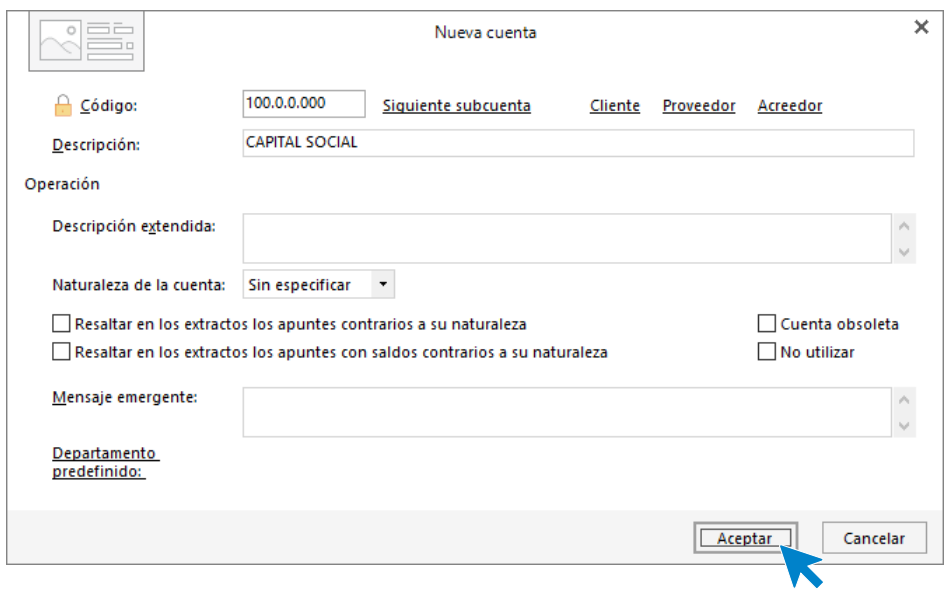

22. Nueva cuenta- Capital social

Pulsa **Aceptar** y la cuenta queda creada en el Maestro de cuentas.

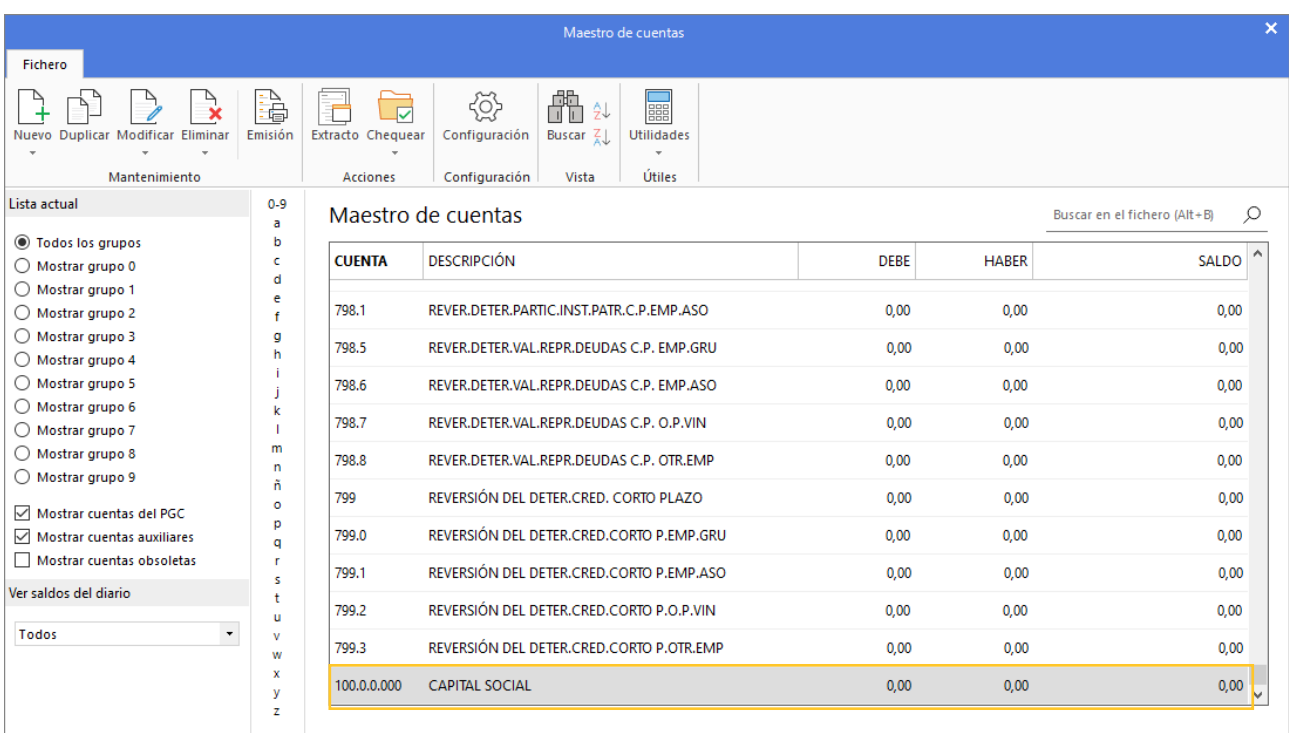

#### 23. Maestro de cuentas

Crea las siguientes cuentas de la misma forma. Así quedaría nuestro plan contable:

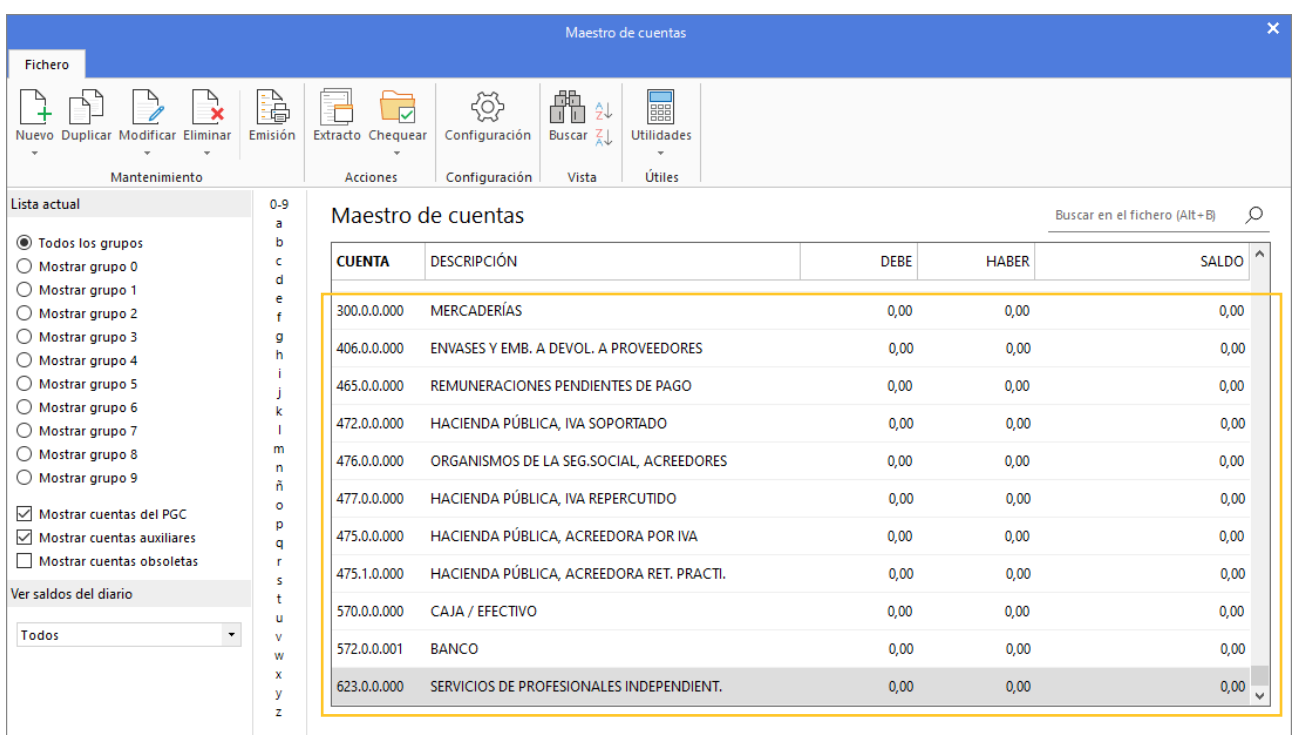

#### 24. Maestro de cuentas

- Crea las siguientes cuentas contables y fichas de clientes:

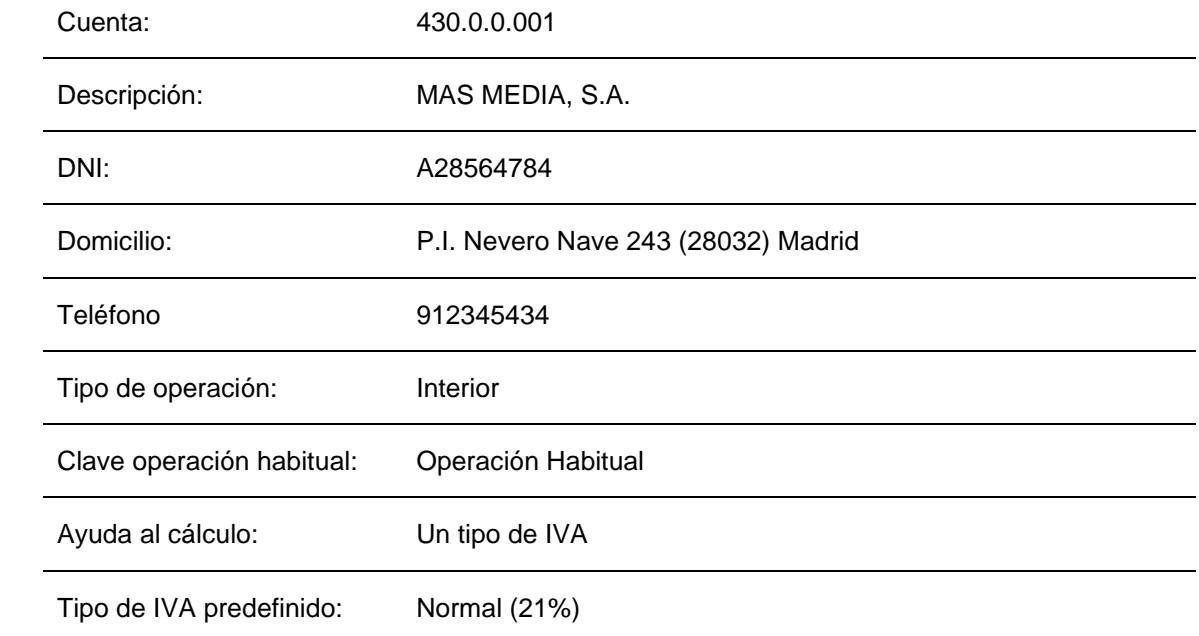

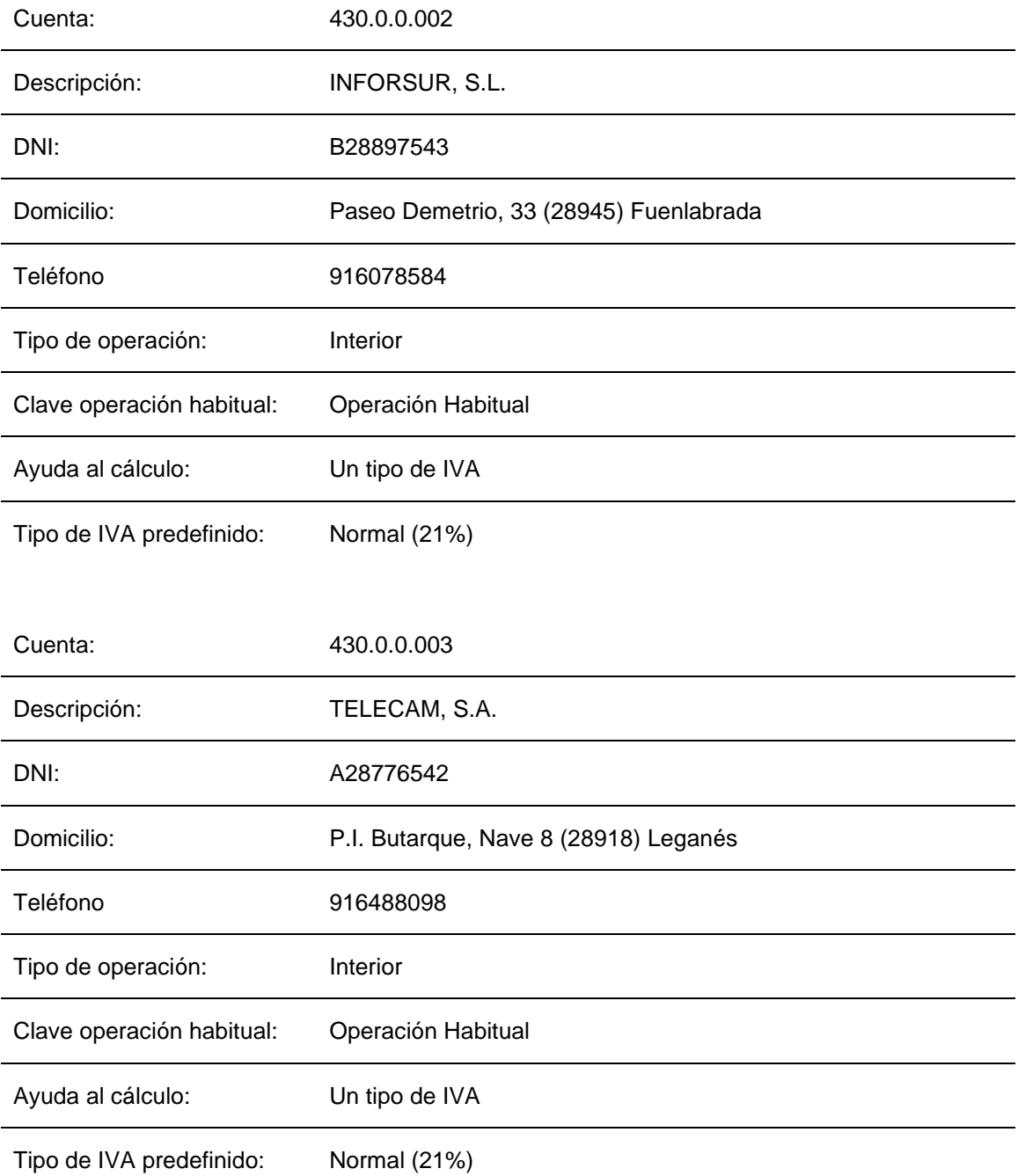

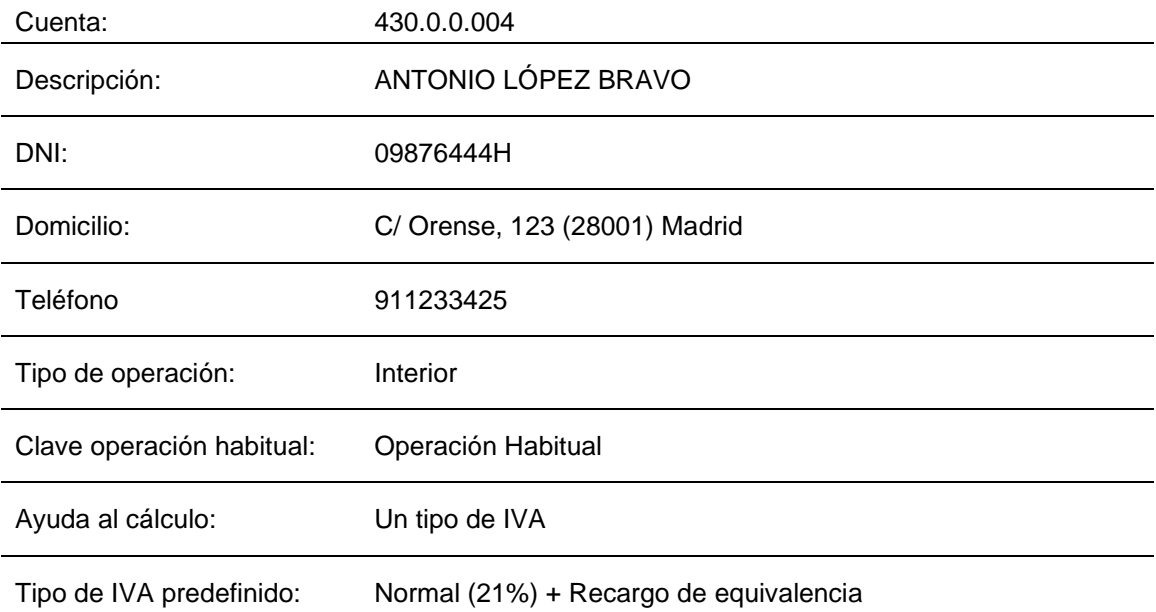

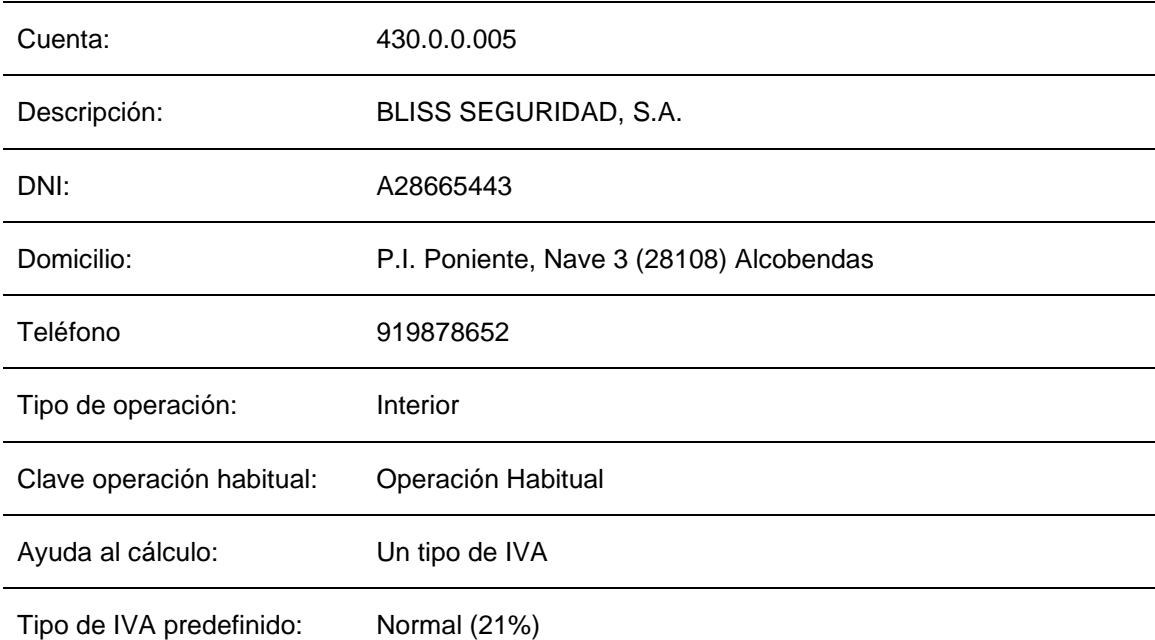

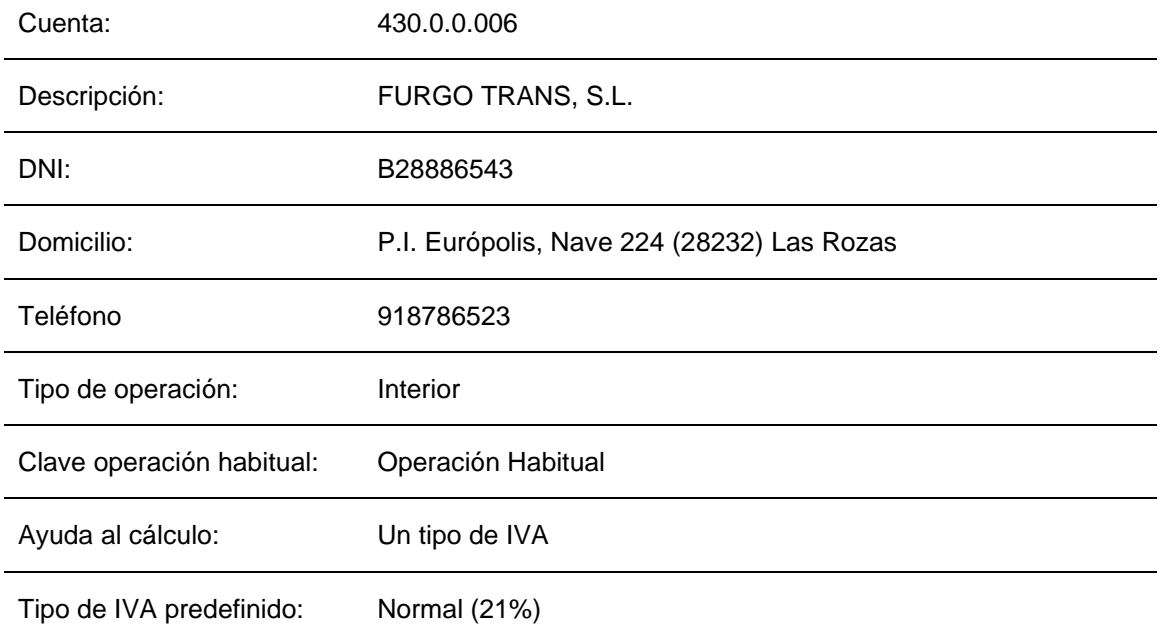

Para crear las cuentas de clientes procedemos de la misma forma que con la creación de cuentas anteriores, accede a la solapa **Empresa** > grupo **Ficheros** > icono **P.G.C.** y en la pantalla del **Maestro de cuentas** pulsa el icono **Nuevo.**

Se muestra la siguiente pantalla:

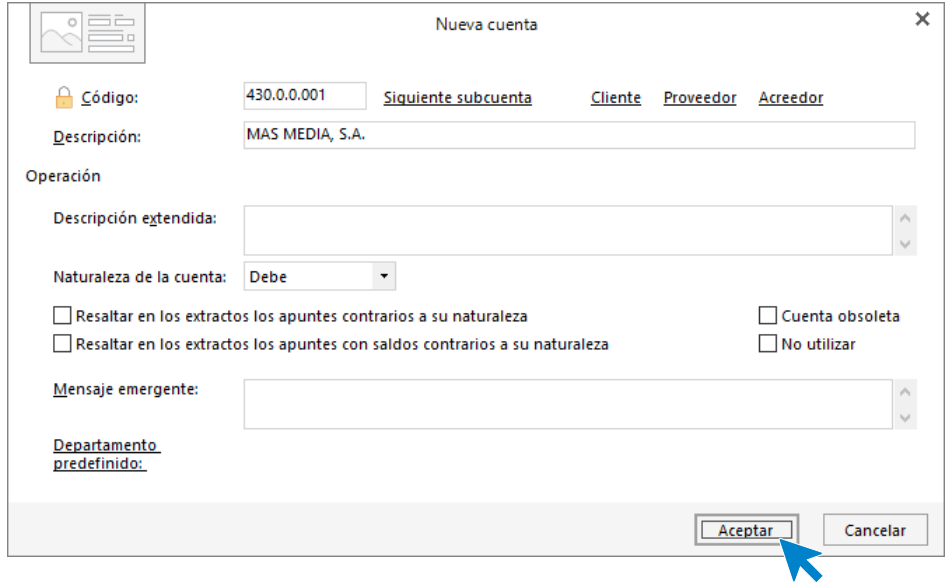

25. Nueva cuenta de cliente

Cumplimenta los datos de **Código** y **Descripción** y pulsa el botón **Aceptar.**

A continuación, **CONTASOL** te ofrece la posibilidad de crear al mismo tiempo la **Ficha de cliente**. Pulsa en el botón **Sí**.

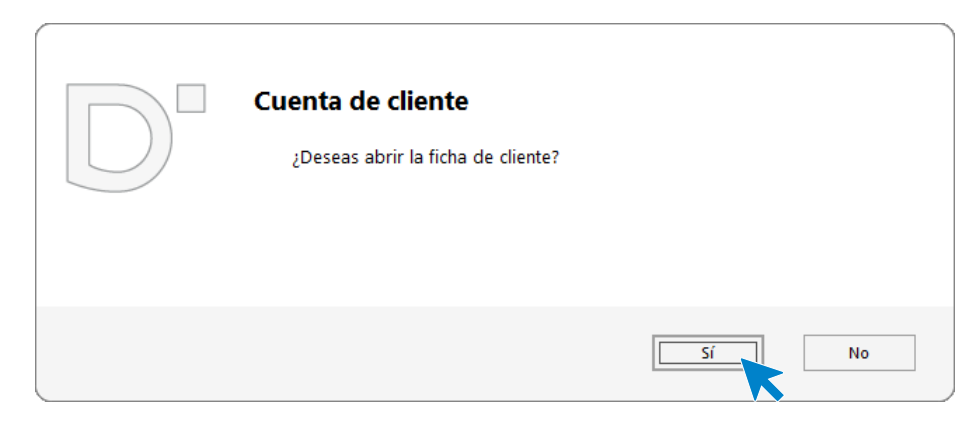

#### 26. Abrir ficha de cliente

En la pantalla **Nuevo cliente**, cumplimenta los datos. La ficha de cliente quedaría así:

#### Datos identificativos:

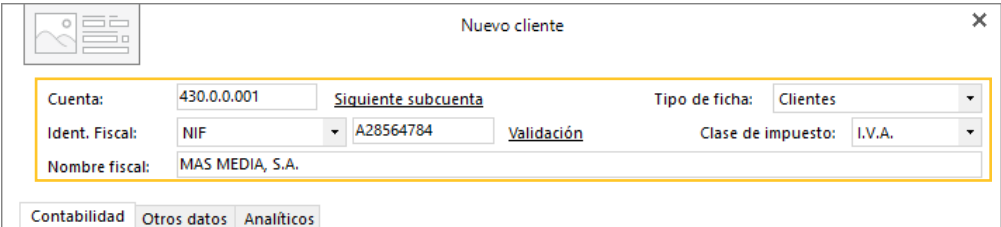

#### 27. Datos identificativos

Solapa Contabilidad:

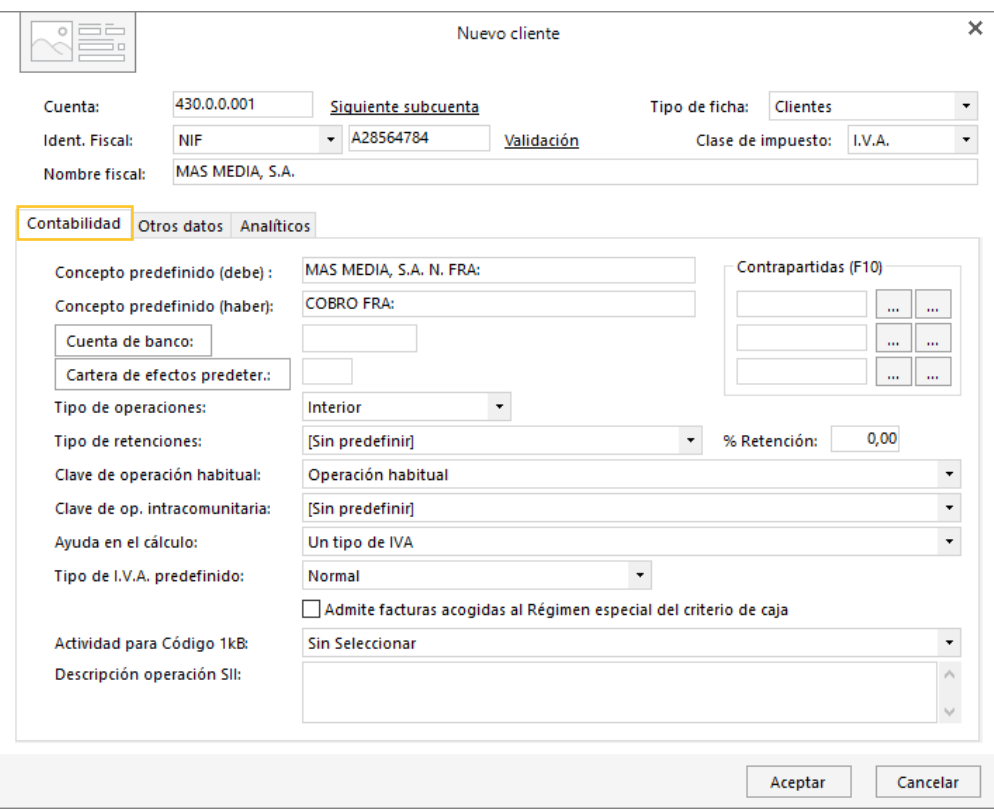

#### 28. Solapa contabilidad

Solapa Otros datos:

En la solapa **Otros datos** rellenaremos datos como el domicilio, banco, email, etc.

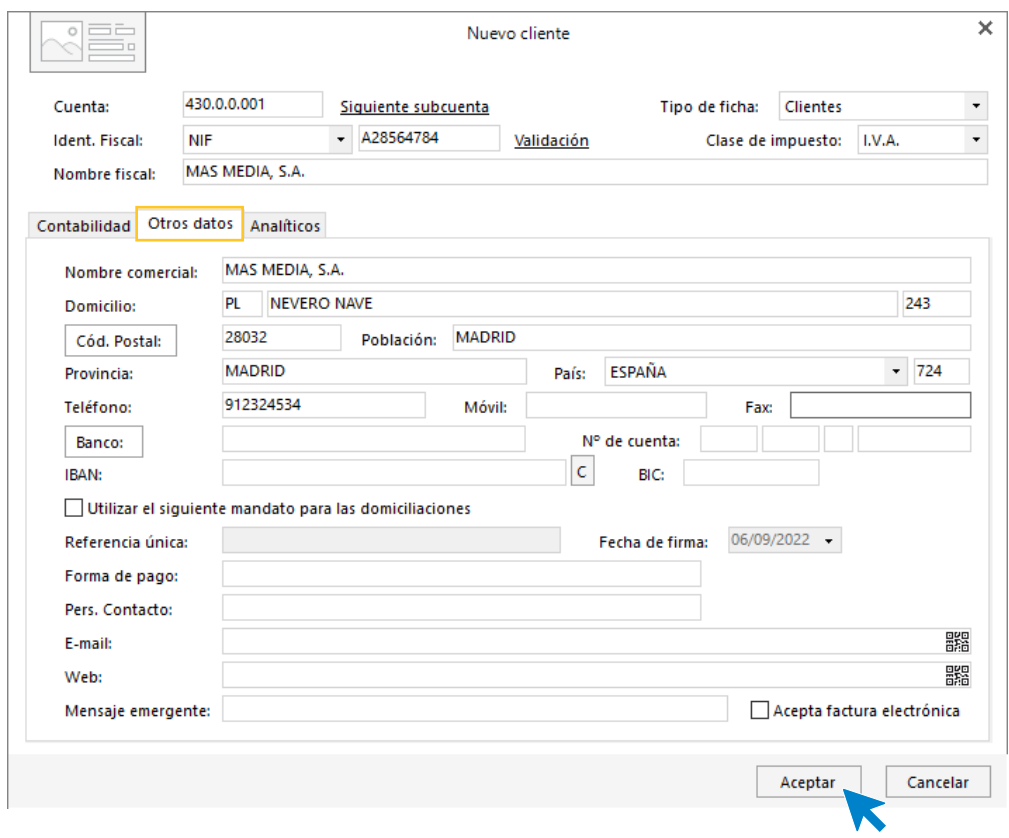

#### 29. Solapa Otros datos

Pulsa **Aceptar** y la cuenta queda creada.

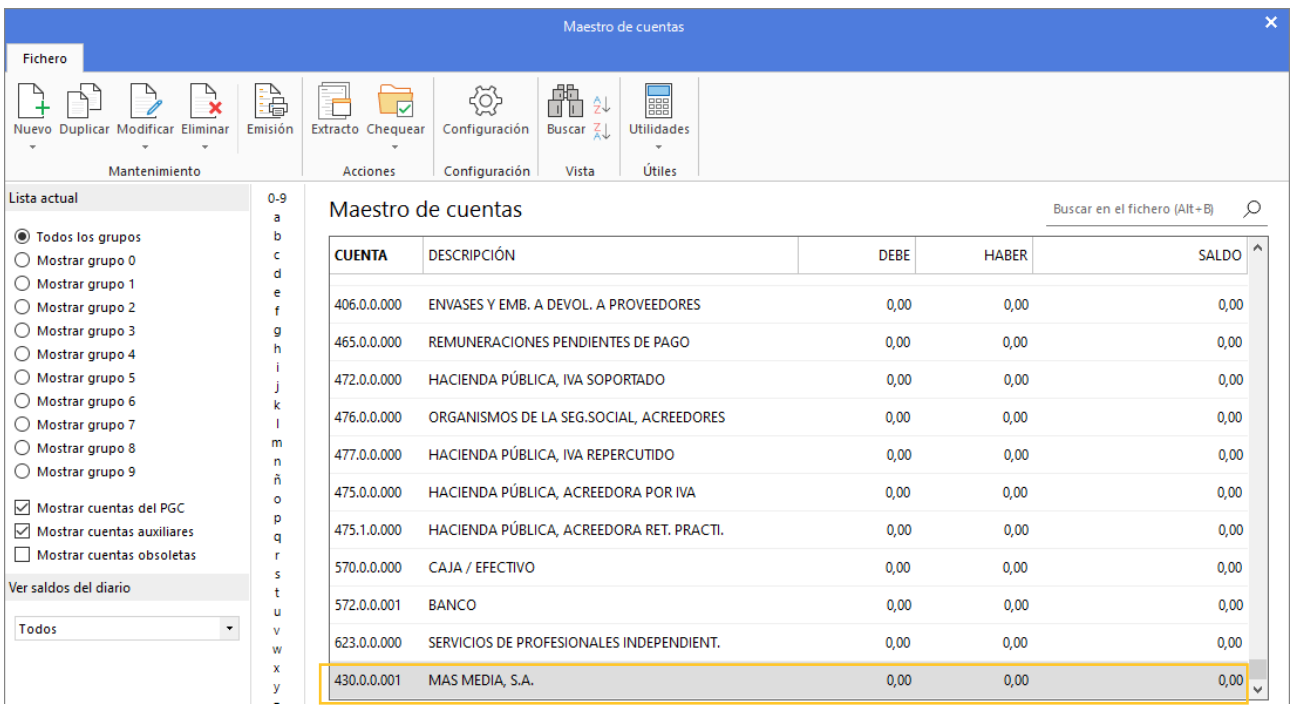

#### 30. Maestro de cuentas

Crea el resto de los clientes y el maestro de cuentas queda así:

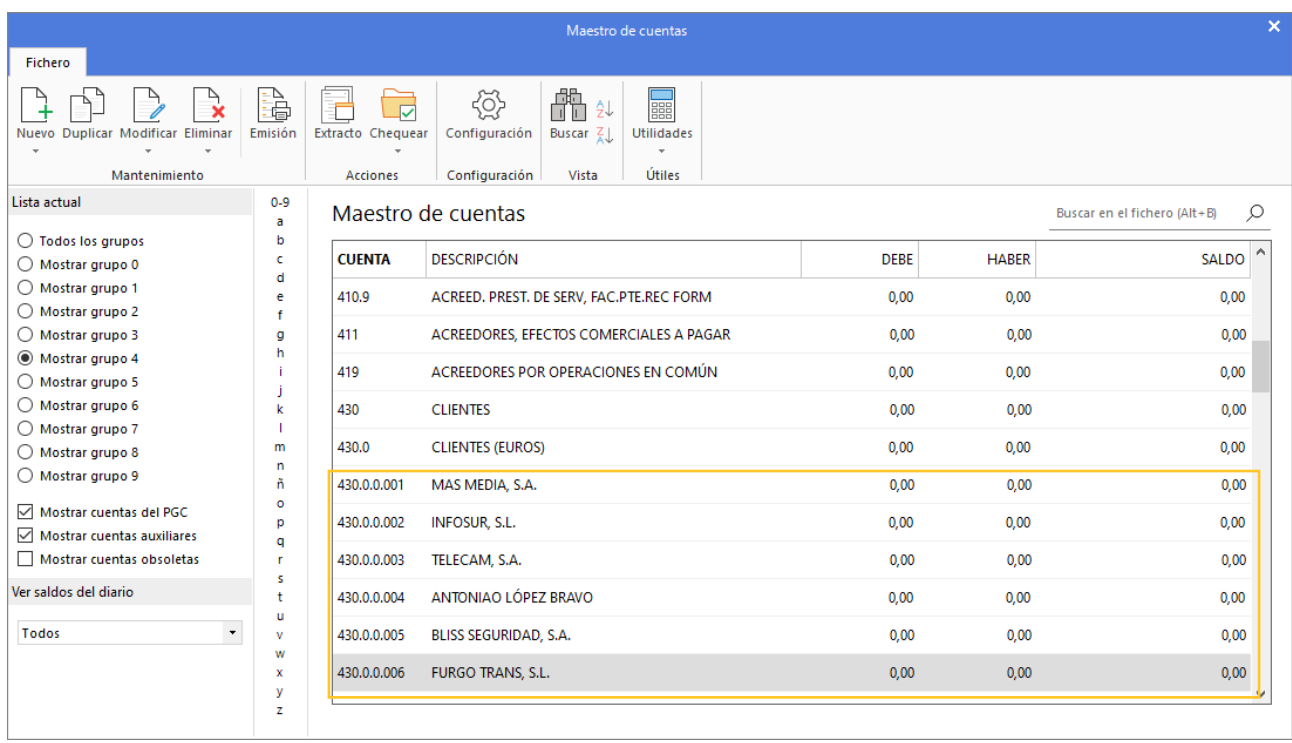

#### 31. Maestro de cuentas

- Crea las siguientes cuentas contables y fichas de proveedores:

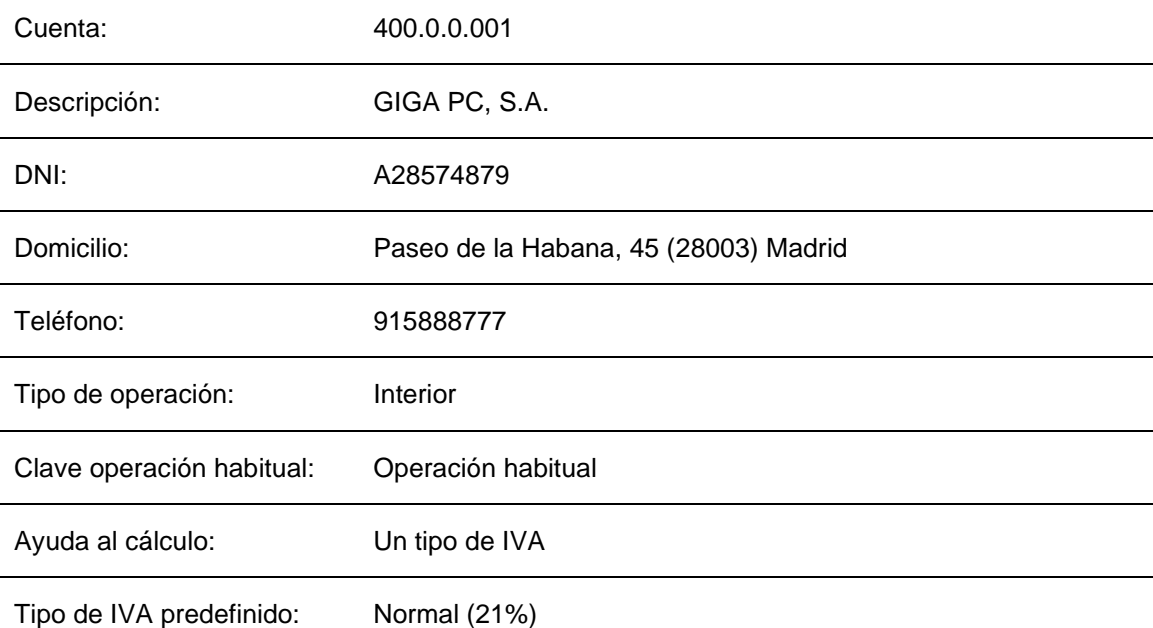

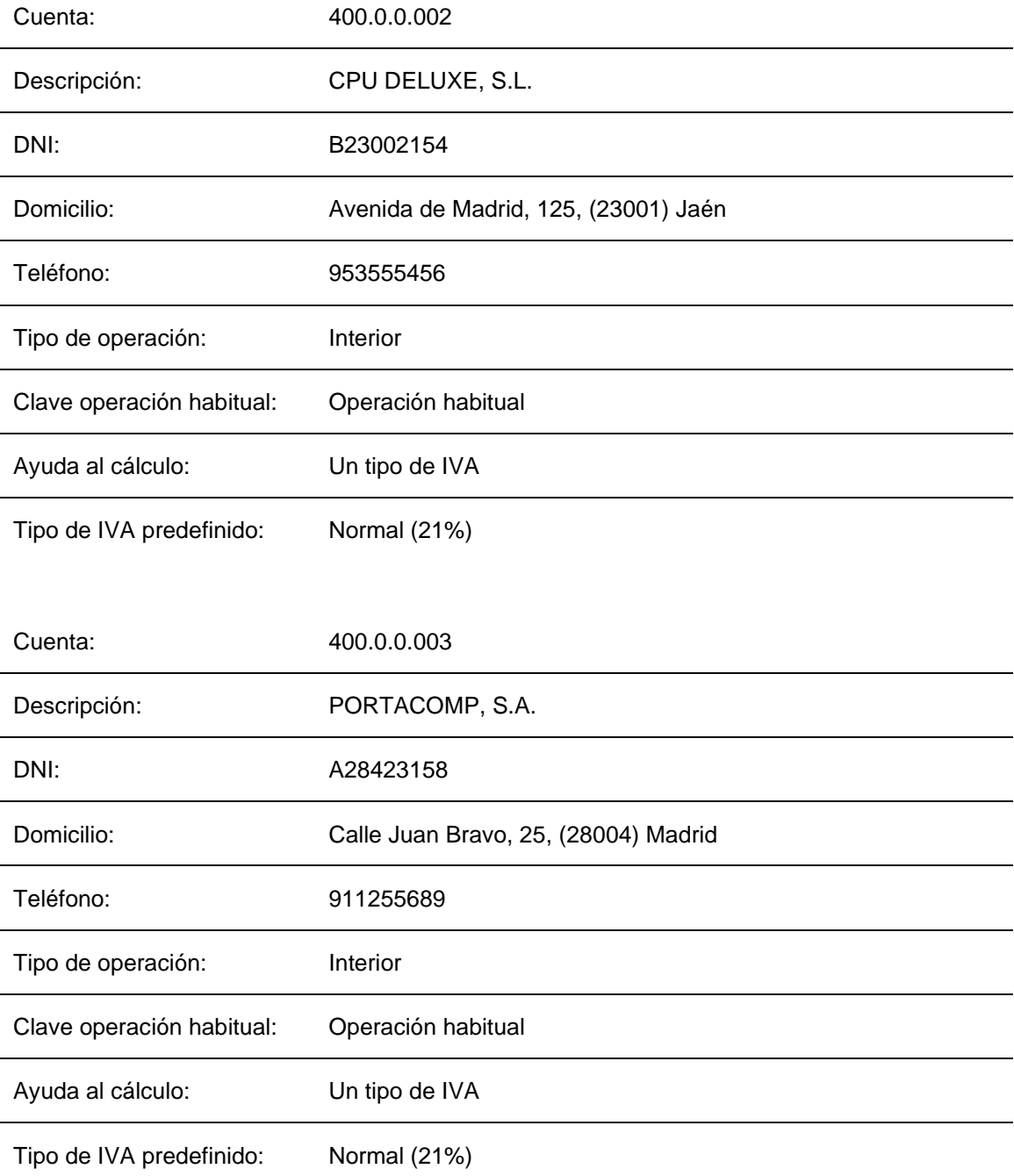

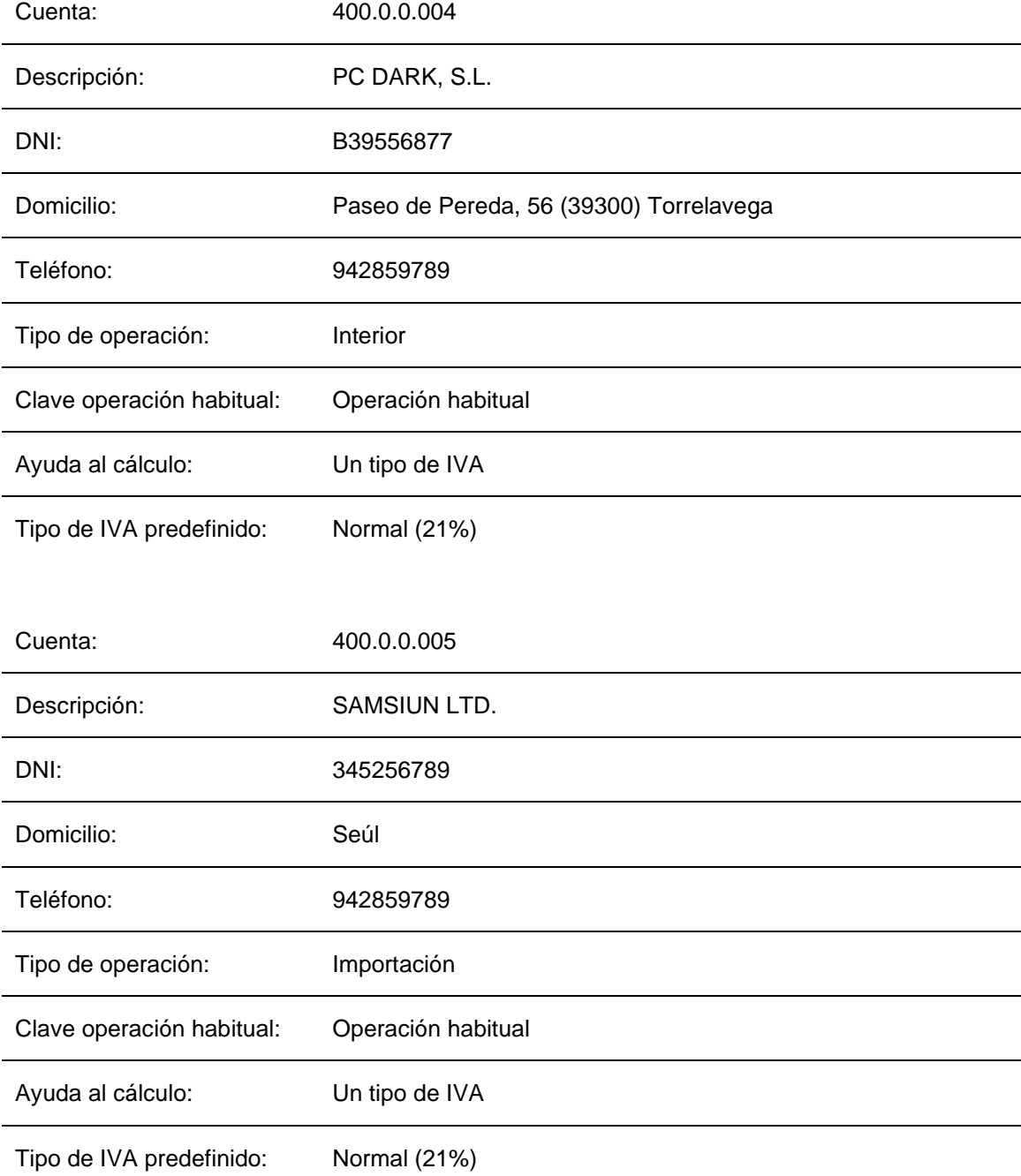

Para crear los proveedores procedemos de la misma forma que con los clientes, accediendo a la solapa **Empresa** > grupo **Ficheros.** > icono **P.G.C**.

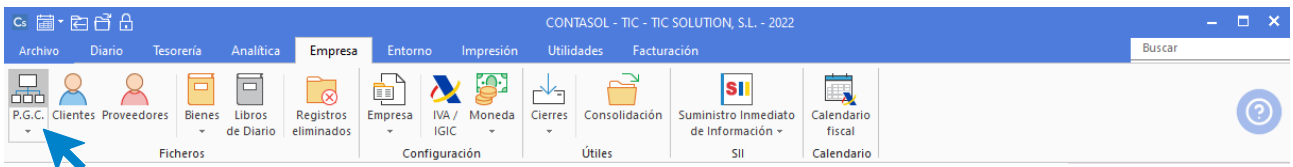

32. Acceso a P.G.C.

En el Maestro de cuentas, pulsa el icono **Nuevo** para crear la cuenta contable del nuevo proveedor.

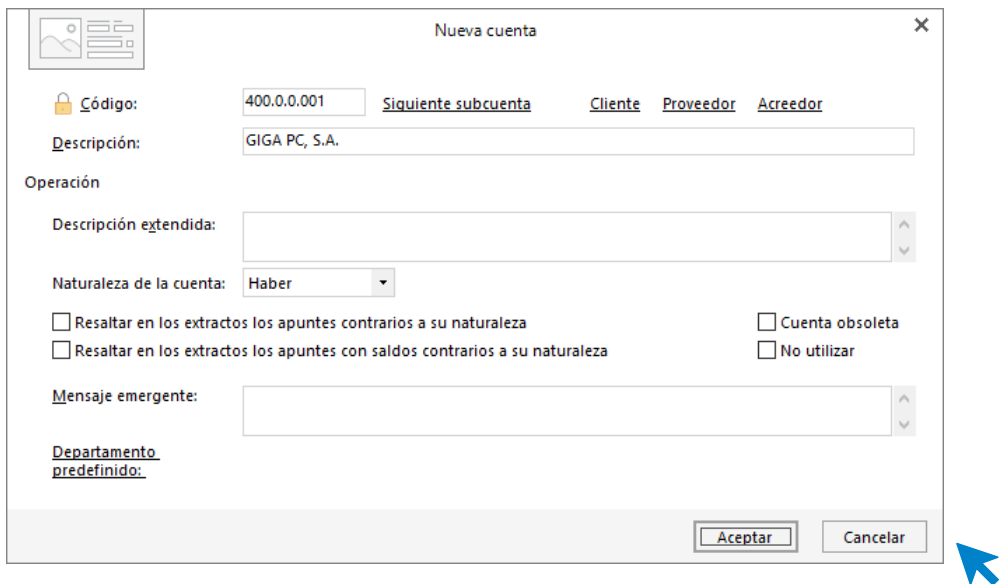

33. Nueva cuenta proveedor

Abrimos la ficha del proveedor:

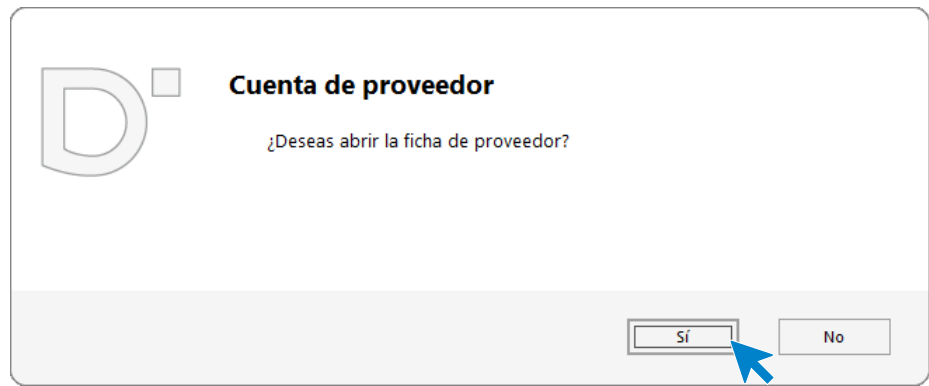

34. Abrir ficha de proveedor

Rellenamos los datos fiscales y de la solapa **Contabilidad**.

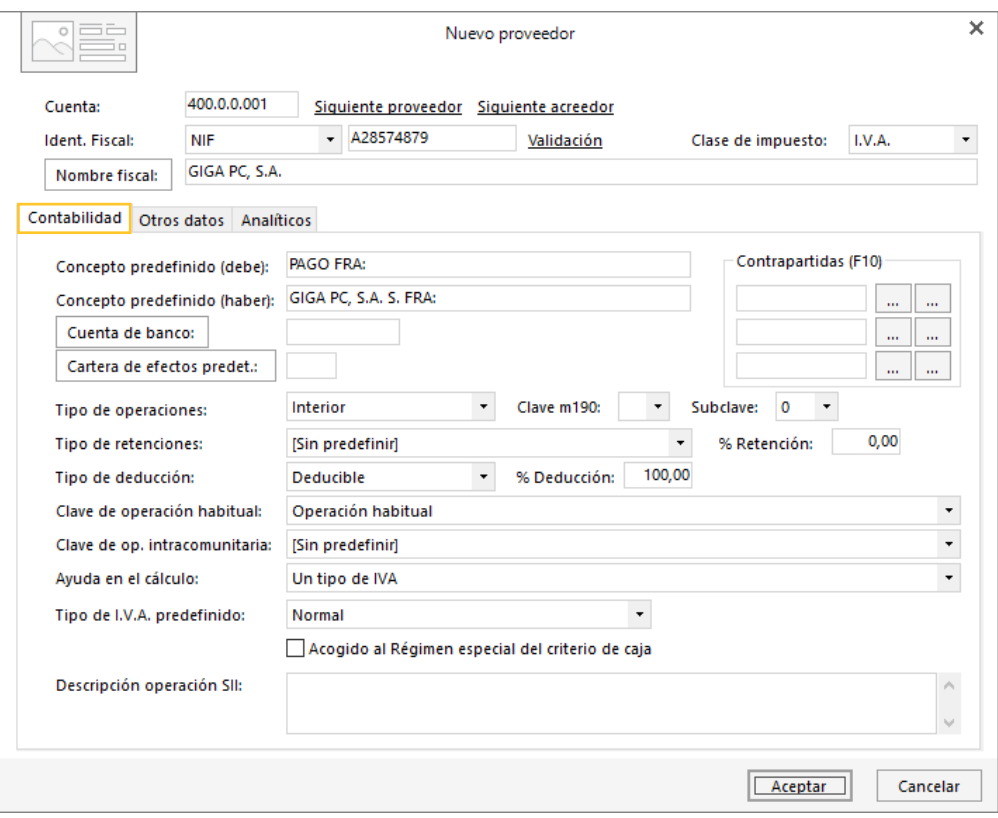

### 35. Solapa Contabilidad

### Solapa Otros datos:

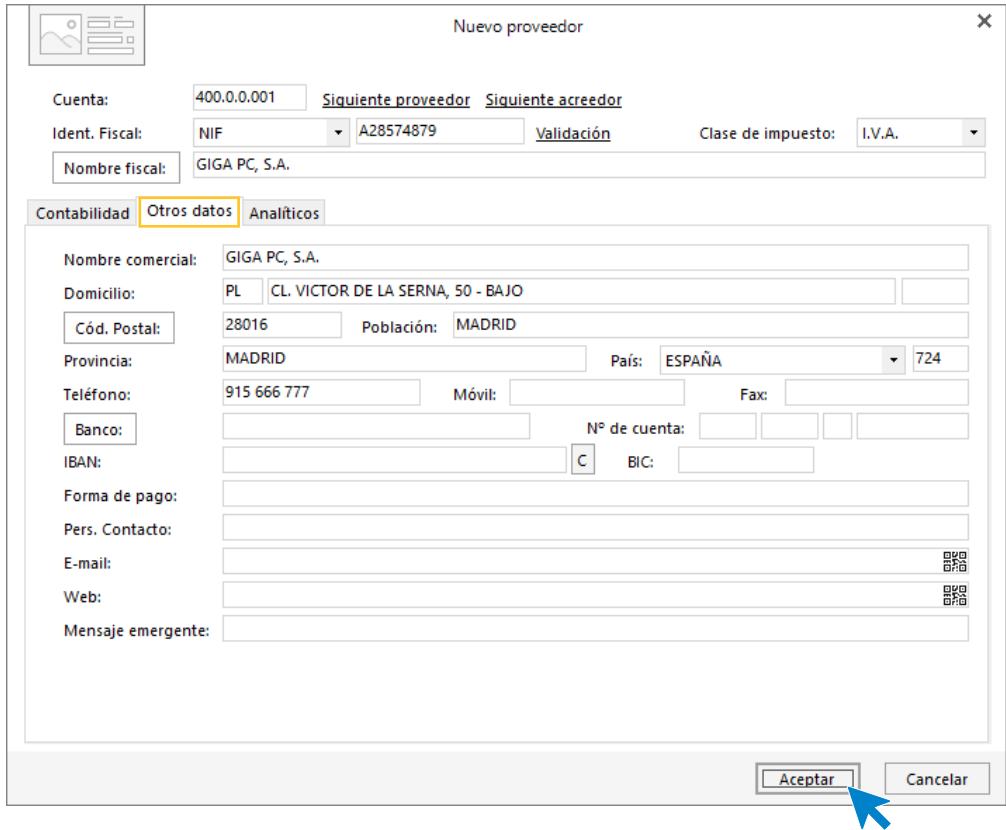

#### 36. Solapa Otros datos

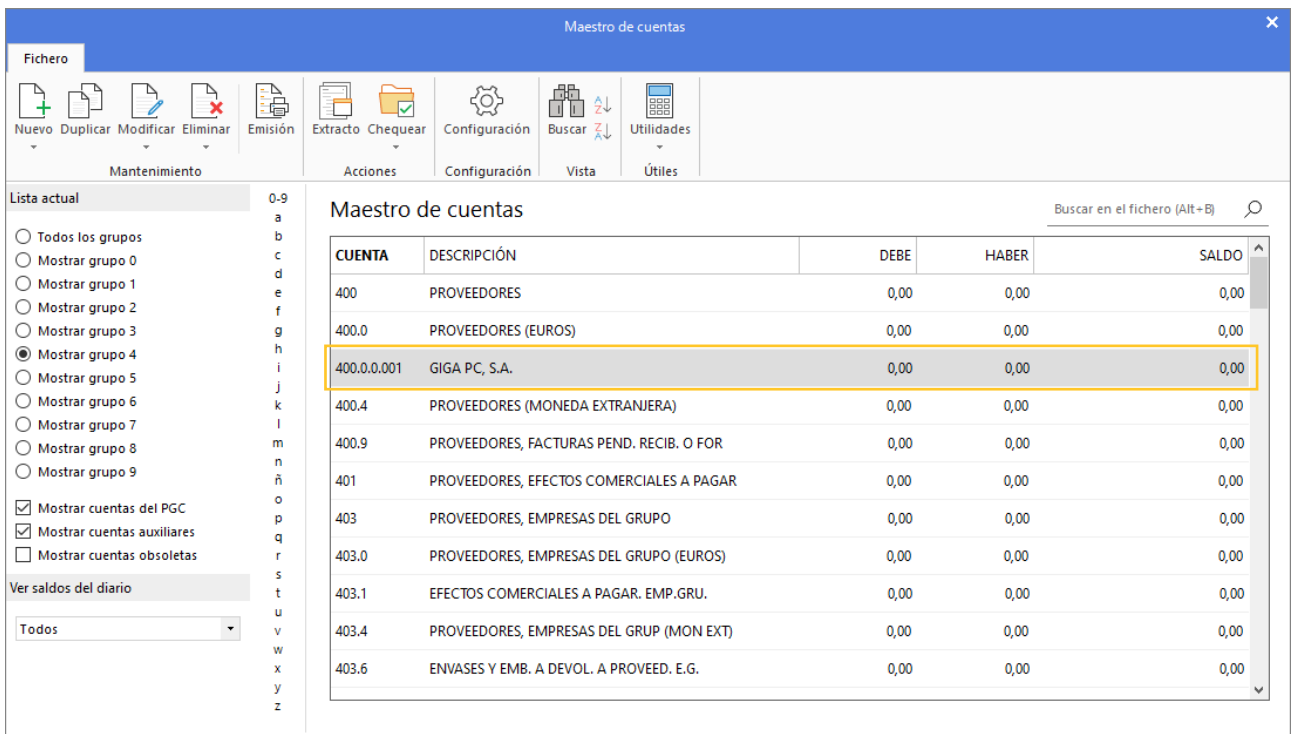

Pulsa el botón **Aceptar** y la cuenta de proveedor queda creada en el P.G.C.

#### 37.Maestro de cuentas

Crea el resto de los proveedores y el maestro de cuentas queda así:

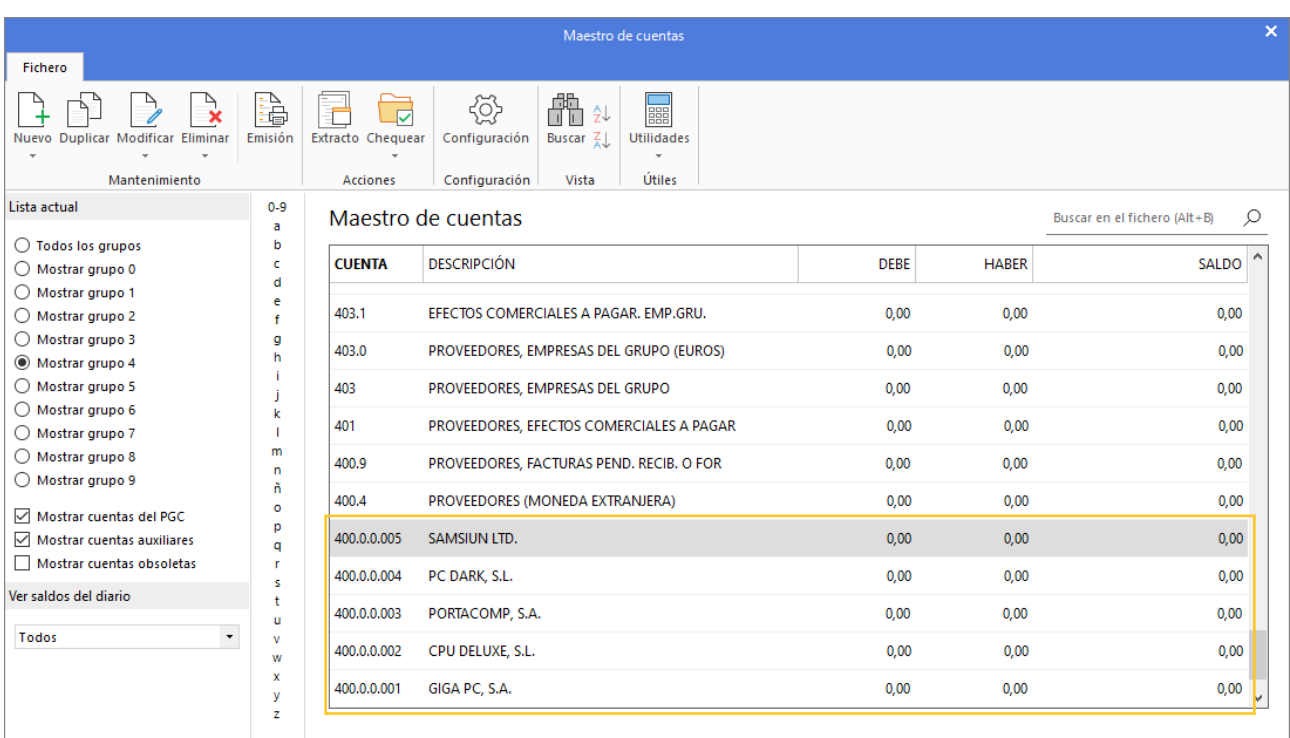

38. Maestro de cuentas
# - Crea las siguientes cuentas contables y fichas de acreedores:

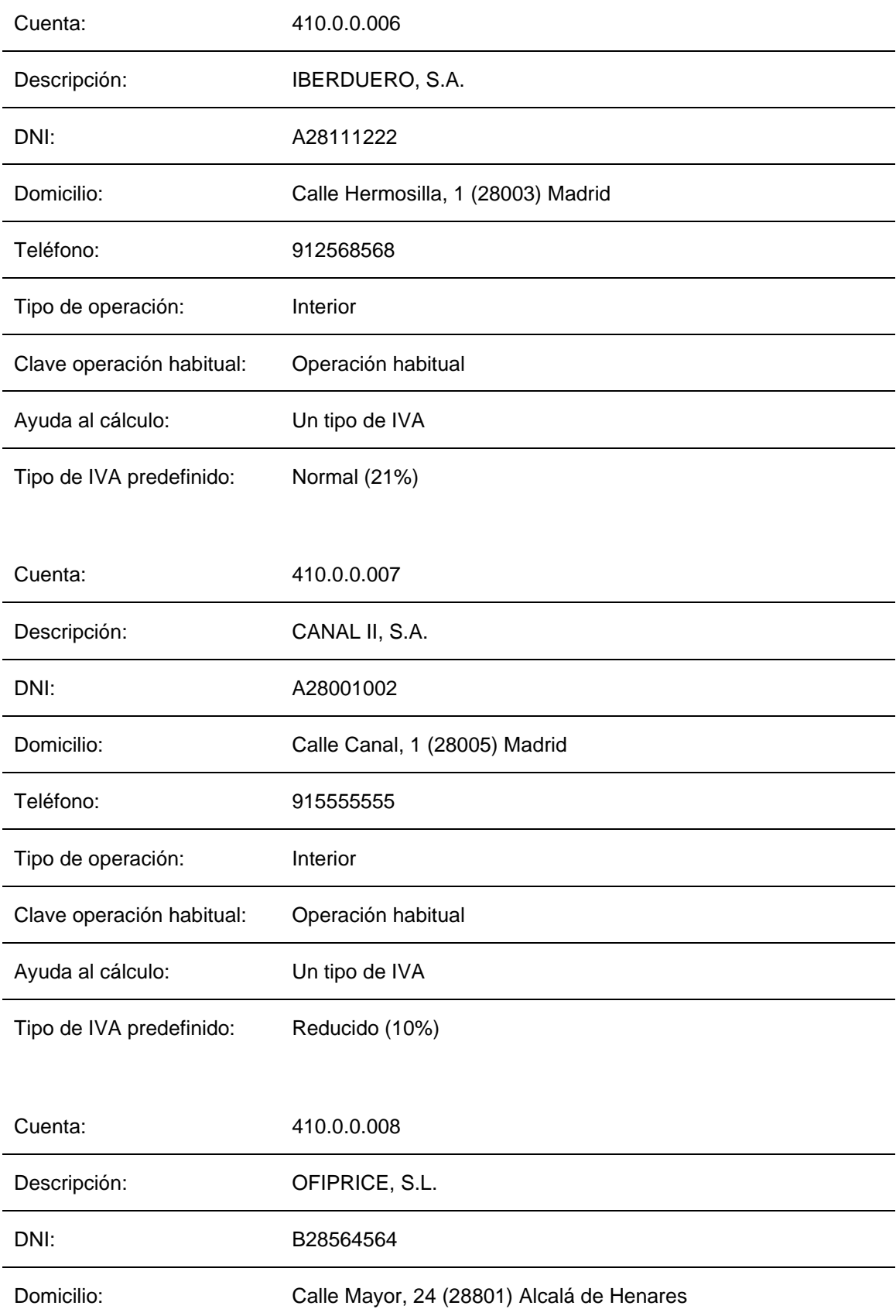

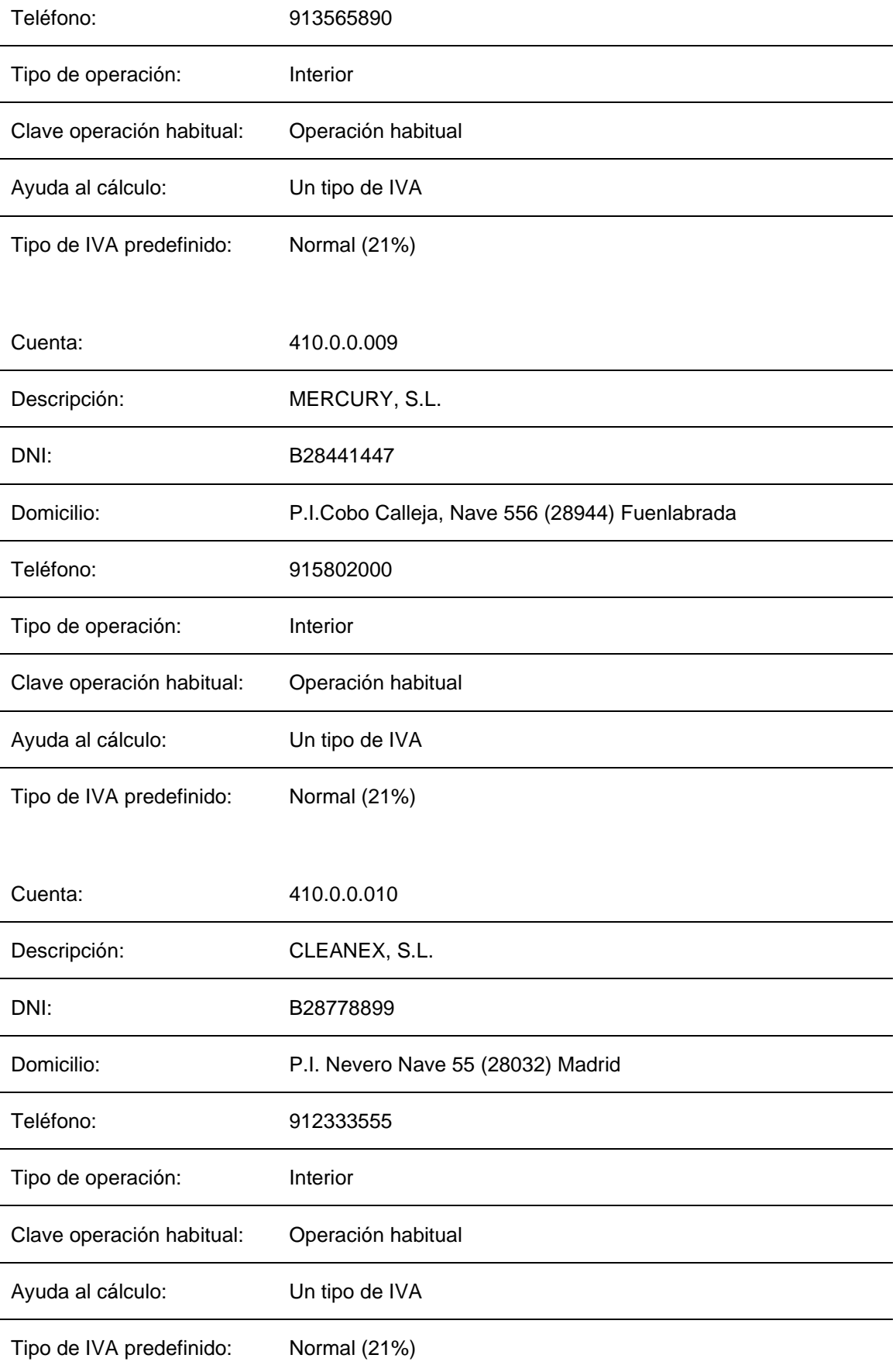

Para crear los acreedores procedemos de la misma forma que con los proveedores, accediendo a la solapa **Empresa** > grupo **Ficheros.** > icono **P.G.C**.

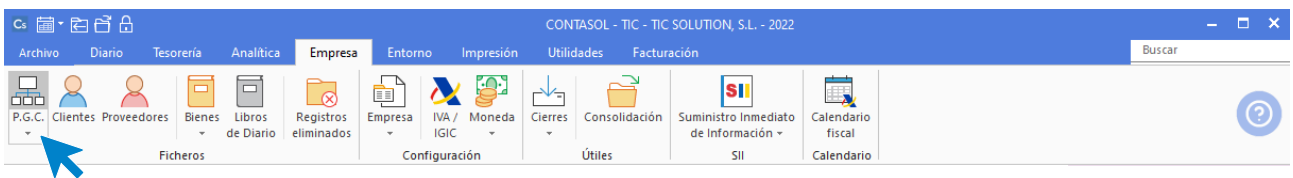

39. Acceso a P.G.C.

En el Maestro de cuentas, pulsa el icono **Nuevo** para crear la cuenta contable del nuevo acreedor.

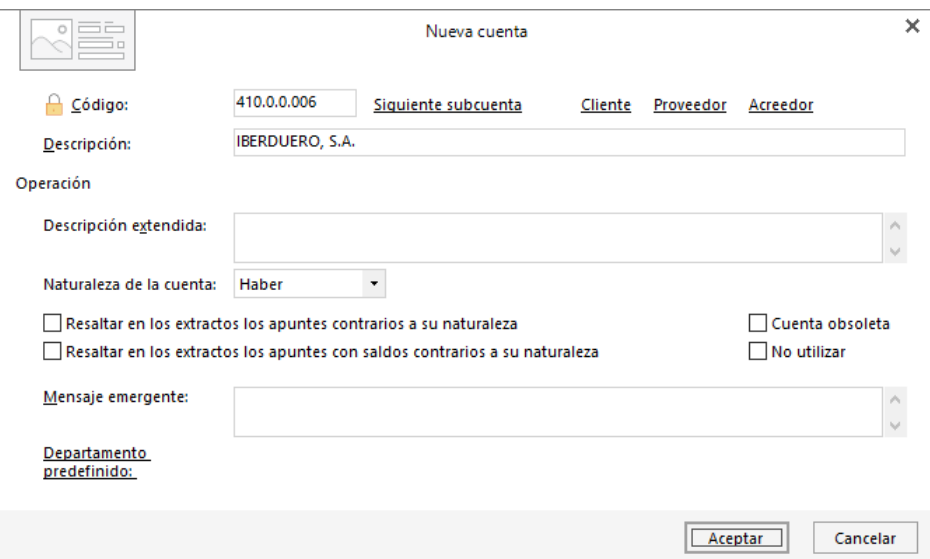

40. Nueva cuenta

Abrimos la ficha del proveedor:

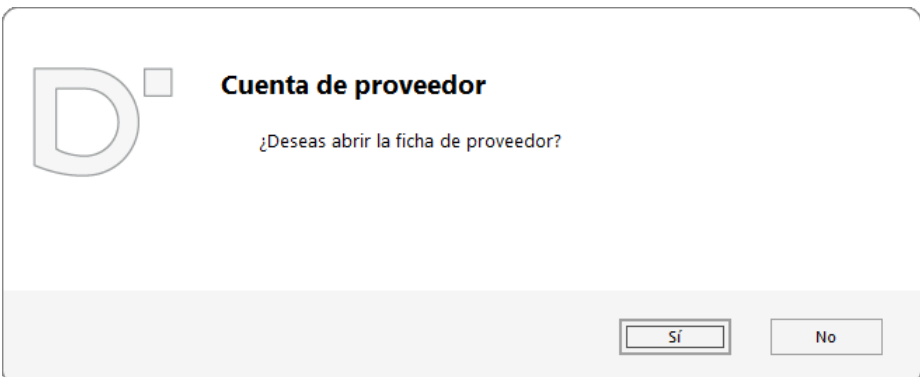

#### 41. Abrir ficha de proveedor

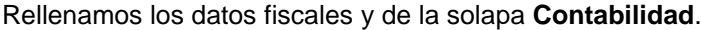

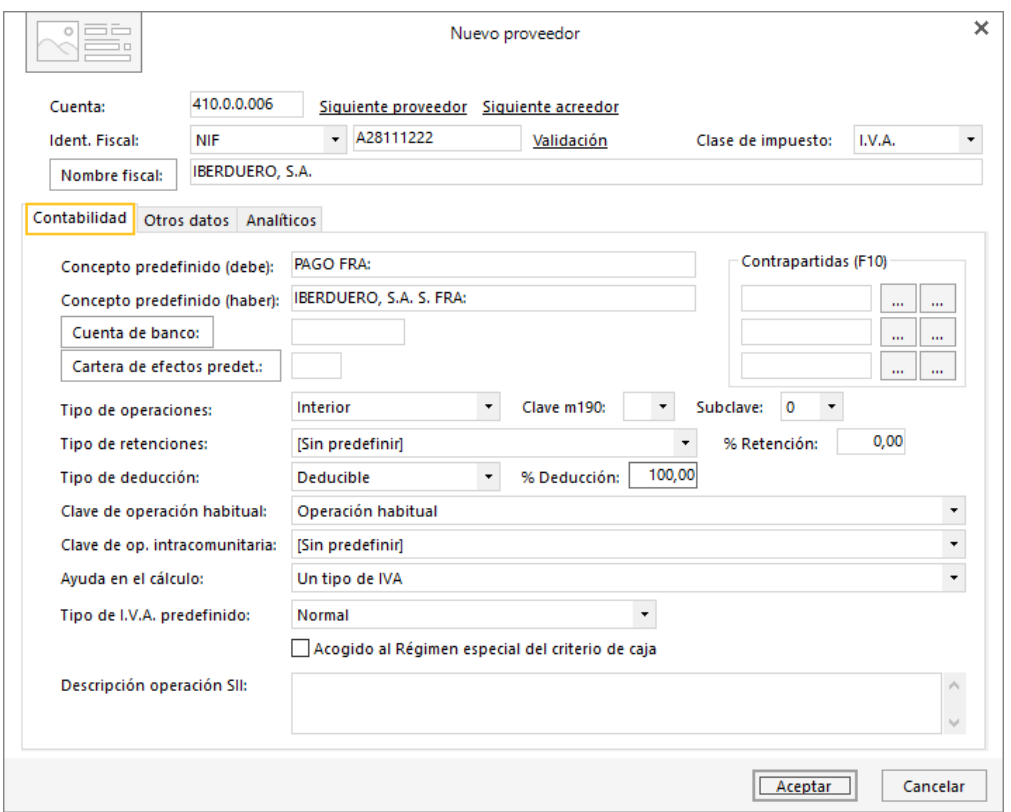

42. Solapa Contabilidad

Solapa Otros datos:

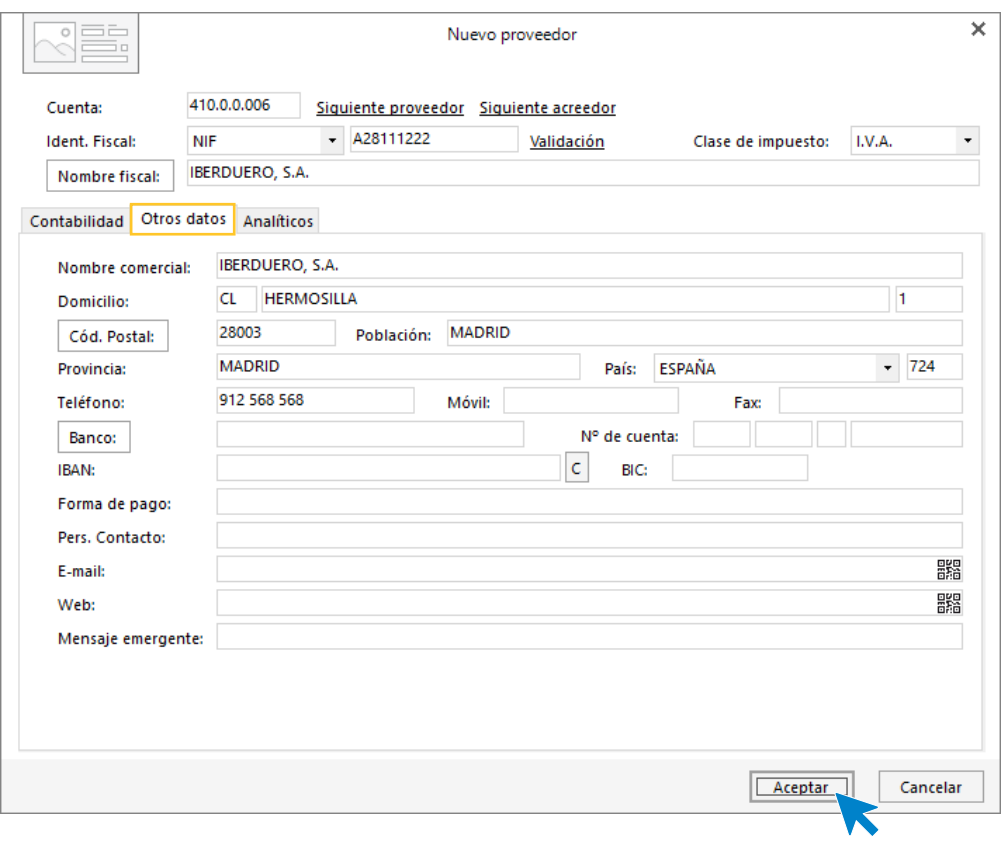

# 43. Solapa Otros datos

Pulsa el botón **Aceptar** y la cuenta de acreedor queda creada en el P.G.C.

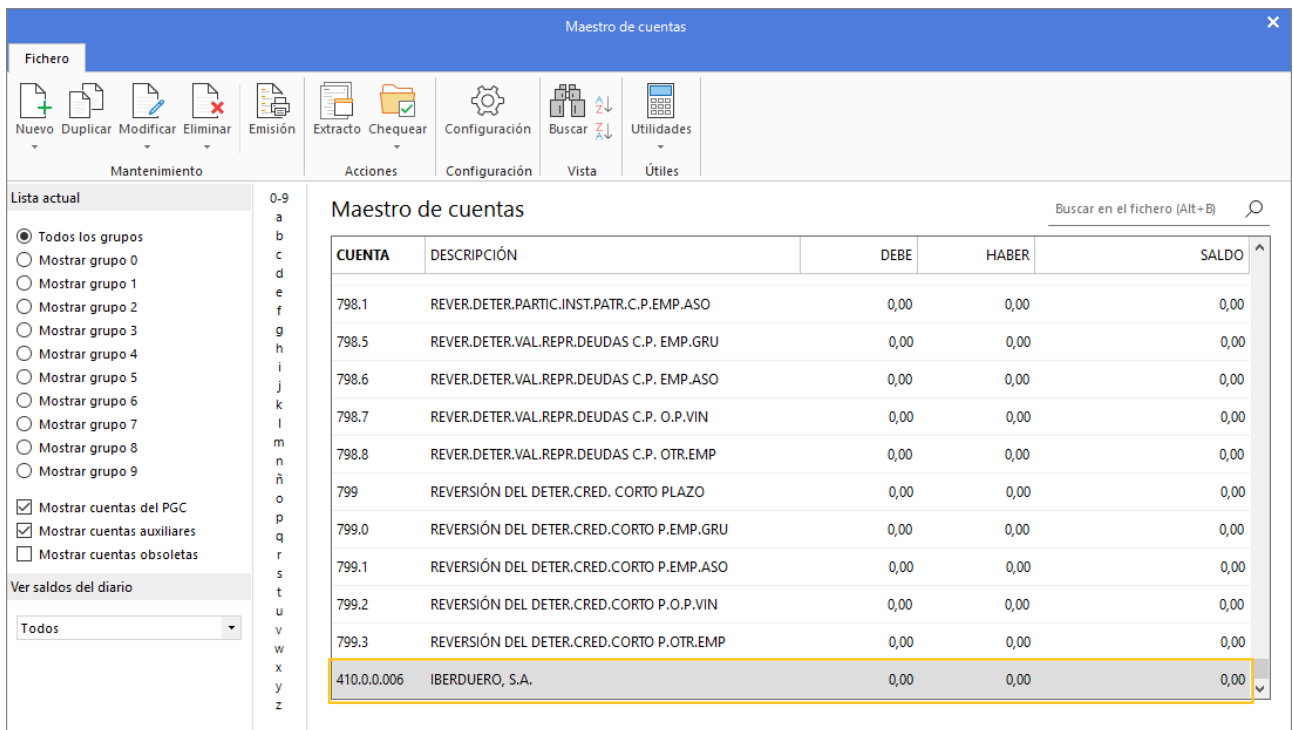

#### 44. Maestro de cuentas

Crea el resto de los acreedores y el maestro de cuentas queda así:

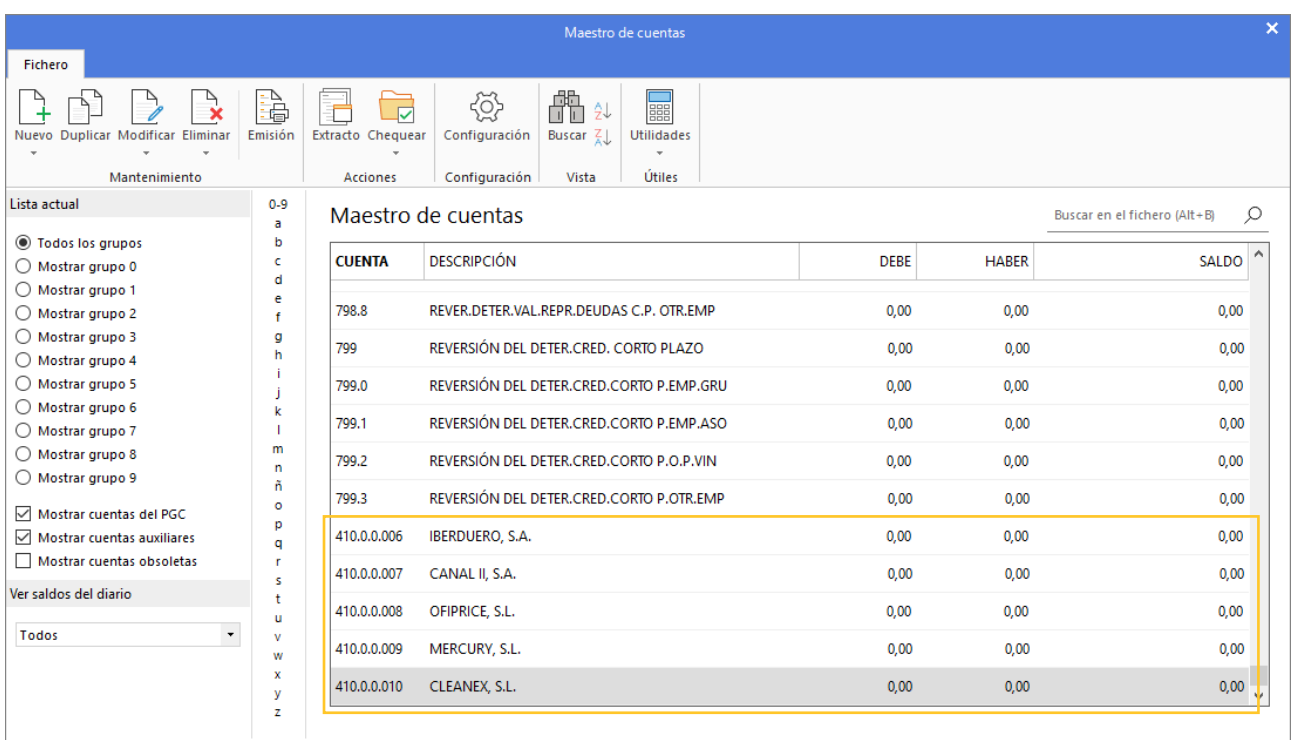

45. Maestro de cuentas

# 3. Configuración de las carteras de efectos

- Crea las siguientes Carteras de efectos y el siguiente Estado:
- Cartera de efectos
- − Código: REC Descripción: RECIBO
- − Código: PAG Descripción: PAGARÉ
- Estados de efectos:
- − Código: 08 Descripción: PAGADO

Para crear las carteras de efectos con las que trabaja la empresa, accede a la solapa **Tesorería** > grupo **Efectos comerciales** > menú desplegable del icono **Configuraciones** > opción **Carteras de efectos**.

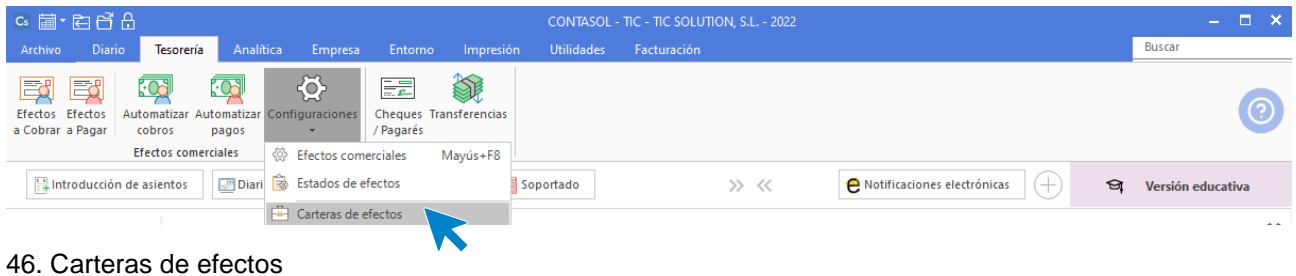

En la pantalla que se muestra, pulsa el icono **Nuevo**:

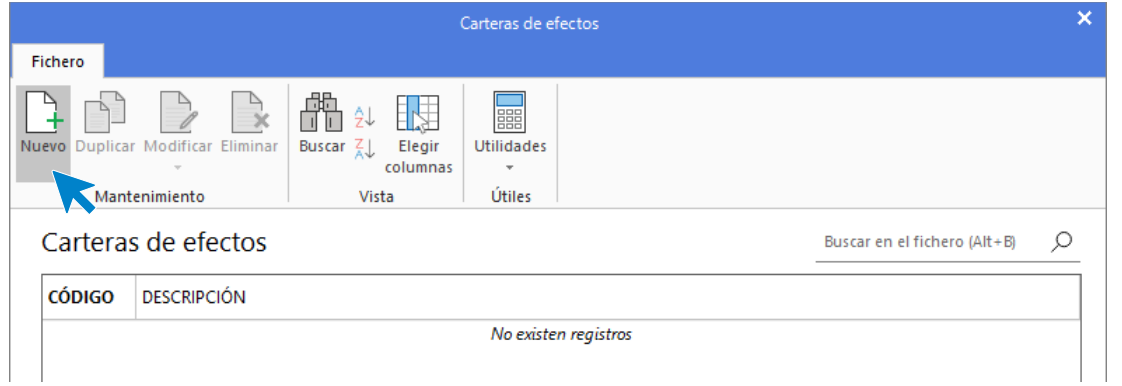

47. Fichero de carteras de efecto

REC – RECIBO DOMICILIADO

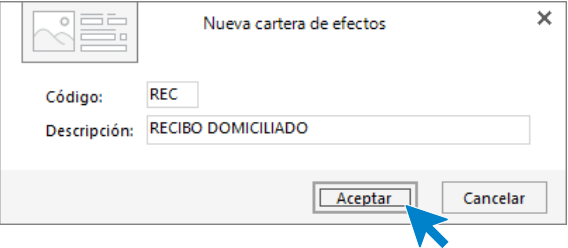

### 48. Nueva cartera de efectos

PAG – PAGARÉS

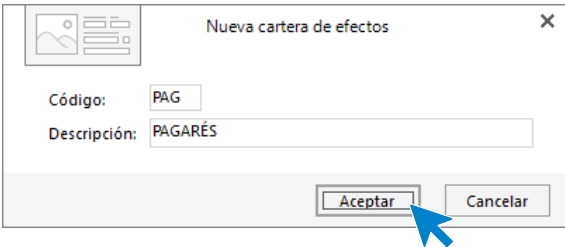

49. Nueva cartera de efectos

El archivo de carteras de efectos queda así:

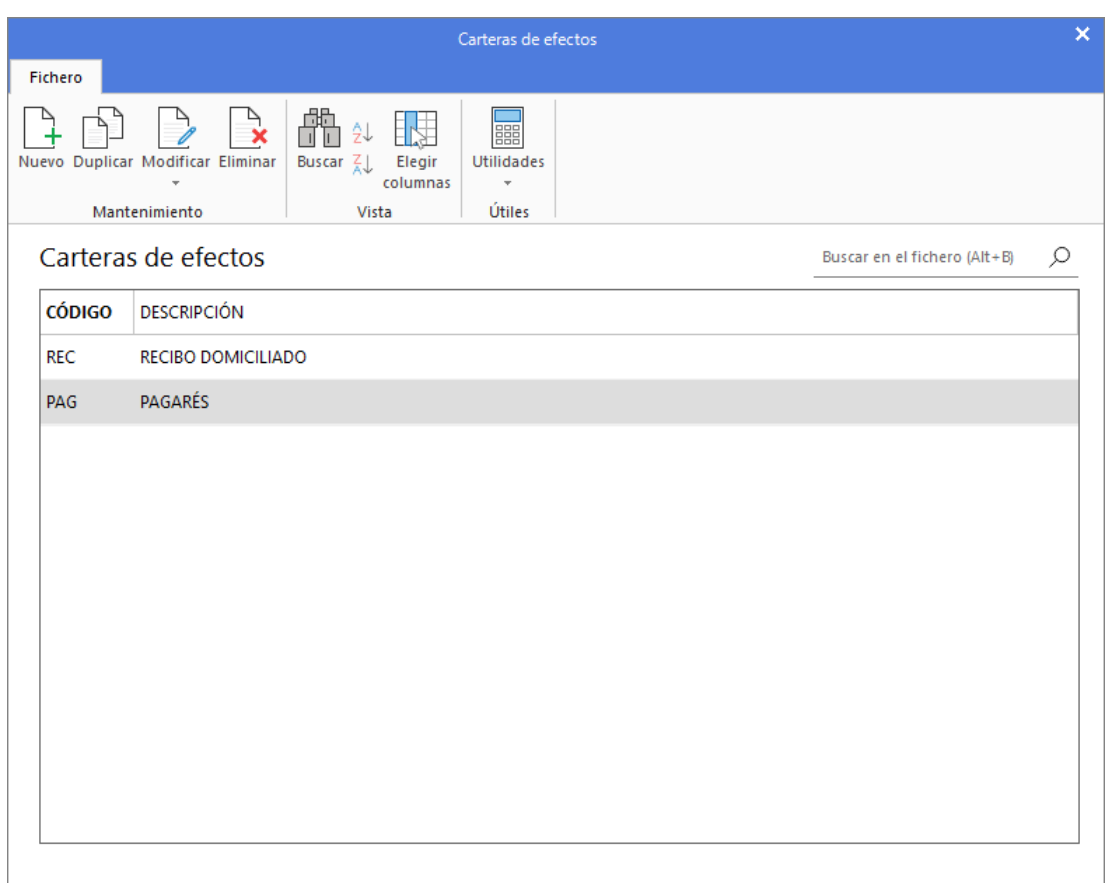

# 50. Carteras de efectos

Para crear estados de efectos, accede a la solapa **Tesorería** > grupo **Efectos comerciales** > menú desplegable del icono **Configuraciones** > opción **Estados de efectos**.

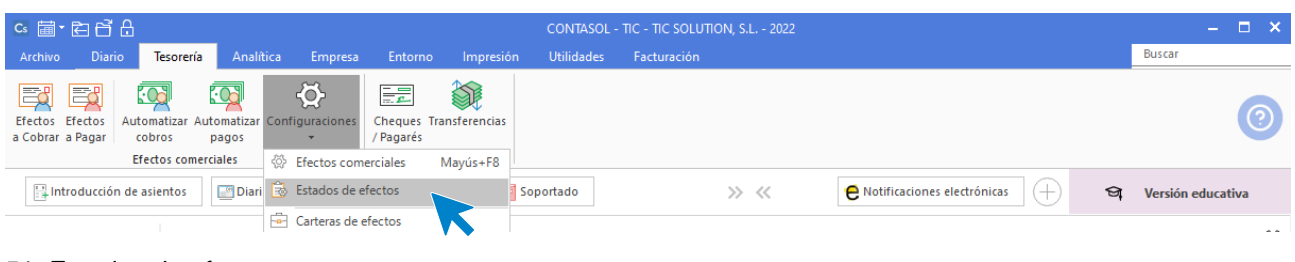

### 51. Estados de efectos

Esta es la pantalla que se muestra al acceder a la Configuración de estados de efectos:

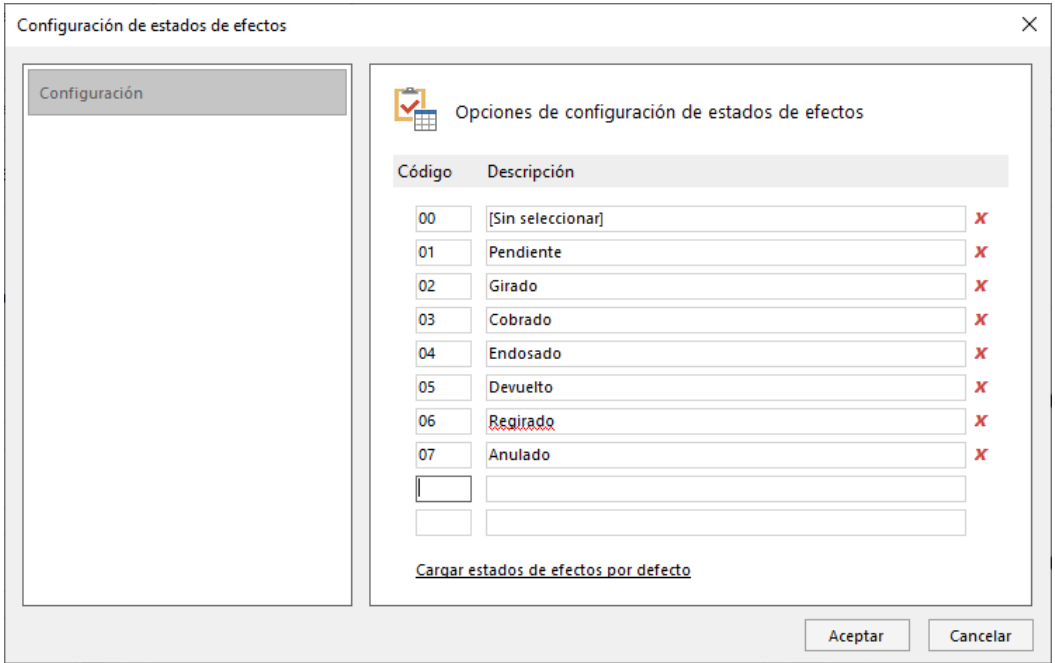

#### 52. Opciones de configuración de estados de efectos

Añade el nuevo estado a continuación del último existente.

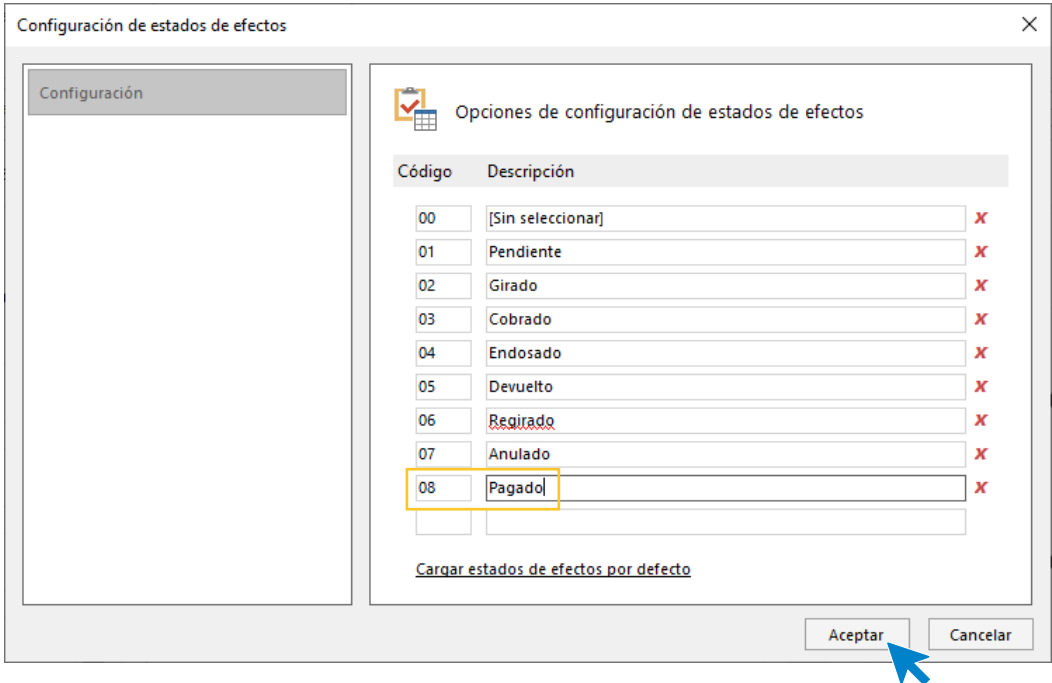

# 53. Estado pagado

Pulsa el botón **Aceptar** para guardar la configuración.

# 4. Configuración de las amortizaciones

- Crea las siguientes cuentas contables en el Maestro de cuentas:

Número de cuenta – Descripción

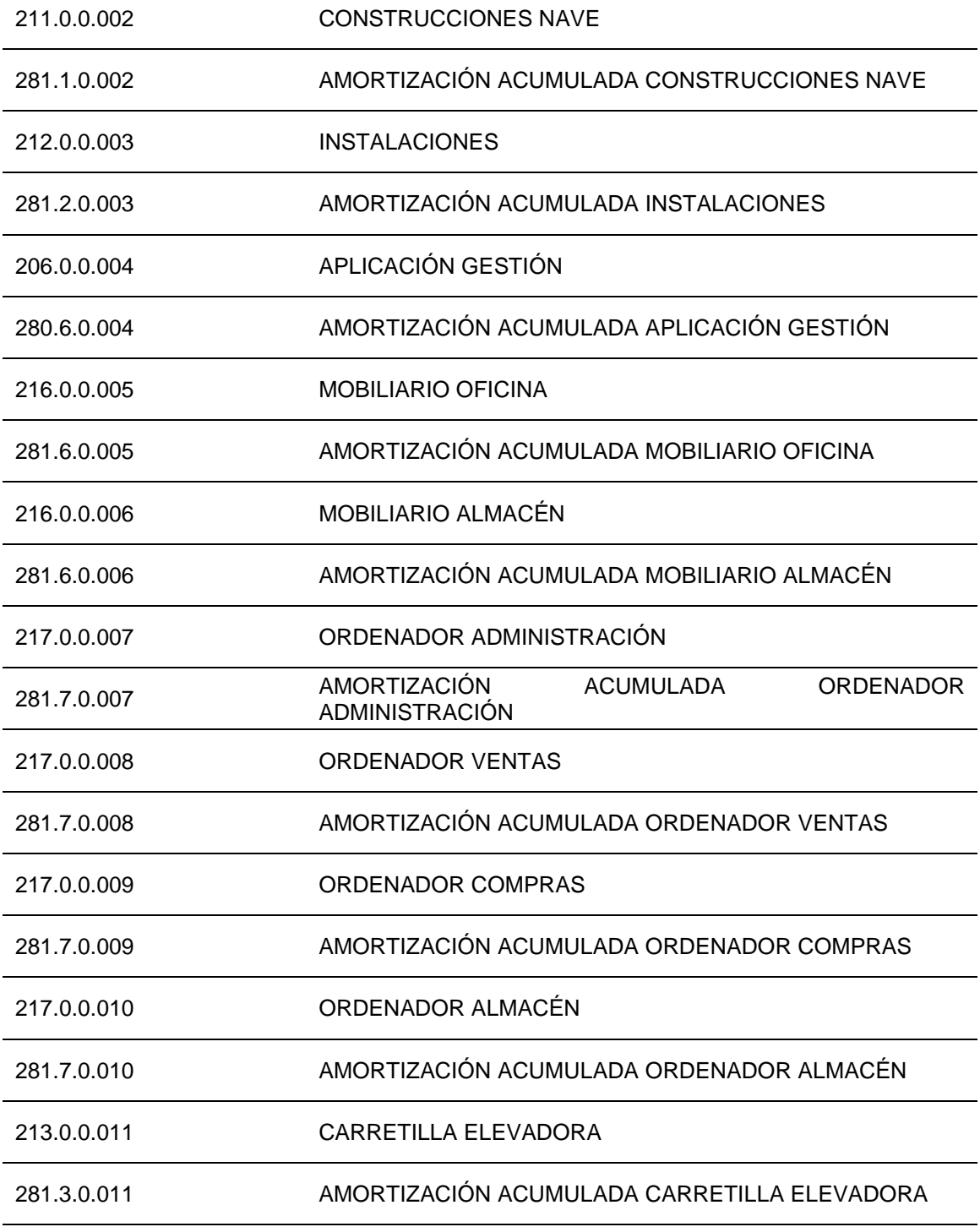

Para crear las cuentas contables, accede en primer lugar al **Plan de cuentas de la empresa**. La opción se encuentra en la solapa **Empresa** > grupo **Ficheros** > icono **P.G.C.**

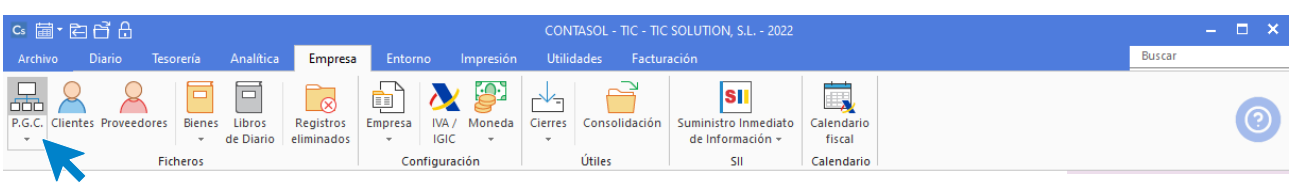

54. Acceso a P.G.C.

En la pantalla **Maestro de cuentas**, pulsa el icono **Nuevo** para crear una nueva cuenta:

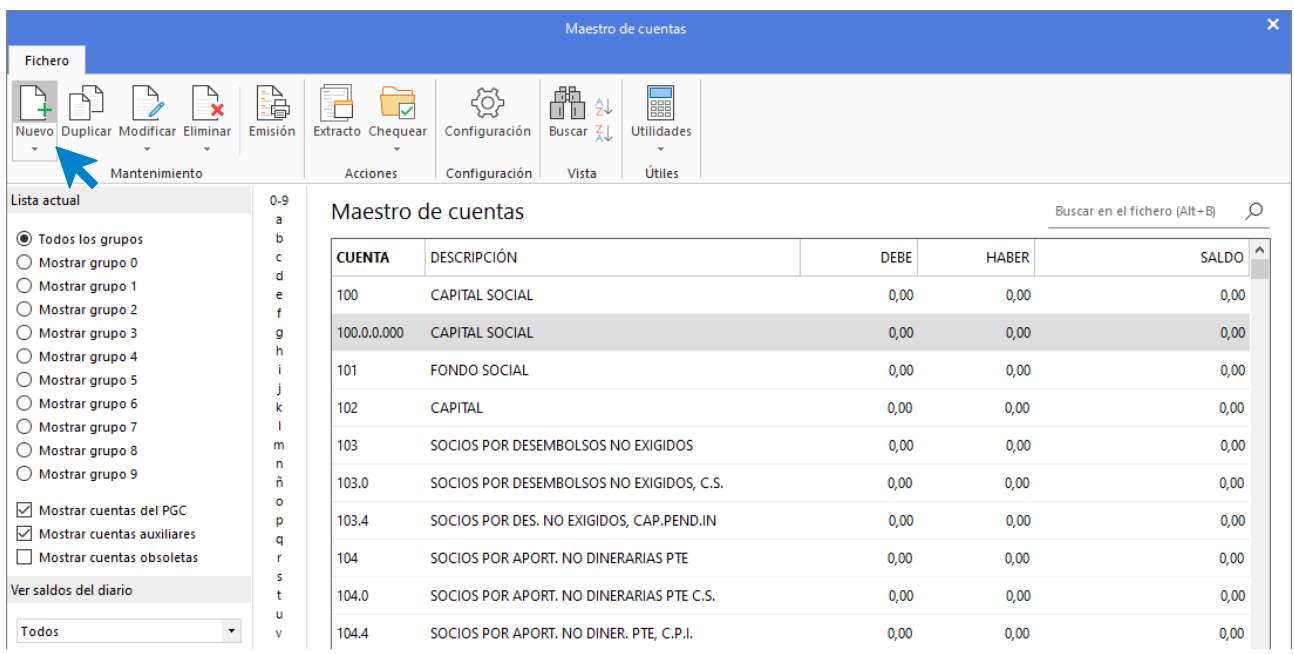

55. Maestro de cuentas

Se muestra la siguiente pantalla:

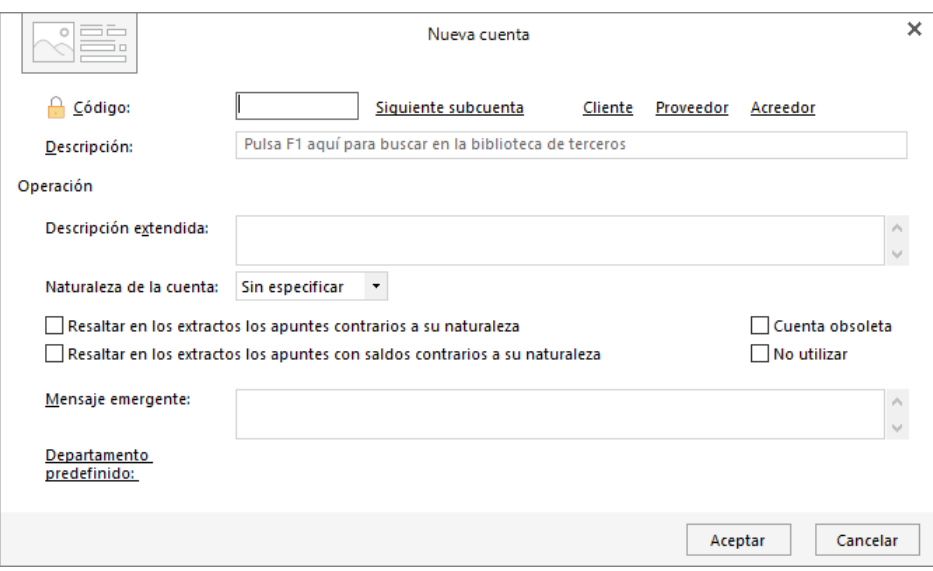

#### 56. Nueva cuenta

Cumplimenta los datos de **Código** y **Descripción**.

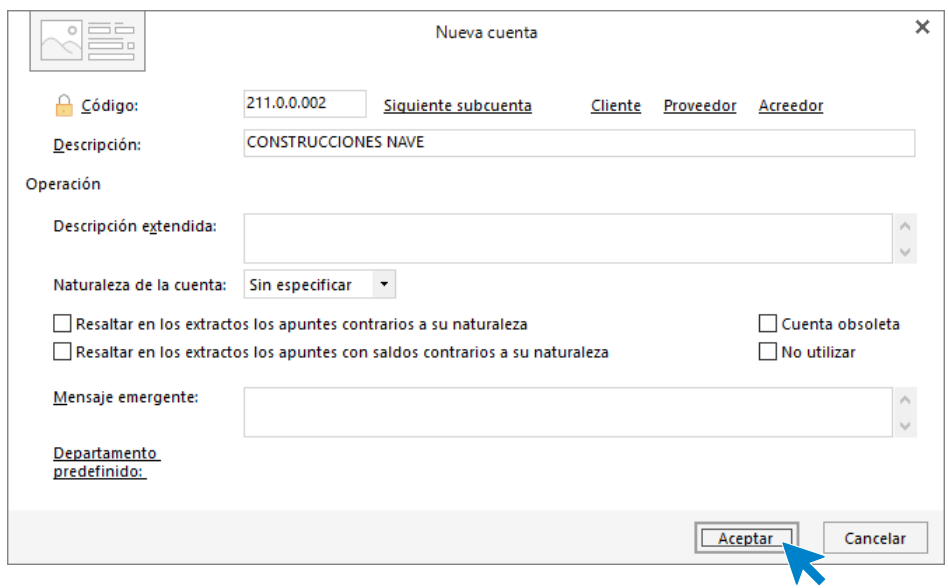

### 57. Nueva cuenta

Pulsa **Aceptar** y la cuenta queda creada en el Maestro de cuentas.

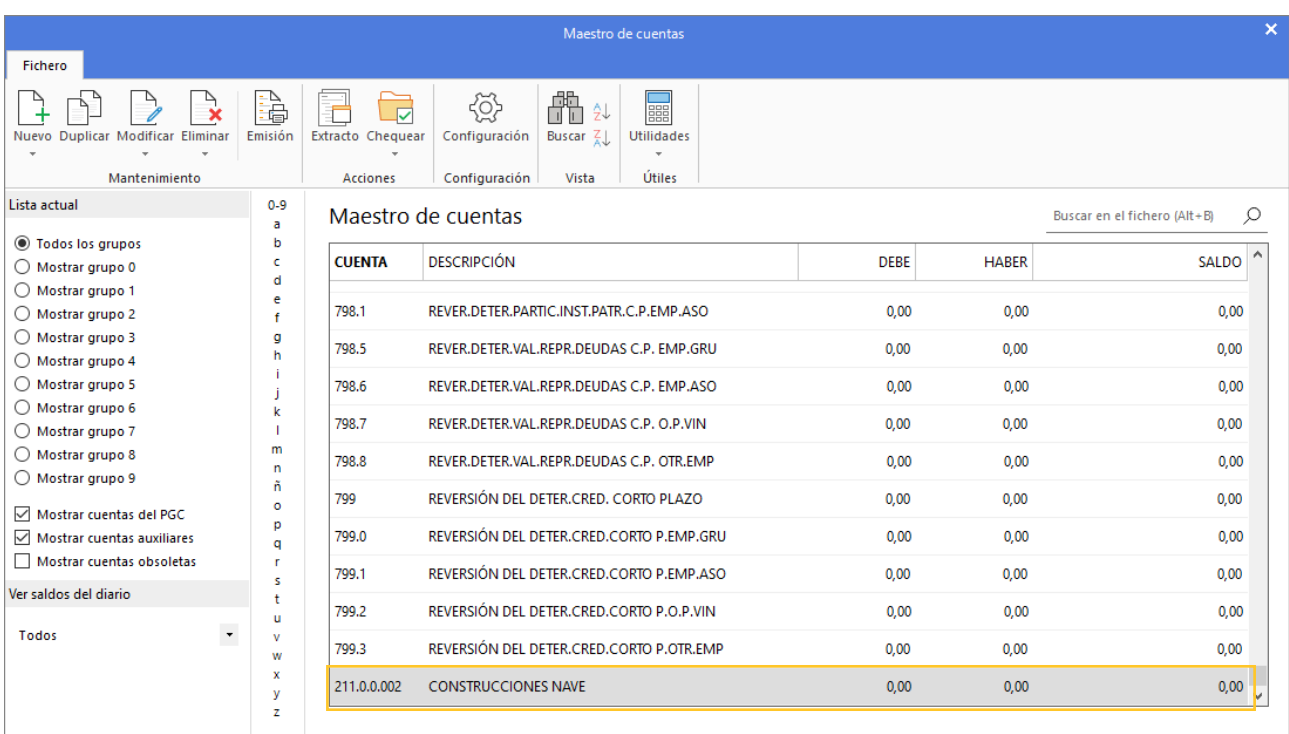

#### 58. Maestro de cuentas

Crea las siguientes cuentas de la misma forma. Así quedaría nuestro plan contable:

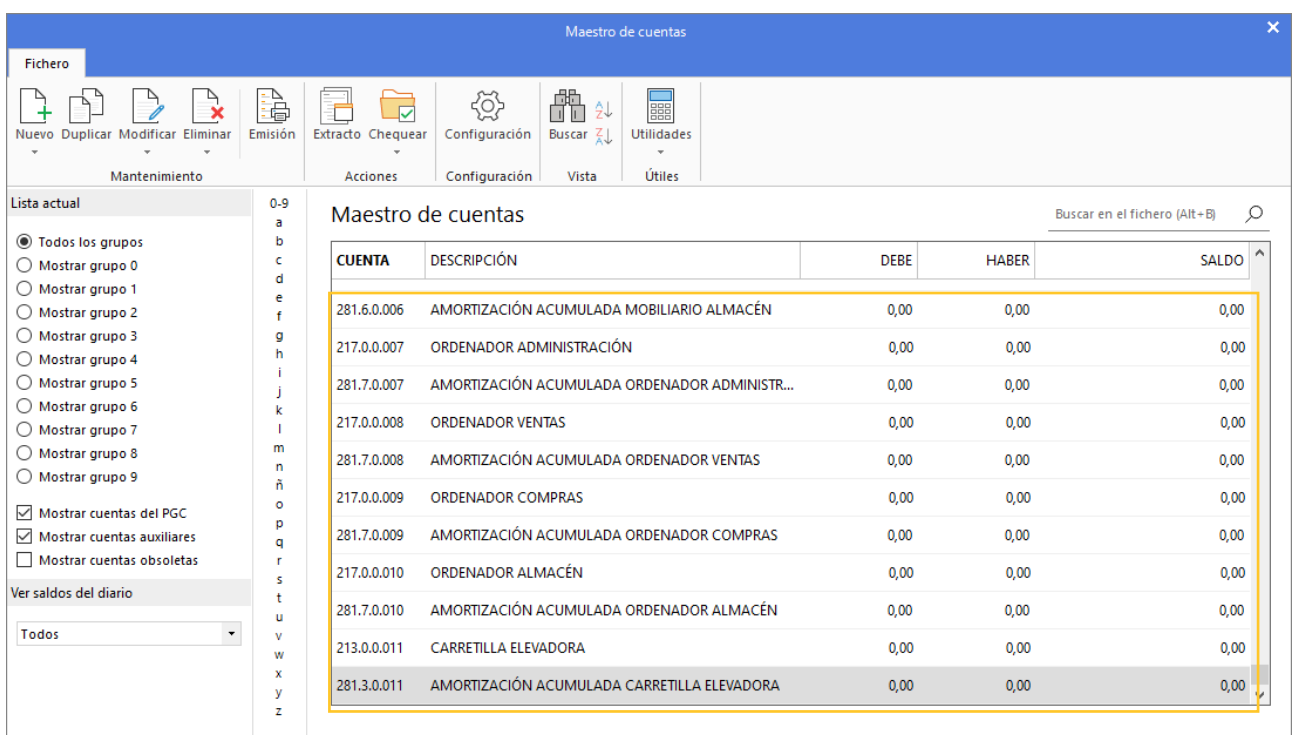

#### 59. Maestro de cuentas

- Configura los grupos de amortización necesarios para la gestión del inmovilizado de la empresa:

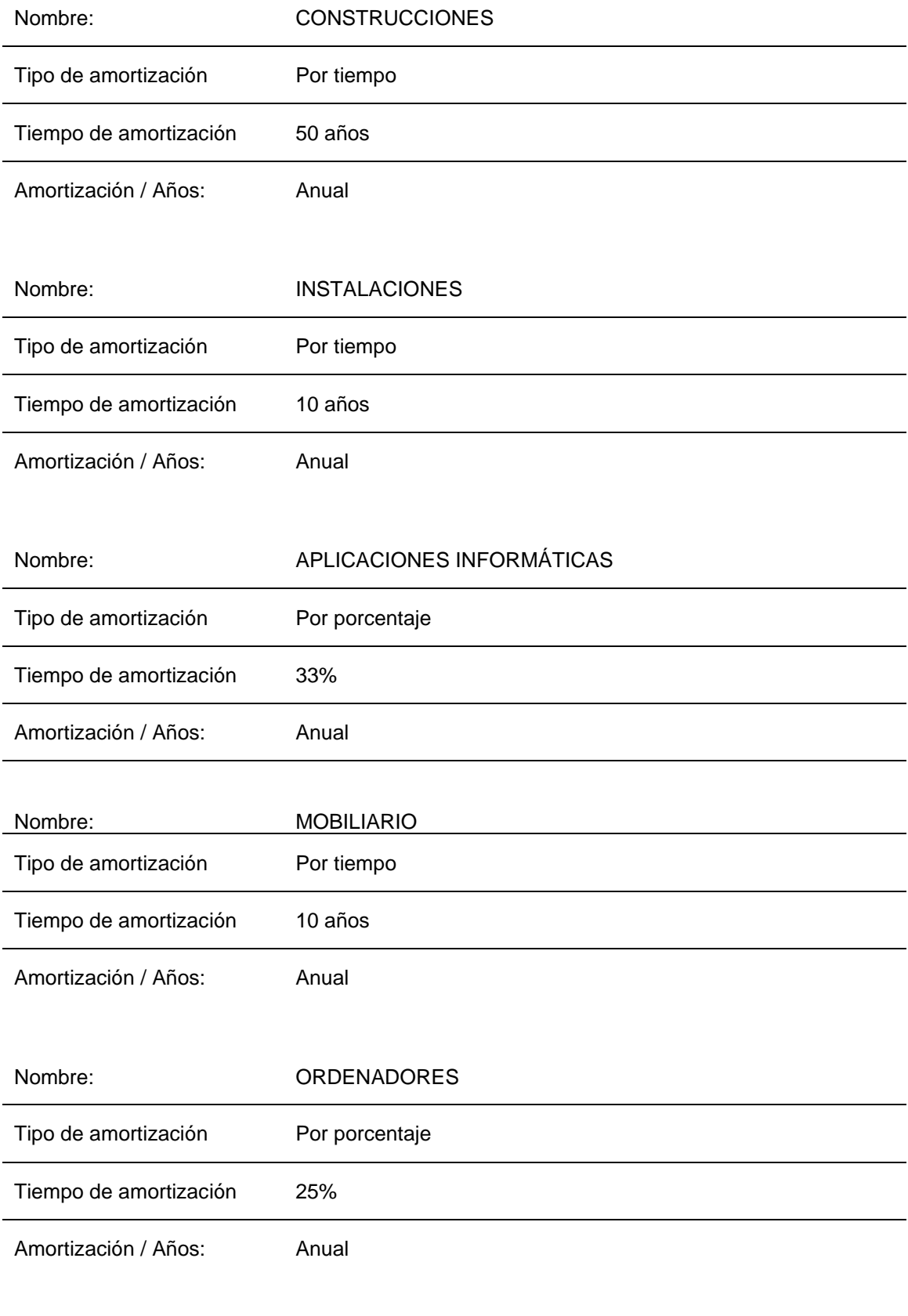

Nombre: MAQUINARIA

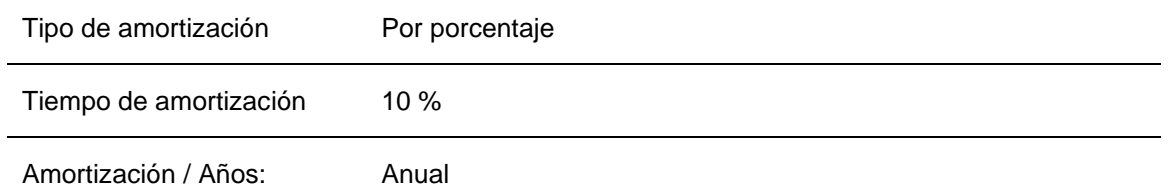

\*\*Las cuentas de Amortización acumulada y dotación se indicarán en la creación de la ficha del bien\*\*

Para configurar los grupo de amortización accede a la solapa **Empresa** > grupo **Ficheros** > icono **Bienes >**  opción **Grupos de amortización.**

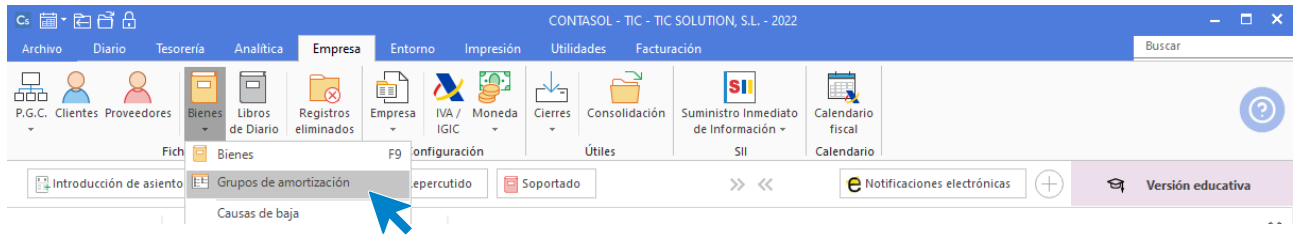

60. Acceso a Grupos amortización

Se muestra la siguiente pantalla:

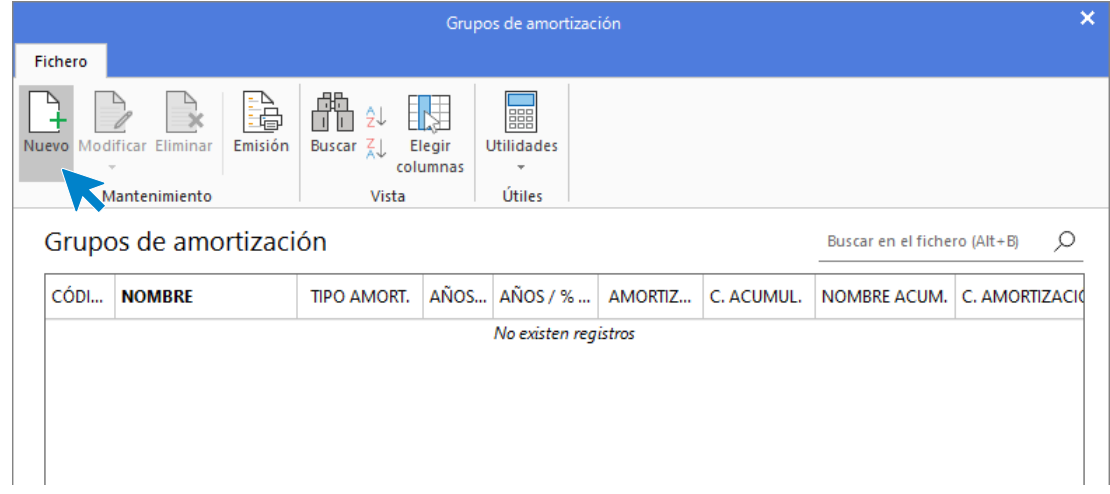

61. Archivo grupos de amortización

Pulsa **Nuevo** y crea el grupo de amortización para construcciones.

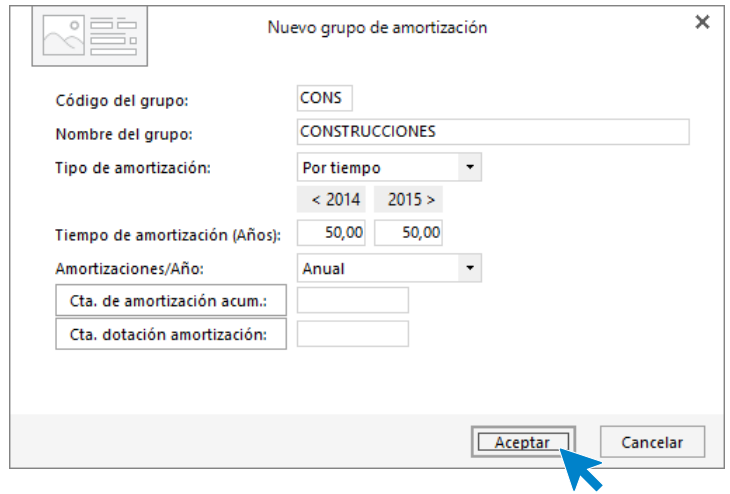

## 62. Nuevo grupo de amortización

Pulsa el botón **Aceptar** y el grupo para construcciones quedará de la siguiente forma:

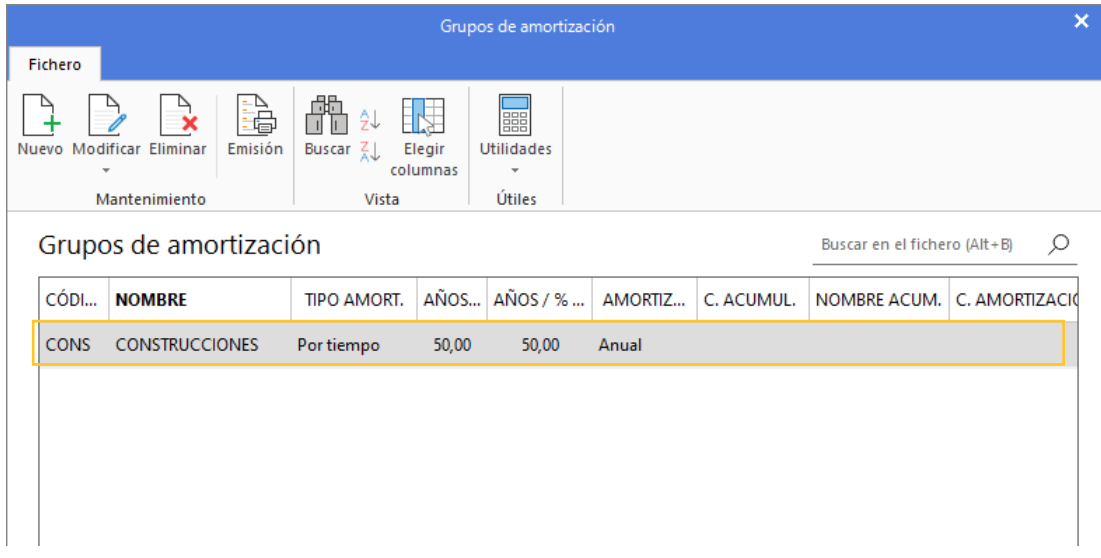

# 63. Grupos de amortización

Crea el resto de los grupos de amortización y el archivo de grupos de amortización queda así:

| Fichero                |                                                           |                              |                         | Grupos de amortización                  |         |            |                              | ×              |
|------------------------|-----------------------------------------------------------|------------------------------|-------------------------|-----------------------------------------|---------|------------|------------------------------|----------------|
|                        | 皛<br>Nuevo Modificar Eliminar<br>Emisión<br>Mantenimiento | Buscar $\mathbb{Z}$<br>Vista | 土<br>Elegir<br>columnas | especial<br><b>Utilidades</b><br>Útiles |         |            |                              |                |
| Grupos de amortización |                                                           |                              |                         |                                         |         |            | Buscar en el fichero (Alt+B) | Q              |
| CÓDI                   | <b>NOMBRE</b>                                             | <b>TIPO AMORT.</b>           | AÑOS                    | $AÑOS / % \dots$                        | AMORTIZ | C. ACUMUL. | NOMBRE ACUM.                 | C. AMORTIZACIÓ |
| <b>CONS</b>            | <b>CONSTRUCCIONES</b>                                     | Por tiempo                   | 50,00                   | 50,00                                   | Anual   |            |                              |                |
| <b>INST</b>            | <b>INSTALACIONES</b>                                      | Por tiempo                   | 10,00                   | 10,00                                   | Anual   |            |                              |                |
| <b>APLI</b>            | APLICACIONES INFO Por porcentaje                          |                              | 33,00                   | 33,00                                   | Anual   |            |                              |                |
| <b>MOBI</b>            | <b>MOBILIARIO</b>                                         | Por tiempo                   | 10,00                   | 10,00                                   | Anual   |            |                              |                |
| <b>ORDE</b>            | ORDENADORES                                               | Por porcentaje               | 25,00                   | 25,00                                   | Anual   |            |                              |                |
| <b>MAQU</b>            | <b>MAQUINARIA</b>                                         | Por porcentaje               | 10,00                   | 10,00                                   | Anual   |            |                              |                |
| $\langle$              |                                                           |                              |                         |                                         |         |            |                              | $\,$           |

64. Grupos de amortización

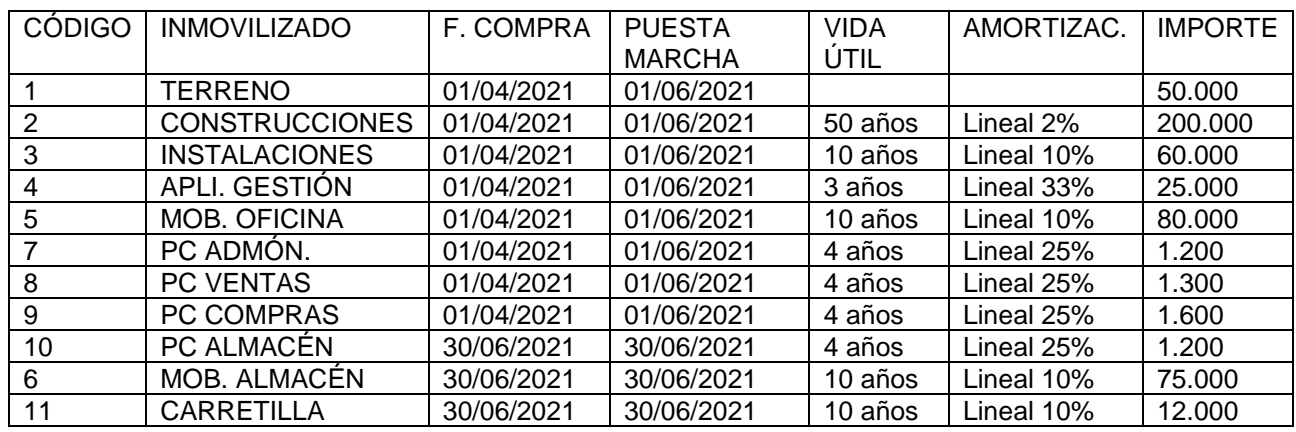

# 5. Creación de inmovilizado

Para crear el inmovilizado accede a la solapa **Empresa** > grupo **Ficheros** > icono **Bienes.**

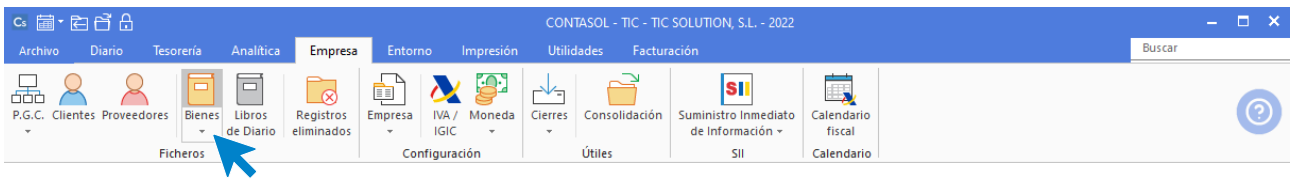

65. Acceso a bienes

Al acceder se muestra la siguiente ventana, en la que puedes crear, modificar y eliminar los bienes que has creado. También puedes emitir un informe, generar amortizaciones, registrar dotaciones y registrar bajas.

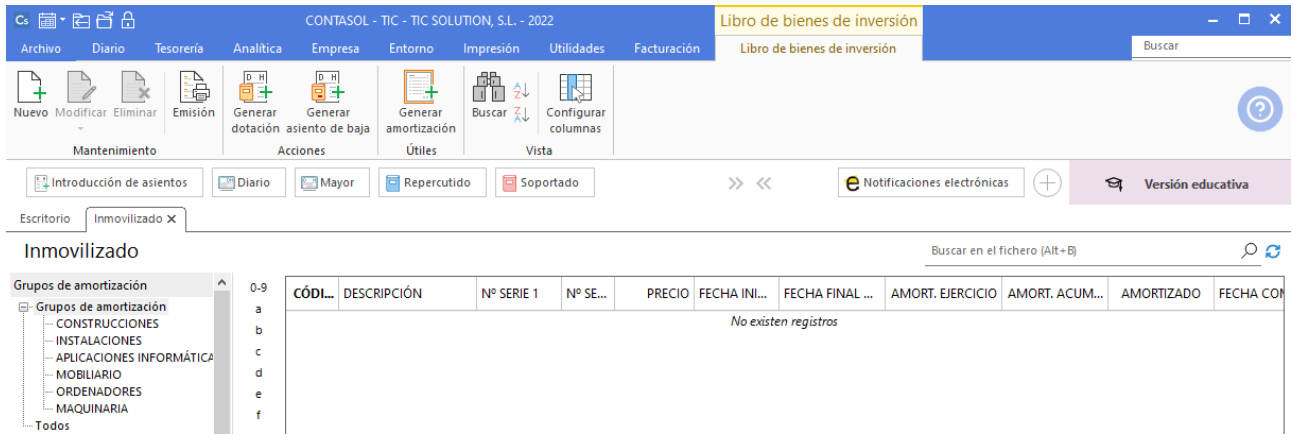

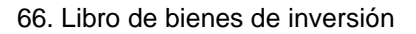

Pulsa **Nuevo** para crear el inmovilizado y se abre la ventana Creación de inmovilizado.

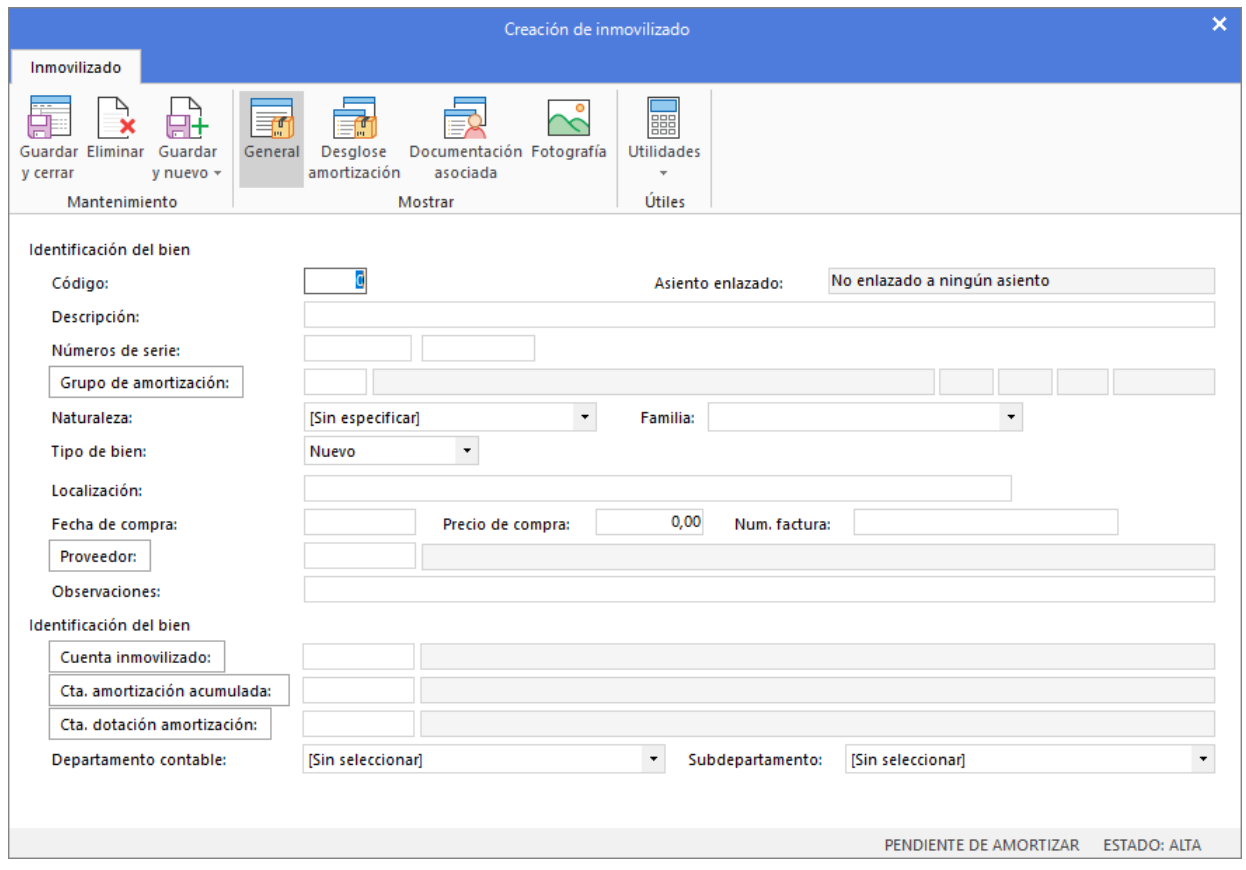

67. Creación de inmovilizado

En el icono **General** rellena los datos de identificación del bien, grupo de amortización, fecha de compra y precio de compra. También rellena las cuentas contables de amortización acumulada, dotación y cuenta de inmovilizado.

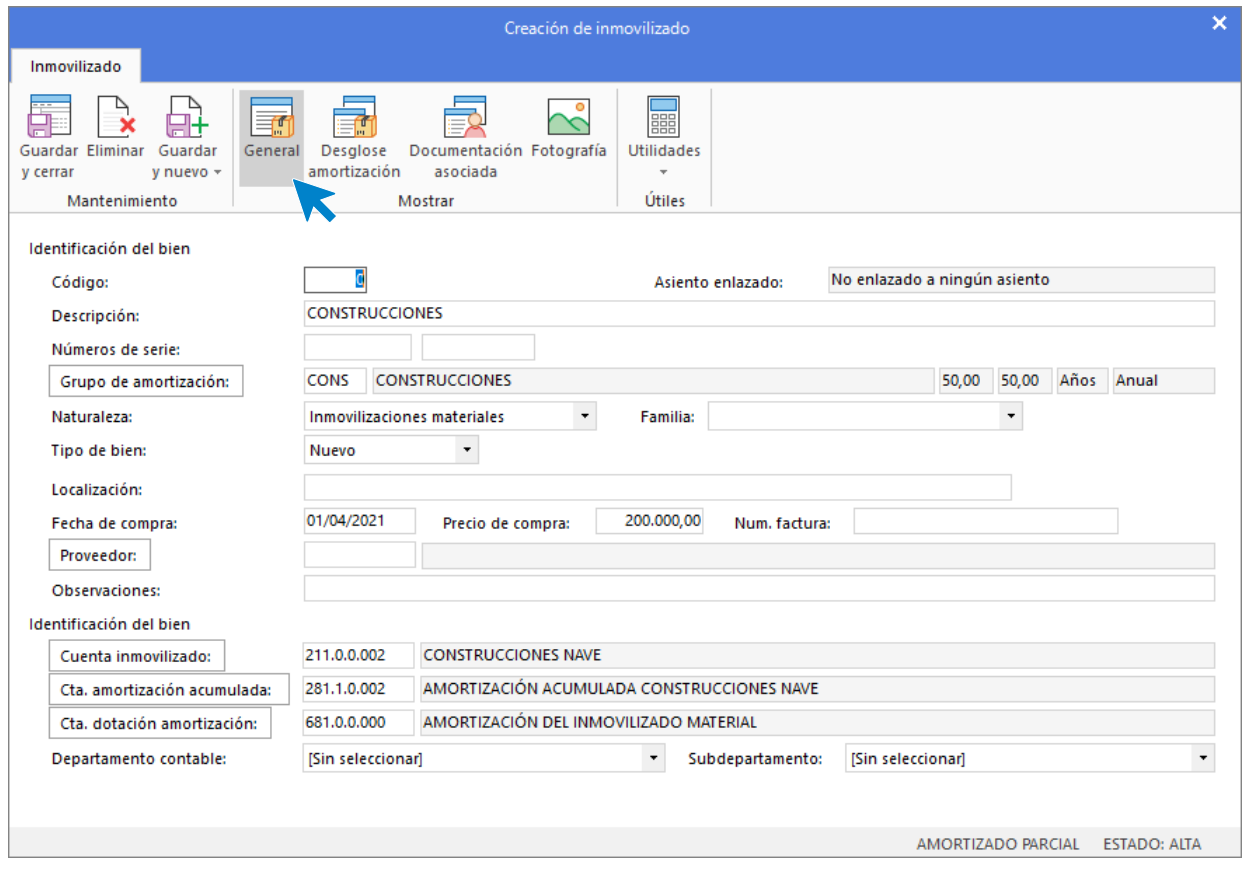

68. Creación de inmovilizado

En el icono **Desglose de amortización** podrás ver el desglose anual teórico del bien.

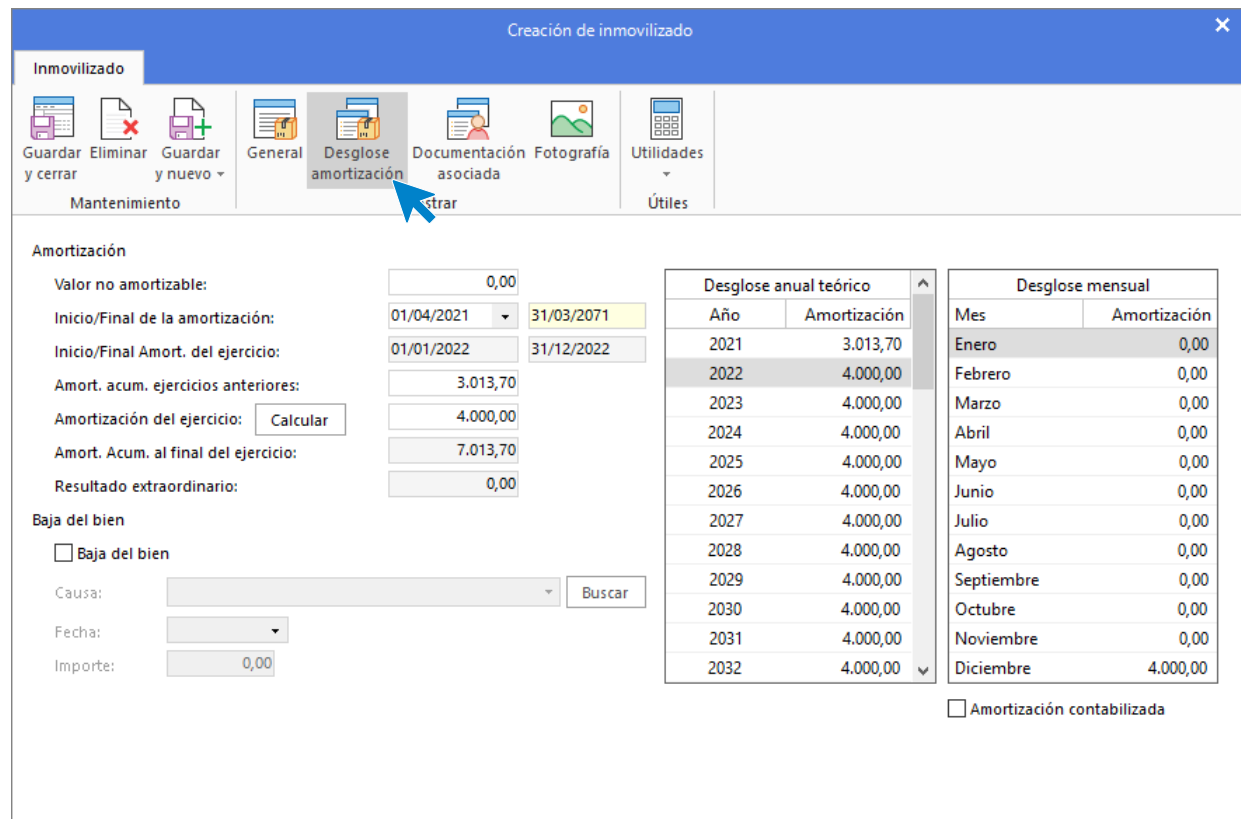

## 69. Desglose de amortización

Pulsa **Guardar y cerrar** y el bien queda creado.

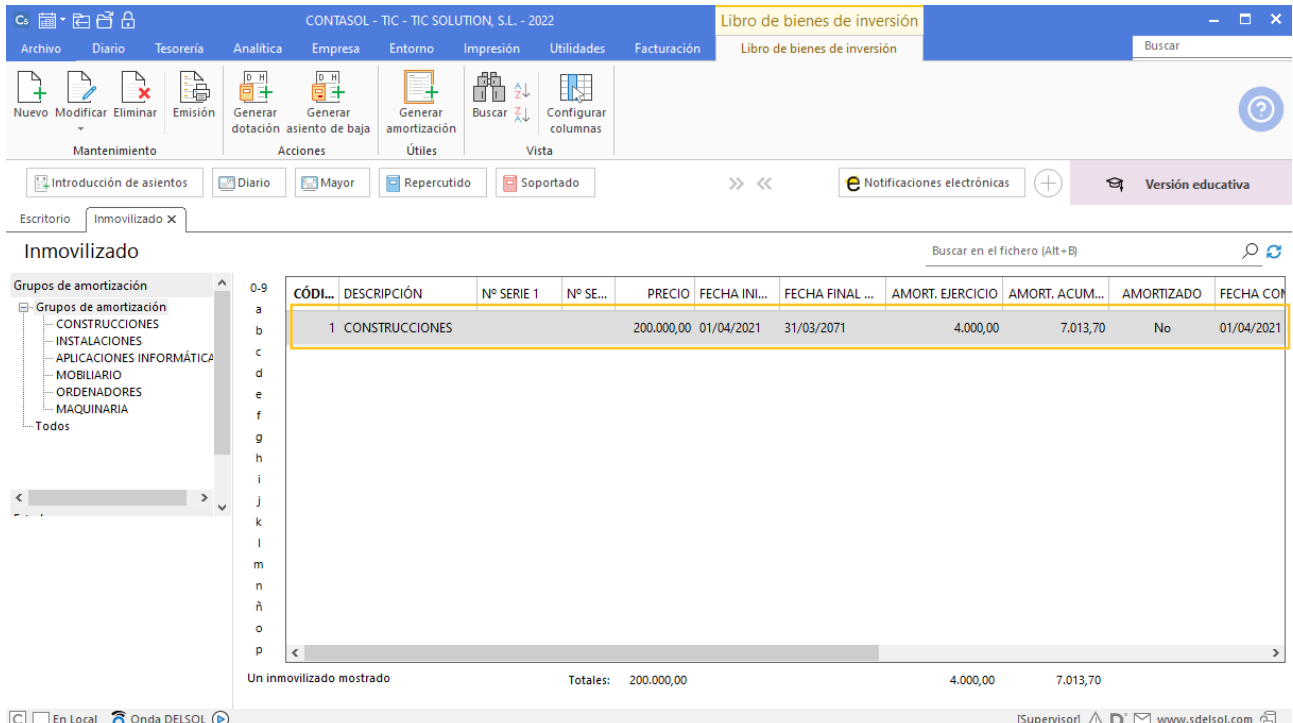

#### 70. Libro de bienes de inversión

Crea el resto de los bienes y el libro de bienes de inversión queda así:

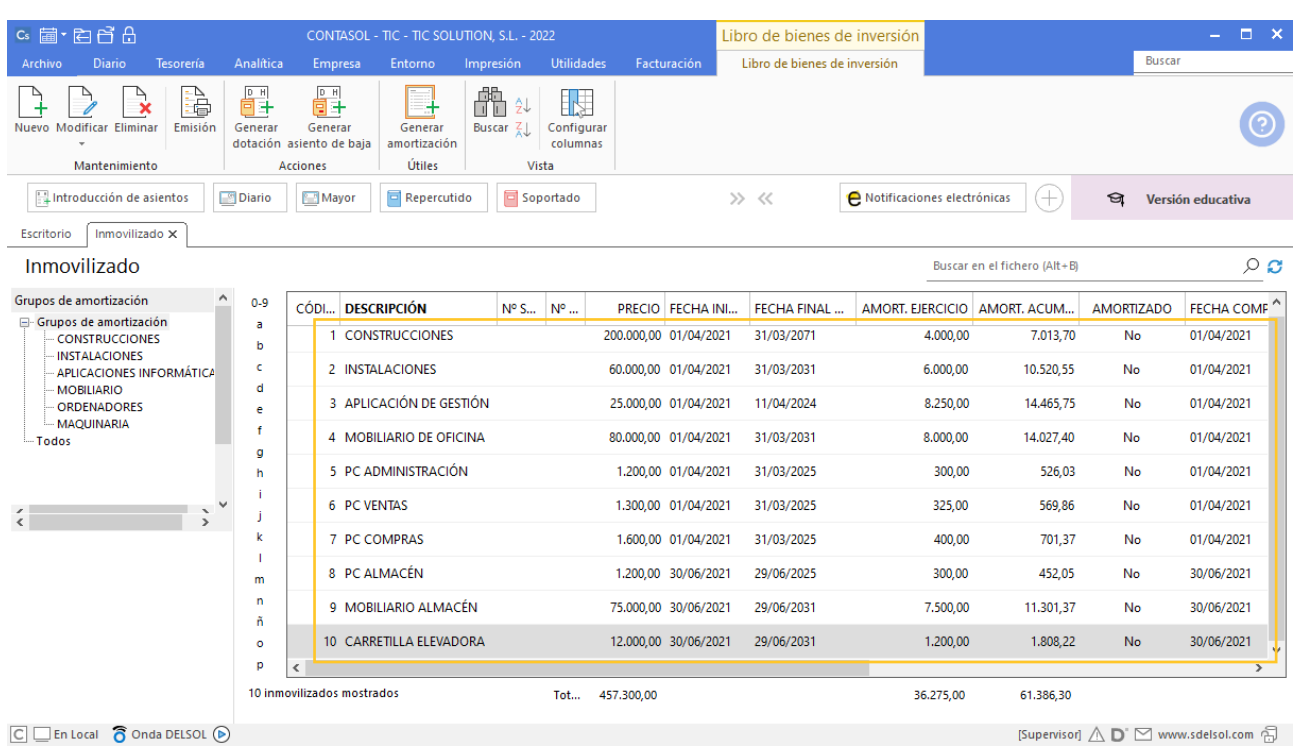

71. Libro de bienes de inversión

# 6. Configuración de los trabajadores

- Crea las fichas de los trabajadores

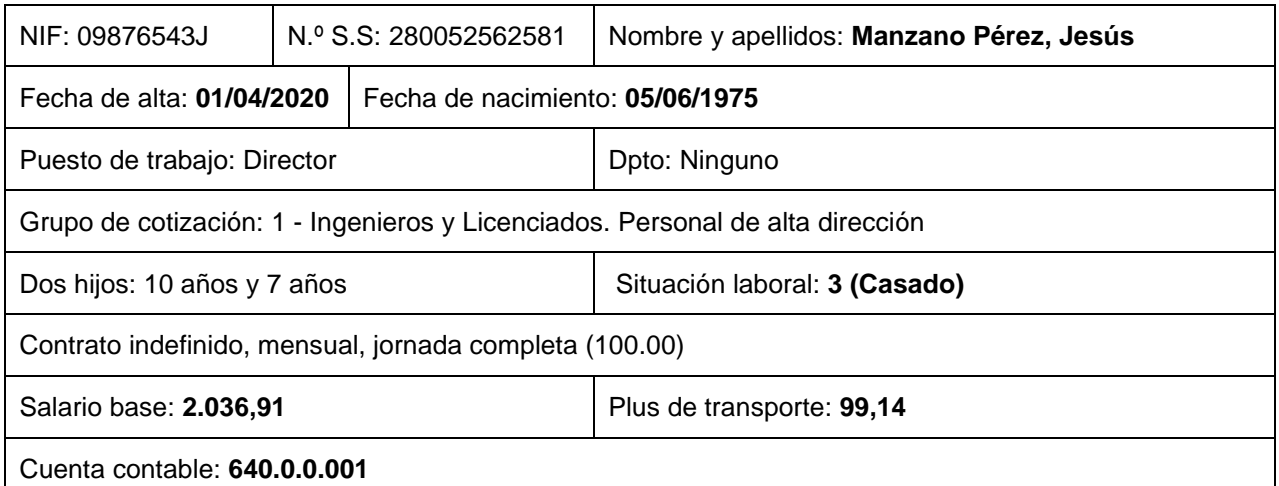

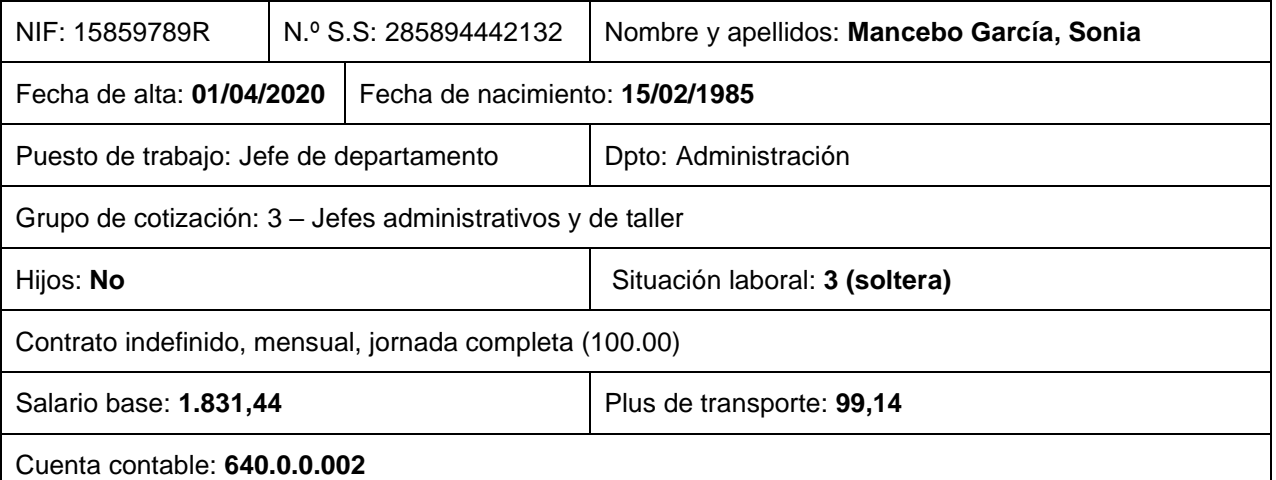

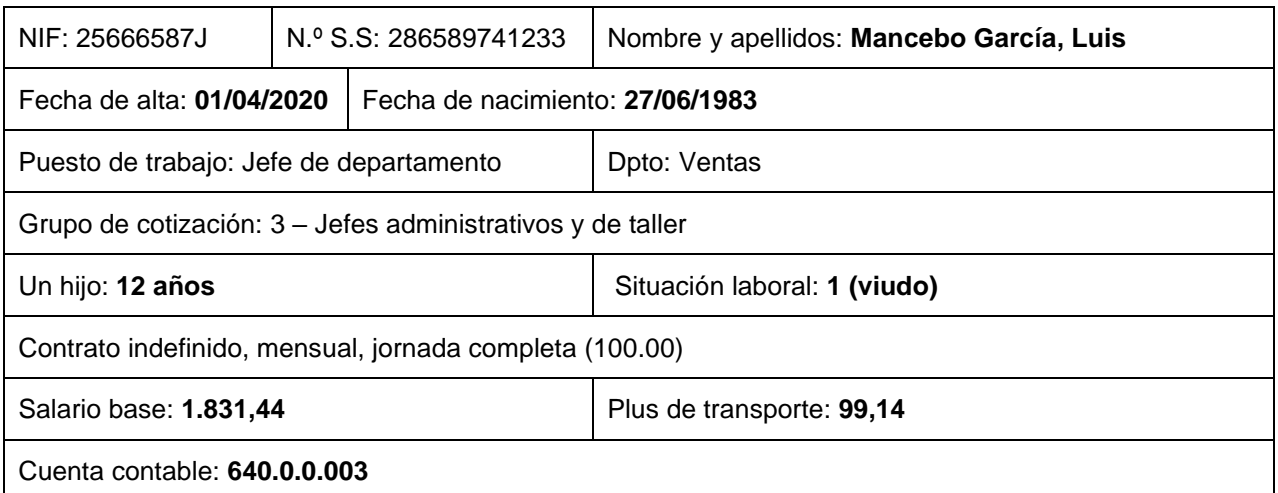

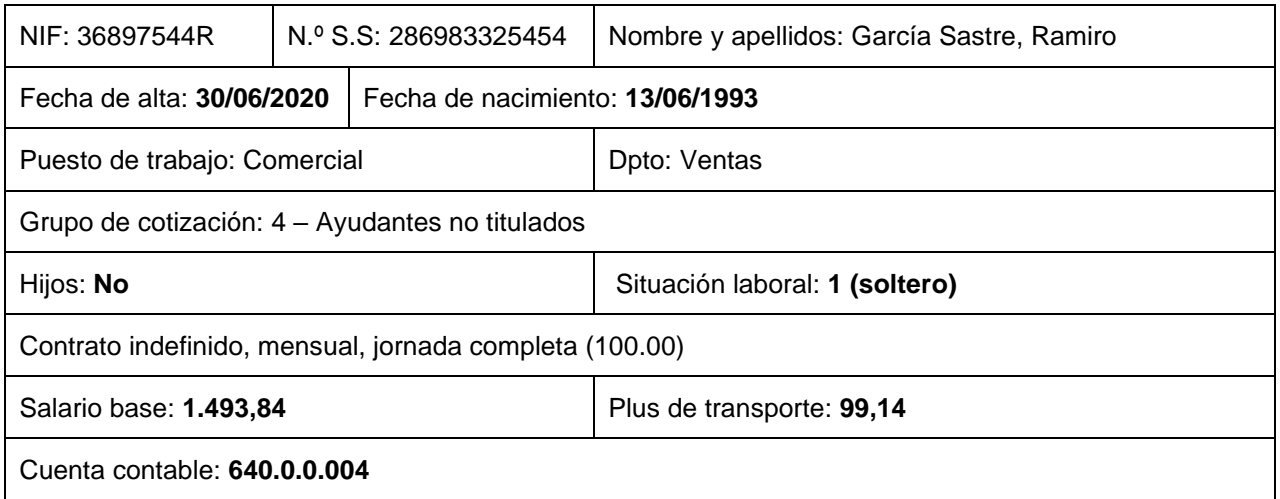

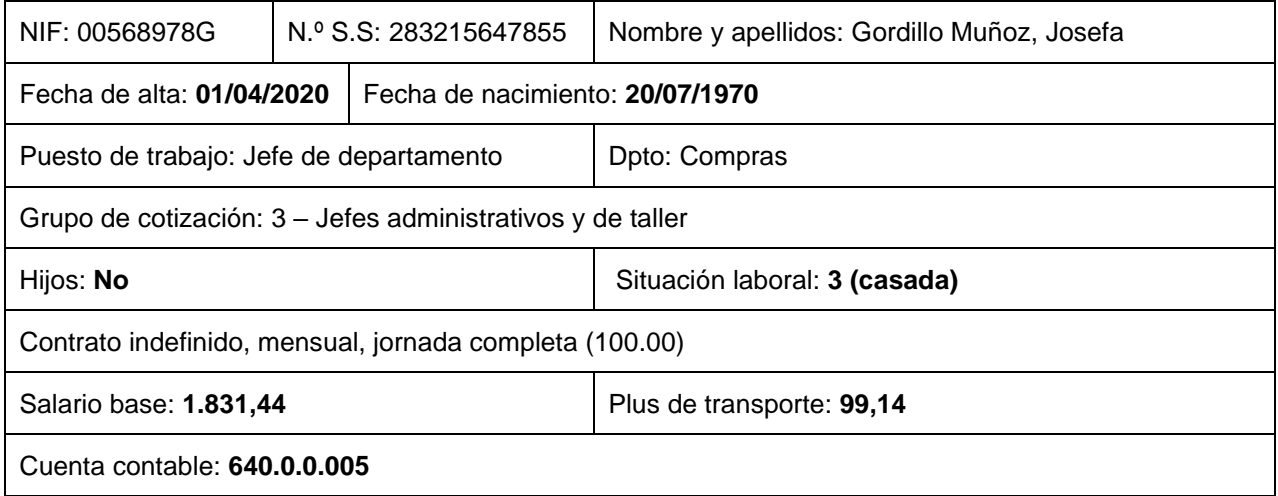

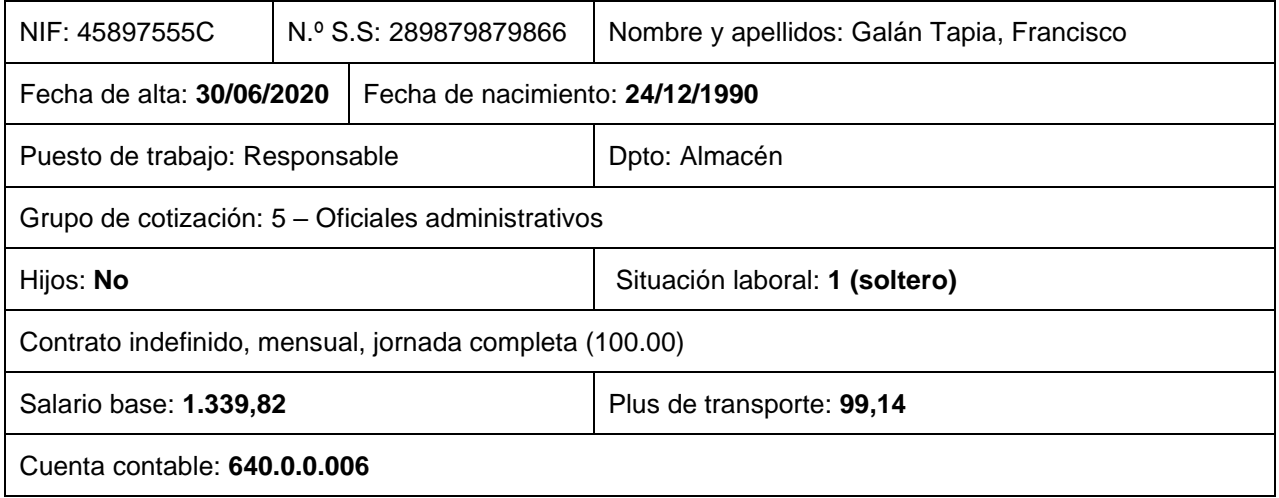

Para crear la ficha de los trabajadores accede a la solapa **Empresa** > grupo **Configuración** > icono **Empresa** > opción **Personal** del desplegable.

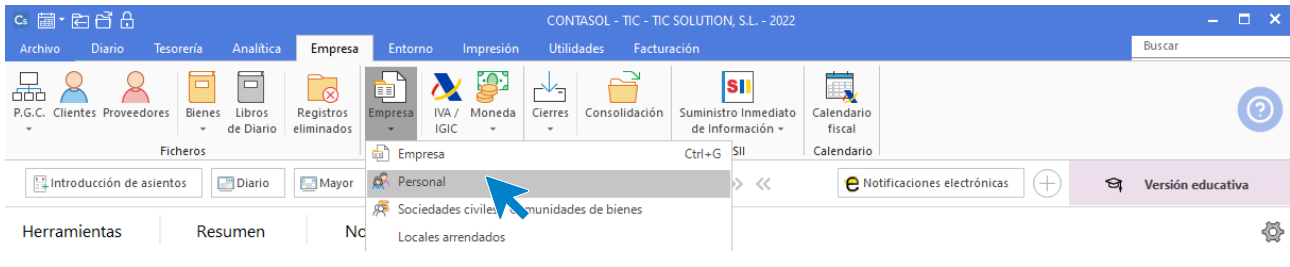

#### 72. Acceso a Personal

Al acceder al fichero de **Personal** se muestra la siguiente ventana:

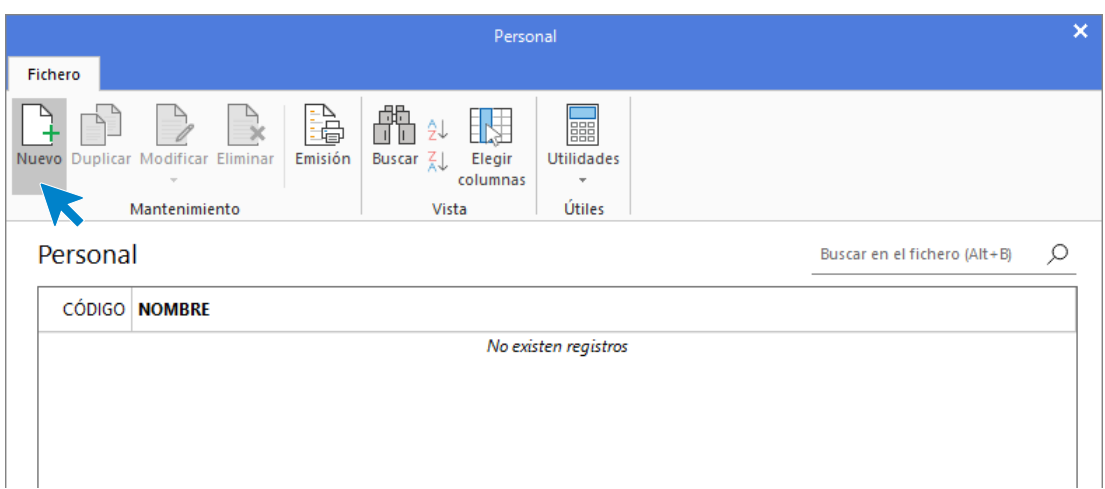

# 73. Fichero de personal

Pulsa **Nuevo** y crea el primer trabajador.

En la ficha de personal en la solapa **Ficha** rellena los siguientes datos:

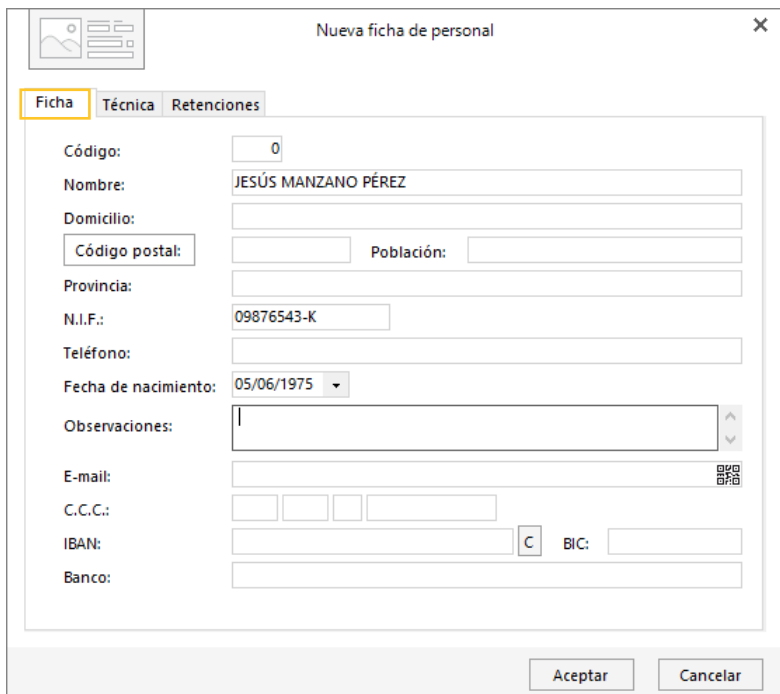

# 74. Solapa Ficha

En la solapa **Técnica** rellena los siguientes datos:

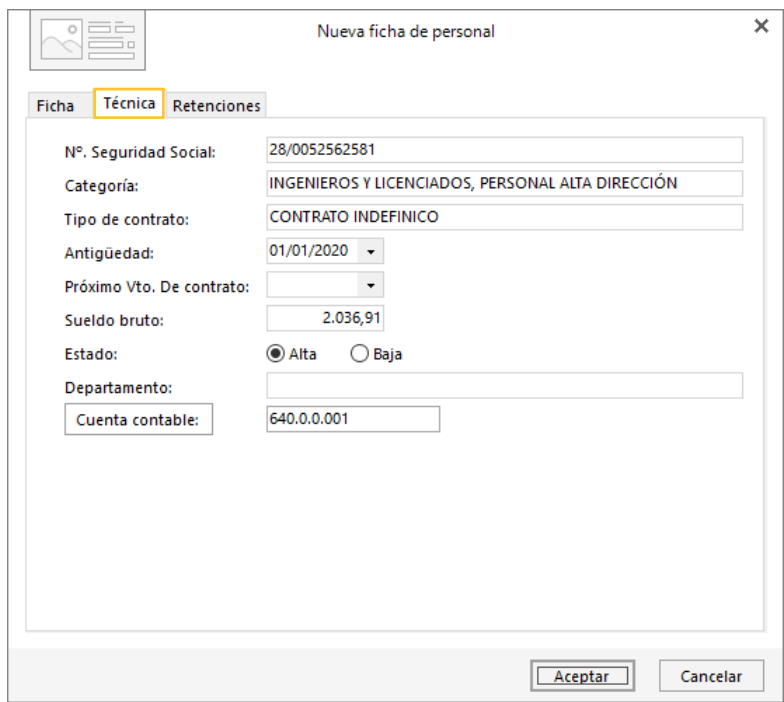

75. Solapa Técnica

En el apartado **Cuenta contable**, crea la cuenta contable para cada trabajador.

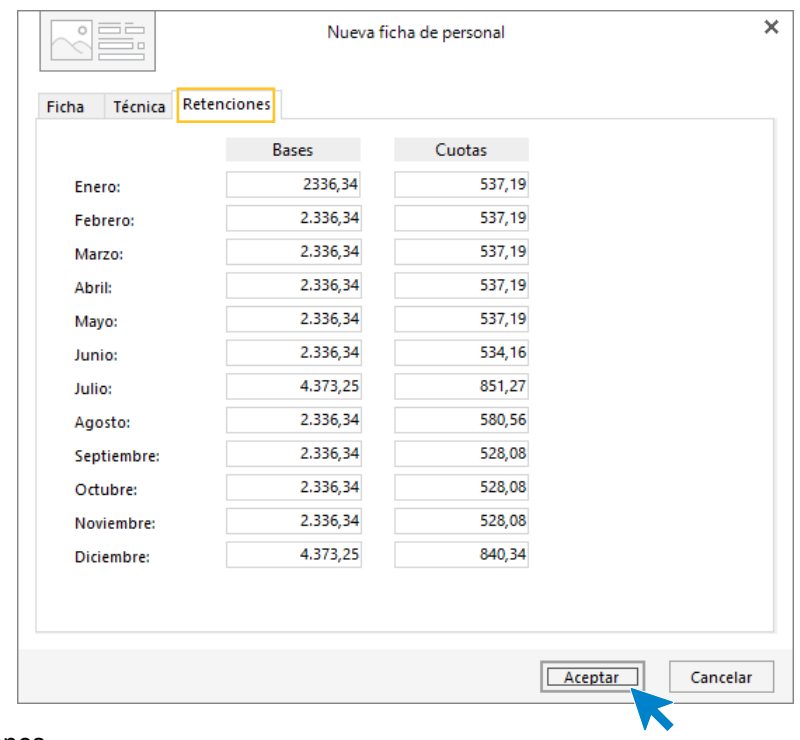

En la solapa **Retenciones** indicamos las bases y las cuotas.

76. Solapa Retenciones

Pulsa **Aceptar** y la ficha del trabajador queda creada.

Crea el resto de los trabajadores y el fichero de trabajadores queda así:

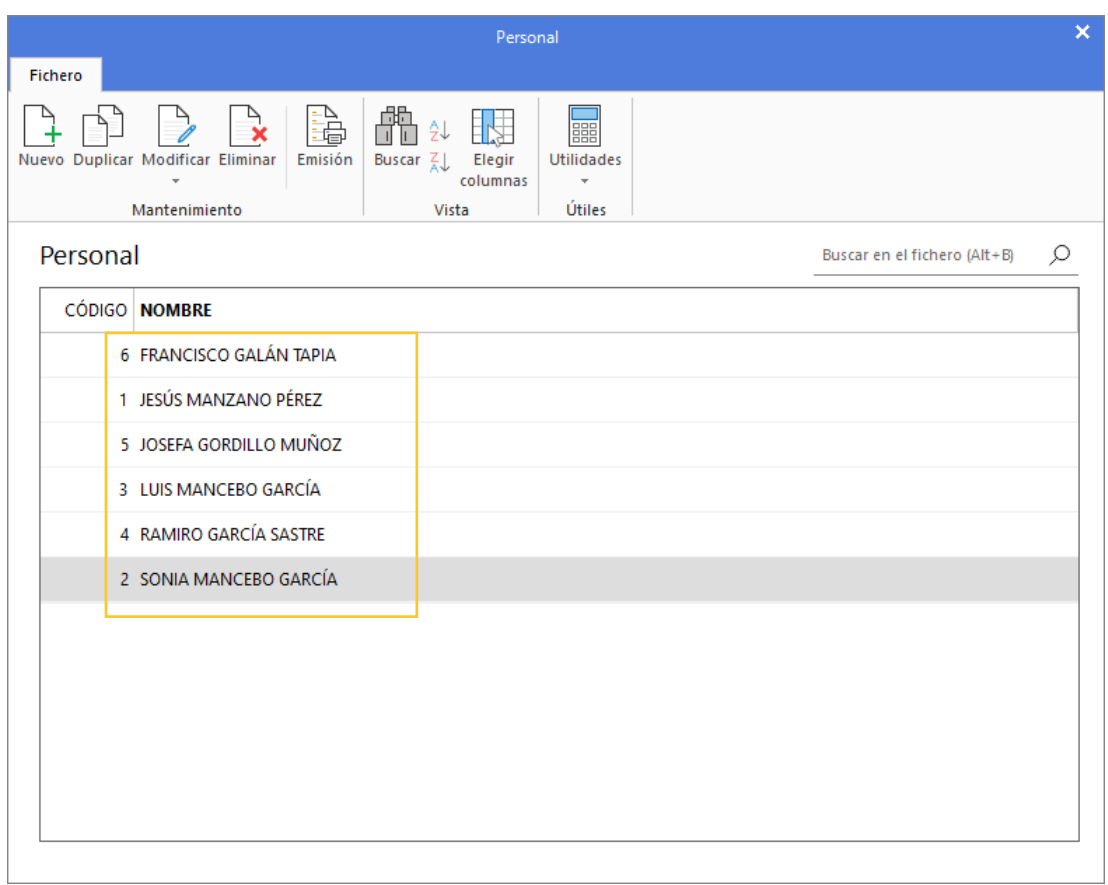

## 77. Fichero de personal

# 7. Balance inicial

El Balance de la empresa a 01/01/2021 es el siguiente:

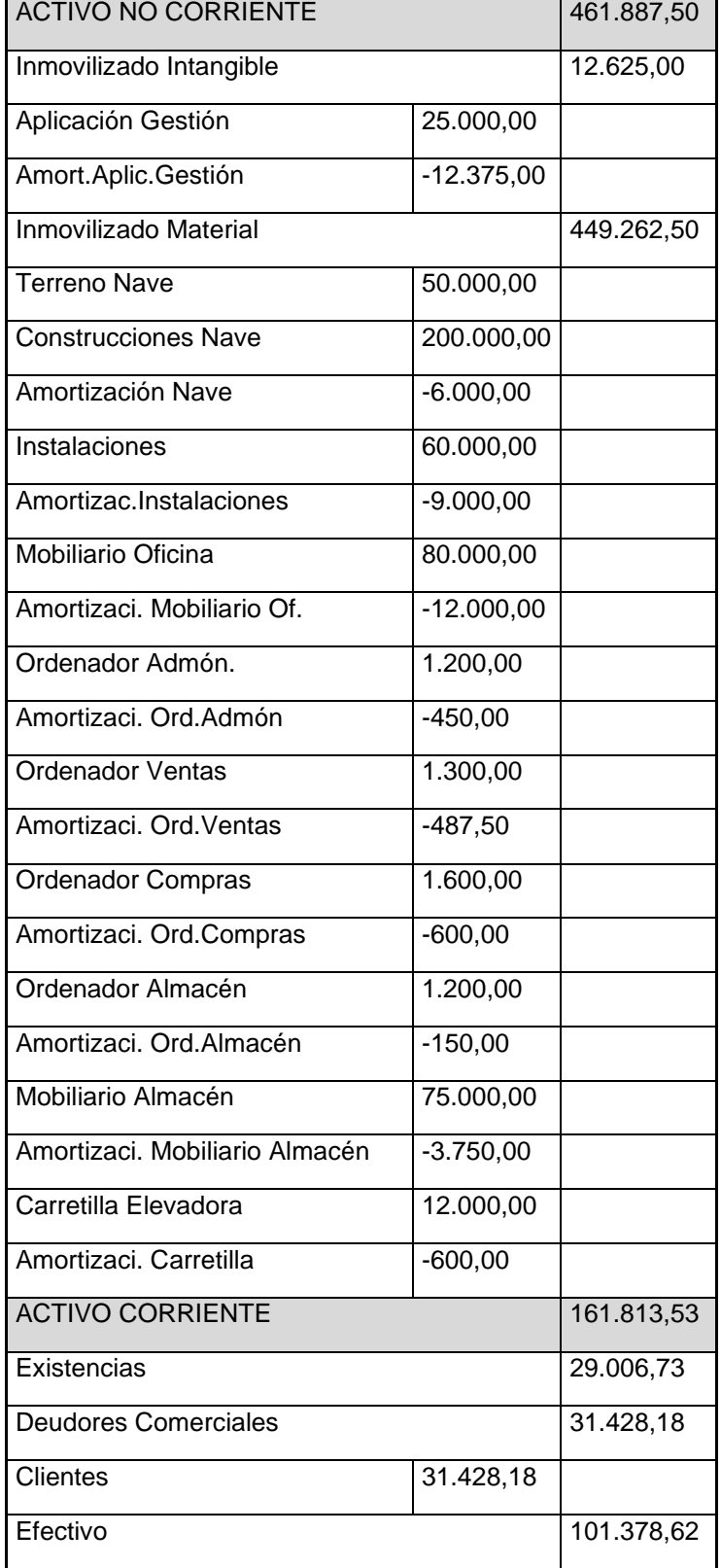

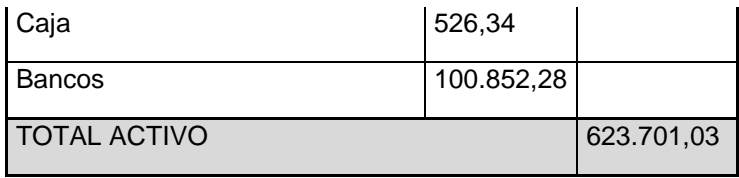

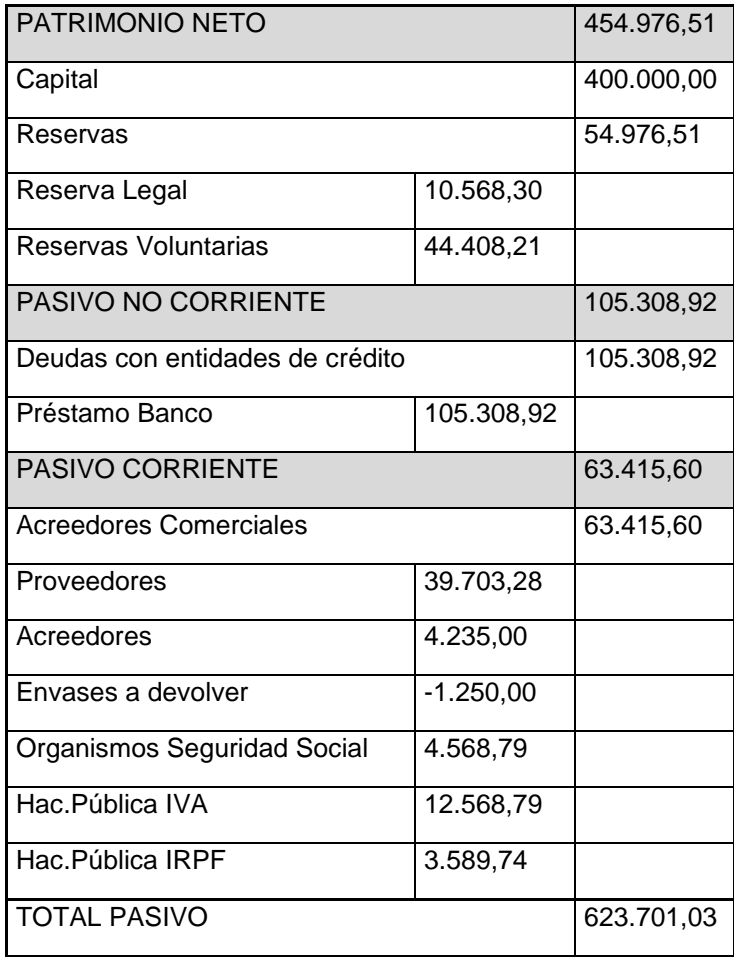

Para introducir el asiento de apertura accede a la solapa **Diario** > grupo **Diario** > icono **Introducción de asientos.**

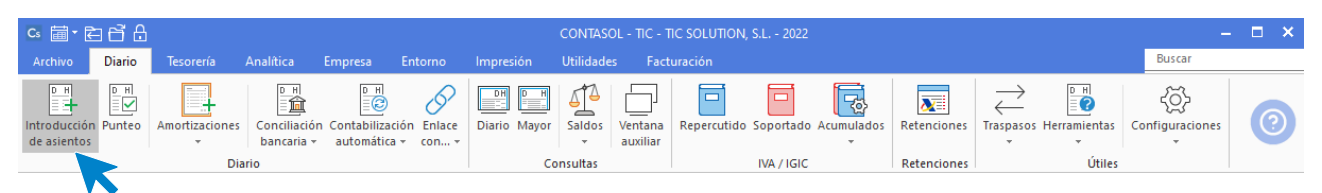

78. Acceso a introducción de asientos

La pantalla que se muestra es la siguiente:

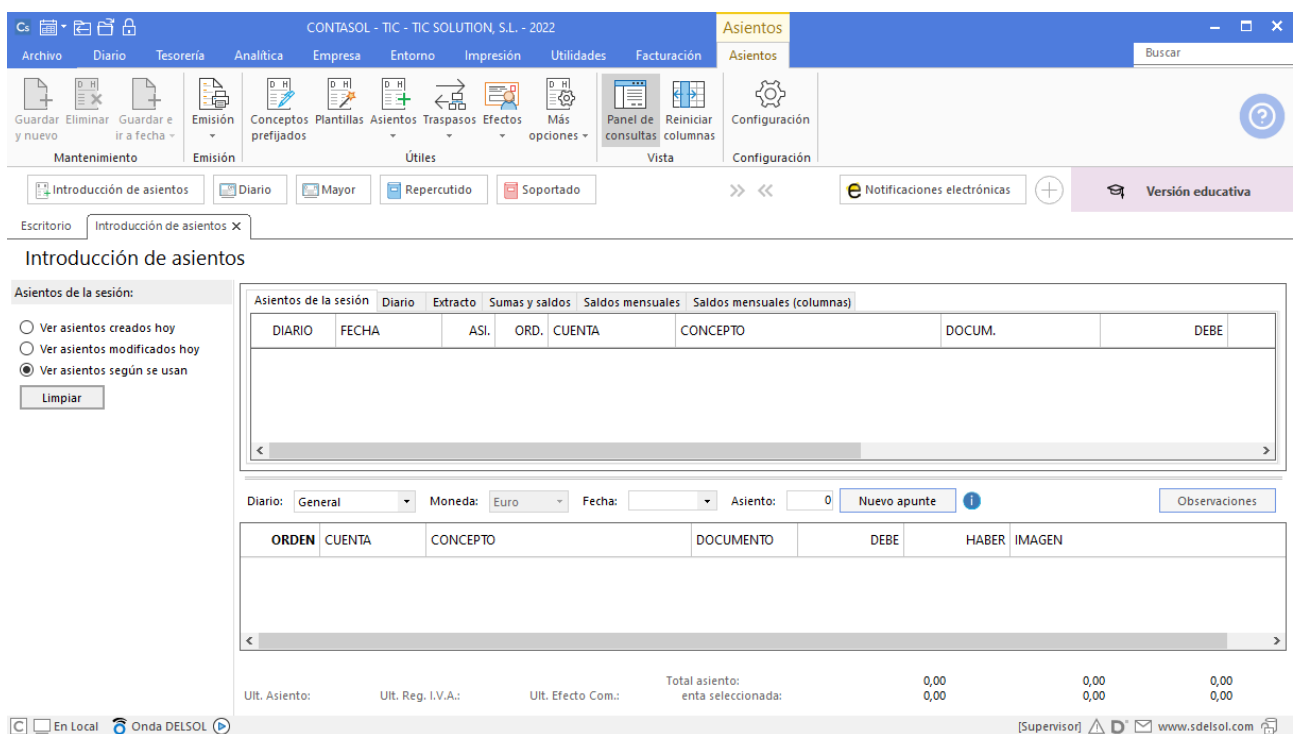

### 79. Introducción de asientos

Introduce la **Fecha** y pulsa **Enter** en el campo **Asiento** para que **CONTASOL** enumere de manera automática el asiento:

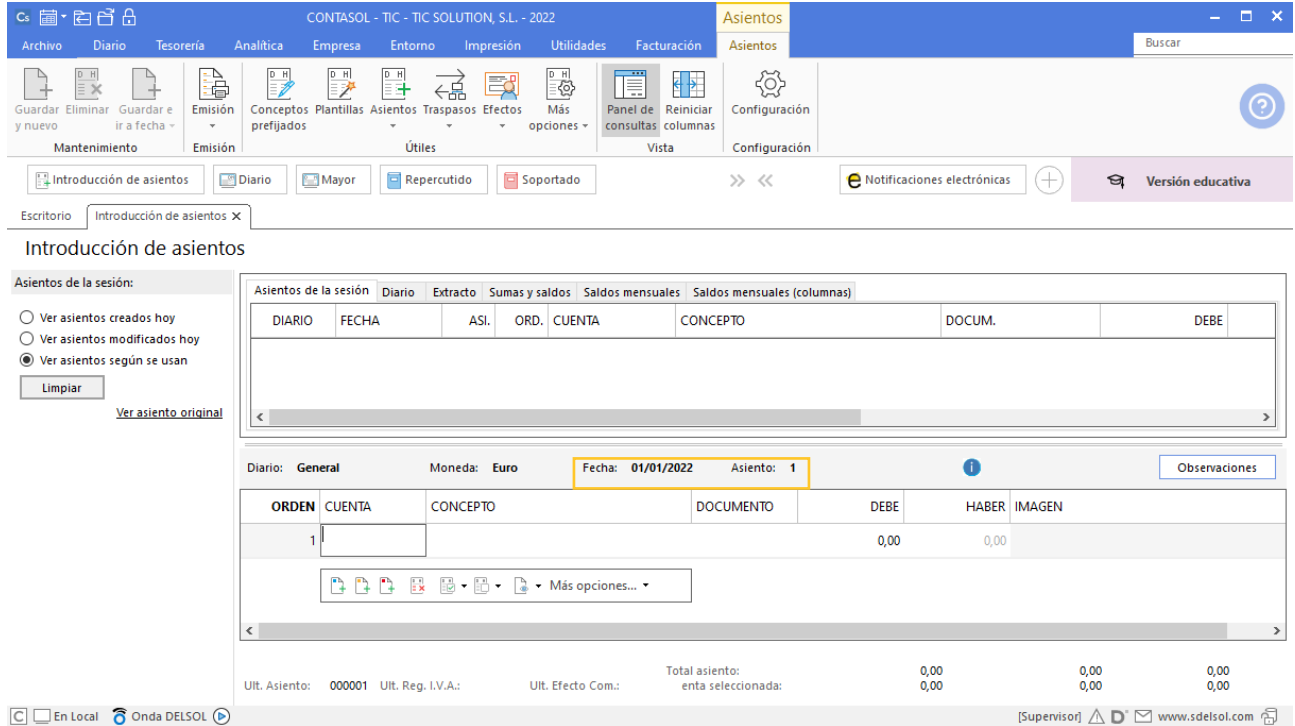

## 80. Introducción de asientos

A continuación, introduce el asiento. Ten en cuenta que:

• Al utilizar una cuenta de cliente/deudor o proveedor/acreedor, el programa mostrará la pantalla de **Registro de IVA Soportado o Repercutido** y el **Efecto comercial a Pagar** o **Cobrar**.

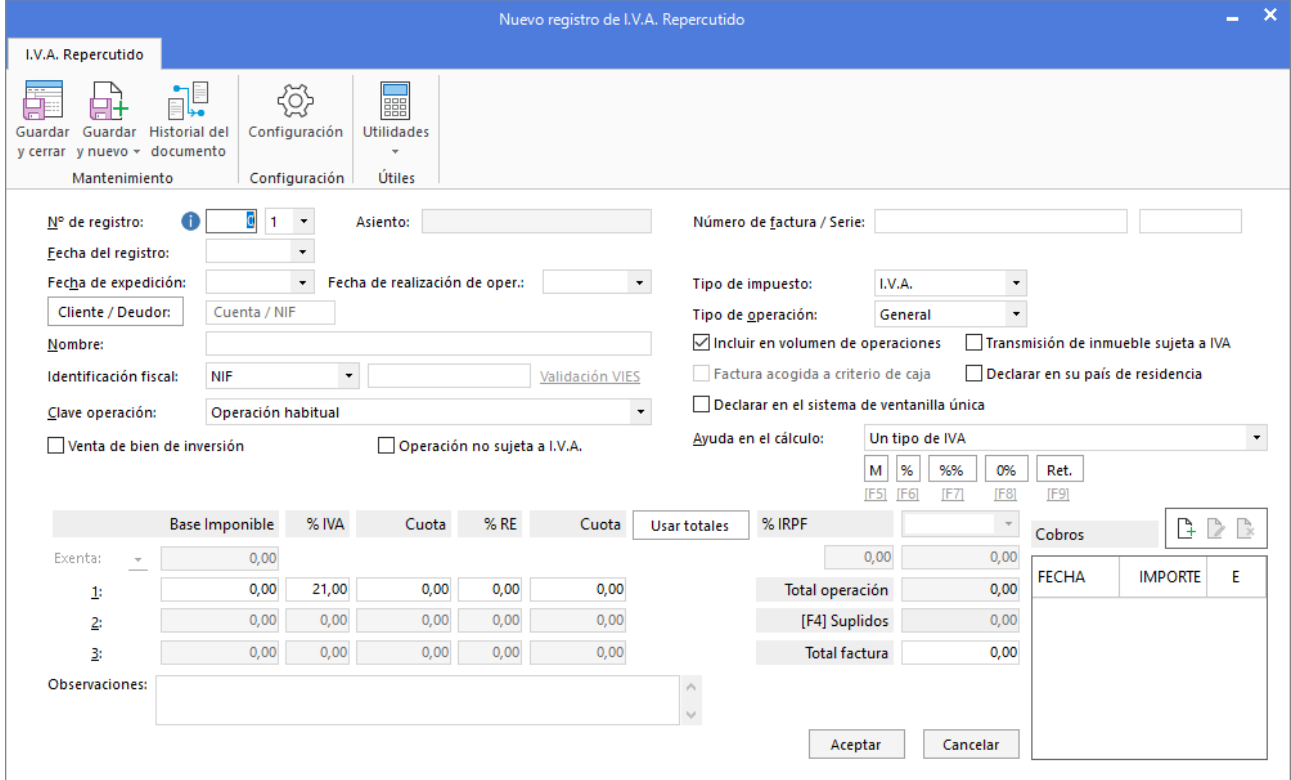

81. Nuevo registro de IVA repercutido

En este asiento no hay que registrar los movimientos de IVA, por lo que debes cerrar esta pantalla sin grabar el registro.

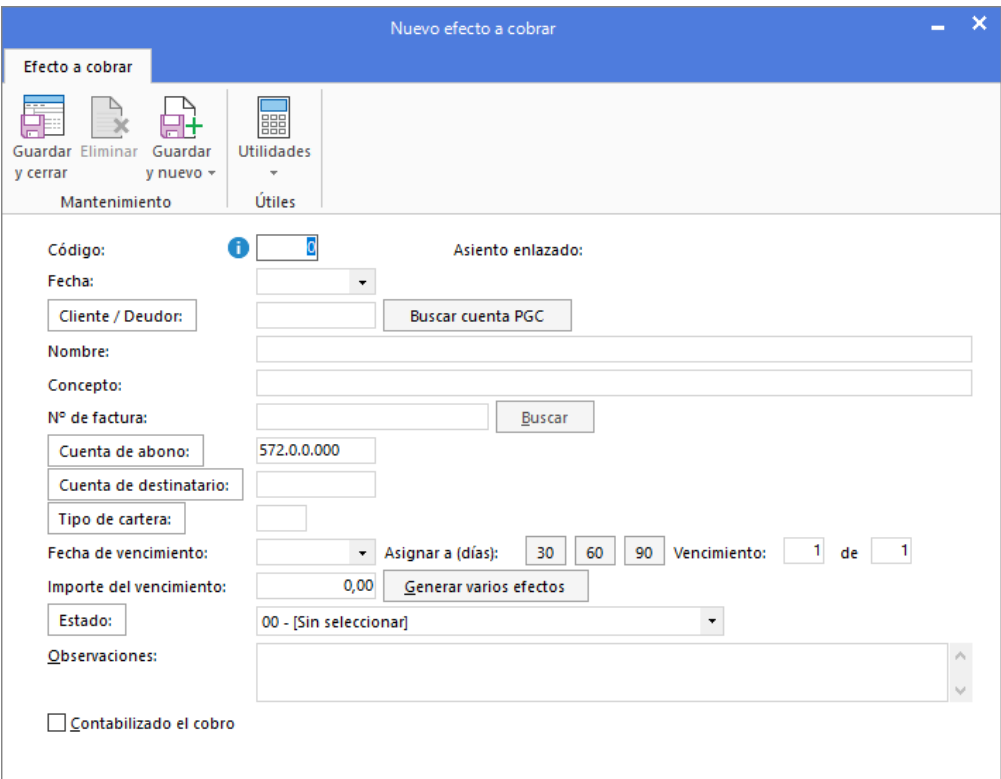

82. Nuevo efecto a cobrar

En este asiento, no hay que registrar efectos comerciales, por lo que debes cerrar estas pantallas sin grabar el registro.

• Al utilizar una **Cuenta de inmovilizado**, el programa mostrará la pantalla para crear la ficha del bien.

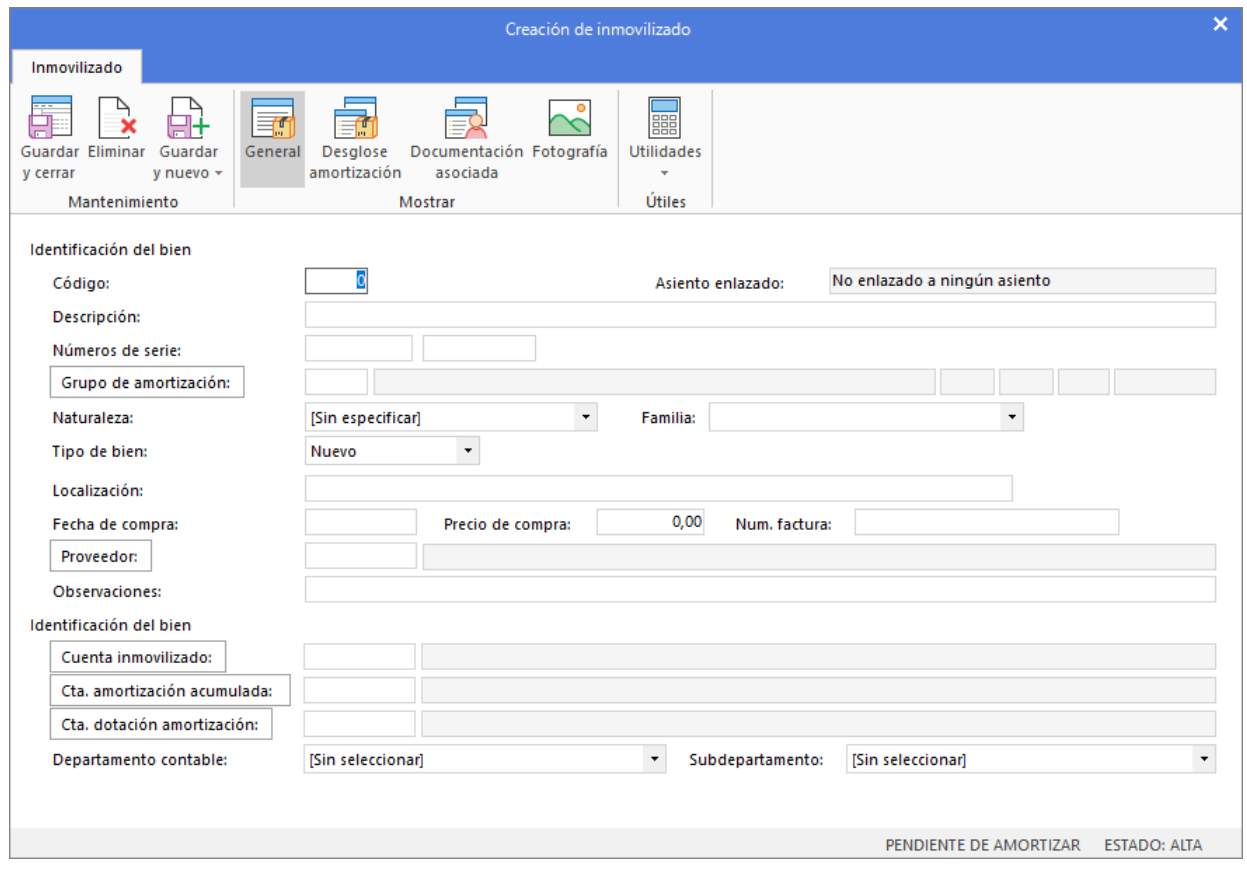

83. Creación de inmovilizado

Cierra esta pantalla sin guardar los cambios.

• Al utilizar una cuenta que no exista en el **Plan de cuentas de la empresa**, **CONTASOL** te ofrecerá la posibilidad de crear la cuenta en ese momento mediante este mensaje:

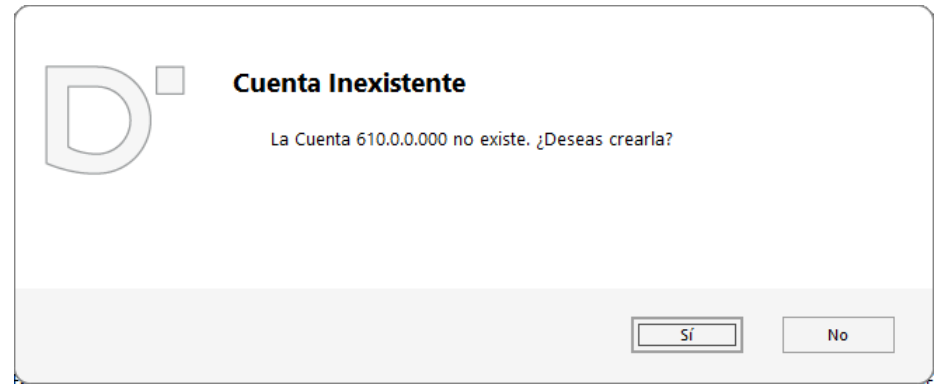

#### 84. Creación de cuenta

Pulsa el botón "**Sí**" y el programa mostrará la pantalla de **Nueva cuenta**. Crea las cuentas necesarias para introducir el asiento.

Como concepto para el asiento N.º 1 indica "**ASIENTO DE APERTURA**", el asiento queda así:

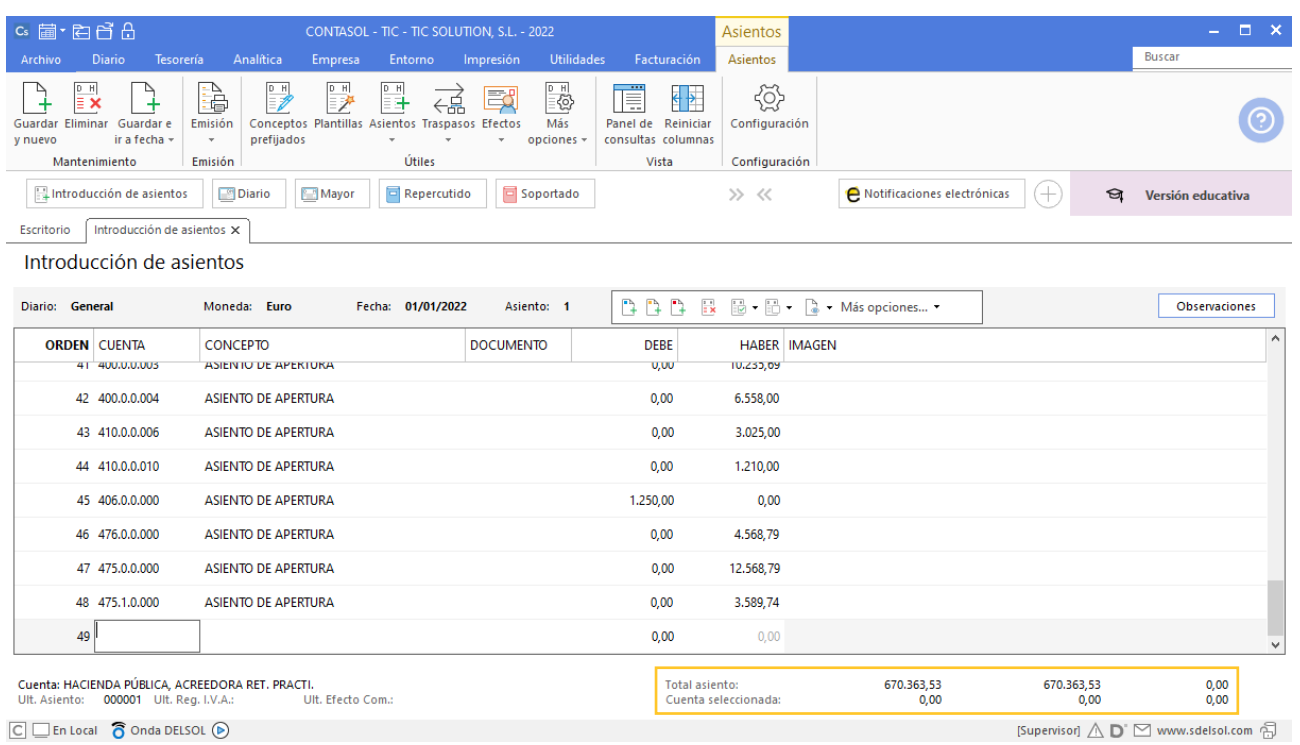

#### 85. Asiento de apertura
# 8. Operaciones de compraventa 1T

## 10/01 – Factura de venta a cliente

Se realiza una venta de mercancía al cliente 2 en las siguientes condiciones (factura nº1):

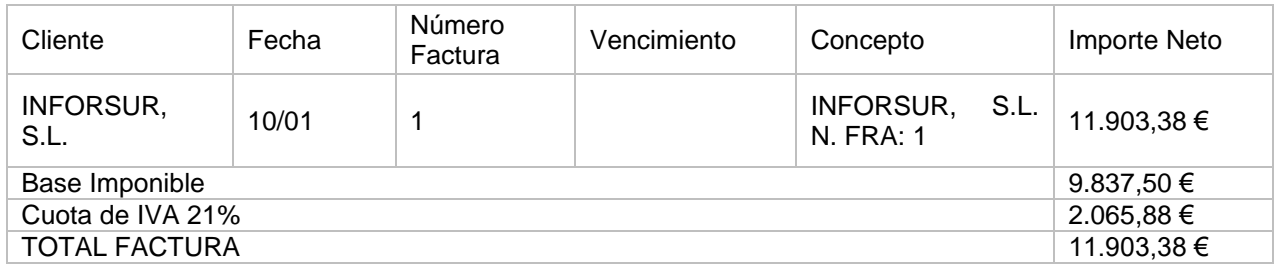

Para introducir el asiento, accede a la solapa **Diario** > grupo **Diario** > icono **Introducción de asientos**.

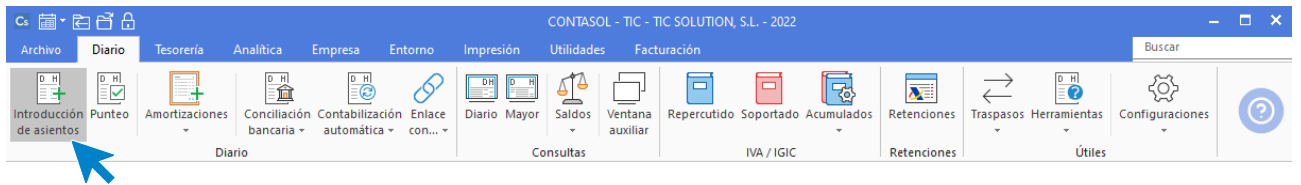

86. Acceso a introducción de asientos

Introduce en primer lugar la fecha y pulsa **Enter** en el campo **Asiento** para su numeración automática.

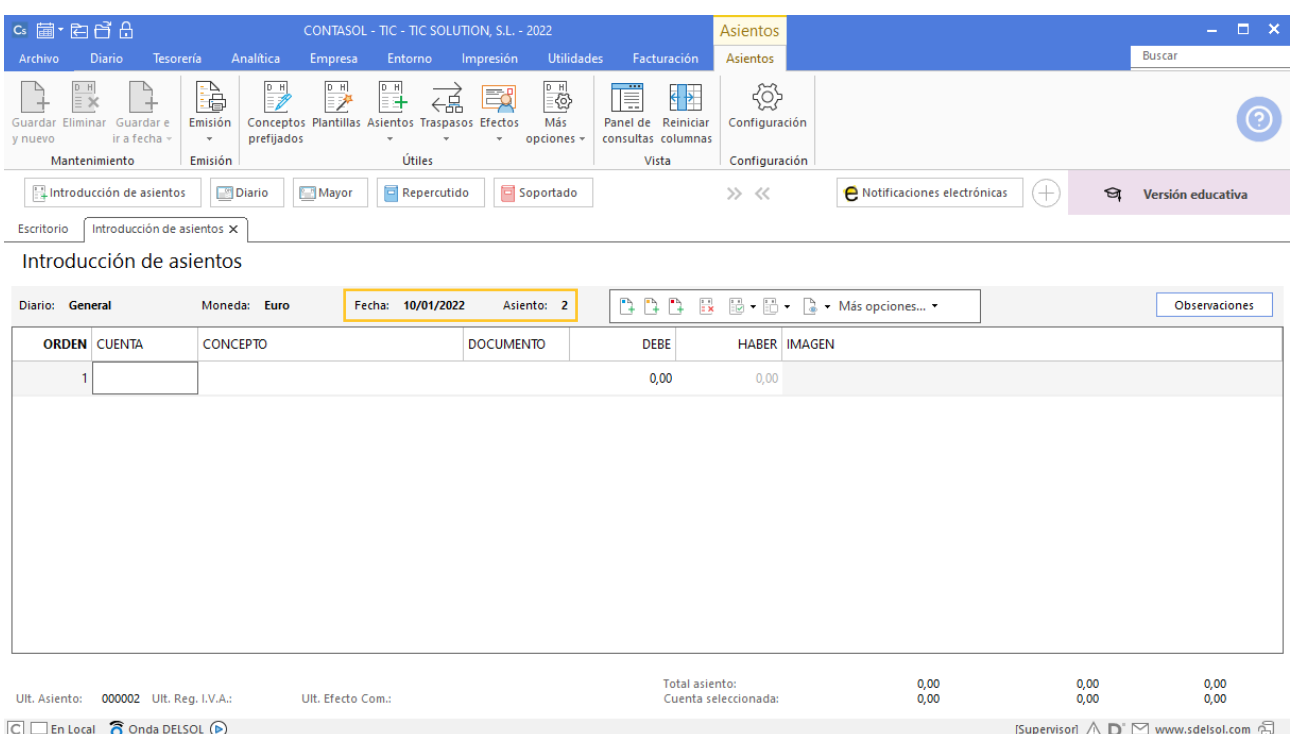

Para aprovechar los automatismos que incluye **CONTASOL**, al contabilizar un asiento que incluya una cuenta de cliente/deudor o proveedor/acreedor, debes comenzar siempre por estas cuentas. Introduce en este caso la cuenta de cliente, el concepto e importe.

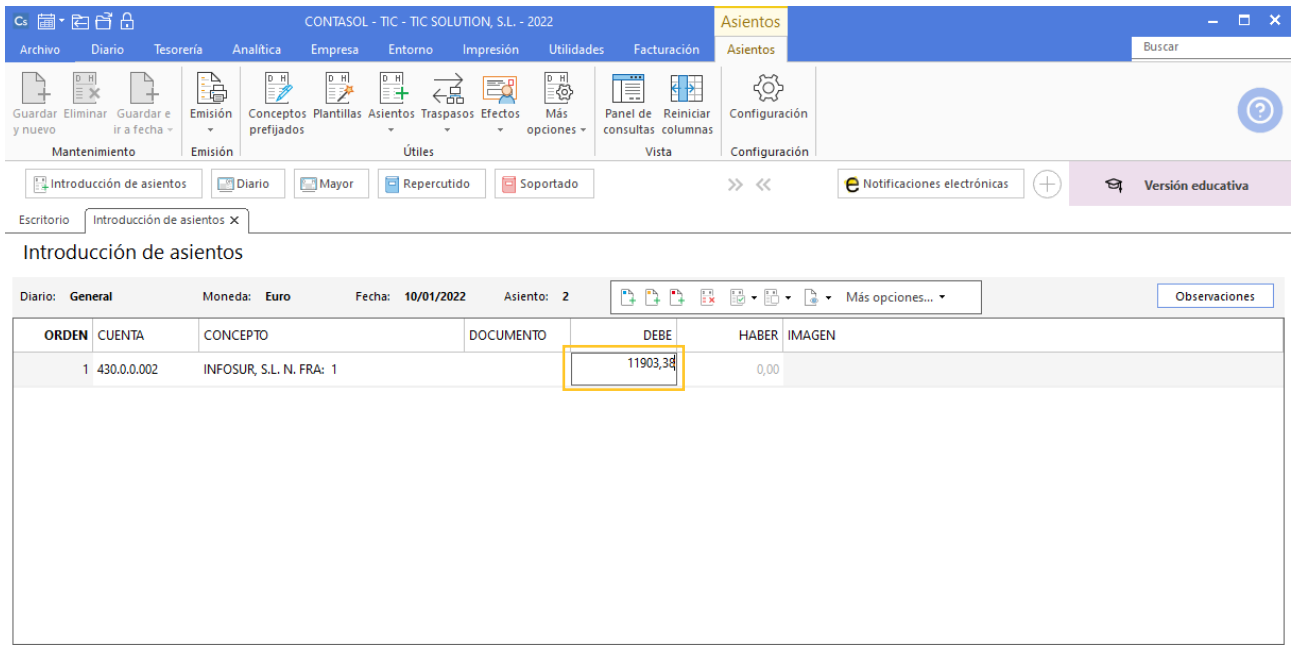

#### 88. Introducción de asientos

Antes de pasar a la siguiente cuenta, el programa te muestra la pantalla de **Nuevo registro de IVA Repercutido**:

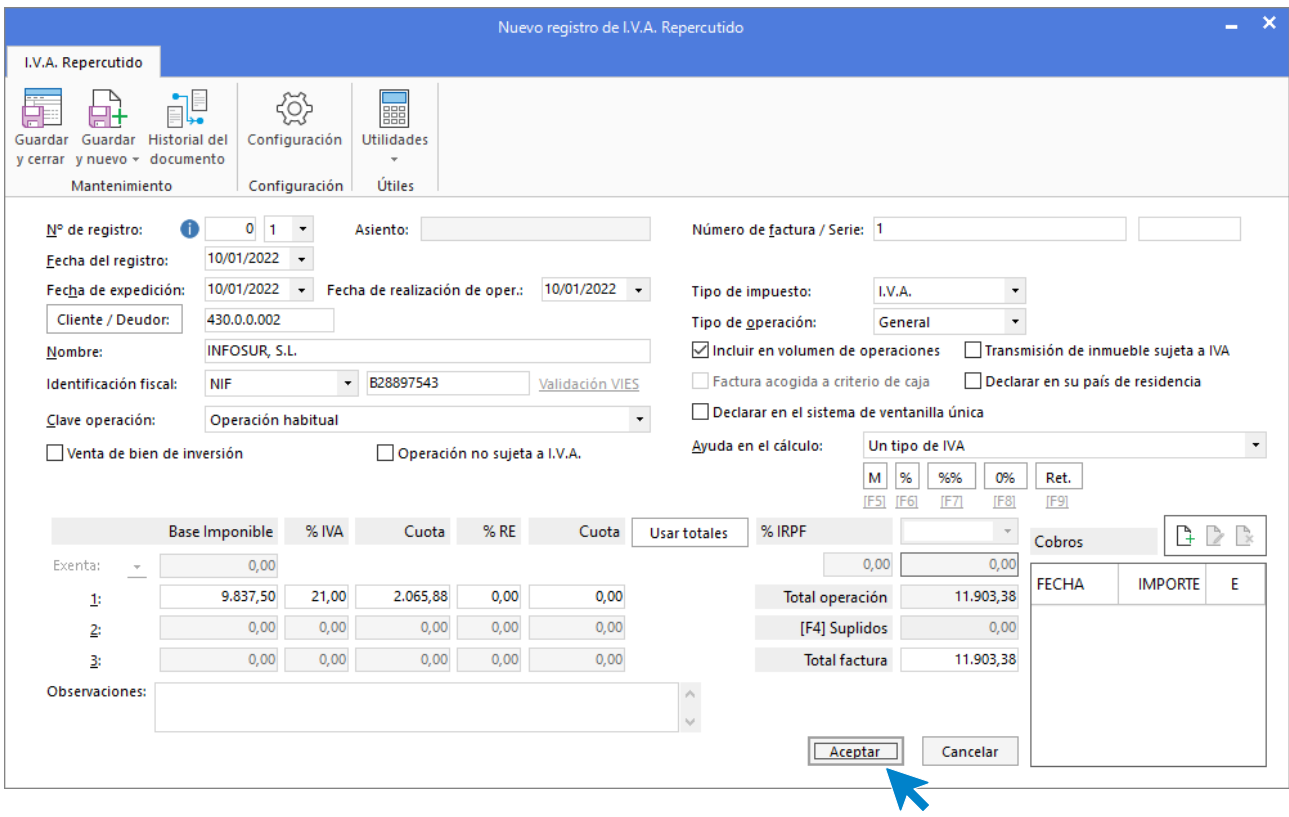

89. Nuevo registro de IVA Repercutido

Comprueba que los datos son correctos y pulsa el botón **Aceptar**.

A continuación, se abre la pantalla **Asiento automático de IVA/IGIC**, comprueba que los datos y las cuentas son correctos y pulsa el botón **Aceptar**.

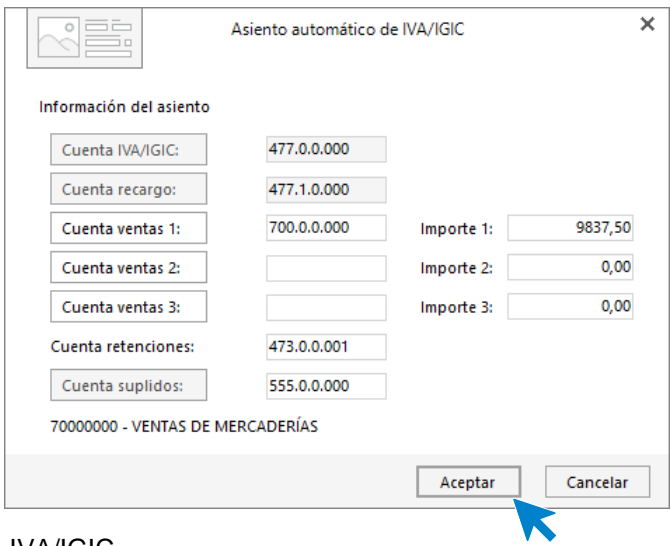

90. Asiento automático de IVA/IGIC

Pulsa **Aceptar** y **CONTASOL** creará el asiento.

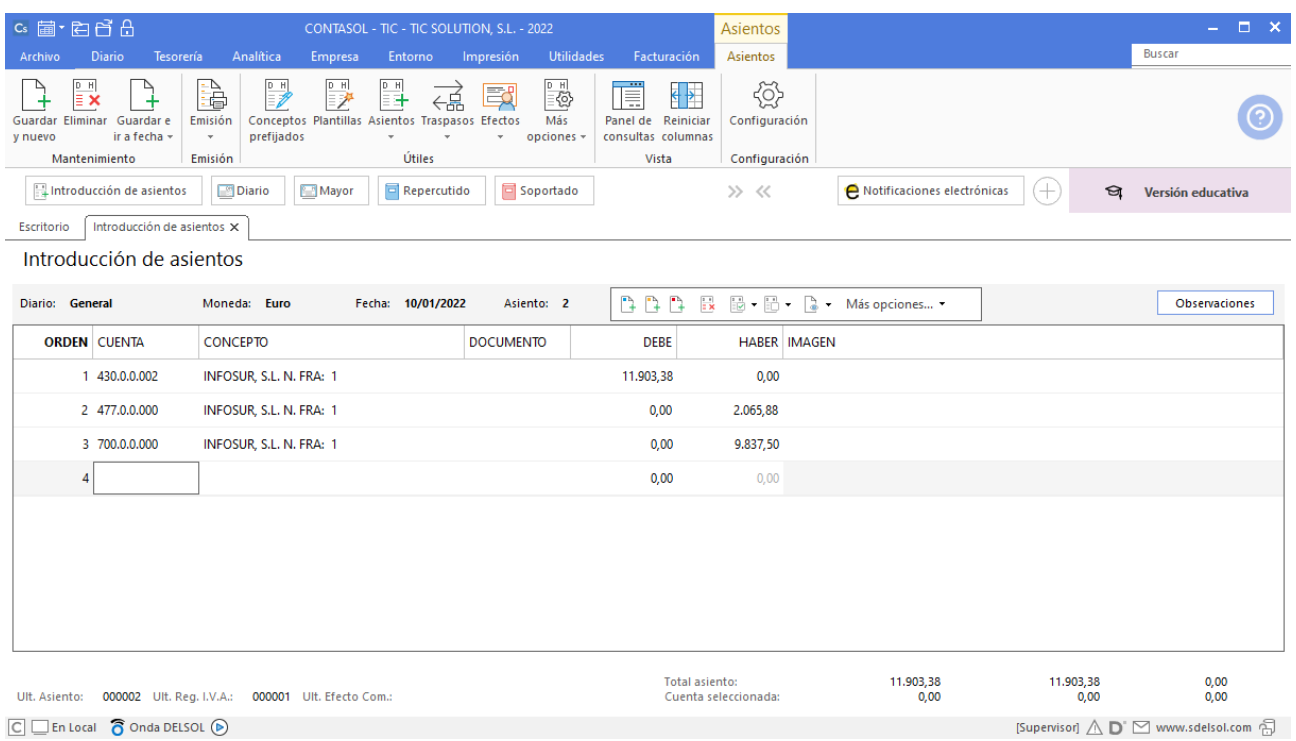

Para guardar el asiento pulsa la combinación de teclas **Alt+Inicio** o la tecla **AvPág** y el cursor se colocará en el campo **Fecha** o en el campo **Cuenta** respectivamente.

### 17/01 – Factura de venta a cliente

Se realiza una venta al cliente 4 (recargo de equivalencia) en las siguientes condiciones (factura nº2):

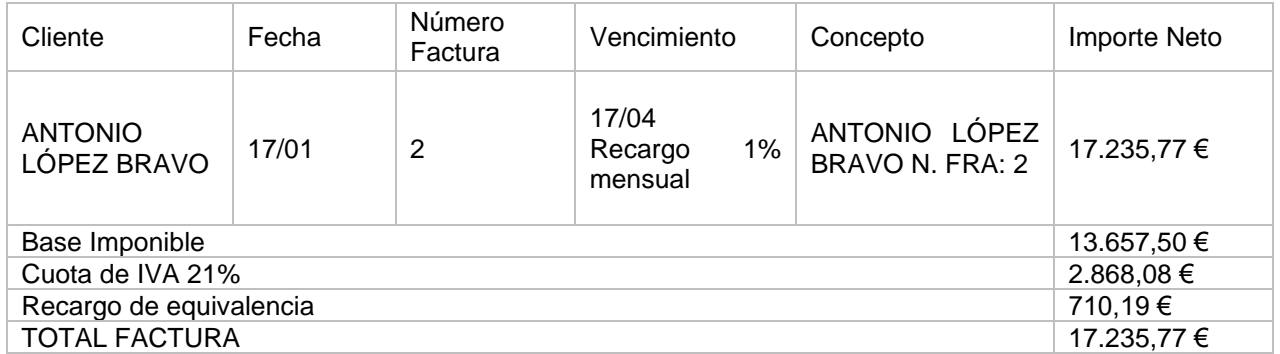

En la introducción de asientos introduce en primer lugar la fecha y pulsa **Enter** en el campo **Asiento** para su numeración automática. Introduce en este caso la cuenta de cliente, el concepto e importe.

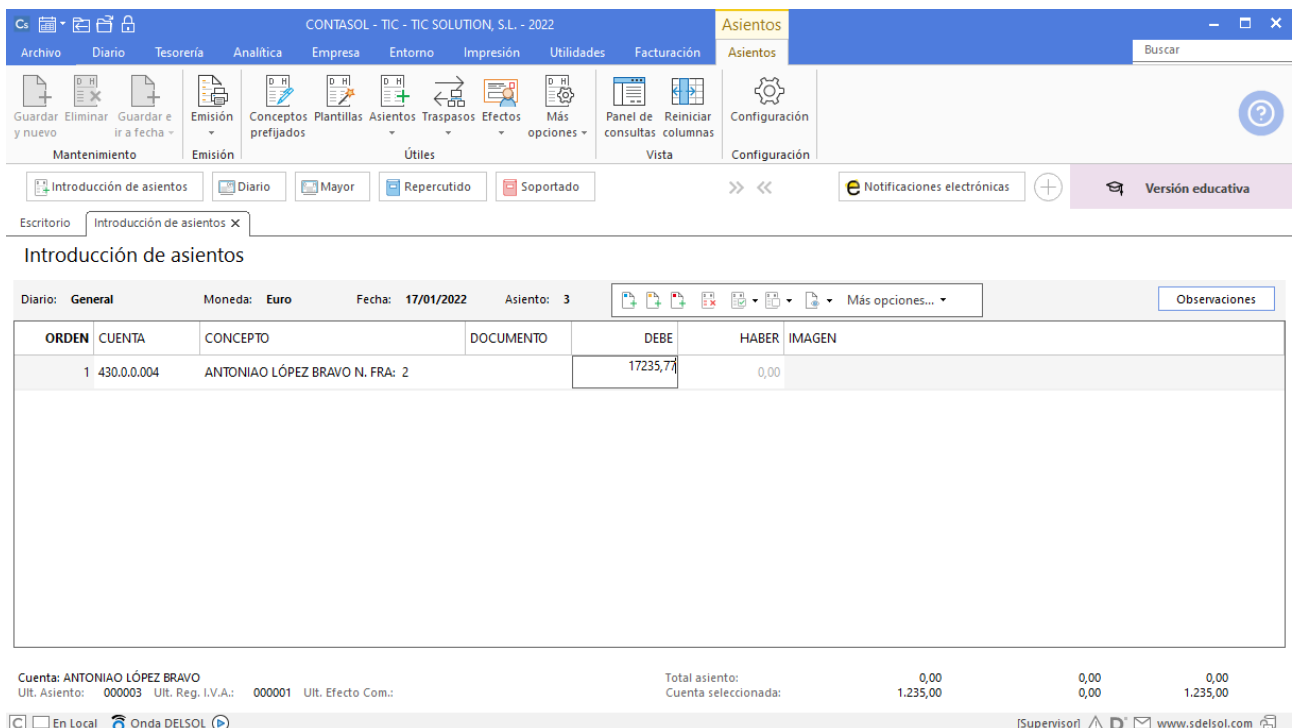

#### 92. Introducción de asientos

Antes de pasar a la siguiente cuenta, el programa te muestra la pantalla de **Nuevo registro de IVA Repercutido**:

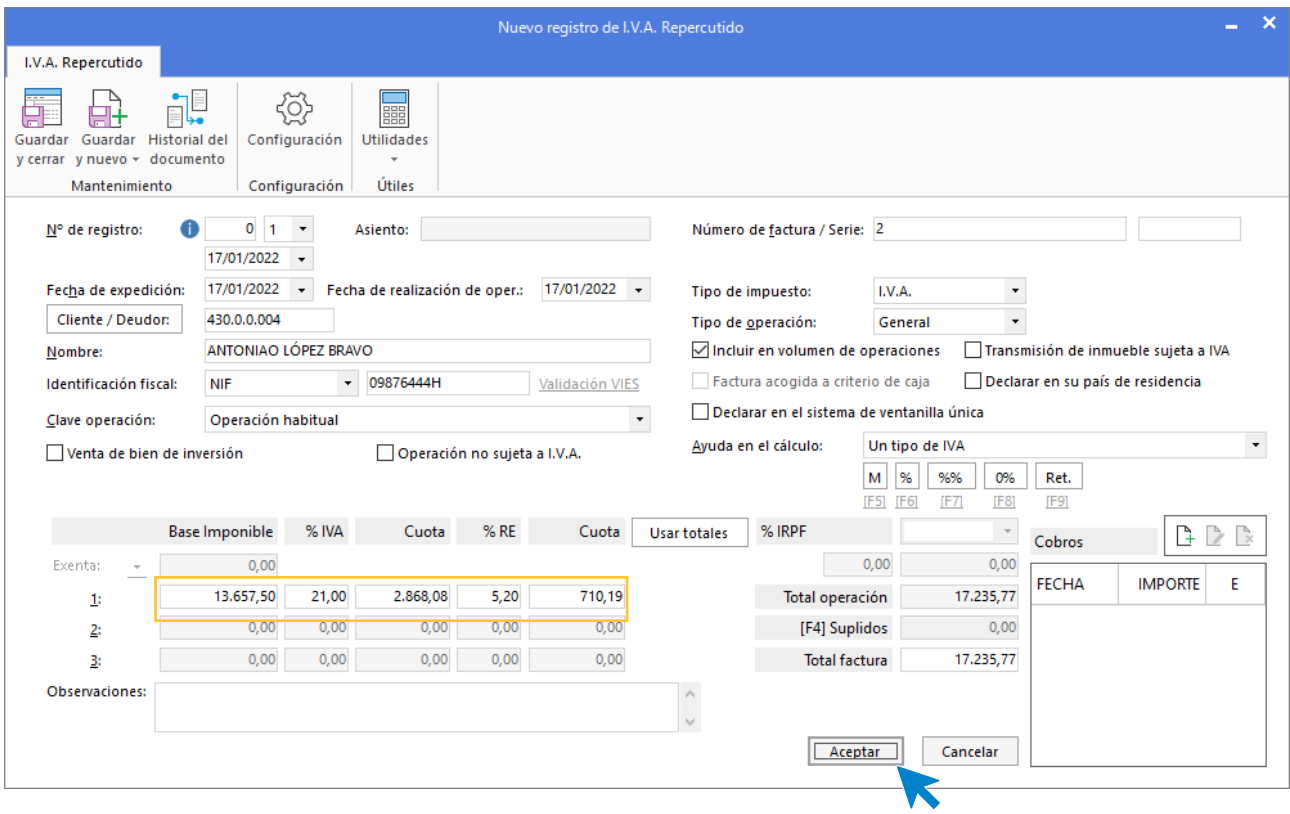

93. Nuevo registro de IVA Repercutido

Comprueba que los datos son correctos, se ha aplicado el recargo de equivalencia y pulsa el botón **Aceptar**.

A continuación, se abre la pantalla **Asiento automático de IVA/IGIC**, comprueba que los datos y las cuentas son correctos y pulsa el botón **Aceptar**.

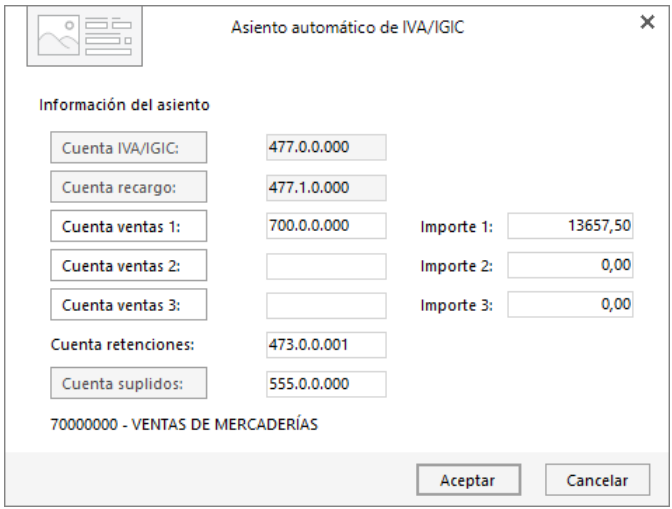

94. Asiento automático de IVA/IGIC

Pulsa **Aceptar** y **CONTASOL** creará el asiento.

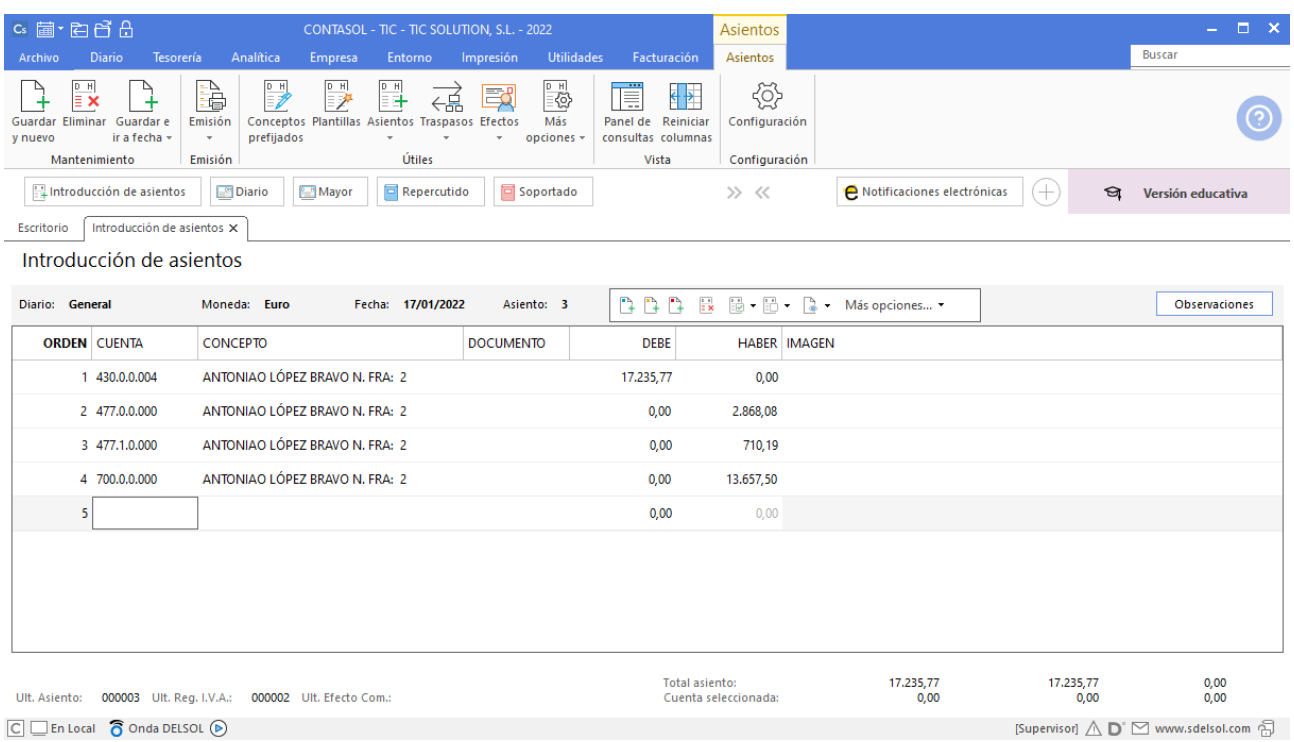

Para guardar el asiento pulsa la combinación de teclas **Alt+Inicio** o la tecla **AvPág** y el cursor se colocará en el campo **Fecha** o en el campo **Cuenta** respectivamente.

### 28/01 – Factura de compra a proveedor

Realizamos una compra al proveedor 1 en las siguientes condiciones (factura nº1):

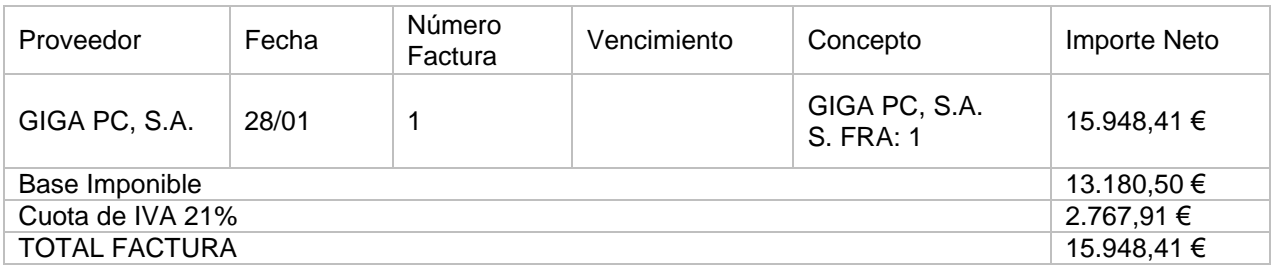

Para introducir el asiento de compra, accede a la solapa **Diario** > grupo **Diario** > icono **Introducción de asientos**.

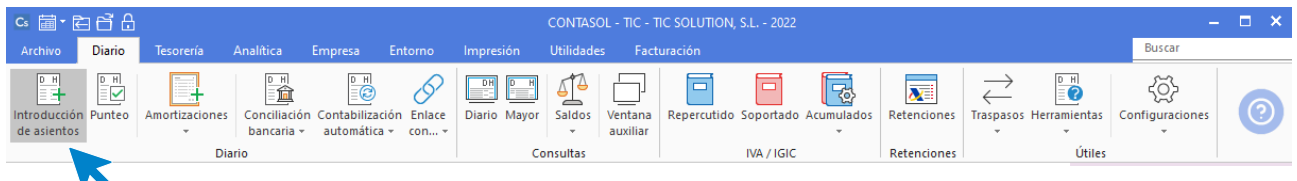

96. Acceso a introducción de asientos

Introduce en primer lugar la fecha y pulsa **Enter** en el campo **Asiento** para su numeración automática.

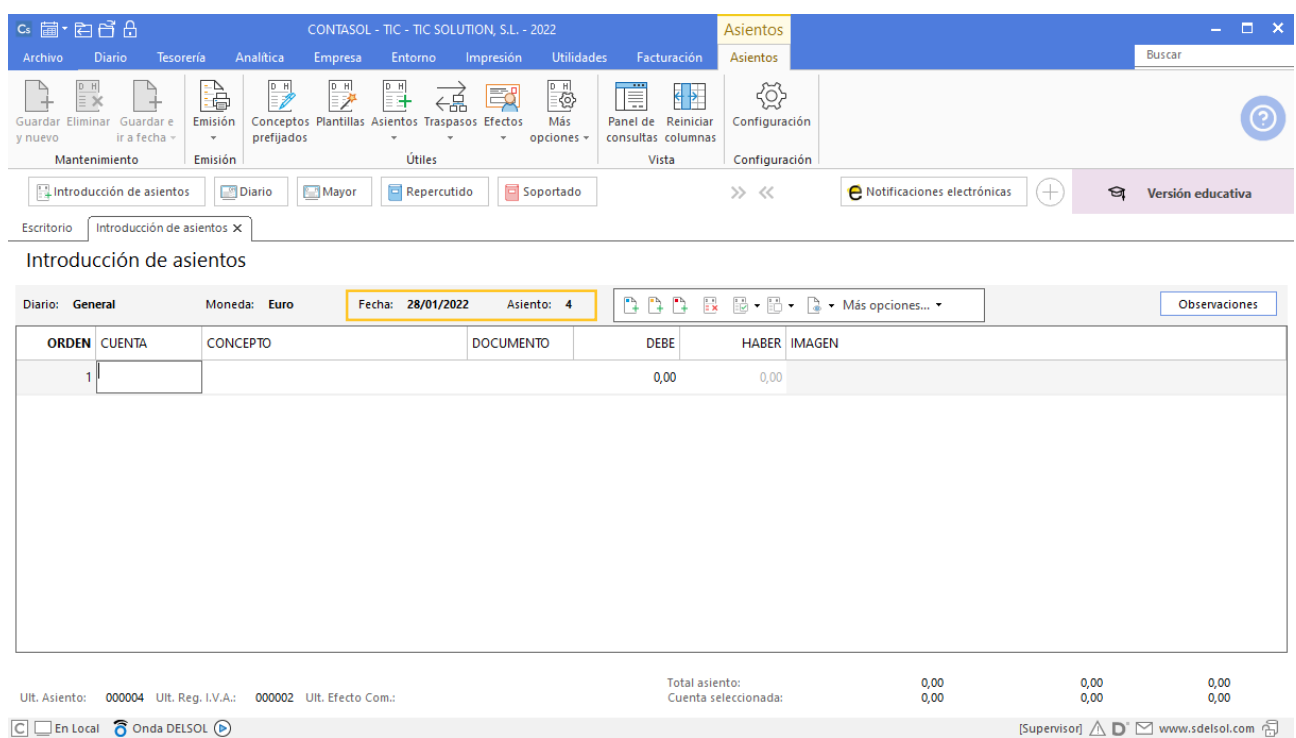

97. Introducción de asientos

Para aprovechar los automatismos que incluye **CONTASOL**, al contabilizar un asiento que incluya una cuenta de cliente/deudor o proveedor/acreedor, debes comenzar siempre por estas cuentas. Introduce en este caso la cuenta de proveedor, el concepto e importe.

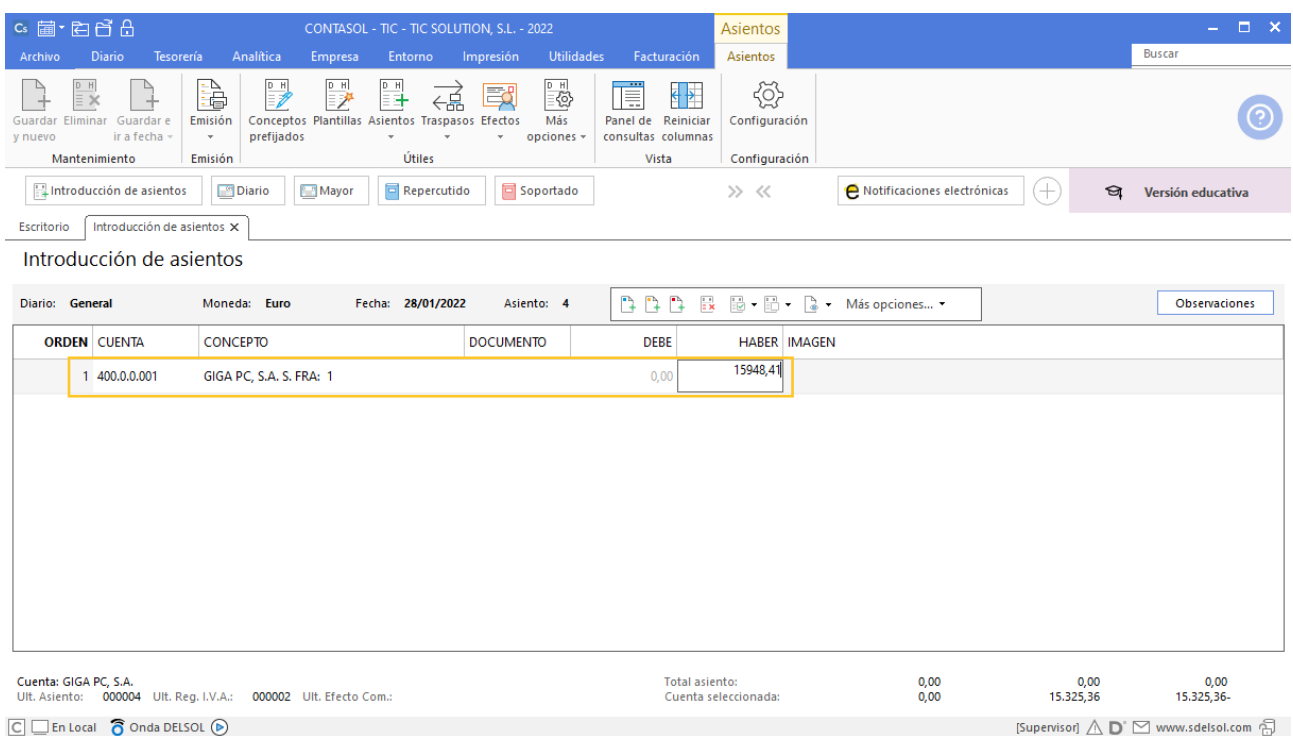

Antes de pasar a la siguiente cuenta, el programa te muestra la pantalla de **Nuevo registro de IVA Soportado**:

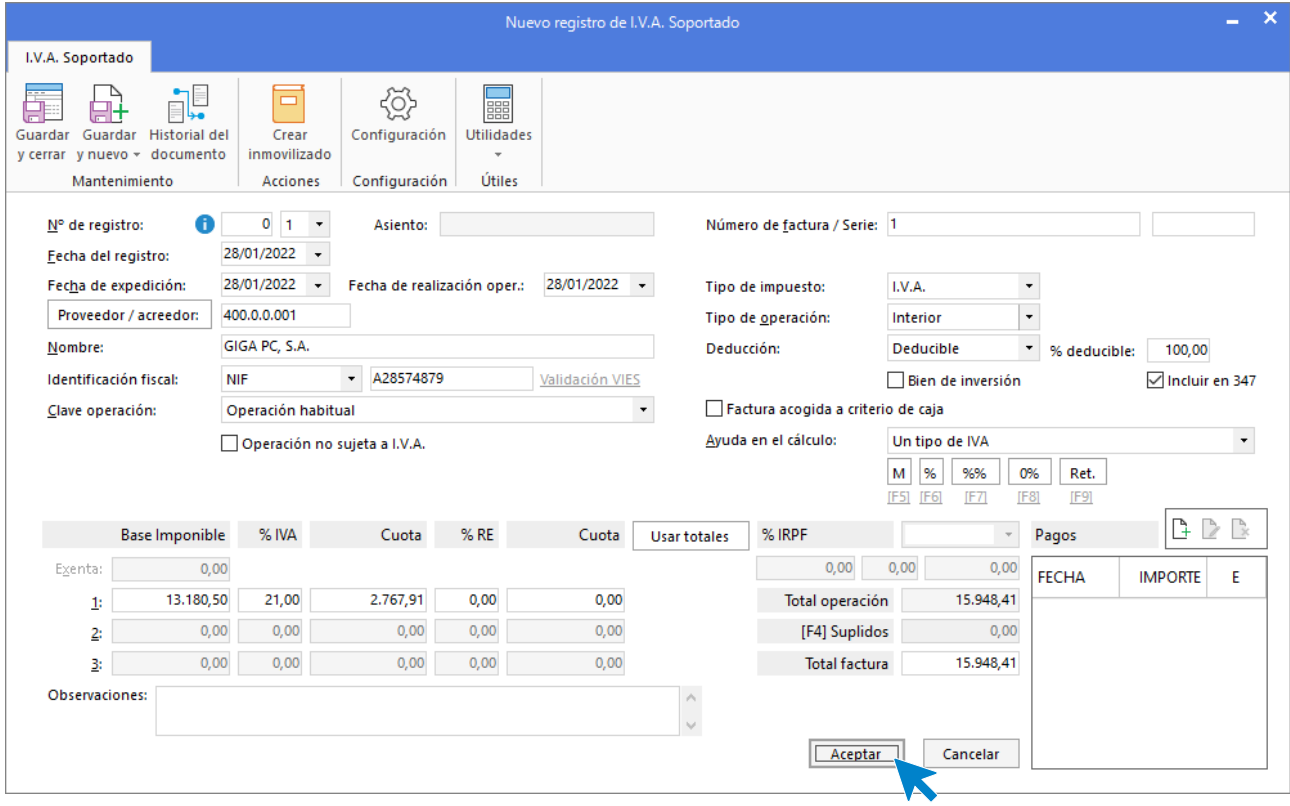

99. Nuevo registro de IVA Soportado

Comprueba que los datos son correctos y pulsa el botón **Aceptar**.

A continuación, se abre la pantalla **Asiento automático de IVA/IGIC**, comprueba que los datos y las cuentas son correctos y pulsa el botón **Aceptar**.

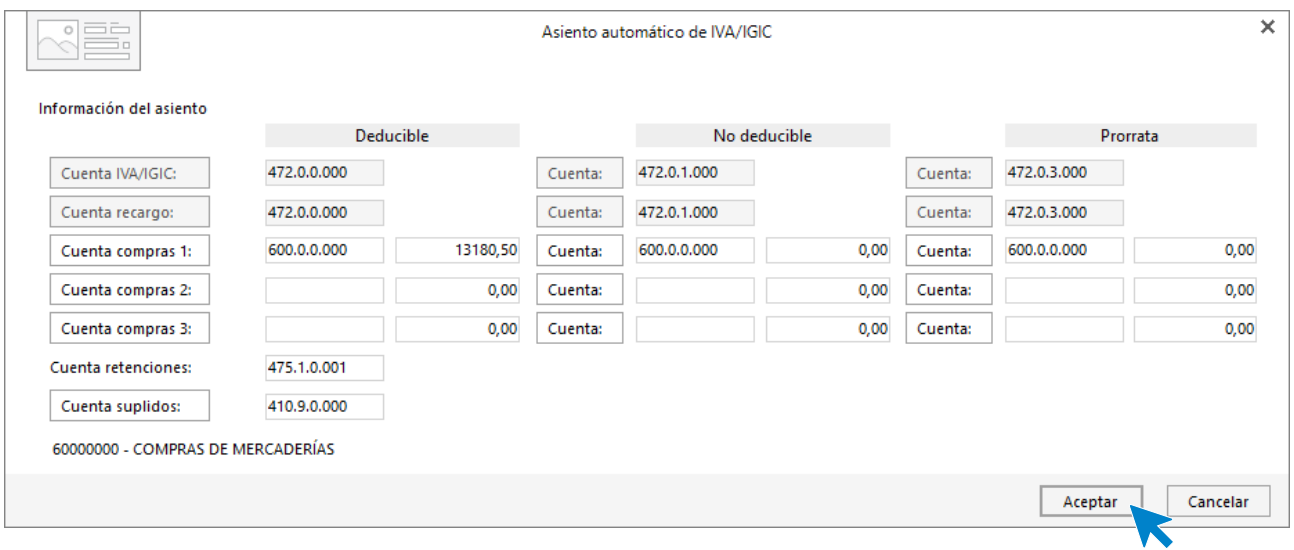

100. Asiento automático de IVA/IGIC

Pulsa **Aceptar** y **CONTASOL** creará el asiento.

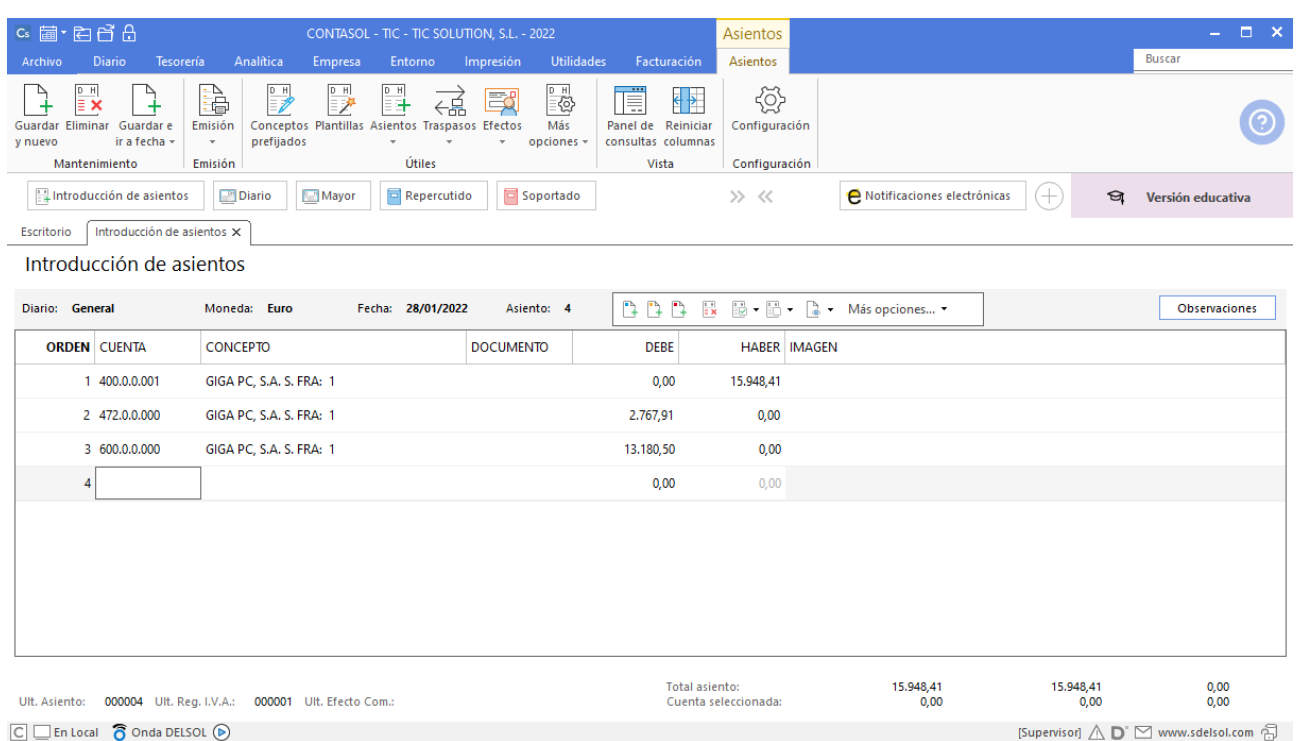

#### 101. Introducción de asientos

Para guardar el asiento pulsa la combinación de teclas **Alt+Inicio** o la tecla **AvPág** y el cursor se colocará en el campo **Fecha** o en el campo **Cuenta** respectivamente.

### 05/02 – Factura de venta a cliente

Realizamos una venta al cliente 6 con las siguientes condiciones (factura nº3):

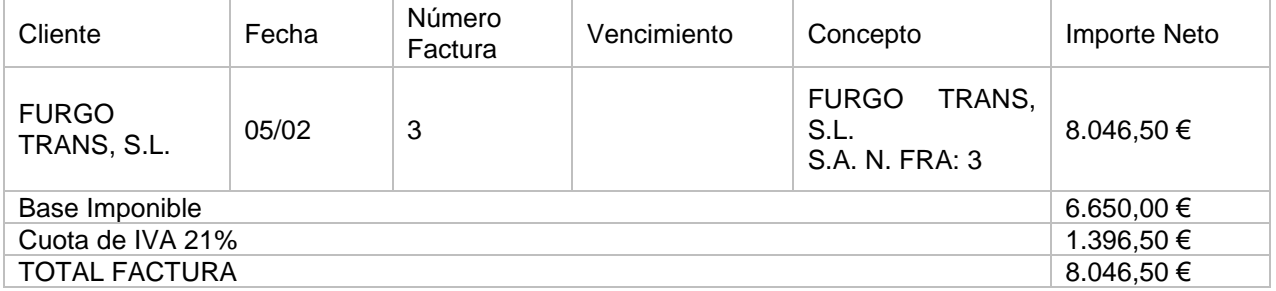

Para introducir el asiento de venta, accede a la solapa **Diario** > grupo **Diario** > icono **Introducción de asientos**.

Realizamos el asiento de venta y el resultado queda como se muestra en la siguiente ventana:

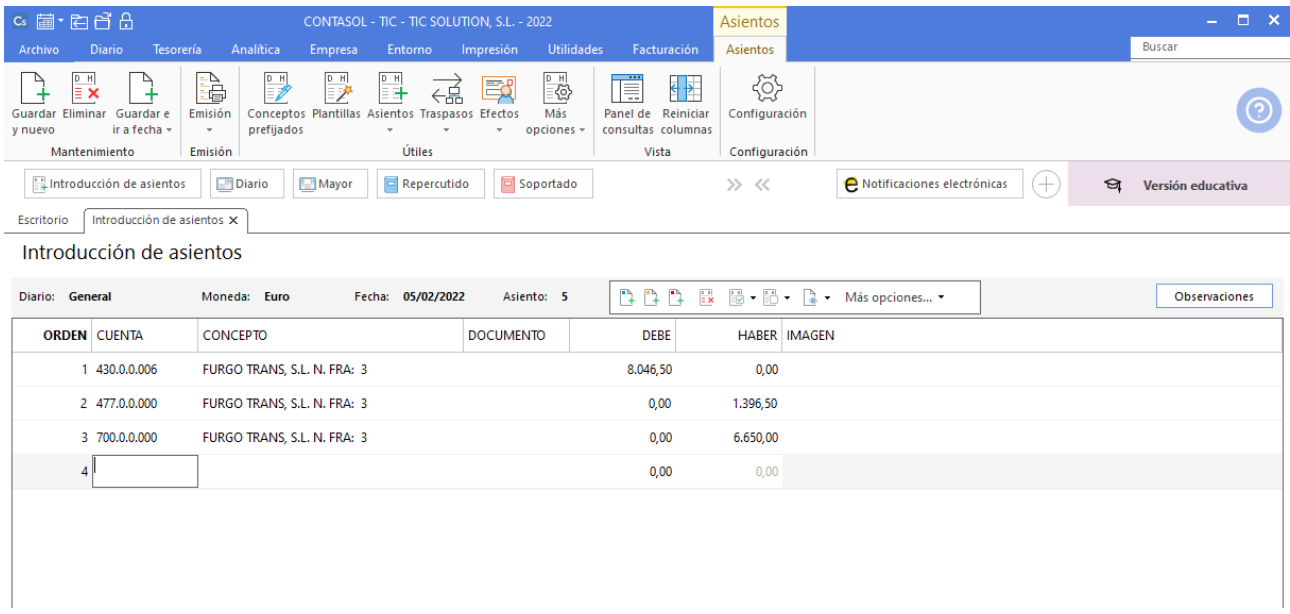

#### 102. Introducción de asientos

### 06/02 – Reclamación descuento no aplicado en factura

El cliente de la venta anterior se da cuenta que no le hemos realizado el descuento comercial del 5% que le hacemos habitualmente. Le realizamos factura rectificativa correspondiente.

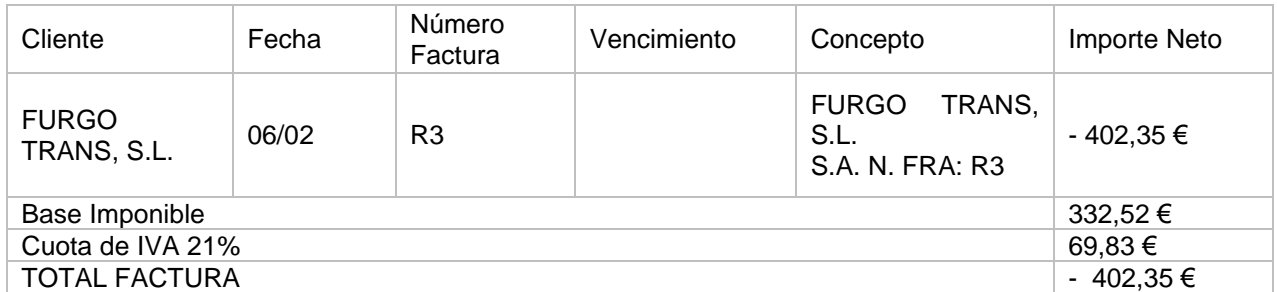

Para introducir la factura rectificativa, accede a la solapa **Diario** > grupo **Diario** > icono **Introducción de asientos**.

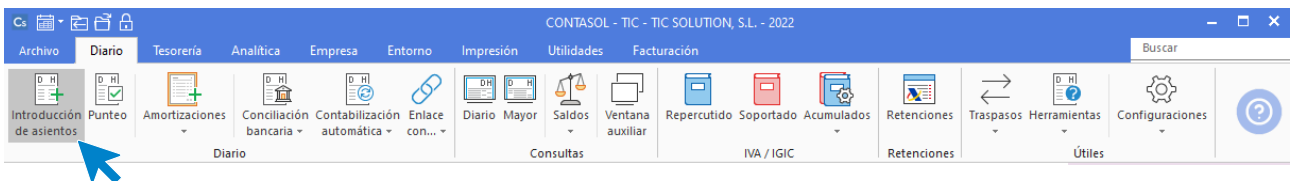

103. Acceso a introducción de asientos

Introduce en primer lugar la fecha y pulsa **Enter** en el campo **Asiento** para su numeración automática.

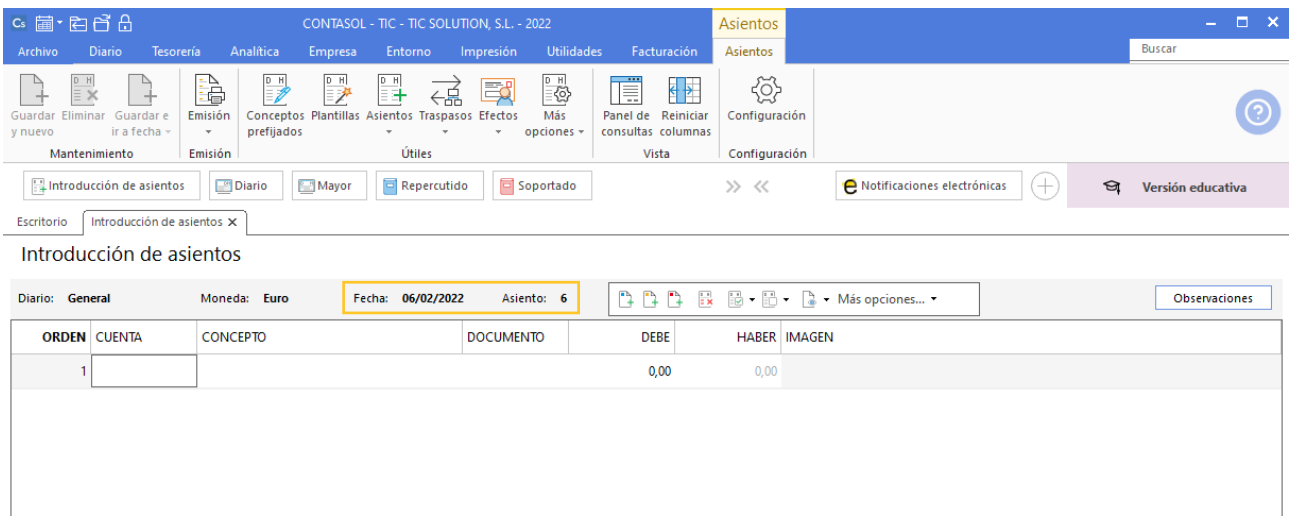

104. Introducción de asientos

Para contabilizar una factura de devolución en **CONTASOL** el importe se pondrá en negativo en el **DEBE**.

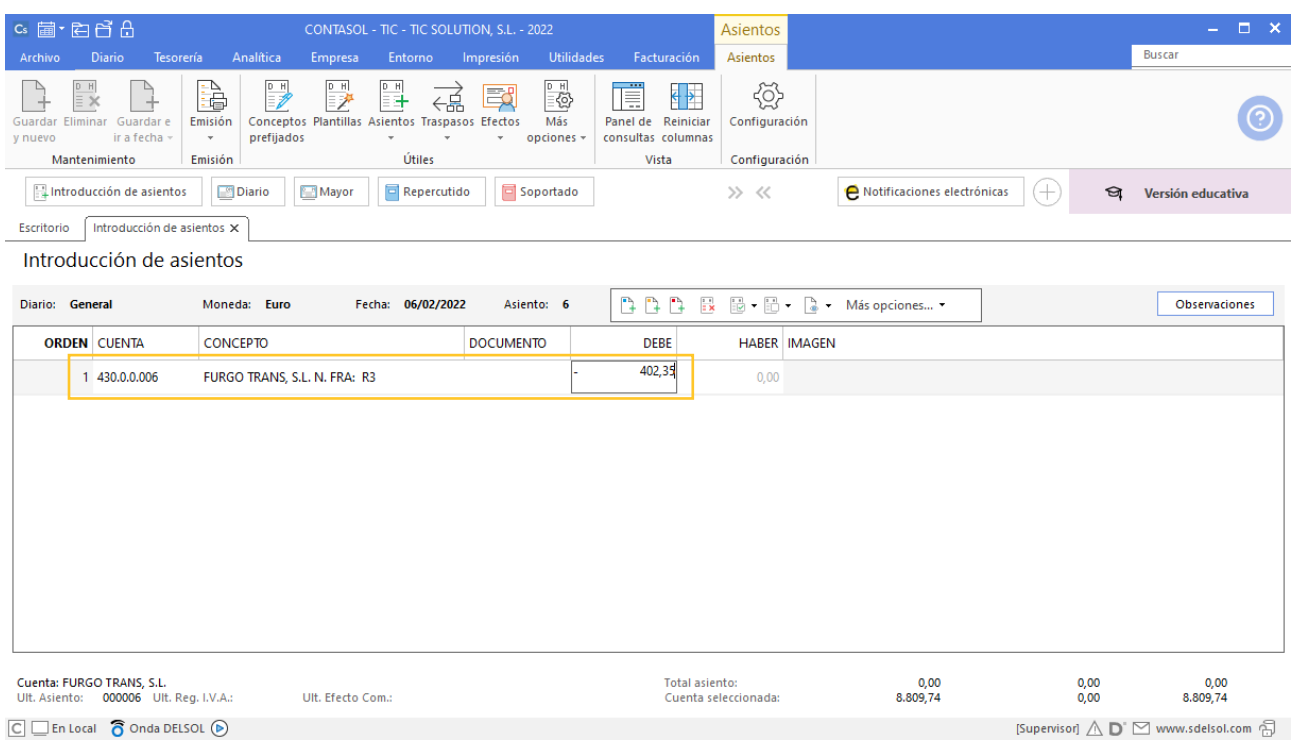

Antes de pasar a la siguiente cuenta, el programa te muestra la pantalla de **Nuevo registro de IVA Repercutido**, al ser una factura de devolución el total de factura será negativo.

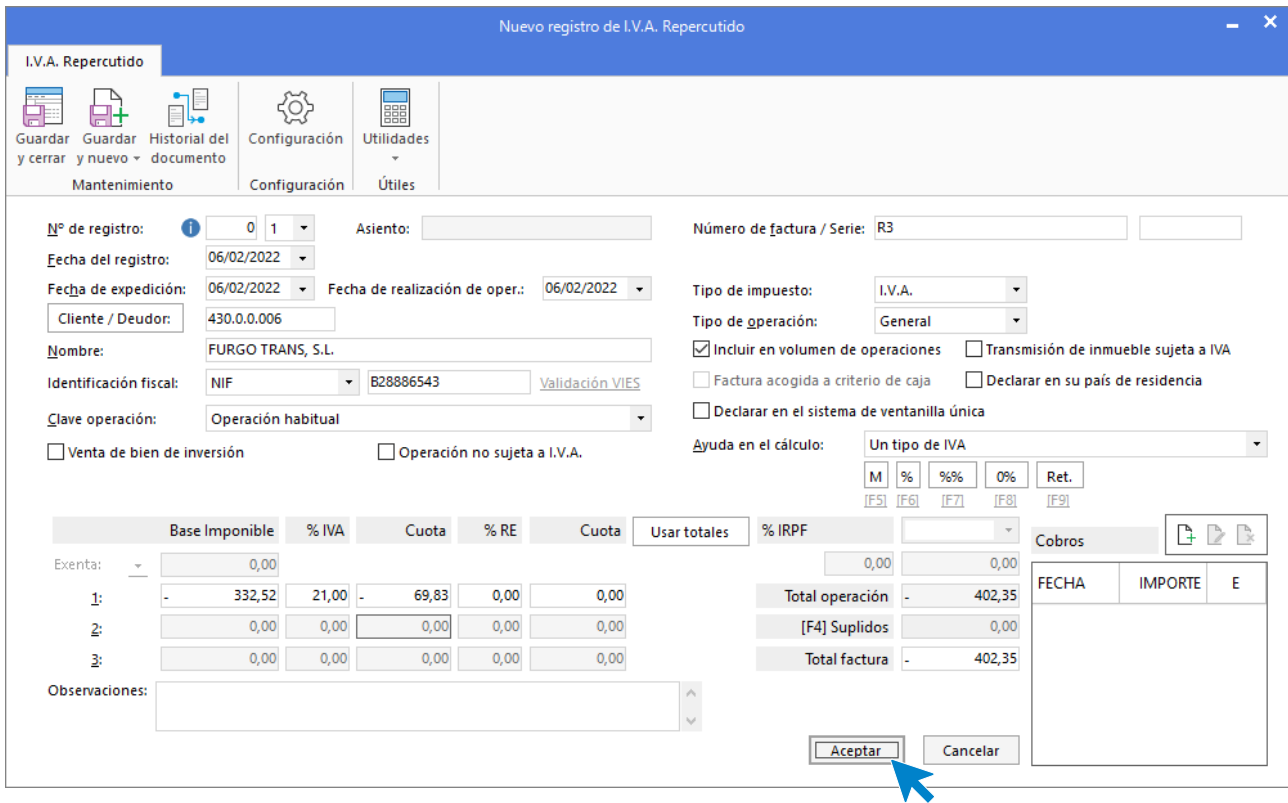

106. Nuevo registro de IVA Repercutido

Comprueba que los datos son correctos y pulsa el botón **Aceptar**.

A continuación, se abre la pantalla **Asiento automático de IVA/IGIC**, comprueba que los datos y las cuentas son correctos y pulsa el botón **Aceptar**.

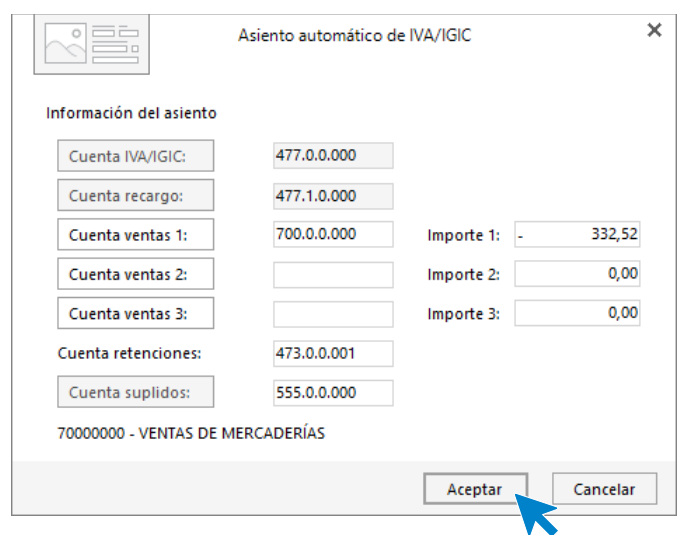

107. Asiento automático de IVA/IGIC

Pulsa **Aceptar** y **CONTASOL** creará el asiento.

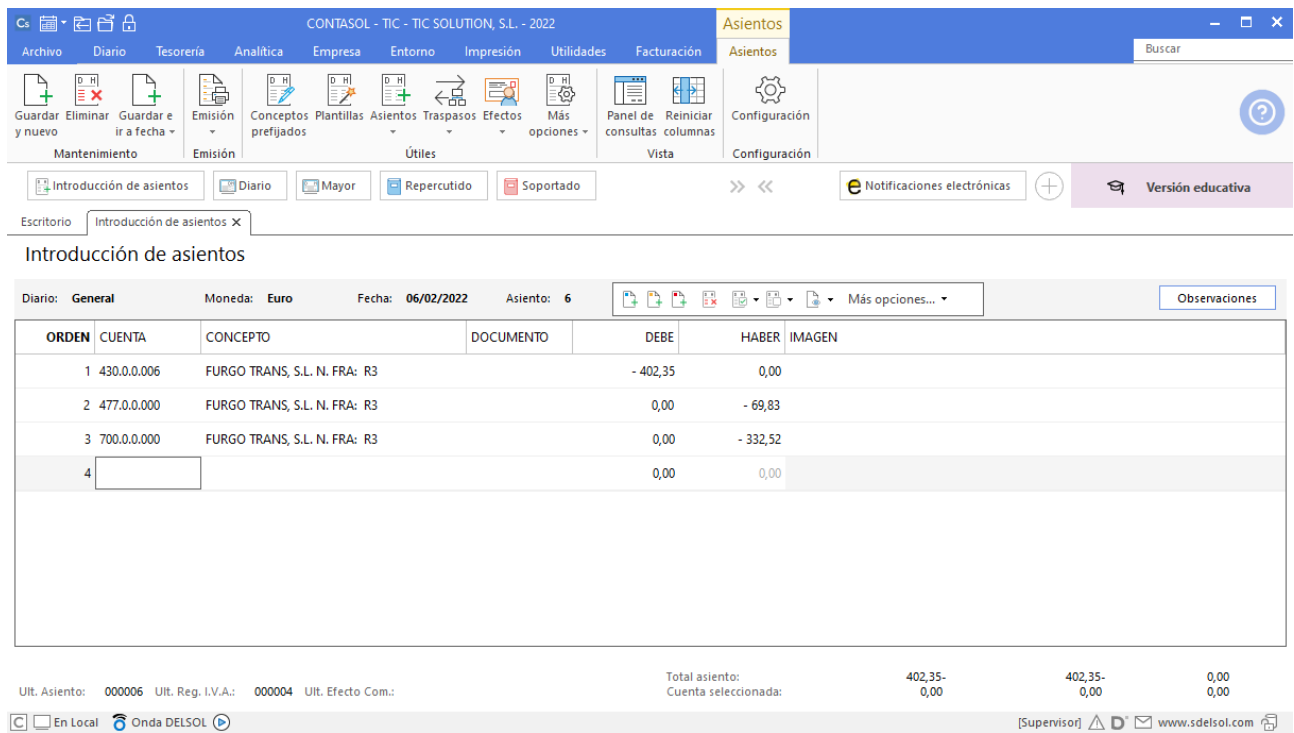

Para guardar el asiento pulsa la combinación de teclas **Alt+Inicio** o la tecla **AvPág** y el cursor se colocará en el campo **Fecha** o en el campo **Cuenta** respectivamente.

### 15/02 – Factura de compra a proveedor

Se realiza una compra al proveedor 3 con las siguientes condiciones (factura nº2):

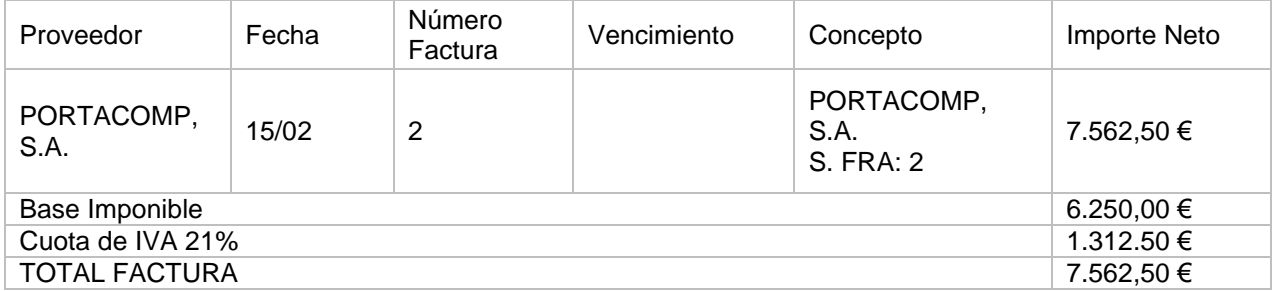

Para introducir el asiento de compra, accede a la solapa **Diario** > grupo **Diario** > icono **Introducción de asientos**.

Realizamos el asiento de compra y el resultado queda como se muestra en la siguiente ventana:

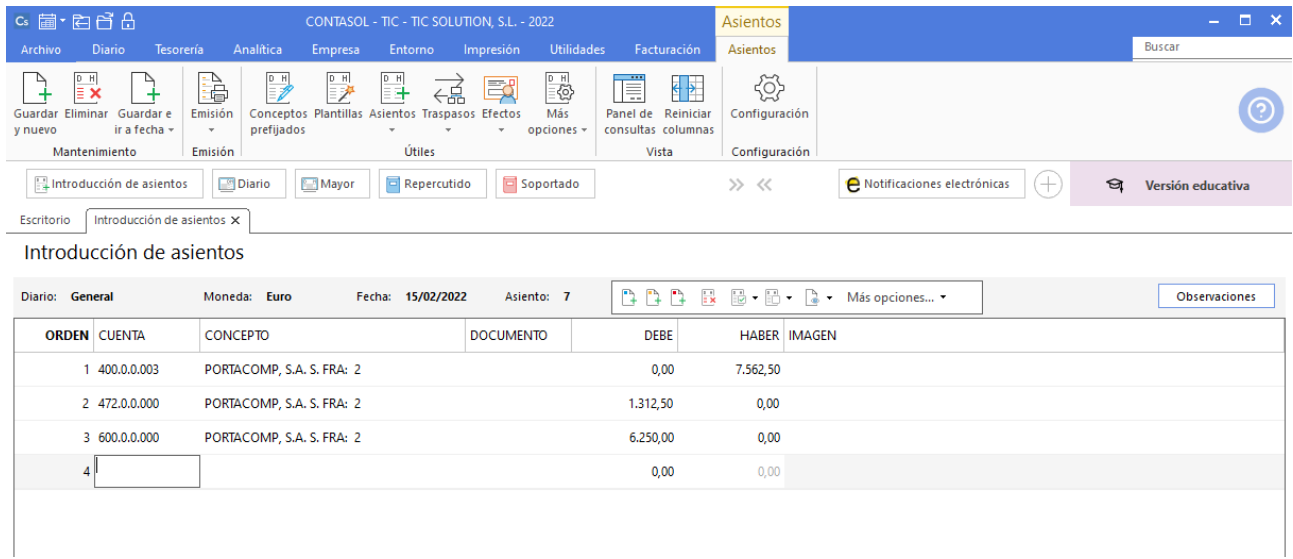

109. Introducción de asientos

### 25/02 – Factura de venta a cliente

Se efectúa venta al cliente 1 (factura nº4) en las siguientes condiciones:

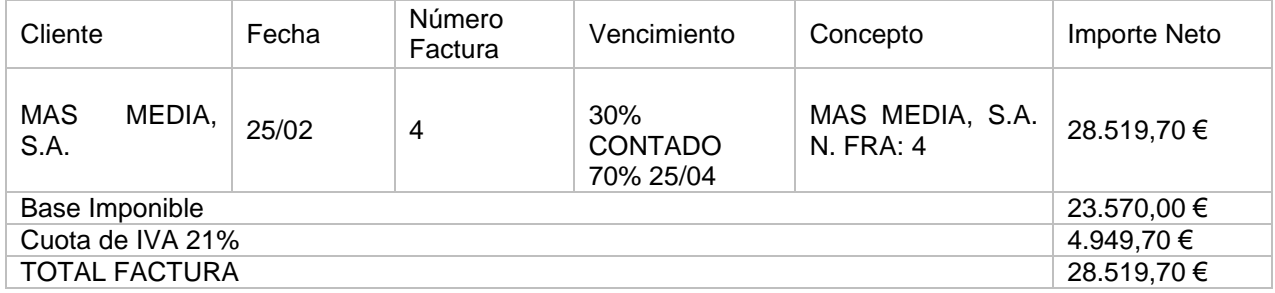

El importe de los pallets con facultad de devolución es de 50 €.

Para introducir el asiento de venta, accede a la solapa **Diario** > grupo **Diario** > icono **Introducción de asientos**.

Introducimos la fecha, cuenta de cliente y total de factura.

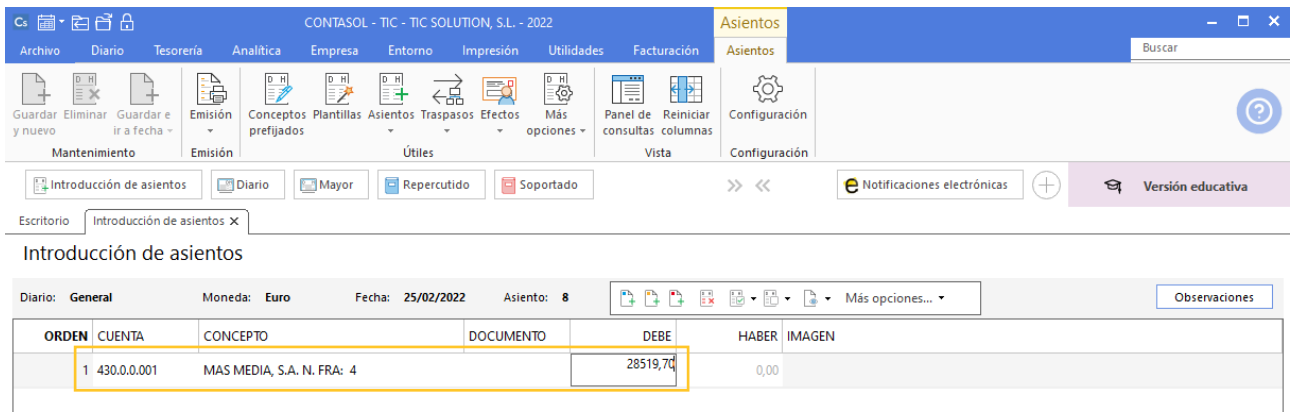

#### 110. Introducción de asientos

Antes de pasar a la siguiente cuenta, el programa te muestra la pantalla de **Nuevo registro de IVA Repercutido**.

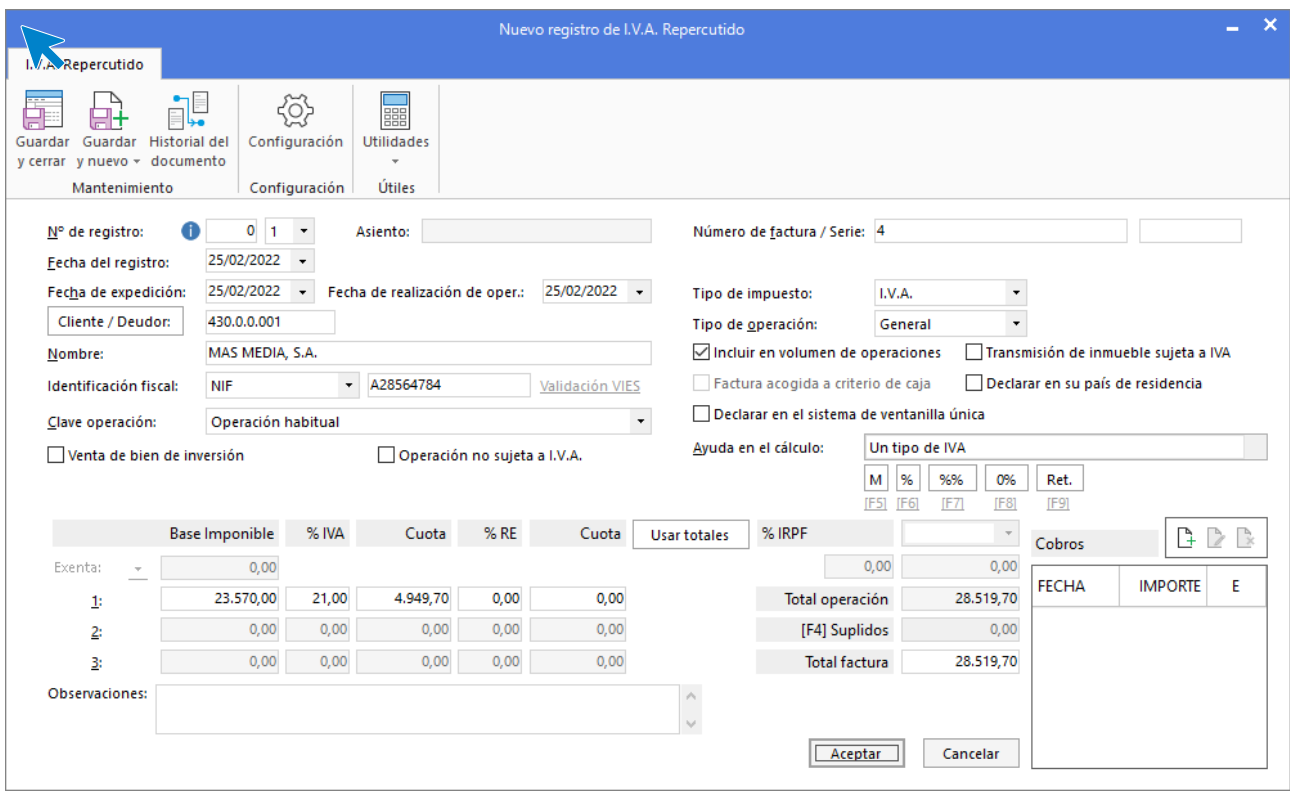

111. Nuevo registro de IVA repercutido

Comprueba que los datos son correctos y pulsa el botón **Aceptar**.

A continuación, se abre la pantalla **Asiento automático de IVA/IGIC**, en el apartado **Cuenta de ventas 2:** incluye la cuenta 437.0.0.000 ENVASES Y EMB A DEVOLV. POR CLIENTES.

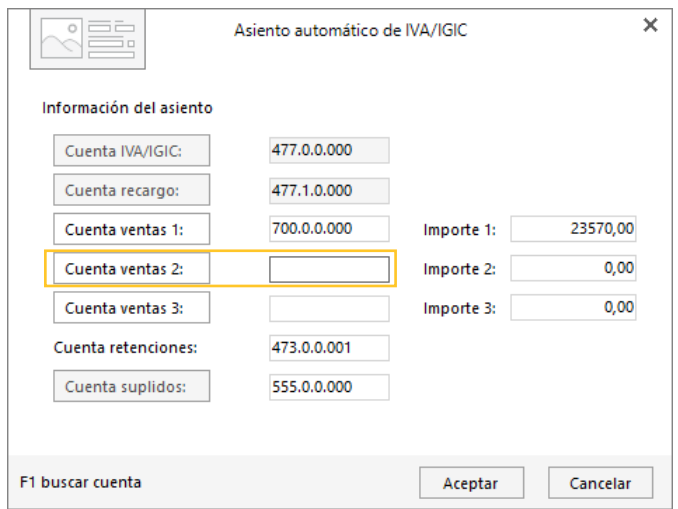

112. Asiento automático de IVA/IGIC

Al no estar creada la cuenta **CONTASOL** te avisará con el siguiente mensaje:

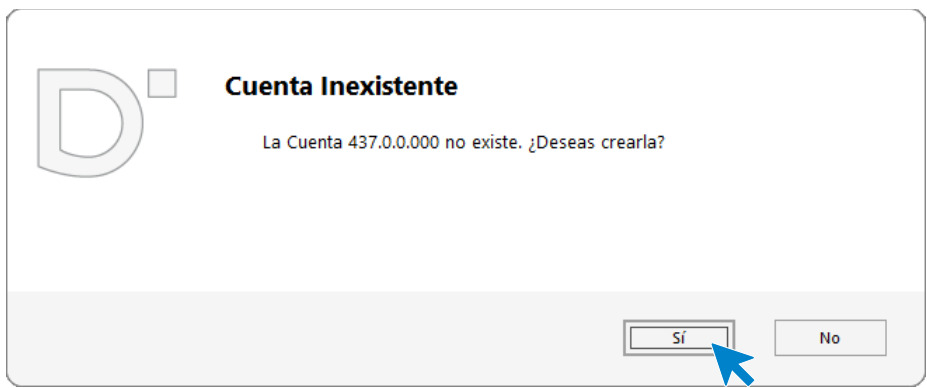

#### 113. Creación de cuenta

Crea la cuenta contable y asigna el **Importe 2** correspondiente a los pallets, y modifica el **Importe 1** por la diferencia del importe de los pallets.

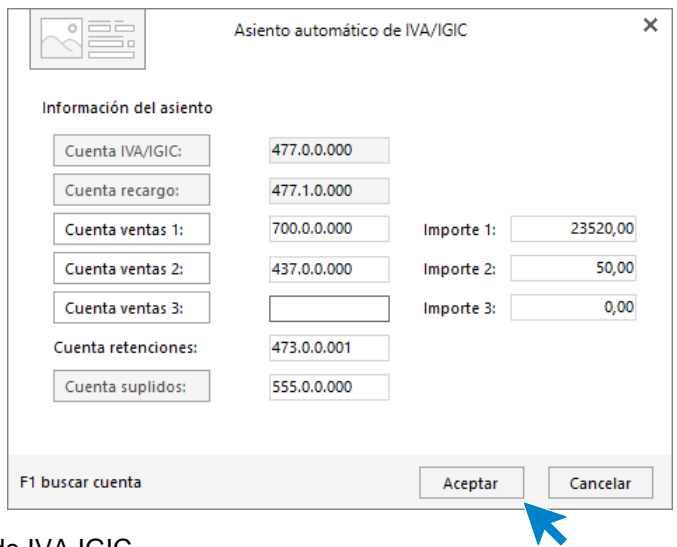

114. Asiento automático de IVA IGIC

Pulsa **Aceptar** y el asiento de venta queda creado.

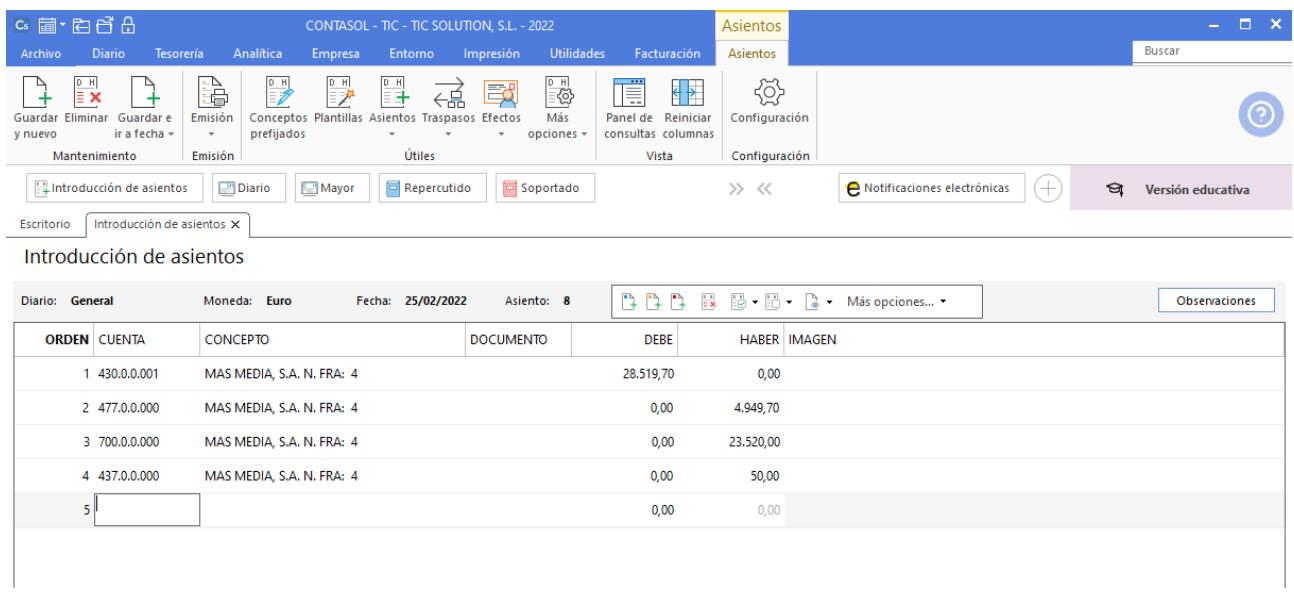

115. Introducción de asientos

## 02/03 – Cliente se queda con el palé enviado en la venta anterior

El cliente anterior nos comunica que se queda con el palé que se le cargó en factura, es decir que no lo va a devolver.

Para introducir el asiento, accede a la solapa **Diario** > grupo **Diario** > icono **Introducción de asientos**.

El asiento queda así:

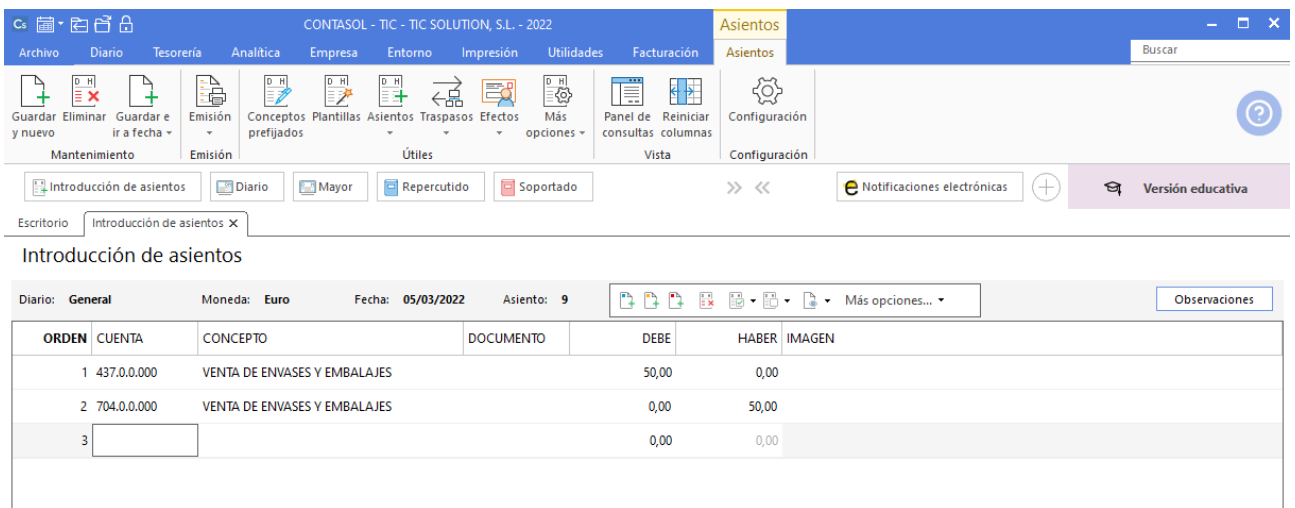

### 05/03 – Factura de compra a proveedor

Se realiza una compra al proveedor 4 (factura nº3) en las siguientes condiciones:

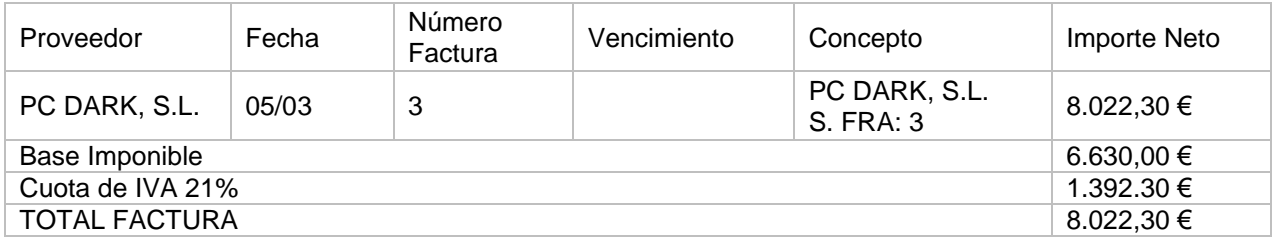

Para introducir el asiento de compra, accede a la solapa **Diario** > grupo **Diario** > icono **Introducción de asientos**.

Realizamos el asiento de compra y el resultado queda como se muestra en la siguiente ventana:

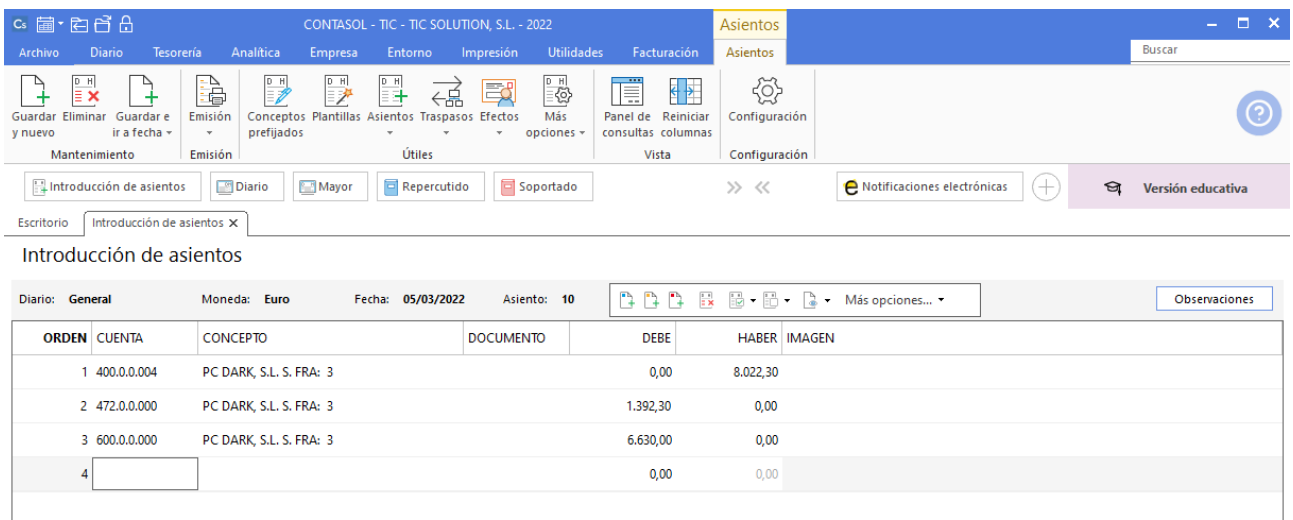

## 08/03 – Factura de venta a cliente

Se realiza venta al cliente 3 (factura 5) en las siguientes condiciones:

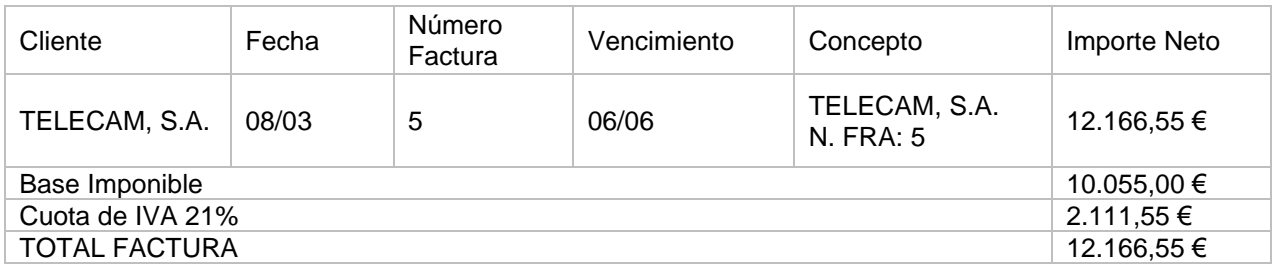

Para introducir el asiento de venta, accede a la solapa **Diario** > grupo **Diario** > icono **Introducción de asientos**.

Realizamos el asiento de venta y el resultado queda como se muestra en la siguiente ventana:

| $c_s$ a $\overline{c}$ a $\overline{c}$ $\overline{c}$ $\overline{c}$ $\overline{c}$ $\overline{c}$                  | CONTASOL - TIC - TIC SOLUTION, S.L. - 2022                                                                                                    |                                                                                                    | Asientos                                                                                   |                                                | $\Box$ $\times$<br>m. |
|----------------------------------------------------------------------------------------------------|----------------------------------------------------------------------------------------------------|----------------------------------------------------------------------------------------------------|--------------------------------------------------------------------------------------------|------------------------------------------------|-----------------------|
| Tesorería<br><b>Diario</b><br>Archivo                                                                                | Analítica<br>Empresa<br>Entorno                                                                                                    | <b>Utilidades</b><br>Impresión<br>Facturación                                                                                                    | <b>Asientos</b>                                                                            | <b>Buscar</b>                                  |                       |
| $\mathbb{R}^{\mathbb{R}}$<br>∍<br>-4<br>Guardar e<br>Eliminar<br>Guardar<br>ir a fecha -<br>y nuevo<br>Mantenimiento | à<br>D H<br>릨<br>B P<br>- 2<br>€<br>Conceptos Plantillas Asientos Traspasos Efectos<br>Emisión<br>prefijados<br>$\mathbf{v}$<br>$\overline{\phantom{a}}$<br>$\;$<br>Útiles<br>Emisión | $\begin{array}{c}\n\frac{D}{\sqrt{2}} \\ \frac{1}{\sqrt{2}}\n\end{array}$<br>Ē<br>國<br>Más<br>Panel de<br>consultas columnas<br>opciones -<br>$\mathbf{v}$<br>Vista | €<br>$\left\{ \cdot \right\}$<br>Reiniciar<br>Configuración<br>Configuración               |                                                |                       |
| Introducción de asientos                                                                                             | Repercutido<br><b>Diario</b><br>Mayor                                                                                                    | Soportado                                                                                                    | >> <<                                                                                      | $^{(+)}$<br>A Notificaciones electrónicas<br>ଇ | Versión educativa     |
| Introducción de asientos X<br>Escritorio                                                                             |                                                                                                    |                                                                                                    |                                                                                            |                                                |                       |
| Introducción de asientos                                                                                             |                                                                                                    |                                                                                                    |                                                                                            |                                                |                       |
| Diario: General                                                                                                    | Moneda: Euro<br>08/03/2022<br>Fecha:                                                                                                    | DDD<br>Asiento: 11                                                                                                    | $\mathbb{R}$ $\mathbb{R}$ $\mathbb{R}$ $\mathbb{R}$ $\mathbb{R}$ $\mathbb{R}$ Más opciones |                                                | <b>Observaciones</b>  |
| <b>ORDEN CUENTA</b>                                                                                                  | <b>CONCEPTO</b>                                                                                                    | <b>DEBE</b><br><b>DOCUMENTO</b>                                                                                                    | <b>HABER IMAGEN</b>                                                                        |                                                |                       |
| 430.0.0.003                                                                                                    | TELECAM, S.A. N. FRA: 5                                                                                                    | 12.166,55                                                                                                    | 0.00                                                                                       |                                                |                       |
| 2 477.0.0.000                                                                                                    | TELECAM, S.A. N. FRA: 5                                                                                                    | 0,00                                                                                                    | 2.111,55                                                                                   |                                                |                       |
| 3 700.0.0.000                                                                                                    | TELECAM, S.A. N. FRA: 5                                                                                                    | 0,00                                                                                                    | 10.055,00                                                                                  |                                                |                       |
| Δ                                                                                                    |                                                                                                    | 0,00                                                                                                    | 0.00                                                                                       |                                                |                       |

118. Introducción de asientos

### 15/03 – Factura de venta a cliente

Se realiza al cliente 5 una venta (factura nº6) en las siguientes condiciones:

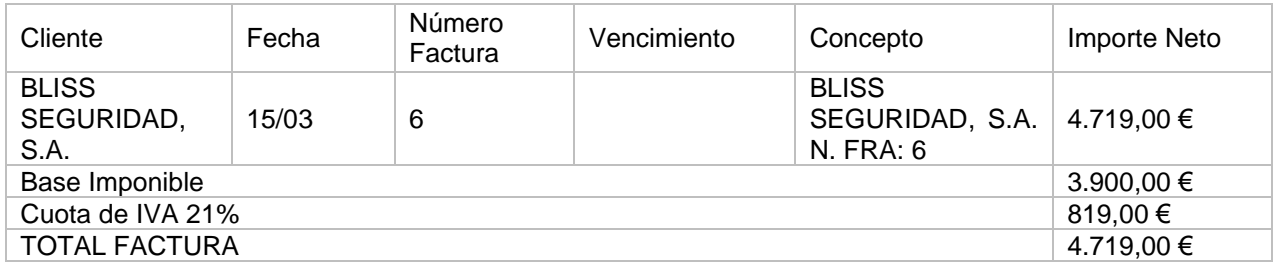

Para introducir el asiento de venta, accede a la solapa **Diario** > grupo **Diario** > icono **Introducción de asientos**.

Realizamos el asiento de venta y el resultado queda como se muestra en la siguiente ventana:

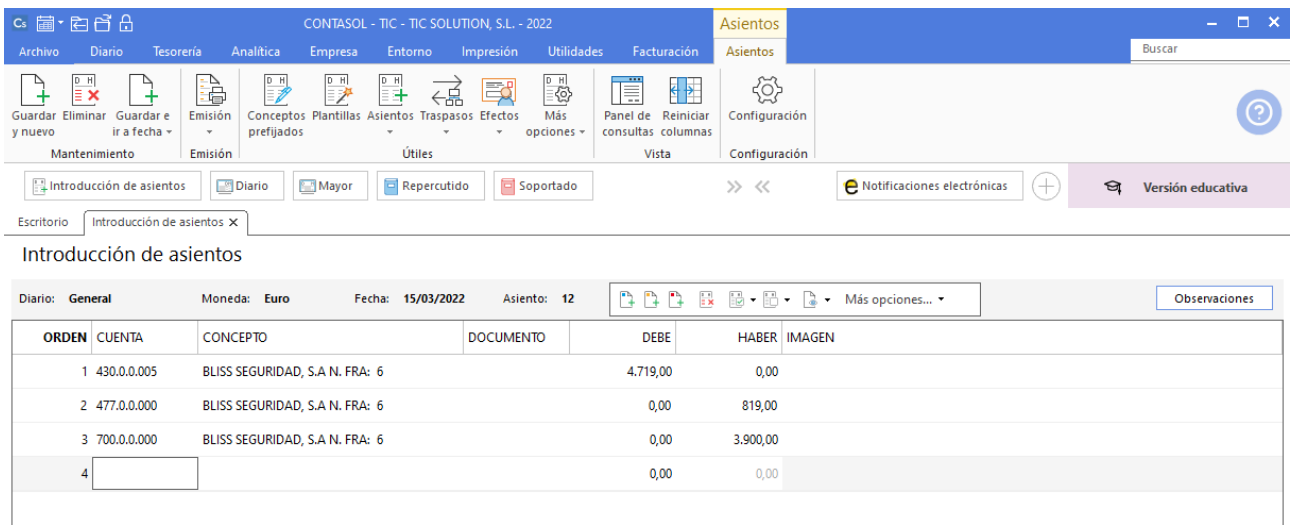

## 20/03 – Factura de venta a cliente

Venta al cliente 2 (factura nº7) con las siguientes condiciones:

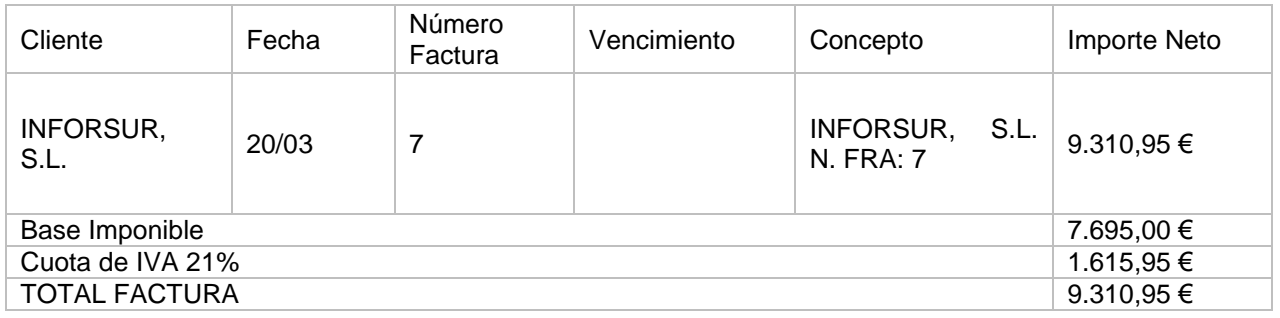

Para introducir el asiento de venta, accede a la solapa **Diario** > grupo **Diario** > icono **Introducción de asientos**.

Realizamos el asiento de venta y el resultado queda como se muestra en la siguiente ventana:

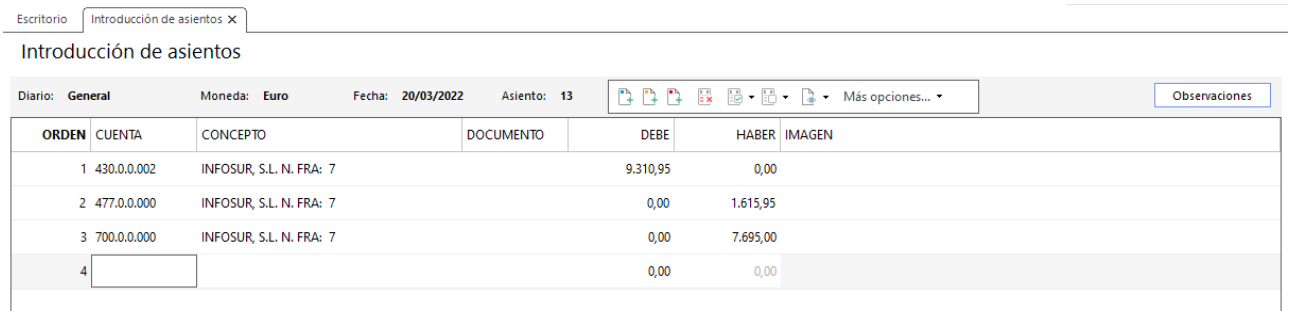

#### 120. Introducción de asientos

### 25/03 – Factura de compra a proveedor extranjero

Hemos vuelto a contactar con nuestro proveedor coreano (proveedor extranjero 5) para realizar una gran compra. Los aranceles de aduana y el transporte están incluidos en la operación, pero no así el IVA de importación que debemos liquidarlo aparte (siguiente punto). La compra (factura 4) se realiza en las siguientes condiciones (no contabilizar IVA):

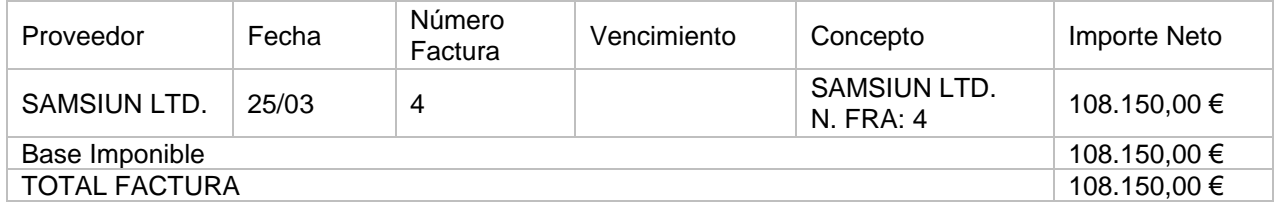

Se debe pagar en dólares USA. La deuda en este momento es de 115.000 USD (Cambio 1 USD =  $0.9404 \in$ ). Se realizarán cuatro pagos trimestrales iguales de 28.750,00 USD por transferencia bancaria.

Para introducir el asiento de compra, accede a la solapa **Diario** > grupo **Diario** > icono **Introducción de asientos**.

| $c_s$ a $\cdot$ e e e e e               |                                                |                          |                 |                                                                                    |         |                                  |                |                     | CONTASOL - TIC - TIC SOLUTION, S.L. - 2022      |        |                    |      |                                                | -                              |  |
|-----------------------------------------|------------------------------------------------|--------------------------|-----------------|------------------------------------------------------------------------------------|---------|----------------------------------|----------------|---------------------|-------------------------------------------------|--------|--------------------|------|------------------------------------------------|--------------------------------|--|
| Archivo                                 | Diario                                         | Tesorería                | Analítica       | Empresa                                                                            | Entorno | Impresión                        | Utilidades     |                     | Facturación                                     |        |                    |      |                                                | Buscar                         |  |
| 昌<br>Introducción Punteo<br>de asientos | $\boxed{\frac{p}{\overline{q}}}{\overline{q}}$ | E<br>Amortizaciones<br>٠ | 鼺<br>bancaria - | $D$ H<br>≣⋐<br>Conciliación Contabilización Enlace<br>automática $\sim$ con $\sim$ |         | DH)<br><b>ID</b><br>Diario Mayor | Saldos<br>$\;$ | Ventana<br>auxiliar | Ξ<br>$\Box$<br>Repercutido Soportado Acumulados | $\sim$ | ਲਾਂ<br>Retenciones | $\;$ | D H<br><b>Traspasos Herramientas</b><br>$\sim$ | 9<br>Configuraciones<br>$\sim$ |  |
|                                         |                                                |                          | <b>Diario</b>   |                                                                                    |         |                                  | Consultas      |                     | IVA / IGIC                                      |        | Retenciones        |      | Útiles                                         |                                |  |

121. Acceso a introducción de asientos

Introduce en primer lugar la fecha y pulsa **Enter** en el campo **Asiento** para su numeración automática. Introduce en este caso la cuenta de proveedor, el concepto e importe.

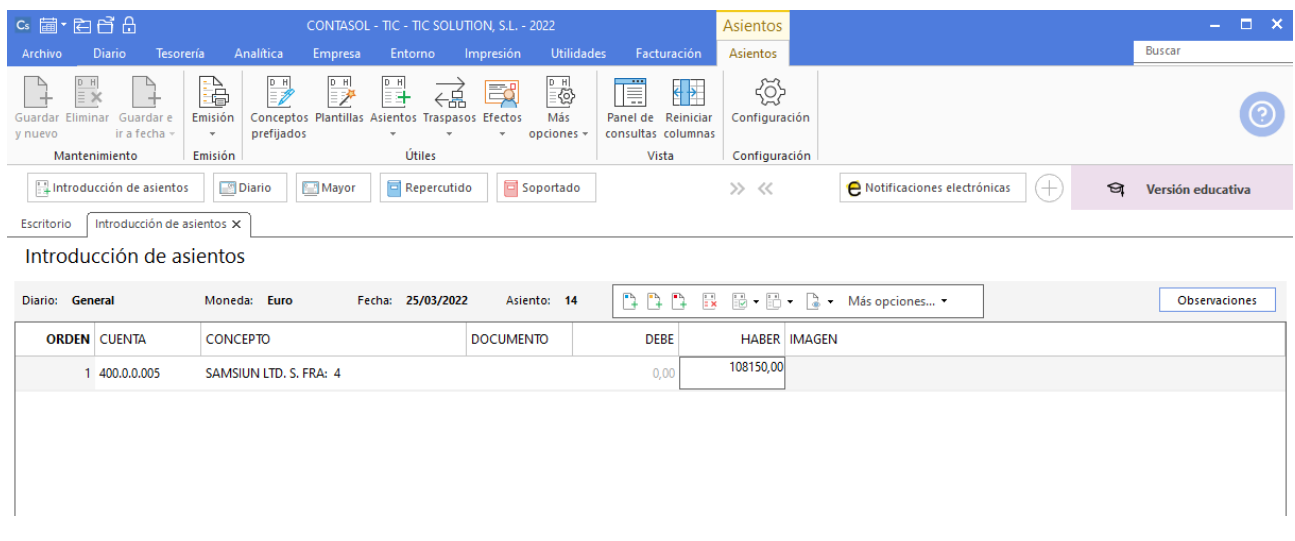

#### 122. Introducción de asientos

Antes de pasar a la siguiente cuenta, el programa te muestra la pantalla de **Nuevo registro de IVA Soportado**:

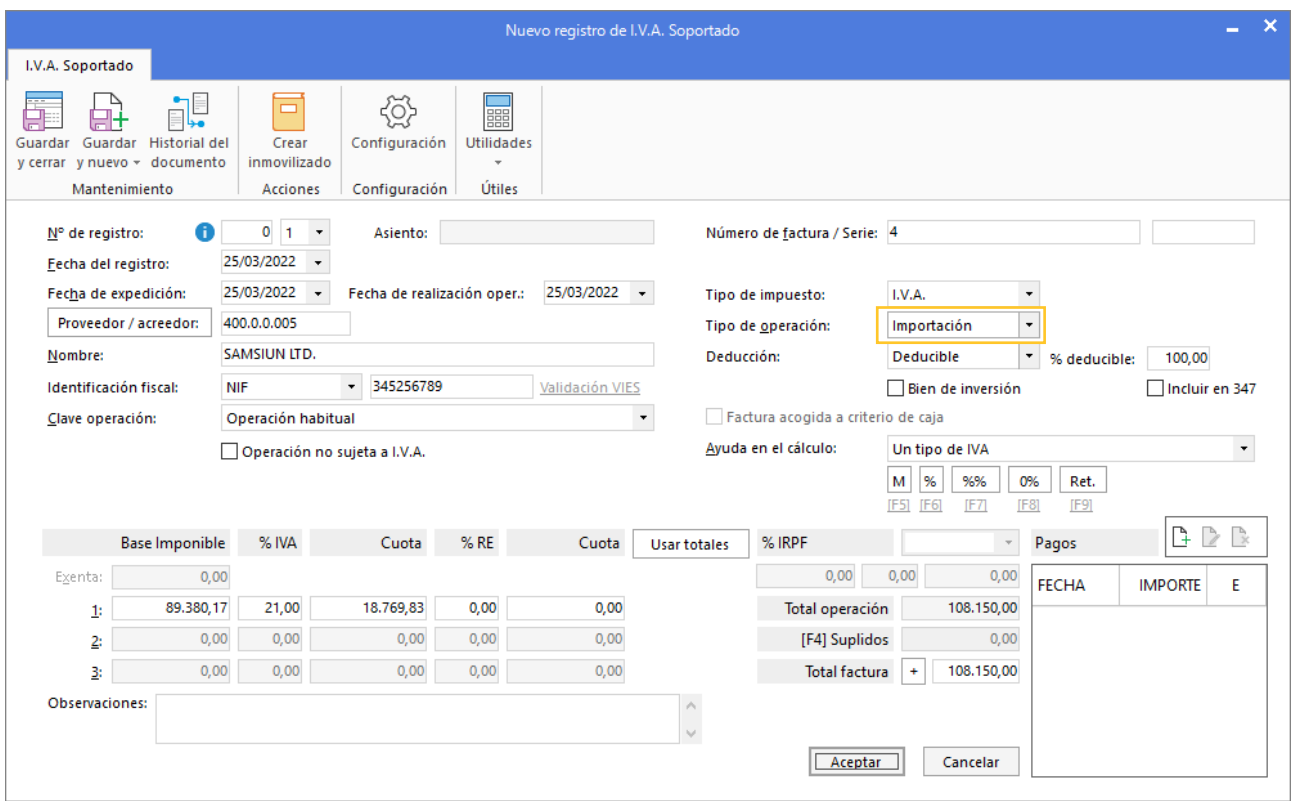

123. Nuevo registro de IVA Soportado

Al ser una importación tenemos que cambiar el total de factura y añadir al total de factura el IVA de importación, cambiamos el **Total de factura** y la ventana de Nuevo registro de IVA Soportado queda así:

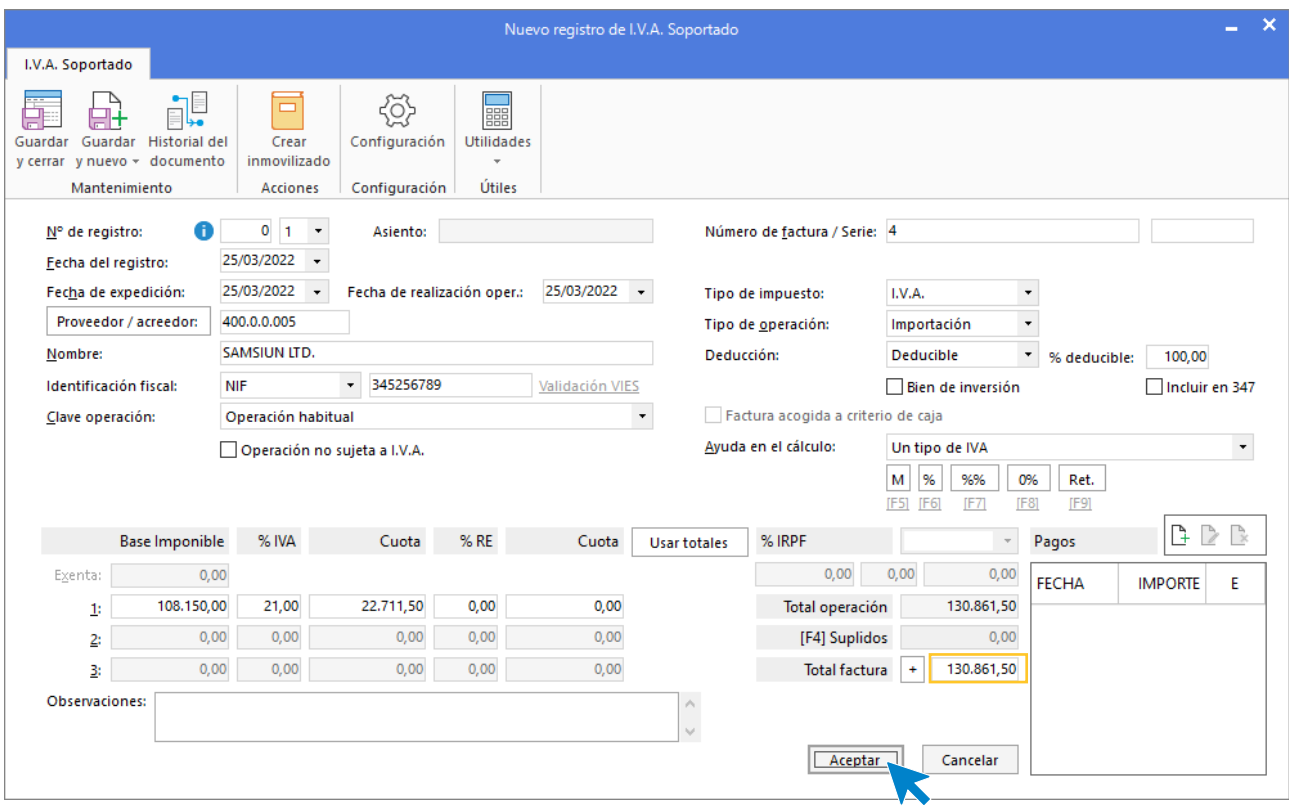

124. Nuevo registro de IVA soportado

A continuación, se abre la pantalla **Asiento automático de IVA/IGIC**, comprueba que los datos y las cuentas son correctos y pulsa el botón **Aceptar**.

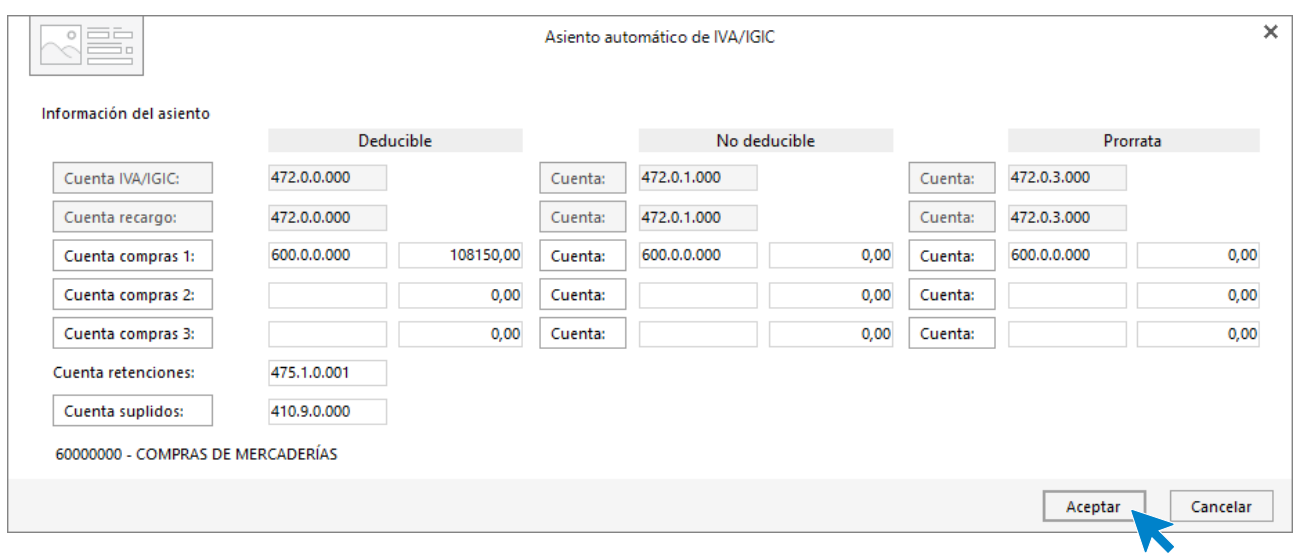

125. Asiento automático de IVA/IGIC

Pulsa **Aceptar** y **CONTASOL** creará el asiento.

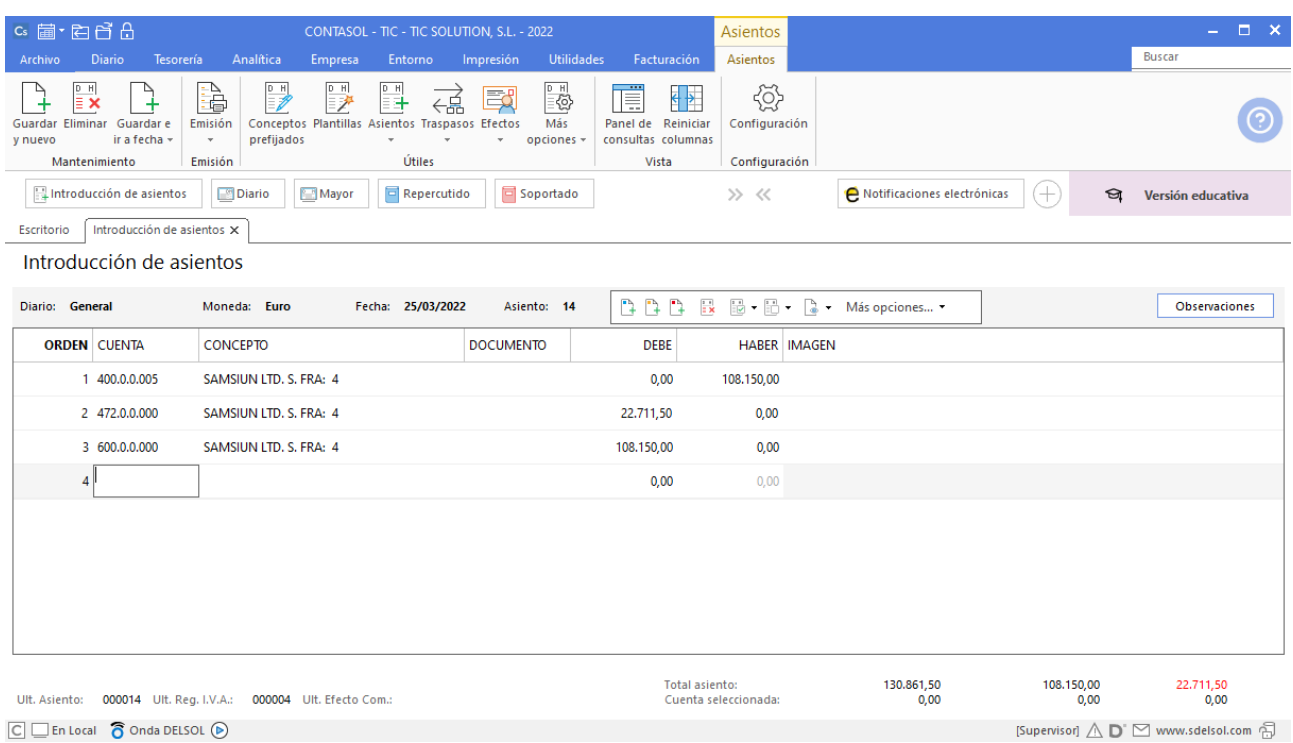

La cuenta 472.0.0.000 corresponde al IVA de importación. Para cuadrar el asiento vamos a liquidar el IVA de importación con la agencia tributaria, este se paga con cheque.

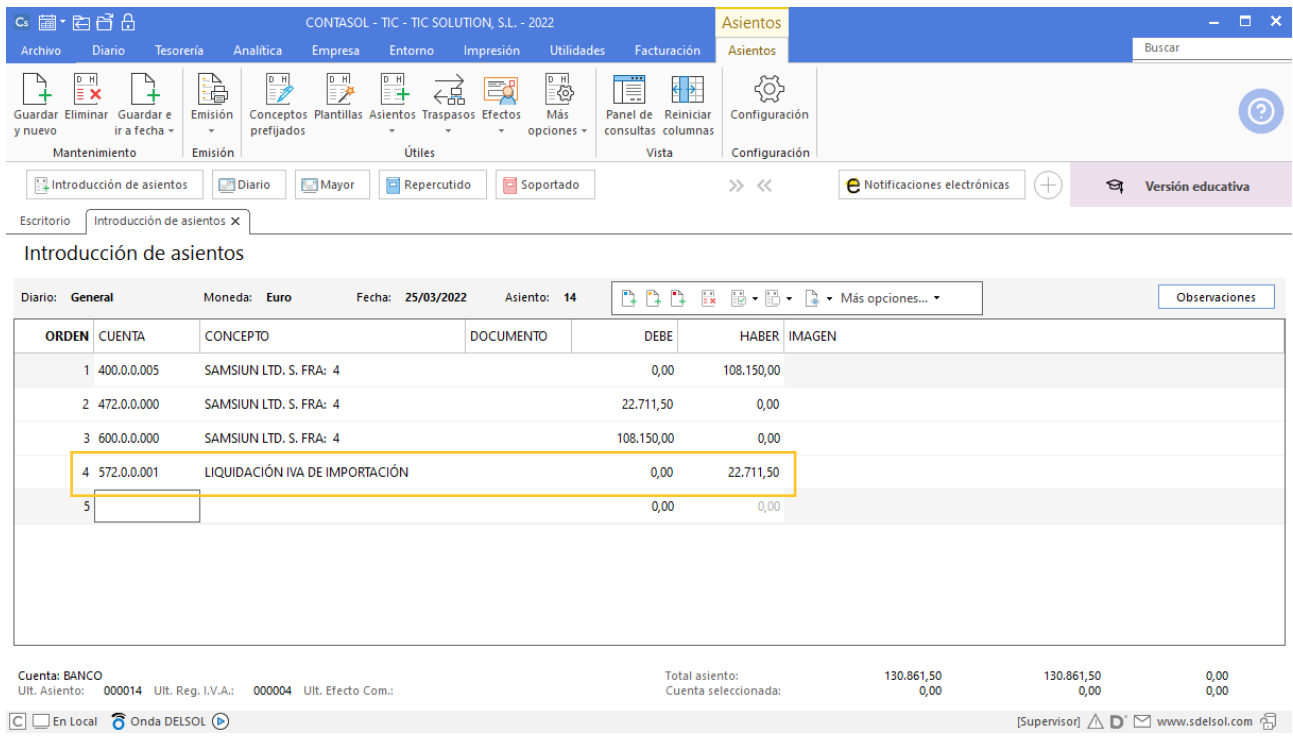

127. Introducción de asientos

# 9. Operaciones de tesorería por compraventa 1T

### 05/01 – Cobro saldo pendiente clientes año anterior

Los saldos de clientes, pendientes de cobro del año anterior, se corresponden a la campaña de Navidad. Por las condiciones pactadas con los clientes dichos saldos se deben cobrar al finalizar la campaña. Por ello se reciben las correspondientes transferencias de cada cliente.

Para introducir el asiento por las transferencias de los saldos de clientes del año anterior, accede a la solapa **Diario** > grupo **Diario** > icono **Introducción de asientos**.

Realizamos el asiento y el resultado queda como se muestra en la siguiente ventana:

| cs 富·百百百                                                                                      | CONTASOL - TIC - TIC SOLUTION, S.L. - 2022                                                                                                  |                                                                                                    |                                                                                   | Asientos                            |                               |                   | $  \times$                          |
|-----------------------------------------------------------------------------------------------|----------------------------------------------------------------------------------------------------|----------------------------------------------------------------------------------------------------|-----------------------------------------------------------------------------------|-------------------------------------|-------------------------------|-------------------|-------------------------------------|
| Tesorería<br><b>Diario</b><br>Archivo                                                         | Analítica<br>Empresa<br>Entorno                                                                                                    | <b>Utilidades</b><br>Impresión                                                                      | Facturación                                                                       | Asientos                            |                               |                   | <b>Buscar</b>                       |
| PH<br>≣ X<br>Guardar Eliminar Guardar e<br>ir a fecha -<br>y nuevo<br>Mantenimiento           | D H<br>D H<br>è<br>욞<br>EŦ<br>Conceptos Plantillas Asientos Traspasos Efectos<br>Emisión<br>prefijados<br>$\mathbf{v}$<br>Útiles<br>Emisión | $\begin{array}{c}\n\frac{1}{\sqrt{2}} \\ \frac{1}{\sqrt{2}}\n\end{array}$<br>國<br>Más<br>opciones - | Ē<br>$\overline{\leftarrow}$<br>Panel de Reiniciar<br>consultas columnas<br>Vista | €<br>Configuración<br>Configuración |                               |                   |                                     |
| Introducción de asientos                                                                      | Repercutido<br><b>Diario</b><br>Mayor                                                                                                    | <b>回</b> Soportado                                                                                  |                                                                                   | >> <<                               | A Notificaciones electrónicas | (+)<br>া          | Versión educativa                   |
| Introducción de asientos X<br>Escritorio                                                      |                                                                                                    |                                                                                                    |                                                                                   |                                     |                               |                   |                                     |
| Introducción de asientos                                                                      |                                                                                                    |                                                                                                    |                                                                                   |                                     |                               |                   |                                     |
| Diario: General                                                                               | Moneda: Euro<br>Fecha: 05/01/2022                                                                                                    | Asiento: 15                                                                                         |                                                                                   | □□□ 艮 區 • 區 • ■ • Más opciones ▼    |                               |                   | <b>Observaciones</b>                |
| <b>ORDEN CUENTA</b>                                                                           | <b>CONCEPTO</b>                                                                                                    | <b>DOCUMENTO</b>                                                                                    | <b>DEBE</b>                                                                       | <b>HABER IMAGEN</b>                 |                               |                   |                                     |
| 1 430.0.0.001                                                                                 | TRANSFERENCIA SALDOS AÑO ANTERIOR                                                                                                    |                                                                                                    | 0,00                                                                              | 12.876,34                           |                               |                   |                                     |
| 2 430.0.0.002                                                                                 | TRANSFERENCIA SALDOS AÑO ANTERIOR                                                                                                    |                                                                                                    | 0,00                                                                              | 8.765,20                            |                               |                   |                                     |
| 3 430.0.0.003                                                                                 | TRANSFERENCIA SALDOS AÑO ANTERIOR                                                                                                    |                                                                                                    | 0,00                                                                              | 5.432,25                            |                               |                   |                                     |
| 4 430.0.0.004                                                                                 | TRANSFERENCIA SALDOS AÑO ANTERIOR                                                                                                    |                                                                                                    | 0,00                                                                              | 1.235,00                            |                               |                   |                                     |
| 5 430.0.0.005                                                                                 | TRANSFERENCIA SALDOS AÑO ANTERIOR                                                                                                    |                                                                                                    | 0,00                                                                              | 2.356,15                            |                               |                   |                                     |
| 6 430.0.0.006                                                                                 | TRANSFERENCIA SALDOS AÑO ANTERIOR                                                                                                    |                                                                                                    | 0,00                                                                              | 763,24                              |                               |                   |                                     |
| 7 572.0.0.001                                                                                 | TRANSFERENCIA SALDOS AÑO ANTERIOR                                                                                                    |                                                                                                    | 31.428,18                                                                         | 0,00                                |                               |                   |                                     |
| 8                                                                                             |                                                                                                    |                                                                                                    | 0,00                                                                              | 0,00                                |                               |                   |                                     |
|                                                                                               |                                                                                                    |                                                                                                    |                                                                                   |                                     |                               |                   |                                     |
| Cuenta: BANCO<br>Ult. Asiento:                                                                | 000015 Ult. Reg. I.V.A.: 000004 Ult. Efecto Com.:                                                                                           |                                                                                                    | <b>Total asiento:</b><br>Cuenta seleccionada:                                     |                                     | 31.428,18<br>0,00             | 31.428,18<br>0,00 | 0,00<br>0,00                        |
| $\boxed{\text{C}}$ $\boxed{\text{En Local}}$ $\boxed{\text{O}$ Onda DELSOL $\boxed{\text{O}}$ |                                                                                                    |                                                                                                    |                                                                                   |                                     |                               |                   | [Supervisor] A D' Mww.sdelsol.com A |

<sup>128.</sup> Introducción de asientos

### 08/01 – Pago saldos pendiente proveedores año anterior

Lo mismo ocurre con los proveedores, debemos realizar las correspondientes transferencias, salvo con el proveedor 1 que se consigue aplazar la deuda 30 días más, sin coste alguno, a través del acepto de un efecto. Las transferencias se realizan y el banco nos carga 2€ por cada una de ellas. El efecto se abona a su vencimiento.

Para introducir el asiento por las transferencias de los saldos de proveedores del año anterior, accede a la solapa **Diario** > grupo **Diario** > icono **Introducción de asientos**.

Realizamos el asiento y creamos la cuenta 626.0.0.000 cuando **CONTASOL** nos avise de que no está creada. El resultado queda como se muestra en la siguiente ventana:

| cs 富·百百百                                                                                      |                                                       | CONTASOL - TIC - TIC SOLUTION, S.L. - 2022                                |                                                                                                    |                                                        | Asientos                                      |                               |                   | $\Box$ $\times$<br>a.               |
|-----------------------------------------------------------------------------------------------|-------------------------------------------------------|---------------------------------------------------------------------------|----------------------------------------------------------------------------------------------------|--------------------------------------------------------|-----------------------------------------------|-------------------------------|-------------------|-------------------------------------|
| <b>Diario</b><br>Tesorería<br>Archivo                                                         | Analítica                                             | Empresa<br>Entorno                                                        | Impresión                                                                                                    | <b>Utilidades</b><br>Facturación                       | Asientos                                      |                               |                   | <b>Buscar</b>                       |
| PH<br>≣ X<br>Guardar Eliminar Guardar e<br>ir a fecha -<br>y nuevo<br>Mantenimiento           | à<br>P)<br>Emisión<br>prefijados<br>$\psi$<br>Emisión | ₽<br>昌<br>ሩ녊<br>Conceptos Plantillas Asientos Traspasos Efectos<br>Útiles | $\begin{picture}(45,10) \put(0,0){\line(1,0){10}} \put(15,0){\line(1,0){10}} \put(15,0){\line(1,0){10}} \put(15,0){\line(1,0){10}} \put(15,0){\line(1,0){10}} \put(15,0){\line(1,0){10}} \put(15,0){\line(1,0){10}} \put(15,0){\line(1,0){10}} \put(15,0){\line(1,0){10}} \put(15,0){\line(1,0){10}} \put(15,0){\line(1,0){10}} \put(15,0){\line(1$<br>國<br>Más<br>opciones -<br>$\mathbf{v}$ | Ē<br>Panel de Reiniciar<br>consultas columnas<br>Vista | €<br>€ ₹<br>Configuración<br>Configuración    |                               |                   |                                     |
| Introducción de asientos                                                                      | Diario                                                | Repercutido<br>Mayor                                                      | <b>回 Soportado</b>                                                                                                    |                                                        | >> <<                                         | A Notificaciones electrónicas | Œ<br>$\Theta$     | Versión educativa                   |
| Introducción de asientos X<br>Escritorio                                                      |                                                       |                                                                           |                                                                                                    |                                                        |                                               |                               |                   |                                     |
| Introducción de asientos                                                                      |                                                       |                                                                           |                                                                                                    |                                                        |                                               |                               |                   |                                     |
| Diario: General                                                                               | Moneda: Euro                                          | Fecha: 08/01/2022                                                         | Asiento: 16                                                                                                    | 333                                                    | $\mathbf{r}$                                  | ■ → ■ → ■ → Más opciones →    |                   | <b>Observaciones</b>                |
| <b>ORDEN CUENTA</b>                                                                           | <b>CONCEPTO</b>                                       |                                                                           | <b>DOCUMENTO</b>                                                                                                    | <b>DEBE</b>                                            | <b>HABER IMAGEN</b>                           |                               |                   |                                     |
| 1 400.0.0.002                                                                                 | TRANSFERENCIA SALDOS AÑO ANTERIOR                     |                                                                           |                                                                                                    | 7.584,23                                               | 0,00                                          |                               |                   |                                     |
| 2 400.0.0.003                                                                                 | TRANSFERENCIA SALDOS AÑO ANTERIOR                     |                                                                           |                                                                                                    | 10.235,69                                              | 0,00                                          |                               |                   |                                     |
| 3 400.0.0.004                                                                                 | TRANSFERENCIA SALDOS AÑO ANTERIOR                     |                                                                           |                                                                                                    | 6.558,00                                               | 0,00                                          |                               |                   |                                     |
| 4 626.0.0.000                                                                                 | TRANSFERENCIA SALDOS AÑO ANTERIOR                     |                                                                           |                                                                                                    | 6,00                                                   | 0,00                                          |                               |                   |                                     |
| 5 572.0.0.001                                                                                 | TRANSFERENCIA SALDOS AÑO ANTERIOR                     |                                                                           |                                                                                                    | 0,00                                                   | 24.383,92                                     |                               |                   |                                     |
| 6                                                                                             |                                                       |                                                                           |                                                                                                    | 0,00                                                   | 0,00                                          |                               |                   |                                     |
|                                                                                               |                                                       |                                                                           |                                                                                                    |                                                        |                                               |                               |                   |                                     |
|                                                                                               |                                                       |                                                                           |                                                                                                    |                                                        |                                               |                               |                   |                                     |
|                                                                                               |                                                       |                                                                           |                                                                                                    |                                                        |                                               |                               |                   |                                     |
| Cuenta: BANCO<br>Ult. Asiento:                                                                | 000016 Ult. Reg. I.V.A.: 000004 Ult. Efecto Com.:     |                                                                           |                                                                                                    |                                                        | <b>Total asiento:</b><br>Cuenta seleccionada: | 24.383,92<br>0,00             | 24.383,92<br>0,00 | 0,00<br>0,00                        |
| $\boxed{\text{C}}$ $\boxed{\text{En Local}}$ $\boxed{\text{O}$ Onda DELSOL $\boxed{\text{O}}$ |                                                       |                                                                           |                                                                                                    |                                                        |                                               |                               |                   | [Supervisor] A D' Mww.sdelsol.com A |

<sup>129.</sup> Introducción de asientos

Para guardar el asiento pulsa la combinación de teclas **Alt+Inicio** o la tecla **AvPág** y el cursor se colocará en el campo **Fecha** o en el campo **Cuenta** respectivamente.

Para crear el efecto por el saldo del proveedor 1 accedemos a la solapa **Tesorería** > grupo **Efectos comerciales** > icono **Efectos a pagar.**

| $c_s$ a $\cdot$ e e e e e<br>CONTASOL - TIC - TIC SOLUTION, S.L. - 2022 |                                                                                               |                   |                   |                                                               |           |            |             | <b>College</b> | $\Box$ $\times$ |  |  |
|-------------------------------------------------------------------------|-----------------------------------------------------------------------------------------------|-------------------|-------------------|---------------------------------------------------------------|-----------|------------|-------------|----------------|-----------------|--|--|
| <b>Diario</b><br>Archivo                                                | Tesorería                                                                                     | Analítica         | Empresa           | Entorno                                                       | Impresión | Utilidades | Facturación |                | <b>Buscar</b>   |  |  |
| 国<br>国<br>Efectos Efectos<br>a Cobrar a Pagar                           | <b>col</b><br>Automatizar Automatizar Configuraciones<br>cobros<br><b>Sfectos comerciales</b> | <b>M</b><br>pagos | ි<br><b>State</b> | $\frac{1}{n}$<br>Cheques Transferencias<br>/ Pagarés<br>Pagos |           |            |             |                |                 |  |  |

130. Acceso a Efectos a pagar

En la ventana Efectos a pagar pulsa sobre el icono **Nuevo** para crear el efecto.

| $c_s$ a $\cdot$ a $d$ $d$                                                                      |                     |              |                                |                                | CONTASOL - TIC - TIC SOLUTION, S.L. - 2022                    |                             |                           |                                  | Efectos a pagar      |         |                               |                     |                              |                |                   | $\square$ $\times$<br><b>Contract</b> |
|------------------------------------------------------------------------------------------------|---------------------|--------------|--------------------------------|--------------------------------|---------------------------------------------------------------|-----------------------------|---------------------------|----------------------------------|----------------------|---------|-------------------------------|---------------------|------------------------------|----------------|-------------------|---------------------------------------|
| Tesorería<br><b>Diario</b><br>Archivo                                                          |                     | Analítica    | Empresa                        |                                | Entorno                                                       | Impresión                   | <b>Utilidades</b>         | Facturación                      | Efectos a pagar      |         |                               |                     |                              |                | <b>Buscar</b>     |                                       |
| $\rightarrow$<br>Nuevo Duplicar Modificar Eliminar<br>Mantenimiento                            |                     | à<br>Emisión | 联<br>Vencimientos<br>Consultas |                                | ිර<br>EZ<br>Cheque<br>Automatizar<br>pagos<br><b>Acciones</b> | 人<br>Ver<br>/ Pagaré imagen | 鼎<br><b>Buscar Filtro</b> | 弘<br>Elegir<br>columnas<br>Vista | €<br>$\mathbb{S}$    |         |                               |                     |                              |                |                   |                                       |
| Introducción de asientos                                                                       |                     | Diario       | Mayor                          |                                | Repercutido                                                   |                             | Soportado                 |                                  | >> <<                |         | A Notificaciones electrónicas |                     | $^{(+)}$                     | $\Theta$       | Versión educativa |                                       |
| Efectos a pagar X<br>Escritorio                                                                |                     |              |                                |                                |                                                               |                             |                           |                                  |                      |         |                               |                     |                              |                |                   |                                       |
| Efectos a pagar                                                                                |                     |              |                                |                                |                                                               |                             |                           |                                  |                      |         |                               |                     | Buscar en el fichero (Alt+B) |                |                   | $\circ$ $\circ$                       |
| Recientes                                                                                      | $\hat{\phantom{a}}$ | Ene          |                                | CÓDI FECHA                     | PROV. / AC                                                    | <b>NOMBRE</b>               |                           | <b>CONCEPTO</b>                  |                      | Nº FACT | CTA. CARGO                    |                     | VENCIM. CARTERA ESTADO       |                |                   | <b>IMPORTE</b>                        |
| <b>● Todos</b>                                                                                 |                     | Feb          |                                |                                |                                                               |                             |                           |                                  | No existen registros |         |                               |                     |                              |                |                   |                                       |
| ○ De hoy                                                                                       |                     | Mar          |                                |                                |                                                               |                             |                           |                                  |                      |         |                               |                     |                              |                |                   |                                       |
| ○ De la última semana                                                                          |                     | Abr          |                                |                                |                                                               |                             |                           |                                  |                      |         |                               |                     |                              |                |                   |                                       |
| ○ Del último mes                                                                               |                     | May          |                                |                                |                                                               |                             |                           |                                  |                      |         |                               |                     |                              |                |                   |                                       |
| Vencimientos                                                                                   |                     | Jun          |                                |                                |                                                               |                             |                           |                                  |                      |         |                               |                     |                              |                |                   |                                       |
| ◉ Todos                                                                                        |                     | Jul          |                                |                                |                                                               |                             |                           |                                  |                      |         |                               |                     |                              |                |                   |                                       |
| $\bigcirc$ De hoy                                                                              |                     | Ago          |                                |                                |                                                               |                             |                           |                                  |                      |         |                               |                     |                              |                |                   |                                       |
| ○ De la próxima semana                                                                         |                     | Sep          |                                |                                |                                                               |                             |                           |                                  |                      |         |                               |                     |                              |                |                   |                                       |
|                                                                                                |                     | Oct          |                                |                                |                                                               |                             |                           |                                  |                      |         |                               |                     |                              |                |                   |                                       |
|                                                                                                |                     | Nov          |                                |                                |                                                               |                             |                           |                                  |                      |         |                               |                     |                              |                |                   |                                       |
|                                                                                                |                     | Dic          |                                |                                |                                                               |                             |                           |                                  |                      |         |                               |                     |                              |                |                   |                                       |
|                                                                                                |                     | 1T           |                                |                                |                                                               |                             |                           |                                  |                      |         |                               |                     |                              |                |                   |                                       |
|                                                                                                |                     | 2T           | $\checkmark$                   |                                |                                                               |                             |                           |                                  |                      |         |                               |                     |                              |                |                   | $\,$                                  |
|                                                                                                |                     |              |                                | Ningún efecto a pagar mostrado |                                                               |                             |                           |                                  |                      |         |                               | Total seleccionado: |                              | 0,00<br>Total: |                   | 0,00                                  |
| $\boxed{\text{C}}$ $\boxed{\text{En Local}}$ $\boxed{\text{O}}$ Onda DELSOL $\boxed{\text{O}}$ |                     |              |                                |                                |                                                               |                             |                           |                                  |                      |         |                               |                     |                              |                |                   | [Supervisor] A D Mww.sdelsol.com A    |

131. Efectos a pagar

En la ventana Nuevo efecto a pagar rellena los datos como en la siguiente ventana:

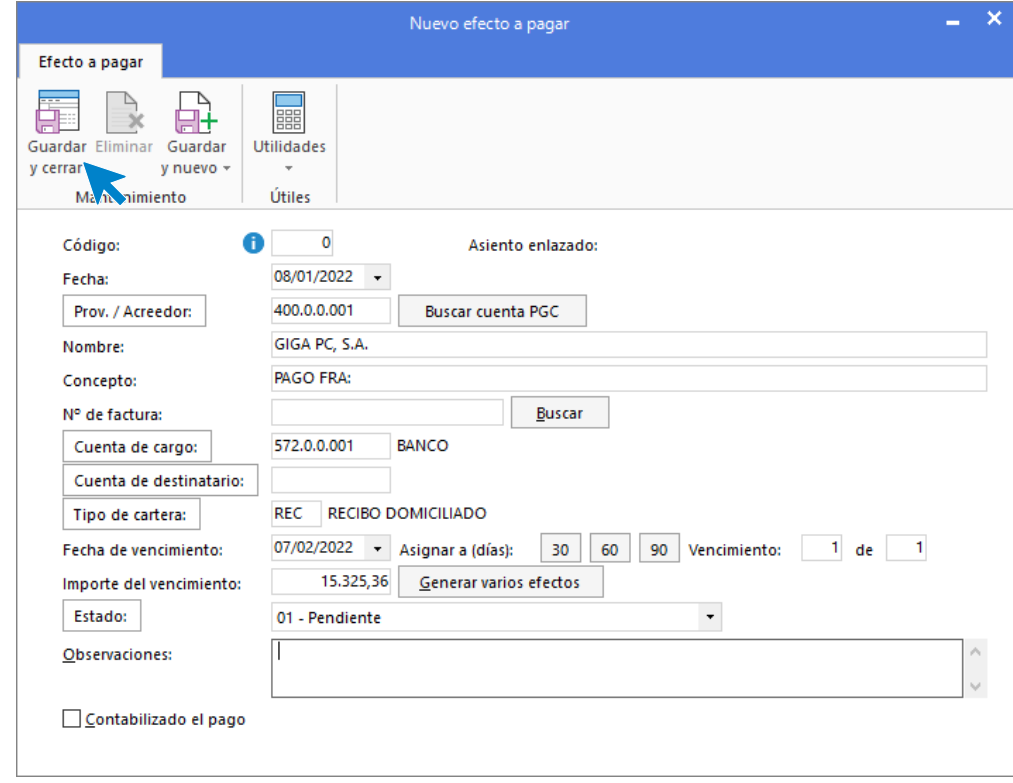

132. Nuevo efecto a pagar

Pulsa **Guardar y cerrar** para crear el efecto.

El fichero de efectos a pagar queda así:

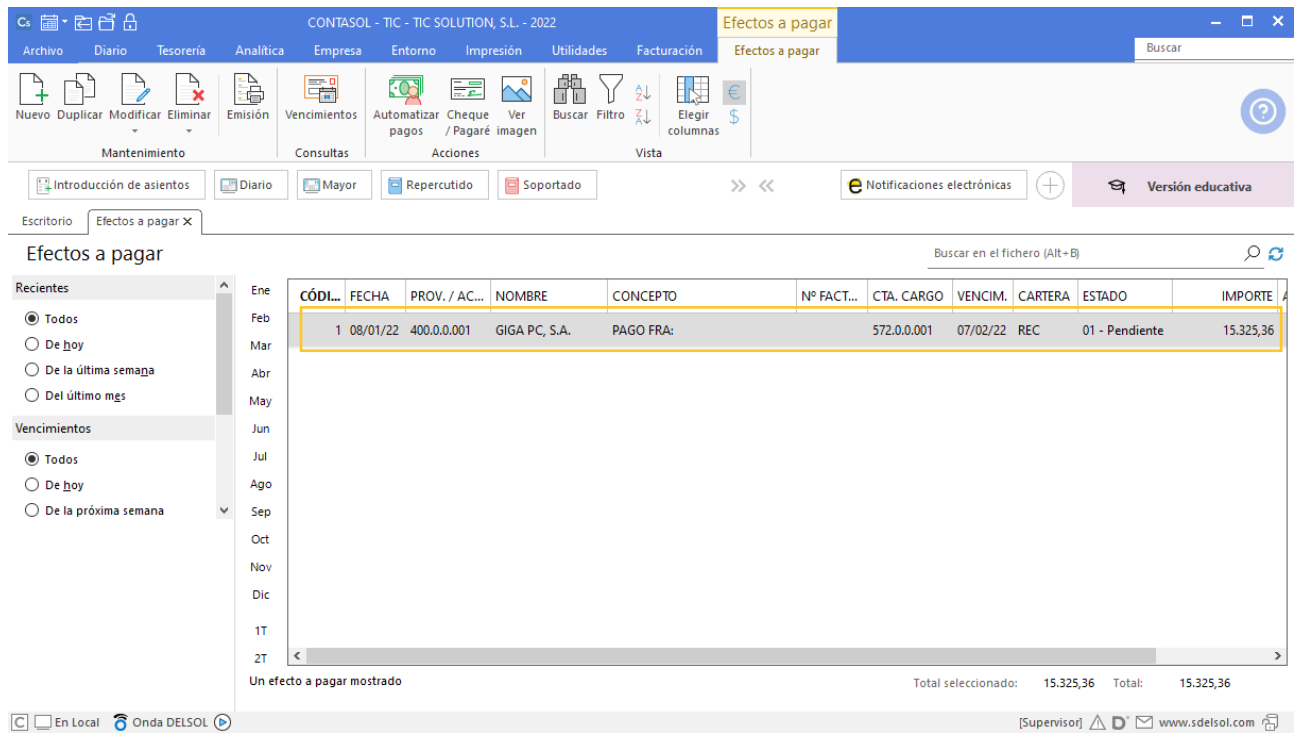

133. Efectos a pagar

### 15/01 – Cobro de la factura de venta nº 1

Se cobra la factura 1 de venta. Se recibe un cheque por el total del importe.

Para introducir el asiento de cobro, accede a la solapa **Diario** > grupo **Diario** > icono **Introducción de asientos**.

Introducimos la fecha, cuenta de cliente y sobre el campo **Concepto** pulsamos **Más opciones** > **Ver facturas para cobrar/pagar.**

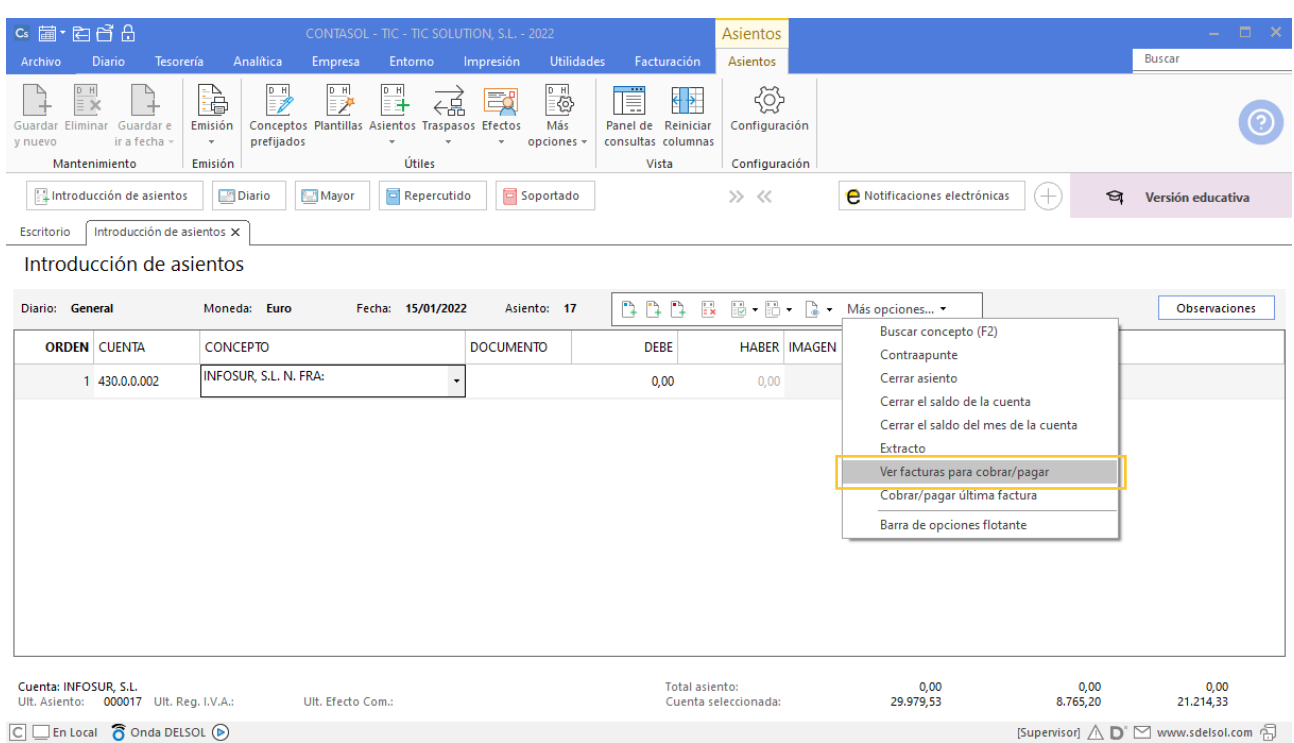

A continuación, se muestra la ventana Cobro de facturas donde se muestran las facturas pendientes de este cliente. Seleccionamos la factura número 1 y pulsamos en **Cobrar**.

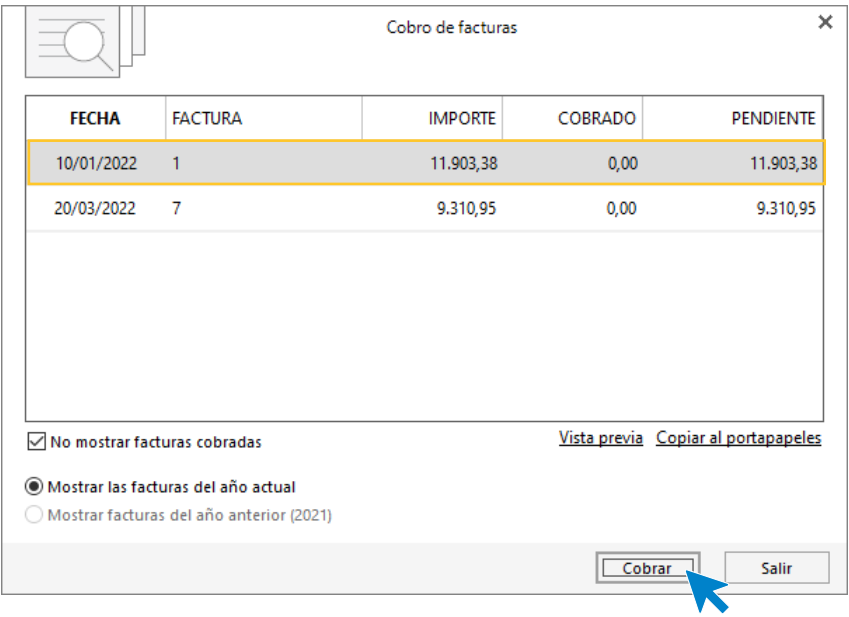

135. Cobro de facturas

Al pulsar sobre el botón **Cobrar** se muestra la siguiente ventana donde tienes que seleccionar la contrapartida para cobrar la factura.

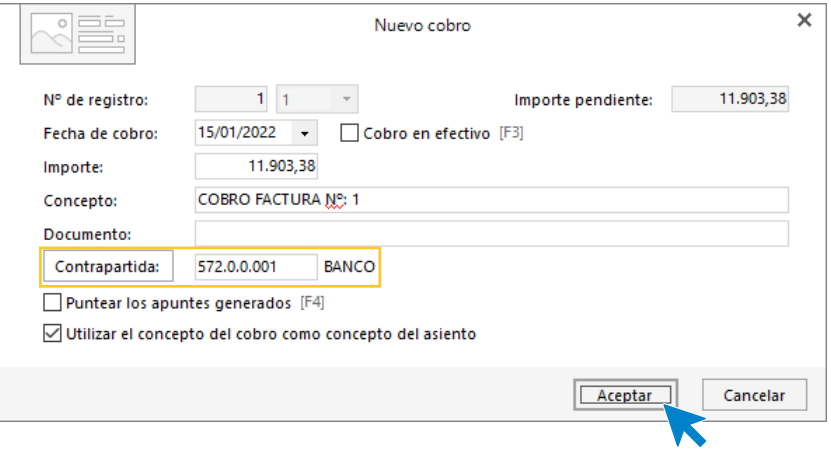

#### 136. Nuevo cobro

Pulsa **Aceptar** y el asiento por el cobro de la factura queda creado.

| $c_s$ a $\cdot$ a $d^2$ $d$                                                                                    | CONTASOL - TIC - TIC SOLUTION, S.L. - 2022                                                                                                    |                                                                                                    | Asientos                                                                                                 |                               | $\Box$ $\times$<br>$\mathcal{L}(\mathcal{A})$ |
|----------------------------------------------------------------------------------------------------|----------------------------------------------------------------------------------------------------|----------------------------------------------------------------------------------------------------|----------------------------------------------------------------------------------------------------|-------------------------------|-----------------------------------------------|
| Diario<br>Tesorería<br>Archivo                                                                                 | Analítica<br>Empresa<br>Entorno                                                                                                    | <b>Utilidades</b><br>Impresión                                                                                                    | Asientos<br>Facturación                                                                                  |                               | <b>Buscar</b>                                 |
| $\mathbb{R}^{\mathbb{R}}$<br>↴<br>Eliminar<br>Guardar e<br>Guardar<br>ir a fecha -<br>v nuevo<br>Mantenimiento | $\mathbb{E}$<br>è<br>릨<br>$\mathbb{R}^p$<br>←品<br>Conceptos Plantillas Asientos Traspasos Efectos<br>Emisión<br>prefijados<br>$\overline{\phantom{a}}$<br>$\psi$<br>$\;$ $\;$<br>Útiles<br>Emisión | $\begin{matrix} \mathbb{P} & \mathbb{P} \\ \mathbb{P} & \mathbb{P} \end{matrix}$<br>頂<br>國<br>Más<br>opciones -<br>$\mathbf{v}$ . | €<br>$\leftarrow$<br>Panel de Reinician<br>Configuración<br>consultas columnas<br>Vista<br>Configuración |                               |                                               |
| Introducción de asientos                                                                                       | Repercutido<br><b>Diario</b><br>Mayor                                                                                                    | Soportado                                                                                                    | >> <<                                                                                                    | A Notificaciones electrónicas | $^{(+)}$<br>☜<br>Versión educativa            |
| Introducción de asientos X<br>Escritorio                                                                       |                                                                                                    |                                                                                                    |                                                                                                    |                               |                                               |
| Introducción de asientos                                                                                       |                                                                                                    |                                                                                                    |                                                                                                    |                               |                                               |
| Diario: General                                                                                                | Fecha: 15/01/2022<br>Moneda: Euro                                                                                                    | Asiento: 17                                                                                                    |                                                                                                    | <b>BBB-B-B-Másopciones</b>    | <b>Observaciones</b>                          |
| <b>ORDEN CUENTA</b>                                                                                            | <b>CONCEPTO</b>                                                                                                    | <b>DOCUMENTO</b>                                                                                                    | <b>DEBE</b><br><b>HABER IMAGEN</b>                                                                       |                               |                                               |
| 430.0.0.002                                                                                                    | COBRO FACTURA Nº: 1                                                                                                    |                                                                                                    | 0,00<br>11,903,38                                                                                        |                               |                                               |
| 2 572.0.0.001                                                                                                  | <b>COBRO FACTURA Nº: 1</b>                                                                                                    |                                                                                                    | 11.903,38<br>0,00                                                                                        |                               |                                               |
| $\overline{\mathbf{3}}$                                                                                        |                                                                                                    |                                                                                                    | 0,00<br>0,00                                                                                             |                               |                                               |
|                                                                                                    |                                                                                                    |                                                                                                    |                                                                                                    |                               |                                               |
|                                                                                                    |                                                                                                    |                                                                                                    |                                                                                                    |                               |                                               |

137. Introducción de asientos

Para guardar el asiento pulsa la combinación de teclas **Alt+Inicio** o la tecla **AvPág** y el cursor se colocará en el campo **Fecha** o en el campo **Cuenta** respectivamente.

### 17/01 – Efecto a cliente por la factura nº 2

Por la factura 2, el cliente acepta un efecto a tres meses vista. En nuestras condiciones le ofrecimos 30 días, pero él necesitaba más, con los cual se le carga en la letra esos dos meses de aplazamiento extra, con un recargo de 1% mensual.

Para crear el efecto accedemos a la solapa **Tesorería** > grupo **Efectos comerciales** > icono **Efectos a Cobrar**.

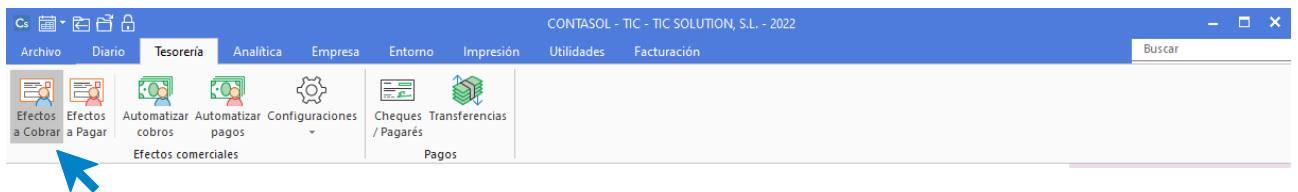

138. Acceso a Efectos a cobrar

En la ventana Efectos a cobrar pulsa sobre el icono **Nuevo** para crear el efecto.

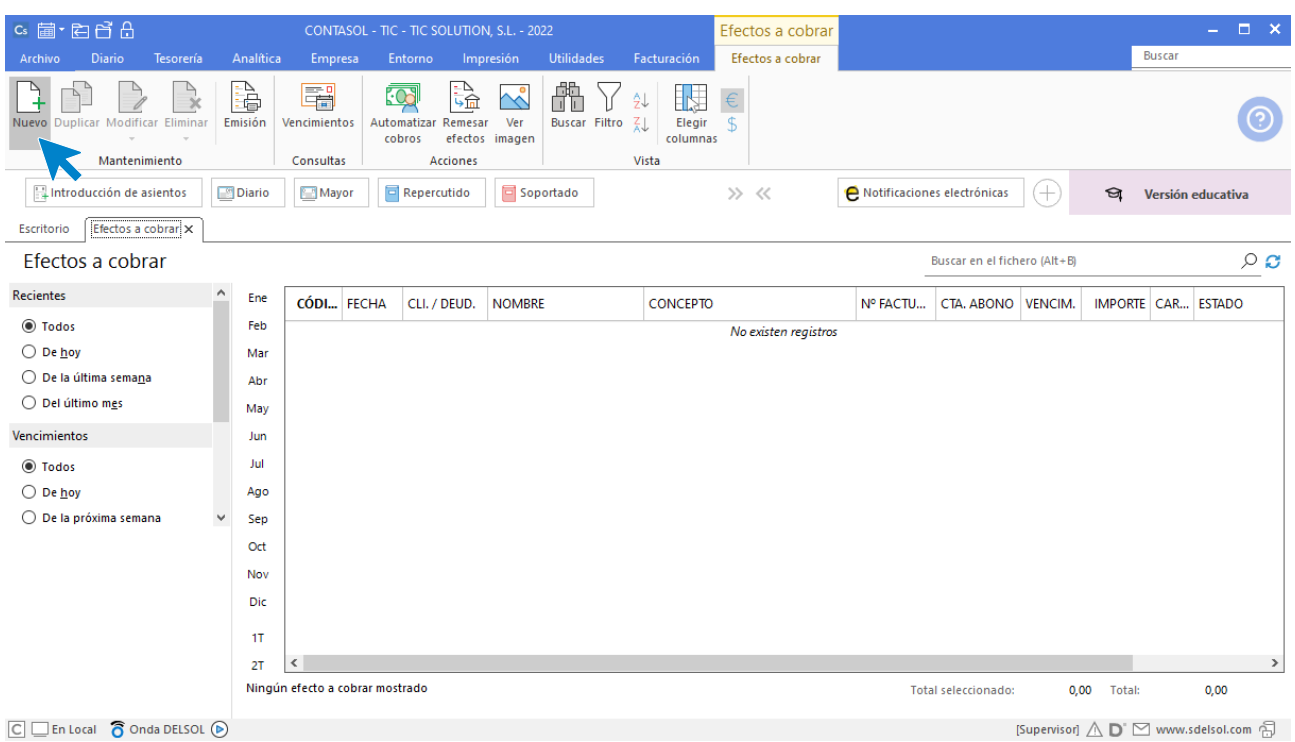

139. Efectos a cobrar

En la ventana Nuevo efecto a cobrar rellena los datos como en la siguiente ventana:

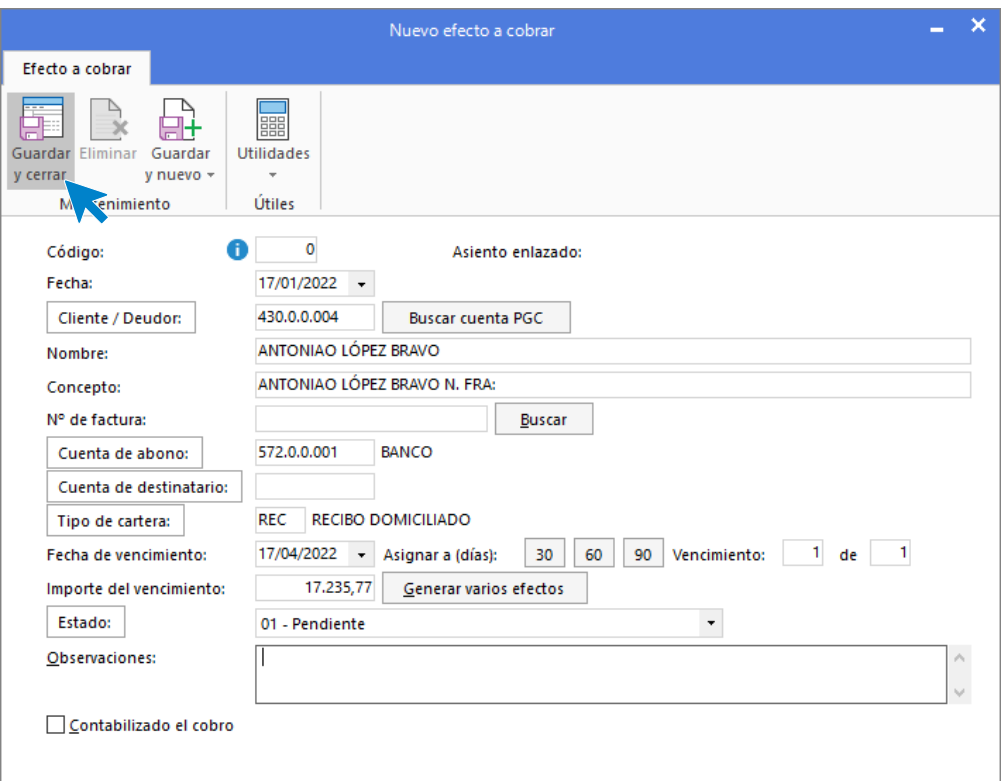

### 140. Nuevo efecto a cobrar

### Pulsa **Guardar y cerrar** para crear el efecto.

El fichero de efectos a cobrar queda así:

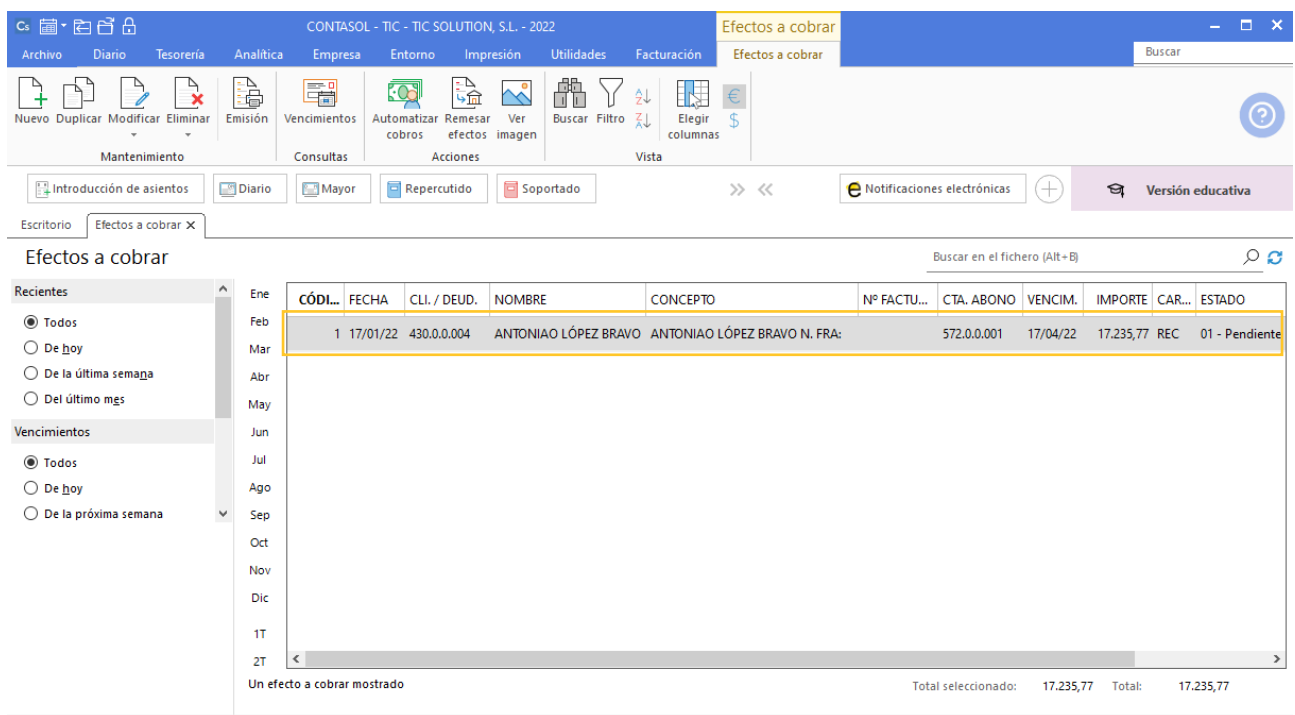

 $\boxed{\text{C}}$   $\boxed{\text{En Local}}$   $\boxed{\text{O}}$  Onda DELSOL  $\boxed{\text{O}}$ 

 $[Supervisor] \bigtriangleup \mathbf{D}^{\circ}$   $\boxdot$  www.sdelsol.com  $\bigoplus$ 

#### 141. Efectos a cobrar
## 28/01 – Aplazamiento pago a proveedor factura nº 1

Por la factura 1 de compra, correspondiente al proveedor 1, necesitamos negociar un aplazamiento. El proveedor dice que nos debería cargar intereses. Aceptamos un efecto a 60 días, en el que se incluyen 100 € de intereses. El efecto se paga a su vencimiento.

Para crear el efecto por la factura de compra del proveedor 1 accedemos a la solapa **Tesorería** > grupo **Efectos comerciales** > icono **Efectos a pagar.**

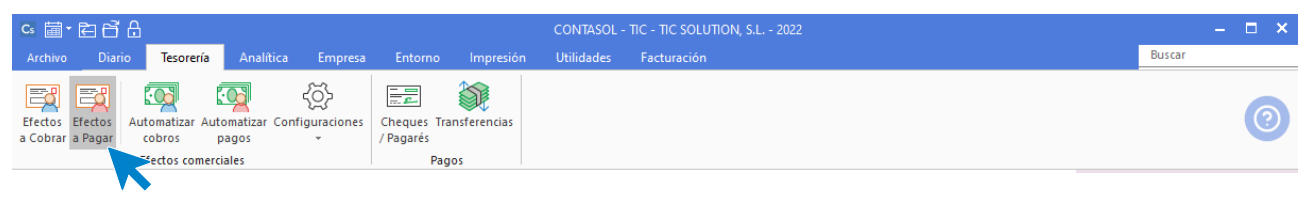

142. Acceso a Efectos a pagar

En la ventana Efectos a pagar pulsa sobre el icono **Nuevo** para crear el efecto. En la ventana Nuevo efecto a pagar rellena los datos como en la siguiente ventana:

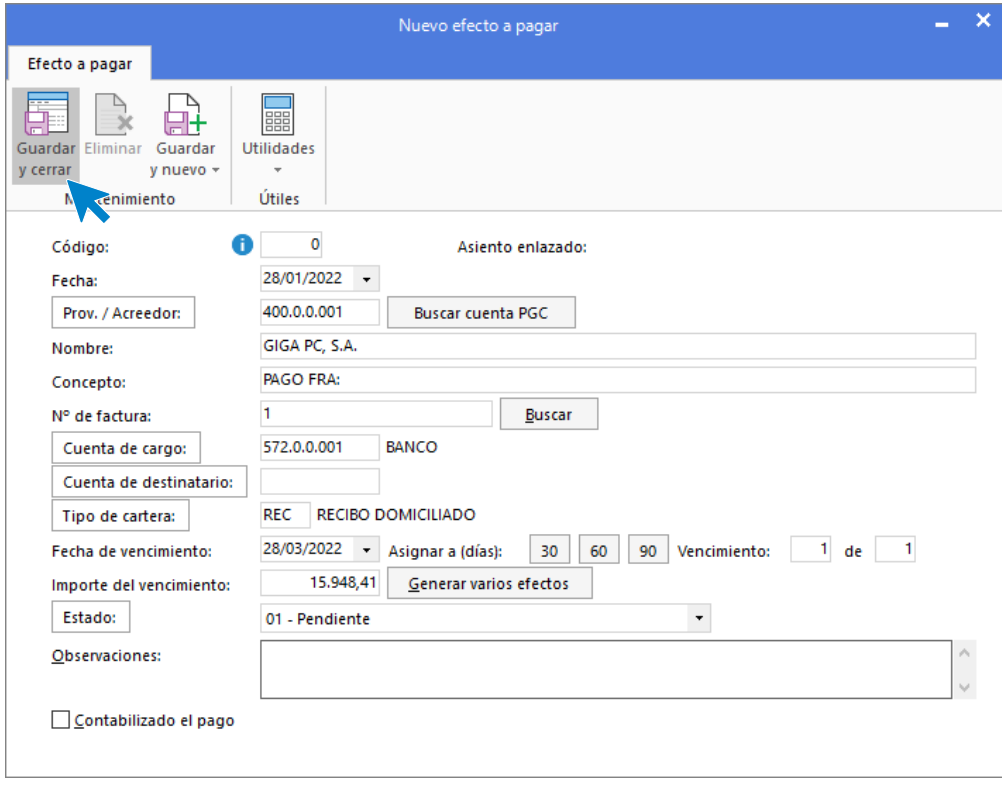

#### 143. Nuevo efecto a pagar

Pulsa **Guardar y cerrar** para crear el efecto.

## 07/02 – Cobro de la factura nº 3

Se procede a cobrar la factura 3 de venta, correspondiente al cliente 6. Dicha factura fue rectificada. El cliente nos emite una transferencia por el importe de la factura una vez rectificada.

Para introducir el asiento de cobro, accede a la solapa **Diario** > grupo **Diario** > icono **Introducción de asientos**.

Posicionados en el campo concepto tras introducir la cuenta del cliente, en el menú desplegable de la barra flotante **Más opciones**, pulsa sobre la opción **Ver facturas para cobrar/pagar**, la información que se muestra es la siguiente:

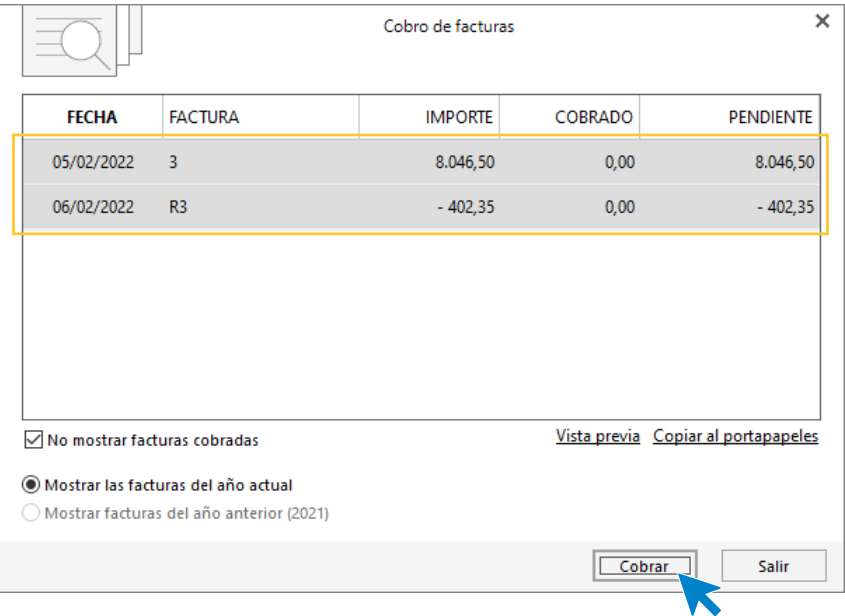

### 144.1 Cobro de facturas

Selecciona ambas facturas y pulsa sobre el botón **Cobrar**.

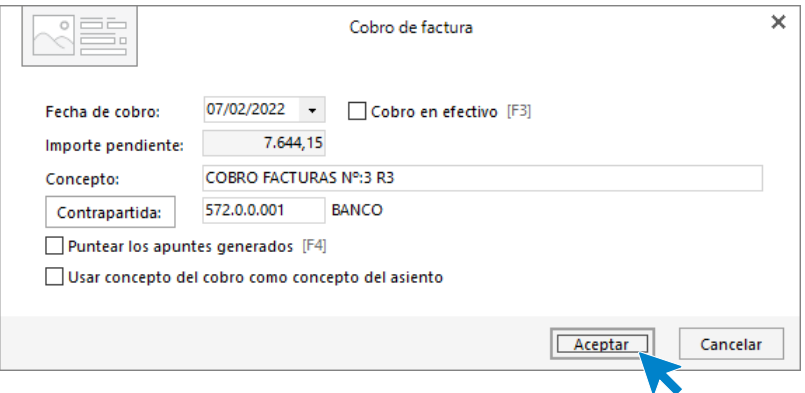

#### 144.2 Cobro de facturas

Introduce la entidad bancaria y pulsa el botón **Aceptar**. El asiento queda así configurado.

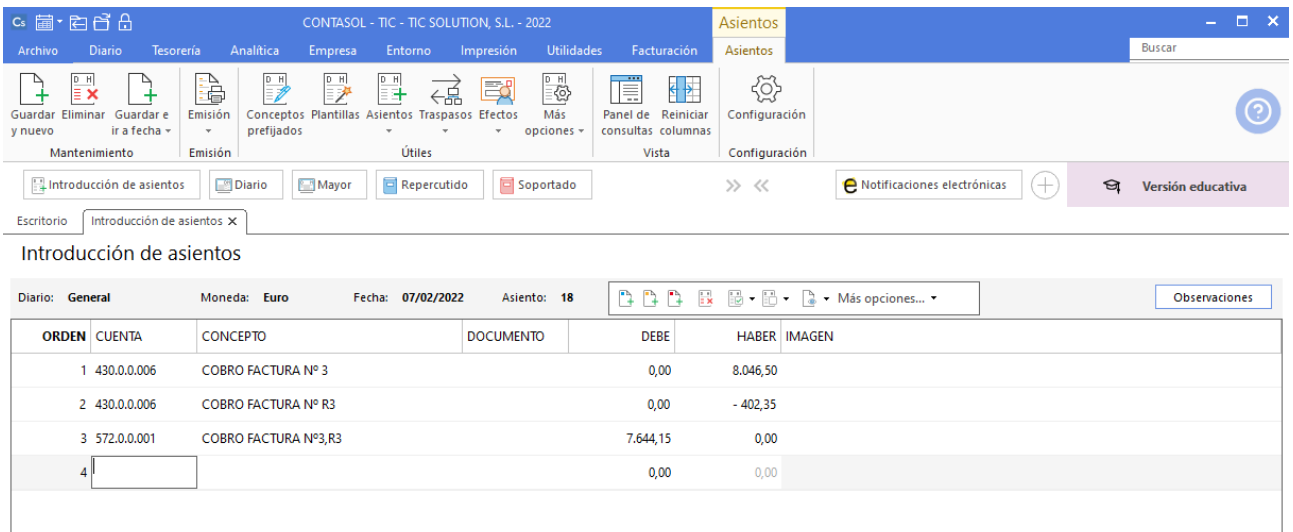

144. Introducción de asientos

# 20/02 – Transferencia a proveedor

La factura 2 de compra (proveedor 3) se abona por transferencia bancaria con un coste de 2€.

Para introducir el asiento de cobro, accede a la solapa **Diario** > grupo **Diario** > icono **Introducción de asientos**.

Introducimos la fecha, cuenta de cliente y sobre el campo **Concepto** pulsamos **Más opciones** > **Ver facturas para cobrar/pagar.**

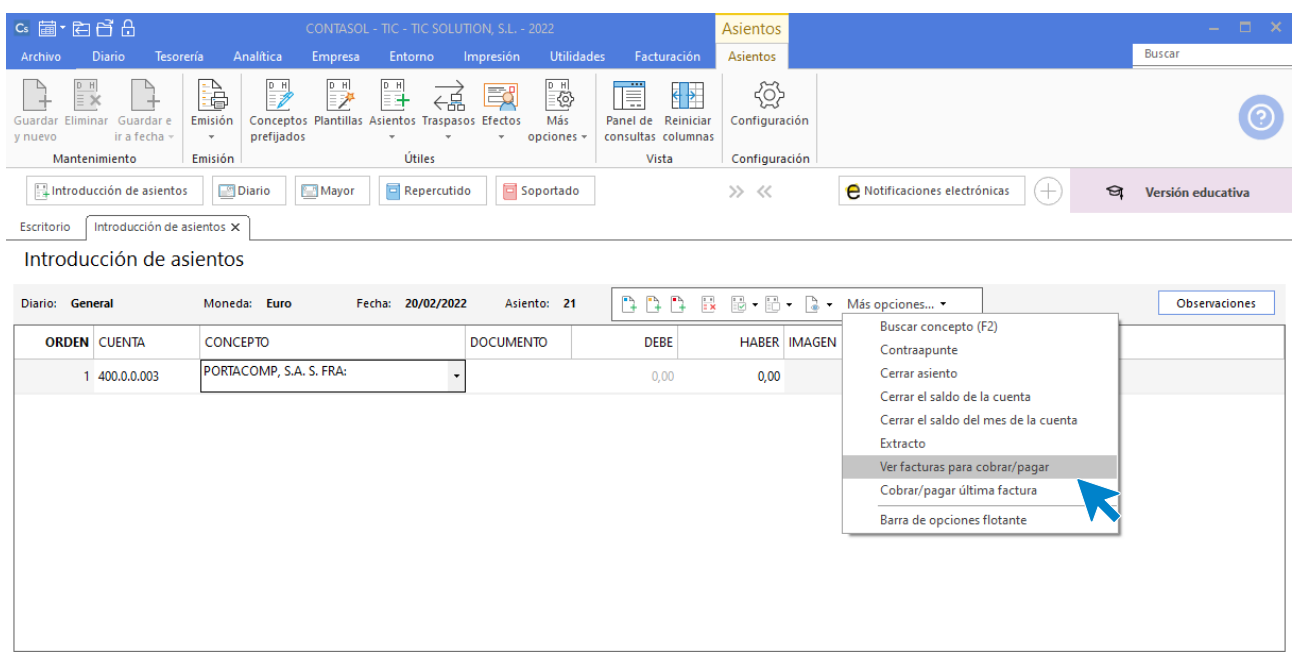

145. Introducción de asientos

A continuación, se muestra la ventana Cobro de facturas donde se muestran las facturas pendientes de este cliente. Seleccionamos la factura número 5 y pulsamos en **Cobrar**.

Al pulsar sobre el botón **Cobrar** se muestra la siguiente ventana donde tienes que seleccionar la contrapartida para cobrar la factura.

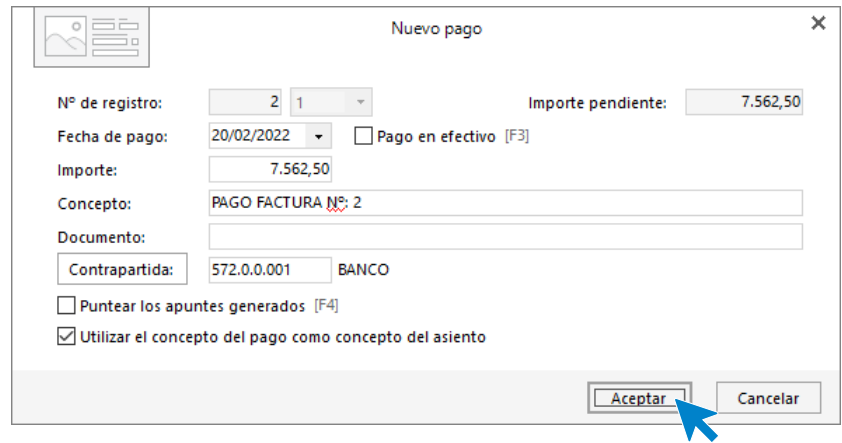

146. Nuevo cobro

Pulsa **Aceptar** y el asiento por el cobro de la factura queda creado.

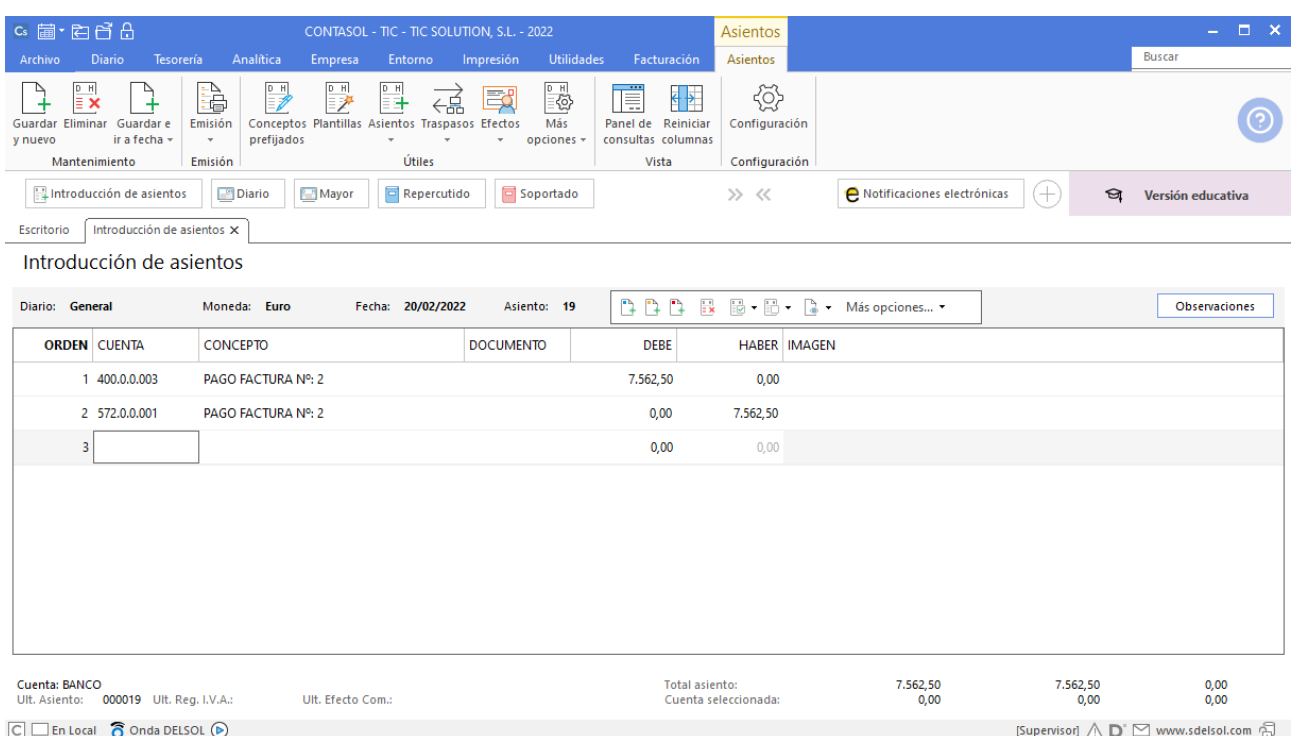

El banco nos cobra 2€ de comisiones por la transferencia bancaria, en el mismo asiento contabilizamos el gasto.

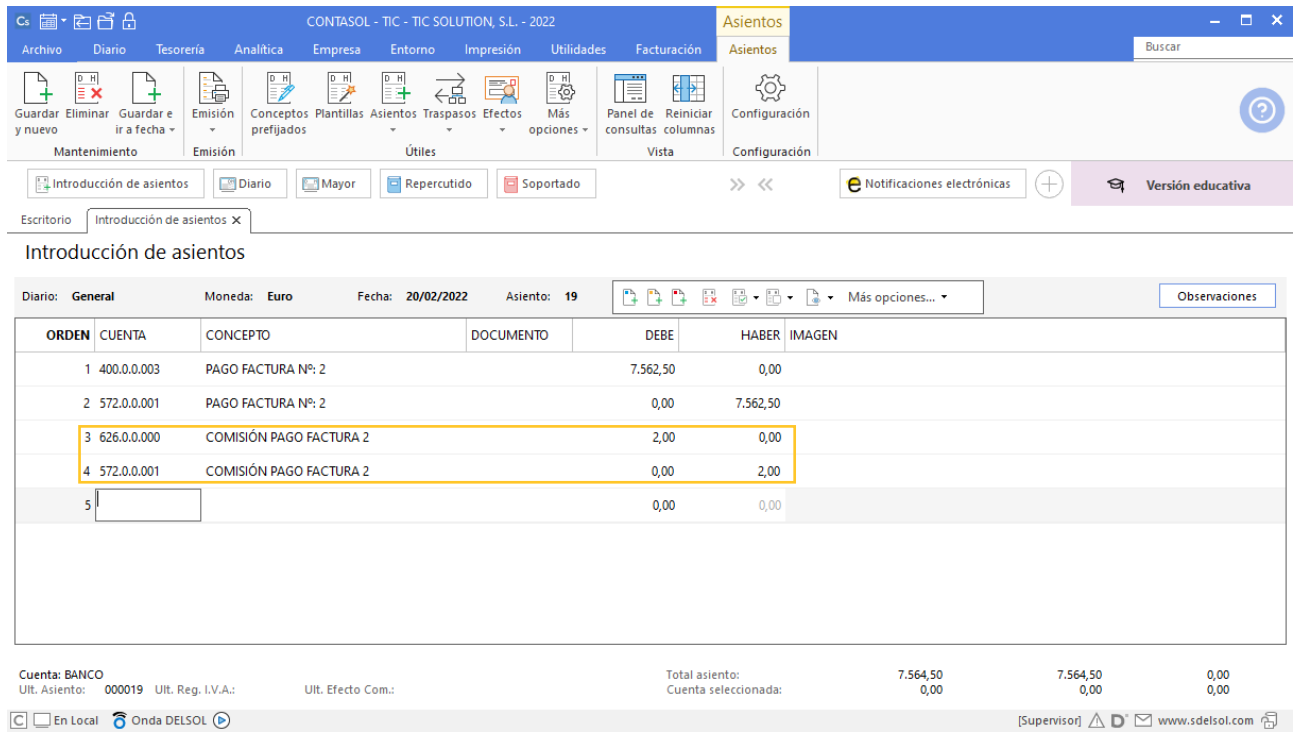

148. Introducción de asientos

# 25/02 – El cliente 1 solicita aplazamiento de la factura nº 4

El cliente 1 por la factura 4 solicita aplazamiento. Para no cargarle intereses por el mismo, se llega al siguiente acuerdo:

- Abona por banco en este momento el 30%
- Por el 70% restante se le concede un aplazamiento a 2 meses
- La letra se deja en cartera

Para introducir el asiento de cobro, accede a la solapa **Diario** > grupo **Diario** > icono **Introducción de asientos**.

Introducimos la fecha, cuenta de cliente y sobre el campo **Concepto** pulsamos **Más opciones** > **Ver facturas para cobrar/pagar.**

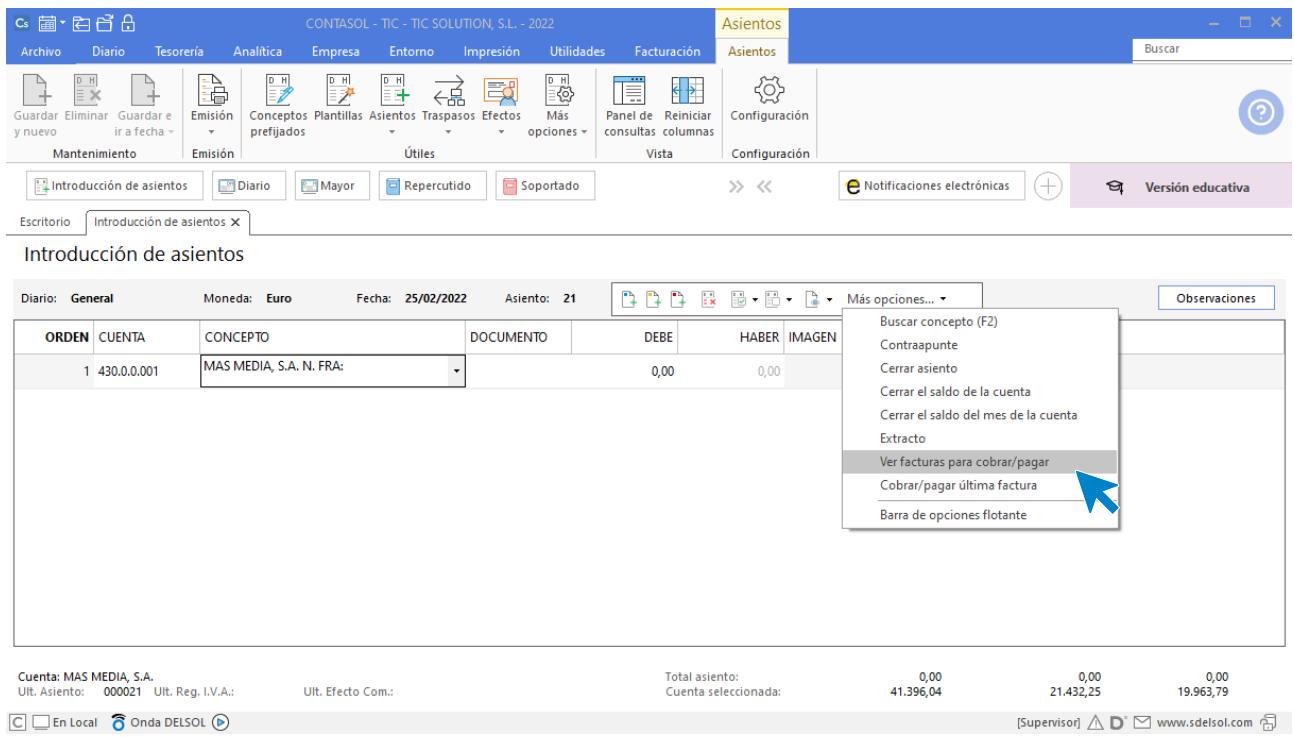

#### 149. Introducción de asientos

A continuación, se muestra la ventana Cobro de facturas donde se muestran las facturas pendientes de este cliente. Seleccionamos la factura número 4 y pulsamos en **Cobrar**.

Al pulsar sobre el botón **Cobrar** se muestra la siguiente ventana donde tienes que seleccionar la contrapartida para cobrar la factura y poner el importe correspondiente al 30% de la factura.

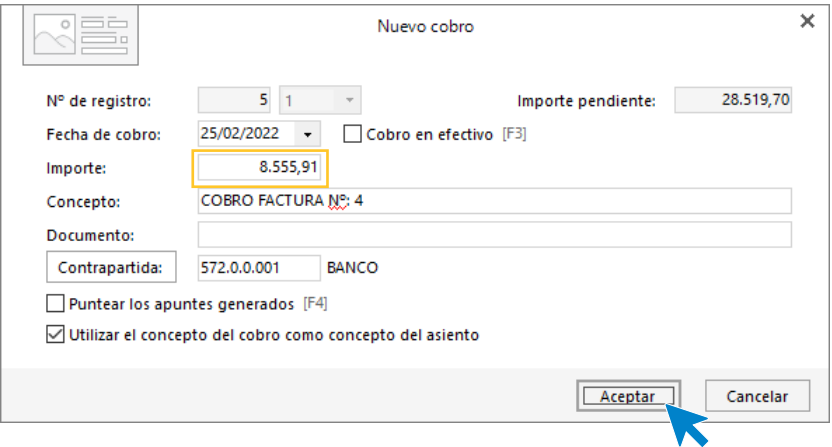

150. Nuevo cobro

Pulsa **Aceptar** y el asiento por el cobro de la factura queda creado.

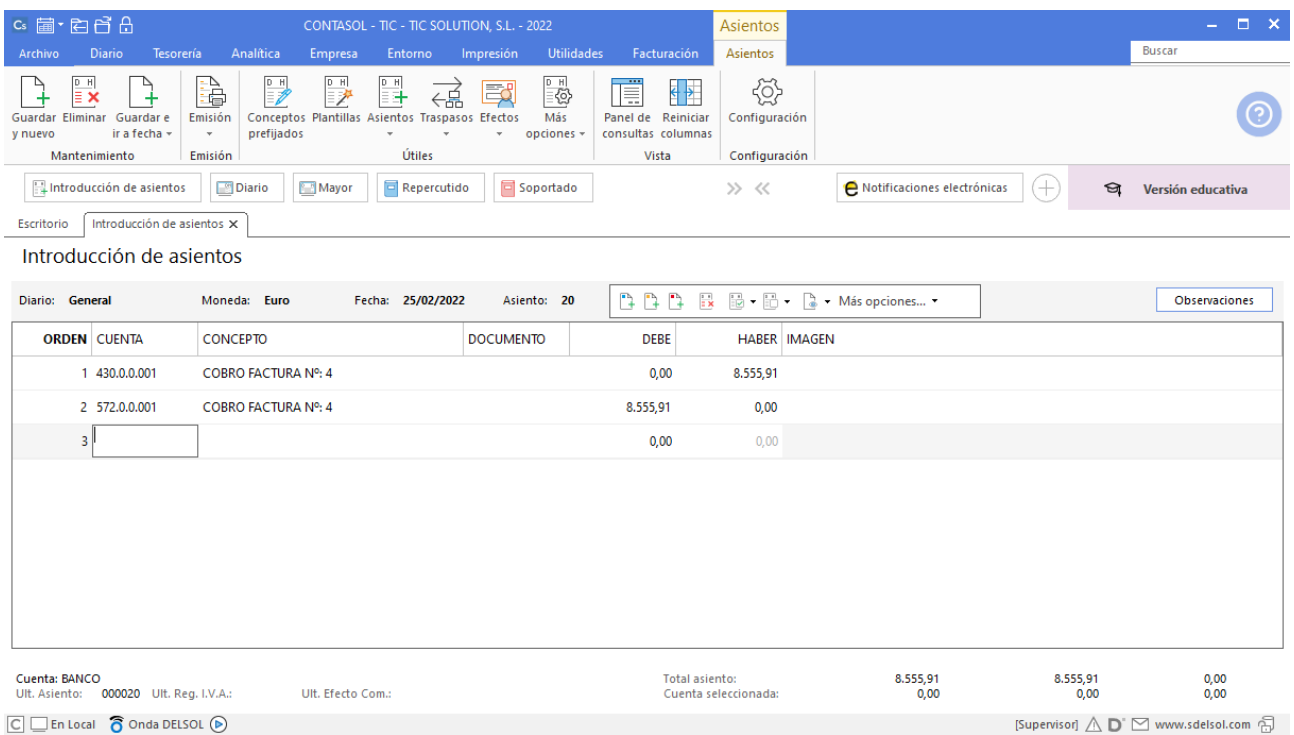

151. Introducción de asientos

Para crear el efecto por el 70% restante accede a la solapa **Tesorería** > grupo **Efectos comerciales** > icono **Efectos a Cobrar**.

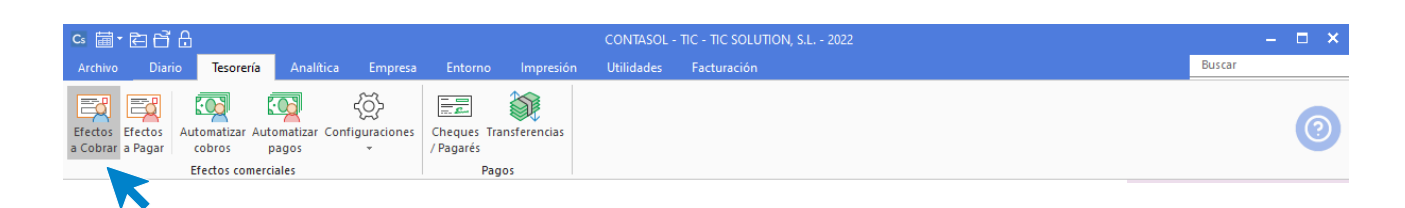

#### 152. Acceso a Efectos a cobrar

En la ventana Efectos a cobrar pulsa sobre el icono **Nuevo** para crear el efecto. En la ventana Nuevo efecto a cobrar rellena los datos como en la siguiente ventana:

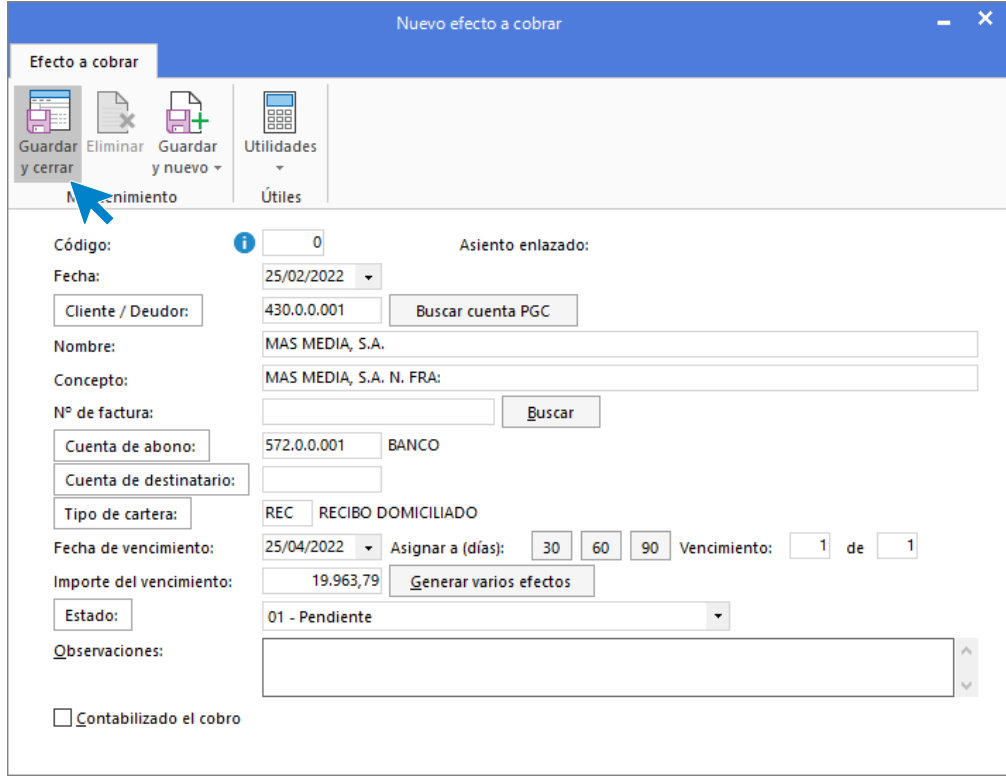

153. Nuevo efecto a cobrar

Pulsa **Guardar y cerrar** para crear el efecto.

## 07/03 – Aplazamiento factura de proveedor por un mes

La factura de compra número 3 correspondiente al proveedor 4, se aplaza un mes, sin aceptar efecto. Llegado el momento se abona por banco.

Vamos a realizar el pago de la factura con fecha 06/04 del proveedor 4 correspondiente a la factura 3.

Para introducir el asiento de pago, accede a la solapa **Diario** > grupo **Diario** > icono **Introducción de asientos**. Introducimos la fecha, cuenta de proveedor y sobre el campo **Concepto** pulsamos **Más opciones** > **Ver facturas para cobrar/pagar.**

A continuación, se muestra la ventana Pago de facturas donde se muestran las facturas pendientes de este proveedor. Seleccionamos la factura número 3 y pulsamos en **Pagar**. Pulsa **Aceptar** y el asiento por el pago de la factura queda creado.

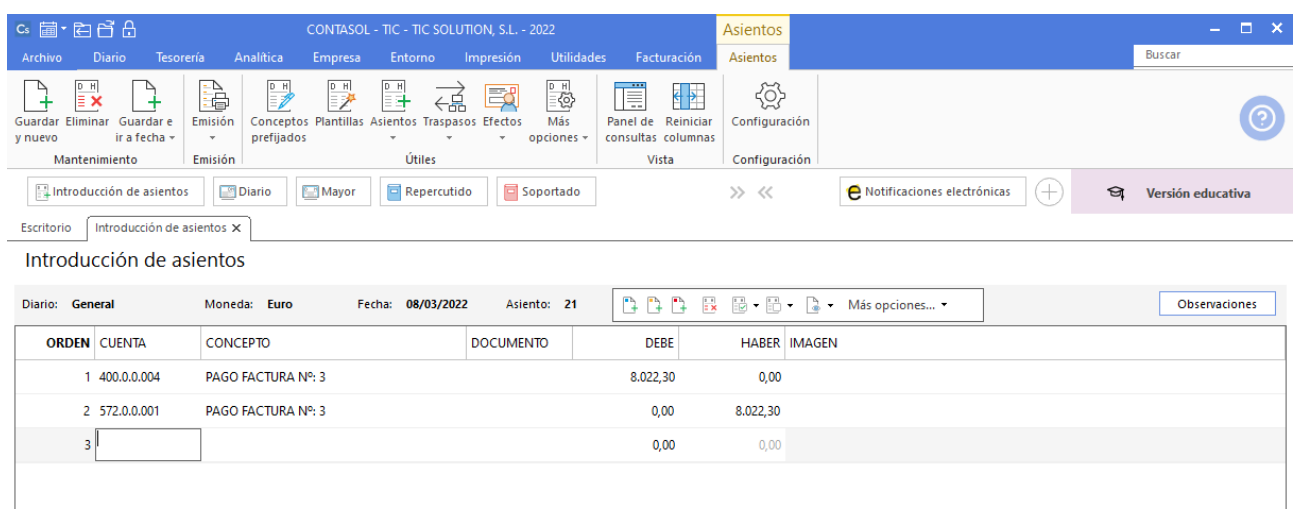

#### 154. Introducción de asientos

## 08/03 – Se negocia le cobro de la factura de venta nº 5

Por la factura 5 de venta, correspondiente al cliente 3, llegamos a la siguiente negociación:

- Se le concede al cliente un aplazamiento de tres meses desde la fecha de factura.
- Dicho aplazamiento se hará a través de una letra de cambio aceptada.
- Se le cargará en el importe de la letra un recargo de 1% mensual, por intereses de aplazamientos.

Para crear el efecto por la factura del cliente 3 accedemos a la solapa **Tesorería** > grupo **Efectos comerciales** > icono **Efectos a cobrar.**

|                                            | $c_s \equiv \text{er} \rightarrow c_1$<br>CONTASOL - TIC - TIC SOLUTION, S.L. - 2022 |                                                    |                                                          |                    |                                                                 |           |            |             | <b>College</b> |        |  |
|--------------------------------------------|--------------------------------------------------------------------------------------|----------------------------------------------------|----------------------------------------------------------|--------------------|-----------------------------------------------------------------|-----------|------------|-------------|----------------|--------|--|
| Archivo                                    | Diario                                                                               | Tesorería                                          | Analítica                                                | Empresa            | Entorno                                                         | Impresión | Utilidades | Facturación |                | Buscar |  |
| 图取<br>Efectos Efectos<br>a Cobrar, a Pagar |                                                                                      | <b>FOd</b><br>cobros<br><b>Efectos comerciales</b> | ිටන්<br>Automatizar Automatizar Configuraciones<br>pagos | €<br>$\mathcal{L}$ | $\equiv \equiv$<br>Cheques Transferencias<br>/ Pagarés<br>Pagos |           |            |             |                |        |  |

155. Acceso a Efectos a cobrar

En la ventana Efectos a cobrar pulsa sobre el icono **Nuevo** para crear el efecto. En la ventana Nuevo efecto a cobrar rellena los datos como en la siguiente ventana:

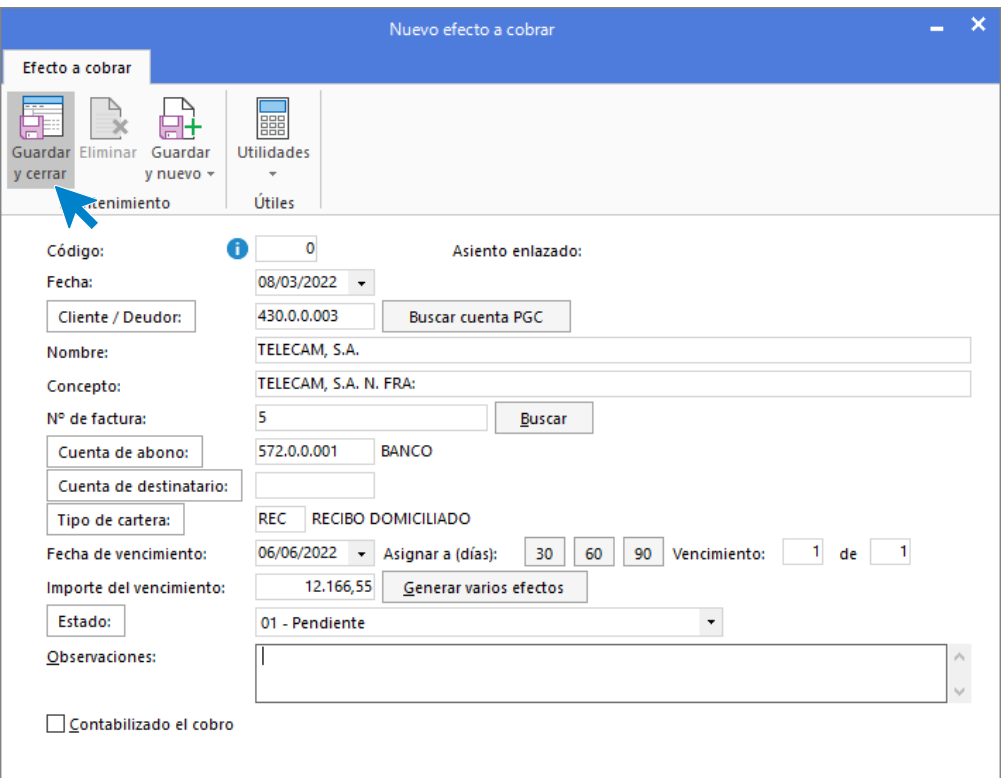

156. Nuevo efecto a cobrar

Pulsa **Guardar y cerrar** para crear el efecto.

## $21/03$  – Se recibe cheque por la factura de cliente nº 6

Se recibe cheque como pago de la factura 6 (cliente 5). Dicho cheque se cobra en el banco cargándonos una comisión de 2,5% (mínimo 5€).

Para introducir el asiento de cobro, accede a la solapa **Diario** > grupo **Diario** > icono **Introducción de asientos**. Introducimos la fecha, cuenta de cliente y sobre el campo **Concepto** pulsamos **Más opciones** > **Ver facturas para cobrar/pagar.**

A continuación, se muestra la ventana Cobro de facturas donde se muestran las facturas pendientes de este cliente. Seleccionamos la factura número 6 y pulsamos en **Cobrar**. Pulsa **Aceptar** y el asiento por el cobro de la factura queda creado.

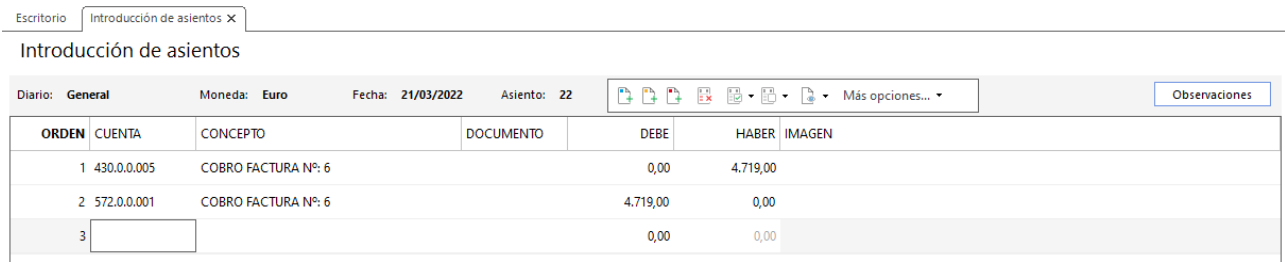

Introducimos en el siguiente apunte los gastos de gestión del banco.

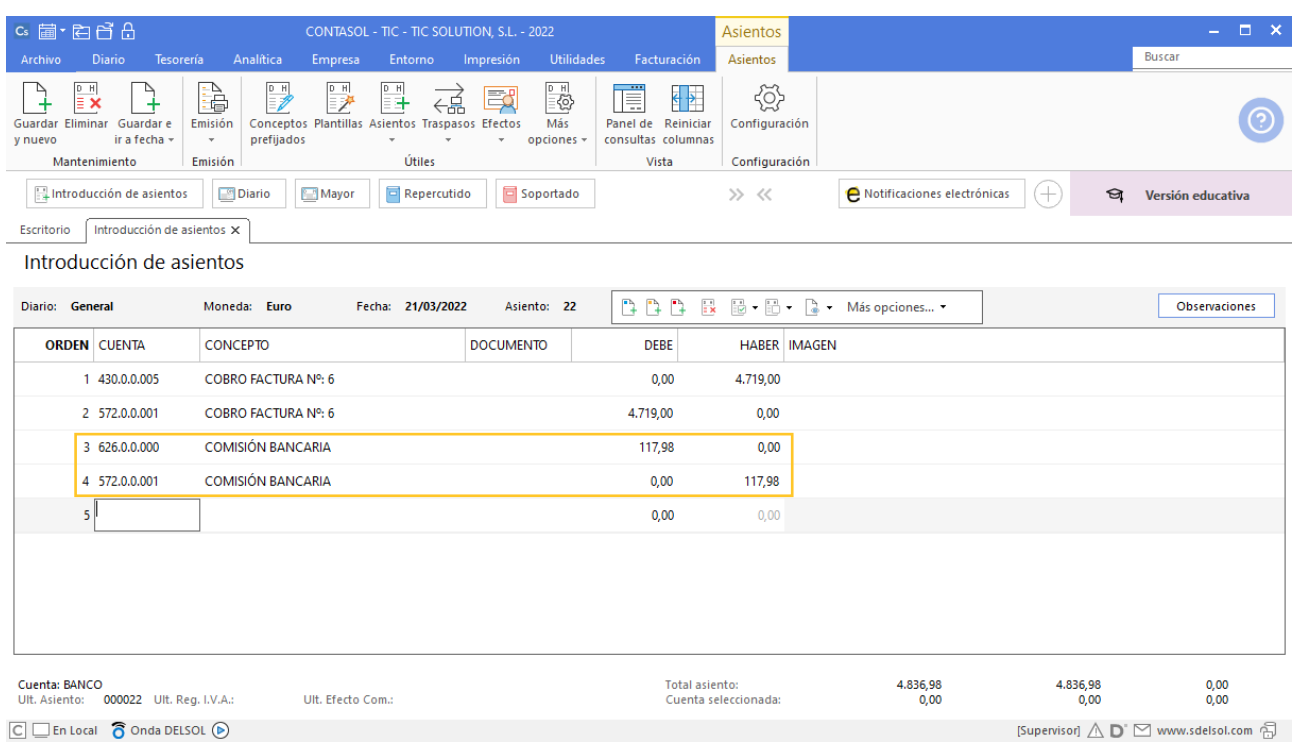

158. Introducción de asientos

# 30/03 – El cliente solicita pagar en 2 plazos la factura nº 7

El cliente 2, por el importe pendiente de la factura 7, nos solicita pagar la misma en dos veces. Se atiende su petición de la siguiente manera:

- Nos entrega un cheque por el 50% del importe pendiente en ese momento. Dicho cheque se ingresa en el banco, en las mismas condiciones que el del punto anterior.
- Por el 50% restante nos realizará en 15 días una transferencia. A los 15 días se recibe dicha transferencia bancaria.

Para introducir el asiento de cobro, accede a la solapa **Diario** > grupo **Diario** > icono **Introducción de asientos**. Introducimos la fecha, cuenta de cliente y sobre el campo **Concepto** pulsamos **Más opciones** > **Ver facturas para cobrar/pagar.**

A continuación, se muestra la ventana Cobro de facturas donde se muestran las facturas pendientes de este cliente. Seleccionamos la factura número 7, el importe seleccionado será el 50% de la factura y pulsamos en **Cobrar**. Pulsa **Aceptar** y el asiento por el cobro de la factura queda creado. Introducimos la comisión del banco a continuación y el asiento queda así:

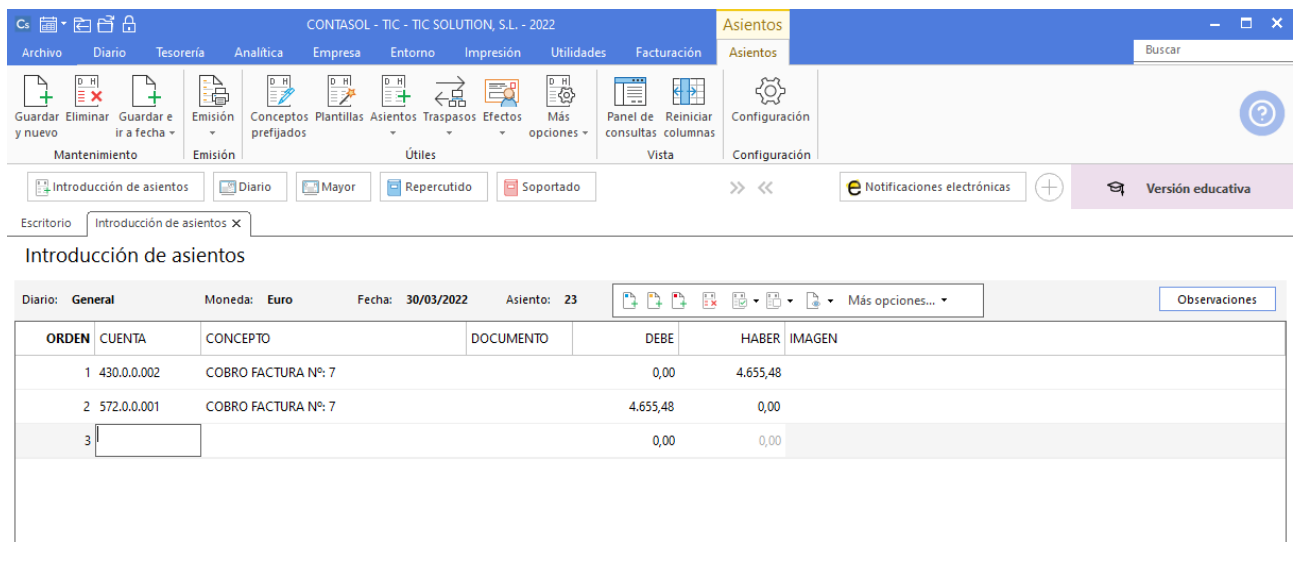

159. Introducción de asientos

Para guardar el asiento pulsa la combinación de teclas **Alt+Inicio** o la tecla **AvPág** y el cursor se colocará en el campo **Fecha** o en el campo **Cuenta** respectivamente.

Introducimos el asiento por el 50% restante 15 días después, el asiento queda así:

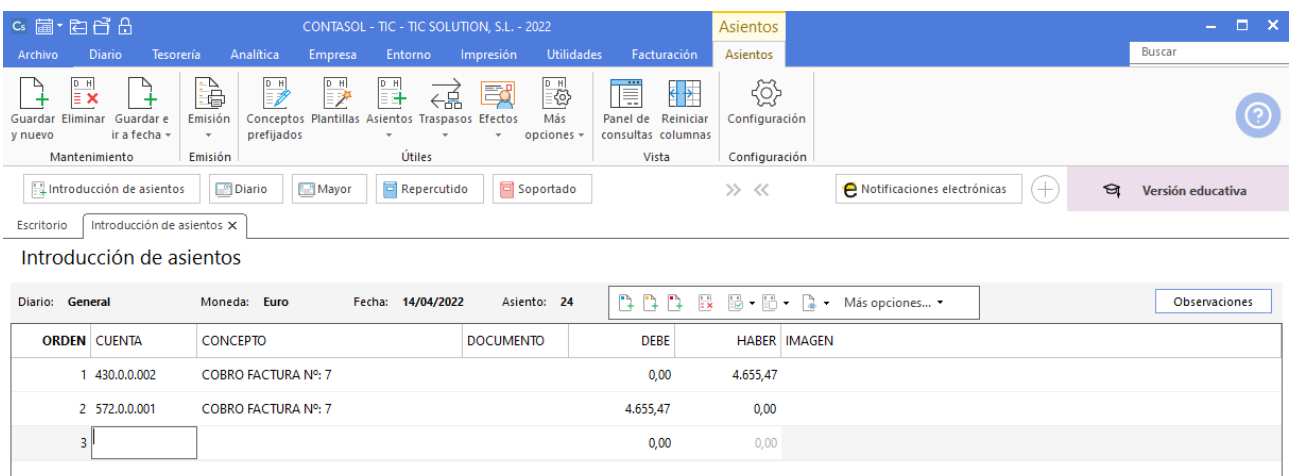

Antes de finalizar las operaciones de tesorería por compraventa vamos a pagar los efectos con vencimiento del 07/02 y 28/03 del proveedor GIGA PC, S.A.

Accedemos a la solapa Tesorería > grupo Efectos comerciales > icono Efectos a pagar.

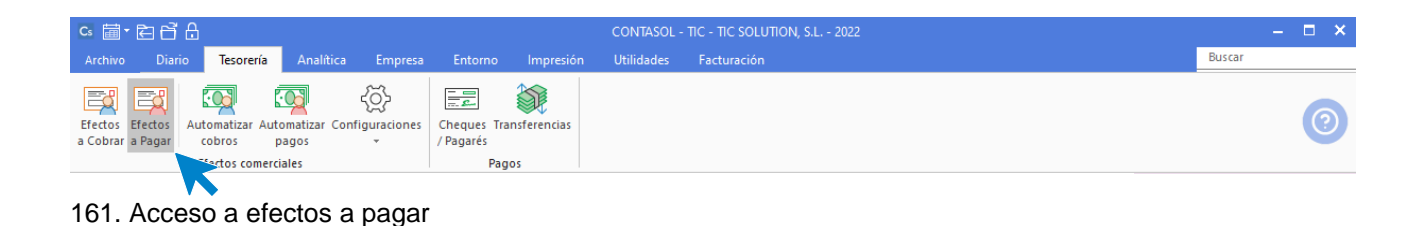

Seleccionamos el efecto a pagar y pulsamos sobre el icono **Automatizar pagos**.

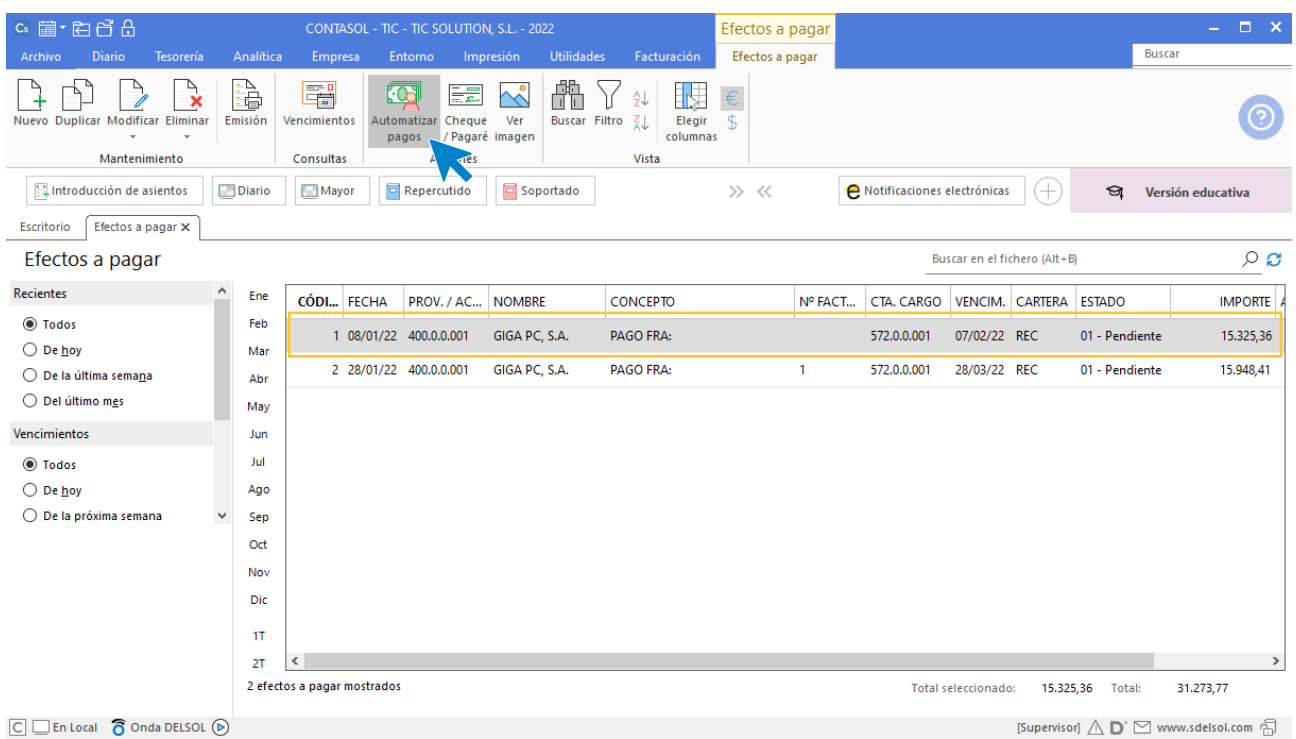

162. Automatizar pagos

[Supervisor]  $\bigwedge \mathbf{D}^{\cdot} \boxtimes$  www.sdelsol.com  $\bigoplus$ 

Se muestra la siguiente ventana:

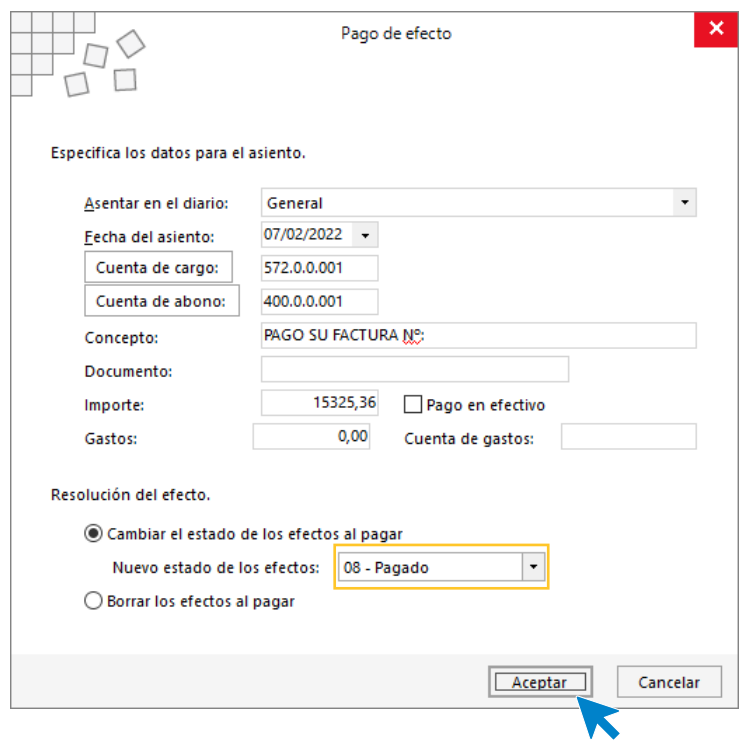

163. Pago de efecto

Cambia el estado del efecto a pagado y pulsa **Aceptar**, **CONTASOL** nos avisa con la fecha y número de asiento.

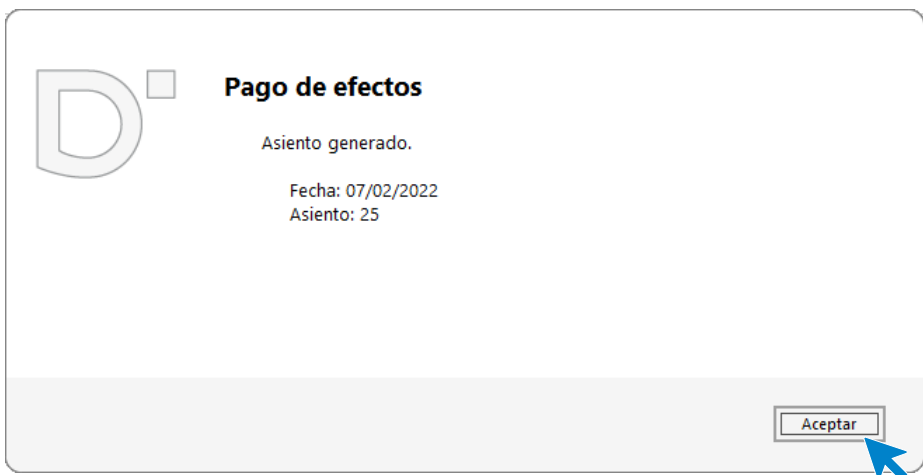

164. Asiento generado

Realizamos el mismo proceso para el otro efecto de GIGA PC, S.A. con fecha de vencimiento 28/03. Pulsamos **Automatizar pagos** con el efecto seleccionado y se muestra la ventana de Pago de efecto donde tendrás que incluir los intereses por aplazamiento del pago.

Cambia el estado del efecto a pagado y pulsa **Aceptar**, **CONTASOL** nos avisa con la fecha y número de asiento.

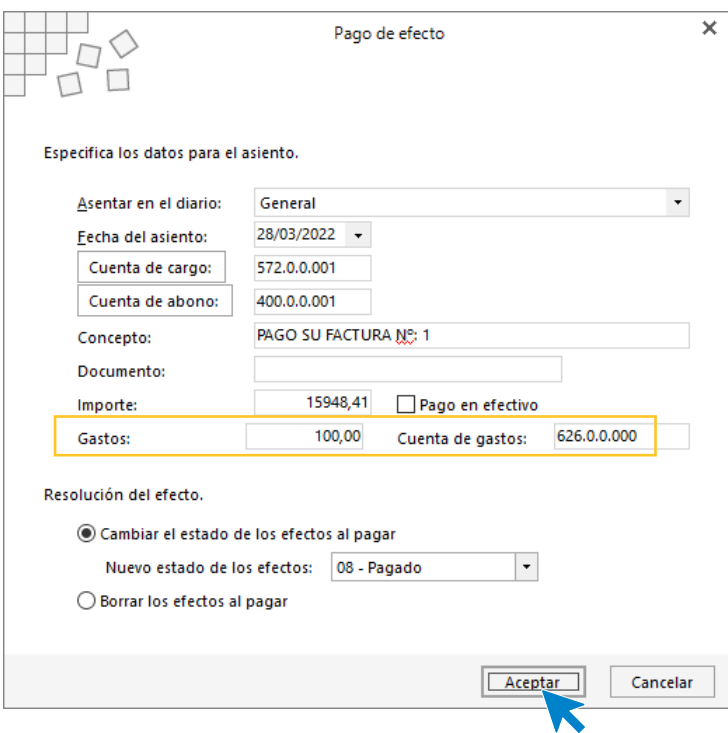

165. Pago de efecto

# 10. Operaciones de servicios exteriores 1T

# 03/01 – Pago por banco de los servicios pendiente del ejercicio anterior

Se reciben en el banco los cargos de los servicios pendientes de pago de diciembre del año pasado. (4.235,00 € IVA no incluido)

Para introducir el asiento por las transferencias de los saldos de acreedores del año anterior, accede a la solapa **Diario** > grupo **Diario** > icono **Introducción de asientos**. Realizamos el asiento y el resultado queda como se muestra en la siguiente ventana:

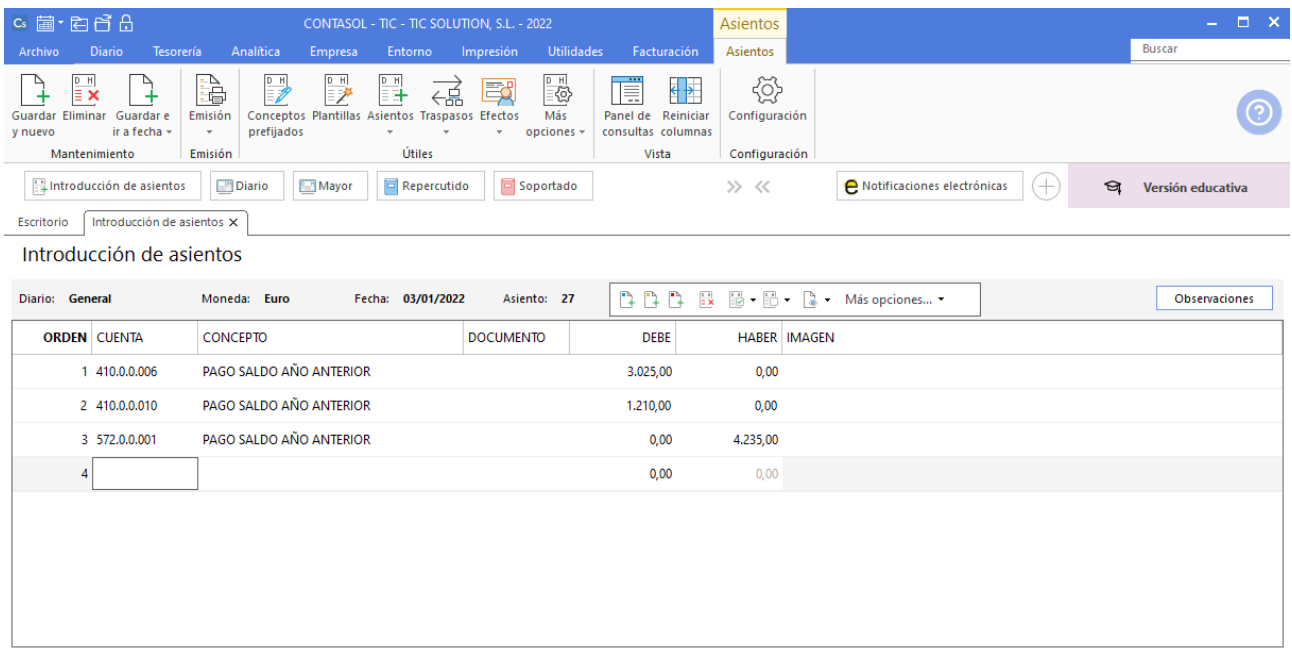

166. Introducción de asientos

# 31/01 – Se reciben las facturas mensuales de luz y limpieza

Se reciben las facturas mensuales de luz y limpieza:

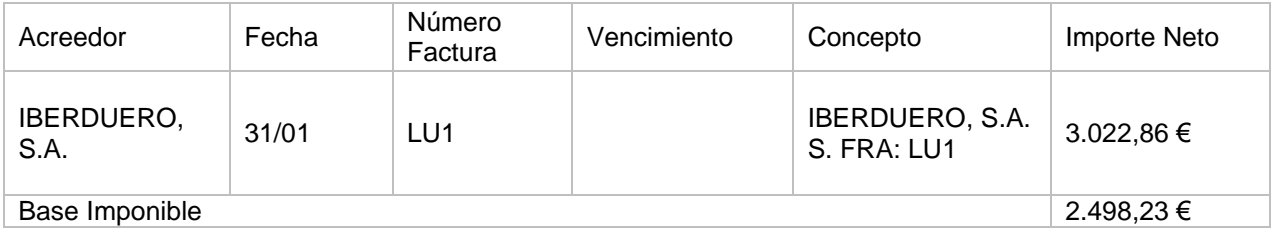

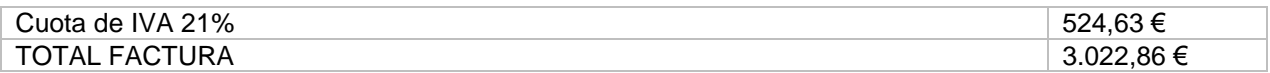

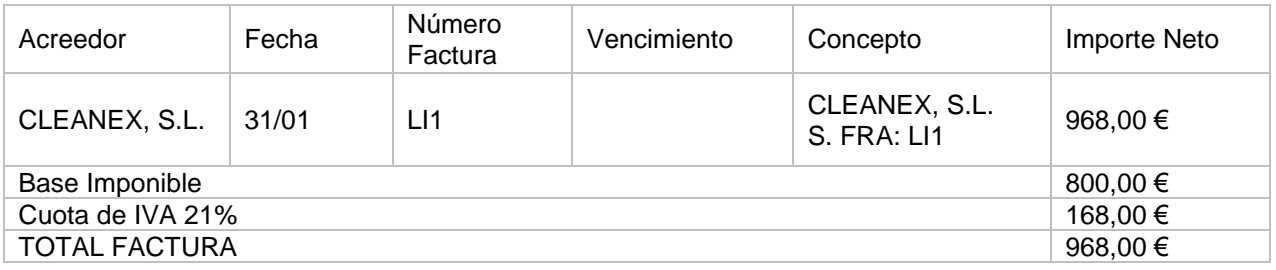

Las facturas de acreedor tienen el mismo tratamiento y proceso que las facturas de proveedor en **CONTASOL**. Para introducir el asiento, accede a la solapa **Diario** > grupo **Diario** > icono **Introducción de asientos**.

| $c_s$ a $\cdot$ e e e e e<br>CONTASOL - TIC - TIC SOLUTION, S.L. - 2022 |                                                             |                                                      |                 |                                                                                      |         |                                  |                  |                     |                                            | -                        |                    |        |                                                    |                                |  |
|-------------------------------------------------------------------------|-------------------------------------------------------------|------------------------------------------------------|-----------------|--------------------------------------------------------------------------------------|---------|----------------------------------|------------------|---------------------|--------------------------------------------|--------------------------|--------------------|--------|----------------------------------------------------|--------------------------------|--|
| Archivo                                                                 | Diario                                                      | <b>Tesorería</b>                                     | Analítica       | Empresa                                                                              | Entorno | Impresión                        | Utilidades       |                     | Facturación                                |                          |                    |        |                                                    | Buscar                         |  |
| 冒<br>Introducción Punteo<br>de asientos                                 | $\begin{array}{c}\n\frac{D}{2} \\ \frac{D}{2}\n\end{array}$ | $\Box$<br>Amortizaciones<br>$\overline{\phantom{a}}$ | 鼺<br>bancaria - | $\stackrel{\circ}{\in}$<br>Conciliación Contabilización Enlace<br>automática - con - |         | DH<br>$\sqrt{2}$<br>Diario Mayor | Saldos<br>$\sim$ | Ventana<br>auxiliar | Ξ<br>Б<br>Repercutido Soportado Acumulados | $\overline{\phantom{a}}$ | λχ∄<br>Retenciones | $\sim$ | $\mathbb{F}_2$<br>Traspasos Herramientas<br>$\sim$ | 앉<br>Configuraciones<br>$\sim$ |  |
|                                                                         |                                                             |                                                      | Diario          |                                                                                      |         |                                  | Consultas        |                     | IVA / IGIC                                 |                          | Retenciones        |        | Útiles                                             |                                |  |

167. Acceso a introducción de asientos

Introduce en primer lugar la fecha y pulsa **Enter** en el campo **Asiento** para su numeración automática.

Para aprovechar los automatismos que incluye **CONTASOL**, al contabilizar un asiento que incluya una cuenta de cliente/deudor o proveedor/acreedor, debes comenzar siempre por estas cuentas. Introduce en este caso la cuenta de acreedor, el concepto e importe.

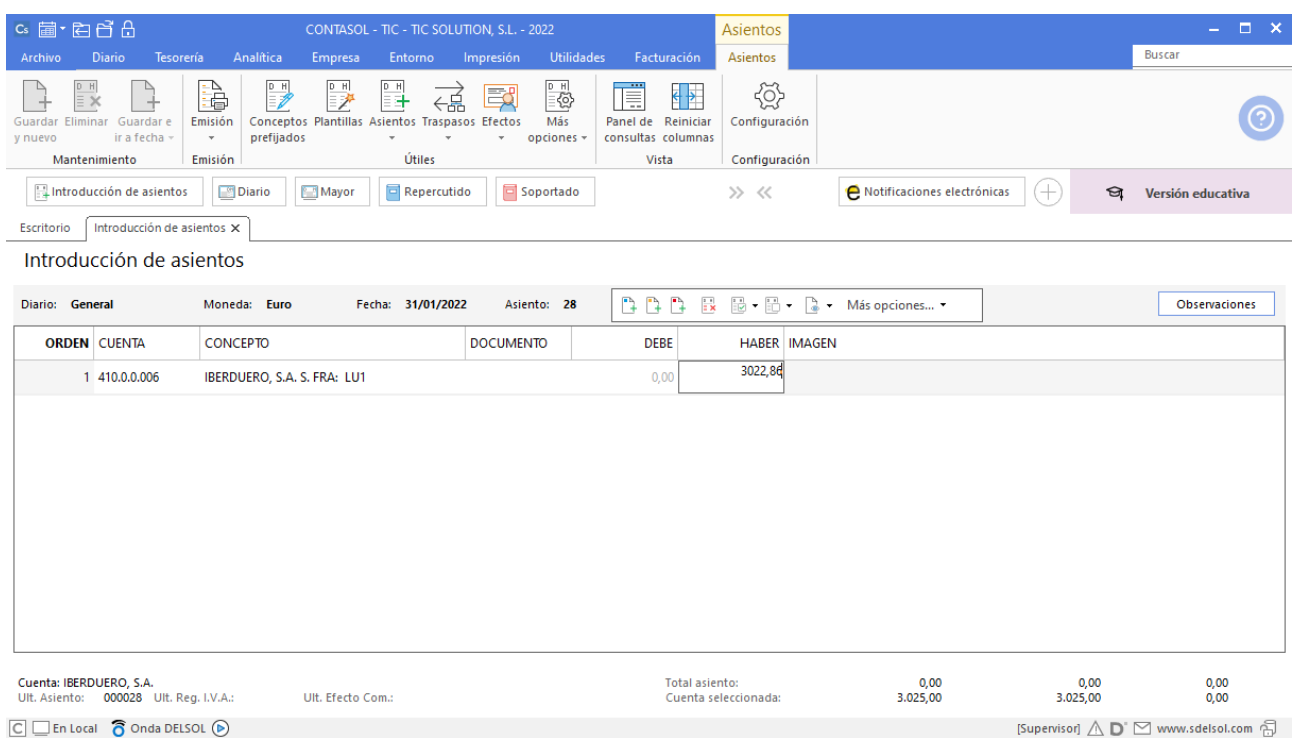

Antes de pasar a la siguiente cuenta, el programa te muestra la pantalla de **Nuevo registro de IVA Soportado**:

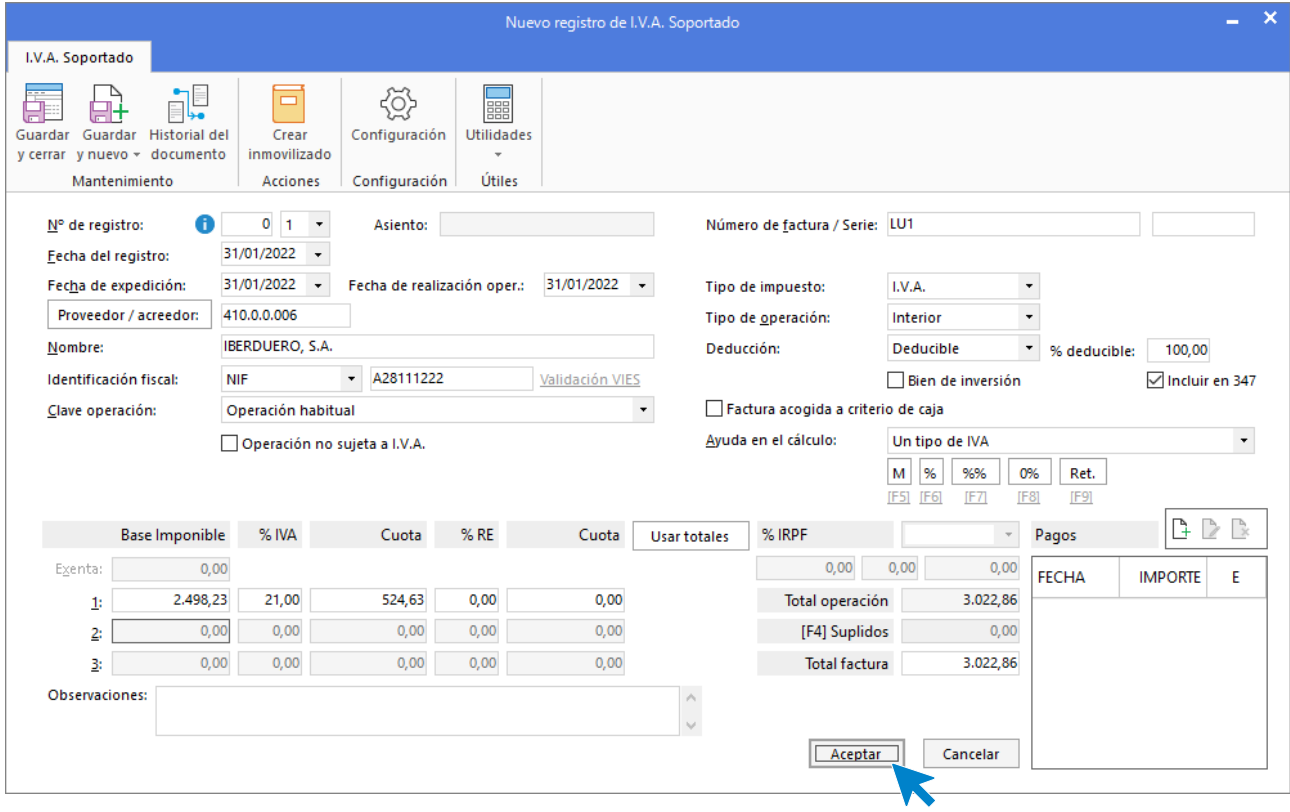

169. Nuevo registro de IVA Soportado

Comprueba que los datos son correctos y pulsa el botón **Aceptar**.

A continuación, se abre la pantalla **Asiento automático de IVA/IGIC**, cambia la cuenta de compras por la cuenta 628.0.0.000 SUMINISTROS y pulsa **Aceptar**.

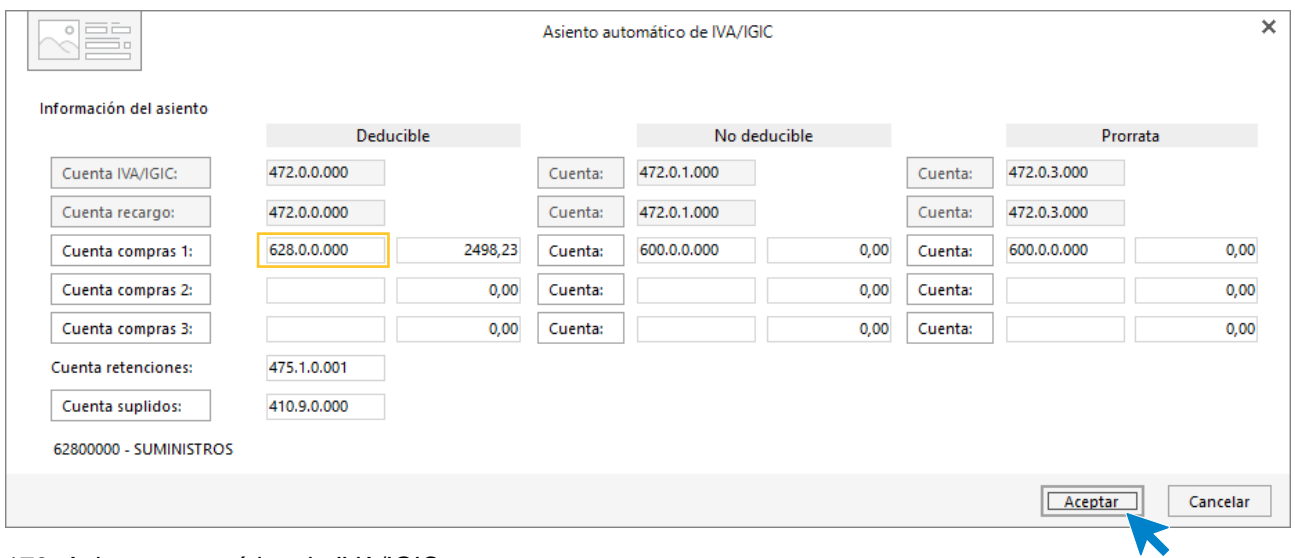

170. Asiento automático de IVA/IGIC

Pulsa **Aceptar** y **CONTASOL** creará el asiento.

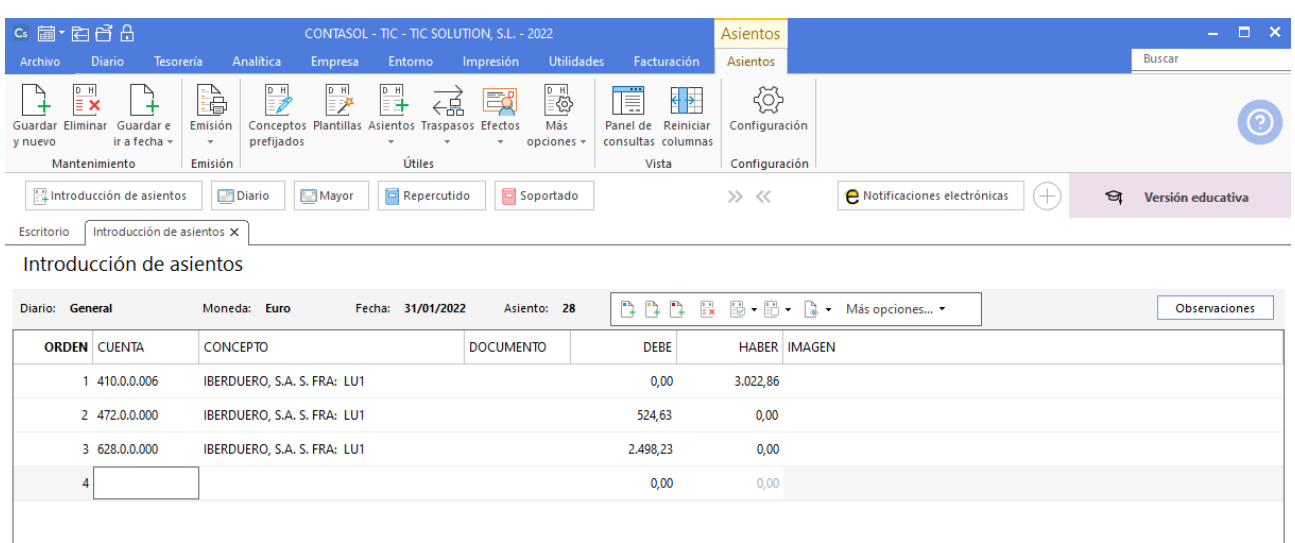

171. Introducción de asientos

Para guardar el asiento pulsa la combinación de teclas **Alt+Inicio** o la tecla **AvPág** y el cursor se colocará en el campo **Fecha** o en el campo **Cuenta** respectivamente.

Realizamos el mismo proceso para la factura mensual de limpieza y el asiento queda así:

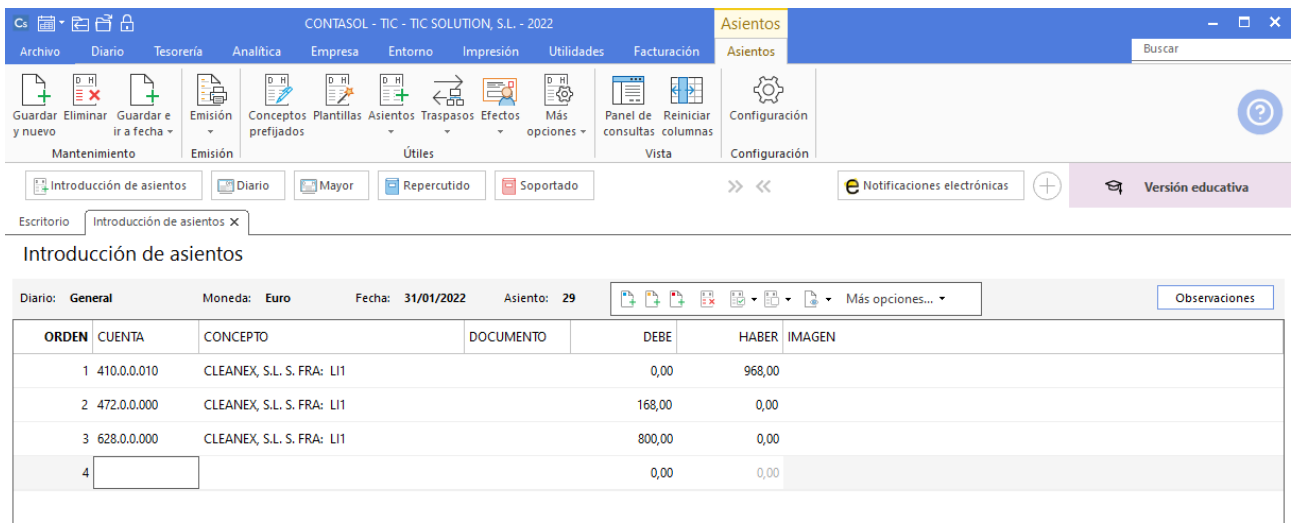

#### 172. Introducción de asientos

Realizamos el asiento de pago de las facturas mensuales de luz y limpieza y el asiento queda así:

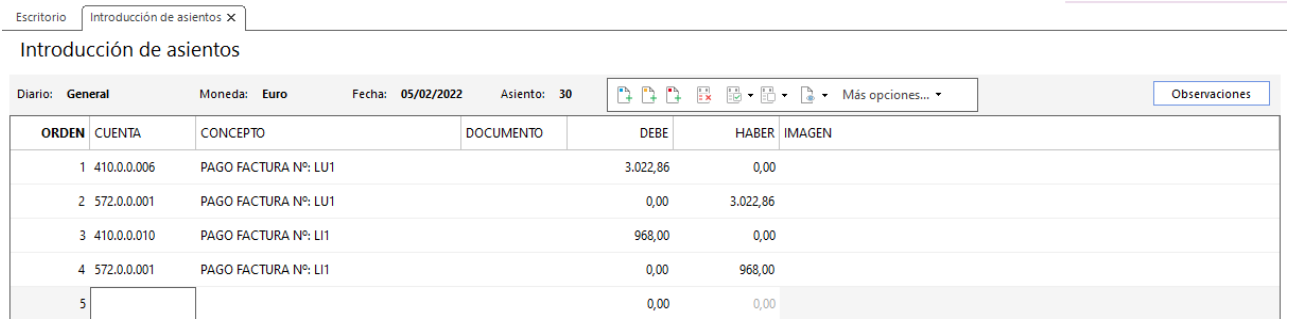

173. Introducción de asientos

## 10/02 – Factura de compra de material de oficina

Se recibe factura del acreedor 8 por compra de material de oficina. El importe es de 589,56 € más IVA. Esta factura se abona con cheque en el momento.

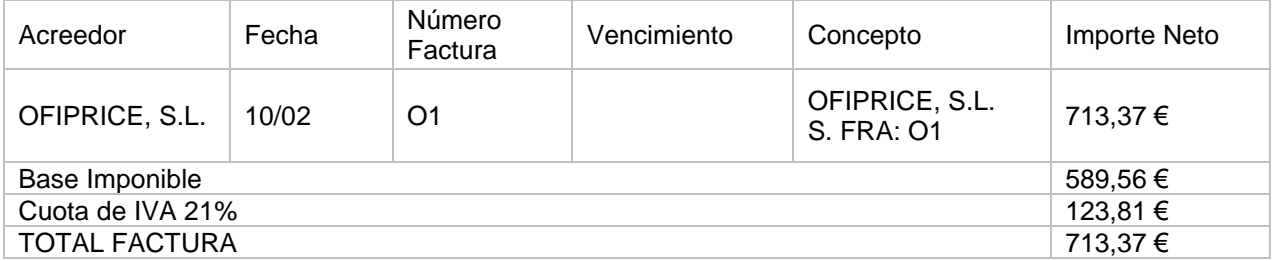

Para introducir el asiento, accede a la solapa **Diario** > grupo **Diario** > icono **Introducción de asientos**.

Introduce en primer lugar la fecha y pulsa **Enter** en el campo **Asiento** para su numeración automática.

A continuación, introduce la cuenta del acreedor y el importe total de la factura. Utiliza y crea la cuenta 629.0.0.000 OTROS SERVICIOS.

El asiento queda así:

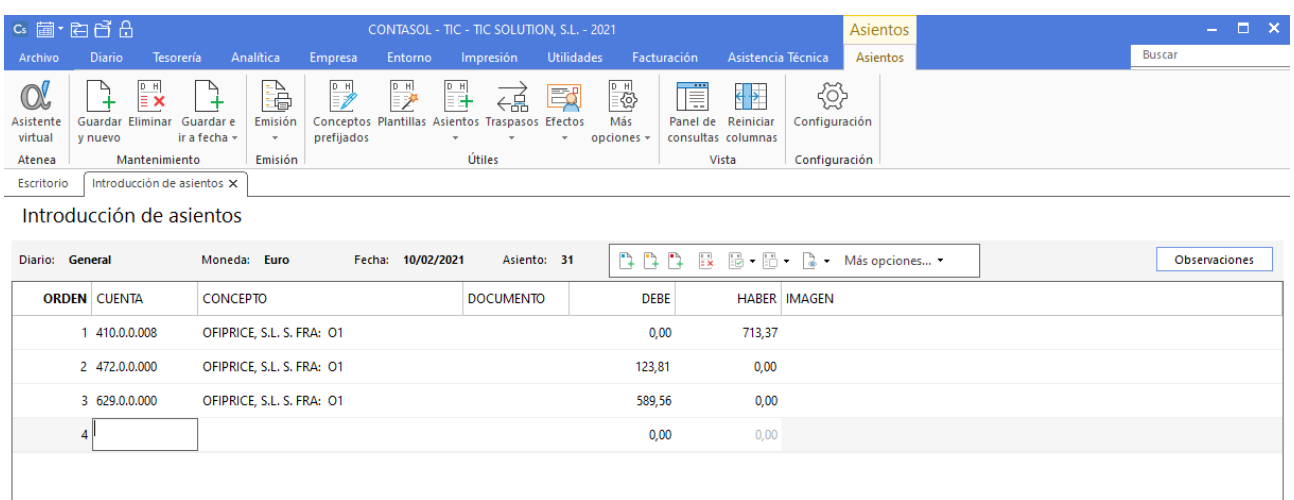

174. Introducción de asientos

La factura se abona se abona con cheque en el momento.

Sin guardar el asiento pulsamos sobre el botón **Más opciones**, seleccionamos la opción **Asiento de pago /cobro a cuenta sel.** y seleccionamos la cuenta 572.0.0.001.

| $c_s$ a $\cdot$ e e e e                                                                | CONTASOL - TIC - TIC SOLUTION, S.L. - 2022                                                                                                  |                                                                  |                                                             | Asientos                            |                                                | $\Box$ $\times$      |  |  |  |  |  |
|----------------------------------------------------------------------------------------|----------------------------------------------------------------------------------------------------|------------------------------------------------------------------|-------------------------------------------------------------|-------------------------------------|------------------------------------------------|----------------------|--|--|--|--|--|
| <b>Diario</b><br>Tesorería<br>Archivo                                                  | Analítica<br>Empresa<br>Entorno                                                                                                    | <b>Utilidades</b><br>Impresión                                   | Facturación                                                 | Asientos                            |                                                | <b>Buscar</b>        |  |  |  |  |  |
| Ξ×<br>Guardar e<br><b>Guardar Eliminar</b><br>ir a fecha v<br>y nuevo<br>Mantenimiento | D H<br>D H<br>à<br>ሩ痣<br>₹<br>Conceptos Plantillas Asientos Traspasos Efectos<br>Emisión<br>prefijados<br>$\mathbf{v}$<br>Útiles<br>Emisión | $\mathbb{E}^{\mathbb{P}}_{\mathbb{Q}}$<br>國<br>Más<br>opciones - | Ē<br>∊<br>Panel de Reiniciar<br>consultas columnas<br>Vista | €<br>Configuración<br>Configuración |                                                |                      |  |  |  |  |  |
| Introducción de asientos<br>Introducción de asientos X<br>Escritorio                   | Repercutido<br>Diario<br>Mayor                                                                                                    | Soportado                                                        |                                                             | >> <<                               | $^{(+)}$<br>A Notificaciones electrónicas<br>ଇ | Versión educativa    |  |  |  |  |  |
| Introducción de asientos                                                               |                                                                                                    |                                                                  |                                                             |                                     |                                                |                      |  |  |  |  |  |
| Diario: General                                                                        | Moneda: Euro<br>Fecha: 10/02/2022                                                                                                    | Asiento: 31                                                      | DDD<br>$\frac{1}{2}$                                        | 最· 品· 】 - Más opciones •            |                                                | <b>Observaciones</b> |  |  |  |  |  |
| <b>ORDEN CUENTA</b>                                                                    | <b>CONCEPTO</b>                                                                                                    | <b>DOCUMENTO</b>                                                 | <b>DEBE</b>                                                 | <b>HABER IMAGEN</b>                 | <b>Buscar Cuenta (F1)</b><br>Nuevo cliente     |                      |  |  |  |  |  |
| 1 410.0.0.008                                                                          | OFIPRICE, S.L. S. FRA: 01                                                                                                    |                                                                  | 0.00                                                        | 713,37                              | Nuevo proveedor                                |                      |  |  |  |  |  |
|                                                                                        |                                                                                                    |                                                                  |                                                             |                                     | Nuevo acreedor                                 |                      |  |  |  |  |  |
| 2 472.0.0.000                                                                          | OFIPRICE, S.L. S. FRA: 01                                                                                                    |                                                                  | 123,81                                                      | 0,00                                | Activar plantilla de asiento (F3)              |                      |  |  |  |  |  |
| 3 629.0.0.000                                                                          | OFIPRICE, S.L. S. FRA: 01                                                                                                    |                                                                  | 589,56                                                      | 0,00                                | Crear plantilla con el asiento                 |                      |  |  |  |  |  |
| 4                                                                                      |                                                                                                    |                                                                  | 0,00                                                        | 0,00                                | Asiento de pago/cobro a caja                   |                      |  |  |  |  |  |
|                                                                                        |                                                                                                    |                                                                  |                                                             |                                     | Asiento de pago/cobro a banco                  |                      |  |  |  |  |  |
|                                                                                        |                                                                                                    |                                                                  |                                                             |                                     | Asiento de pago/cobro a cuenta sel.            |                      |  |  |  |  |  |
|                                                                                        |                                                                                                    |                                                                  |                                                             |                                     | Asiento de cierre de cuentas                   |                      |  |  |  |  |  |
|                                                                                        |                                                                                                    |                                                                  |                                                             |                                     | Duplicar asiento                               |                      |  |  |  |  |  |
|                                                                                        |                                                                                                    |                                                                  |                                                             |                                     | Imprimir asiento                               |                      |  |  |  |  |  |
|                                                                                        |                                                                                                    |                                                                  |                                                             |                                     | Nuevo asiento                                  |                      |  |  |  |  |  |
|                                                                                        |                                                                                                    |                                                                  |                                                             |                                     | Salir e ir a fecha                             |                      |  |  |  |  |  |
|                                                                                        |                                                                                                    |                                                                  |                                                             |                                     | Salir e ir a número de asiento                 |                      |  |  |  |  |  |
| 000031 Ult. Reg. I.V.A.:<br>Ult. Asiento:                                              | 000007 Ult. Efecto Com.:                                                                                                    |                                                                  | <b>Total asiento:</b><br>Cuenta seleccionada:               | Salir del asiento                   | 0,00<br>0.00                                   |                      |  |  |  |  |  |
|                                                                                        |                                                                                                    |                                                                  |                                                             |                                     | Barra de opciones flotante                     |                      |  |  |  |  |  |
| C                                                                                      | En Local <b>8</b> Onda DELSOL (D)<br>[Supervisor] $\wedge$ D $\cong$ www.sdelsol.com $\oplus$                                               |                                                                  |                                                             |                                     |                                                |                      |  |  |  |  |  |

175. Asiento de pago/cobro a cuenta sel.

### Pulsa **Aceptar** y el asiento queda así:

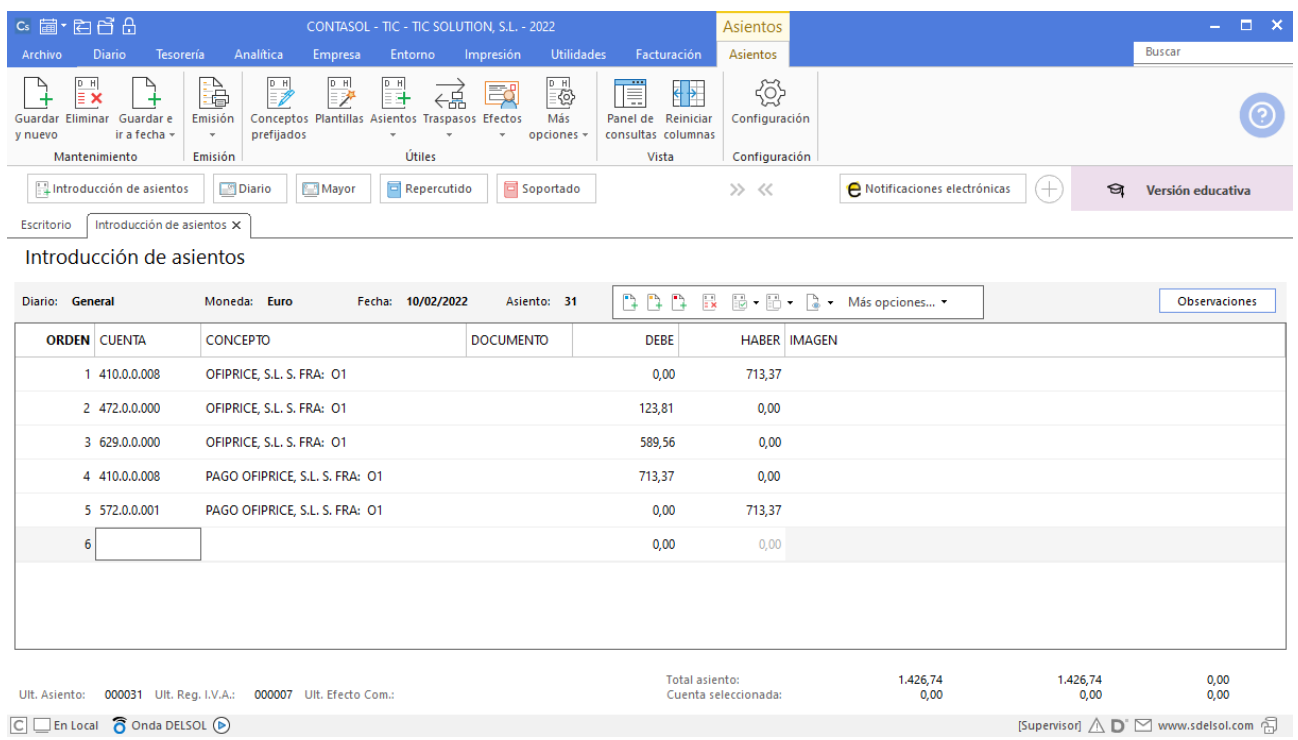

### 176. Introducción de asientos

# 28/02 – Factura de suministro de agua

Se recibe factura por el suministro de agua por importe de 320,00 € más IVA (reducido). La factura se abona por banco el 05/03. Acreedor 7.

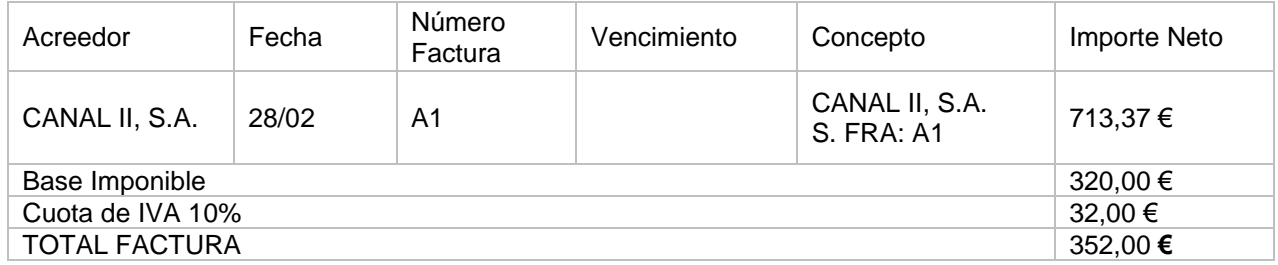

Para introducir el asiento, accede a la solapa **Diario** > grupo **Diario** > icono **Introducción de asientos**.

Introduce en primer lugar la fecha y pulsa **Enter** en el campo **Asiento** para su numeración automática. A continuación, introduce la cuenta del acreedor y el importe total de la factura.

#### El asiento queda así:

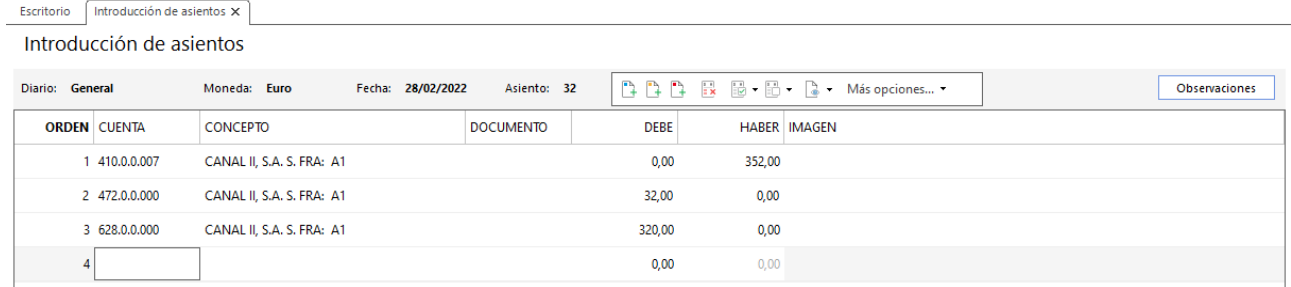

#### 177. Introducción de asientos

La factura se abona por banco, realiza el pago y el asiento queda así:

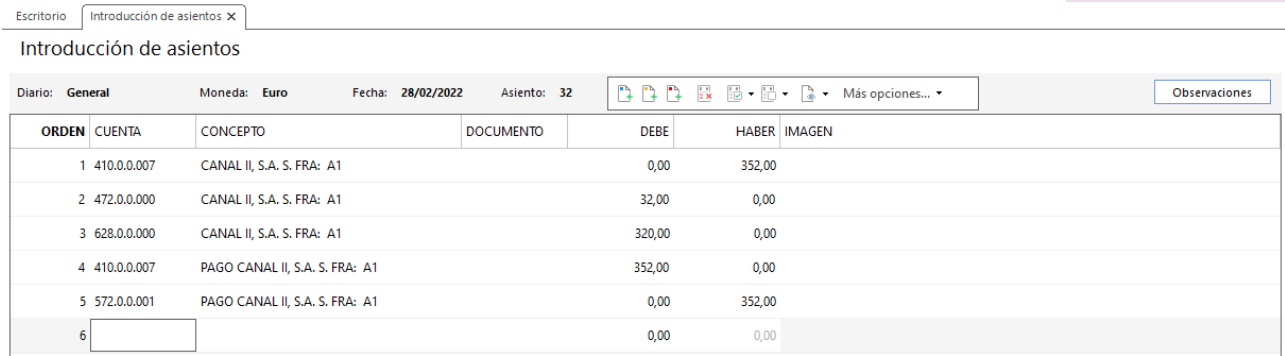

# 28/02 – Se recibe factura de luz y limpieza

Se recibe la factura de luz y limpieza. La primera por 2.150,00 € más IVA, y la segunda por 800,00 € más IVA. Se abonan ambas el 03/03.

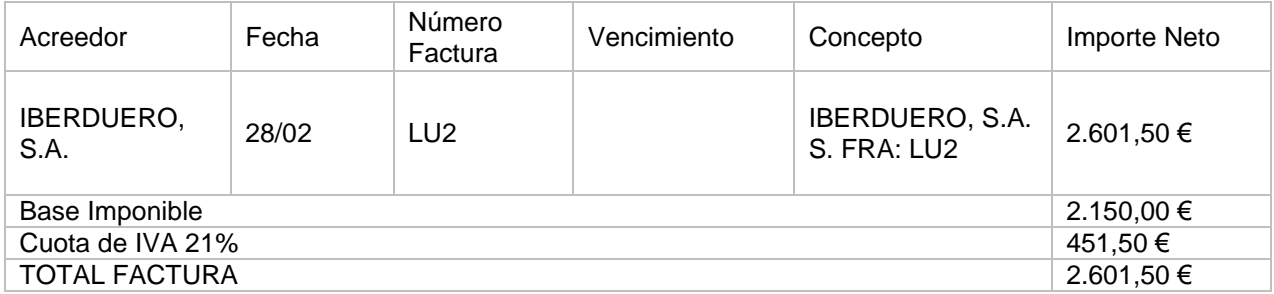

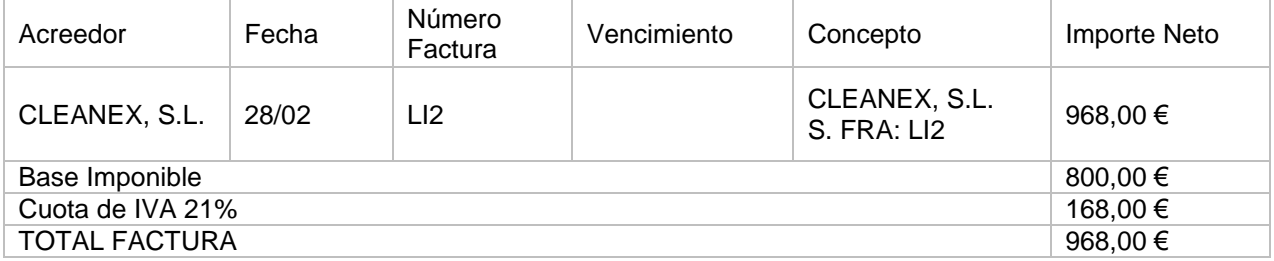

Para introducir el asiento, accede a la solapa **Diario** > grupo **Diario** > icono **Introducción de asientos**.

Introduce en primer lugar la fecha y pulsa **Enter** en el campo **Asiento** para su numeración automática. A continuación, introduce la cuenta del acreedor y el importe total de la factura.

Los asientos quedan así:

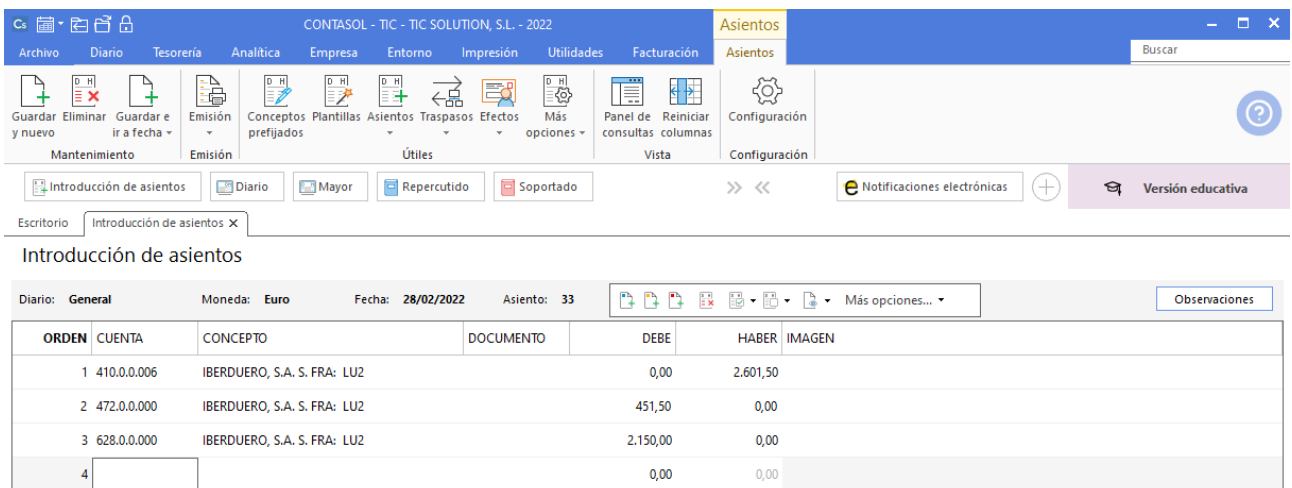

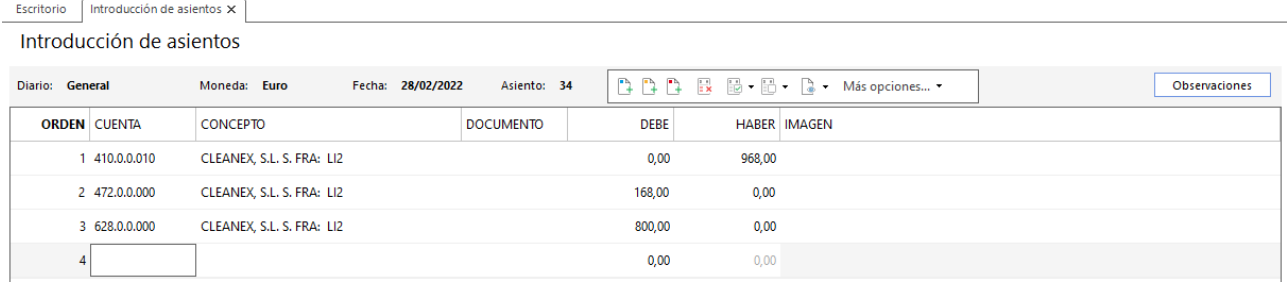

### 180. Introducción de asientos

Se abonan ambas el 03/03.

Introducimos la fecha, cuenta de cliente y sobre el campo **Concepto** pulsamos **Más opciones** > **Ver facturas para cobrar/pagar.**

Realizamos el pago de ambas facturas por separado y los asientos quedan así:

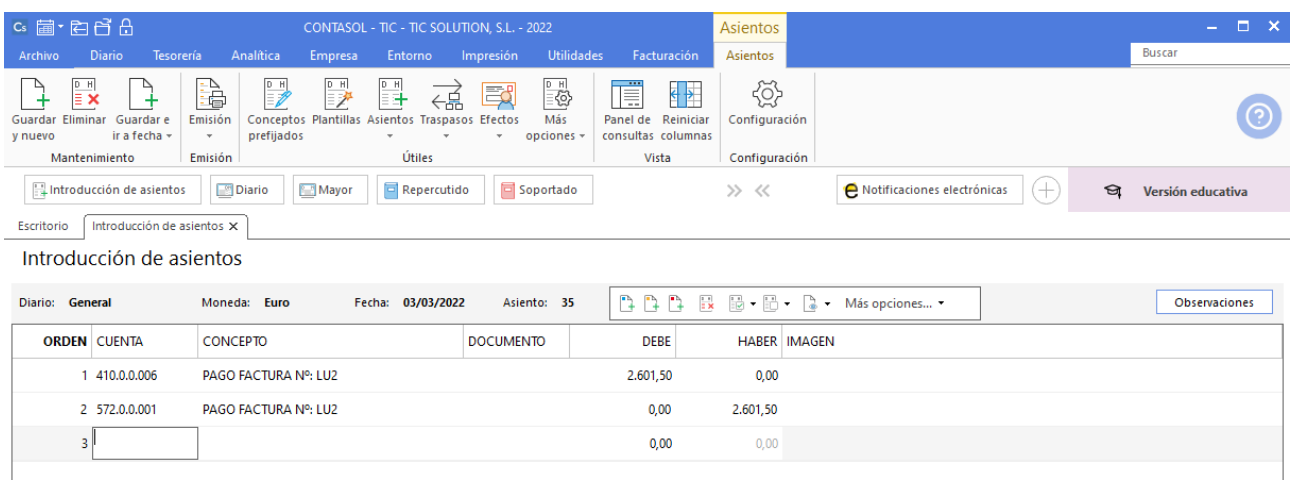

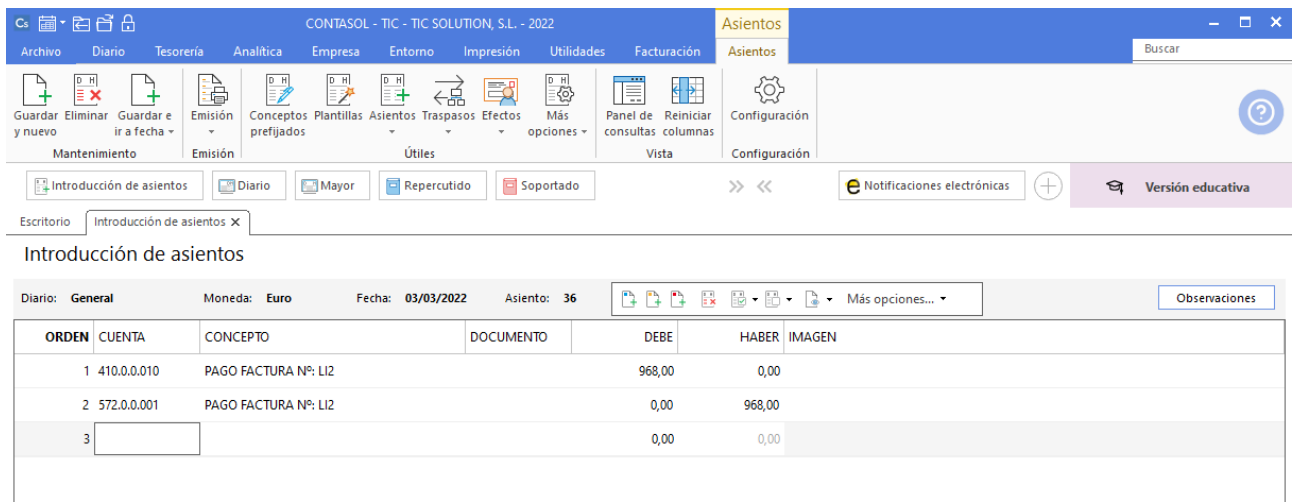

182. Introducción de asientos

## 15/03 – Se recibe factura de la empresa de transportes

La empresa de transportes (acreedor 9) nos factura los siguientes portes (base imponible), la factura se abona con cheque.

- Por transporte para clientes 600,00 €
- Por transporte del personal de la empresa 100,00 €
- La factura se abona con cheque

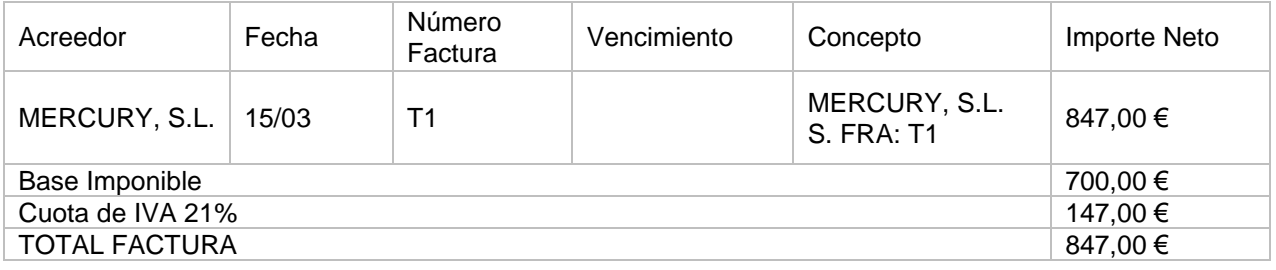

Para introducir el asiento, accede a la solapa **Diario** > grupo **Diario** > icono **Introducción de asientos**.

Introduce en primer lugar la fecha y pulsa **Enter** en el campo **Asiento** para su numeración automática. A continuación, introduce la cuenta del acreedor y el importe total de la factura.

Crea las cuentas correspondientes de gastos y asigna cada gasto a su cuenta contable.

### El asiento queda así:

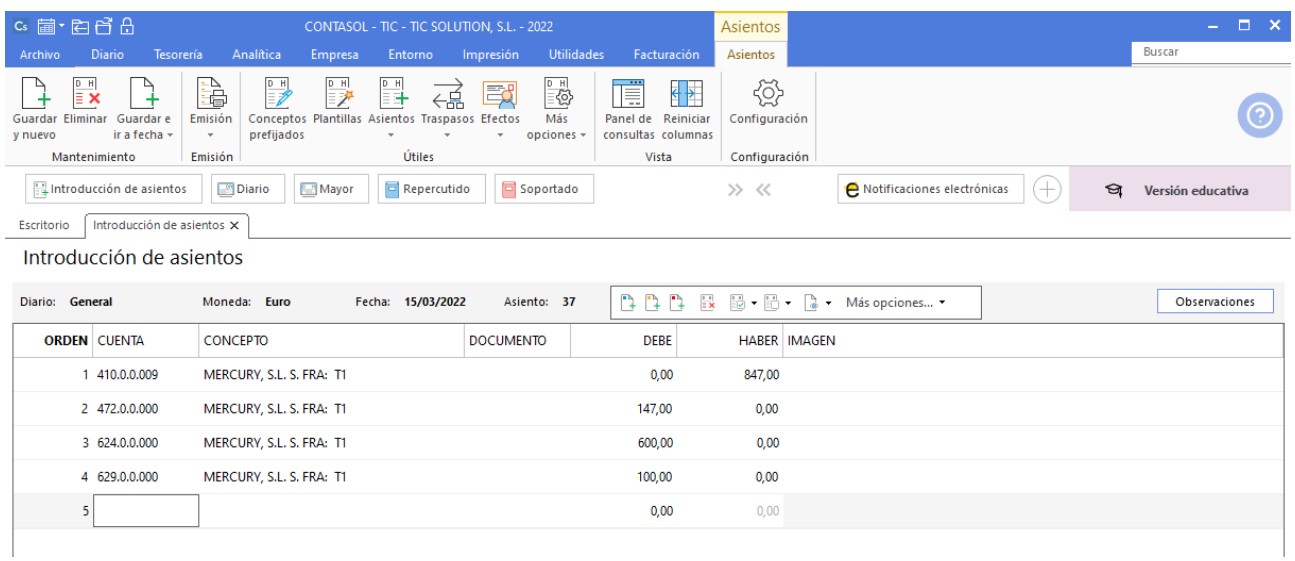

183. Introducción de asientos

La factura se abona con cheque en el mismo asiento, el resultado es el siguiente:

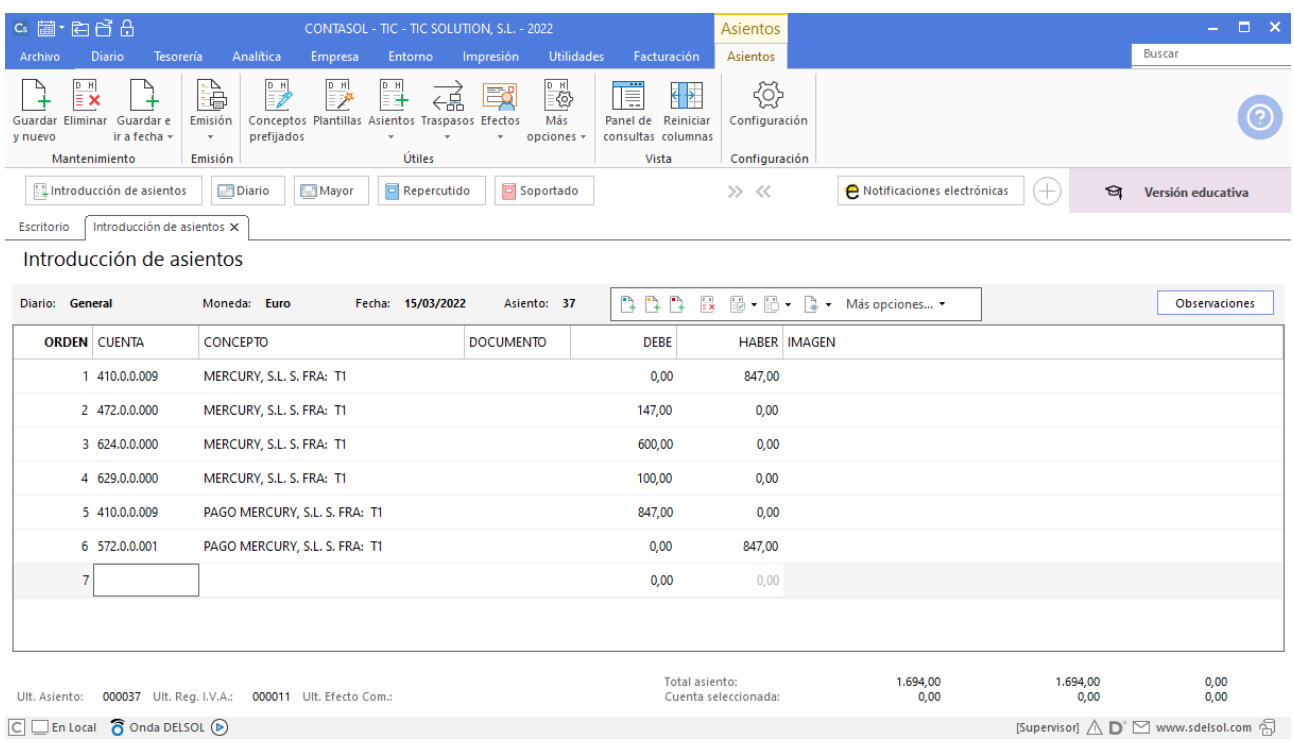

184. Introducción de asientos

# 31/03 – Facturas de suministros

Se reciben las siguientes facturas de suministros (importes en base imponible) (las facturas se abonan con fecha 05/04 por banco):

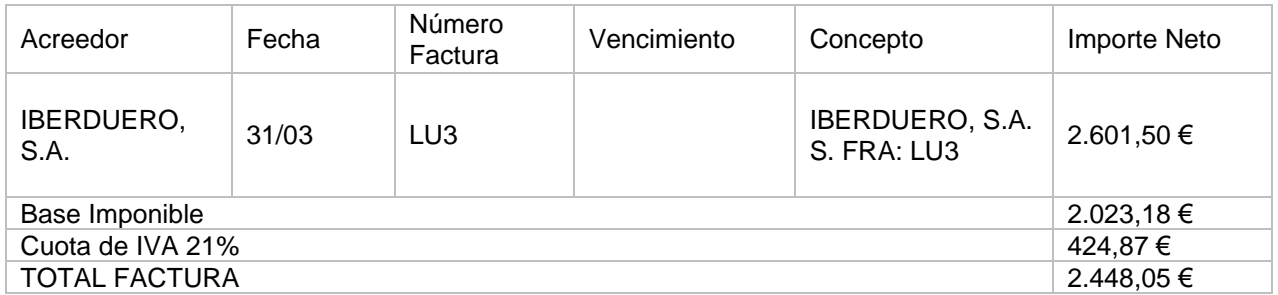

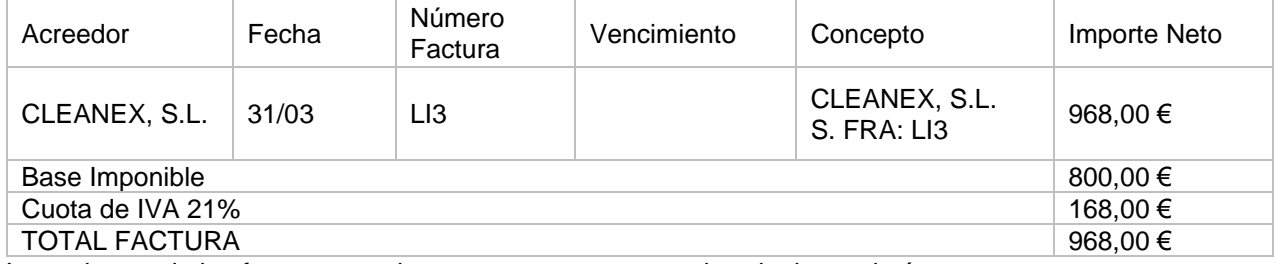

Los asientos de las facturas quedan como se muestran en las siguientes imágenes:

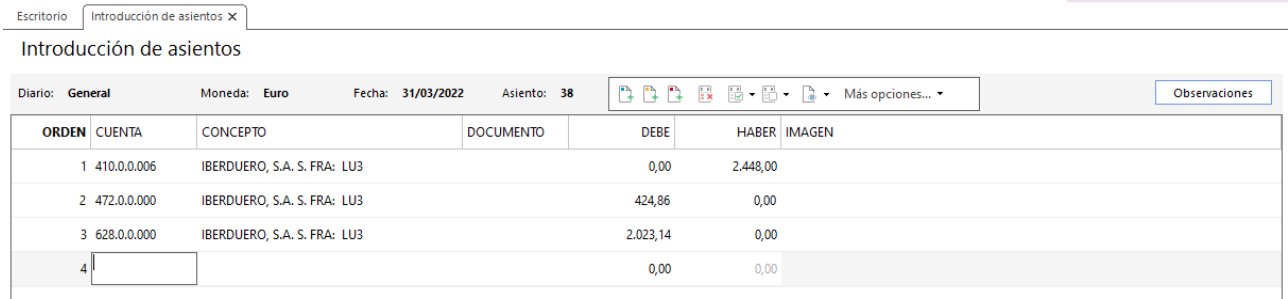

#### 185. Introducción de asientos

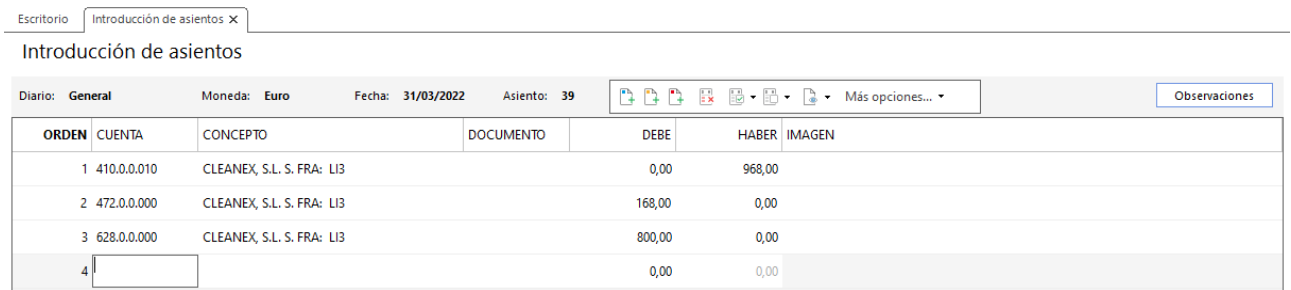

### 186. Introducción de asientos

Los asientos de pago de las facturas se muestran en las siguientes imágenes:

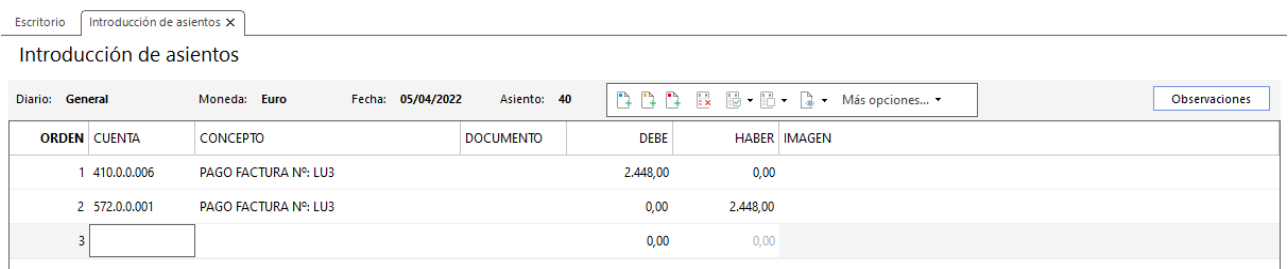

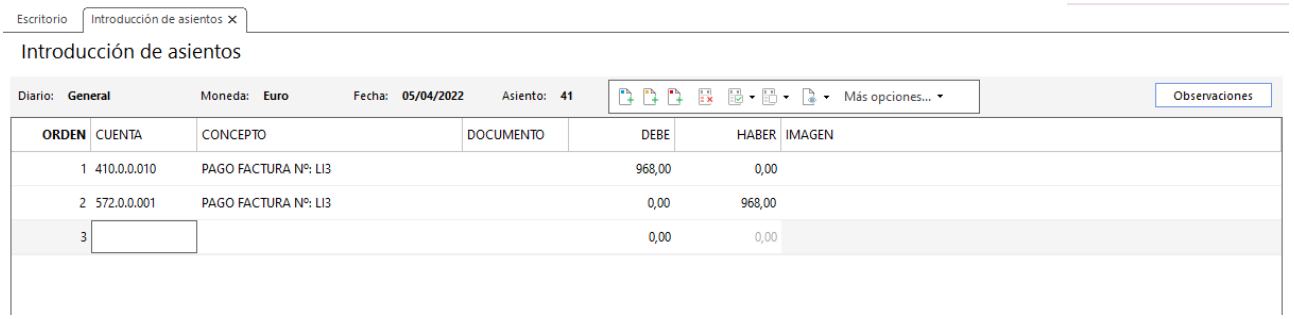

### 188. Introducción de asientos

Telefonía 450,00 € (10% almacén, resto oficina). Esta empresa es nueva. Será el acreedor 11. Los datos son:

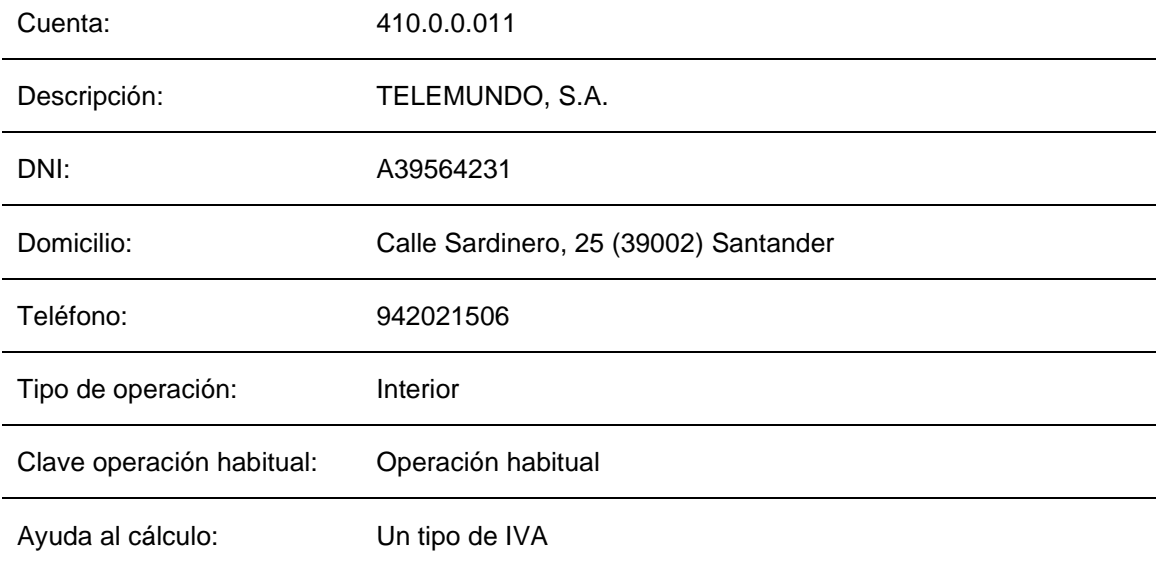

#### Tipo de IVA predefinido: Normal (21%)

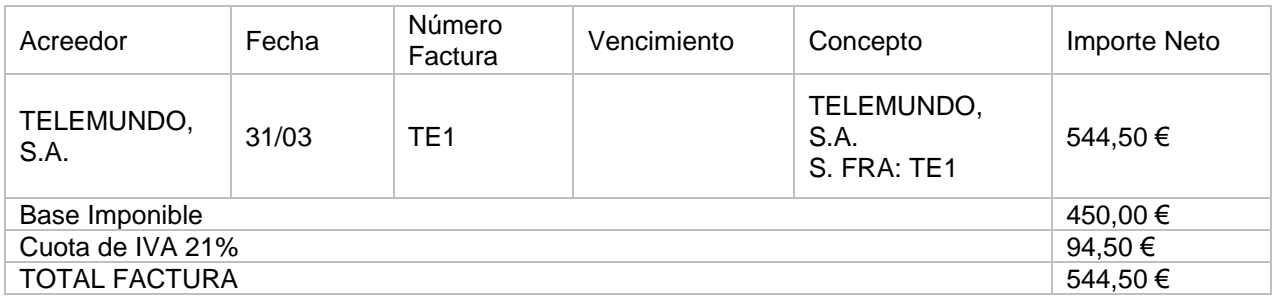

Para introducir el asiento, accede a la solapa **Diario** > grupo **Diario** > icono **Introducción de asientos**. Introduce en primer lugar la fecha y pulsa **Enter** en el campo **Asiento** para su numeración automática.

A continuación, introduce la cuenta del acreedor (al no existir **CONTASOL** te pedirá crearla) y el importe total de la factura.

Crea las cuentas correspondientes de gastos para el teléfono en la oficina y el almacén y asigna cada gasto a su cuenta contable. Realiza también el pago de la factura el 05/04. El asiento queda así:

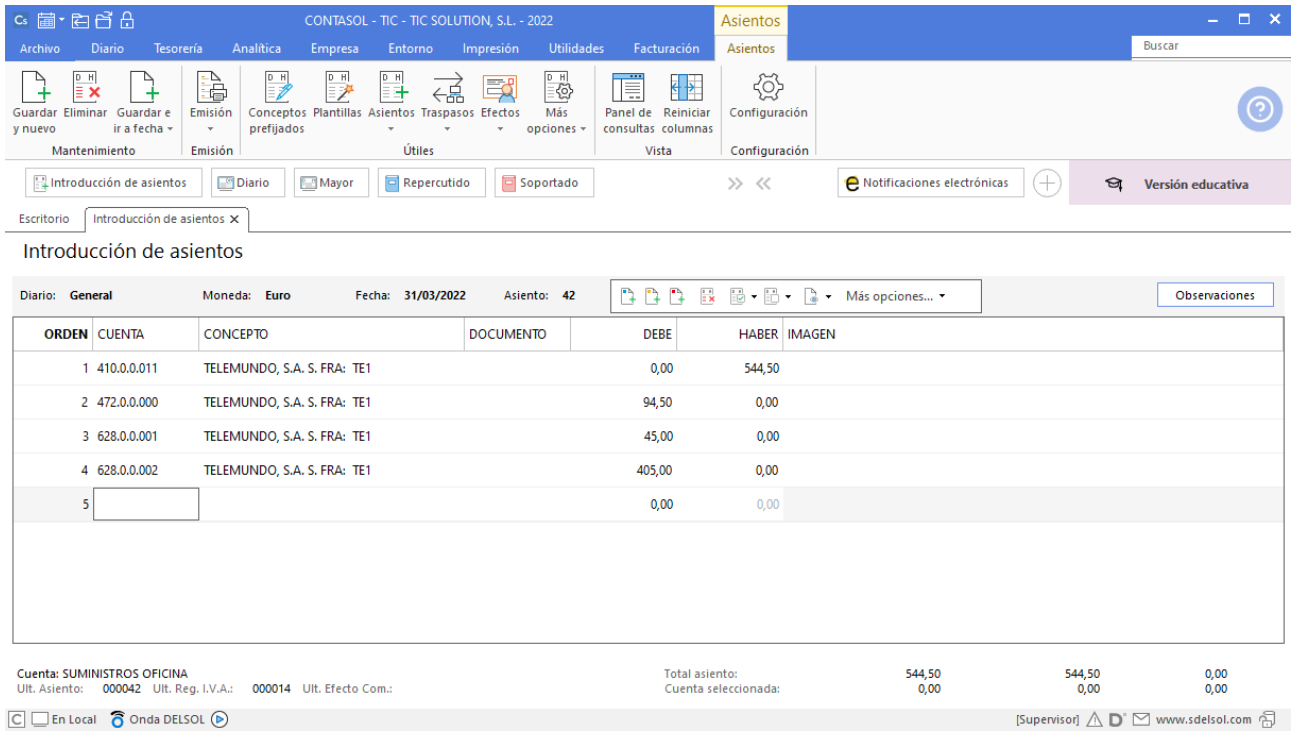

189. Introducción de asientos

# 11. Gastos de personal 1T

# 31/01 – Nómina del mes de enero

Se contabiliza la nómina del mes de enero. No existen incidencias. Se abonan al día siguiente.

Vamos a realizar el proceso completo para contabilizar la nómina del mes de enero de Jesús Manzano Pérez.

Para introducir el asiento de la nómina, accede a la solapa **Diario** > grupo **Diario** > icono **Introducción de asientos**.

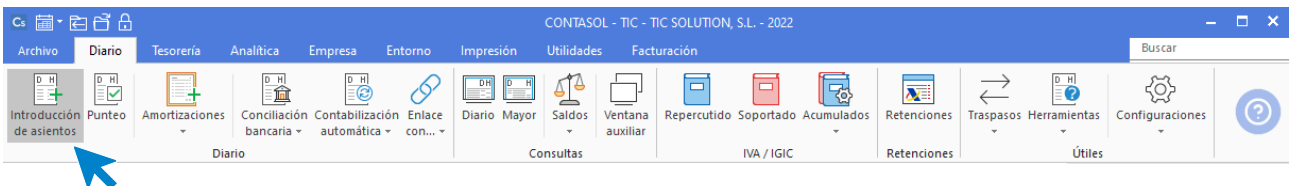

190. Acceso a introducción de asientos

Introduce en primer lugar la fecha y pulsa **Enter** en el campo **Asiento** para su numeración automática.

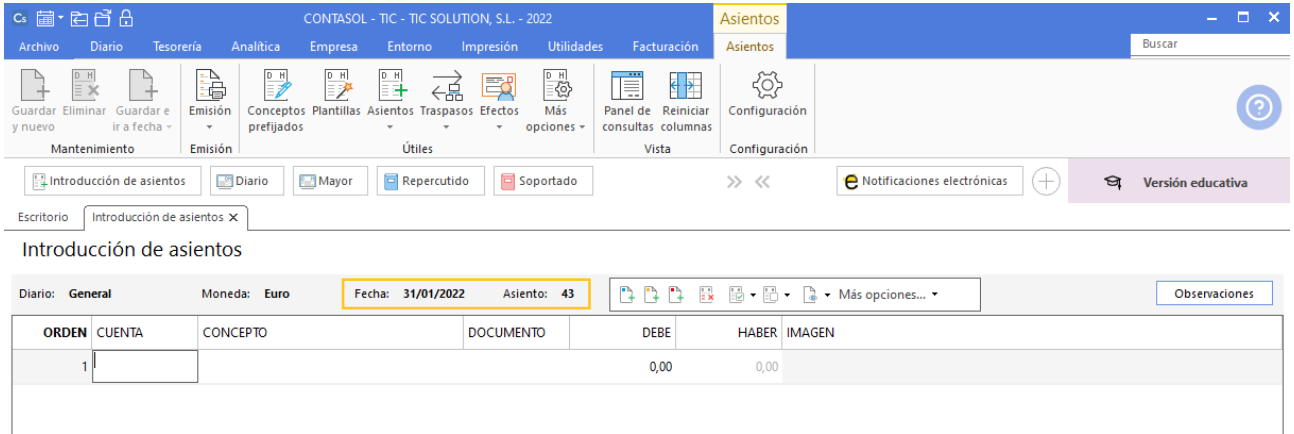

### 191. Introducción de asientos

Comenzamos con la cuenta del trabajador.

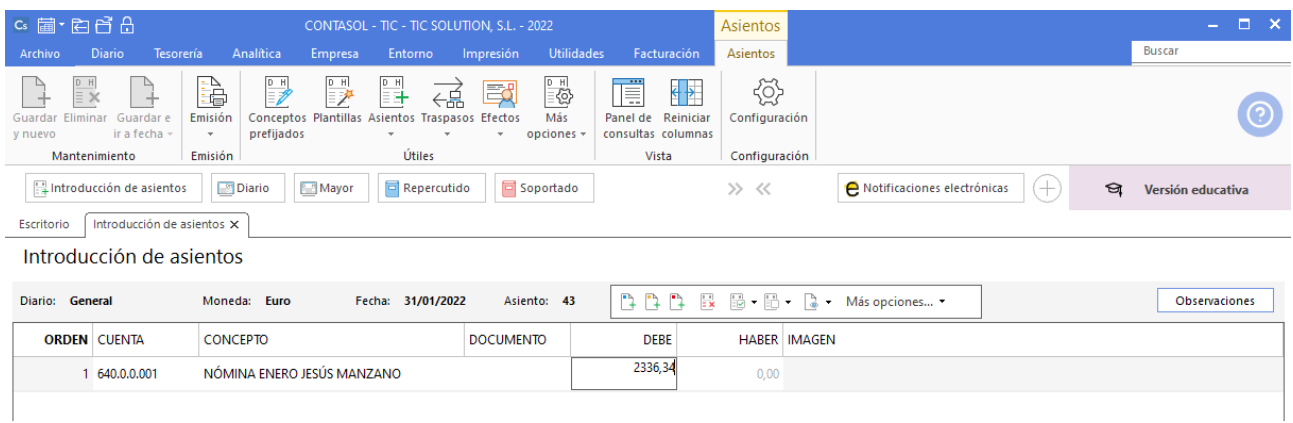

Recuerda que debes crear las cuentas 642 y 4751 individualizada para cada trabajador. Las cuentas 476 y 465 será comunes para todos los trabajadores.

El asiento de la nómina queda así:

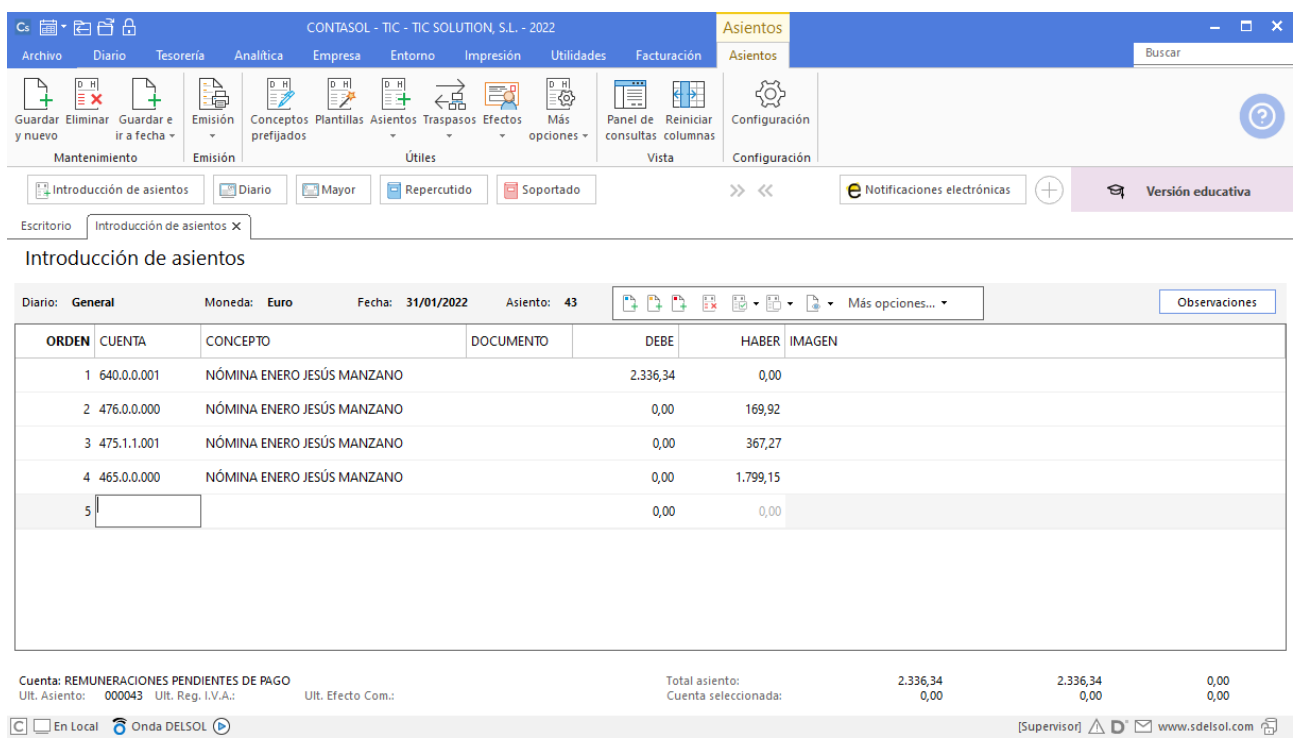

#### 193. Asiento de nómina

Contabilizamos el resto de las nóminas de los trabajadores.

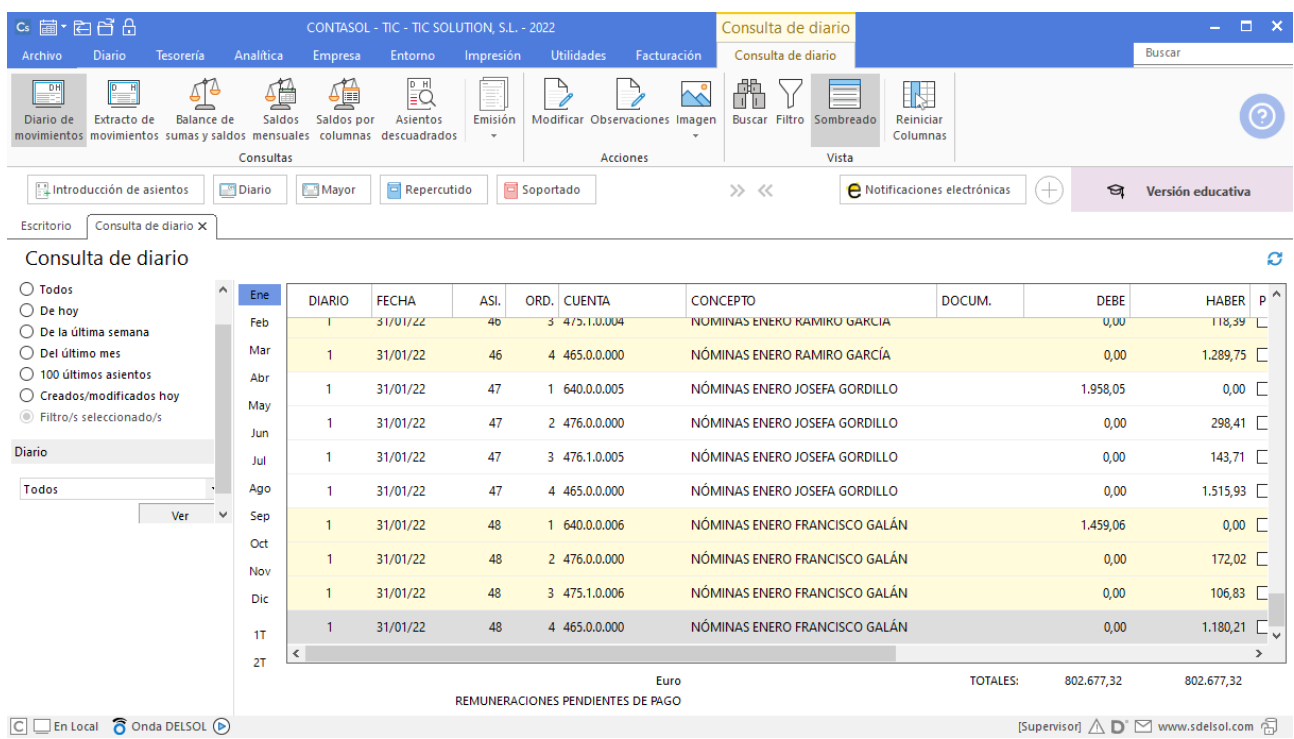

Abonamos las nóminas al día siguiente:

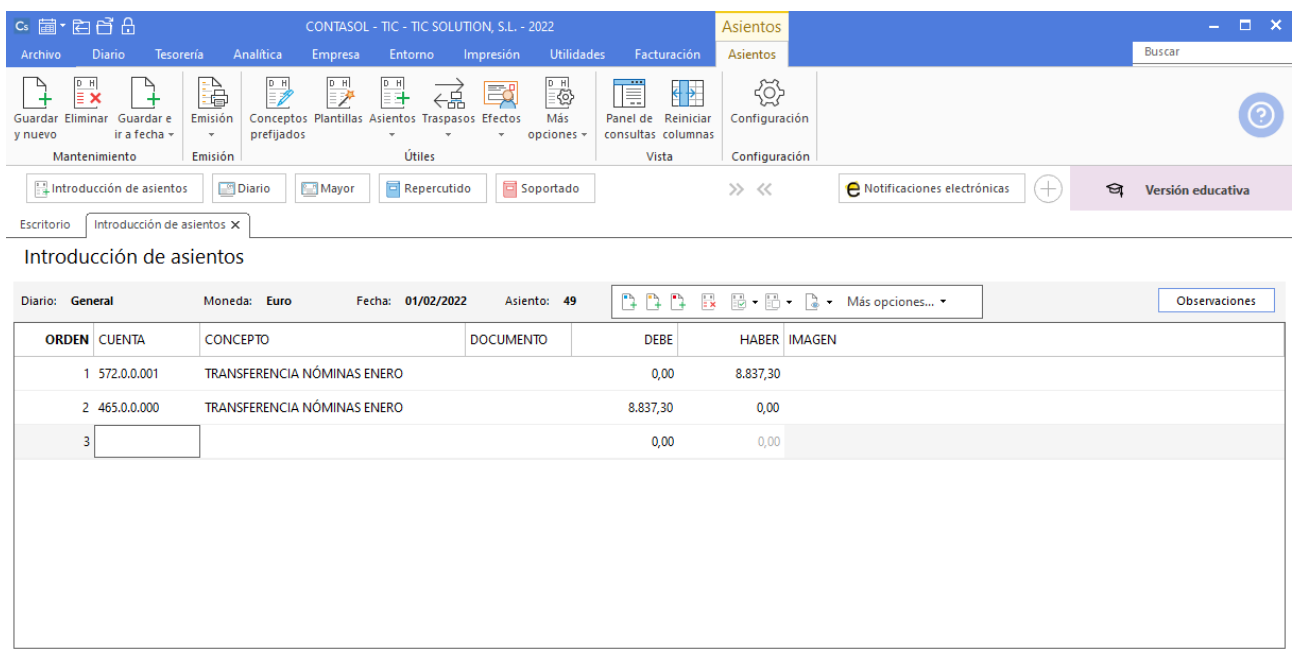

194. Asiento de nómina

# 28/02 – Nómina del mes de febrero

Se contabiliza la nómina del mes de febrero. No existen incidencias. Se abonan al día siguiente.

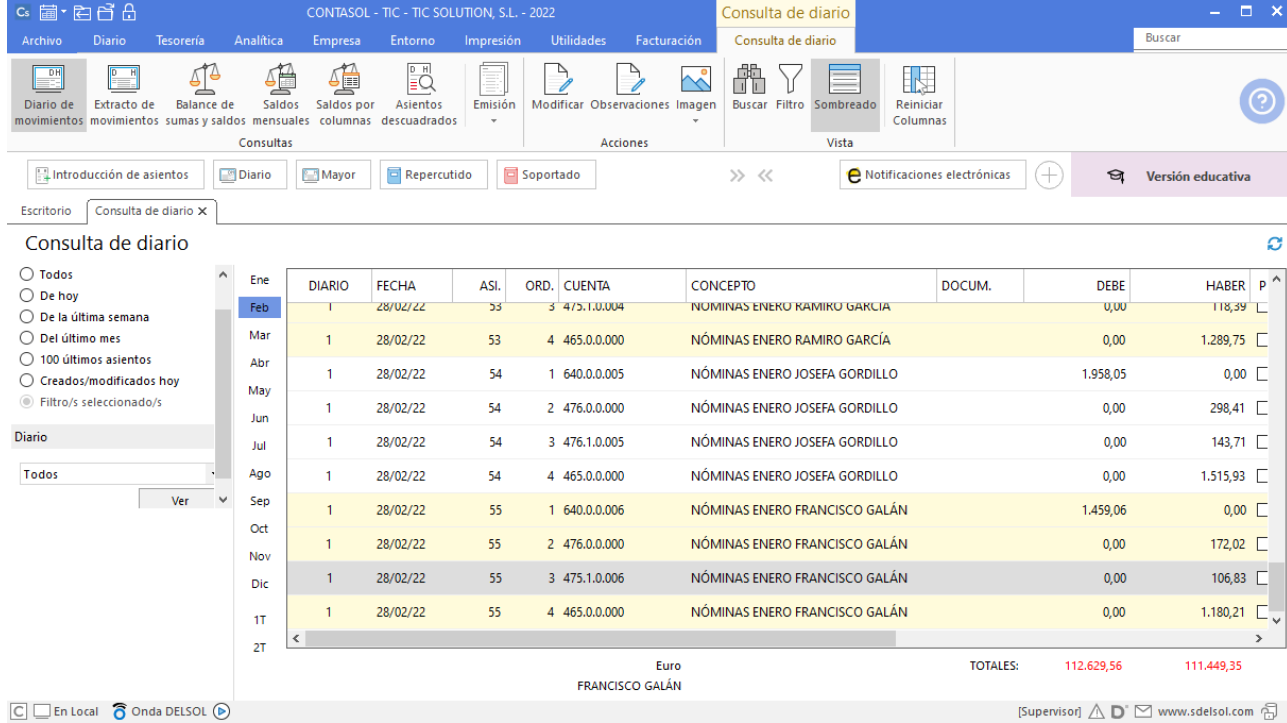

### Contabilizamos las nóminas de febrero tal y como hemos realizado en enero.

Abonamos las nóminas al día siguiente:

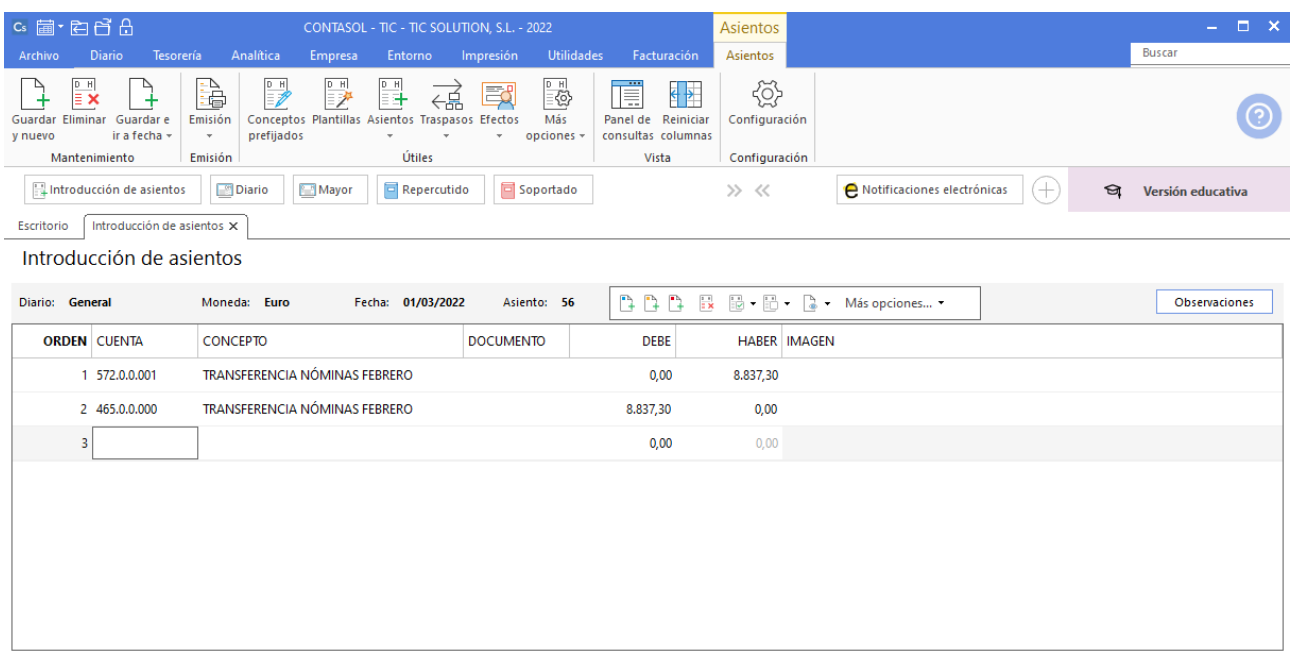

### 195. Transferencias nóminas

# 31/03 – Nómina del mes de marzo

Se contabiliza la nómina del mes de marzo. No existen incidencias. Se abonan al día siguiente.

Contabilizamos las nóminas de marzo tal y como hemos realizado en enero.

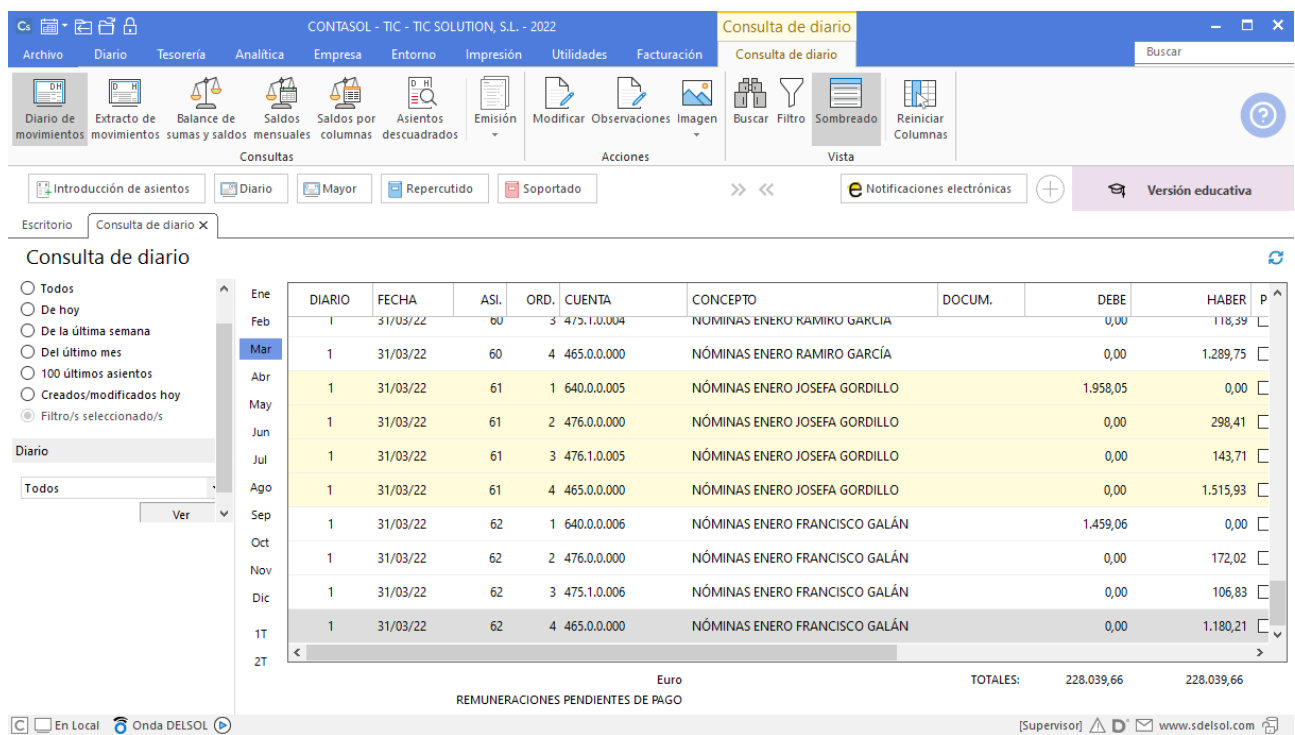

Abonamos las nóminas al día siguiente:

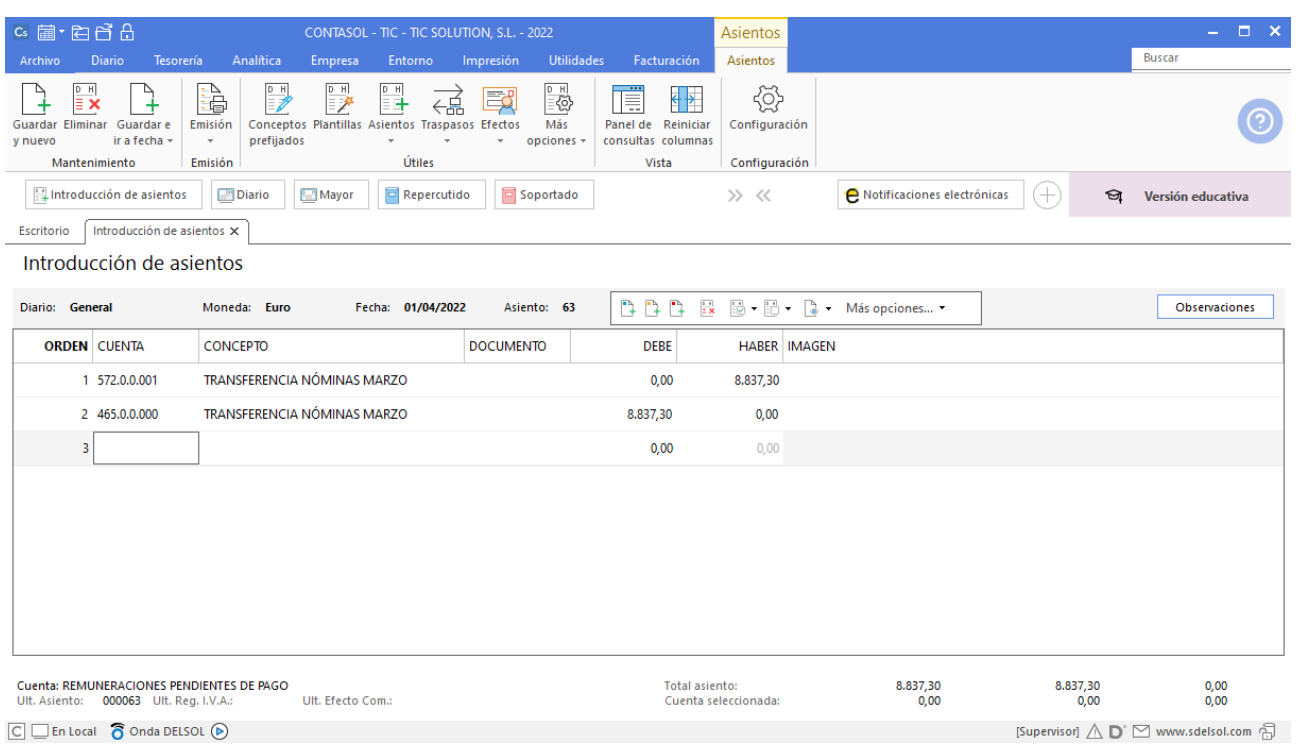

 $\boxed{\text{C}}$   $\boxed{\text{En Local}}$   $\boxed{\text{O}}$  Onda DELSOL  $\boxed{\text{O}}$ 

### 196. Transferencias nóminas
# 12. Liquidaciones con las administraciones públicas 1T

### 20/01 – Liquidación IRPF 4º trimestre año anterior

Liquidación de las retenciones del 4º trimestre año anterior. Se abonan por banco.

Para introducir el asiento de liquidación por las retenciones del 4º trimestre del año anterior, accede a la solapa **Diario** > grupo **Diario** > icono **Introducción de asientos**. Realizamos el asiento y el resultado queda como se muestra en la siguiente ventana:

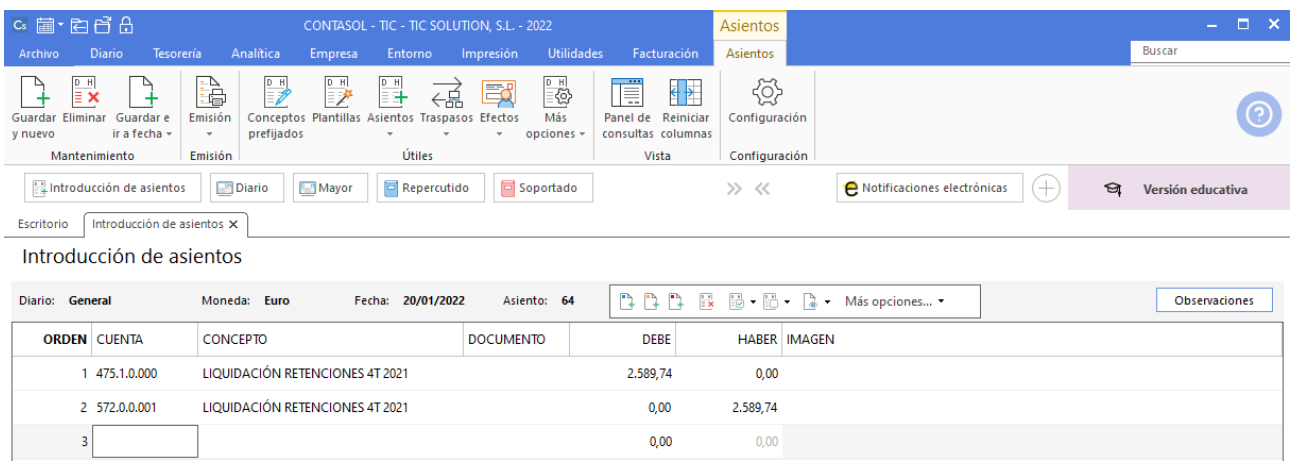

197. Asiento liquidación retenciones

### 30/01 – Liquidación de IVA 4º trimestre año anterior

Liquidación de IVA 4T del año anterior. Se abona por banco.

Para introducir el asiento de liquidación de IVA del 4º trimestre del año anterior, accede a la solapa **Diario** > grupo **Diario** > icono **Introducción de asientos**. Realizamos el asiento y el resultado queda como se muestra en la siguiente ventana:

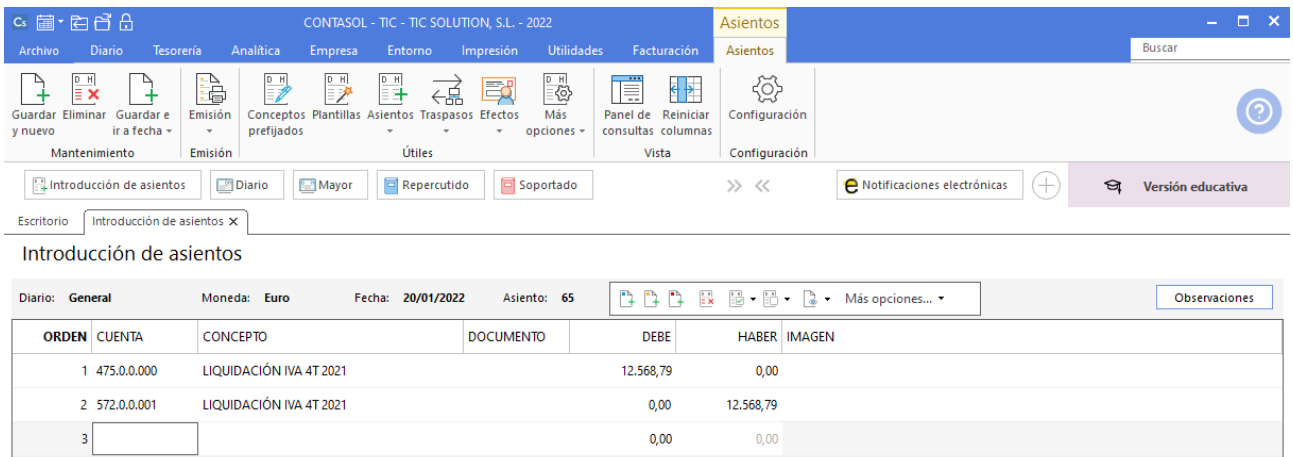

198. Asiento liquidación IVA

# 31/01 – Pago por banco los seguros sociales de diciembre

Liquidación por banco de los seguros sociales de diciembre del año anterior.

Para introducir el asiento de liquidación de seguros sociales del año anterior, accede a la solapa **Diario** > grupo **Diario** > icono **Introducción de asientos**. Realizamos el asiento y el resultado queda como se muestra en la siguiente ventana:

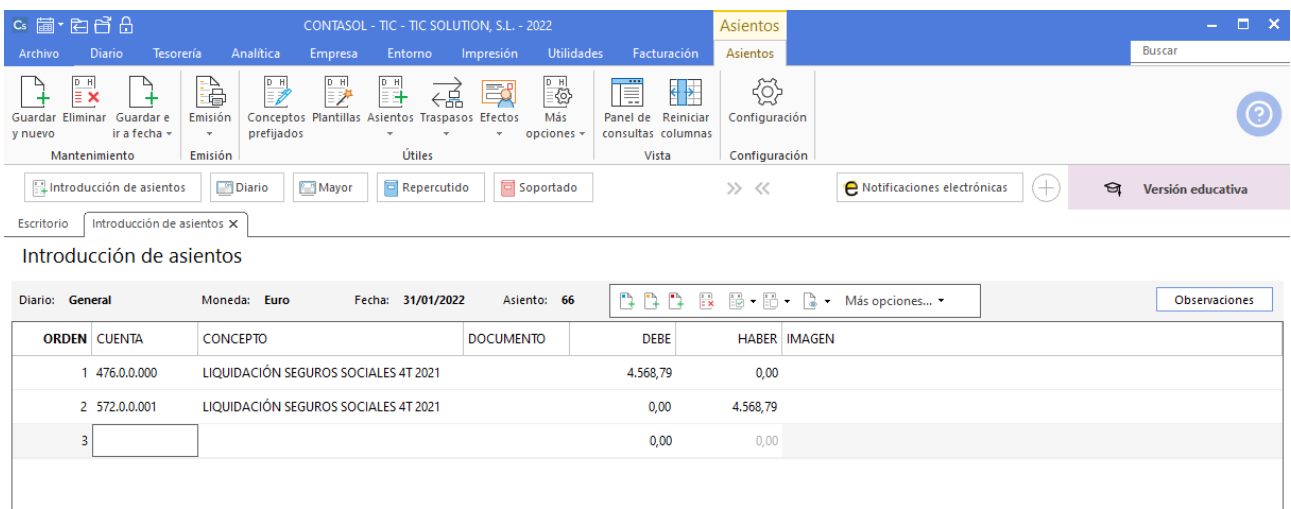

199. Asiento liquidación seguros sociales

### 28/02 – Pago por banco los seguros sociales de enero

Liquidación por banco de los seguros sociales de enero (4.229,05 €).

Accede a la solapa **Diario** > grupo **Diario** > icono **Introducción de asientos**. Realizamos el asiento y el resultado queda como se muestra en la siguiente ventana:

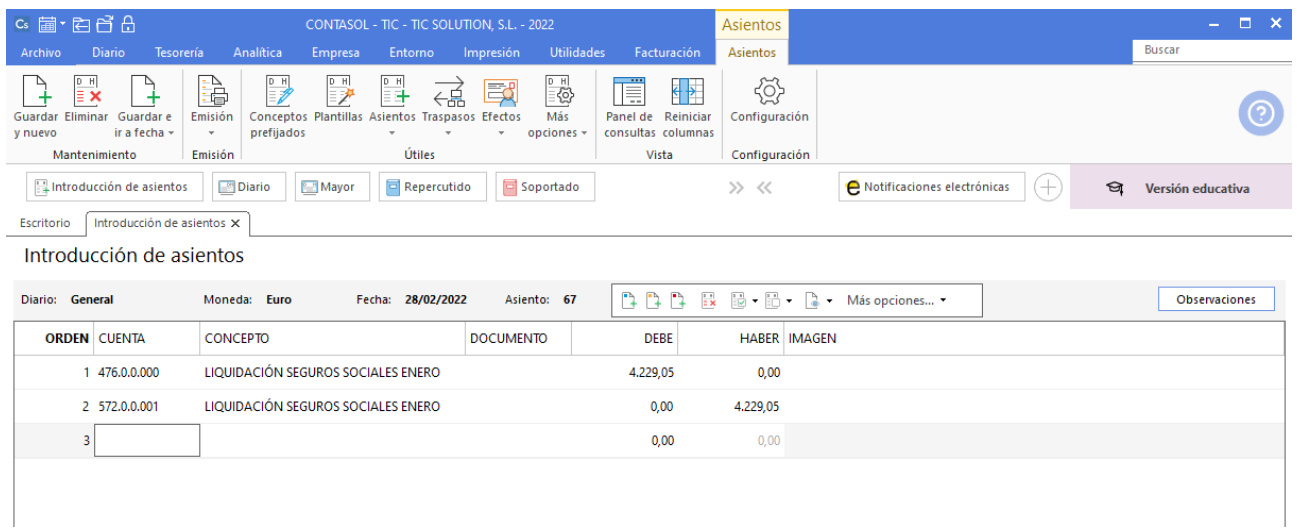

200. Asiento liquidación seguros sociales de enero

### 31/03 - Pago por banco los seguros sociales de febrero

Liquidación por banco de los seguros sociales de febrero (4.229,05 €).

Accede a la solapa **Diario** > grupo **Diario** > icono **Introducción de asientos**. Realizamos el asiento y el resultado queda como se muestra en la siguiente ventana:

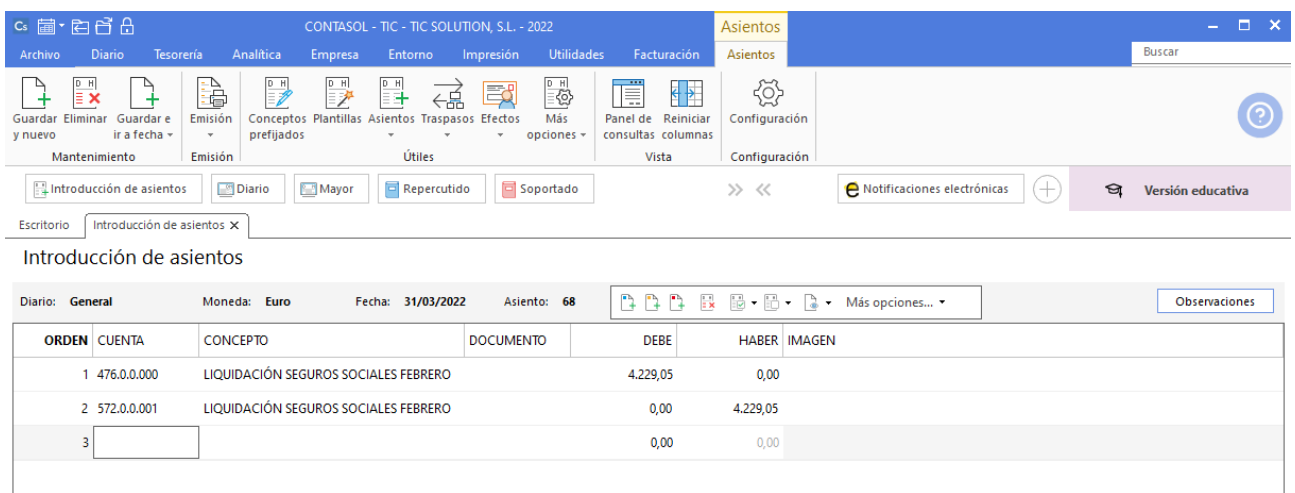

201. Asiento liquidación seguros sociales de febrero

### 31/03 - Liquidación de IVA 1<sup>er</sup> trimestre

Contabilizamos liquidación IVA 1T. Para ello debemos dar los siguientes pasos:

- Emitir libros de IVA soportado y repercutido.
- Comprobar que los importes de IVA de los libros coinciden con los contabilizados en sus respectivas cuentas. Si no es así, hacer las rectificaciones pertinentes.
- Realizar el asiento de liquidación.

Para emitir los libros de IVA soportado y repercutido accedemos a la solapa **Impresión** > grupo **Declaraciones** > icono **I.V.A.** > opción **IVA Repercutido** o **IVA Soportado**.

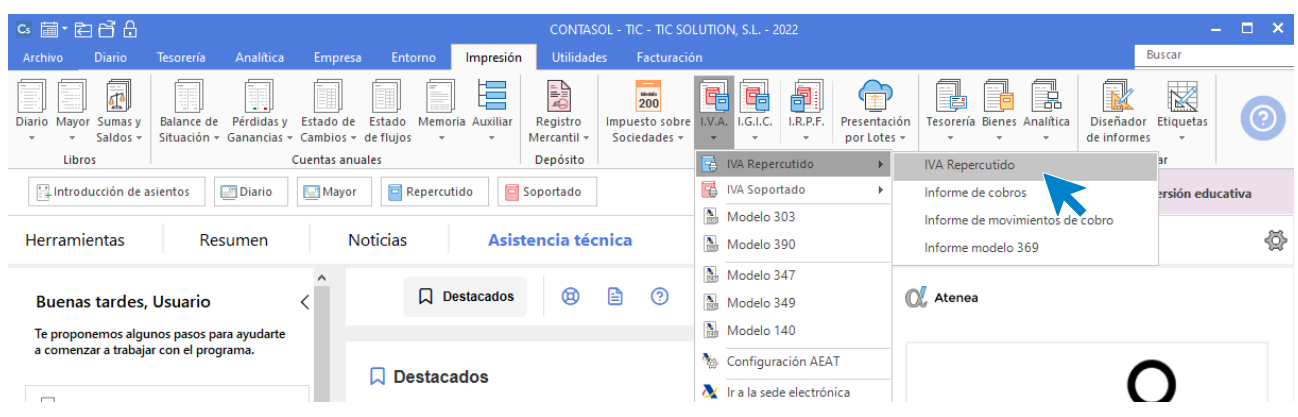

202. Emisión de libros de IVA

Se muestra la siguiente ventana:

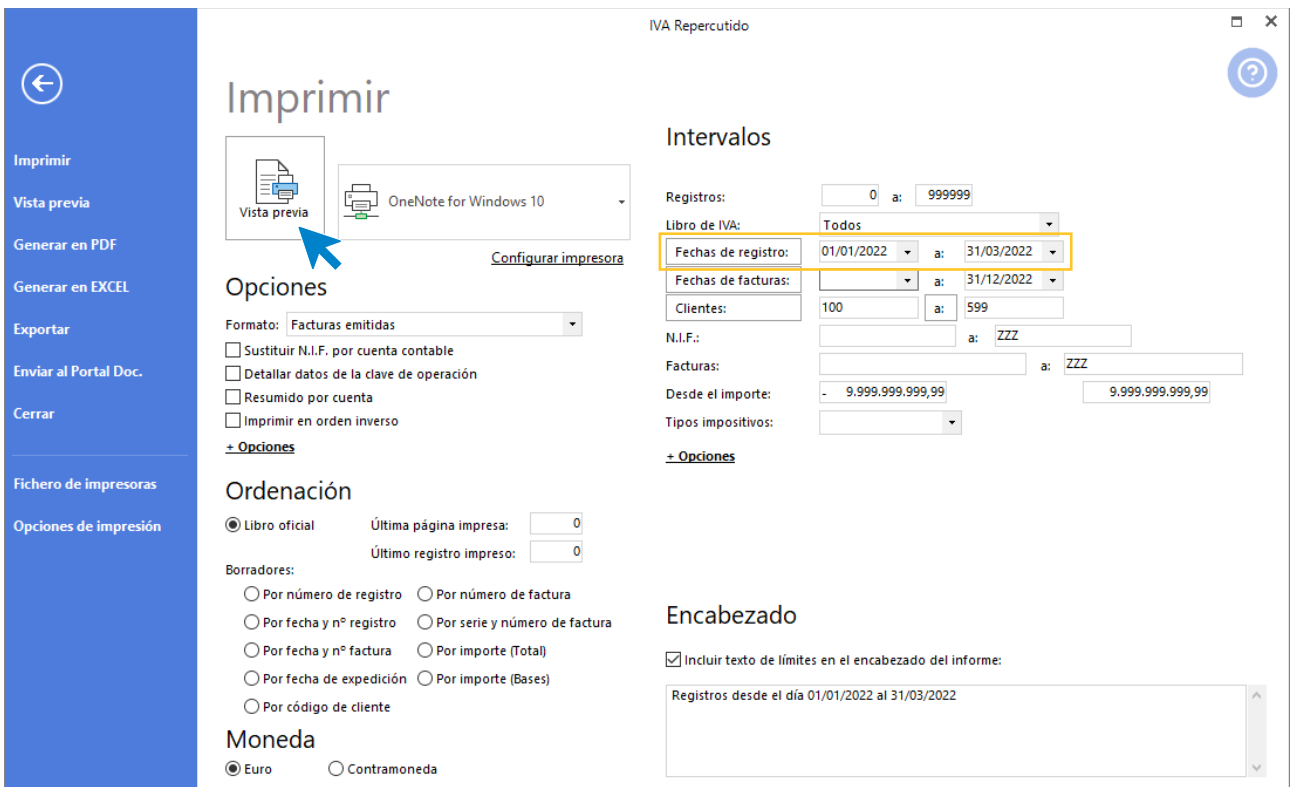

203. IVA Repercutido

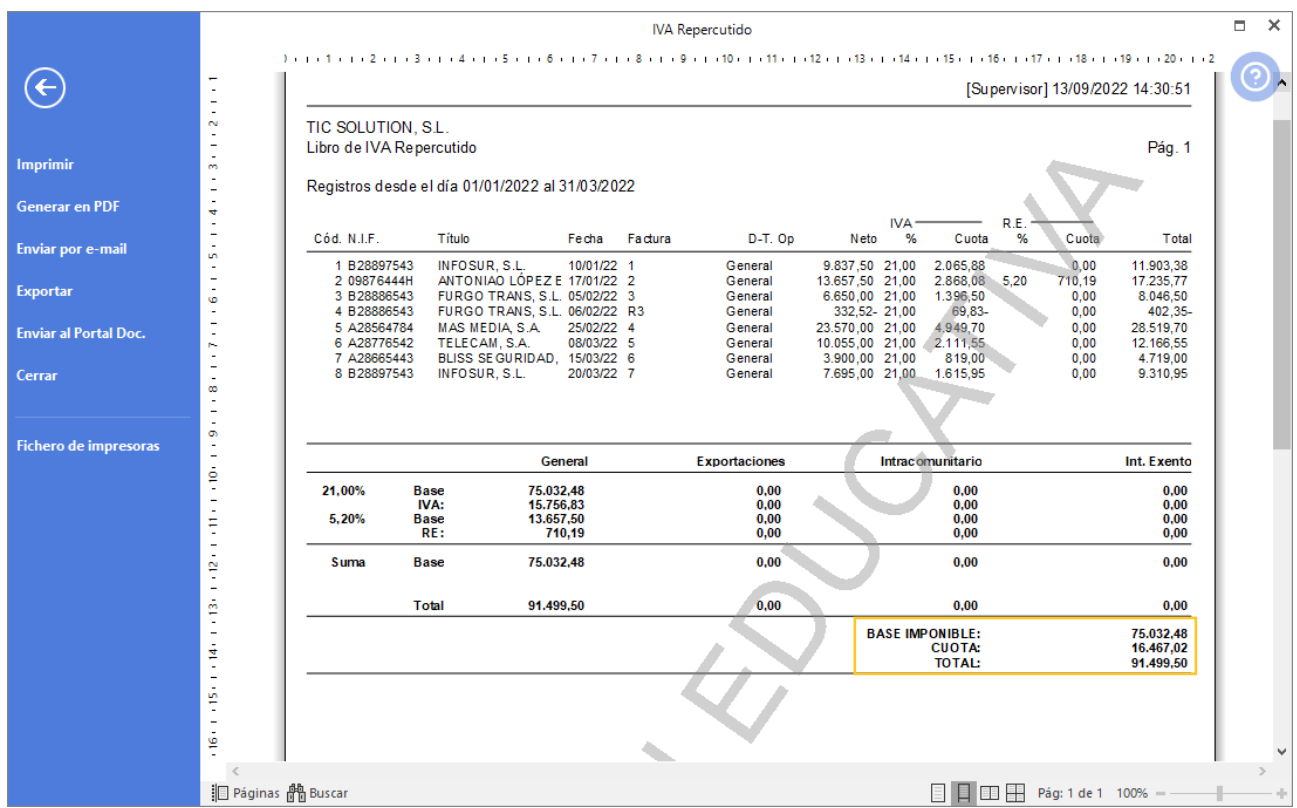

### Filtramos las fechas del primer trimestre y pulsamos **Vista previa.**

204. Informe IVA Repercutido

Emitimos el informe de IVA Soportado y se muestra la siguiente ventana:

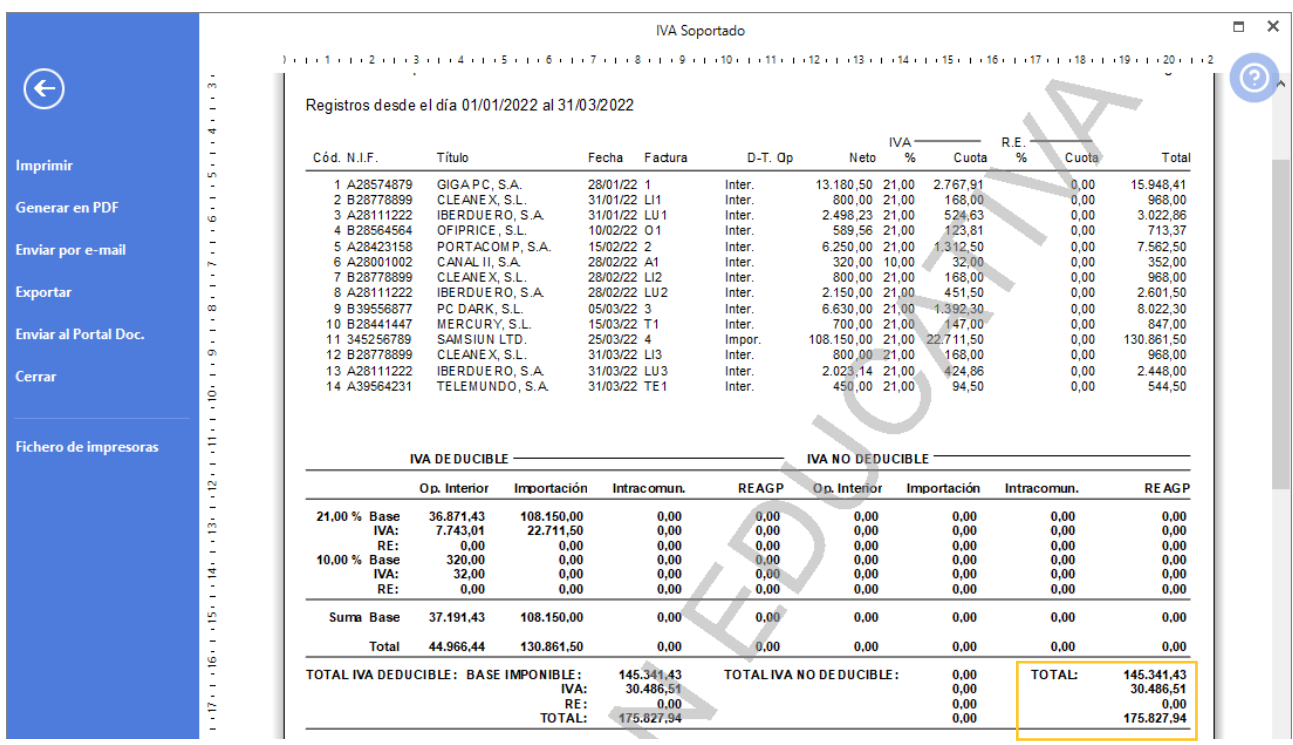

#### 205. Informe IVA Soportado

Comprobar que los importes de IVA de los libros coinciden con los contabilizados en sus respectivas cuentas. Si no es así, hacer las rectificaciones pertinentes.

El importe de la cuota de IVA Repercutido en los libros de IVA que hemos emitido anteriormente es 16.467,02 € y el importe de la cuota de IVA soportado es 30.486,52 €.

Para comprobar el saldo de las cuentas 477 y 472 vamos a emitir un Sumas y saldos. Accedemos a la solapa **Impresión** > grupo **Libros** > icono **Sumas y Saldos**.

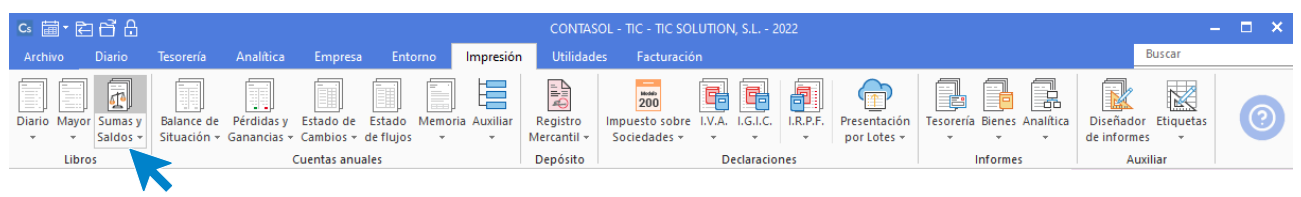

206. Acceso a Sumas y saldos

Al acceder se muestra la siguiente ventana:

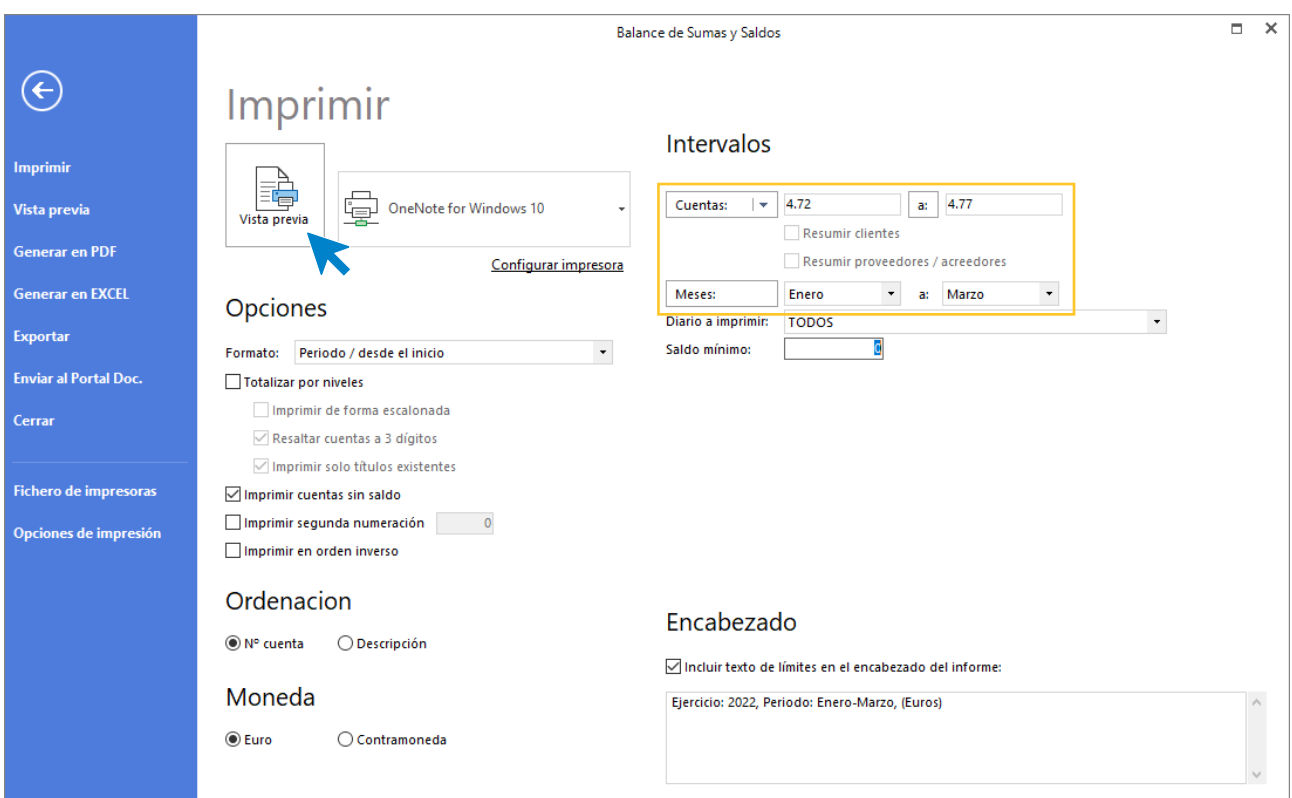

207. Balance de Sumas y Saldos

En los intervalos de informe seleccionamos desde la cuenta 472 a la cuenta 477 y en meses seleccionamos el primer trimestre.

Pulsamos **Vista previa** y se muestra la siguiente ventana:

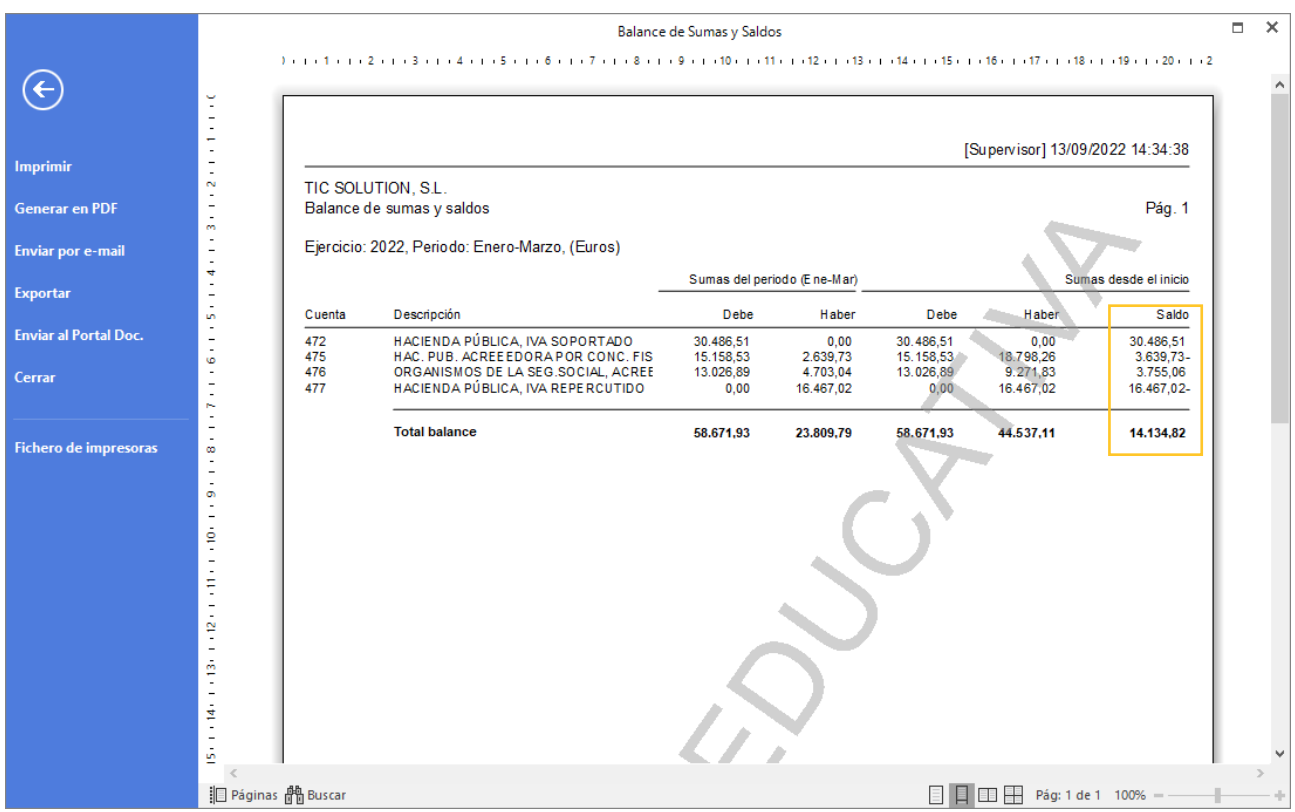

208. Balance de Sumas y Saldos

Comprobamos los importes con los libros de IVA y coinciden.

Para realizar el asiento de liquidación de IVA accede a la solapa **Diario** > grupo **IVA / IGICI** > icono **Acumulados** > opción **Liquidaciones**.

| <b>Cs 菌·白日品</b><br>CONTASOL - TIC - TIC SOLUTION, S.L. - 2022           |               |                                                 |                                  |                                                     |                              |                              |                                     |                     |                                            |                 |            |                                                             | ÷<br>EZ       |                                                                                    |                                |         |
|-------------------------------------------------------------------------|---------------|-------------------------------------------------|----------------------------------|-----------------------------------------------------|------------------------------|------------------------------|-------------------------------------|---------------------|--------------------------------------------|-----------------|------------|-------------------------------------------------------------|---------------|------------------------------------------------------------------------------------|--------------------------------|---------|
| Archivo                                                                 | <b>Diario</b> | Tesorería                                       | Analítica                        | <b>Empresa</b>                                      | Entorno                      | Impresión                    | <b>Utilidades</b>                   |                     | Facturación                                |                 |            |                                                             |               |                                                                                    | <b>Buscar</b>                  |         |
| H<br>Introducción Punteo<br>de asientos                                 | $\frac{1}{2}$ | B<br>Amortizaciones<br>$\overline{\phantom{a}}$ | 圖<br>bancaria -<br><b>Diario</b> | $\mathbb{E}$<br>Conciliación Contabilización Enlace | automática $\sim$ con $\sim$ | $\mathbf{p}$<br>Diario Mayor | Saldos<br>$\mathbf{v}$<br>Consultas | Ventana<br>auxiliar | $\Box$<br>Repercutido Soportado Acumulados | Б<br>IVA / IGIC | फ़्री<br>- | $\lambda^+$<br>Retenciones<br>Acumulados de IVA Repercutido | ___<br>$\sim$ | $\mathbb{F}_{\mathbb{C}}^{1}$<br>Traspasos Herramientas<br>$\mathcal{H}$<br>Útiles | €<br>Configuraciones<br>$\sim$ | $\odot$ |
| Repercutido<br>Mayor<br>Diario<br>Introducción de asientos              |               |                                                 |                                  |                                                     |                              |                              | Soportado<br>>> <<                  |                     |                                            |                 |            | Acumulados de IVA Soportado                                 | প্ৰ           | Versión educativa                                                                  |                                |         |
| <b>Noticias</b><br><b>Herramientas</b><br>Asistencia técnica<br>Resumen |               |                                                 |                                  |                                                     |                              |                              |                                     |                     | $\Box$ Liquidaciones                       |                 |            |                                                             |               | శ                                                                                  |                                |         |

<sup>209.</sup> Acceso a liquidaciones

Se muestra la siguiente ventana:

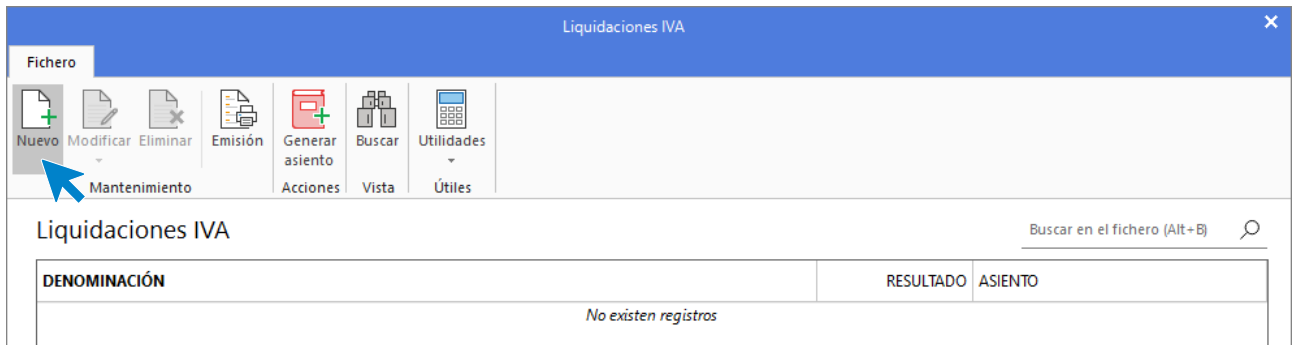

### 210. Liquidación IVA / IGIC

Pulsa **Nuevo** y en la ventana Nueva liquidación de IVA selecciona el periodo y pulsa **Calcular**.

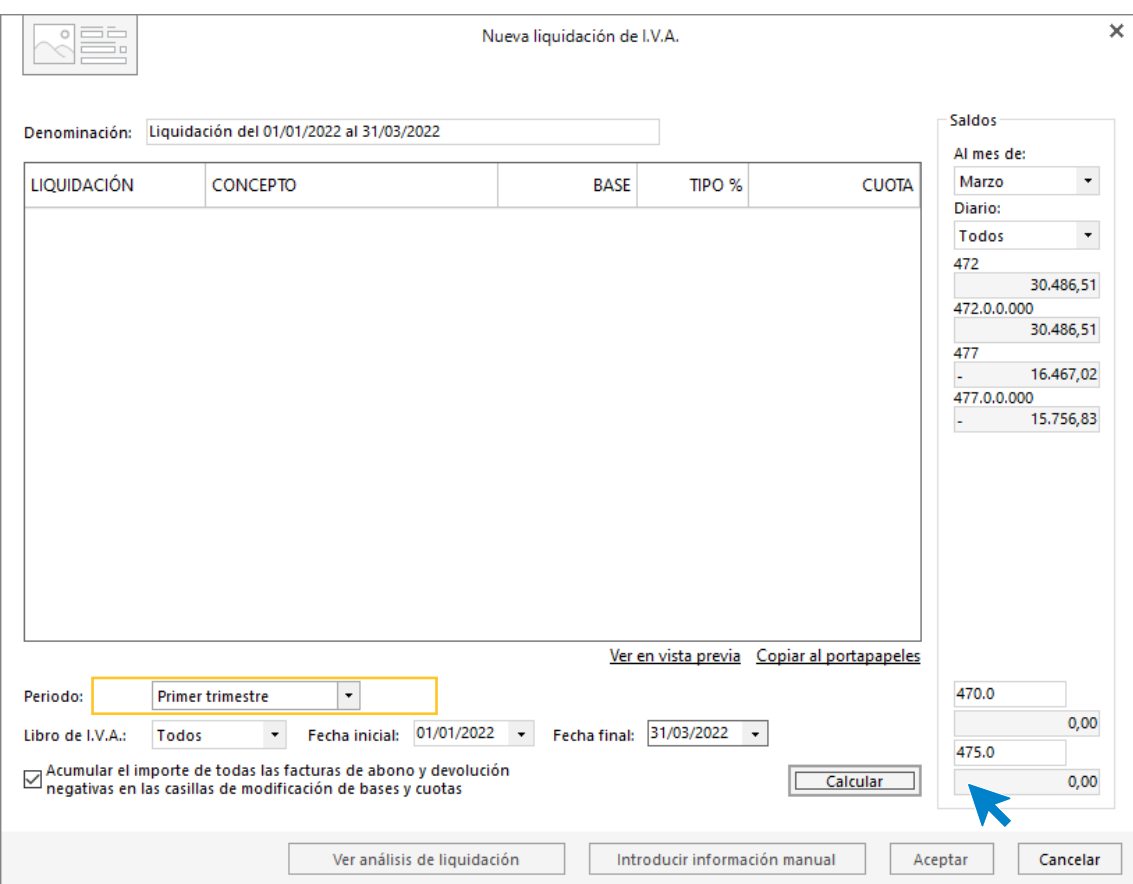

211. Nueva liquidación de IVA

**CONTASOL** te avisará para introducir la información manual, pulsa **No** y la Liquidación queda calculada.

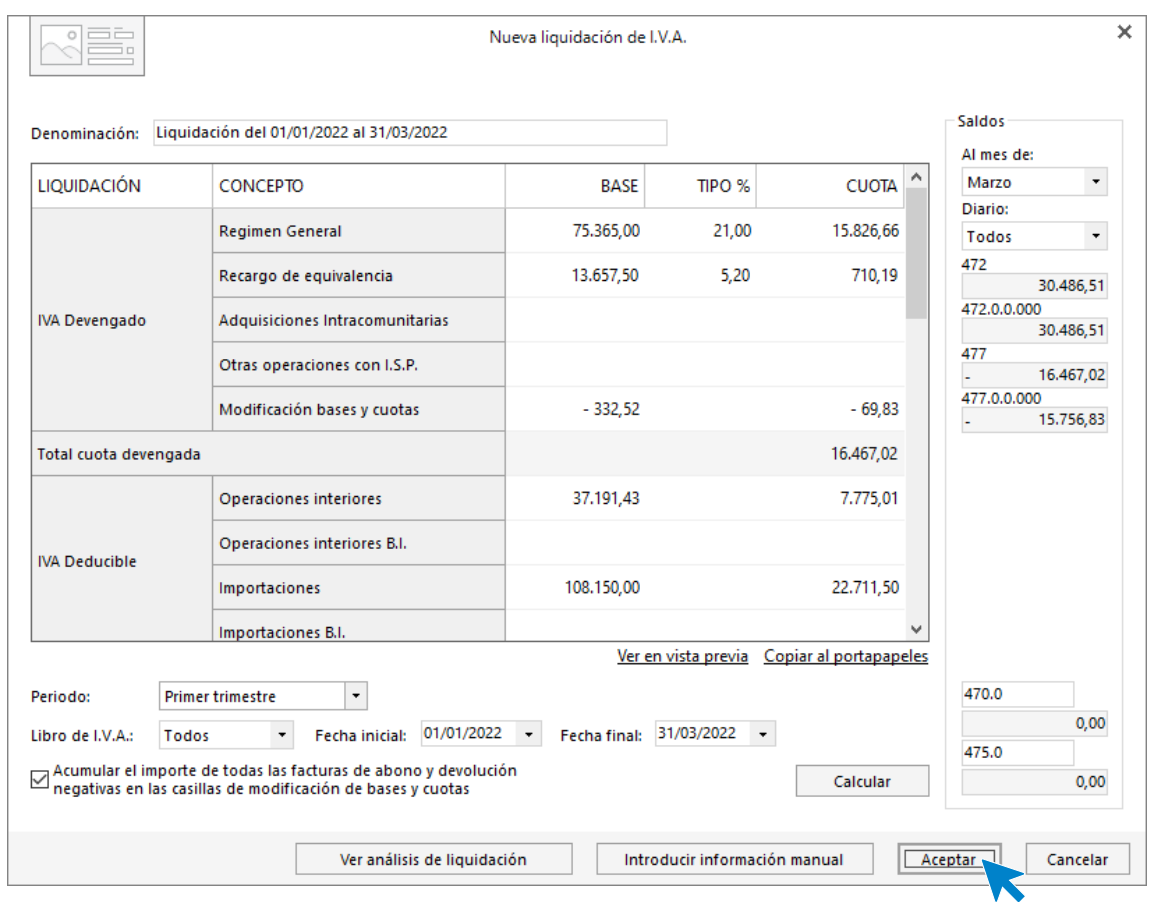

212. Nueva liquidación de IVA

Pulsa **Aceptar** y se muestra la siguiente ventana:

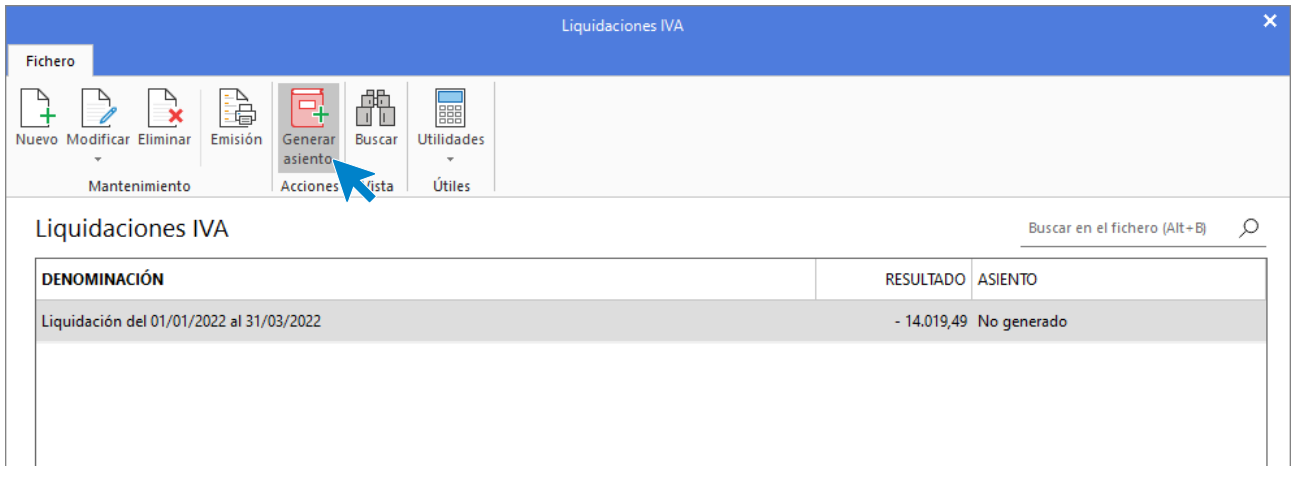

### 213. Generar asiento

Una vez la liquidación calculada pulsa sobre el icono **Generar asiento** con la liquidación seleccionada y se muestra la siguiente ventana:

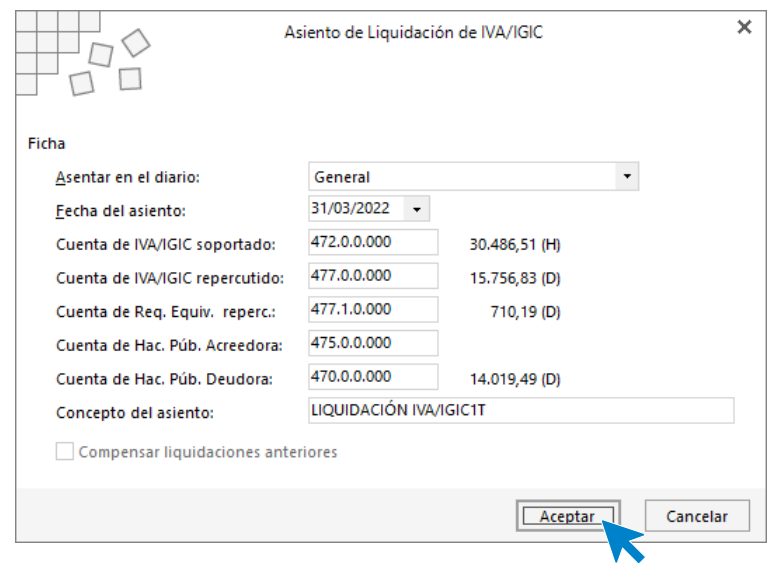

214. Asiento de liquidación

Introducimos la fecha y pulsamos **Aceptar**, **CONTASOL** generará el asiento de liquidación. Accedemos al Diario y comprobamos el asiento de la liquidación.

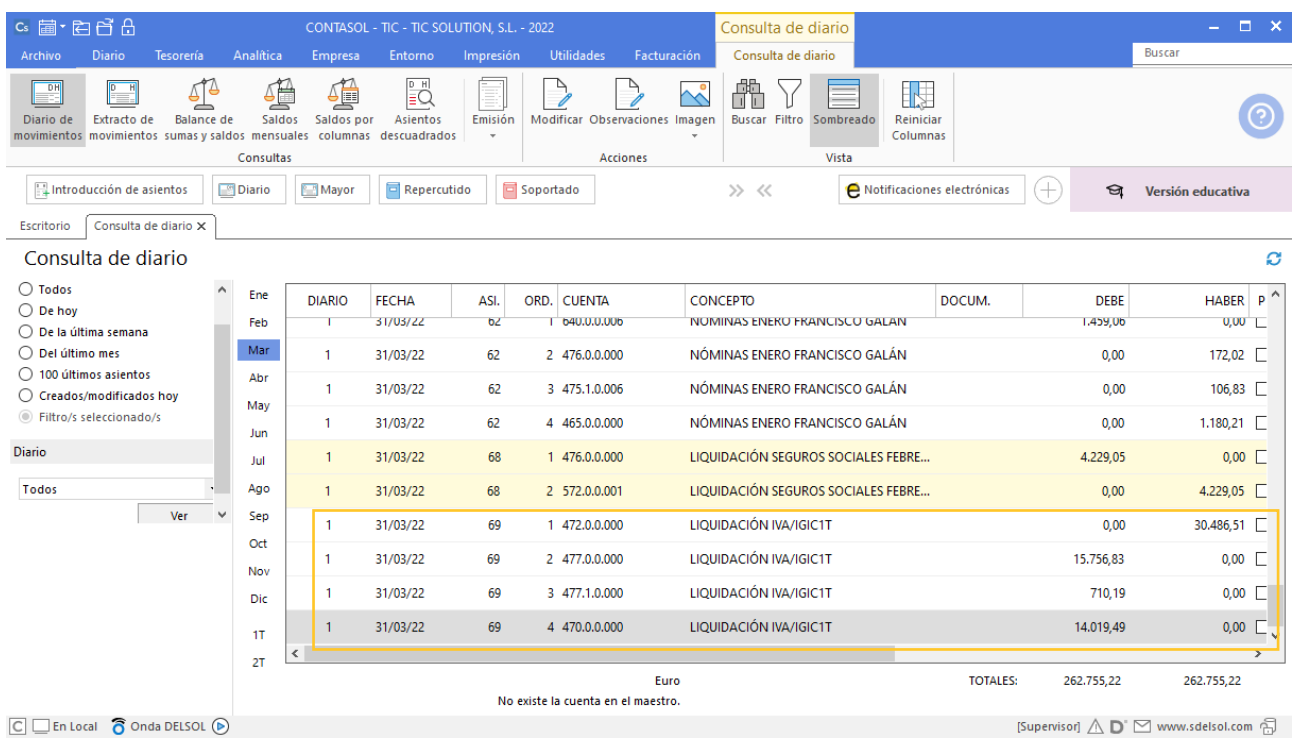

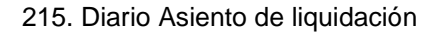

# 13. Operaciones de inmovilizado 2T

## 01/04 – Oferta para nueva aplicación de gestión

La aplicación de gestión tiene dos años, y en teoría le queda uno para acabar su vida útil inicial. En este momento la empresa se está planteando sustituirla, ya que existe la posibilidad de que una empresa le valore la antigua, y la tenga en cuenta en la compra de la nueva.

Acaba de recibir una oferta de una empresa para cambiar la aplicación en las siguientes condiciones:

- La nueva aplicación costaría 40.000,00 €. Además de incorporar nuevas funciones, le permite personalizar ciertas gestiones que sobre todo van a mejorar el control del almacén de la empresa.
- Valoraría en este momento la otra aplicación en 8.000 €.
- La factura final sería por 32.000 más IVA, y permite aplazarla en varios pagos sin recargos.
- La vida útil de la nueva aplicación se estima en 4 años, y se amortizará linealmente.

Crea la siguiente cuenta contable en el Maestro de cuentas:

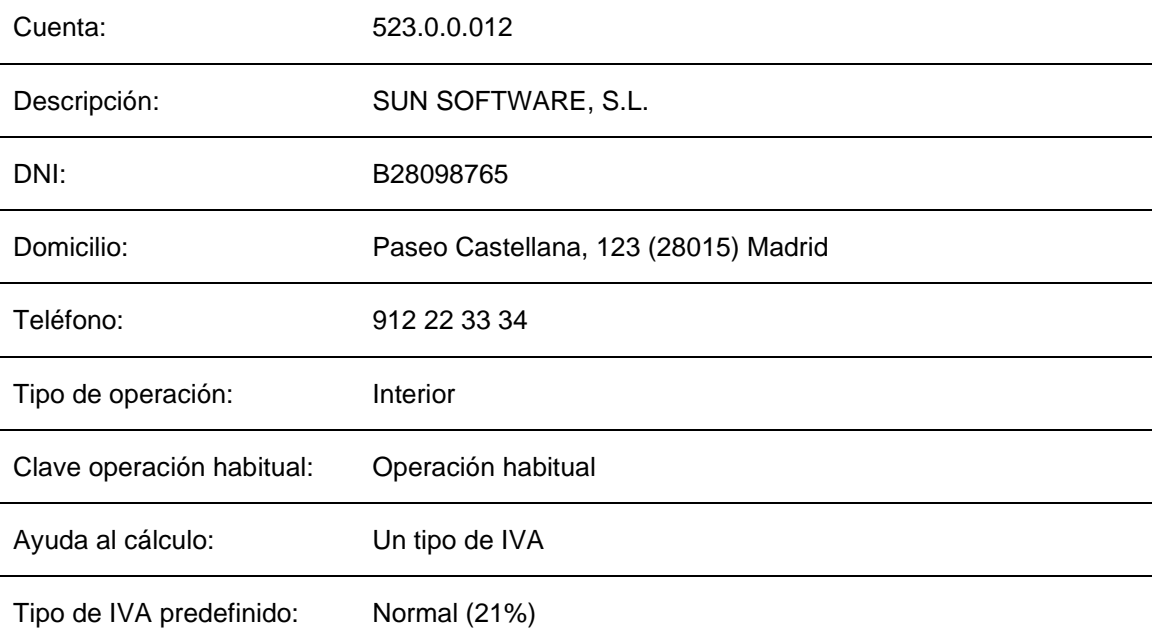

Para contabilizar la factura la empresa debe tener en cuenta:

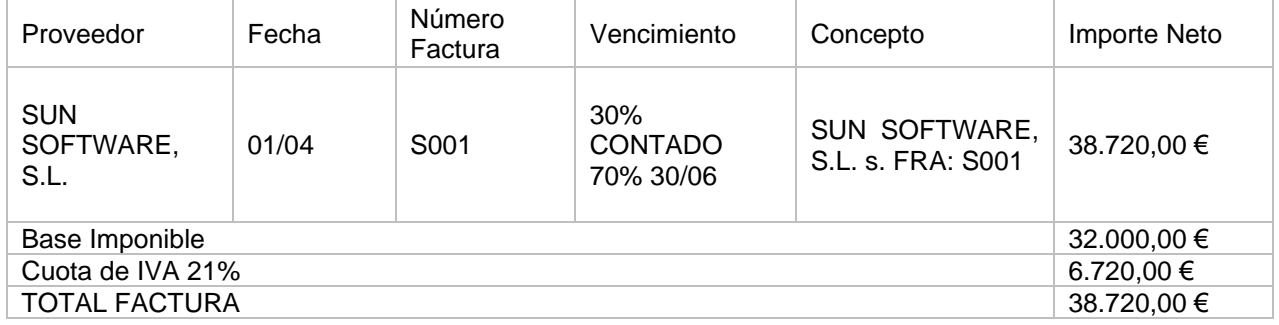

Lo primero que tenemos que hacer es dar de baja el bien y realizar el asiento de amortización de la aplicación antigua.

Para dar de baja el bien accede a la solapa **Empresa** > grupo **Ficheros** > icono **Bienes**.

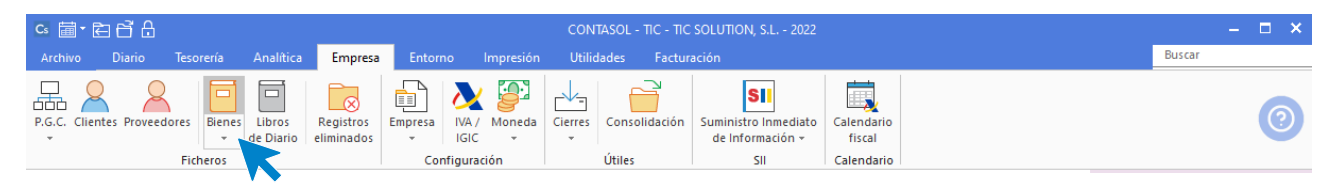

216. Acceso a Bienes

Seleccionamos el bien que vamos a dar de baja y hacemos doble clic para dar de baja la aplicación de gestión.

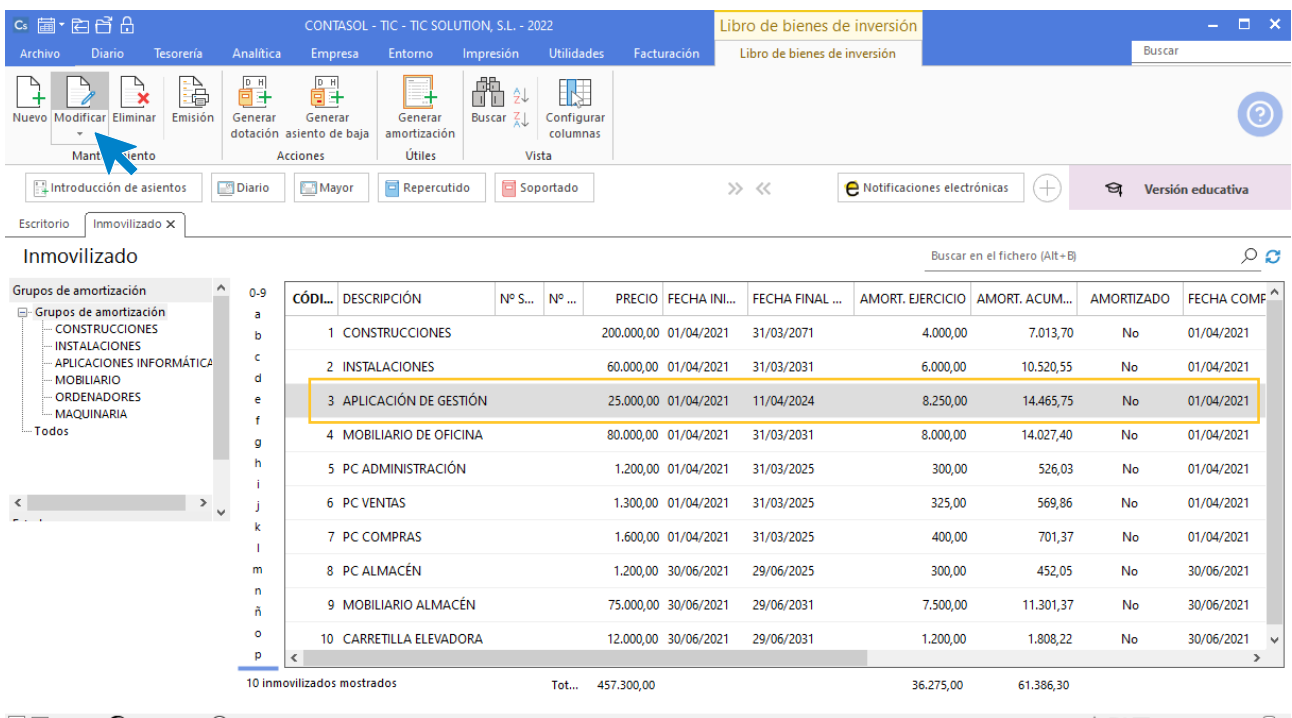

 $\boxed{\text{C}}$   $\boxed{\text{En Local}}$   $\boxed{\text{O}}$  Onda DELSOL  $\boxed{\text{O}}$ 

[Supervisor]  $\triangle$   $\mathsf{D}$   $\trianglerighteq$  www.sdelsol.com  $\tilde{\ominus}$ 

217. Libro de bienes de inversión

Seleccionamos el icono **Desglose de amortización** y marcamos la casilla **Baja del bien**, seleccionamos una causa (en caso de que no exista la creamos pulsando en el icono **Buscar**) e introducimos la fecha e importe.

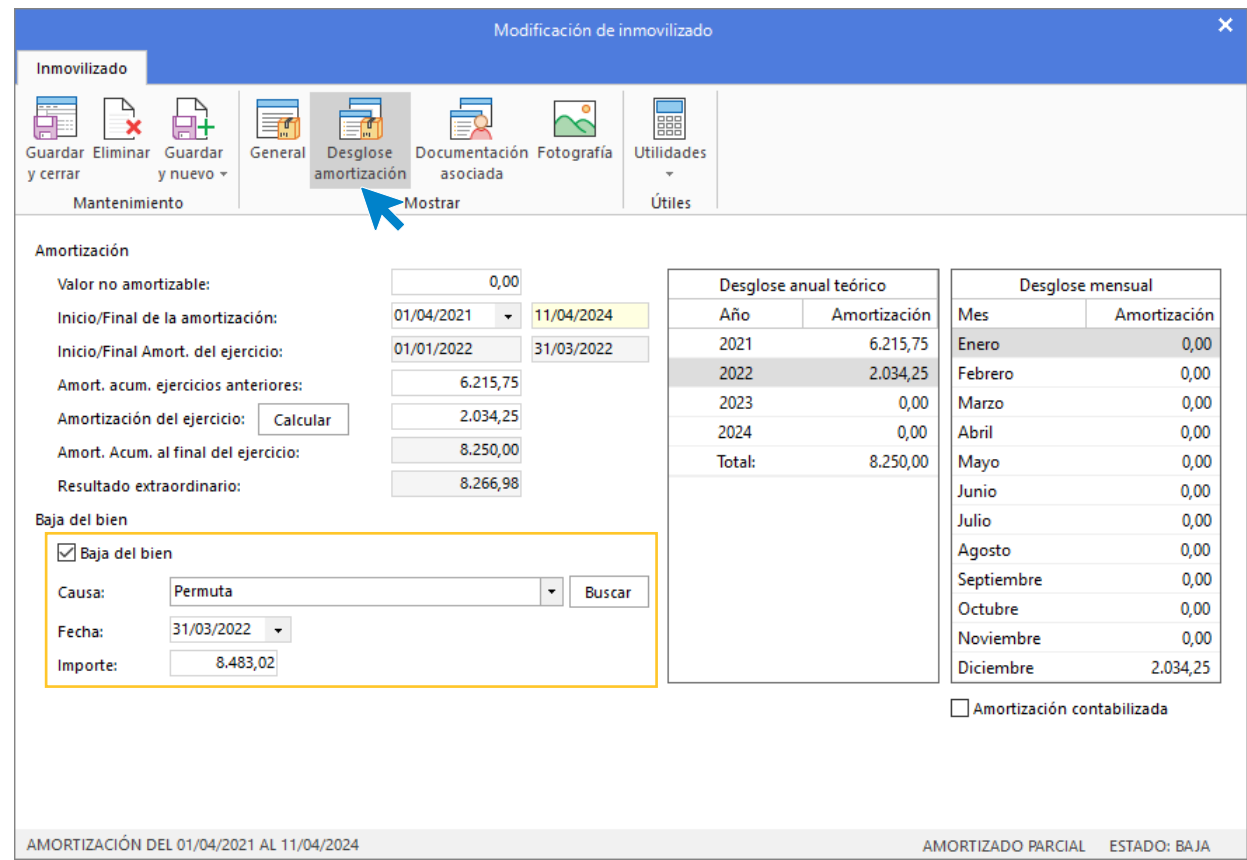

#### 218. Baja del bien

Pulsamos **Guardar y cerrar** y en el fichero Libro de bienes de inversión muestra la siguiente pantalla. Con la aplicación de gestión seleccionada pulsa sobre el icono **Generar dotación** para generar el asiento de amortización de la aplicación antigua.

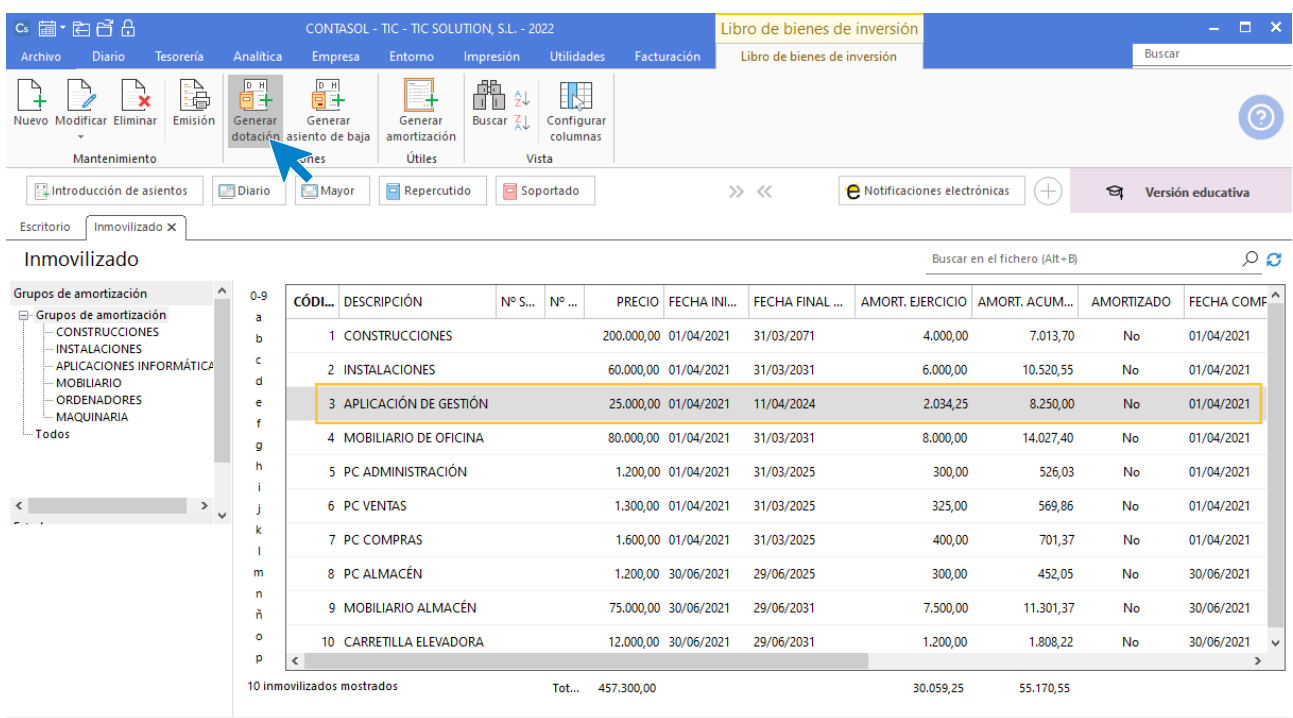

 $\boxed{\text{C}}$   $\boxed{\text{En Local}}$   $\boxed{\text{O}}$  Onda DELSOL  $\boxed{\text{O}}$ 

 $[Supervisor] \bigwedge \bigcirc \Box$  www.sdelsol.com  $\bigcirc$ 

219. Generar dotación

Se muestra la siguiente ventana:

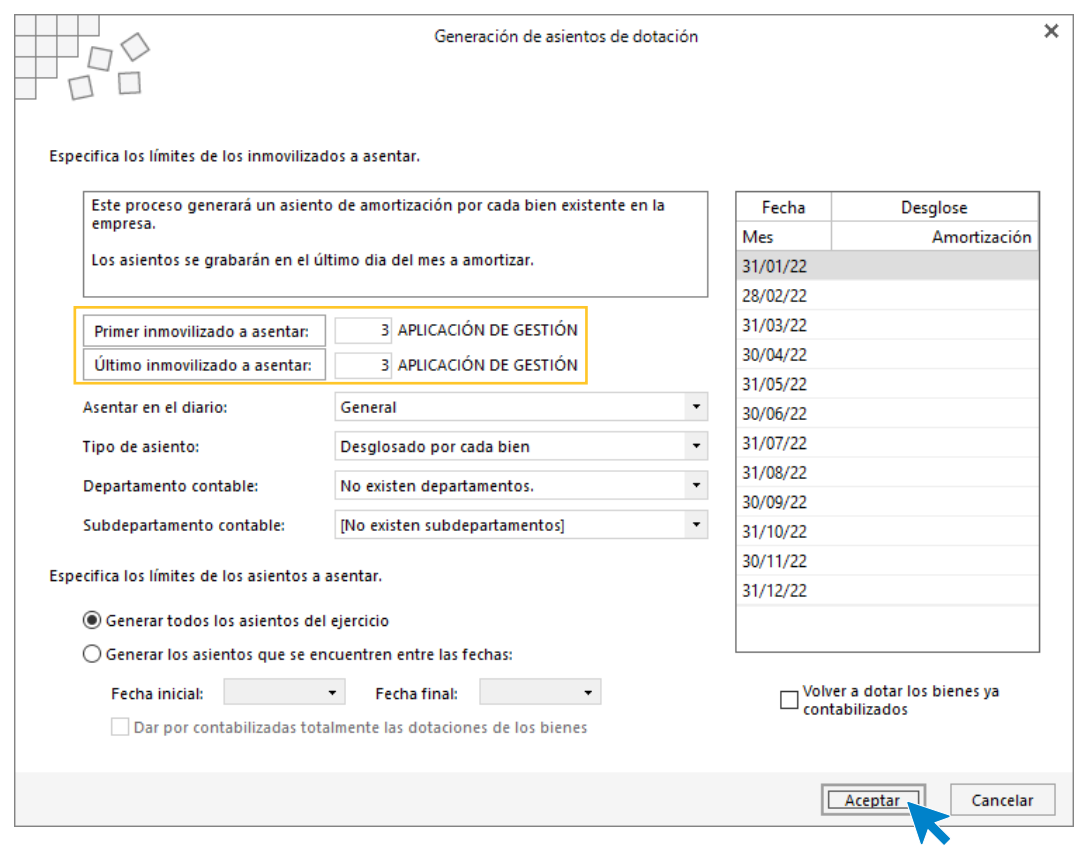

220. Generación de asientos de dotación

Pulsa **Aceptar** y **CONTASOL** realizará el asiento de dotación.

Accedemos al Diario y visualizamos el asiento de dotación.

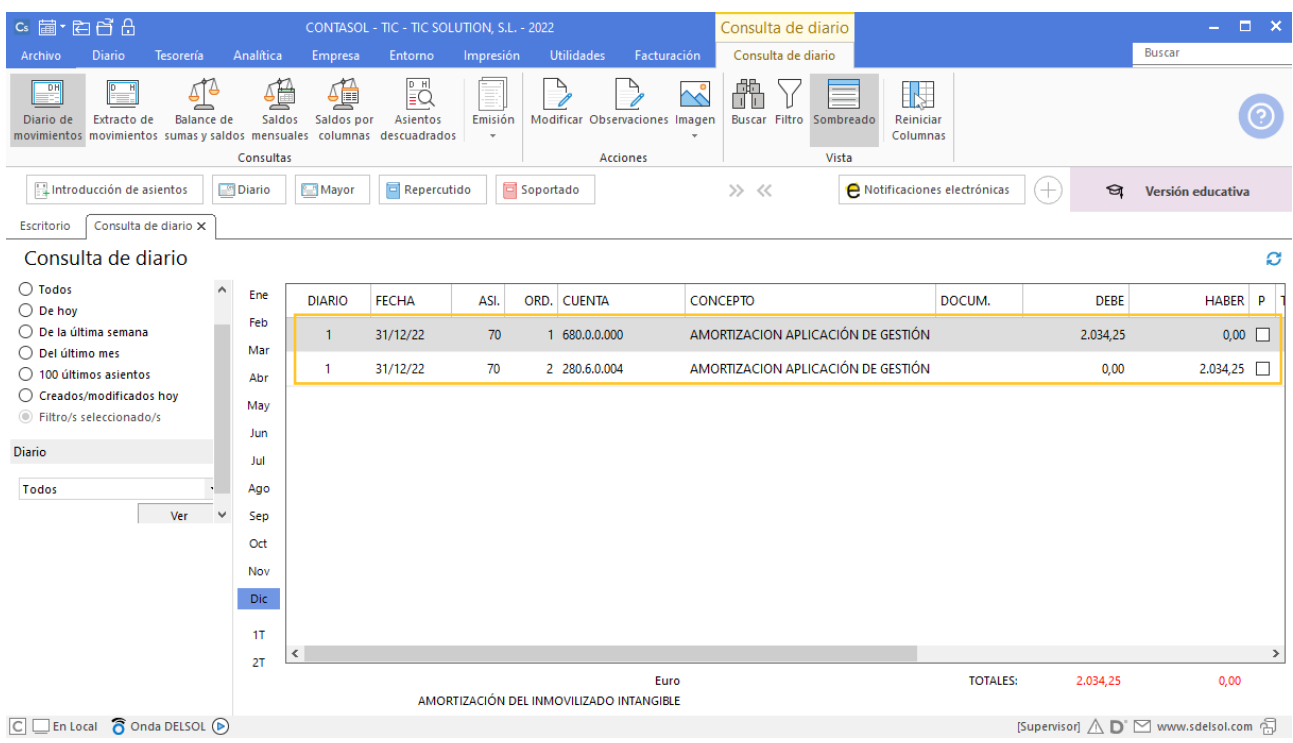

### 221. Acceso a diario

Realizamos el asiento de la factura y la permuta. Para ello previamente debes acceder a la solapa **Diario** > grupo **Útiles** > icono **Configuraciones** > opción **Cuentas de enlace**.

| $c_s$ a $\cdot$ a $f$ $d$                                               |                         |                               |                                 |          |                                              |                                                                |                        |                     |             | CONTASOL - TIC - TIC SOLUTION, S.L. - 2022 |                             |                  |                                  |                                                                |                      | $\Box$ $\times$<br>a s |
|-------------------------------------------------------------------------|-------------------------|-------------------------------|---------------------------------|----------|----------------------------------------------|----------------------------------------------------------------|------------------------|---------------------|-------------|--------------------------------------------|-----------------------------|------------------|----------------------------------|----------------------------------------------------------------|----------------------|------------------------|
| Archivo                                                                 | <b>Diario</b>           | <b>Tesorería</b>              | Analítica                       | Empresa  | Entorno                                      | Impresión                                                      | <b>Utilidades</b>      |                     | Facturación |                                            |                             |                  |                                  |                                                                | <b>Buscar</b>        |                        |
| 昌<br>Introducción Punteo<br>de asientos                                 | $\overline{\mathbb{F}}$ | E.<br>Amortizaciones<br>$\;$  | 圖<br>Conciliación<br>bancaria - | -9       | Contabilización Enlace<br>automática ~ con ~ | $\left  \begin{matrix} 0 \end{matrix} \right $<br>Diario Mayor | Saldos<br>$\mathbf{v}$ | Ventana<br>auxiliar | $\Box$      | Ē<br>Repercutido Soportado Acumulados      | प्छु<br>$\;$                | 짜<br>Retenciones | $\overline{\phantom{a}}$<br>$\;$ | $\frac{D}{2}$<br><b>Traspasos Herramientas</b><br>$\mathbf{v}$ | ♦<br>Configuraciones | ිල                     |
| Diario                                                                  |                         |                               |                                 |          |                                              | Consultas                                                      |                        |                     | IVA / IGIC  |                                            |                             | Retenciones      |                                  | Introducción de asientos                                       |                      | Mayús+F6               |
| Repercutido<br>Diario<br>Mayor<br>Introducción de asientos              |                         |                               |                                 |          |                                              | Soportado                                                      |                        | >> <<               |             |                                            | Notificaciones electrónicas |                  |                                  | Consultas del Diario                                           |                      |                        |
|                                                                         |                         |                               |                                 |          |                                              |                                                                |                        |                     |             |                                            |                             | IVA / IGIC       |                                  |                                                                |                      |                        |
| <b>Noticias</b><br><b>Herramientas</b><br>Asistencia técnica<br>Resumen |                         |                               |                                 |          |                                              |                                                                |                        |                     |             |                                            | Cuentas de enlace           |                  | Mayús+F9                         |                                                                |                      |                        |
|                                                                         |                         | <b>Buenas tardes, Usuario</b> |                                 | $\wedge$ |                                              | ඔ<br>$\Box$ Destacados                                         |                        | B<br>$\circledcirc$ | Ō           | ଛ                                          |                             | OL Atenea        |                                  | Periodos contables                                             |                      |                        |
|                                                                         |                         |                               |                                 |          |                                              |                                                                |                        |                     |             |                                            |                             |                  |                                  |                                                                |                      |                        |

<sup>222.</sup> Acceso a cuentas de enlace

En las configuraciones de cuentas de enlace accede a el Libro de IVA Soportado y configura la cuenta 523 y 524.

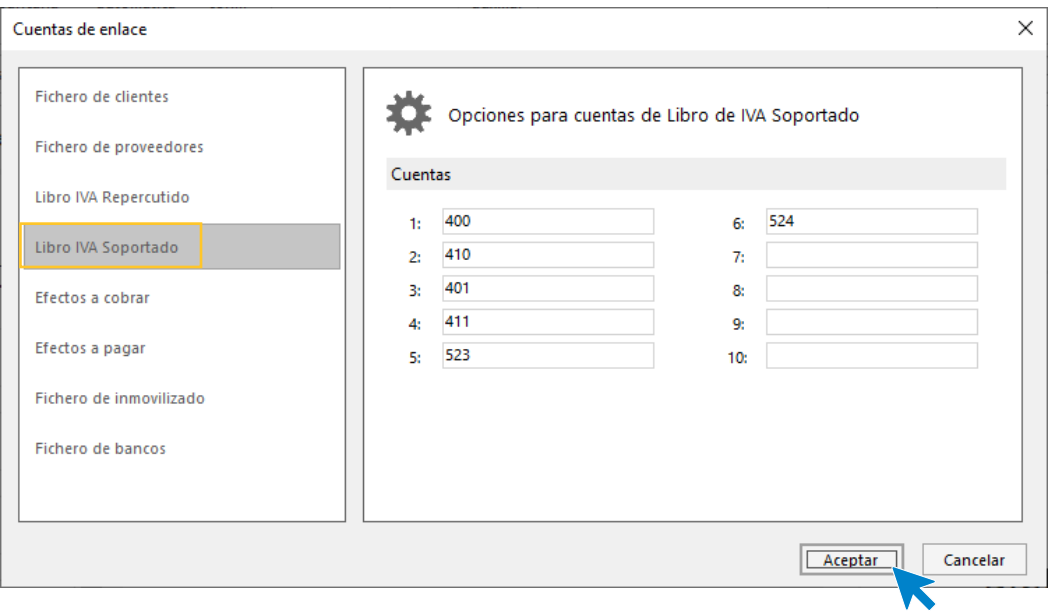

223. Cuentas de enlace

Pulsa **Aceptar** y la configuración queda guardada.

Accede a la introducción de asientos desde la solapa **Diario** > grupo **Diario** > icono **Introducción de asientos**  para contabilizar la factura por el bien nuevo y la permuta.

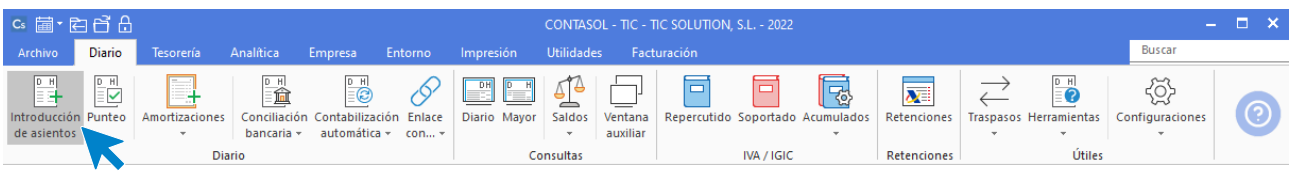

224. Introducción de asientos

Introduce la cuenta del proveedor de inmovilizado SUN SOFTWARE, S.L., al no estar creada **CONTASOL** te pedirá crearla.

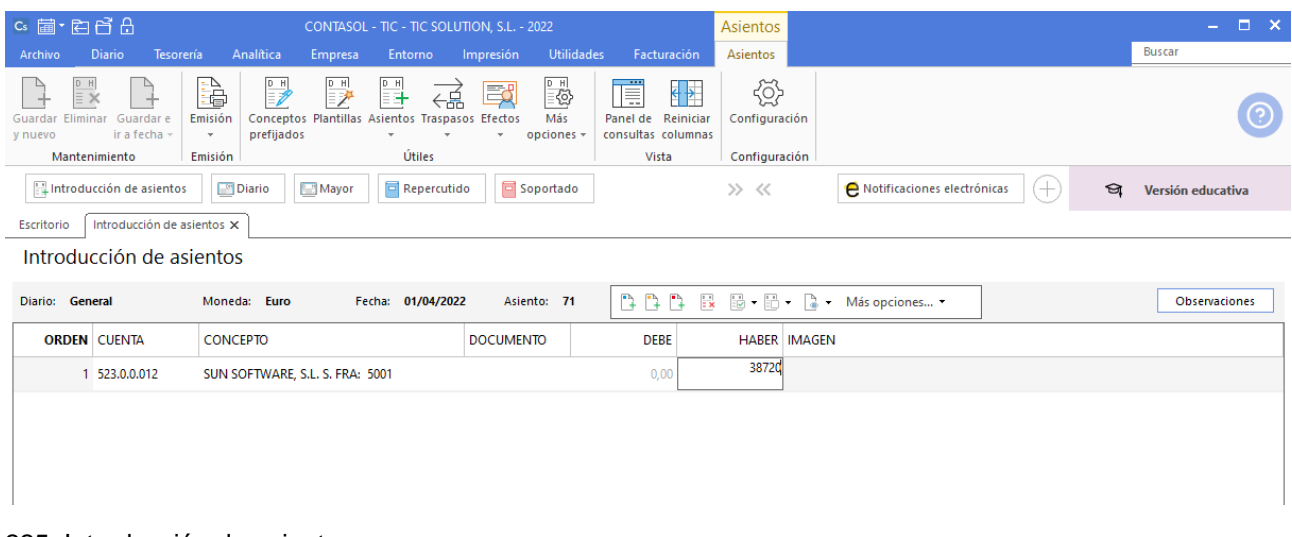

225. Introducción de asientos

Introduce el total de factura y se muestra el registro de IVA soportado.

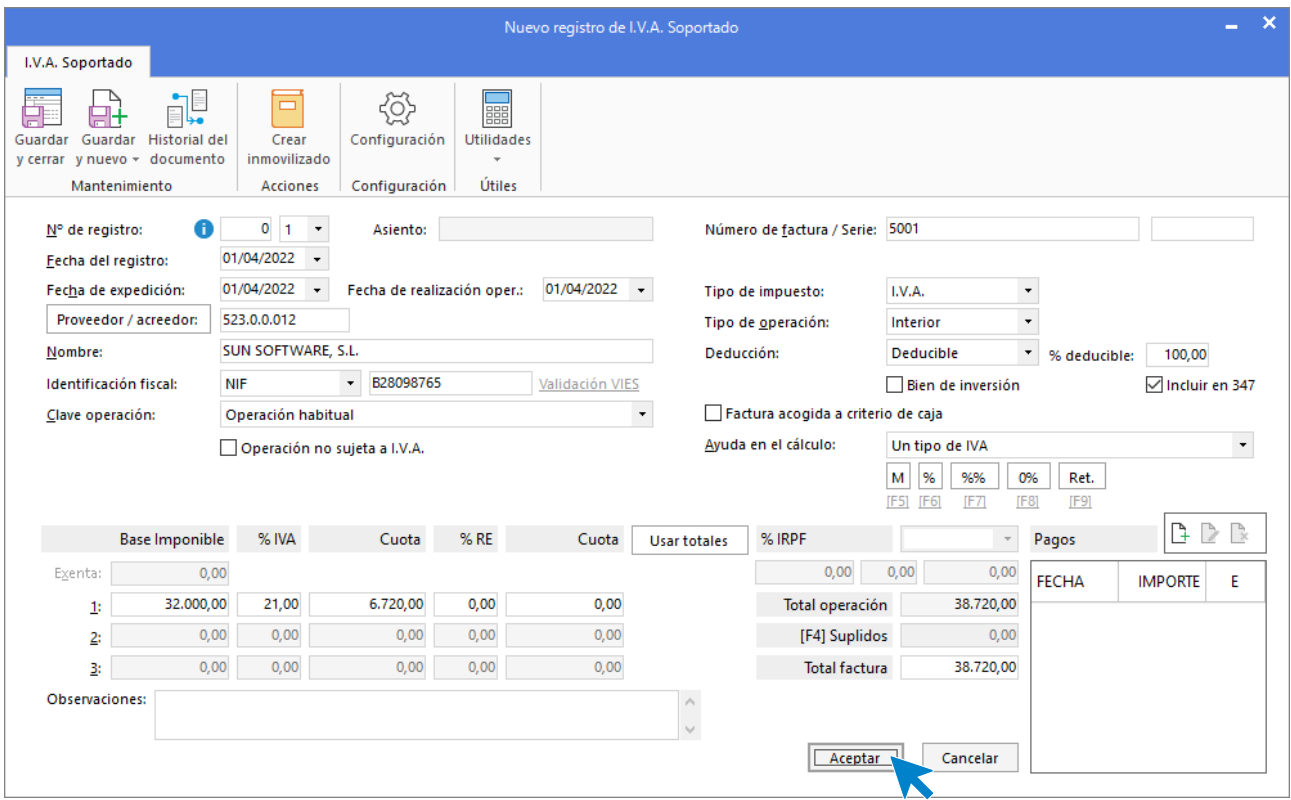

226. Nuevo registro de IVA Soportado

En la ventana Asiento automático de IVA/IGIC cambia las cuentas de compras por las siguientes cuentas e importes, crea las cuentas que no estén creadas.

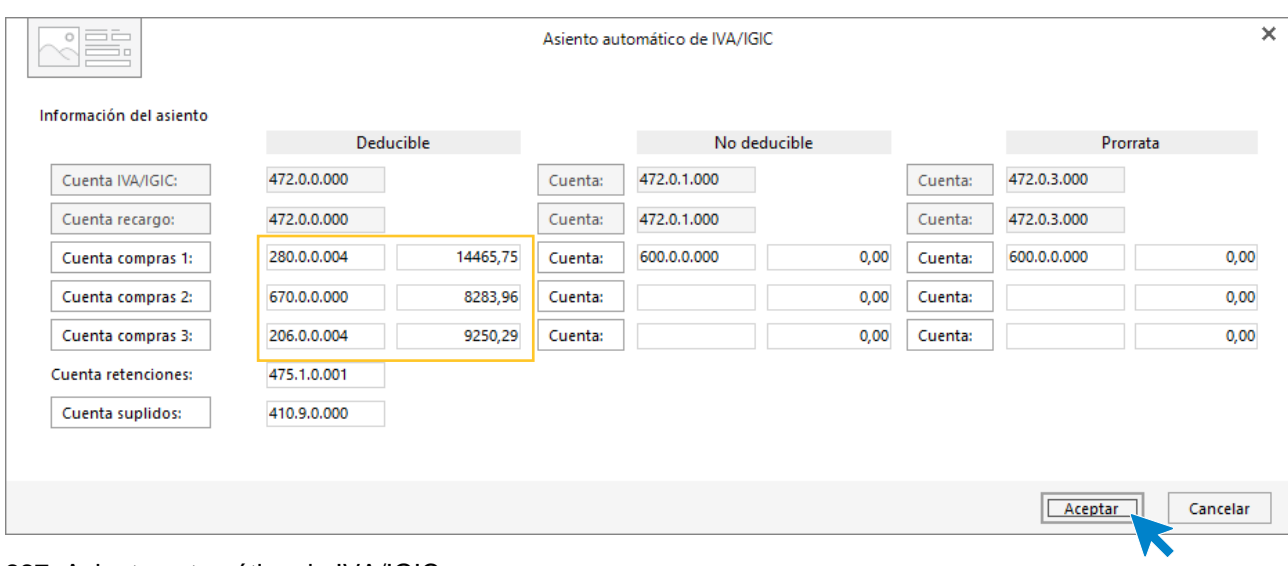

227. Asiento automático de IVA/IGIC

### Pulsamos **Aceptar** y **CONTASOL** nos realiza el asiento.

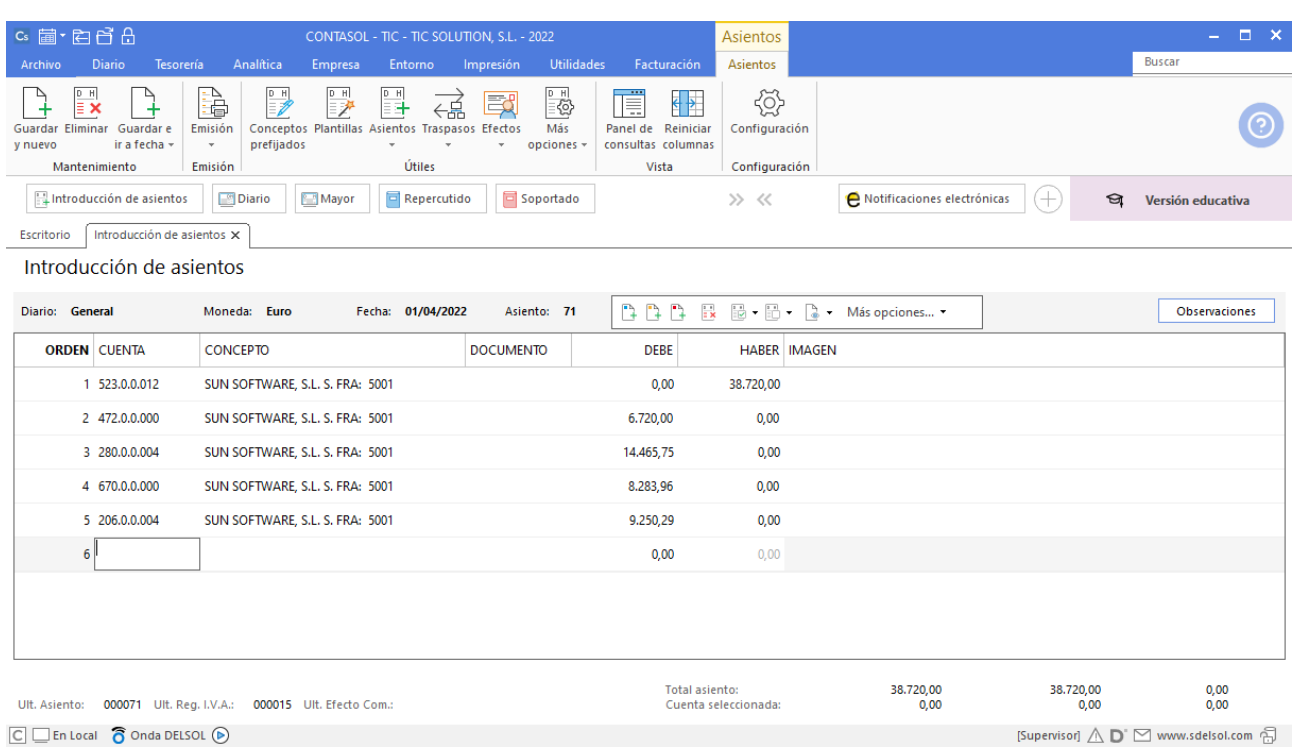

### 228. Introducción de asientos

Pagamos el 30% de la factura en el momento de la entrega y por el resto se acepta un efecto a pagar en 3 meses.

Vamos a realizar el asiento del pago de la factura en un asiento independiente. Accedemos a la introducción de asientos y contabilizamos el pago del 30% de la factura. El asiento queda así:

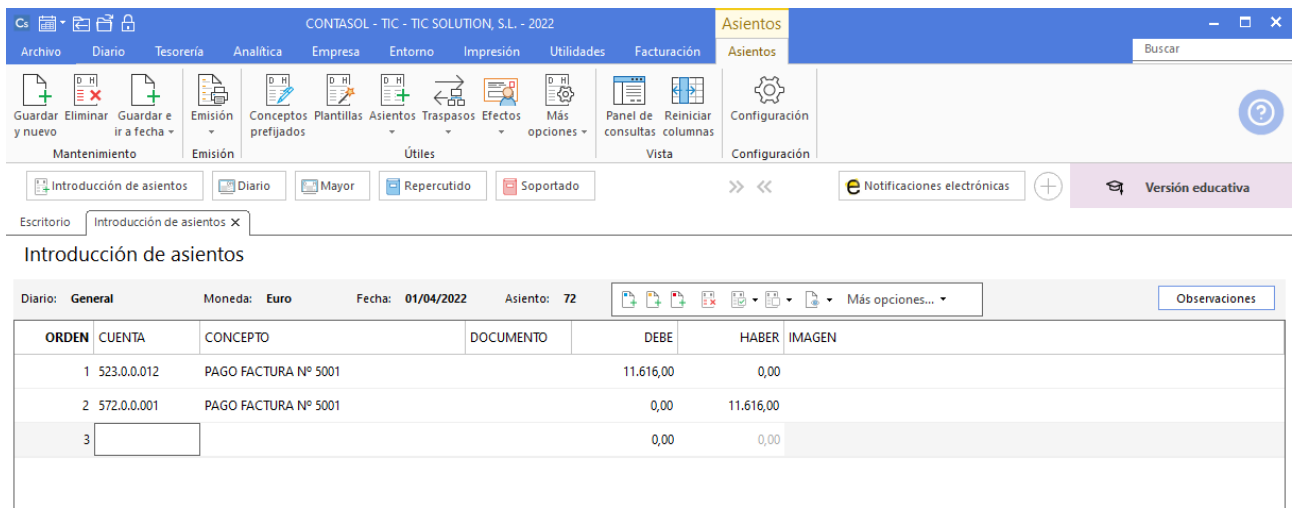

### 230. Introducción de asientos

Creamos el efecto por el importe restante. Accedemos a la solapa **Tesorería** > grupo **Efectos comerciales** > icono **Efectos a Pagar**.

Creamos el efecto como se muestra a continuación:

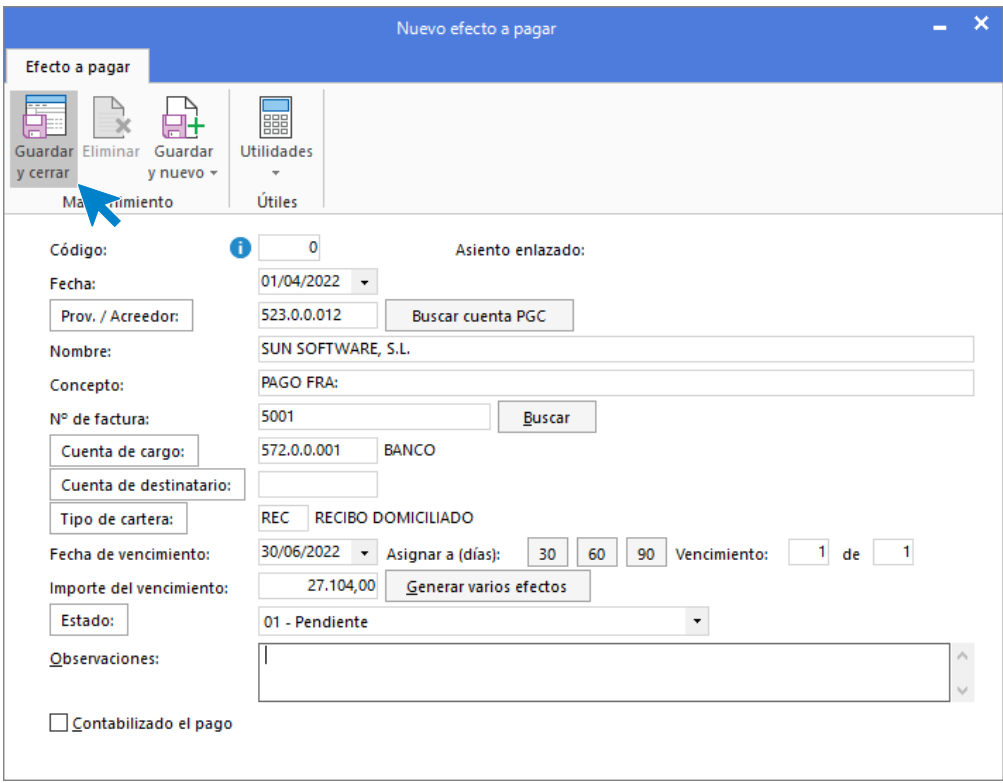

### 231. Nuevo efecto a pagar

A continuación, vamos a dar de alta la adquisición del nuevo bien en el fichero de bienes. Para eso accede a la solapa **Empresa** > grupo **Ficheros** > icono **Bienes**. Pulsa nuevo y crea el bien como se muestra a continuación:

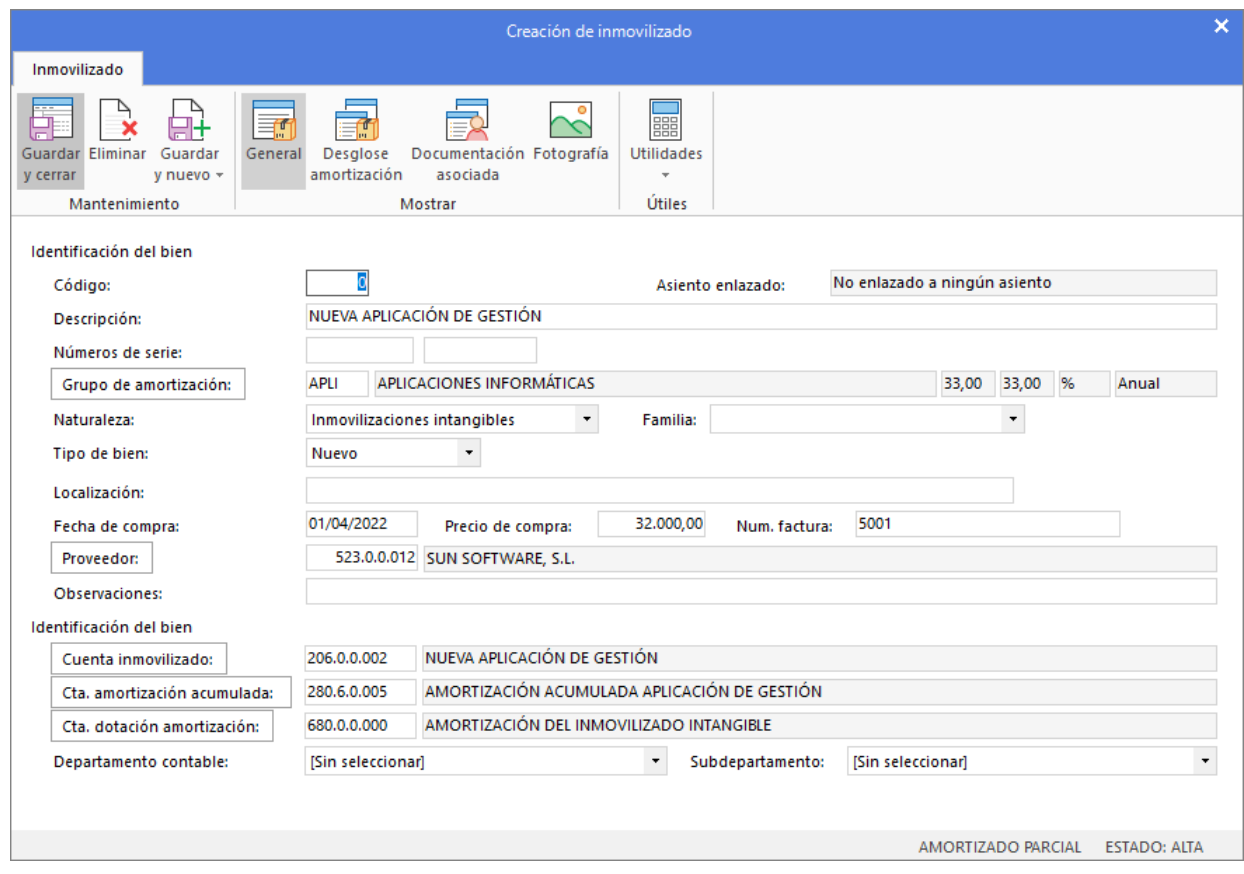

232. Creación de inmovilizado

### 30/04 – Baja bien de inmovilizado

El ordenador del departamento de compras ha sufrido una avería debido a un problema eléctrico. Ha habido una subida de tensión y el ordenador se ha visto afectado. El resultado es que ha quedado inservible. Se ha pasado nota al seguro de la compañía eléctrica para solicitar la indemnización correspondiente.

La empresa necesita uno nuevo y medita usar uno de los que vende. Concretamente el modelo premium. Consultado con la dirección, se da el visto bueno a la operación. Se trata de una operación de autoconsumo, y por lo tanto la empresa deberá facturarse a sí misma, ya que debe quedar constancia de la operación en los libros de IVA.

En primer lugar, debes dar de baja el ordenador antiguo. Para ello debes dar los siguientes pasos:

- Amortizar el ordenador antiguo desde el 1 de enero al 30 de abril.
- Dar de baja todas las cuentas contabilizando la pérdida correspondiente.

Accedemos a la solapa **Empresa** > grupo **Ficheros** > icono **Bienes** y hacemos doble clic sobre el ordenador del departamento de compras. Damos de baja el bien en la solapa **Desglose de amortización** como se muestra en la siguiente ventana:

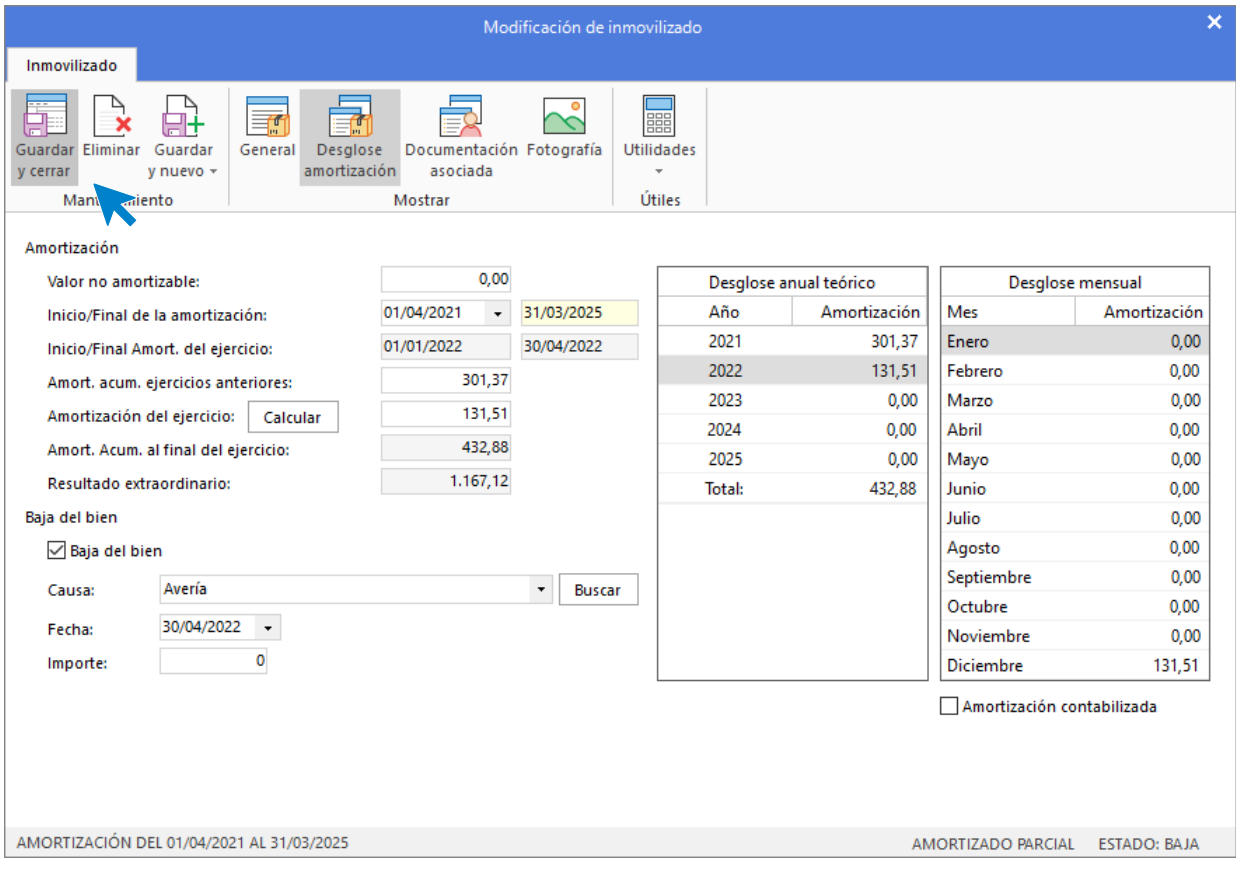

233. Modificación de inmovilizado

Pulsamos **Guardar y cerrar** y generamos el asiento de dotación pulsando el icono **Generar dotación** con el bien seleccionado.

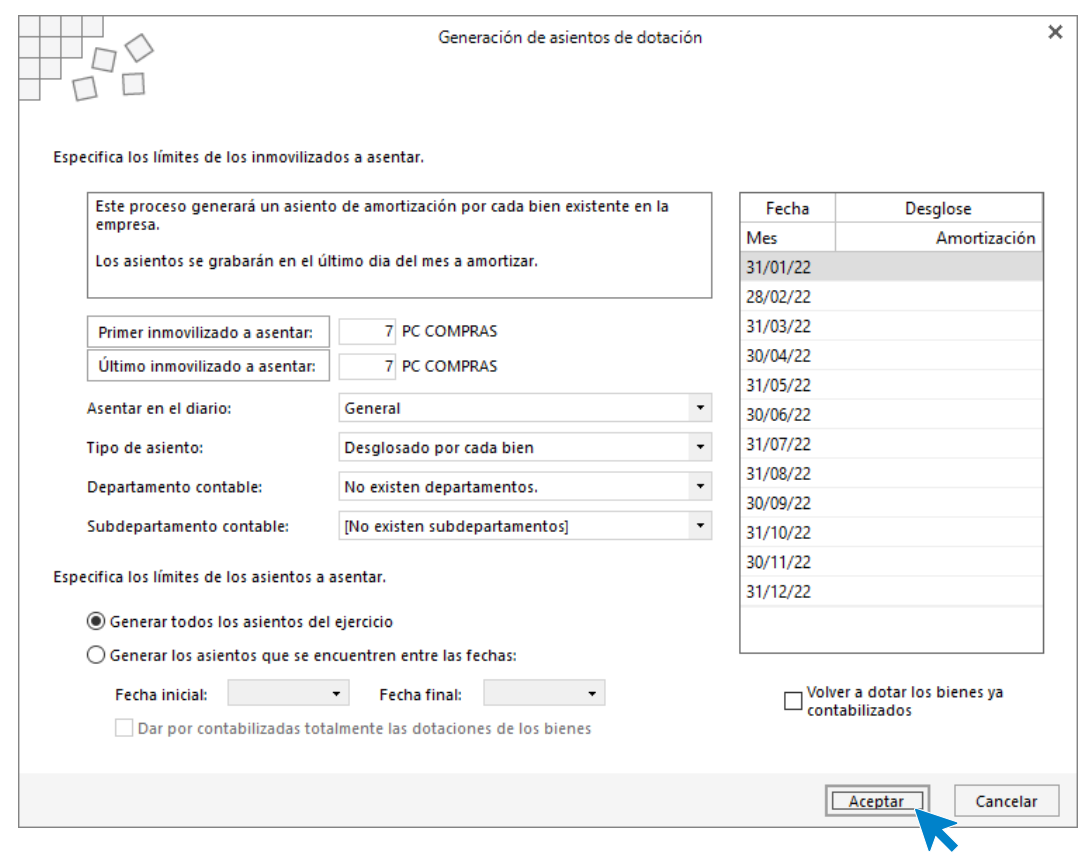

234. Generación de asientos de dotación

El asiento queda realizado. A continuación, vamos a generar el asiento de baja del bien, para eso pulsa sobre el icono **Generar asiento de baja**.

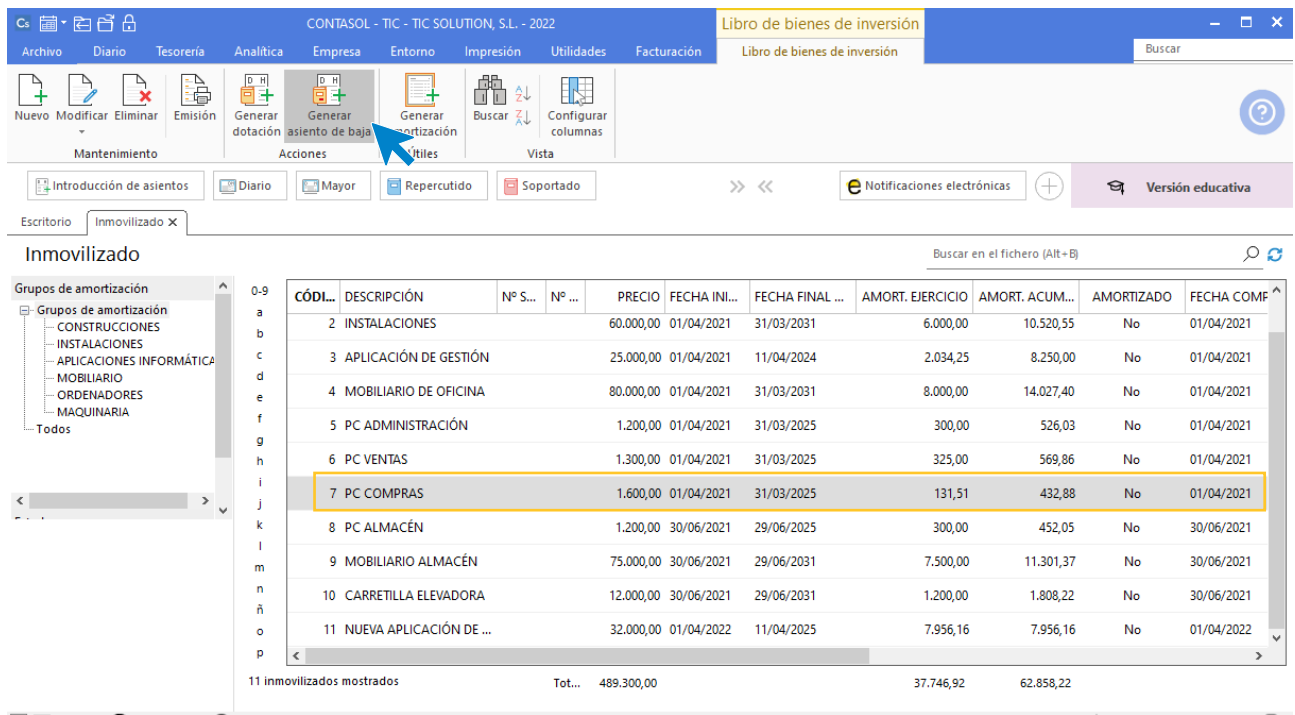

 $\boxed{\text{C}}$   $\boxed{\text{En Local}}$   $\boxed{\text{O}}$  Onda DELSOL  $\boxed{\text{O}}$ 

#### 235. Generar asiento de baja

### Se muestra la siguiente pantalla:

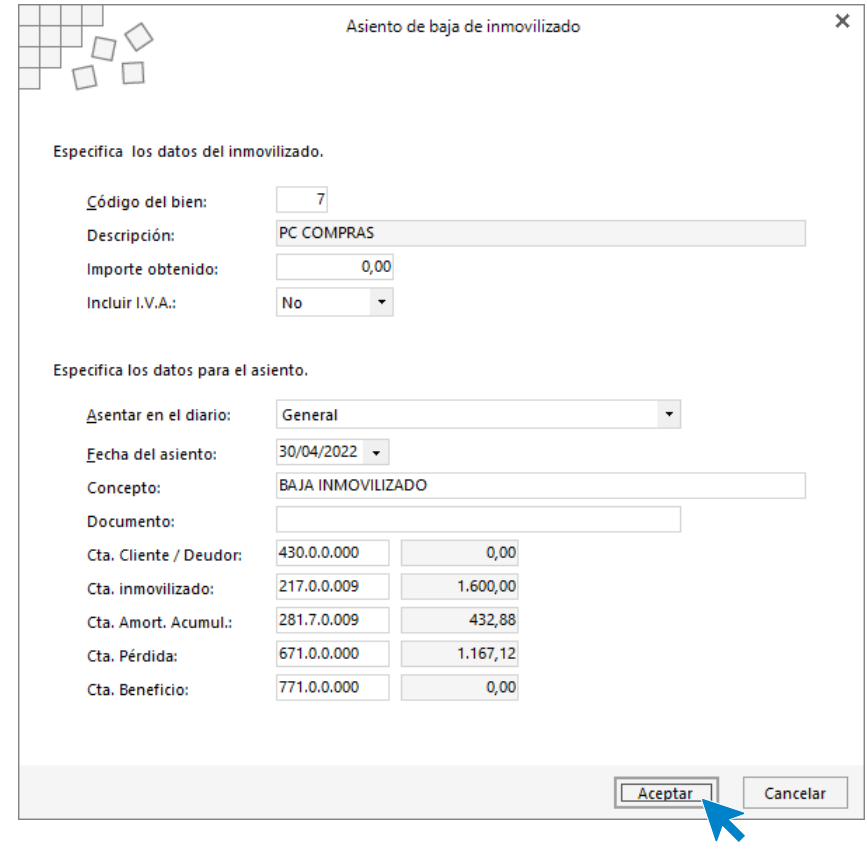

236. Asiento de baja de inmovilizado

Pulsa **Aceptar** y **CONTASOL** realizará el asiento por la baja del bien.

En segundo lugar, está la operación de autoconsumo. La empresa deberá darse de alta como cliente y proveedor. La empresa emitirá factura de venta de la siguiente forma:

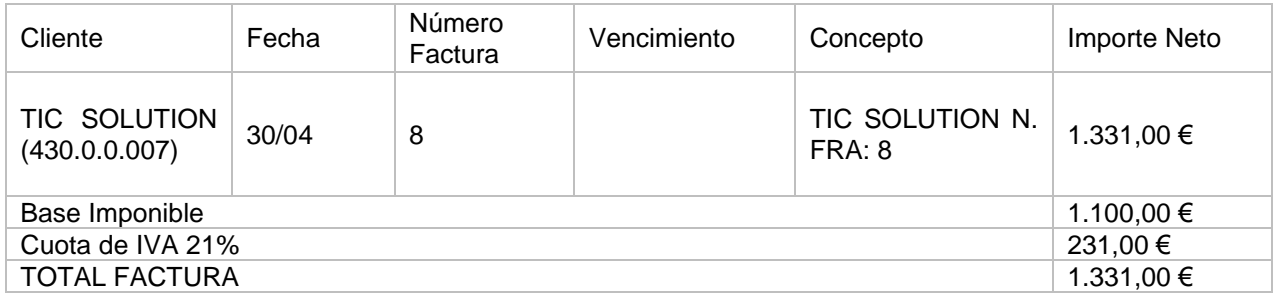

La cuenta de venta que se usará no será la 700, si no la 73100000

Accedemos a la solapa **Diario** > grupo **Diario** > icono **Introducción de asientos** para contabilizar la operación de autoconsumo:

Introducimos la fecha y la cuenta contable, **CONTASOL** reconocerá que la cuenta contable no existe, creamos la cuenta y la ficha de cliente y el asiento queda así:

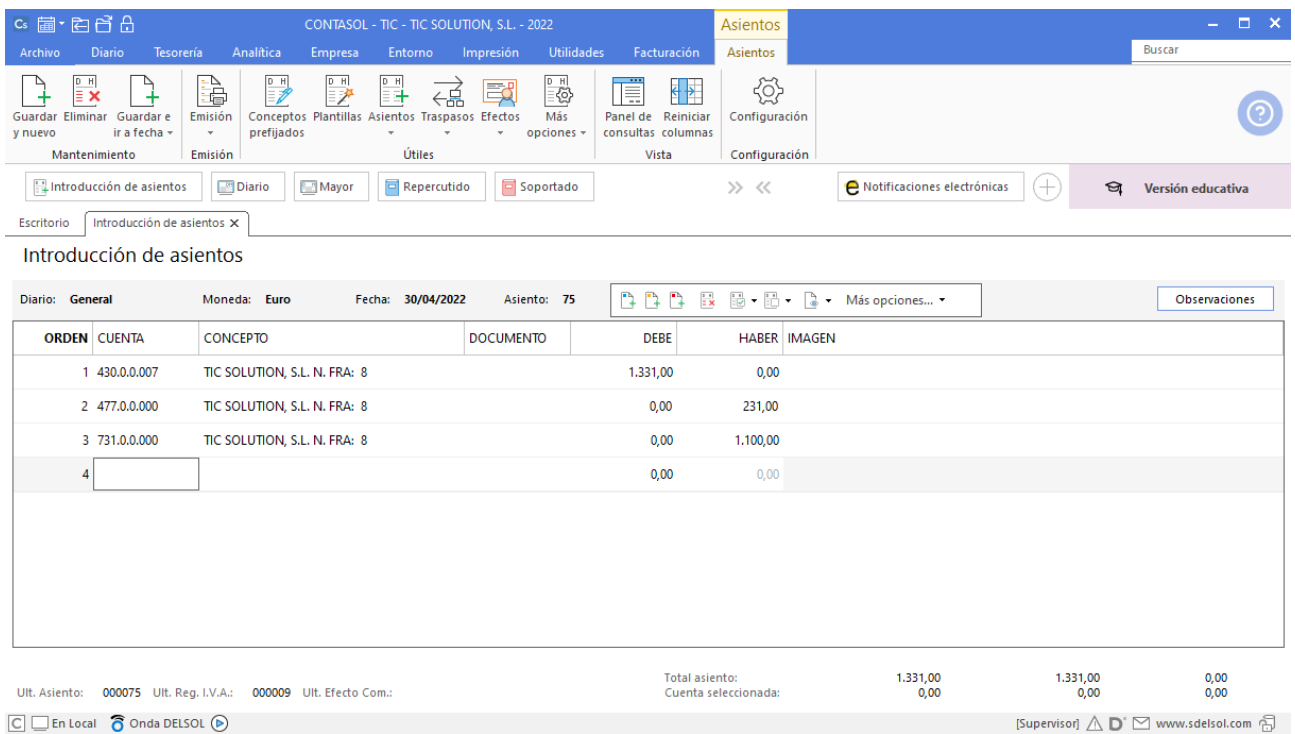

Esa misma factura se usará para contabilizar el nuevo ordenador:

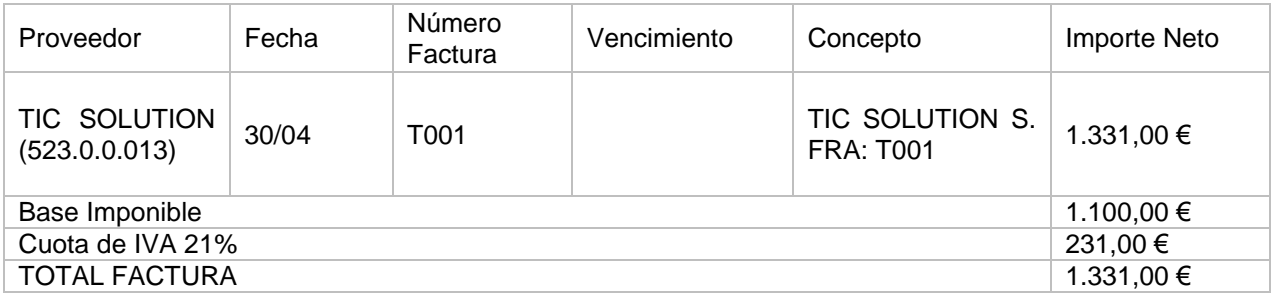

Se usará una cuenta nueva 217.

Introducimos la fecha y la cuenta contable, **CONTASOL** reconocerá que la cuenta contable no existe, creamos la cuenta y la ficha de cliente y el asiento queda así:

<sup>237.</sup> Introducción de asientos

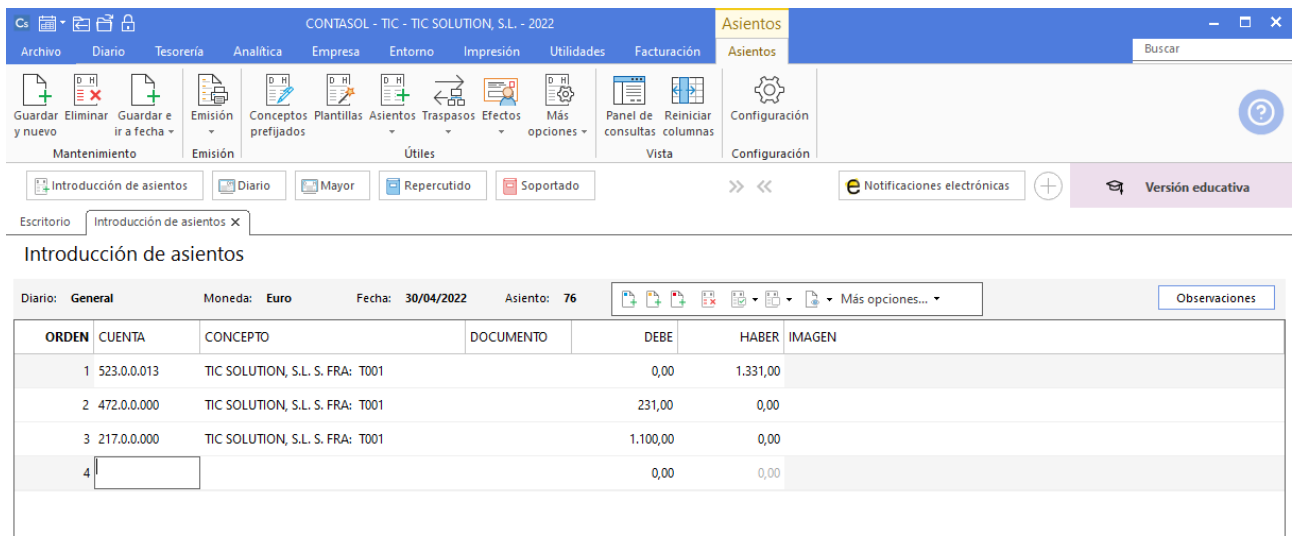

#### 238. Introducción de asientos

A continuación, creamos el nuevo bien, accede a la solapa **Empresa** > grupo **Ficheros** > icono **Bienes**. Pulsa el botón **Nuevo** y da de alta el bien como se muestra a continuación:

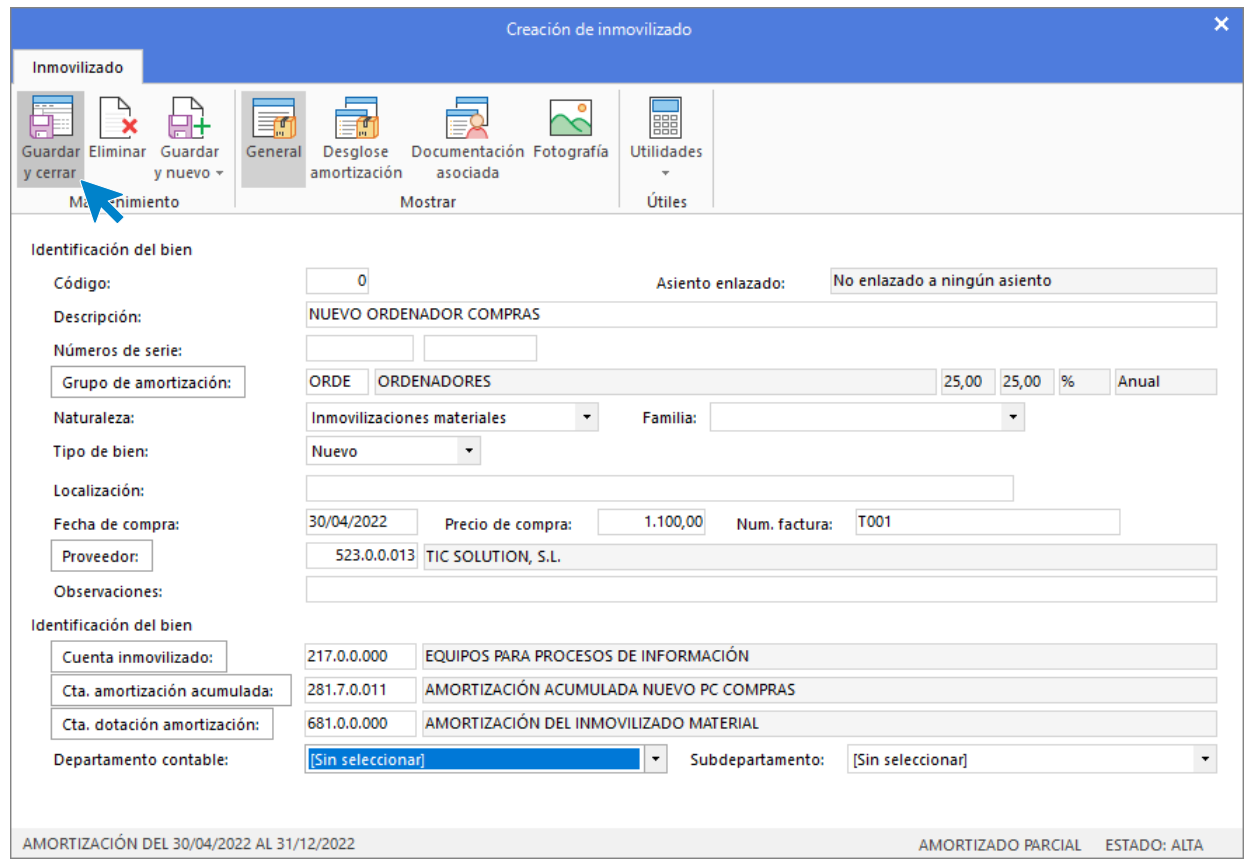

239. Creación de inmovilizado

Una vez contabilizada estas dos operaciones se saldarán las cuentas 430.0.0.007 y 523.0.0.013 en un asiento, el asiento queda así:

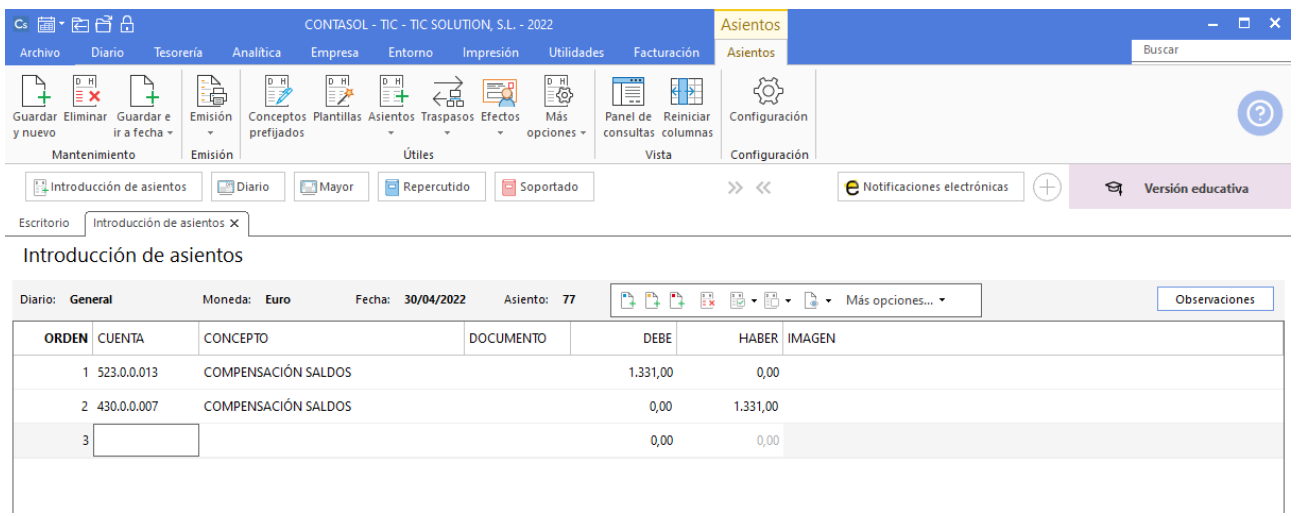

240. Introducción de asientos

Para el nuevo equipo se estima una vida útil de 4 años, y se amortizará linealmente. El día 15/05 se reciben por bancos 800,00 € de indemnización por la compañía de seguros que cubrió el siniestro eléctrico.

El asiento queda así:

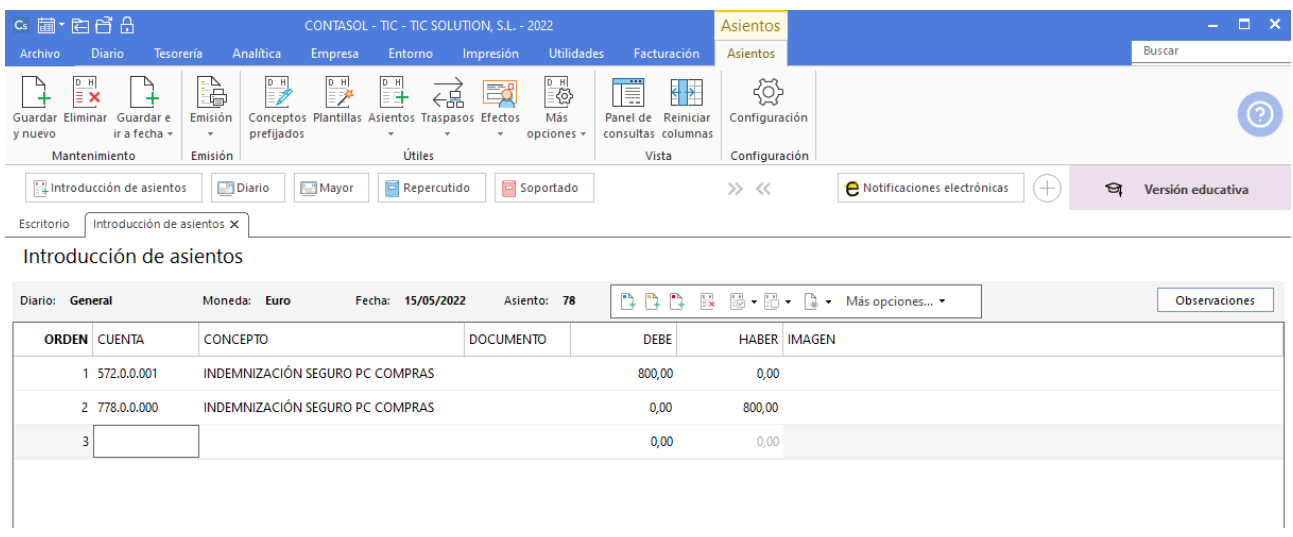

241. Introducción de asientos

### 30/06 – Reparación carretilla elevadora

La carretilla elevadora tiene ya un año de funcionamiento, y por parte de la empresa vendedora se nos ofrece la posibilidad de realizarla una reparación que por un lado va a suponer un aumento de su productividad, además que la dejaría como nueva de fábrica otra vez.

Una vez realizadas las consultas con almacén se decide aceptar la oferta que consiste en lo siguiente:

- Reparación y componentes 2.000 € más IVA
- Aplazamiento del pago 3 meses

Crea la siguiente cuenta contable en el Maestro de cuentas:

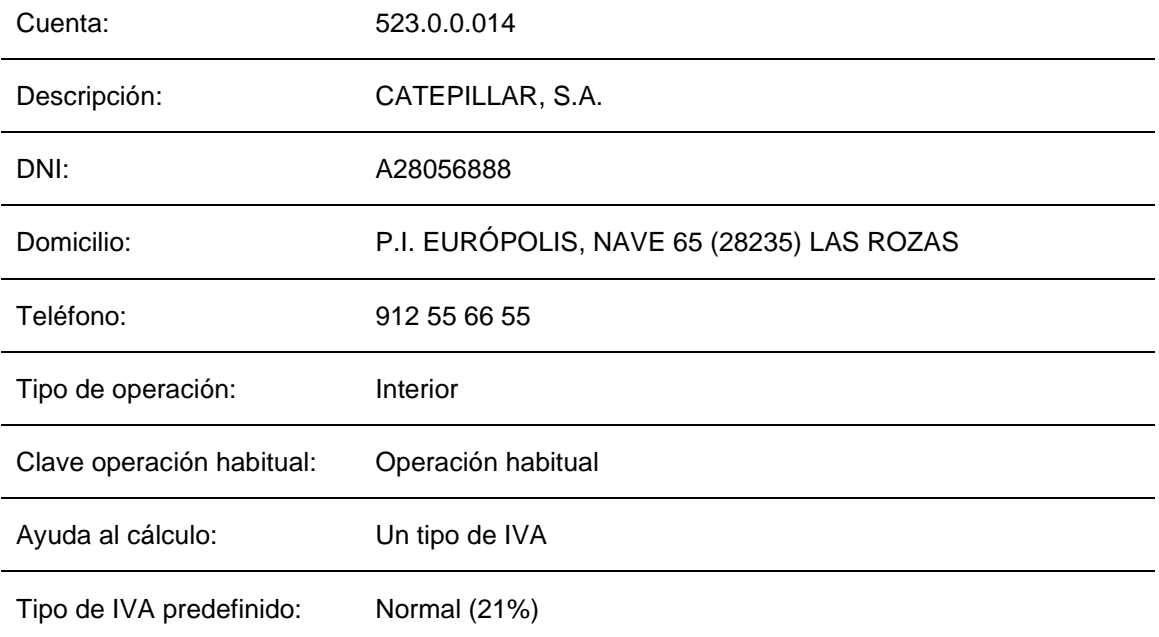

Como se trata de una mejora se deberá contabilizar como mayor valor del inmovilizado. Para ello realizaremos los siguientes pasos:

• Amortizaremos desde enero a junio la carretilla

Accedemos a la solapa **Empresa** > grupo **Ficheros** > icono **Bienes,** seleccionamos la carretilla elevadora y la damos de baja para que no se amortice, ya que vamos a crear de nuevo el bien con la nueva mejora incorporada.

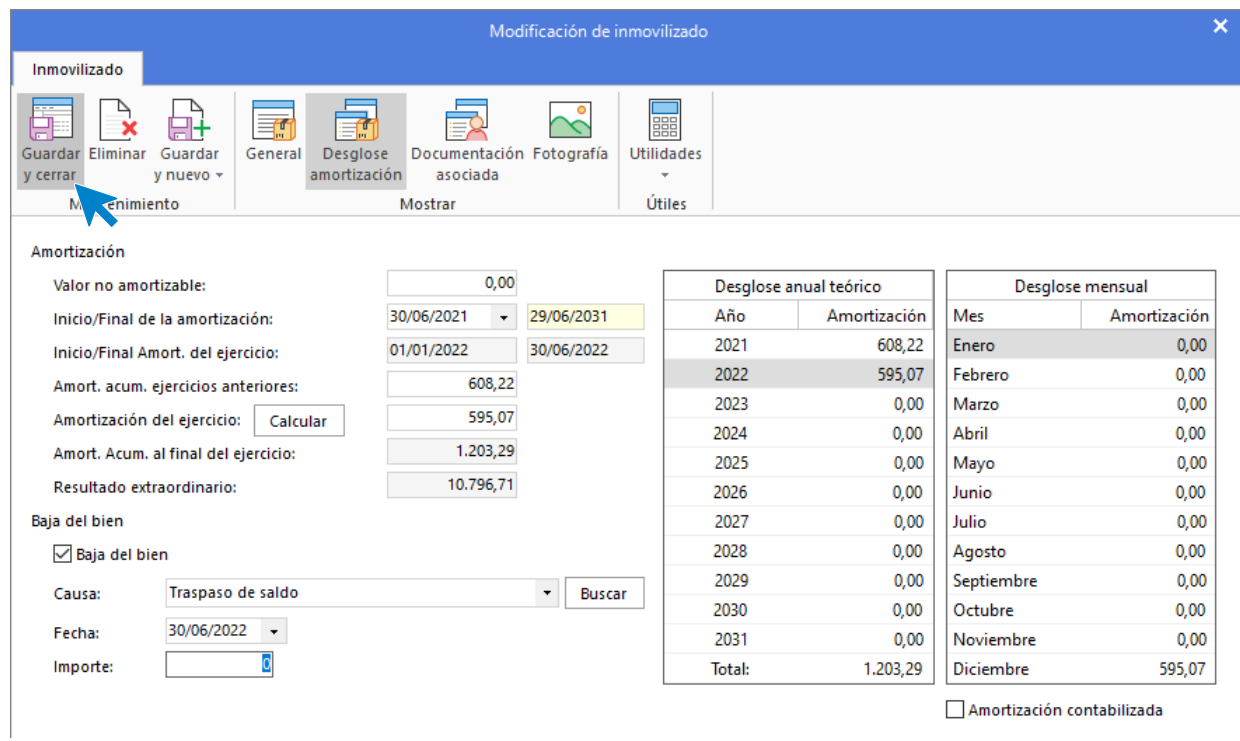

242. Modificación de inmovilizado

A continuación, amortizamos la carretilla de enero a junio, pulsamos el icono **Generar dotación** y configuramos la ventana como se muestra a continuación:

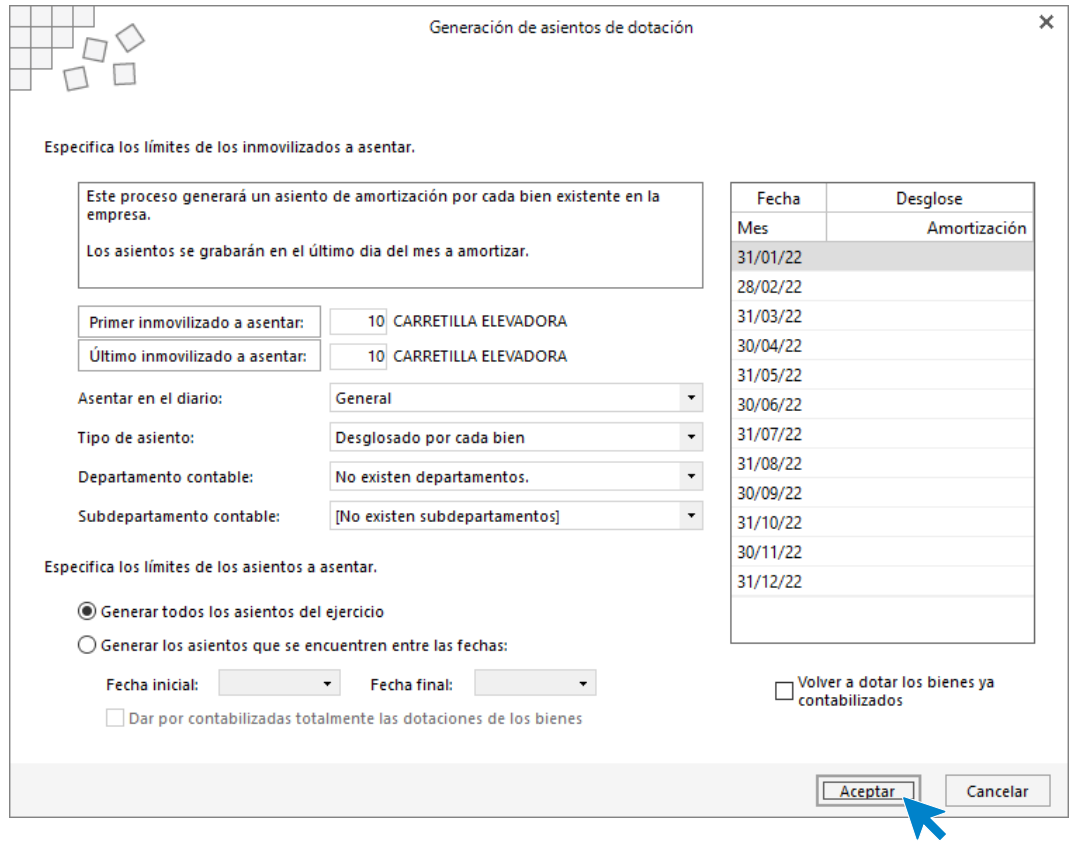

243. Generación de asientos de dotación

Pulsamos **Aceptar** y **CONTASOL** creará el asiento de amortización.

• Crearemos una nueva cuenta de carretilla a la que traspasaremos el saldo de la carretilla una vez amortizada

Accedemos a la introducción de asientos y traspasamos el saldo (crea las cuentas necesarias), cierra la ventana de creación de inmovilizado y el asiento queda así:

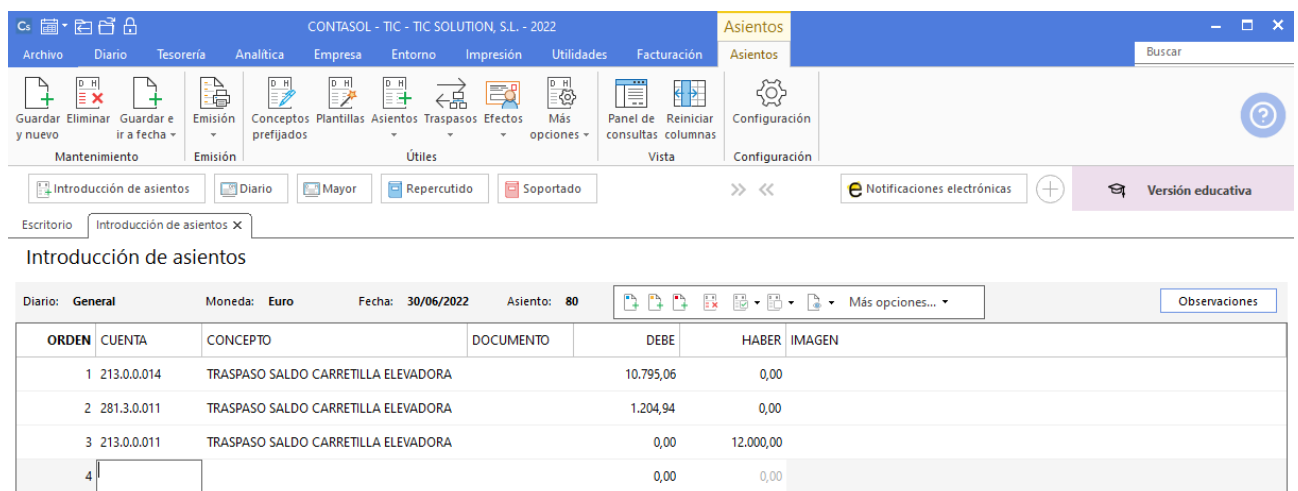

#### 244. Introducción de asientos

• Contabilizaremos la factura de la reparación en dicha cuenta

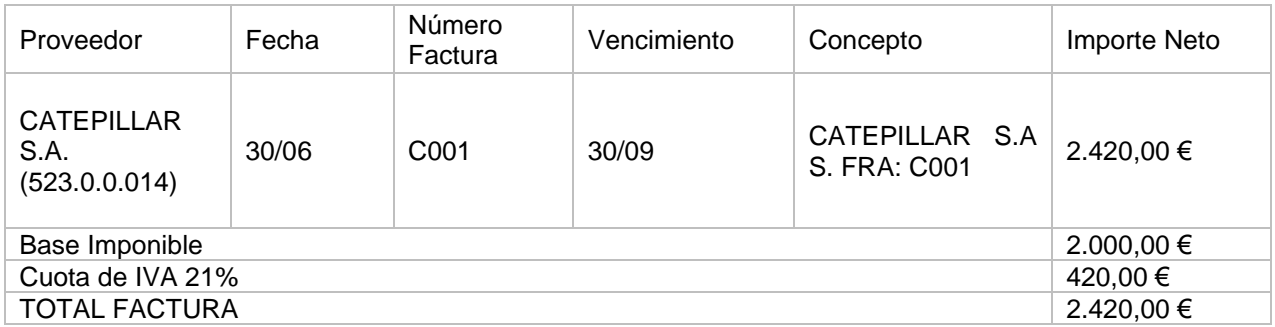

Contabilizamos la factura desde la introducción de asientos, introducimos el nuevo proveedor y creamos la cuenta y la ficha de proveedor.

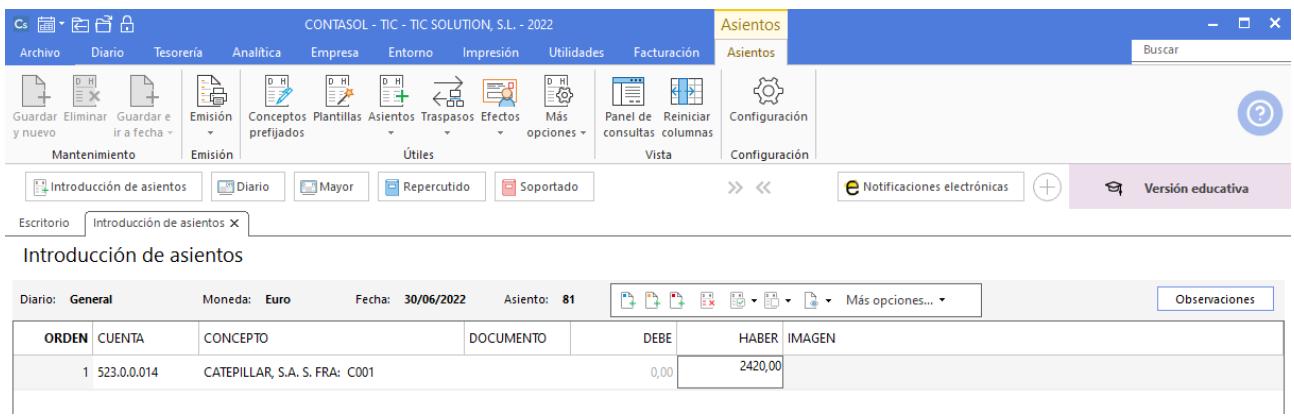

### 245. Introducción de asientos

Al mostrarse la ventana de Asiento automático de IVA/IGIC cambia la cuenta de compras por la cuenta 213.0.0.0014.

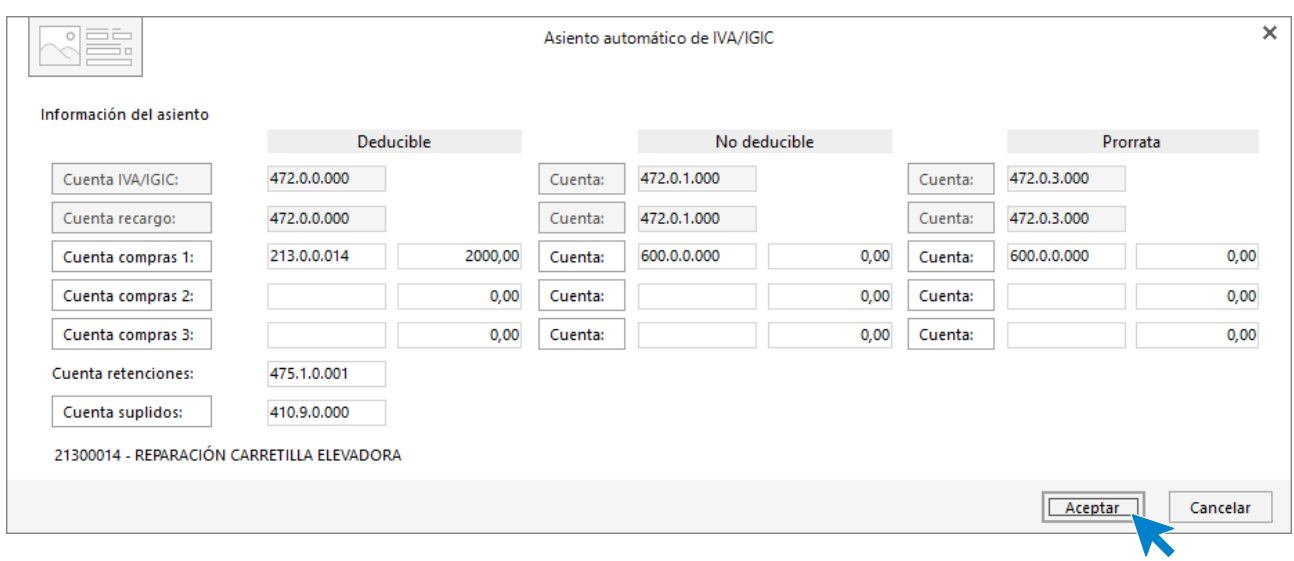

246. Asiento automático IVA/IGIC

Cancelamos la ventana de creación del bien y el asiento queda así:

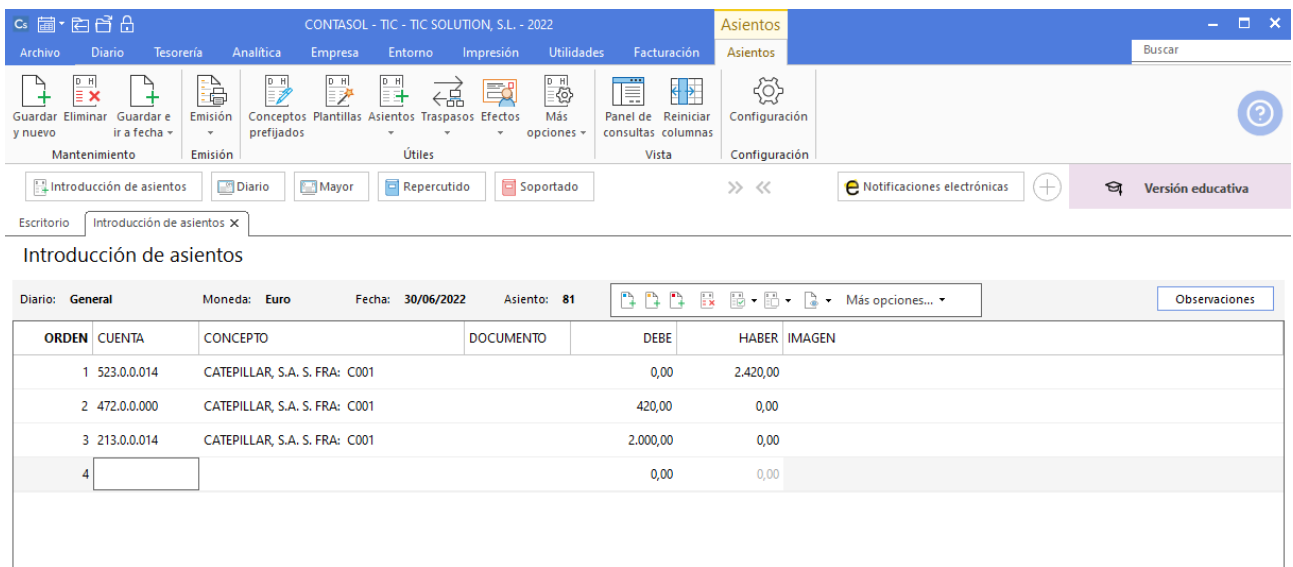

### 247. Introducción de asientos

A continuación, vamos a crear el bien con la mejora incorporada, accede a la solapa **Empresa** > grupo **Ficheros** > icono **Bienes**, pulsa **Nuevo** y crea el bien como se muestra a continuación.

Crea las cuentas necesarias para la creación del bien y en el importe de precio de compra introduce el saldo de la cuenta 523.0.0.014.

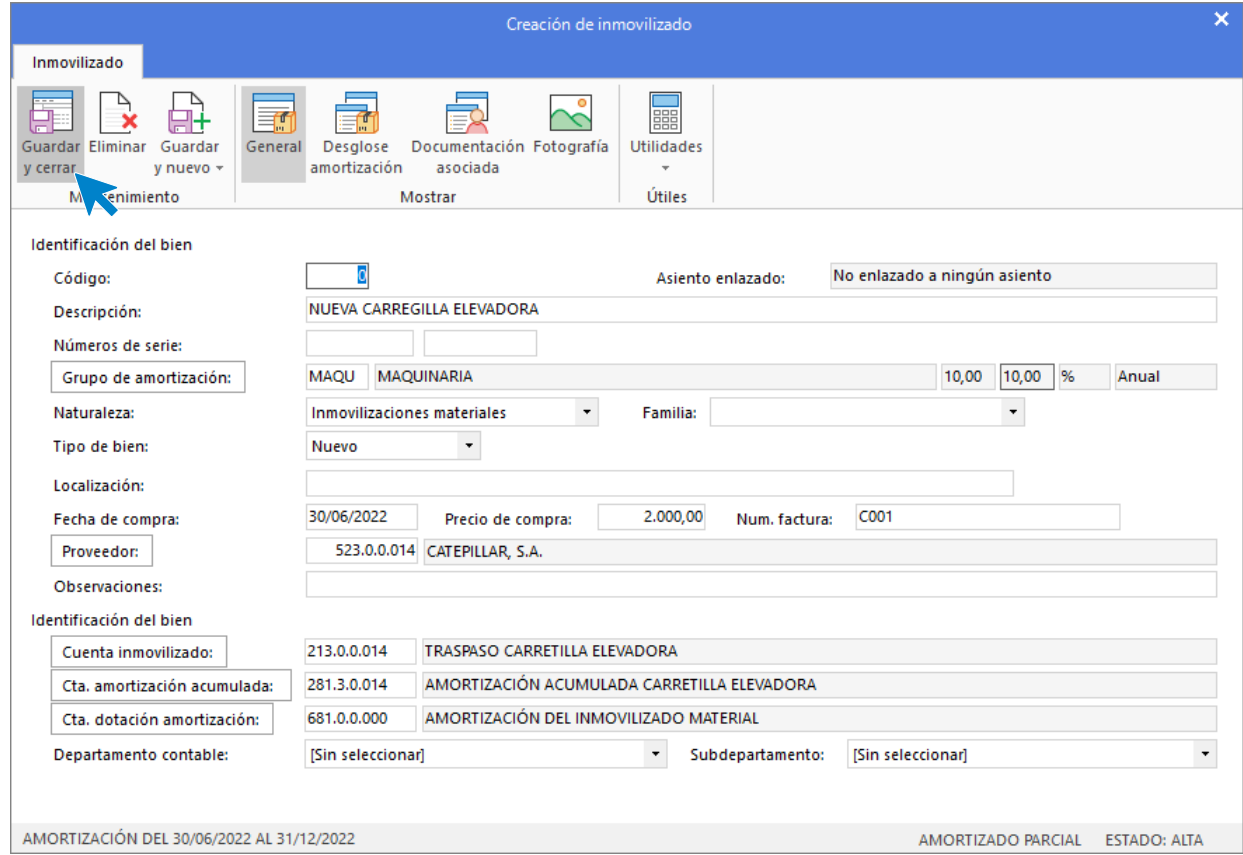

248. Creación de inmovilizado

# 14. Operaciones de compraventa 2T

## 05/04 – Factura de venta a cliente

Se vende al cliente 1 las mercancías siguientes con estas condiciones (factura de venta 9):

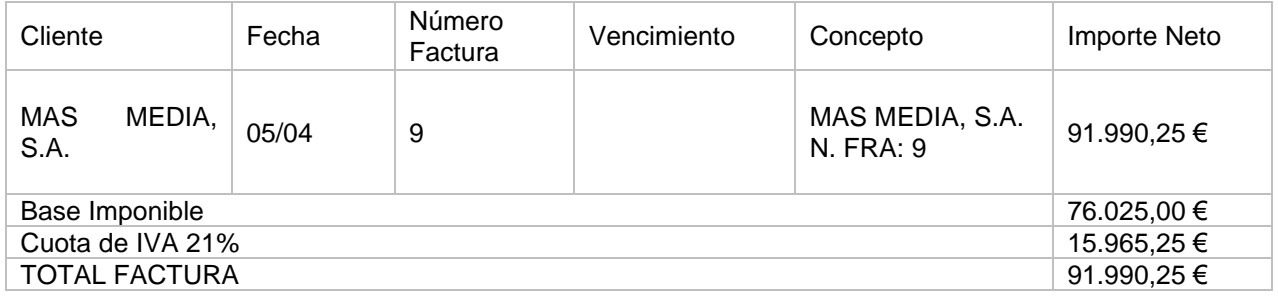

Accedemos a la **Introducción de asientos** e introducimos el asiento. El asiento de venta queda así:

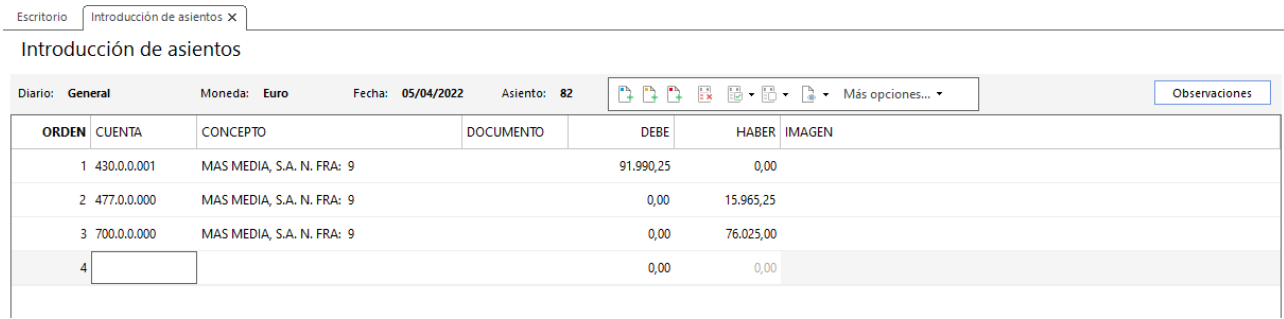

249. Introducción de asientos

### 20/04 – Factura de venta a cliente

Se le venden al cliente 2 las siguientes mercancías con estas condiciones (factura 10 de venta):

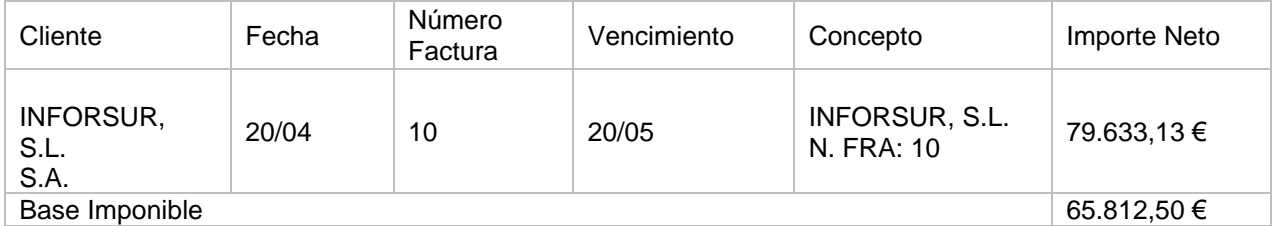

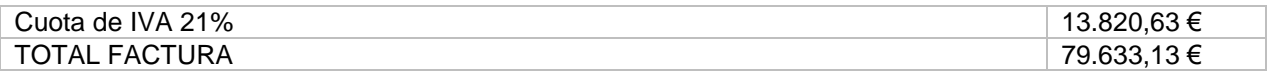

Accedemos a la **Introducción de asientos** e introducimos el asiento. El asiento de venta queda así:

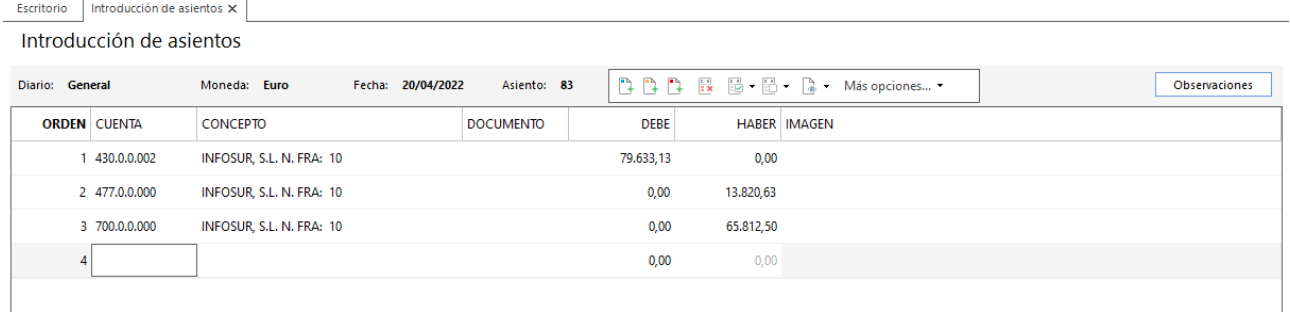

250. Introducción de asientos

# 15/05 – Factura de venta a cliente

Se le venden al cliente 5 las siguientes mercancías con estas condiciones (factura 11 de venta):

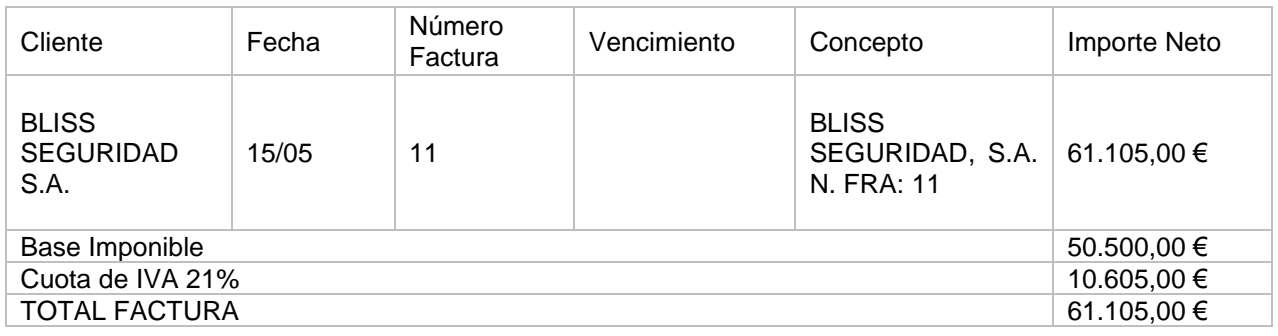

Accedemos a la **Introducción de asientos** e introducimos el asiento. El asiento de venta queda así:

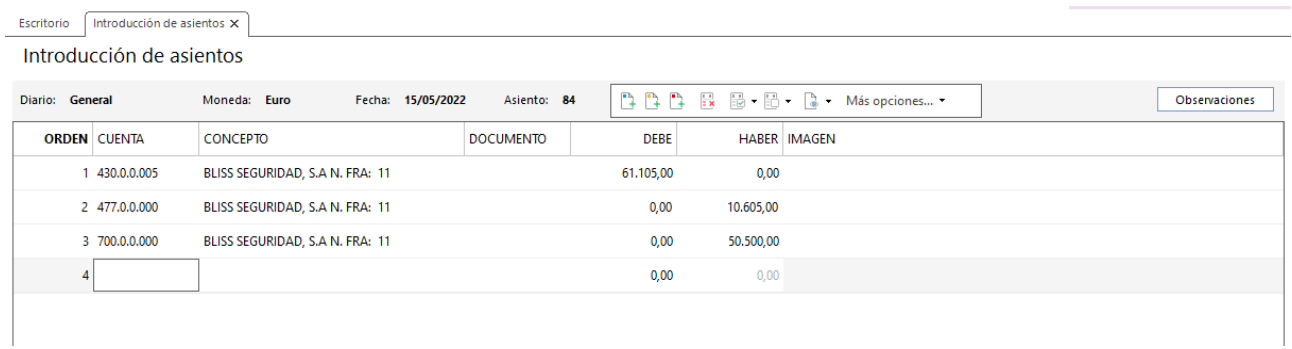

251. Introducción de asientos

# 25/05 – Factura de compra a proveedor

Se compran al proveedor 2 los siguientes ordenadores (factura C001 de compra):

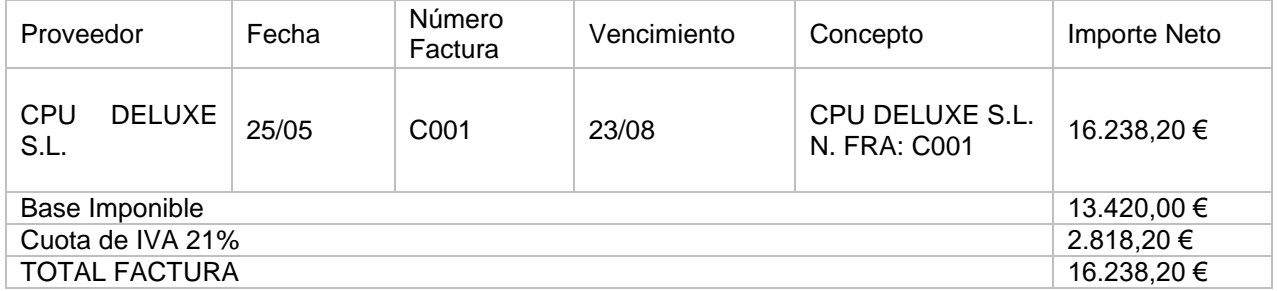

Accedemos a la **Introducción de asientos** e introducimos el asiento. El asiento de compra queda así:

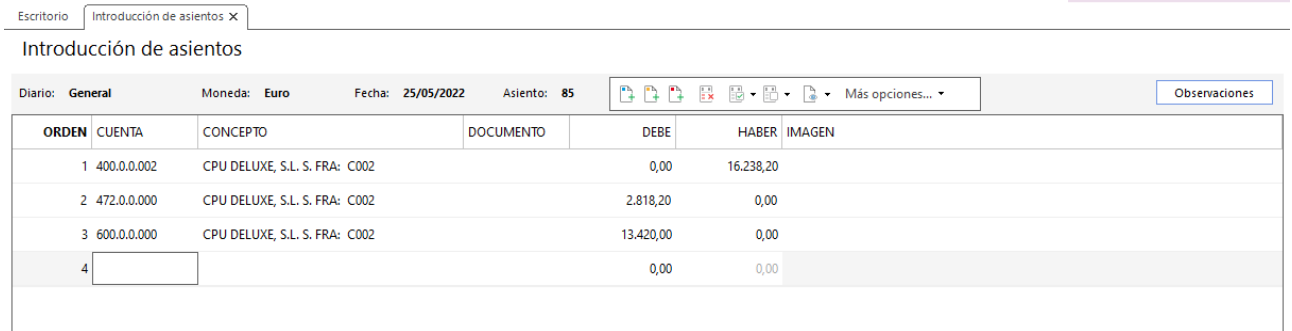

252. Introducción de asientos

# 15. Operaciones de servicios exteriores 2T

# 30/04 – Factura de luz, agua y limpieza

Se reciben las facturas mensuales de luz, agua y limpieza, se abonan el 05/05 por domiciliación bancaria.

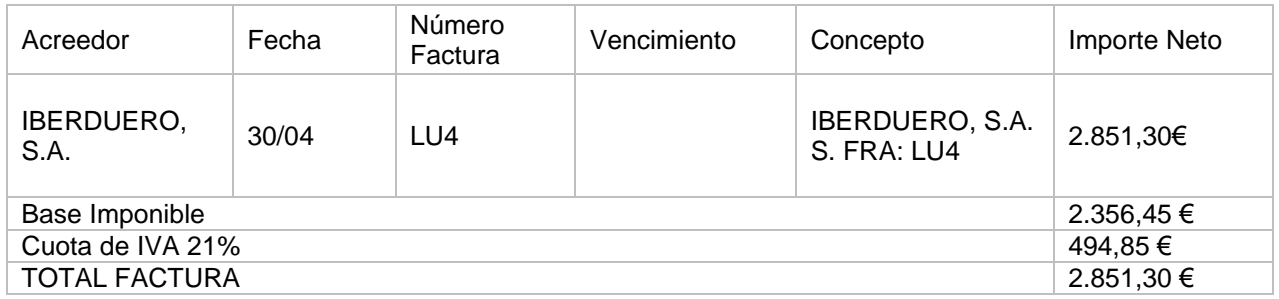

Accedemos a la **Introducción de asientos** e introducimos el asiento. El asiento de compra queda así:

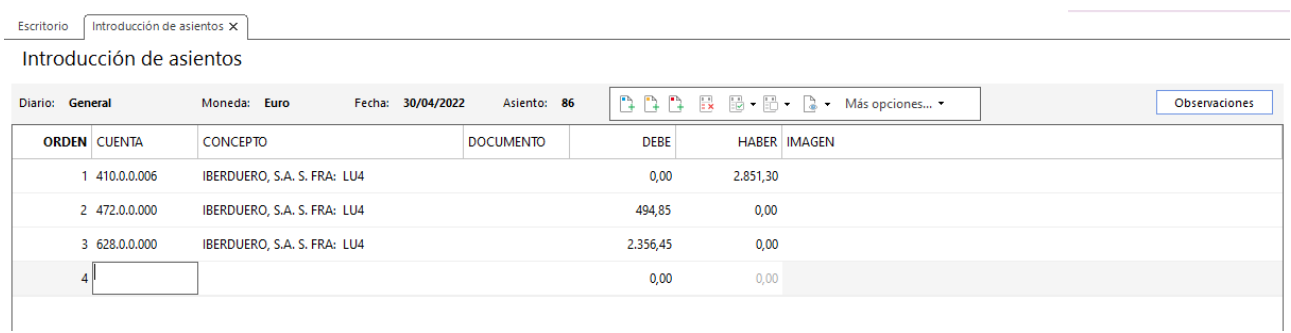

### 253. Introducción de asientos

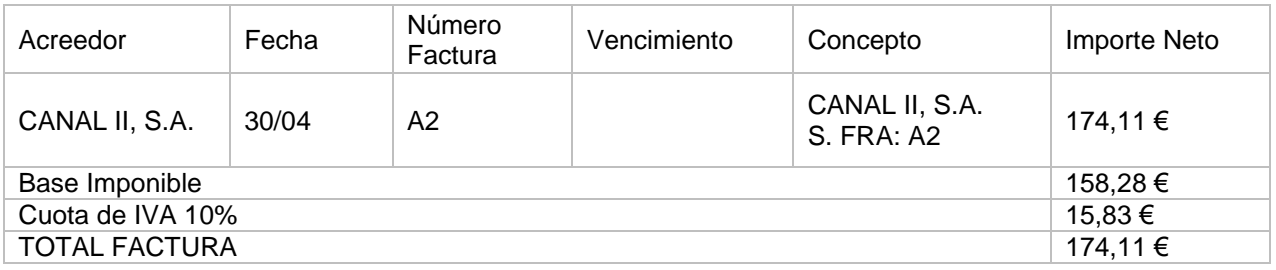
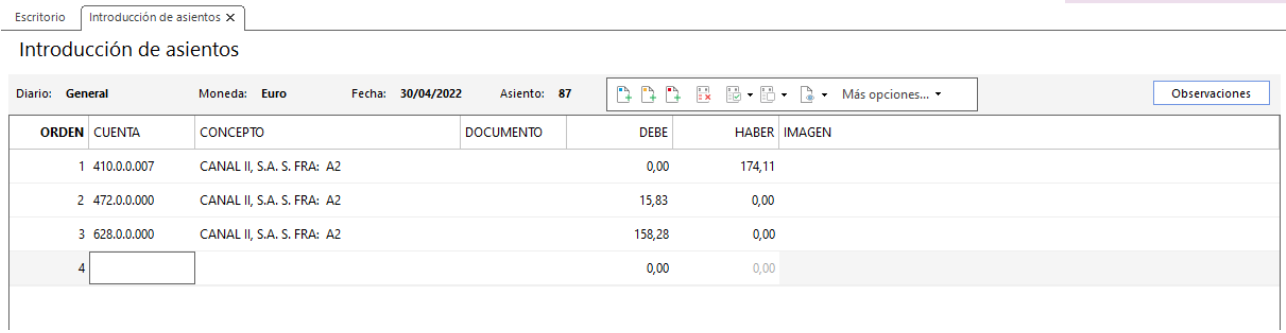

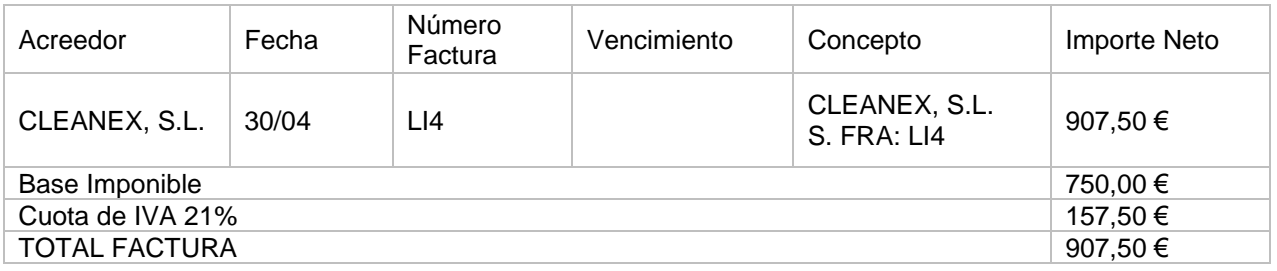

Escritorio  $introduction de asients  $x$$ 

Introducción de asientos

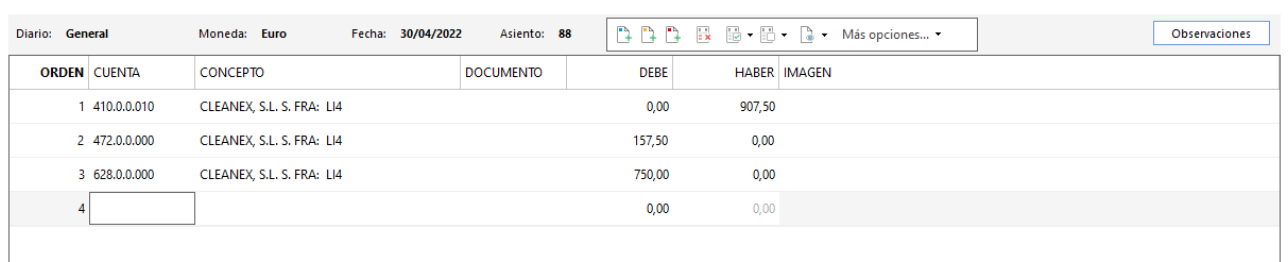

#### 255. Introducción de asientos

Abonamos las facturas el 05/05 por domiciliación bancaria. Realizamos el asiento de las tres facturas en el mismo asiento.

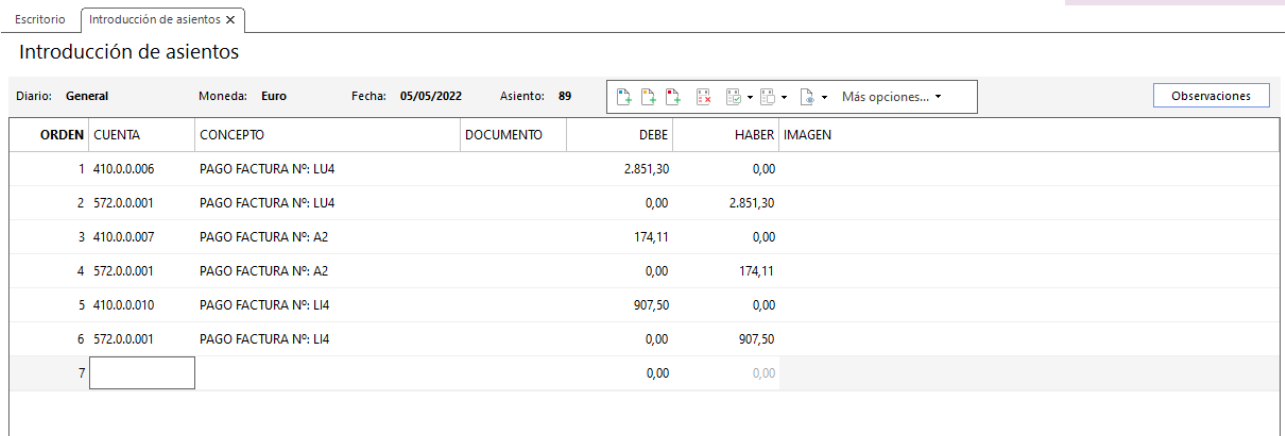

## 15/05 – Factura por compra de material de oficina

Se recibe factura por el pedido correspondiente de material de oficina. Se abona con cheque.

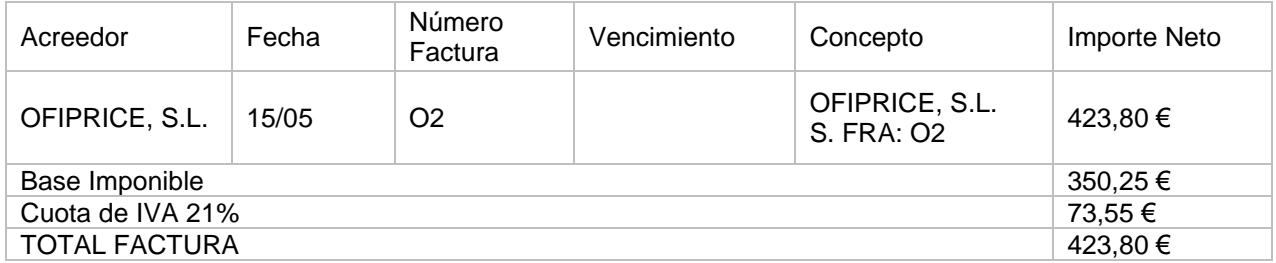

Accedemos a la **Introducción de asientos** e introducimos el asiento y su abono correspondiente. El asiento de compra queda así:

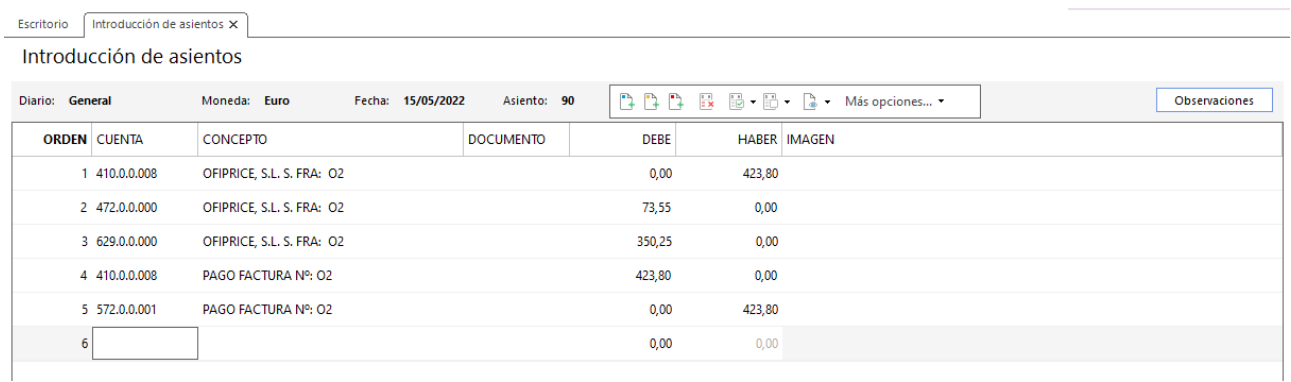

### 257. Introducción de asientos

## 31/05 – Factura de electricidad y limpieza

Se reciben las siguientes facturas de la compañía eléctrica y de limpieza, se abonan por domiciliación bancaria el 05/06:

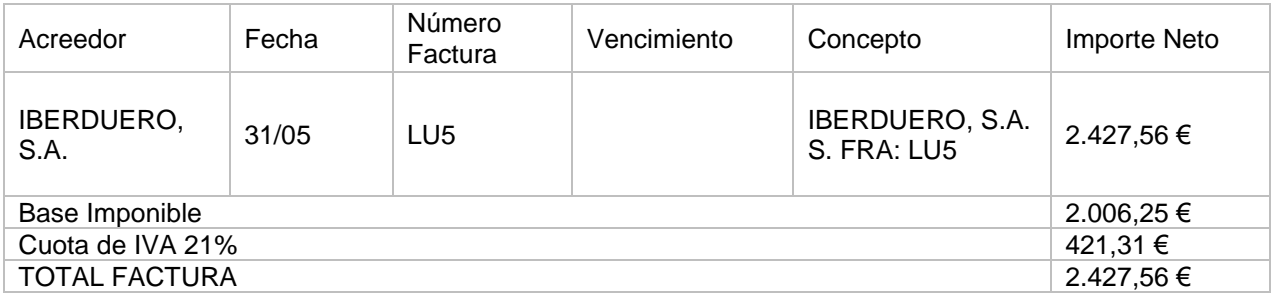

Accedemos a la **Introducción de asientos** e introducimos el asiento. El asiento de compra queda así:

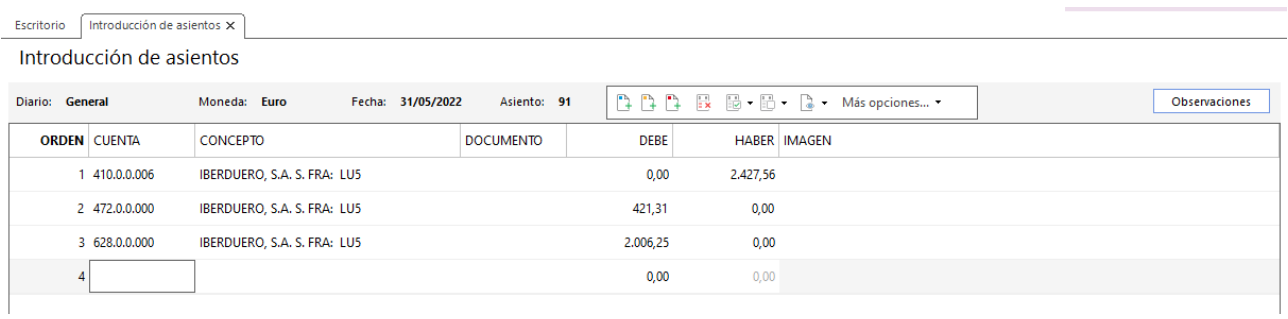

### 258. Introducción de asientos

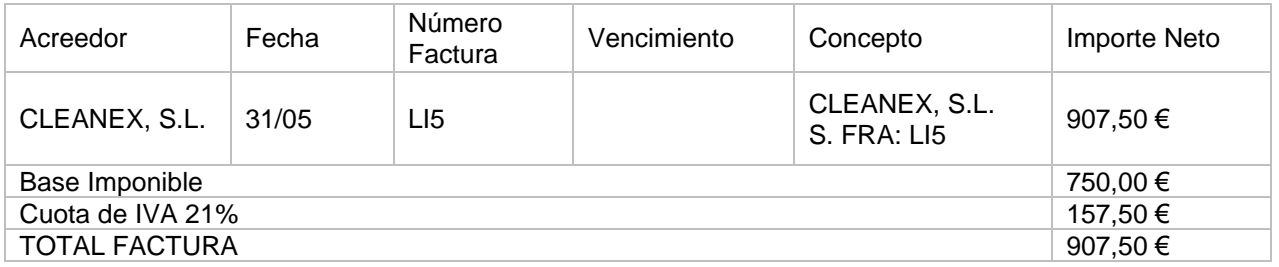

# $\frac{\text{Escritorio}\quad\boxed{\text{Introduction de asients}\times}}{\text{Introduction de asients}}$

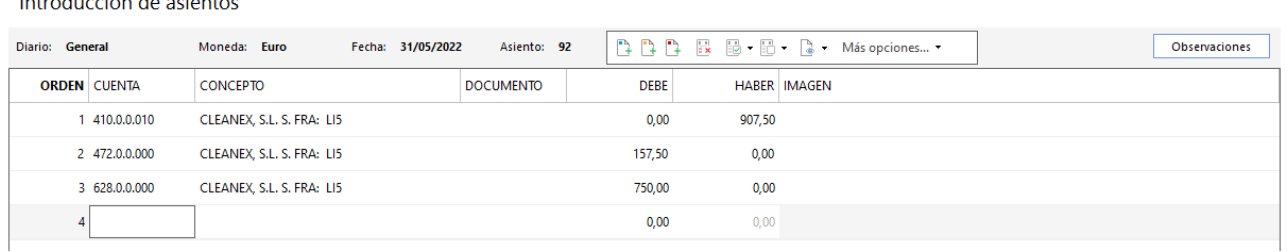

### 259. Introducción de asientos

Abonamos las facturas el 05/06 por domiciliación bancaria. Realizamos el asiento de las dos facturas en el mismo asiento.

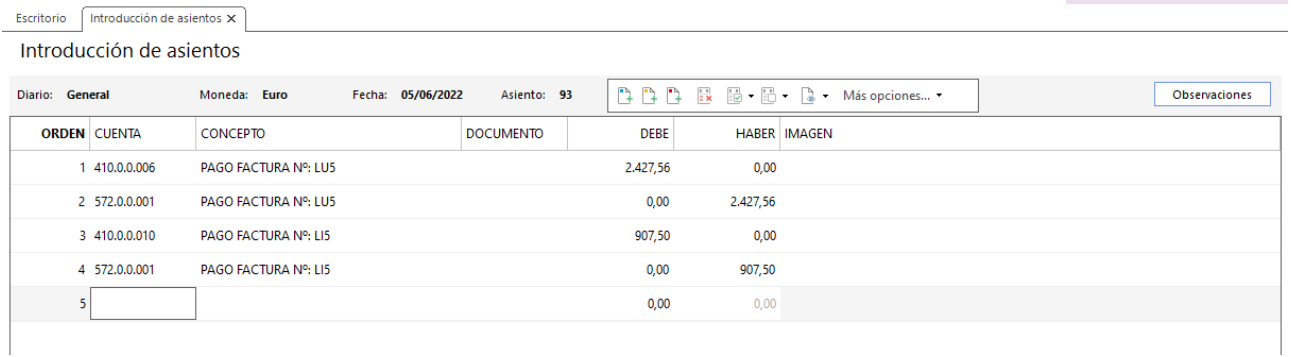

# 16. Liquidaciones con administraciones públicas

# 20/04 - Liquidación IRPF 1<sup>er</sup> trimestre

• Pago liquidación IRPF 1T.

Consultamos el mayor de la cuenta 475.1 para comprobar el importe a pagar. Accedemos a la introducción de asientos y contabilizamos el asiento:

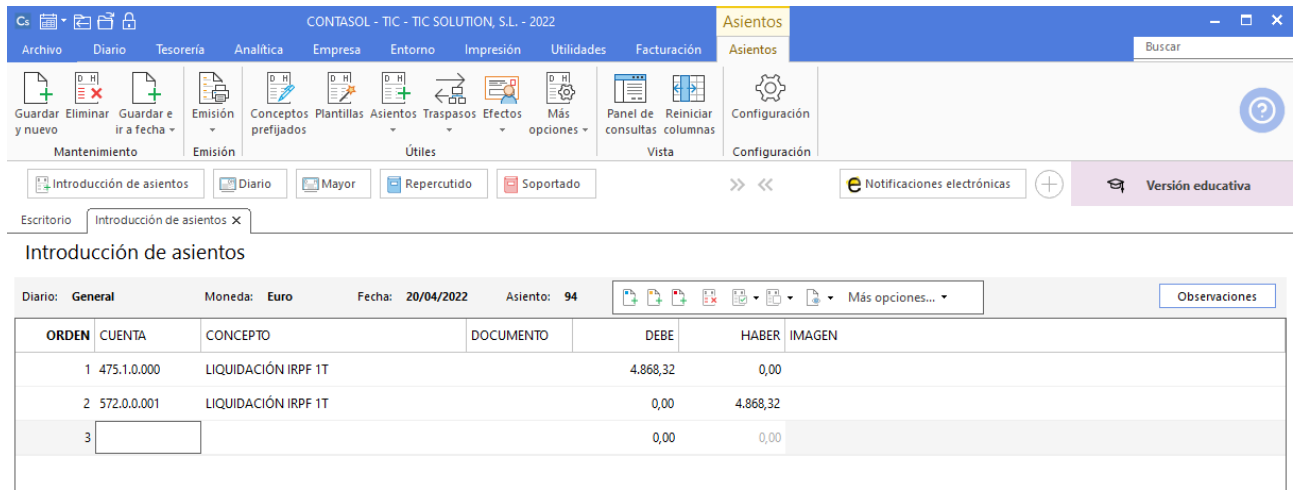

### 261. Introducción de asientos

• Pago liquidación IVA 1T año 2021. Si fuera negativa se queda a compensar.

Comprobamos el resultado de la liquidación desde la solapa **Diario** > grupo **IVA / IGIC** > icono **Acumulados** > opción **Liquidaciones**.

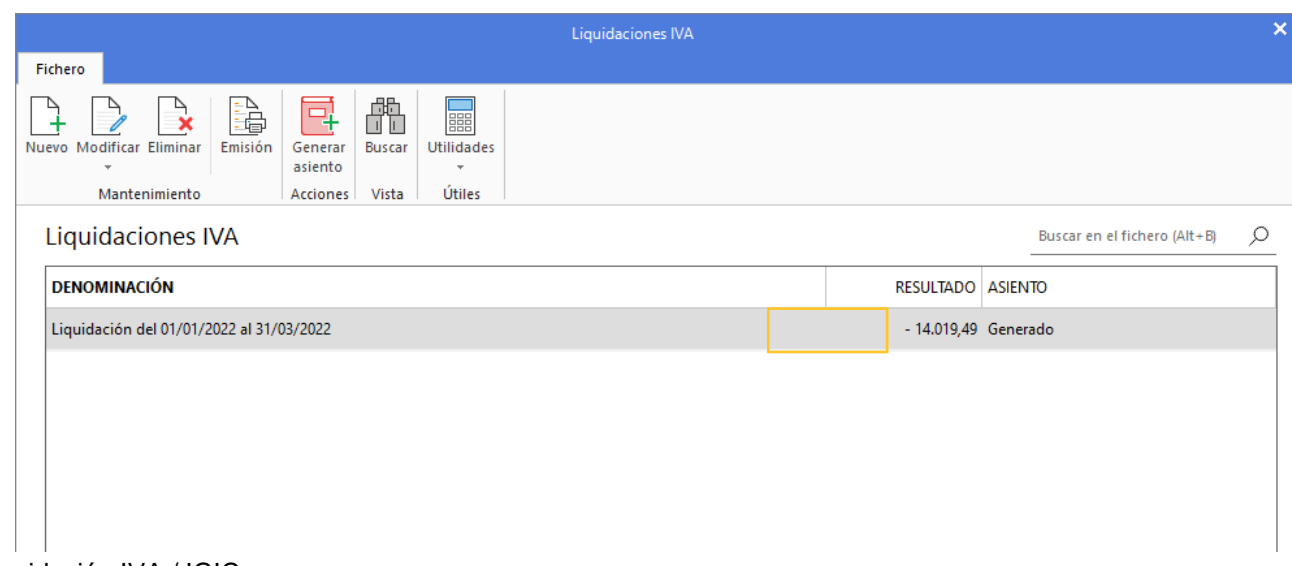

### 262. Liquidación IVA / IGIC

El resultado es negativo, por lo que se deja a compensar.

### 30/04 – Pago seguros sociales de marzo

Accedemos a la introducción de asientos y contabilizamos el asiento:

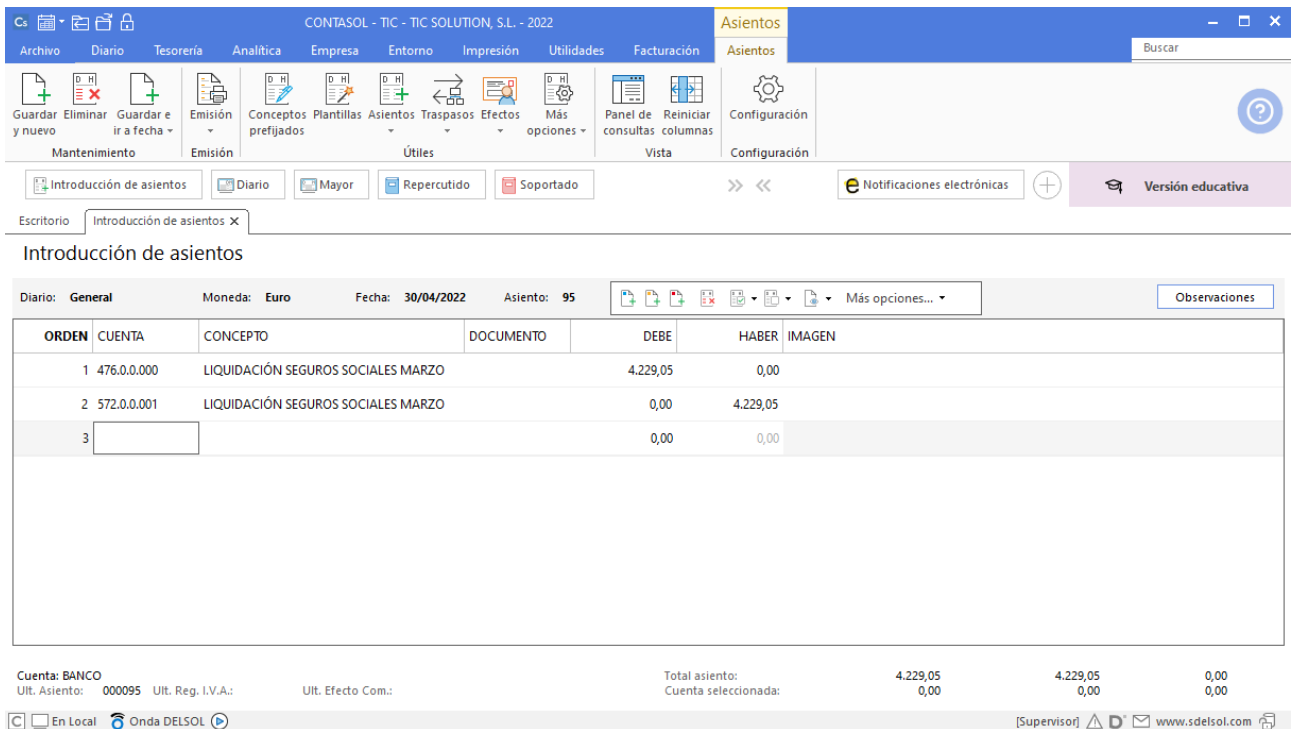

### 263. Introducción de asientos

# 17. Operaciones con activos financieros

### 07/03 – Compra de acciones de telefónica

La empresa decide invertir un excedente de tesorería. Para ello compra 2.000 acciones de Telefónica que en este momento están cotizando a 7,5560 €/acción.

Los gastos que abona por dicha compra son los siguientes:

- 9 € importes de compra menor a 10.000€
- $\bullet$  0,15% importe mayor a 10.000 $\epsilon$
- Canon de Bolsa (todas las operaciones) 0,3%
- Comisión de custodia es de 0,125% (mínimo 10  $\epsilon$ )

La comisión de compra y el canon de bolsa se pagan en el momento de la compra de las acciones. La comisión de custodia se abona trimestralmente (no se hará prorrateo si es menos de un trimestre), siendo el primer pago el 30/06.

Accedemos a la introducción de asientos y contabilizamos el asiento por la compra de las acciones, creamos las cuentas necesarias y el asiento queda así:

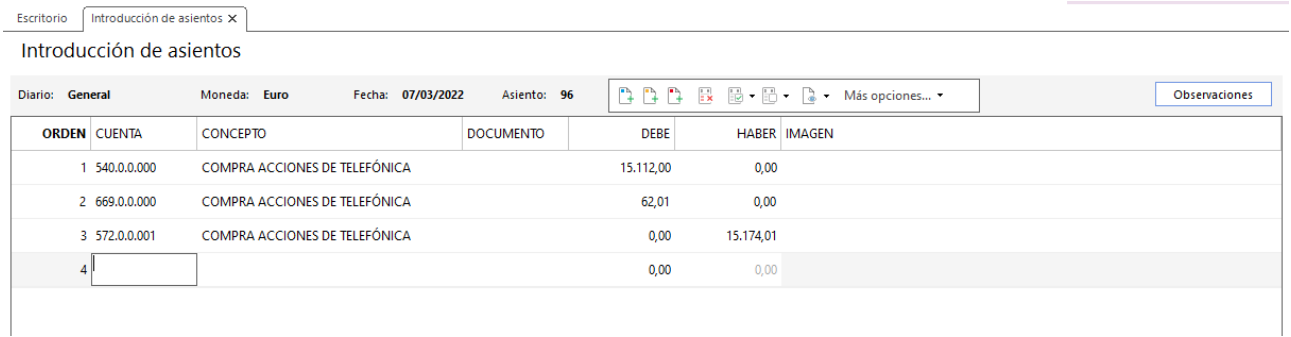

### 264. Introducción de asientos

### Contabilizamos el 30/06 la comisión de custodia.

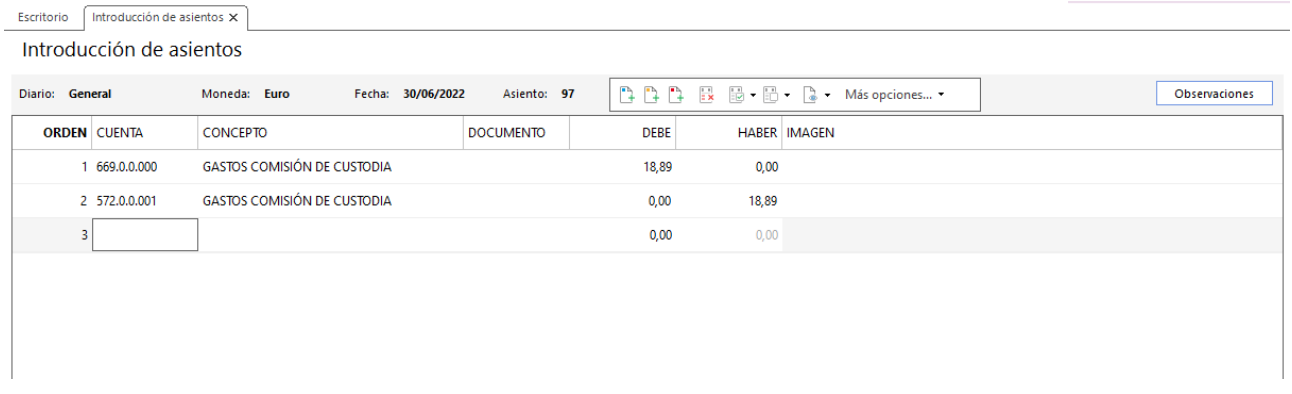

#### 265. Introducción de asientos

El día 30/06 las acciones se venden al precio de cotización de ese día, siendo el mismo 7,8560 €/acción. Los gastos de venta son los mismos que para la compra.

Hay que contabilizar la compraventa de estas acciones sabiendo que la empresa las califica como activos financieros mantenidos para negociar, el asiento queda así:

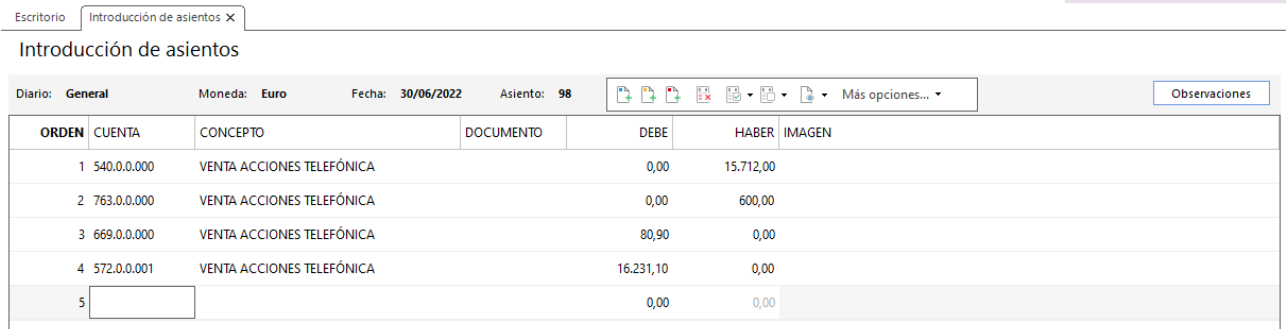

### 02/01 – Adquisición de obligaciones de la sociedad A

La empresa adquiere obligaciones de la sociedad A con la intención de mantenerlas hasta su vencimiento. Las condiciones de la compra son las siguientes:

- Adquiere 100 obligaciones a 100 € de nominal cada una de ellas, que cotizaban en el momento de la compra al 95%.
- Los gastos son del 0,5% sobre el importe de la compra.
- El cupón es del 6% sobre el nominal, y se abona los 30/06.
- El vencimiento es el 30/06/20xx+2 que se abona a la par más el cupón correspondiente.

Para contabilizar esta operación, necesitamos en primer lugar realizar el cuadro de amortización, sabiendo que el TAE de esta operación es el 9,477% anual.

Realiza en este momento el asiento de compra y el del cobro del cupón correspondiente.

Accedemos a la introducción de asientos y realizamos el asiento por la compra de las obligaciones, el asiento queda así:

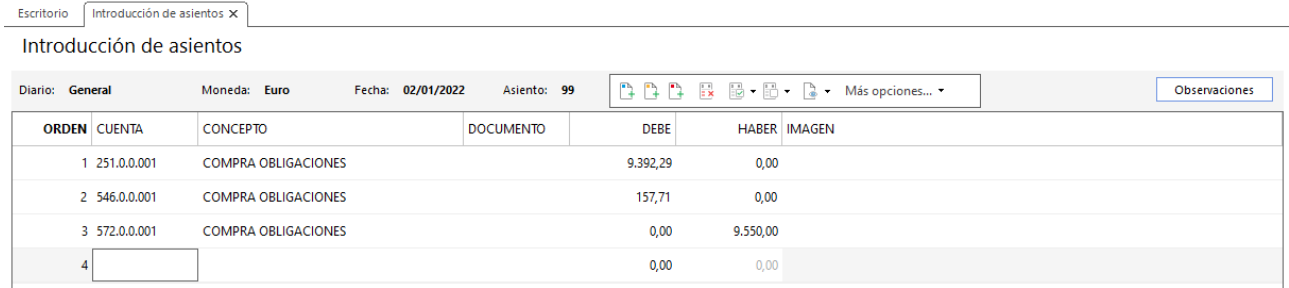

### 267. Introducción de asientos

El 30/06 cobramos el cupón, accedemos a la introducción de asientos y realizamos el asiento:

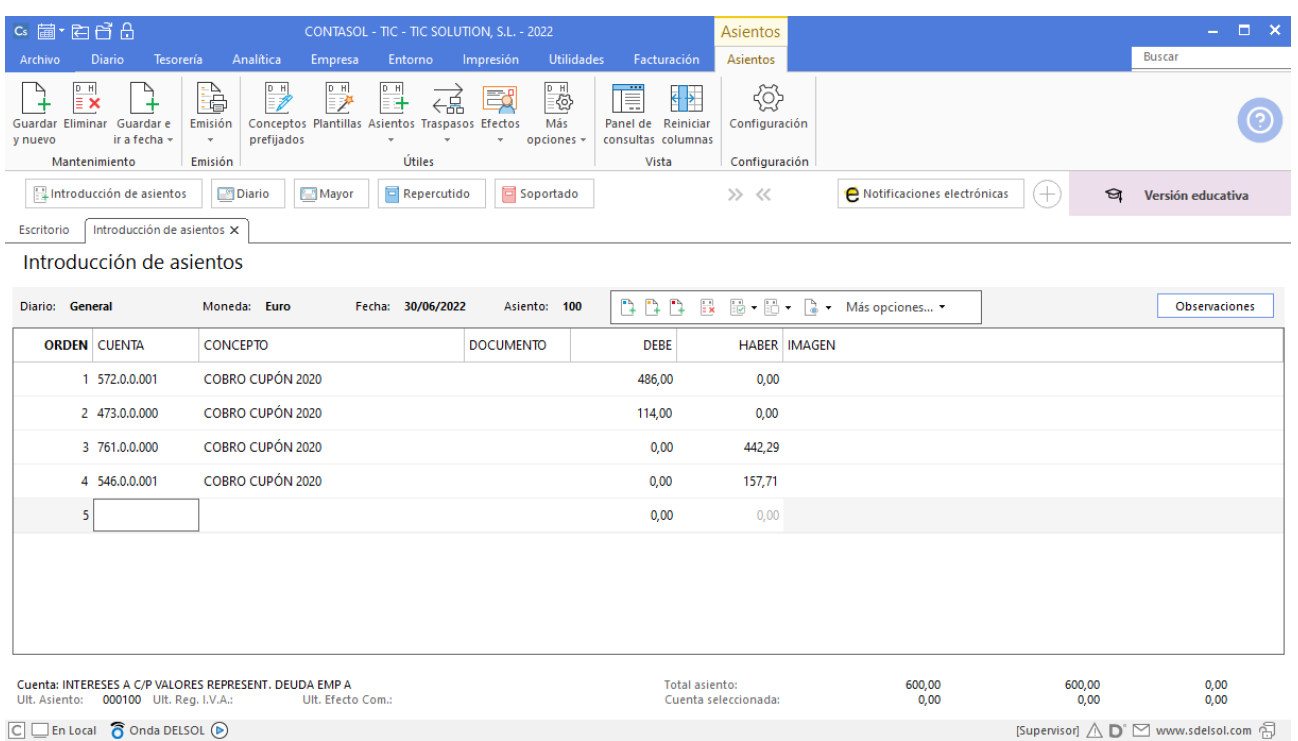

# 18. Operaciones de compraventa 2T

# 10/06 – Factura de venta a cliente

Se vende al cliente 3 los siguientes artículos (factura 12 de ventas):

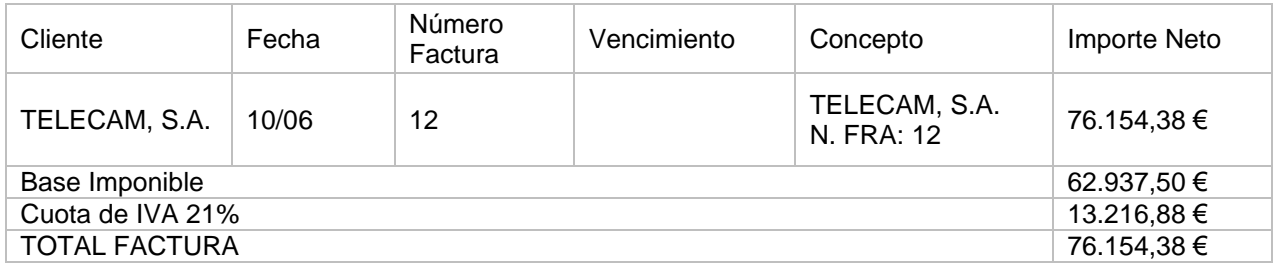

Accedemos a la **Introducción de asientos** e introducimos el asiento. El asiento queda así:

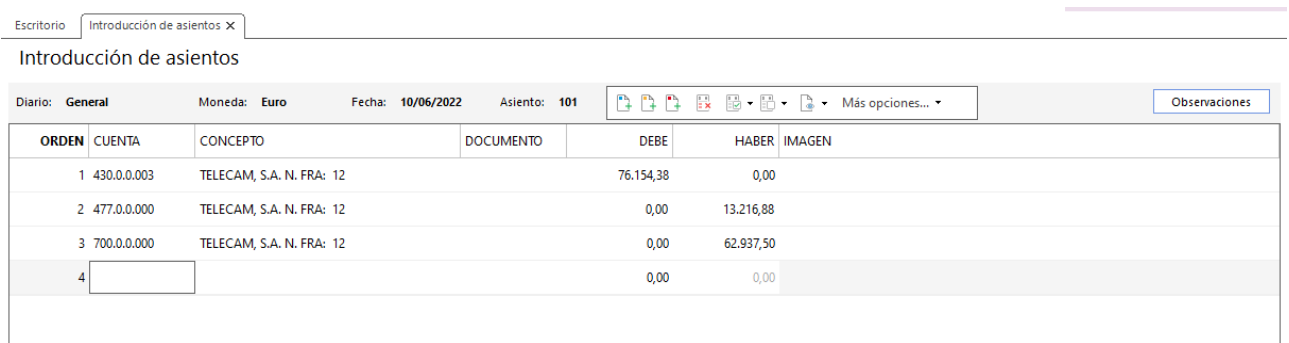

269. Introducción de asientos

# 17/06 – Factura de venta a cliente

Se vende al cliente 4 (recargo de equivalencia) los siguientes artículos (factura 13 de ventas):

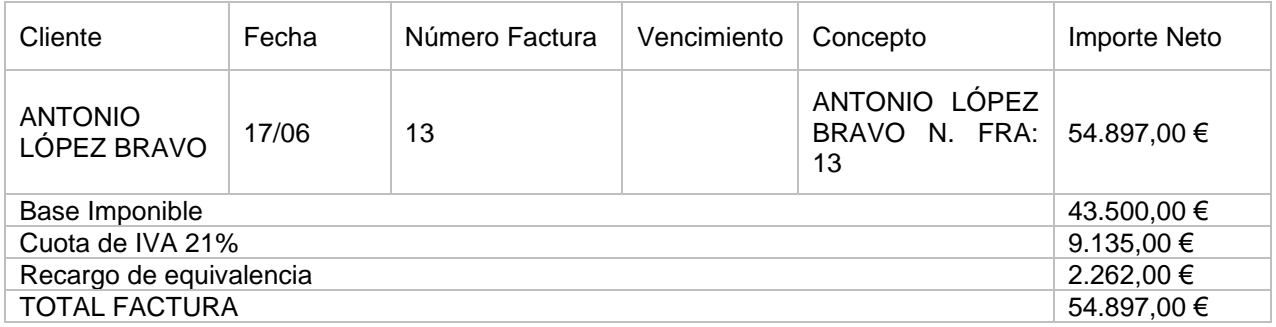

Accedemos a la **Introducción de asientos** e introducimos el asiento. El asiento queda así:

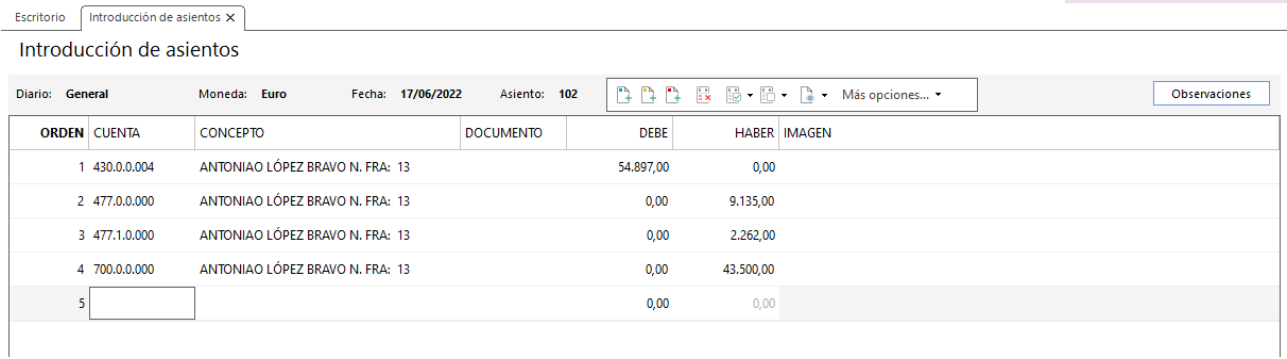

#### 270. Introducción de asientos

## 18/06 – Nuevo cliente finalista

Siguiendo con la nueva política de ventas, la empresa decide vender a un cliente finalista nuevo, para ver si en el futuro puede ser una nueva línea de negocio, e incluso establecer una tienda de cara al público. Los datos del nuevo cliente son:

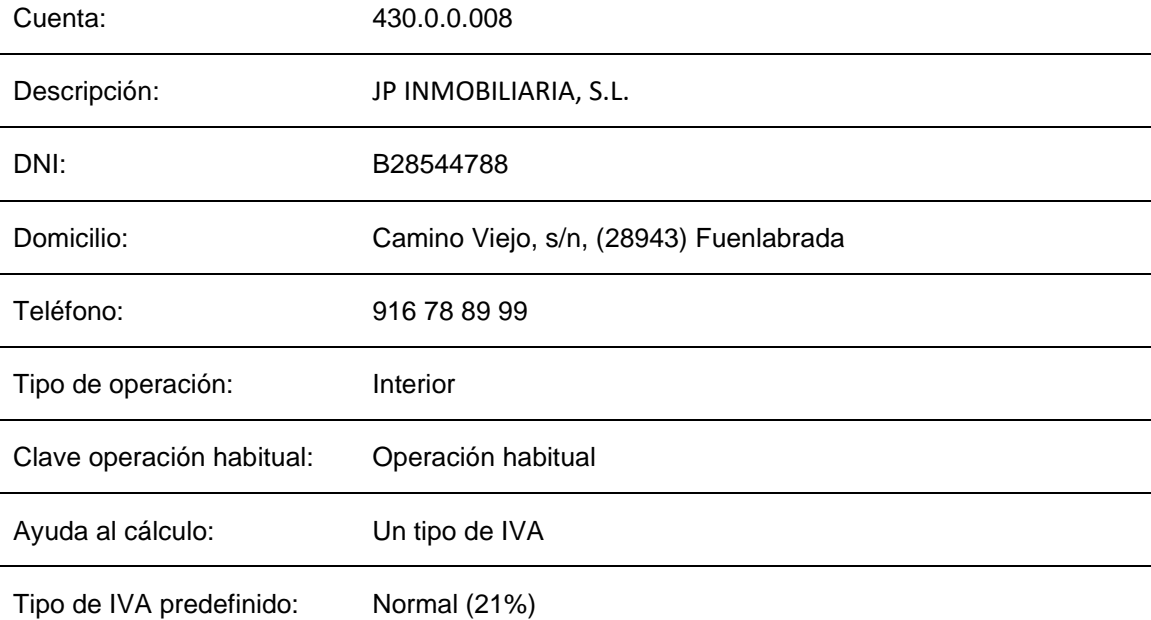

Los artículos que se venden son los siguientes (factura 14 de ventas):

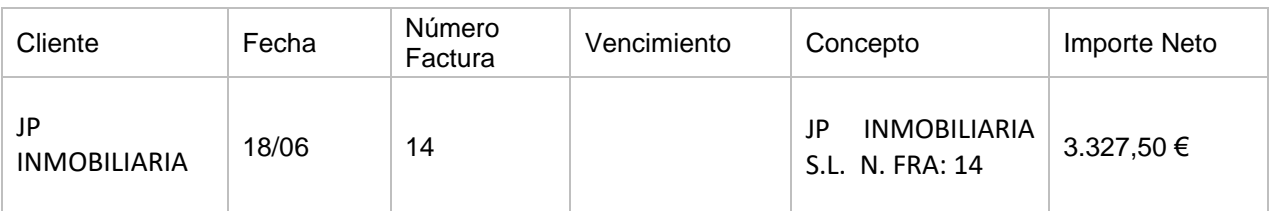

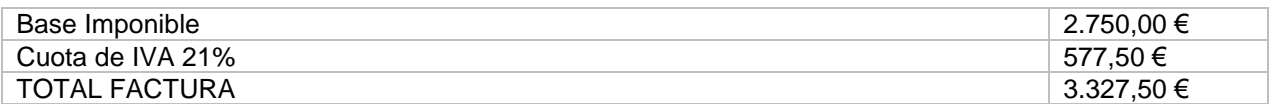

Accedemos a la **Introducción de asientos** e introducimos el asiento, crea la cuenta nueva de cliente y su ficha. El asiento queda así:

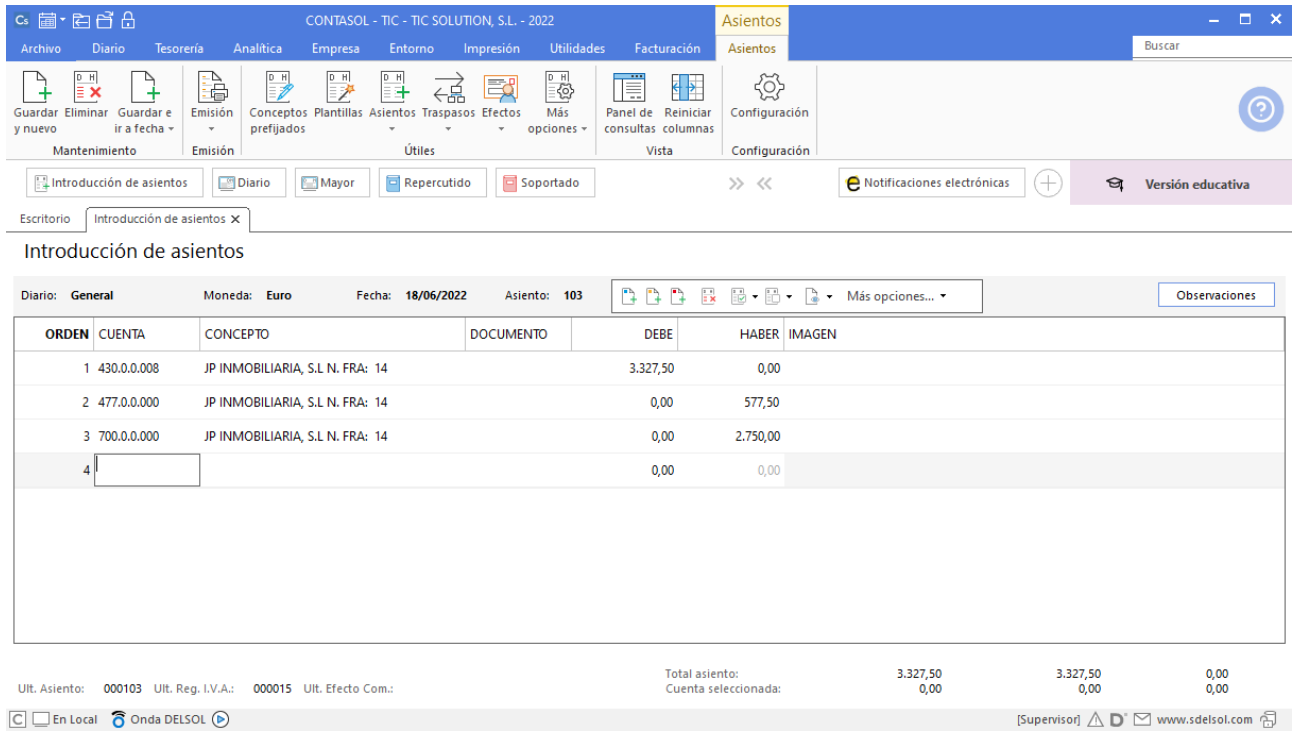

# 19. Operaciones de tesorería por compraventas 2T

## 06/04 – Cobro por banco de la factura nº 9

Se cobra por banco la factura 9 del cliente 1. Accedemos a la **Introducción de asientos** e introducimos el asiento. El asiento queda así:

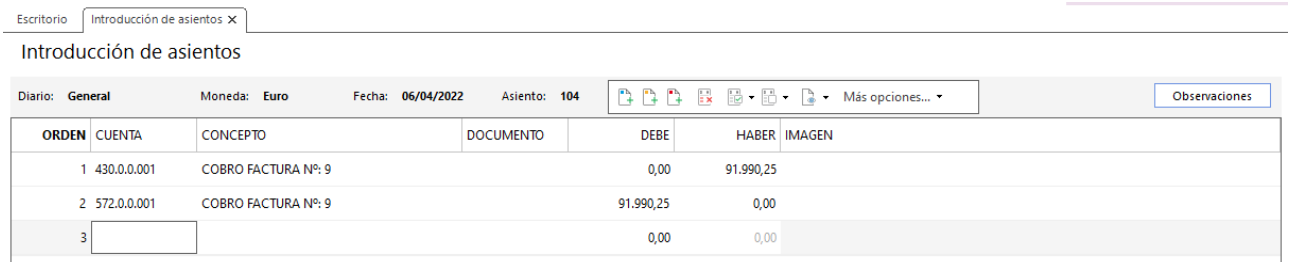

272. Introducción de asientos

## 20/04 – Nuevo efecto comercial al cliente 2

El cliente 2 por el importe pendiente de la factura 10 acepta un efecto con vencimiento 20/05/2021 que se deja en cartera.

Accedemos a la solapa **Tesorería** > grupo **Efectos comerciales** > icono **Efectos a cobrar**, en el fichero de efectos a cobrar pulsa **Nuevo** y crea el efecto como se muestra a continuación:

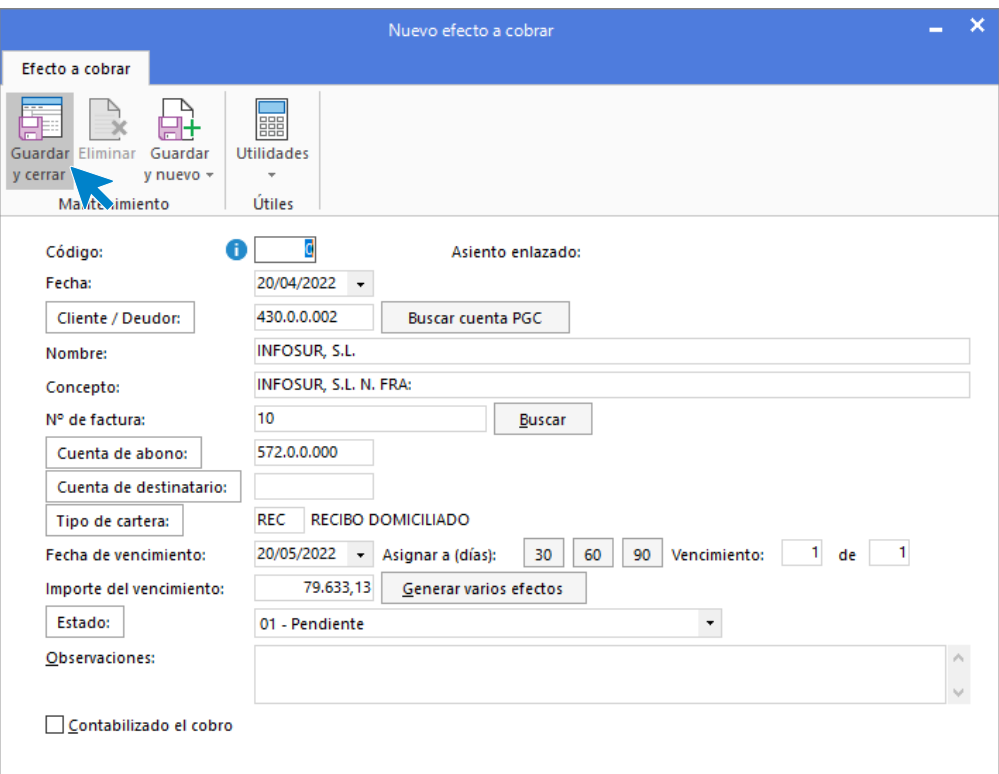

## 15/05 – Cobro por bando de la factura nº 2

Se cobra por banco factura 11 del cliente 5.

Accedemos a la **Introducción de asientos** e introducimos el asiento. El asiento queda así:

| Introducción de asientos X<br>Escritorio |                                   |                  |             |                          |  |               |  |  |  |
|------------------------------------------|-----------------------------------|------------------|-------------|--------------------------|--|---------------|--|--|--|
| Introducción de asientos                 |                                   |                  |             |                          |  |               |  |  |  |
| Diario: General                          | Fecha: 15/05/2022<br>Moneda: Euro | Asiento: 105     |             | B B B B B B Más opciones |  | Observaciones |  |  |  |
| <b>ORDEN CUENTA</b>                      | <b>CONCEPTO</b>                   | <b>DOCUMENTO</b> | <b>DEBE</b> | <b>HABER IMAGEN</b>      |  |               |  |  |  |
| 1 430.0.0.005                            | COBRO FACTURA Nº: 11              |                  | 0.00        | 61,105.00                |  |               |  |  |  |
| 2 572.0.0.001                            | COBRO FACTURA Nº: 11              |                  | 61.105,00   | 0,00                     |  |               |  |  |  |
|                                          |                                   |                  | 0,00        | 0,00                     |  |               |  |  |  |
|                                          |                                   |                  |             |                          |  |               |  |  |  |

274. Introducción de asientos

# 25/05 – Se acepta efecto a proveedor a 90 días

Por la factura 18 de compra correspondiente al proveedor 2, se acepta un efecto con vencimiento 90 días. Llegado el vencimiento se abona dicho efecto.

Accedemos a la solapa **Tesorería** > grupo **Efectos comerciales** > icono **Efectos a pagar**, en el fichero de efectos a pagar pulsa **Nuevo** y crea el efecto como se muestra a continuación:

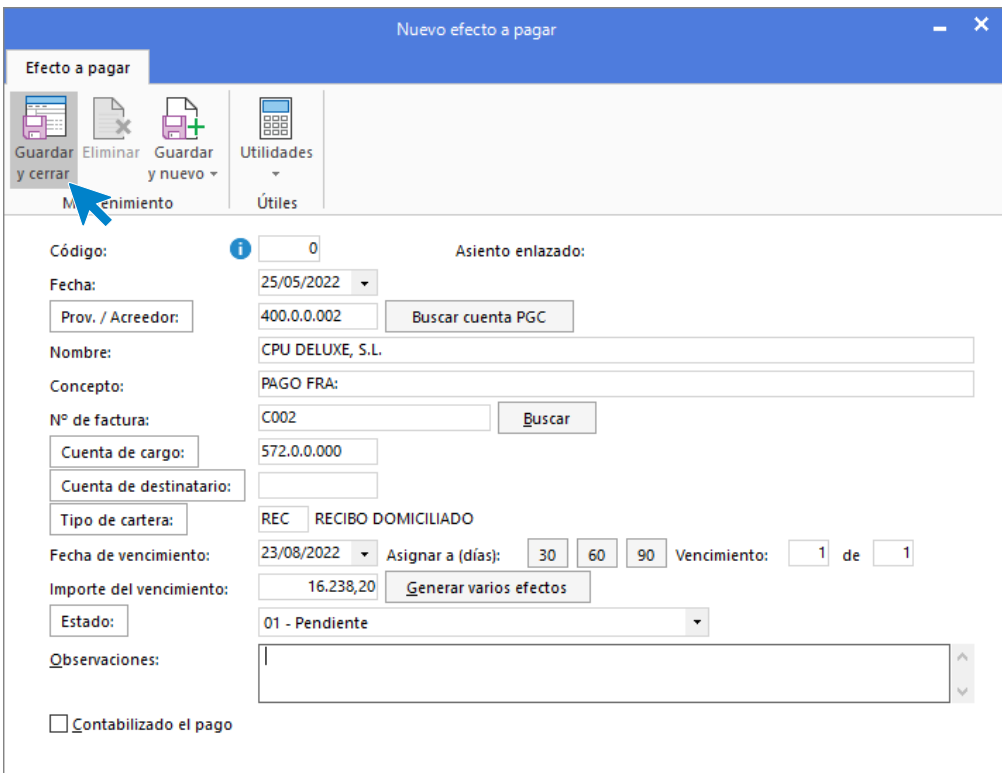

275. Introducción de asientos

## 12/06 – Cobro de la factura nº 12

Se recibe por banco la transferencia del cliente 3 correspondiente a la factura 12.

Accedemos a la **Introducción de asientos** e introducimos el asiento. El asiento queda así:

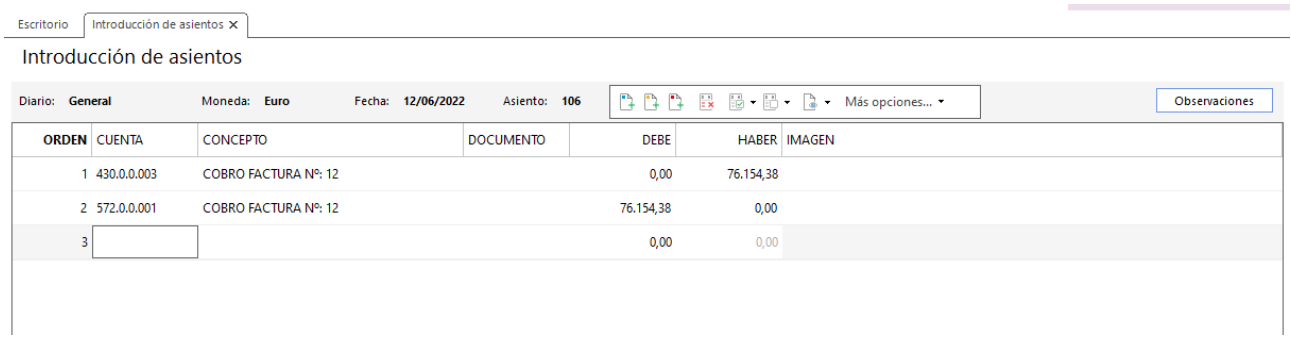

### 20/06 – Cobro de la factura nº 13

Se recibe por banco la transferencia del cliente 4 correspondiente a la factura 13. Accedemos a la **Introducción de asientos** e introducimos el asiento. El asiento queda así:

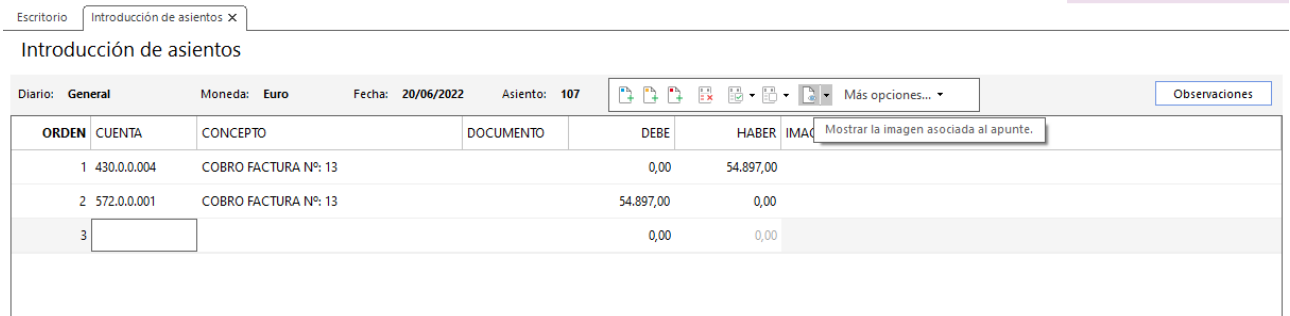

### 277. Introducción de asientos

## 25/06 – Pago a proveedor coreano

Se abona la parte trimestral correspondiente a la compra que se realizó al proveedor coreano. El importe del pago es de 28.750 USD cuando la cotización está en 1,10 USD/€.

Calculamos el importe en euros y accedemos a la **Introducción de asientos** e introducimos el asiento. El asiento queda así:

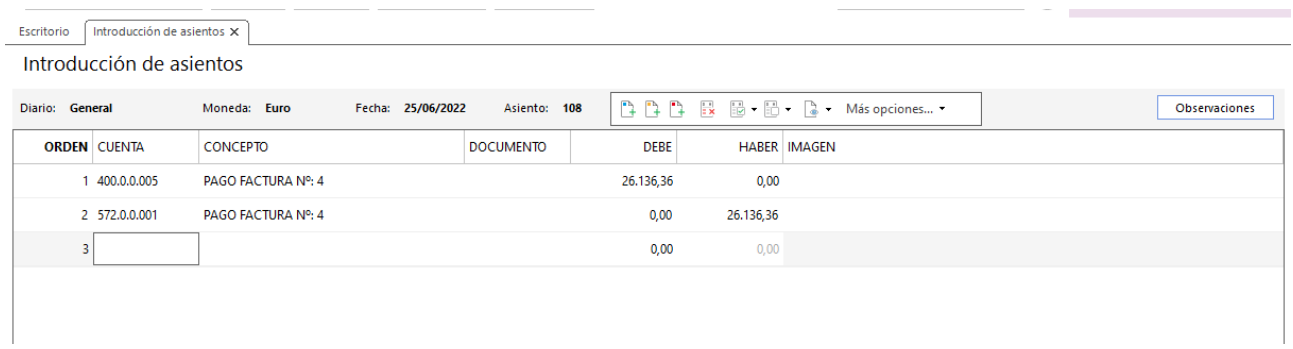

278. Introducción de asientos

### 29/06 – Cliente 8 comunica su entrada en concurso de acreedores

El nuevo cliente 8 nos comunica que acaba de entrar en concurso de acreedores (suspensión de pagos) y que por lo tanto no nos podrá abonar la factura 14 pendiente.

La empresa procede a calificarle en este momento como de dudoso cobro y a dotar la oportuna provisión.

El día 30/09/2021 se llega a un acuerdo del cobro de dicha factura con una quita del 40%.

Accedemos a la **Introducción de asientos** e introducimos el asiento, crea las cuentas necesarias. El asiento queda así:

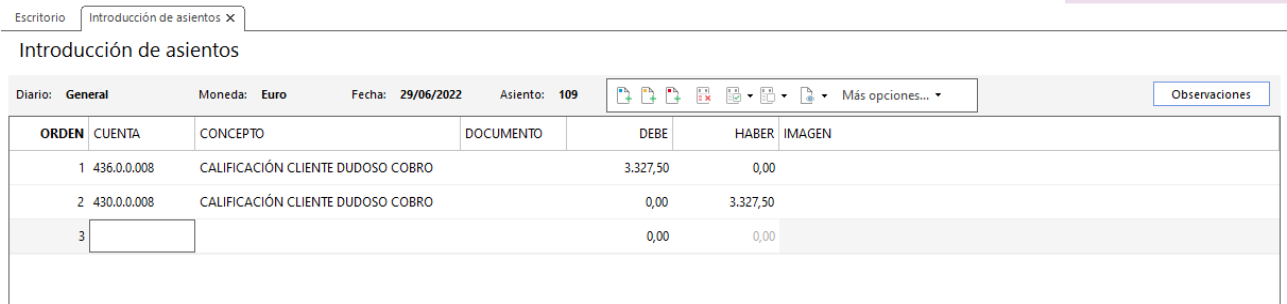

### 279. Introducción de asientos

### Por el deterioro de valor:

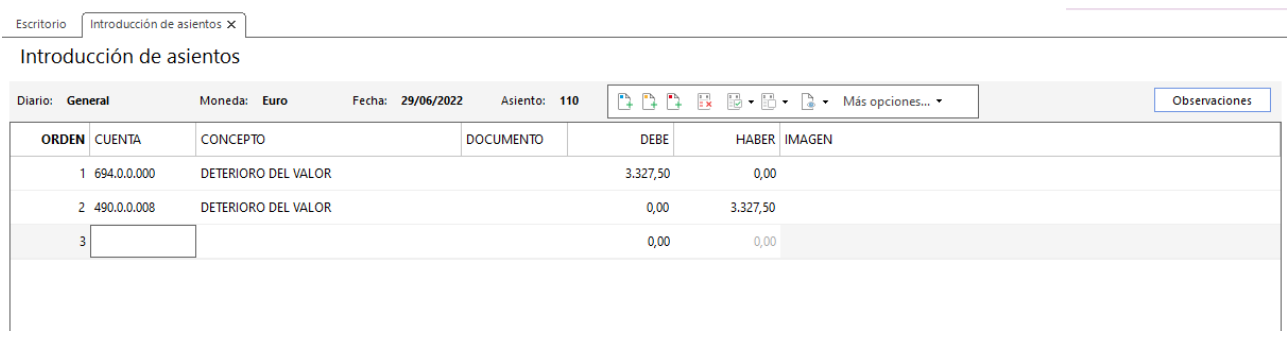

280. Introducción de asientos

Por el cobro y la quita:

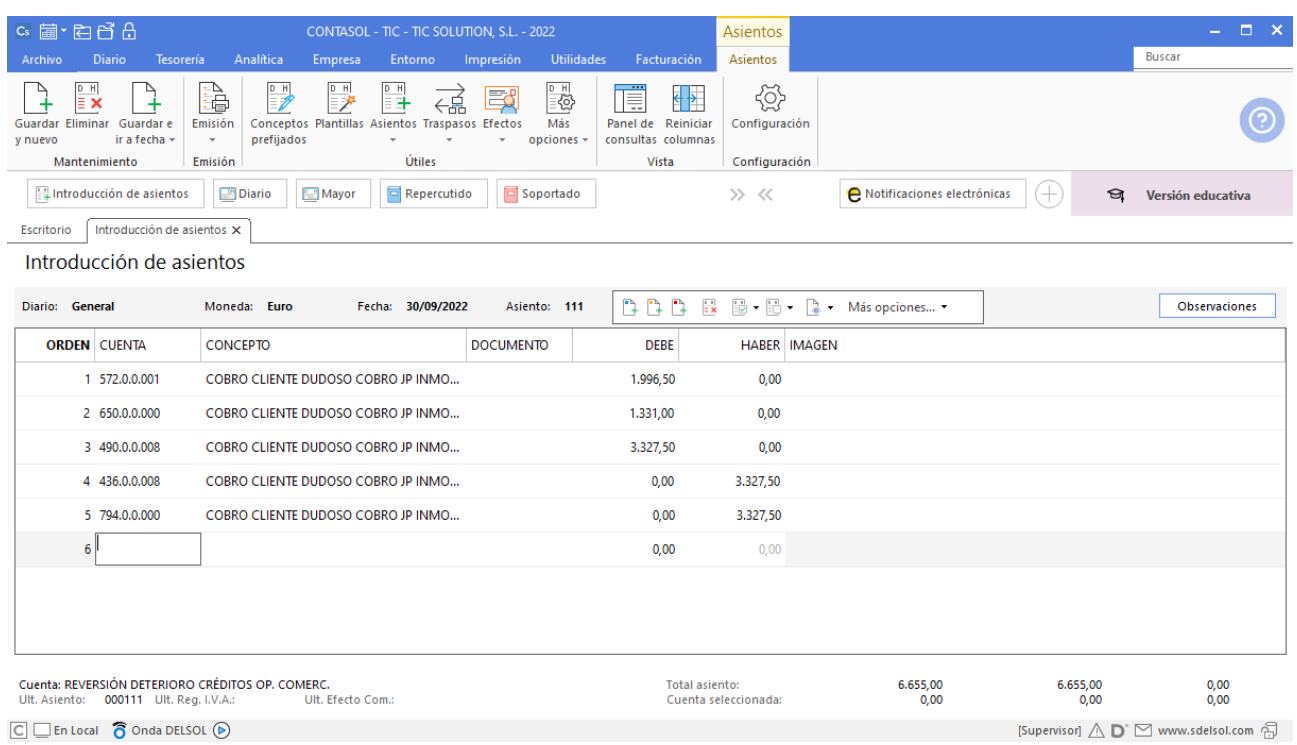

# 20. Cartera de efectos pendientes de cobro 2T

La cartera de efectos de la empresa en este momento es la siguiente:

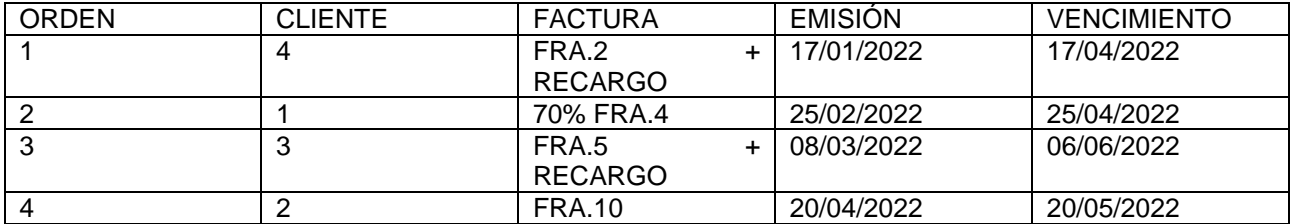

Para comprobar la cartera de efectos a cobrar accedemos a la solapa **Tesorería** > grupo **Efectos comerciales** > **Efectos a cobrar**, se muestra la siguiente ventana:

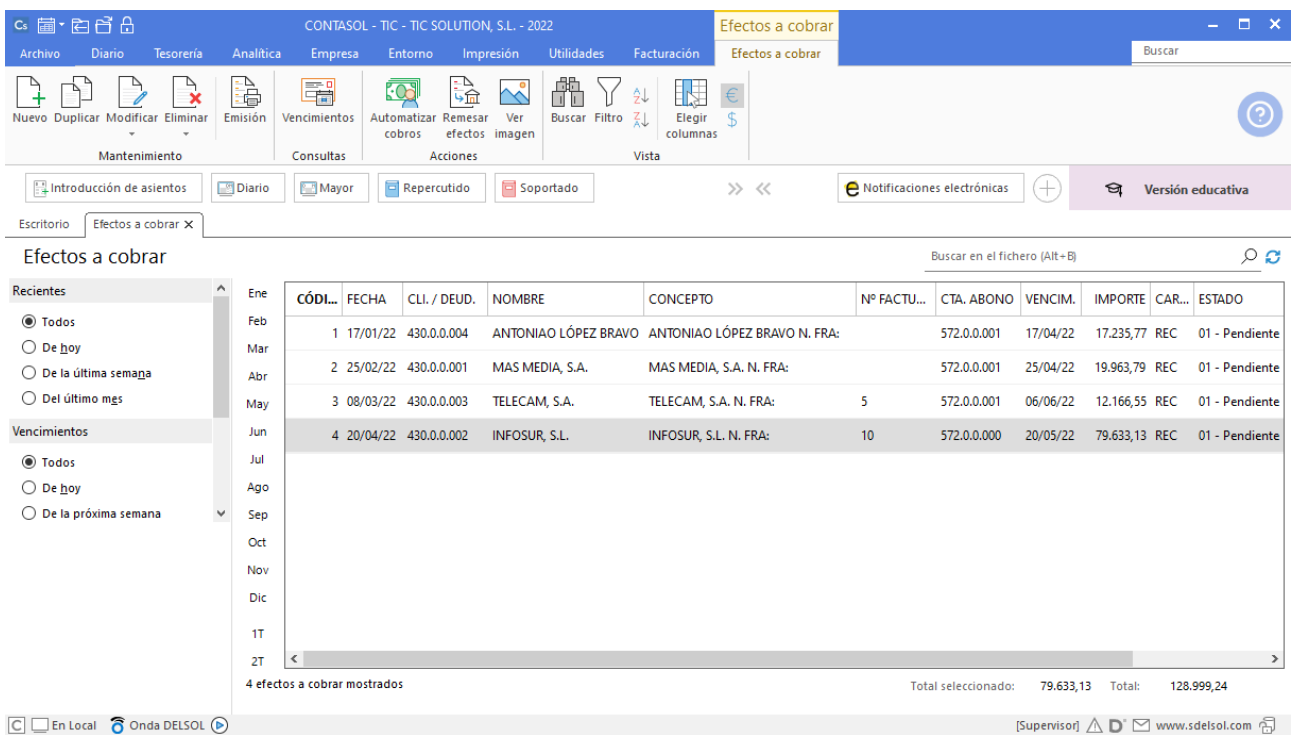

282. Efectos a cobrar

## 25/04 – Gestión de cobro de los efectos 1 y 2

Se llevan al banco para la gestión de cobro los efectos 1 y 2. Tres días después el banco nos abona el importe de los mismos cargando 10 € por cada efecto de comisión de gestión de cobro, más el 21% de IVA correspondiente.

Para realizar la gestión del cobro accedemos a la solapa **Tesorería** > grupo **Efectos comerciales** > icono **Efectos a cobrar**, en el fichero de Efectos a cobrar pulsa el icono **Automatizar cobros** con el efecto 1 seleccionado.

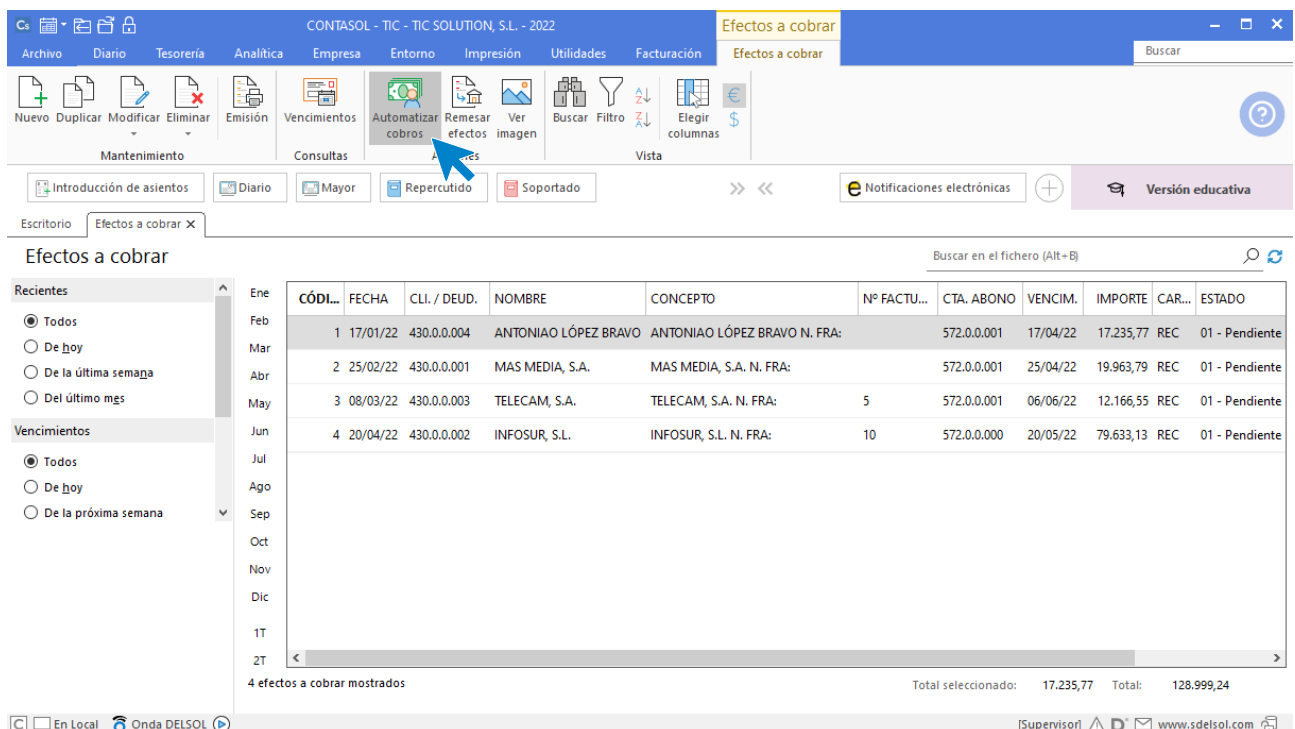

283. Automatizar cobros

Se muestra la siguiente ventana:

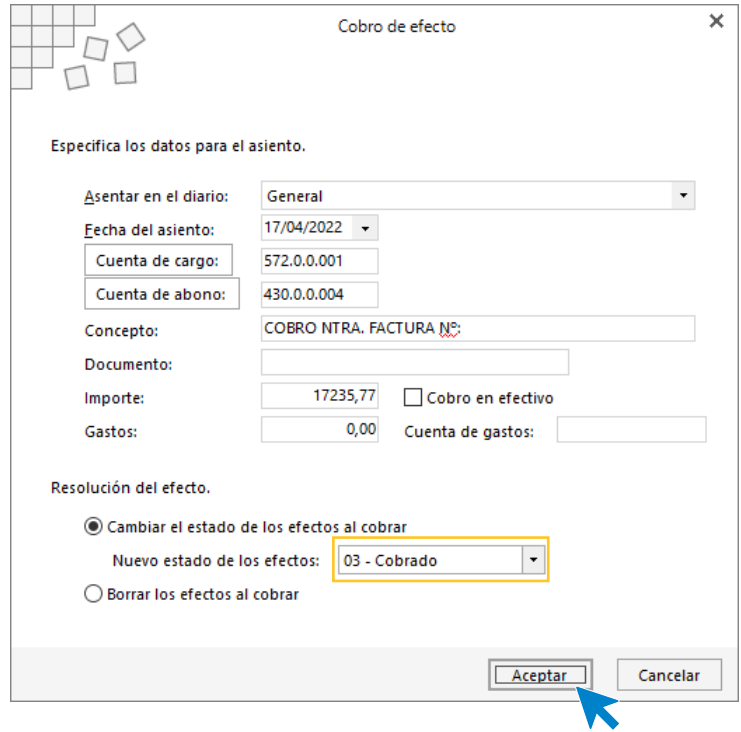

284. Cobro de efecto

Cambia el estado del efecto a cobrado y pulsa **Aceptar**. No vamos a incluir el importe del gasto ya que no podemos incluir la cuenta de IVA por los gastos de comisión de gestión de cobro.

### **CONTASOL** genera el asiento:

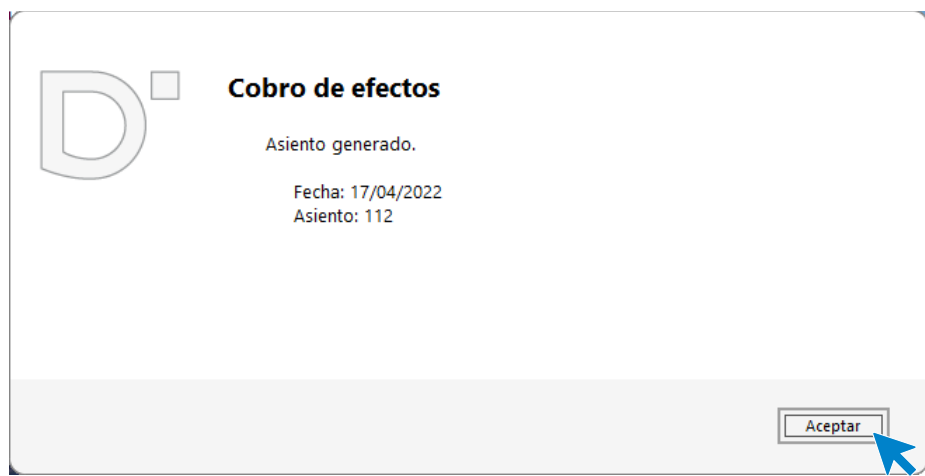

285. Asiento generado

Accede a la introducción de asientos y modifica el asiento 112 para incluir las cuentas e importes correspondientes por la comisión de gestión de cobro.

| Escritorio               | Introducción de asientos X |                                   |                  |             |           |                     |  |               |  |  |
|--------------------------|----------------------------|-----------------------------------|------------------|-------------|-----------|---------------------|--|---------------|--|--|
| Introducción de asientos |                            |                                   |                  |             |           |                     |  |               |  |  |
| Diario: General          |                            | Fecha: 17/04/2022<br>Moneda: Euro | Asiento: 112     |             |           |                     |  | Observaciones |  |  |
|                          | <b>ORDEN CUENTA</b>        | <b>CONCEPTO</b>                   | <b>DOCUMENTO</b> | <b>DEBE</b> |           | <b>HABER IMAGEN</b> |  |               |  |  |
|                          | 430.0.0.004                | COBRO NTRA, FACTURA Nº:           |                  | 0.00        | 17.235,77 |                     |  |               |  |  |
|                          | 2 572.0.0.001              | COBRO NTRA, FACTURA Nº:           |                  | 17.235,77   | 0,00      |                     |  |               |  |  |
|                          |                            |                                   |                  | 0,00        | 0,00      |                     |  |               |  |  |
|                          |                            |                                   |                  |             |           |                     |  |               |  |  |
|                          |                            |                                   |                  |             |           |                     |  |               |  |  |

286. Introducción de asientos

Para contabilizar la comisión de gestión de cobro, tienes que crear la cuenta del banco como Acreedor para que se muestre la ventana de IVA y poder registrar el IVA por los gastos de gestión de cobro. Crea la cuenta contable, registra el IVA, paga la comisión del banco y el asiento queda así:

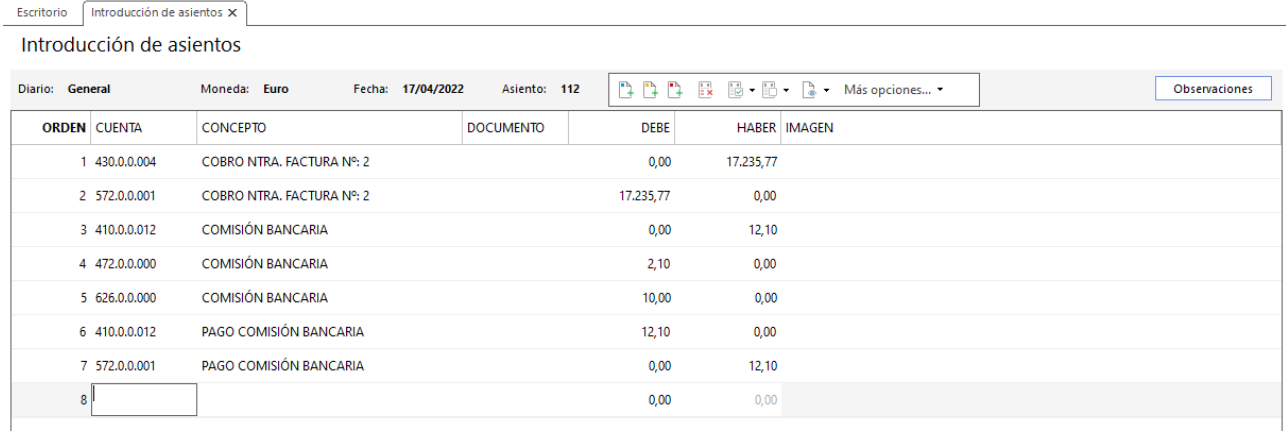

Repite el mismo proceso con el efecto número 2 del cliente 1. Automatiza el cobro y accede al asiento y contabiliza los gastos de gestión de cobro, el asiento queda así:

| Introducción de asientos X<br>Escritorio |                                   |                  |             |                     |               |  |  |  |  |
|------------------------------------------|-----------------------------------|------------------|-------------|---------------------|---------------|--|--|--|--|
| Introducción de asientos                 |                                   |                  |             |                     |               |  |  |  |  |
| Diario: General                          | Fecha: 25/04/2022<br>Moneda: Euro | Asiento: 113     |             |                     | Observaciones |  |  |  |  |
| <b>ORDEN CUENTA</b>                      | <b>CONCEPTO</b>                   | <b>DOCUMENTO</b> | <b>DEBE</b> | <b>HABER IMAGEN</b> |               |  |  |  |  |
| 430.0.0.001                              | COBRO FACTURA Nº: 4               |                  | 0,00        | 19.963,79           |               |  |  |  |  |
| 2 572.0.0.001                            | COBRO FACTURA Nº: 4               |                  | 19.963,79   | 0,00                |               |  |  |  |  |
| 3 410.0.0.012                            | <b>COMISIÓN BANCARIA</b>          |                  | 0,00        | 12,10               |               |  |  |  |  |
| 4 472.0.0.000                            | <b>COMISIÓN BANCARIA</b>          |                  | 2,10        | 0,00                |               |  |  |  |  |
| 5 626.0.0.000                            | <b>COMISIÓN BANCARIA</b>          |                  | 10,00       | 0,00                |               |  |  |  |  |
| 6 410.0.0.012                            | PAGO COMISIÓN BANCARIA            |                  | 12,10       | 0,00                |               |  |  |  |  |
| 7 572.0.0.001                            | PAGO COMISIÓN BANCARIA            |                  | 0,00        | 12,10               |               |  |  |  |  |
| 8                                        |                                   |                  | 0,00        | 0,00                |               |  |  |  |  |

<sup>288.</sup> Introducción de asientos

## 01/05 – Remesa bancaria para descontar los efectos 3 y 4

Se remesan al banco para descontar los efectos 3 y 4. Las condiciones contratadas son las siguientes:

- 6% de interés de descuento anual
- 1% de comisión sobre el nominal con un mínimo de  $5 \in$

El mismo día el banco nos abona el importe del descuento. Los efectos son atendidos por los clientes al vencimiento.

Para realizar la gestión del cobro accedemos a la solapa **Tesorería** > grupo **Efectos comerciales** > icono **Efectos a cobrar**, en el fichero de Efectos a cobrar pulsa el icono **Automatizar cobros** con el efecto 3 seleccionado. Incluye los gastos de comisión.

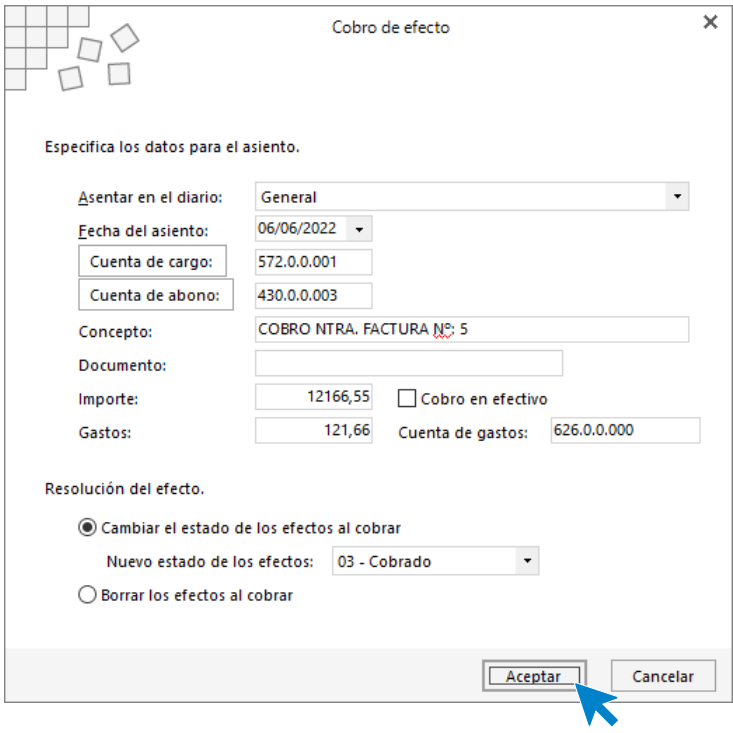

289. Cobro de efecto

**CONTASOL** realiza el asiento, accede al asiento y añade el apunte por los intereses de descuento anual que previamente debes calcular. Repite el mismo proceso con el efecto número 4 del cliente 2.

# 21. Gastos de personal 2T

Contabilizamos las nóminas del segundo trimestre de la misma manera que contabilizamos las del primer trimestre.

## 30/04 - Nómina del mes de abril

Nominas correspondientes al mes de abril. No presentan incidencias.

# 31/05 - Nómina del mes de mayo

Nominas correspondientes al mes de mayo. No presentan incidencias.

## 30/06 - Nómina del mes de junio

Nominas correspondientes al mes de junio. No presentan incidencias.

# 22. Operaciones por servicios exteriores 2T

### 10/06 – Factura de acreedor de transporte

La empresa por varios transportes realizados para entregar la mercancía a nuestros clientes nos factura 250,00 € más IVA. Se abona con cheque.

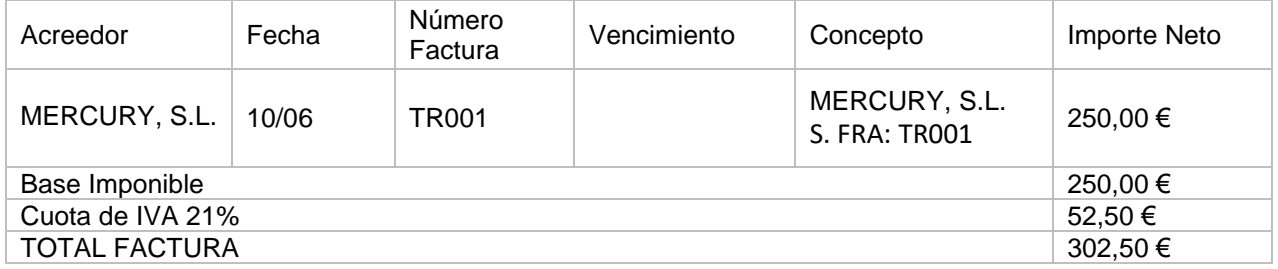

Accedemos a la **Introducción de asientos** e introducimos el asiento. El asiento queda así con el pago del cheque realizado:

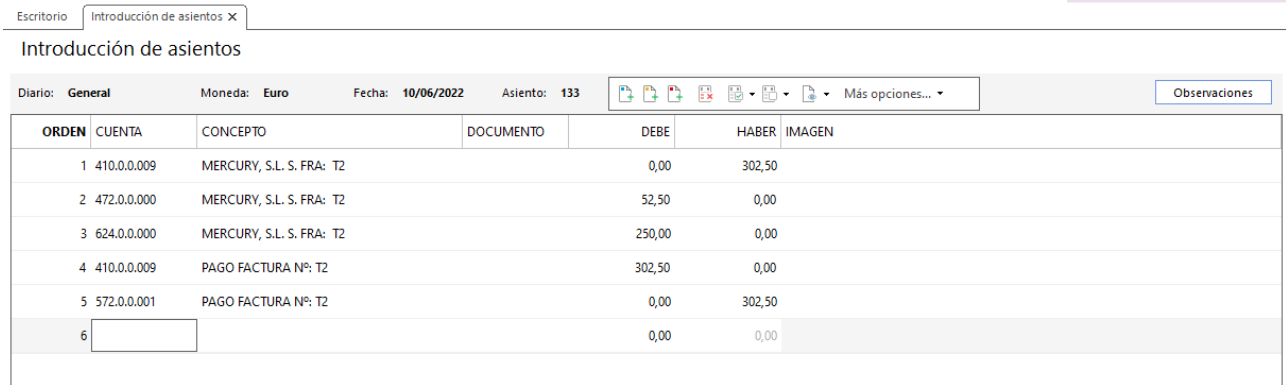

290. Introducción de asientos

### 20/06 – Estudio licitación para la administración del estado

La empresa está estudiando la posibilidad de licitar para la administración del estado. En este momento se están buscando aquellos concursos más interesantes.

El primer requisito necesario para licitar es que la empresa pueda ser representada legalmente por el director. Para ello se acude al notario para que haga un poder de representación. Por dicho servicio el notario envía factura por 150,00 € de base imponible, con IVA de 21% y retención del 15%. La factura se abona con cheque. Los datos del notario son:

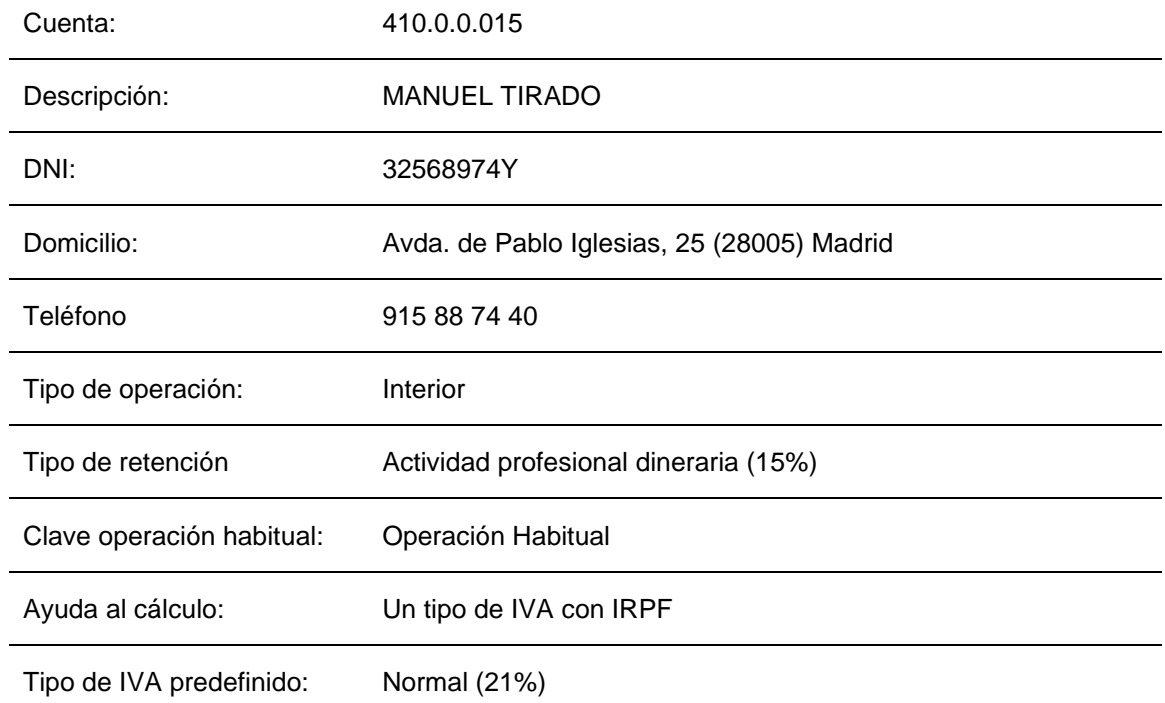

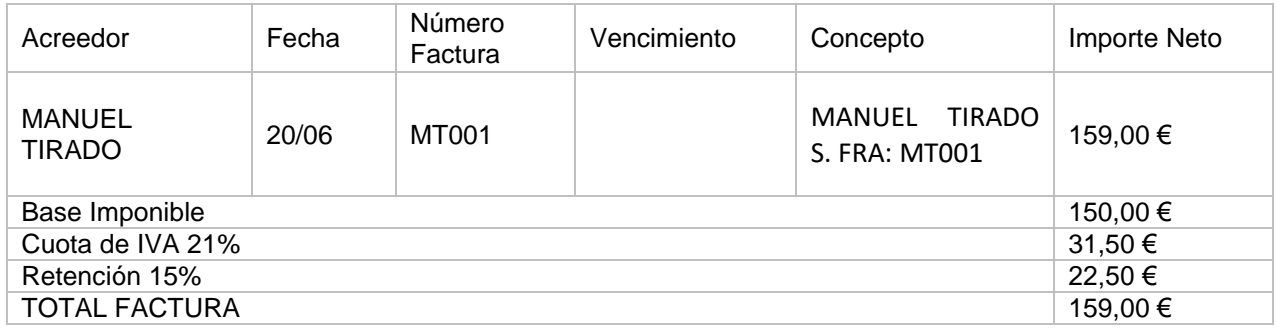

Accedemos a la **Introducción de asientos** e introducimos el asiento, crea la cuenta del acreedor y configura la ficha. El asiento queda así con el pago con cheque realizado.

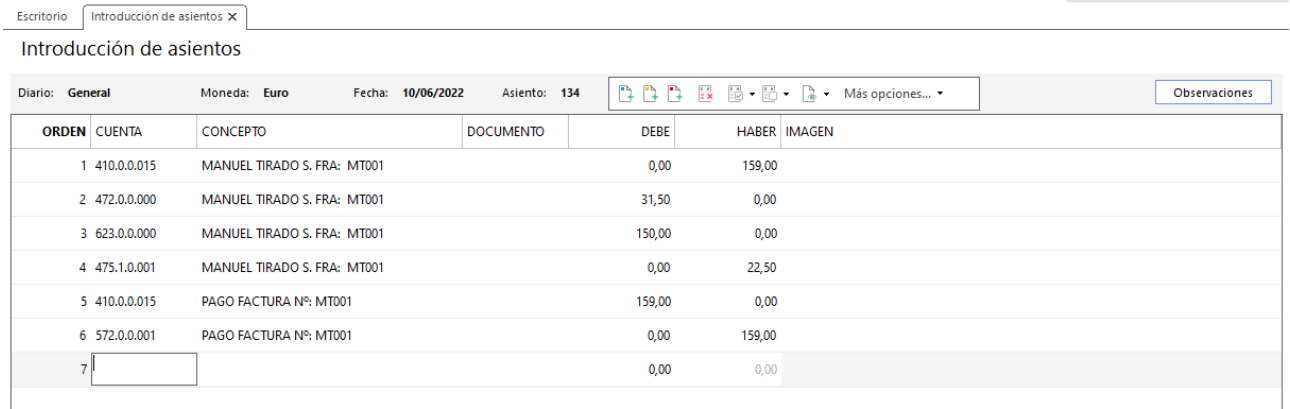

# 30/06 – Factura de electricidad, agua, limpieza y telefonía

Se reciben las siguientes facturas de la compañía eléctrica, agua, limpieza y telefonía. Se abonan el 05/07 por domiciliación bancaria:

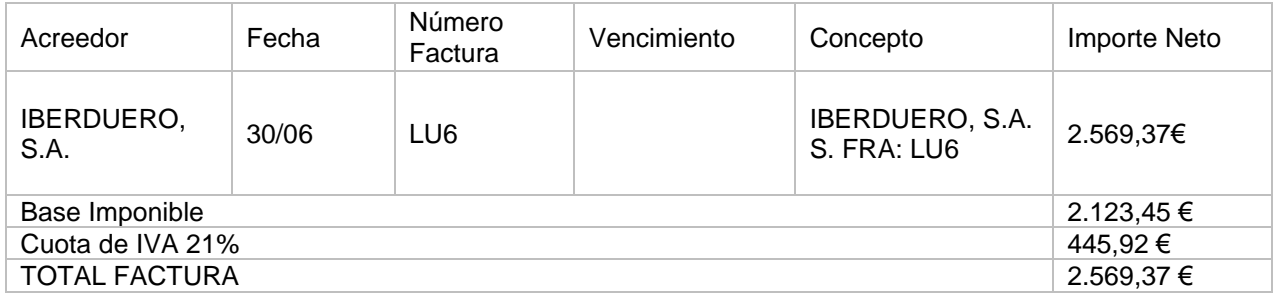

### Accedemos a la **Introducción de asientos** e introducimos el asiento. El asiento queda así:

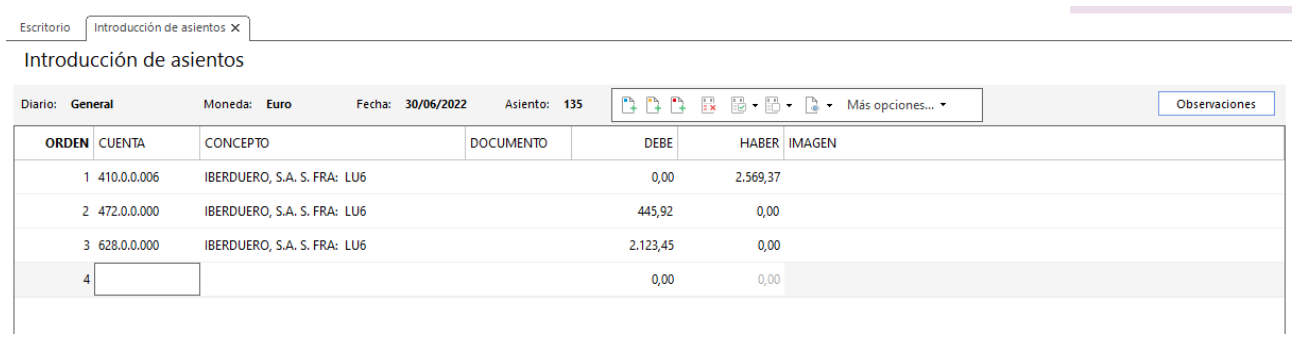

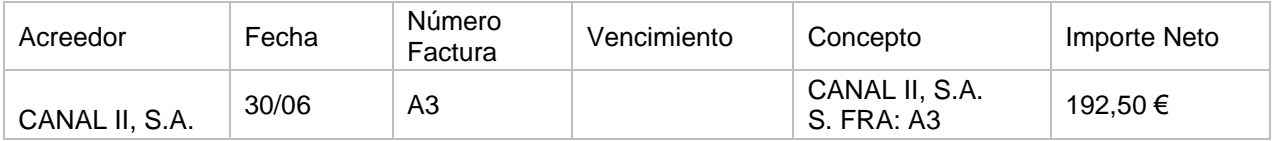

×

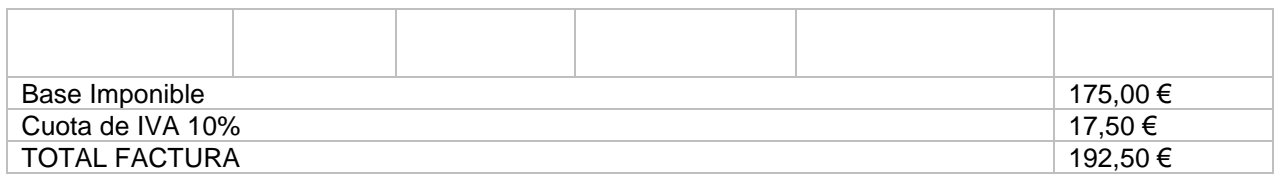

### Escritorio  $introduction de asients  $x$$

Introducción de asientos

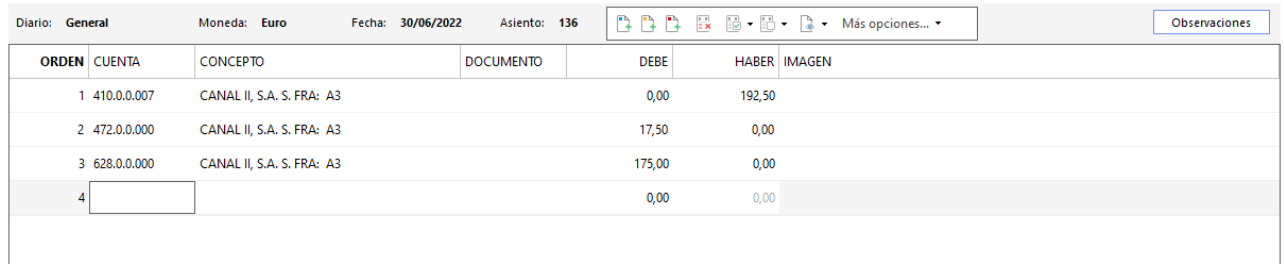

### 293. Introducción de asientos

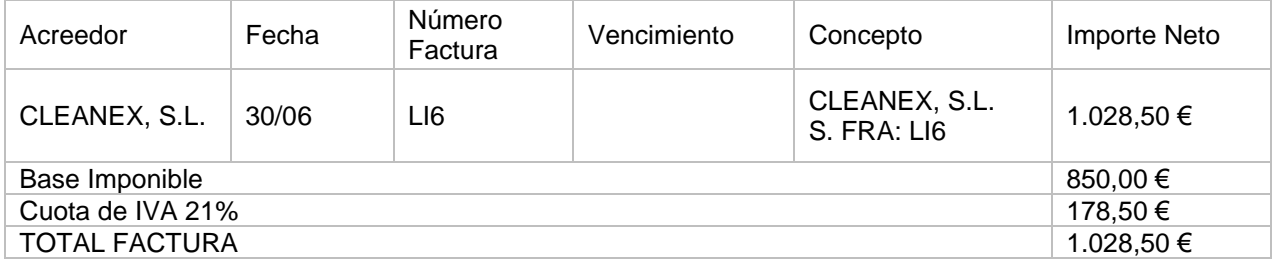

#### Escritorio  $\boxed{\overrightarrow{\text{Introducción de asientos } \times }}$

#### Introducción de asientos

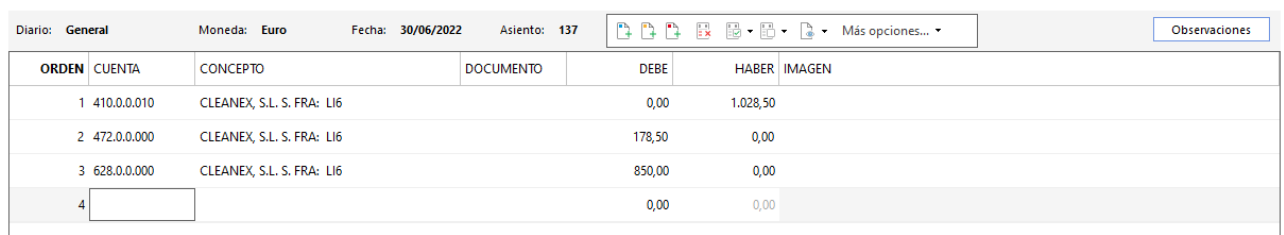

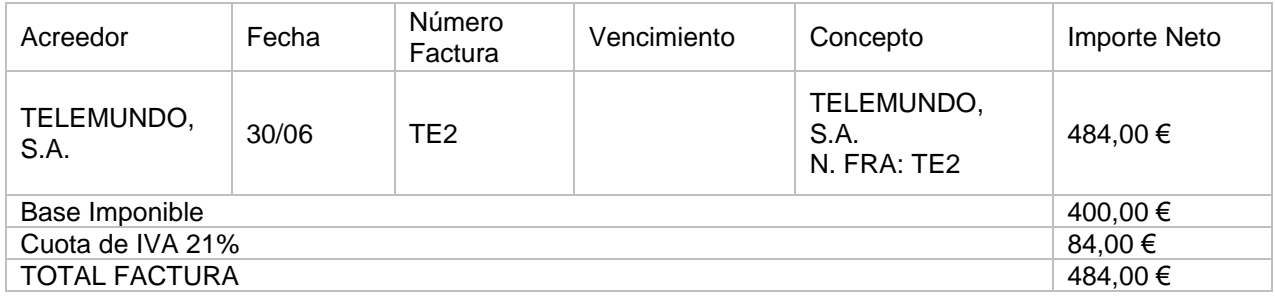

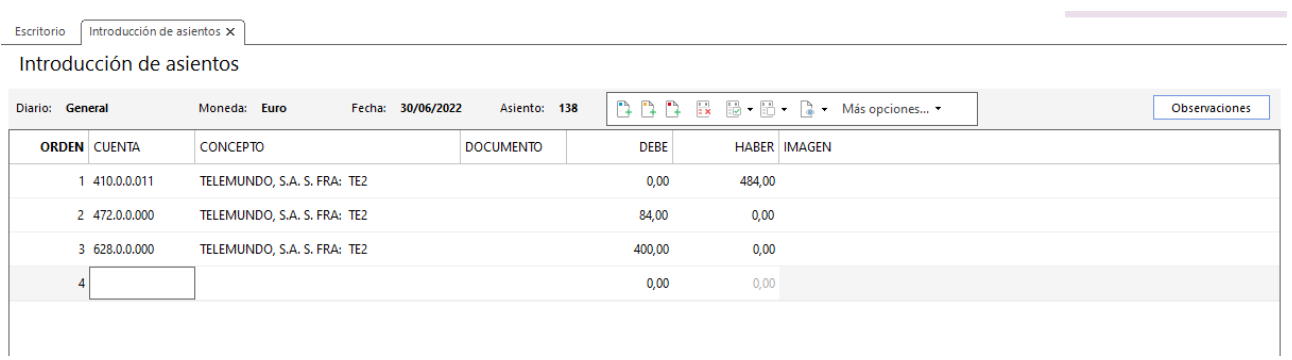

Abonamos las facturas el 05/07 por domiciliación bancaria. Realizamos el asiento de las cuatro facturas en el mismo asiento.

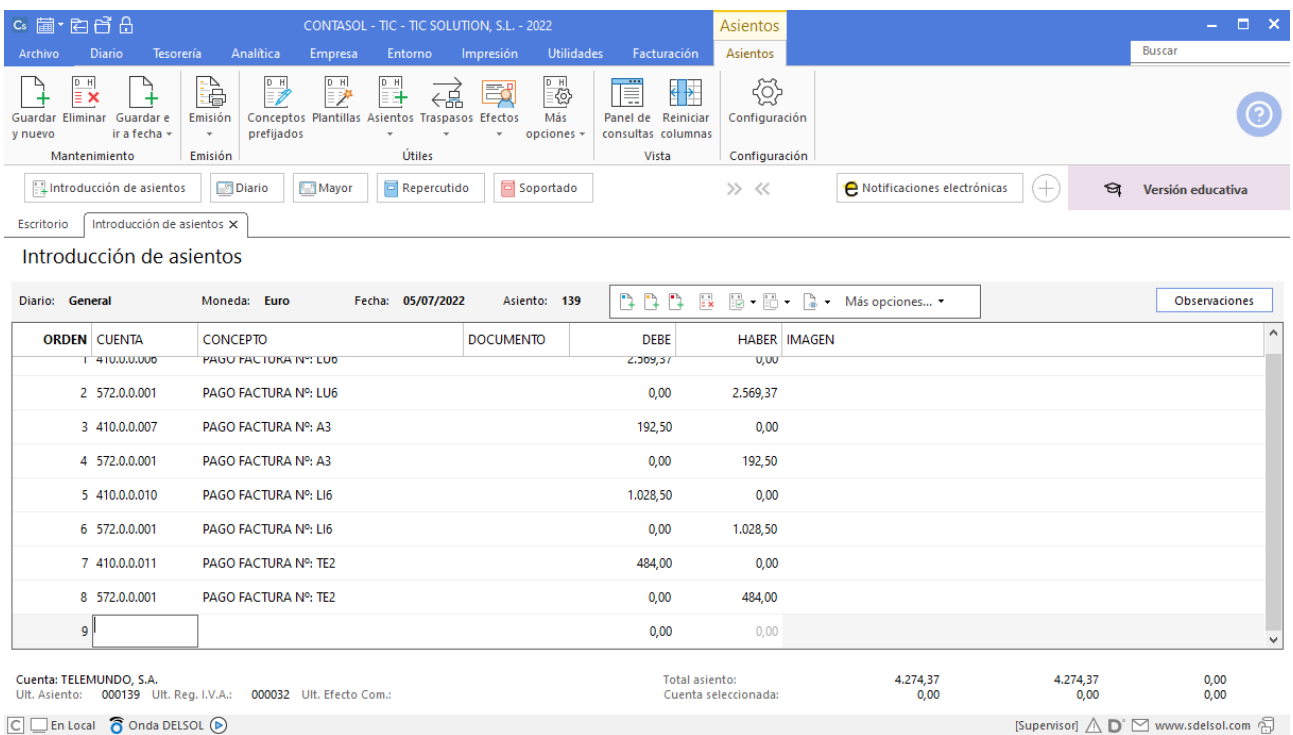

# 23. Liquidaciones con administraciones públicas

## 31/05 – Pago de los seguros sociales de abril

Accedemos a la introducción de asientos y contabilizamos el asiento:

| Escritorio               | Introducción de asientos X |                                    |                  |  |             |          |                    |                                   |  |               |
|--------------------------|----------------------------|------------------------------------|------------------|--|-------------|----------|--------------------|-----------------------------------|--|---------------|
| Introducción de asientos |                            |                                    |                  |  |             |          |                    |                                   |  |               |
| Diario: General          |                            | Fecha: 31/05/2022<br>Moneda: Euro  | Asiento: 140     |  |             |          |                    | <b>作作作 民間・局・局・ Más opciones ・</b> |  | Observaciones |
| <b>ORDEN CUENTA</b>      |                            | <b>CONCEPTO</b>                    | <b>DOCUMENTO</b> |  | <b>DEBE</b> |          | <b>HABER MAGEN</b> |                                   |  |               |
|                          | 476.0.0.000                | LIQUIDACIÓN SEGUROS SOCIALES ABRIL |                  |  | 4.229,05    | 0,00     |                    |                                   |  |               |
|                          | 2 572.0.0.001              | LIQUIDACIÓN SEGUROS SOCIALES ABRIL |                  |  | 0,00        | 4.229.05 |                    |                                   |  |               |
| $\overline{3}$           |                            |                                    |                  |  | 0,00        | 0,00     |                    |                                   |  |               |
|                          |                            |                                    |                  |  |             |          |                    |                                   |  |               |

297. Introducción de asientos

# 30/06 - Pago de los seguros sociales de mayo

Accedemos a la introducción de asientos y contabilizamos el asiento:

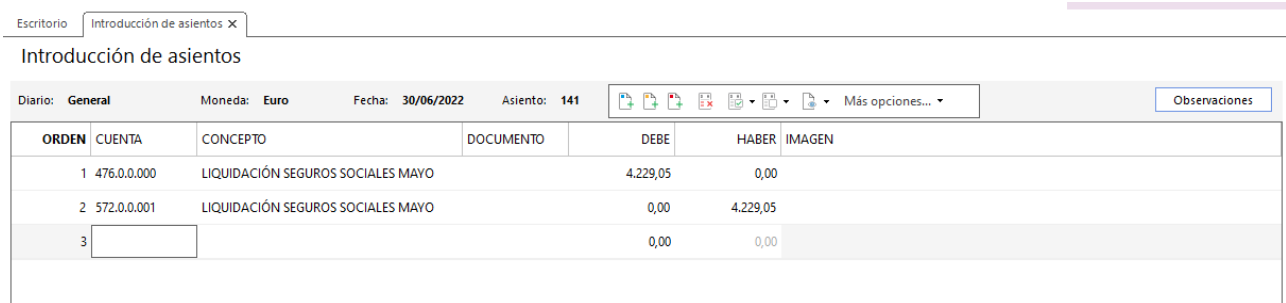

298. Introducción de asientos

Contabilización liquidación IVA 2T.

Generamos la liquidación desde el fichero de liquidaciones como en el trimestre anterior desde la solapa **Diario** > grupo **IVA/IGIC** > icono **Acumulados** > opción **Liquidaciones** del desplegable.

En el periodo anterior la cuota nos salió a compensar por lo que vamos a compensarla en este trimestre.

En el fichero de liquidaciones pulsa **Nuevo** y genera la liquidación del segundo trimestre. Al pulsar el botón **Calcular** con el periodo seleccionado se muestra la siguiente ventana:

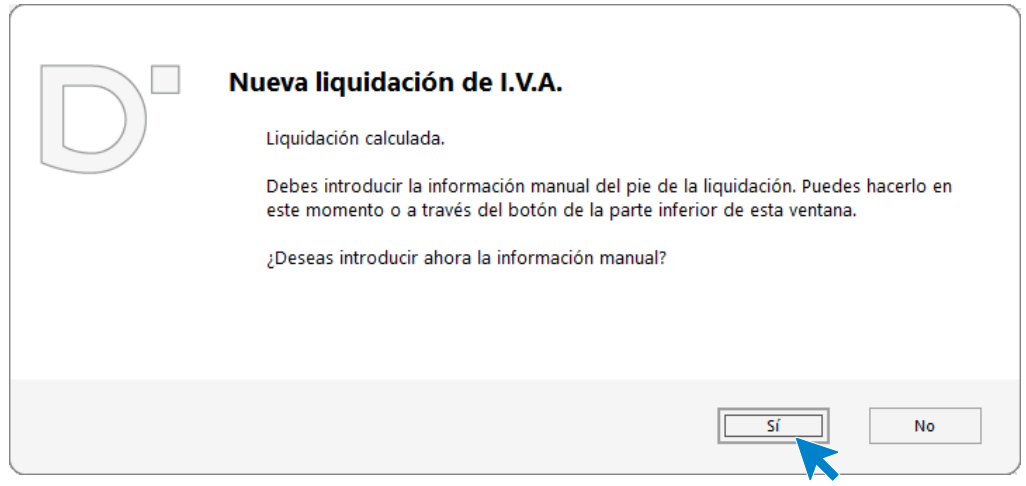

299. Introducir información manual

Pulsa el botón **Sí** e introduce la cuota a compensar del periodo anterior.

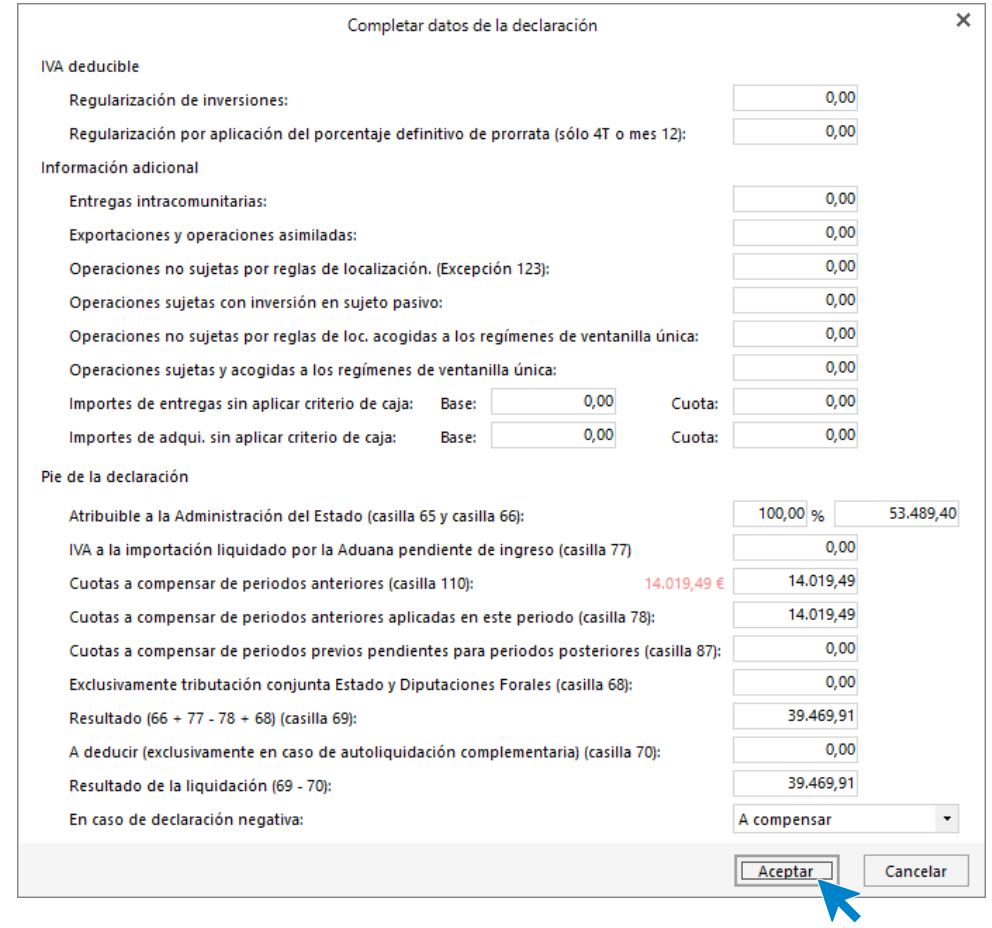

300. Completar datos de la declaración

Pulsa **Aceptar** en la ventana Completar datos de la declaración y de nuevo **Aceptar** en la ventana Nueva liquidación de IVA y la liquidación queda completada:

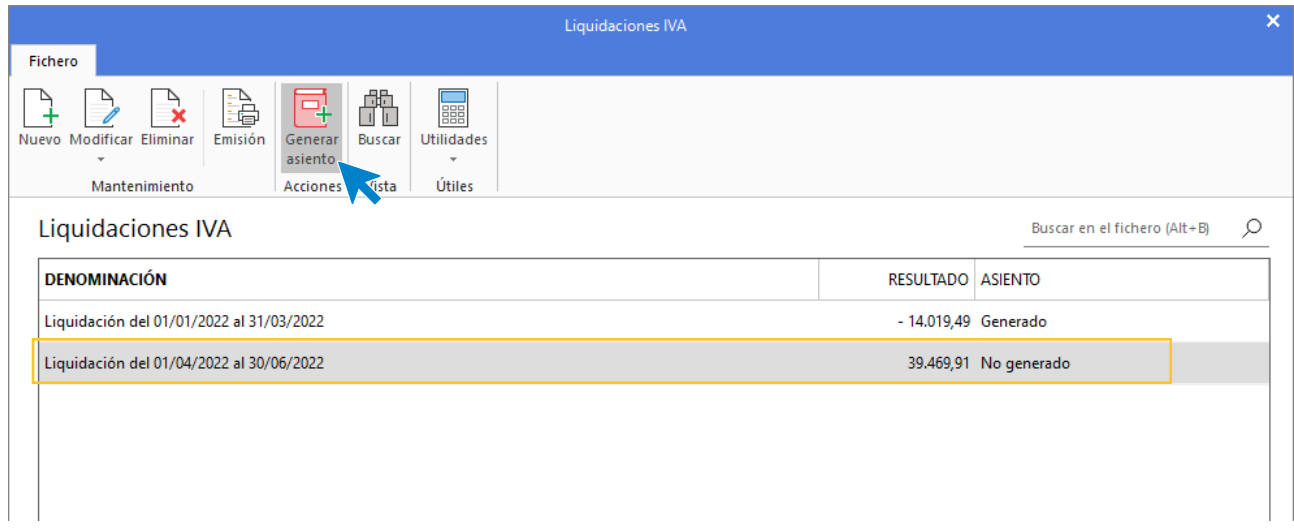

301. Liquidación IVA

Pulsa el icono **Generar asiento**, completa la fecha y el concepto del asiento y se muestra la siguiente ventana:

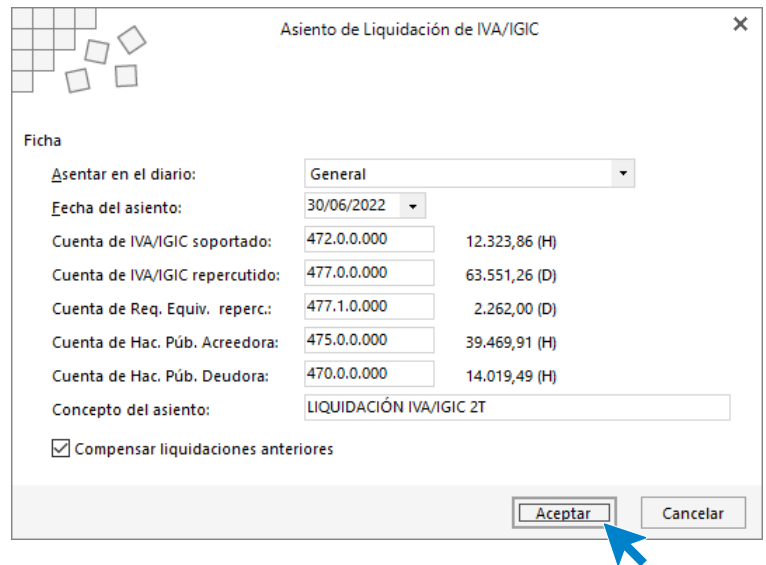

302. Asiento de liquidación de IVA

Pulsa **Aceptar** y el asiento queda contabilizado.

# 24. Operaciones por pasivos a largo plazo

## 01/07 – Factura de compra a proveedor

Para hacer acopio de mercancía, pensando en la campaña de navidad, se realiza la siguiente compra al proveedor 4.

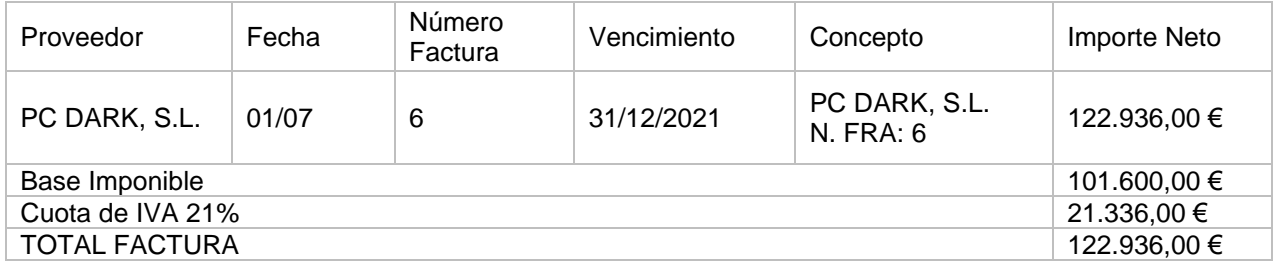

Se trata de un pasivo a largo plazo ya que es a 18 meses. Para su buena contabilización hay que realizar el cuadro de amortización correspondiente sabiendo que el interés que se aplica en operaciones similares es del 6% anual.

### Contabilizamos el asiento por la compra:

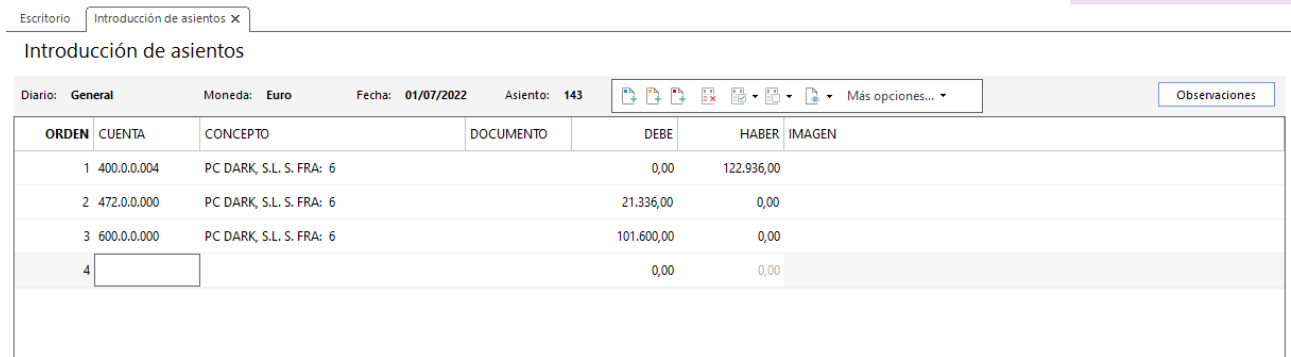

303. Introducción de asientos

# 01/07 – Compra de una nueva furgoneta para reparto

La empresa decide comprar una furgoneta para usarla en el reparto de mercancías a sus clientes. El importe de la misma es de 80.000 € y se realiza mediante arrendamiento financiero, según el siguiente cuadro que nos da la entidad financiera:

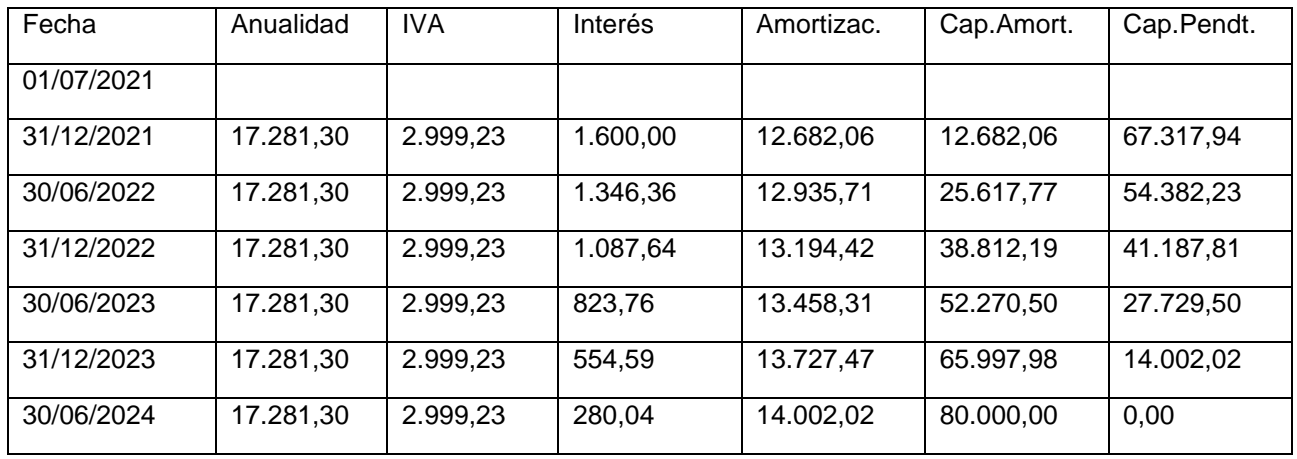

Se debe contabilizar la operación teniendo en cuenta que la empresa va a ejercer la opción de compra final. La vida útil de la furgoneta se estima en 5 años. La facturación del leasing la realiza el banco con los siguientes datos:

- Cuenta contable: 524.0.0.015
- **Descripción**: Banco Leasing S.A.
- **NIF**: A28333444

Accedemos a la introducción de asientos y contabilizamos la compra de la furgoneta. Creamos las cuentas correspondientes, cancelamos la creación del bien, cancelamos el registro de IVA y el asiento queda así:

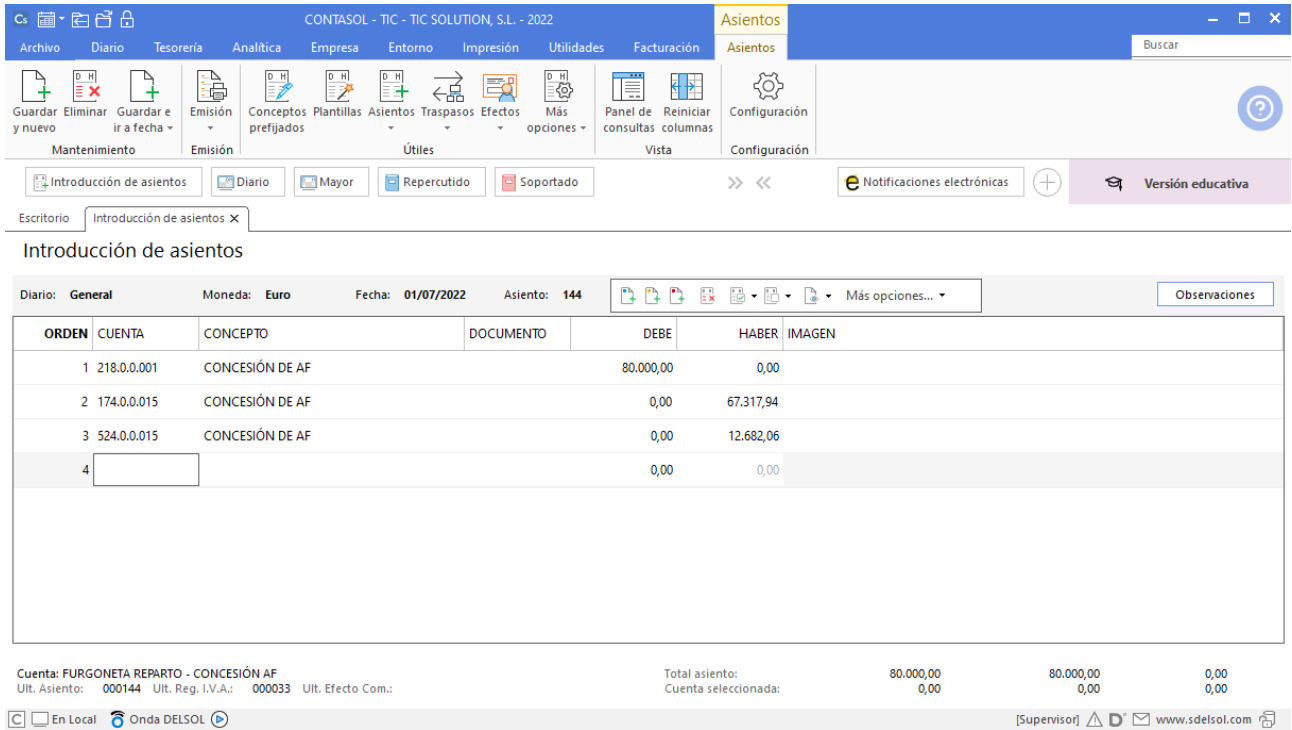

# 25. Operaciones de compraventa 3T

# 05/07 – Factura de venta a cliente

Venta al cliente 5:

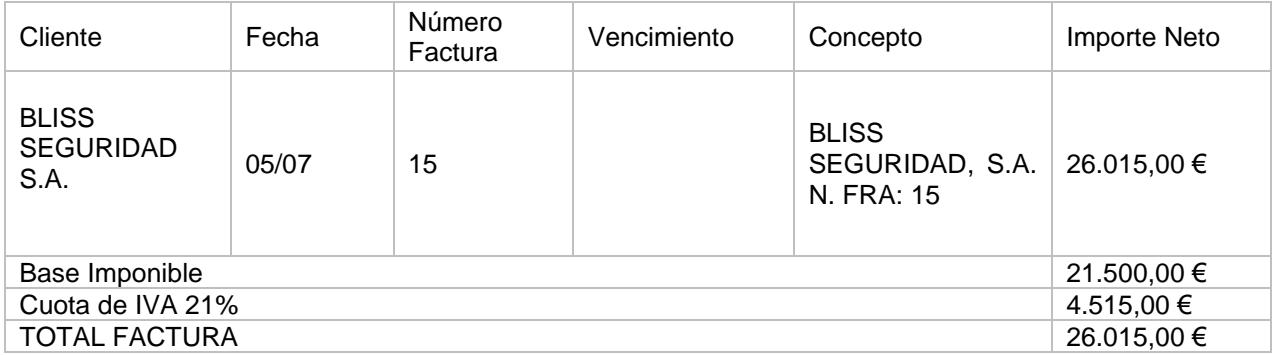

Accedemos a la introducción de asientos y contabilizamos el asiento, el asiento queda así:

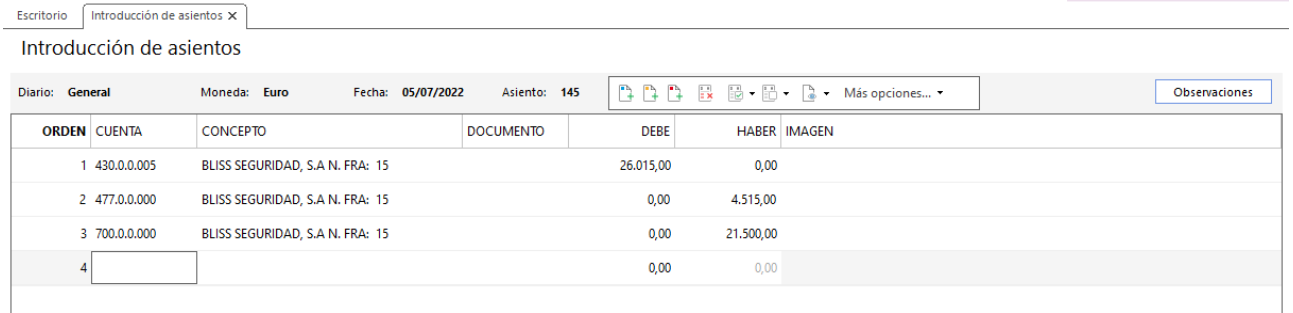

305. Introducción de asientos

## 20/07 – Factura de venta a cliente

Venta al cliente 6:

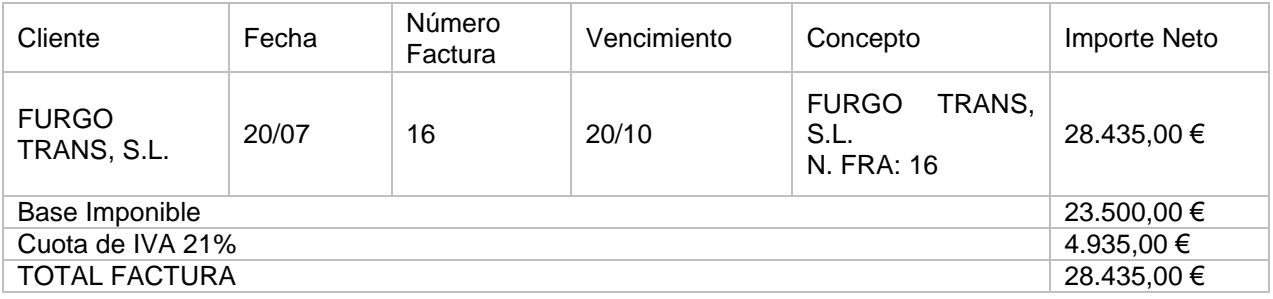

Accedemos a la introducción de asientos y contabilizamos el asiento, el asiento queda así:

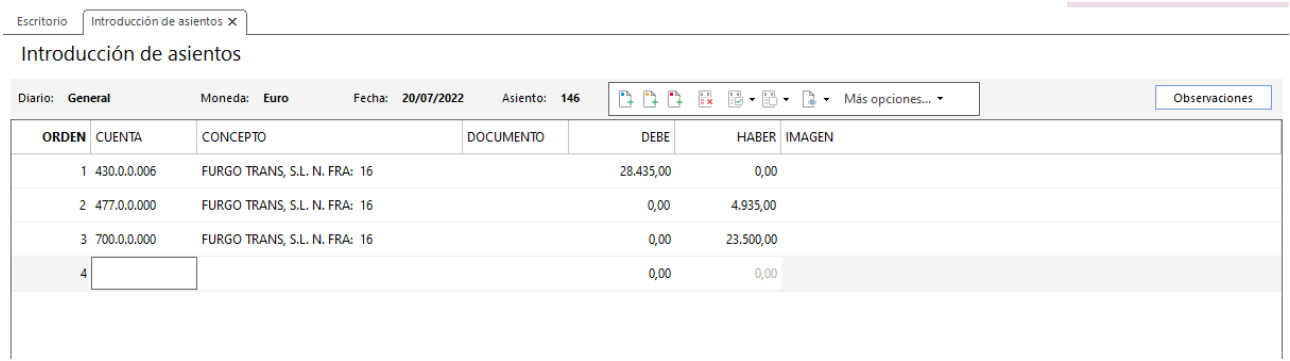

### 306. Introducción de asientos

# 30/07 – Factura de venta a cliente

Venta al cliente 3:

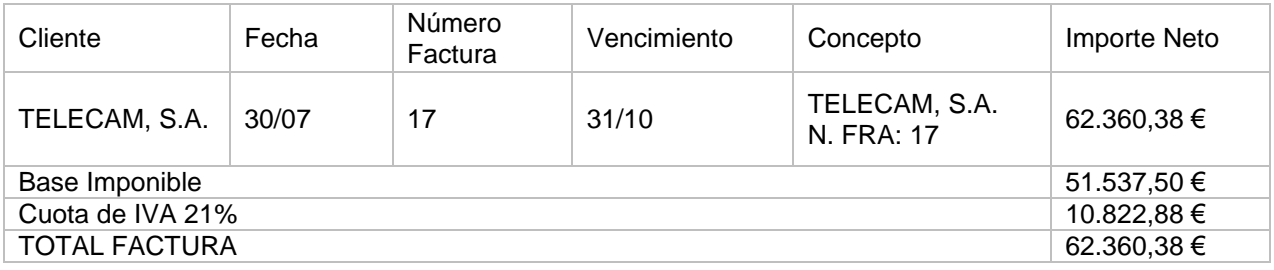

Accedemos a la introducción de asientos y contabilizamos el asiento, el asiento queda así:

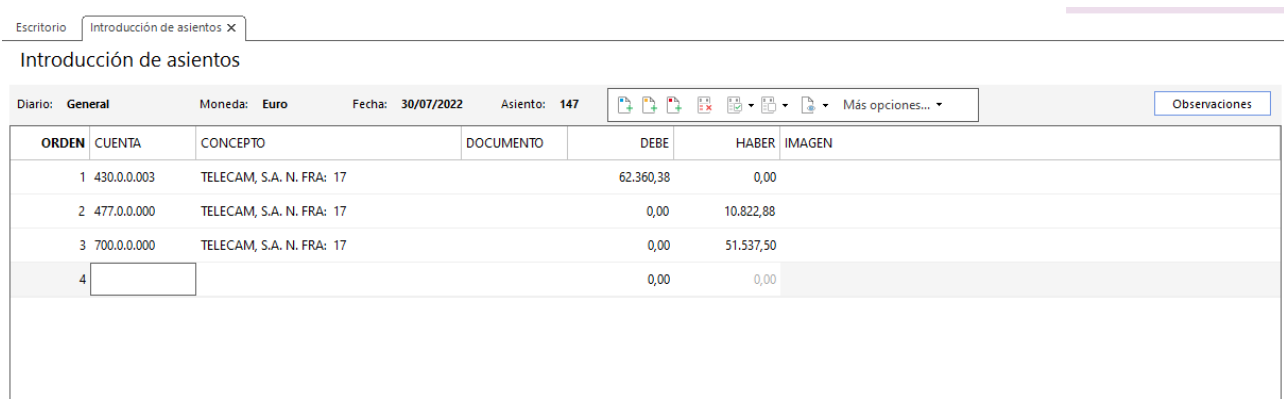

# 06/08 – Factura de venta a cliente

Venta al cliente 1:

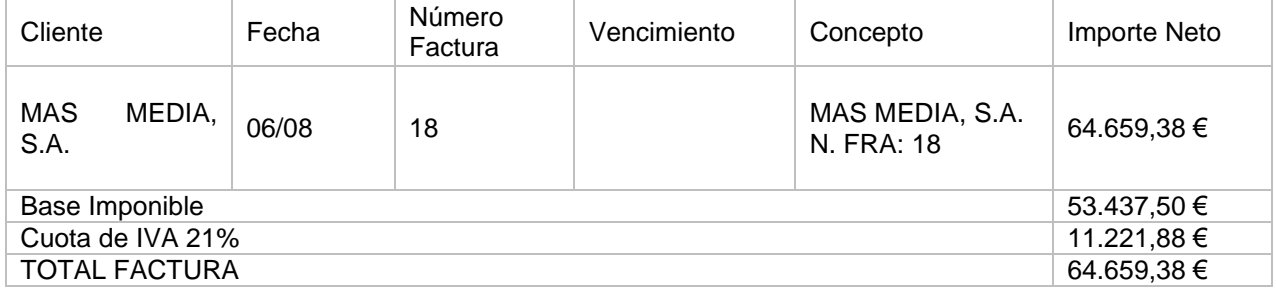

Accedemos a la introducción de asientos y contabilizamos el asiento, el asiento queda así:

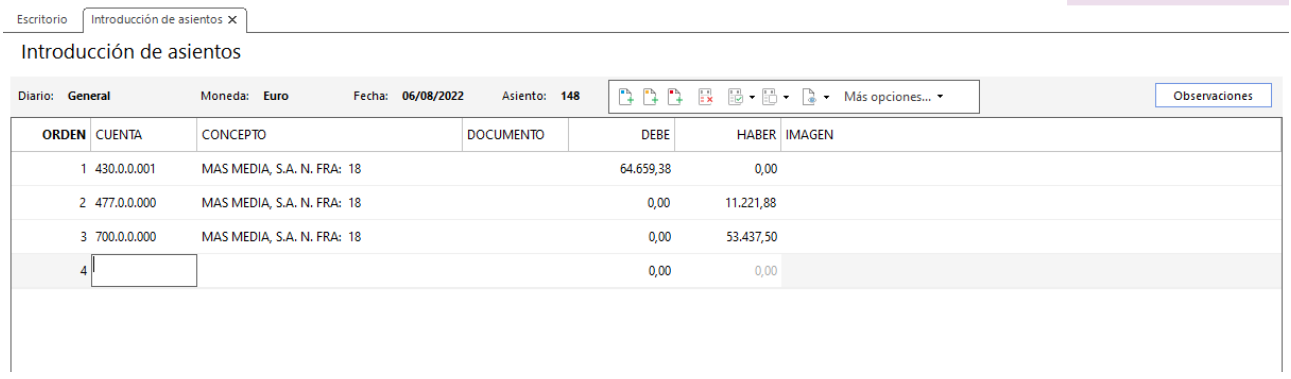

308. Introducción de asientos

# 14/08 – Factura de venta a cliente

Venta al cliente 4 (recargo de equivalencia):

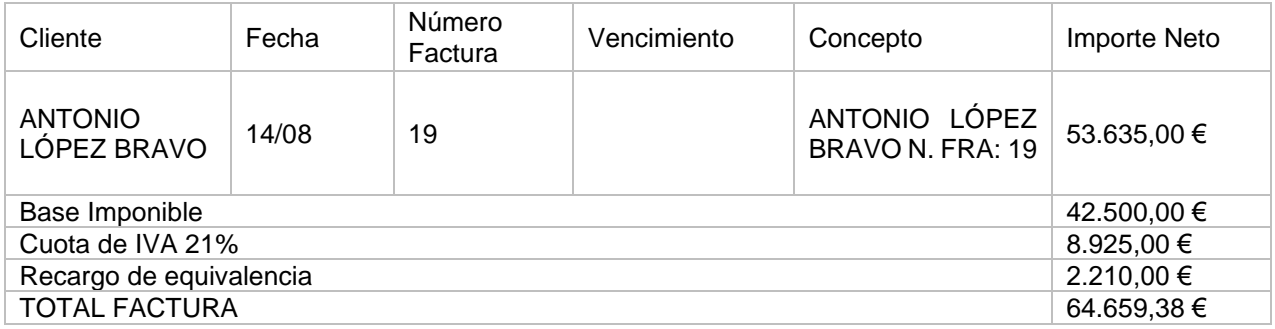

Accedemos a la introducción de asientos y contabilizamos el asiento, el asiento queda así:
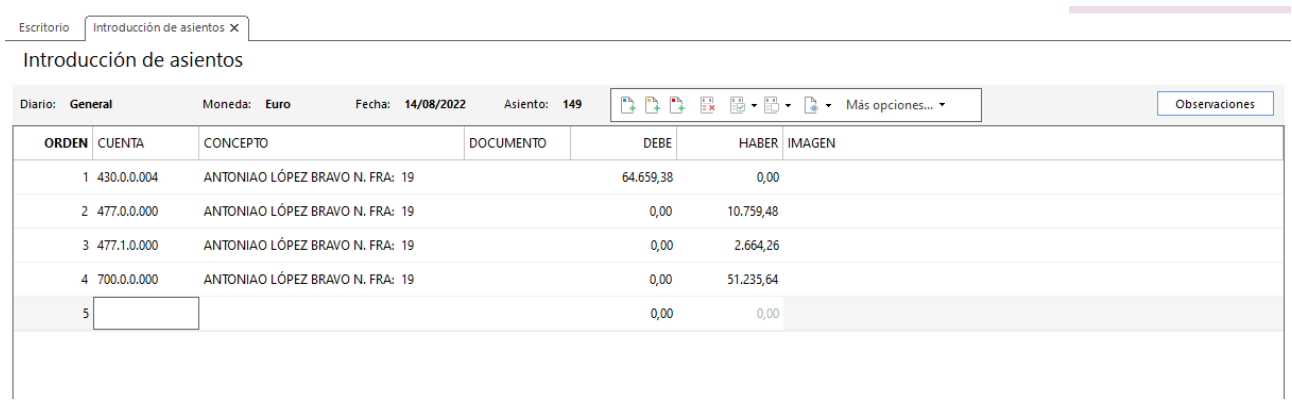

# 25/08 – Factura de venta a cliente

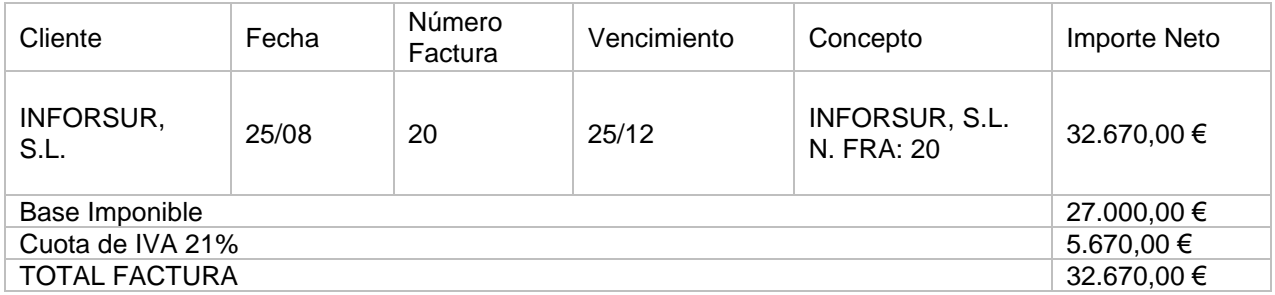

Accedemos a la introducción de asientos y contabilizamos el asiento, el asiento queda así:

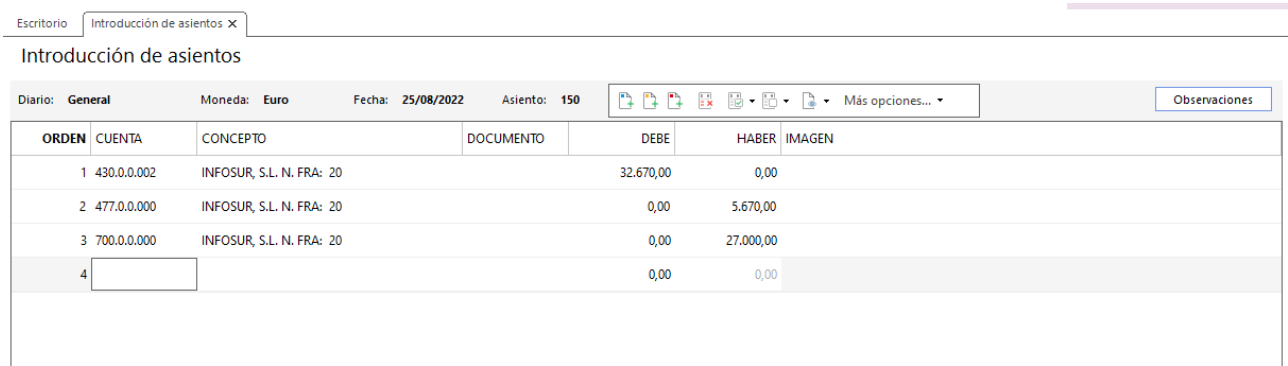

# 26. Operaciones de servicios exteriores 3T

# 31/07 – Factura de electricidad y limpieza

Se reciben las facturas de la compañía eléctrica y de limpieza, se abonan el 05/08 por domiciliación bancaria:

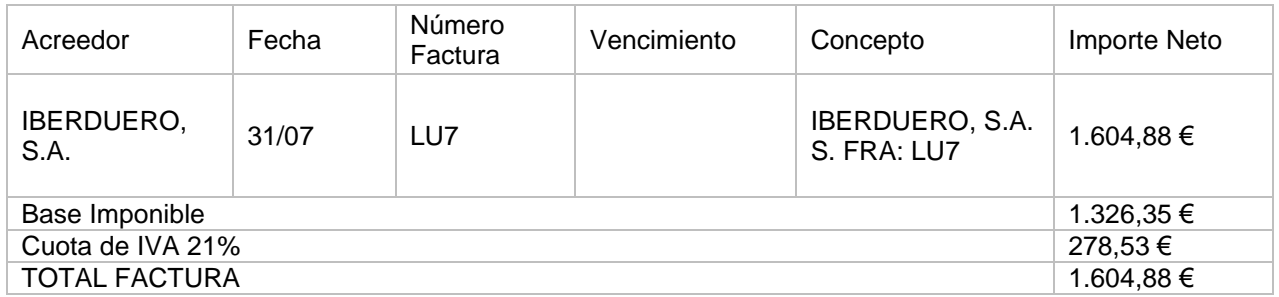

Accedemos a la introducción de asientos y contabilizamos el asiento, el asiento queda así:

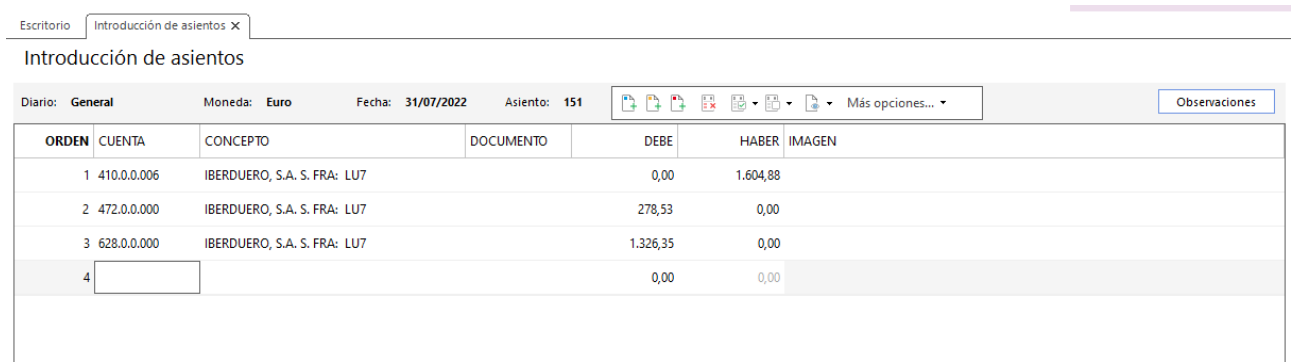

#### 311. Introducción de asientos

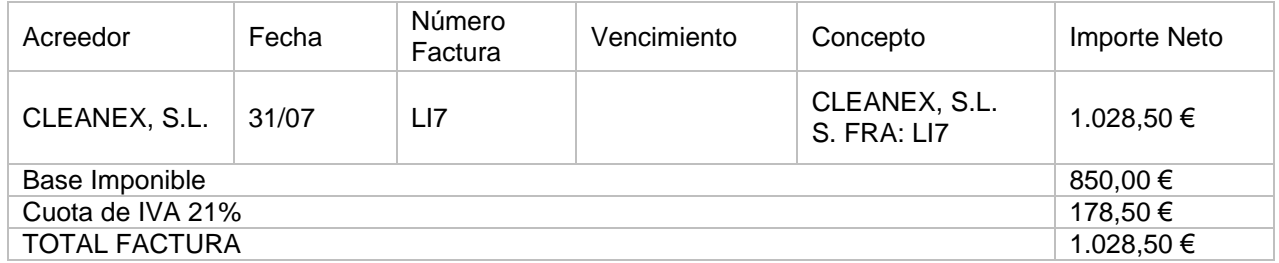

Accedemos a la introducción de asientos y contabilizamos el asiento, el asiento queda así:

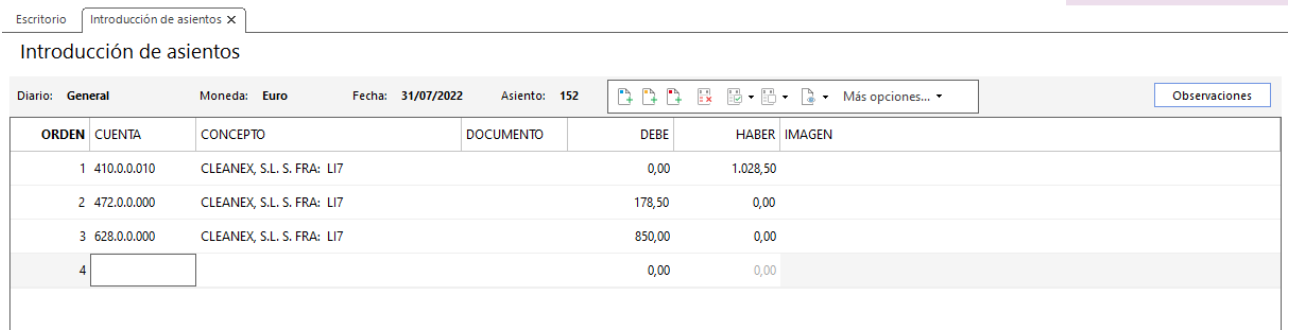

Se abonan el 05/08 por domiciliación bancaria.

Realizamos el asiento de las dos facturas en el mismo asiento, el asiento queda así:

| Introducción de asientos X<br>Escritorio |                                   |                  |             |                             |               |  |  |  |  |  |
|------------------------------------------|-----------------------------------|------------------|-------------|-----------------------------|---------------|--|--|--|--|--|
| Introducción de asientos                 |                                   |                  |             |                             |               |  |  |  |  |  |
| Diario: General                          | Moneda: Euro<br>Fecha: 05/08/2022 | Asiento: 153     |             | ↑↑↑B B H H & Más opciones ▼ | Observaciones |  |  |  |  |  |
| <b>ORDEN CUENTA</b>                      | <b>CONCEPTO</b>                   | <b>DOCUMENTO</b> | <b>DEBE</b> | <b>HABER IMAGEN</b>         |               |  |  |  |  |  |
| 410.0.0.006                              | PAGO FACTURA Nº: LU7              |                  | 1.604,88    | 0,00                        |               |  |  |  |  |  |
| 2 572.0.0.001                            | PAGO FACTURA Nº: LU7              |                  | 0,00        | 1.604,88                    |               |  |  |  |  |  |
| 3 410.0.0.010                            | PAGO FACTURA Nº: LI7              |                  | 1.028,50    | 0,00                        |               |  |  |  |  |  |
| 4 572.0.0.001                            | PAGO FACTURA Nº: LI7              |                  | 0,00        | 1.028,50                    |               |  |  |  |  |  |
| 5                                        |                                   |                  | 0,00        | 0,00                        |               |  |  |  |  |  |
|                                          |                                   |                  |             |                             |               |  |  |  |  |  |
|                                          |                                   |                  |             |                             |               |  |  |  |  |  |

313. Introducción de asientos

### 25/07 – Factura de compra de material de oficina

Se recibe factura por el pedido correspondiente de material de oficina. Se abona con cheque.

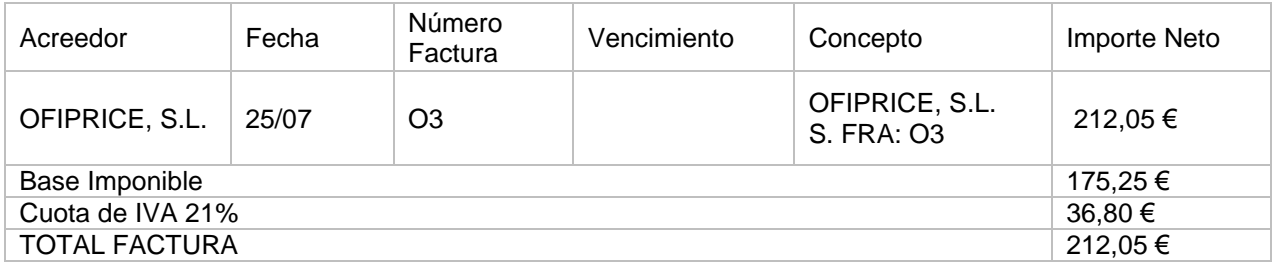

Accedemos a la introducción de asientos y contabilizamos el asiento, el asiento queda así:

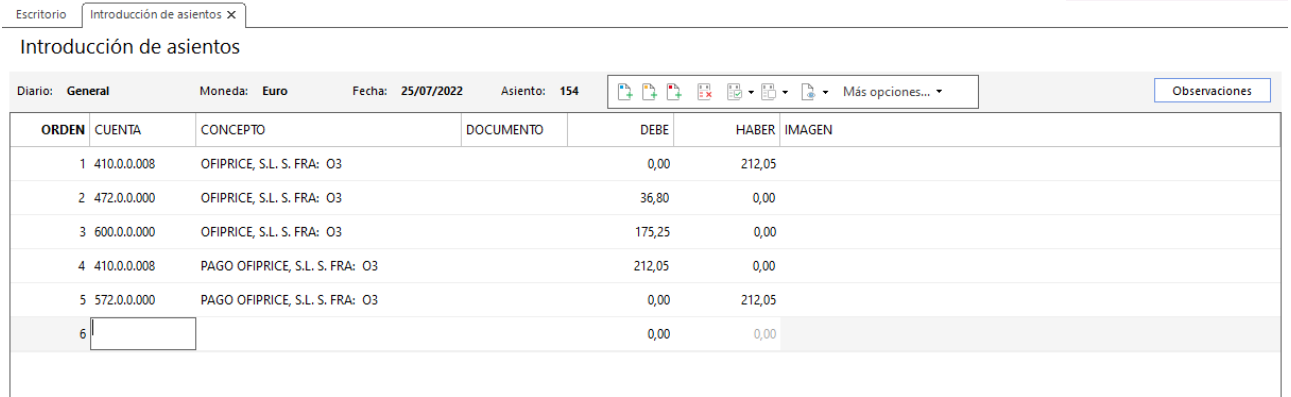

# 31/08 – Factura de electricidad, limpieza y agua

Se reciben las siguientes facturas de la compañía eléctrica, limpieza y agua. Se abonan el 05/09 por domiciliación bancaria:

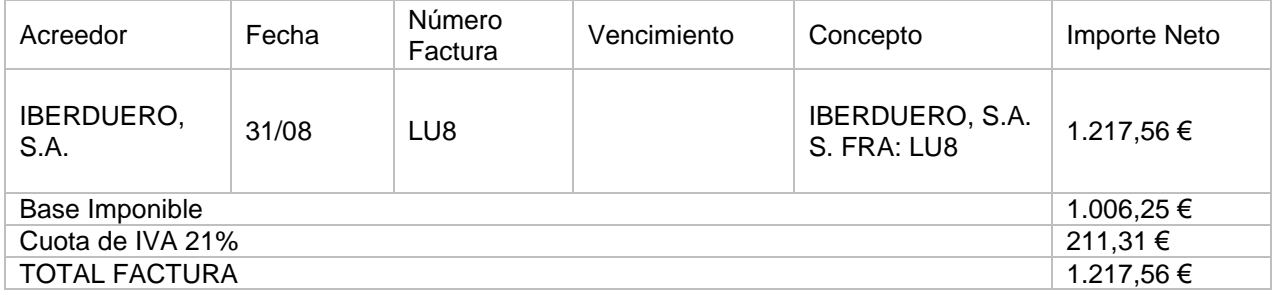

Accedemos a la introducción de asientos y contabilizamos el asiento, el asiento queda así:

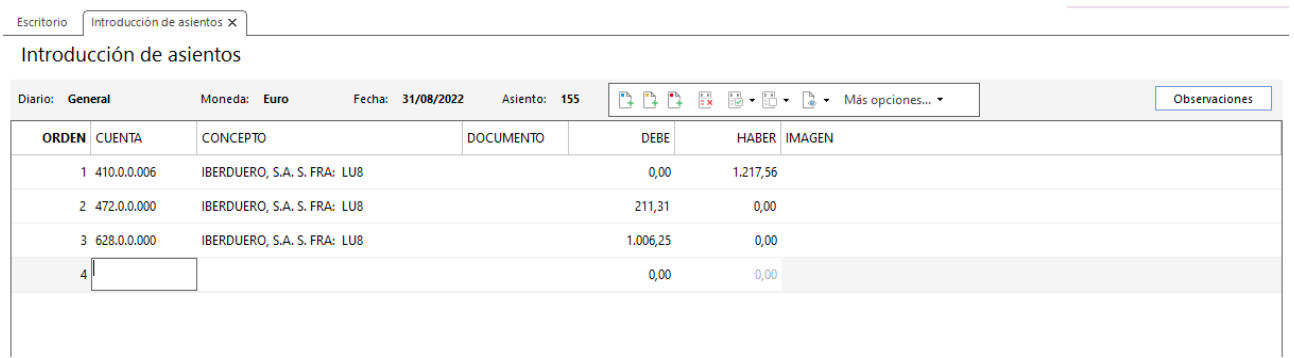

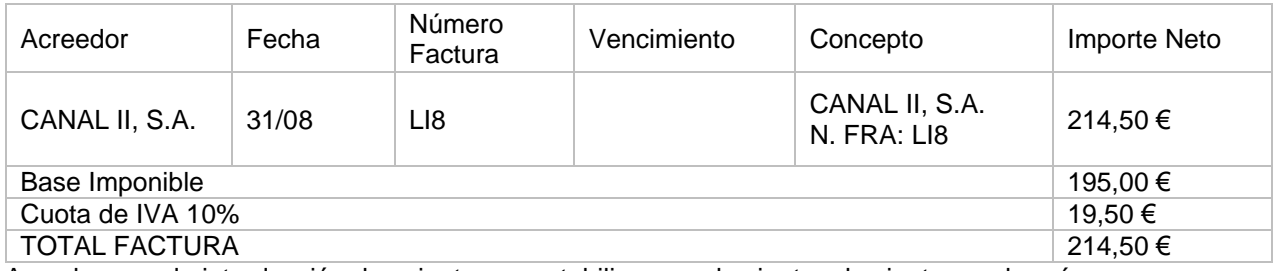

Accedemos a la introducción de asientos y contabilizamos el asiento, el asiento queda así:

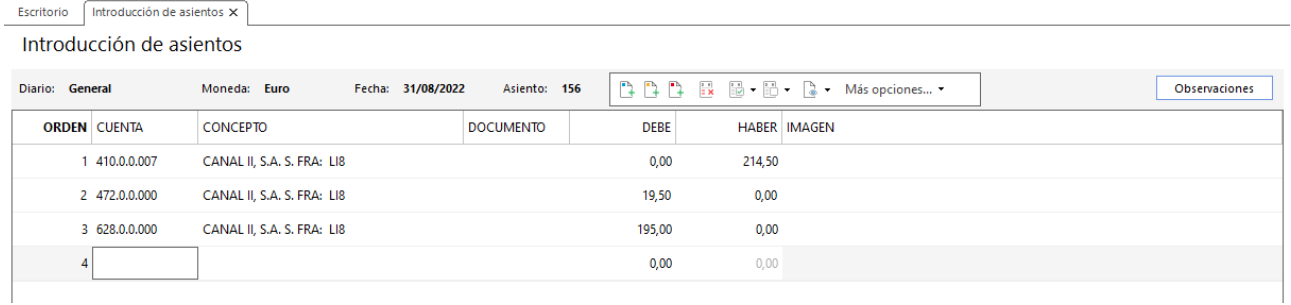

#### 316. Introducción de asientos

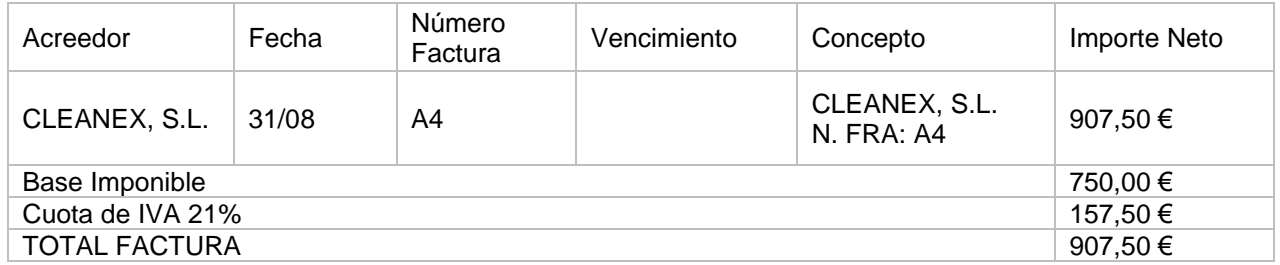

Accedemos a la introducción de asientos y contabilizamos el asiento, el asiento queda así:

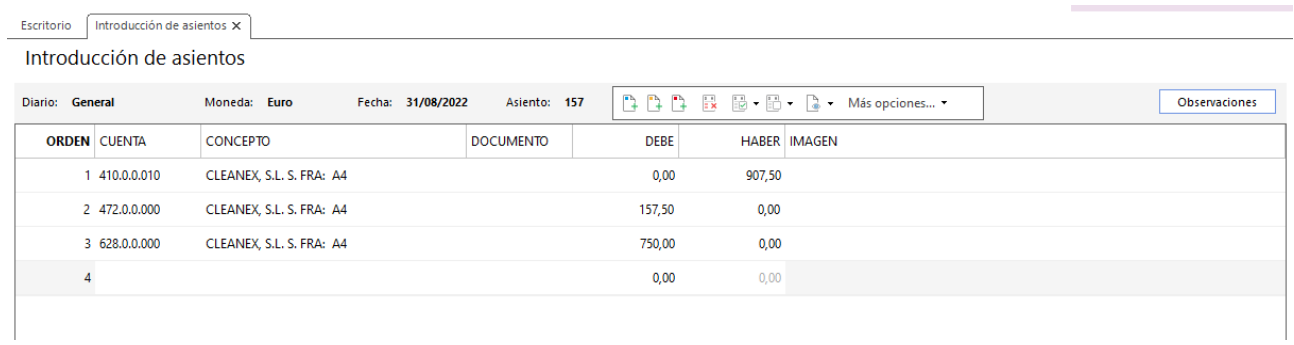

Se abonan el 05/09 por domiciliación bancaria.

Realizamos el asiento de las tres facturas en el mismo asiento, el asiento queda así:

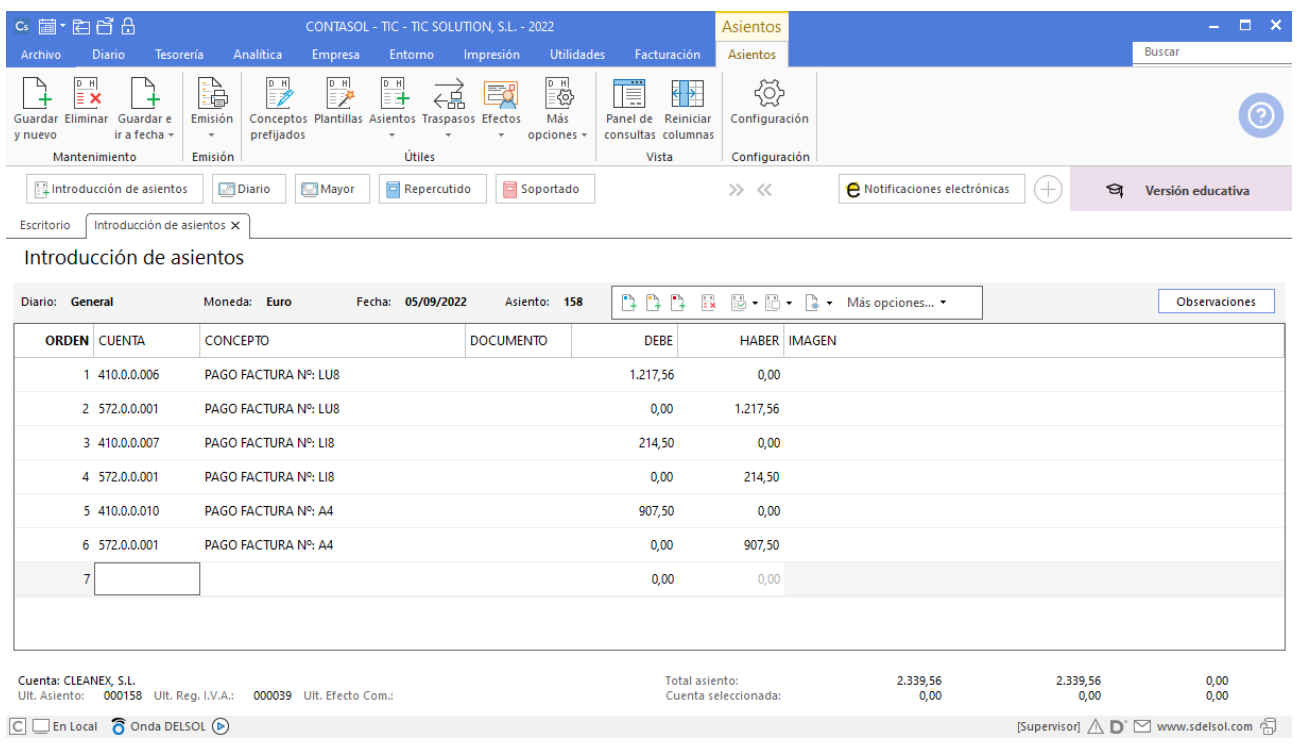

# 27. Liquidaciones con administraciones públicas

Las liquidaciones con las administraciones públicas se detallan en la siguiente tabla:

# 20/07 – Pago liquidación IRPF 2º trimestre

Consultamos el mayor de la cuenta 475.1 para comprobar el importe a pagar. Accedemos a la introducción de asientos y contabilizamos el asiento:

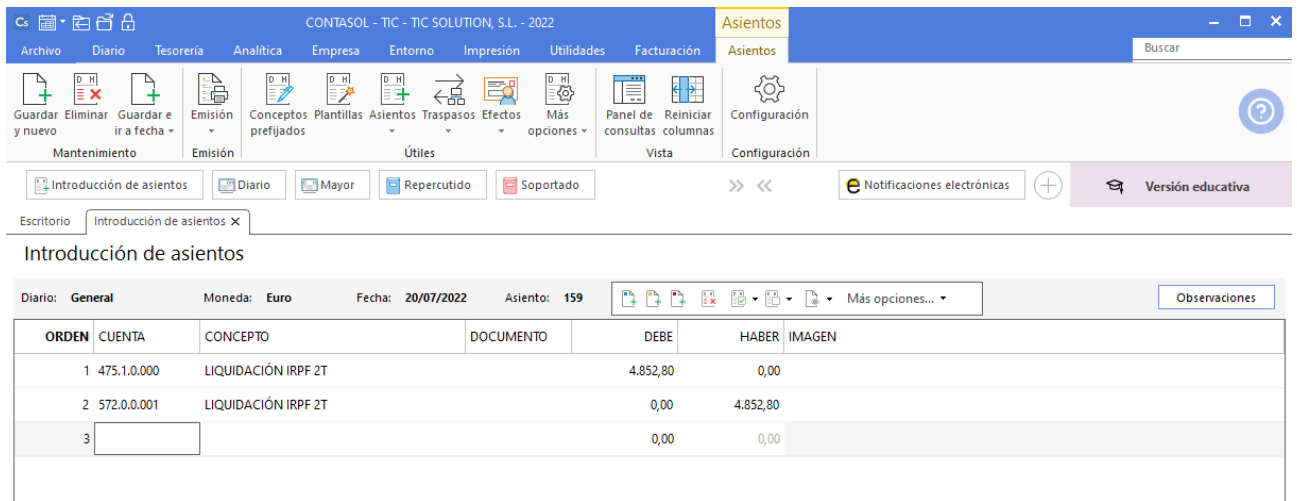

#### 319. Introducción de asientos

Pago liquidación IVA 2T. Si fuera negativa se queda a compensar. Accedemos a la introducción de asientos y contabilizamos el asiento:

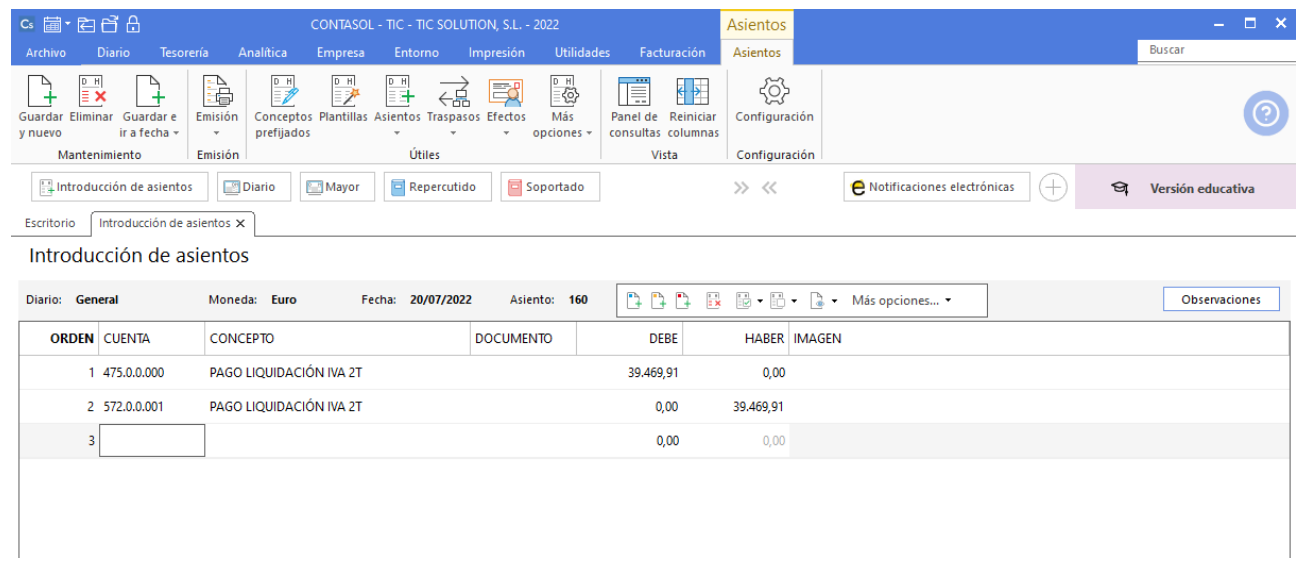

320. Introducción de asientos Pago liquidación IVA

# 31/07 – Pago seguros sociales de junio

Accedemos a la introducción de asientos y contabilizamos el asiento:

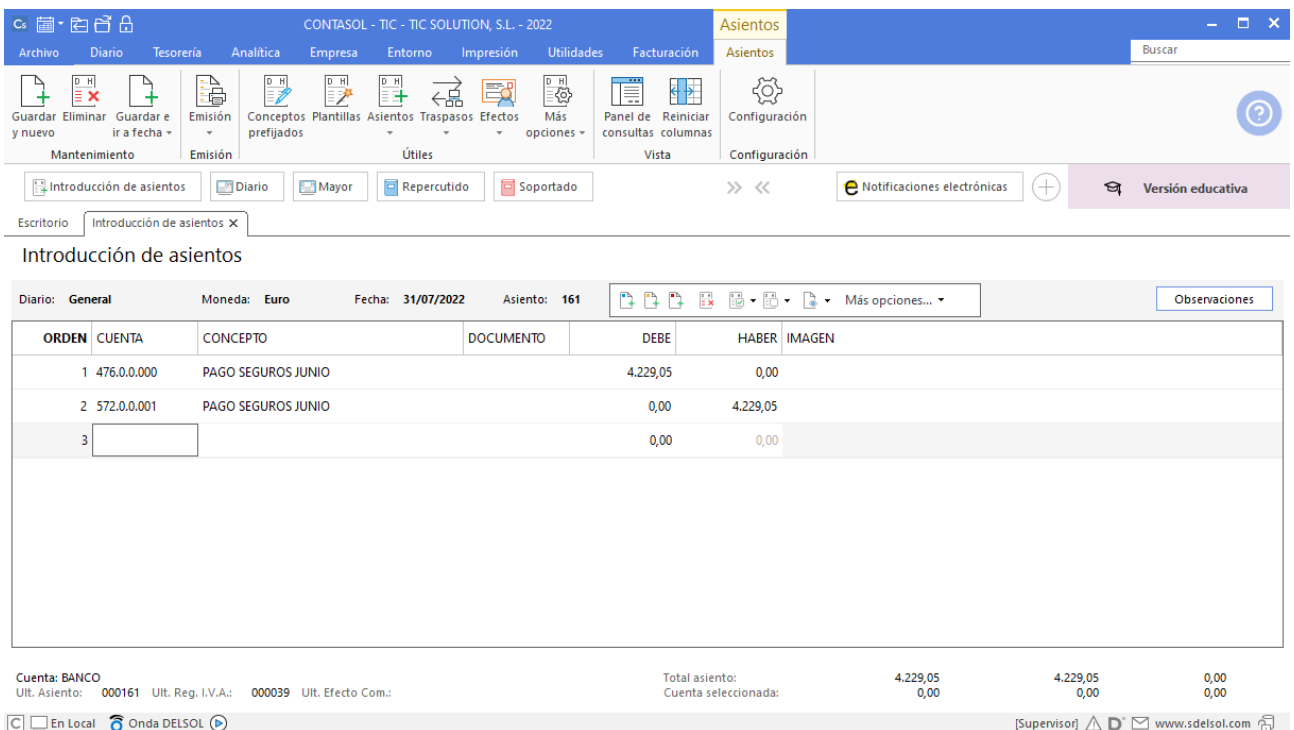

321. Introducción de asientos pago seguros sociales de junio

# 28. Operaciones de patrimonio neto

## 15/07 – Concesión de subvención programa de gestión

Cuando la empresa adquirió la nueva aplicación informática para su gestión interna (01/04), solicitó una subvención por la compra de la misma que ayudaba a la actualización de las TIC en las PYMES.

Con esta fecha se recibe comunicación por parte del organismo público correspondiente, de que dicha subvención ha sido concedida por un importe de 8.000 €. La empresa contabiliza la misma como una subvención de capital.

Por la concesión de la subvención:

Primero contabilizamos la concesión de la subvención, aunque todavía no hemos recibido el ingreso. Accedemos a la introducción de asientos, creamos las cuentas necesarias y el asiento queda así:

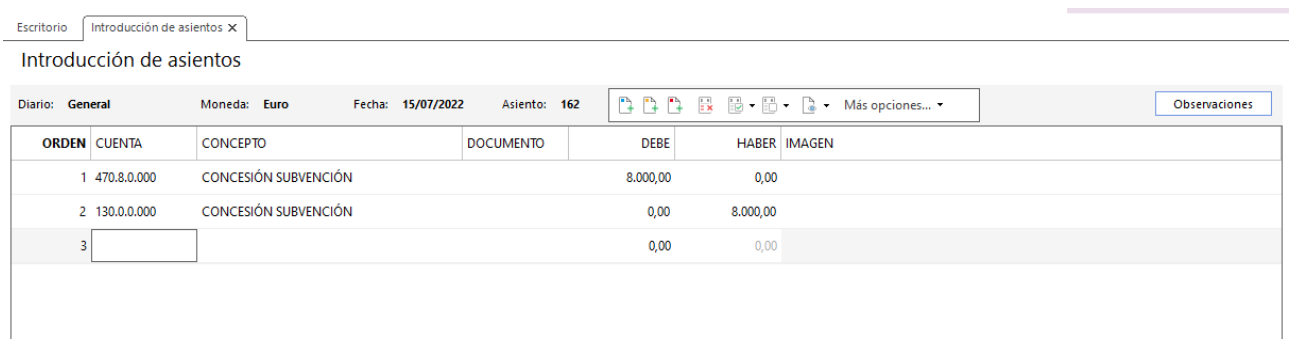

322. Introducción de asientos. Subvención de capital

Diez días después se recibe en el banco el ingreso de la misma, el asiento queda así:

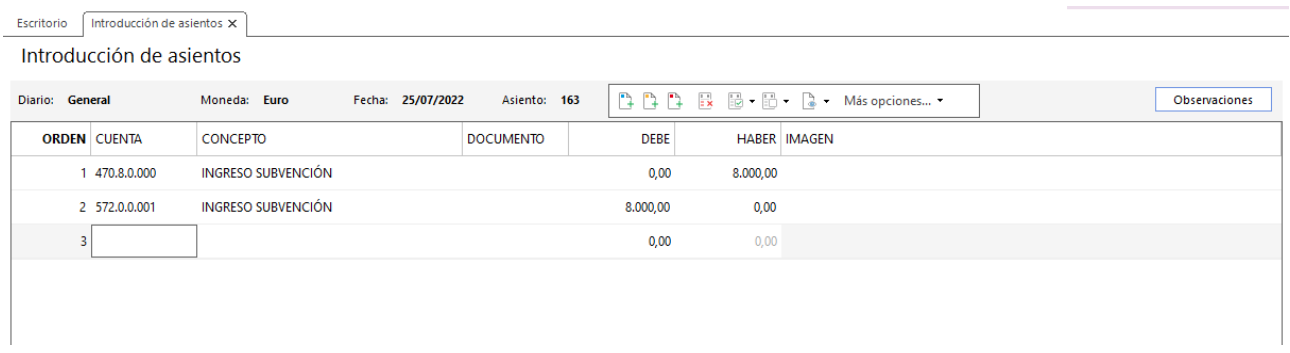

323. Introducción de asientos. Ingreso subvención

### 08/09 – Concesión de subvención empresa de nueva creación

Al inicio del ejercicio la empresa solicitó subvención por ser una empresa de nueva creación. Dicha subvención iba ligada principalmente a la creación de puestos de trabajo.

Con esta fecha se recibe comunicación de la concesión de la misma por un importe de 5.000 €. La empresa estima que se trata de una subvención de explotación.

Primero contabilizamos la concesión de la subvención, aunque todavía no hemos recibido el ingreso. Accedemos a la introducción de asientos, creamos las cuentas necesarias y el asiento queda así:

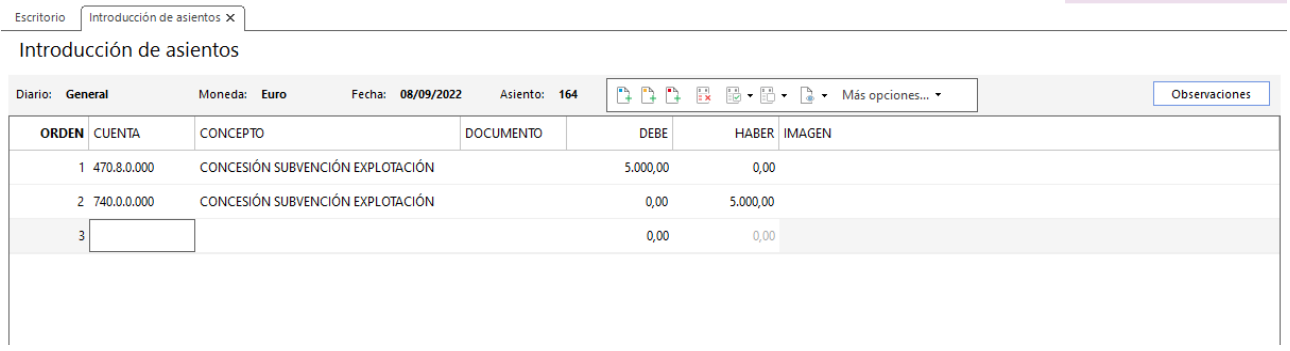

324. Introducción de asientos. Subvención explotación

Una semana después se cobra por banco.

| Introducción de asientos |                               |                                                             |                   |              |  |                                 |  |  |  |  |
|--------------------------|-------------------------------|-------------------------------------------------------------|-------------------|--------------|--|---------------------------------|--|--|--|--|
| Diario: General          | Moneda: Euro                  |                                                             |                   |              |  | Observaciones                   |  |  |  |  |
| <b>ORDEN CUENTA</b>      | <b>CONCEPTO</b>               | <b>DOCUMENTO</b>                                            | <b>DEBE</b>       |              |  |                                 |  |  |  |  |
| 1 470.8.0.000            |                               |                                                             | 0,00              |              |  |                                 |  |  |  |  |
| 2 572.0.0.001            | INGRESO SUBVENCIÓNEXPLOTACIÓN |                                                             | 5.000,00          | 0,00         |  |                                 |  |  |  |  |
| 3                        |                               |                                                             | 0,00              | 0,00         |  |                                 |  |  |  |  |
|                          |                               |                                                             |                   |              |  |                                 |  |  |  |  |
|                          |                               |                                                             |                   |              |  |                                 |  |  |  |  |
|                          |                               | Introducción de asientos X<br>INGRESO SUBVENCIÓNEXPLOTACIÓN | Fecha: 18/09/2022 | Asiento: 165 |  | <b>HABER IMAGEN</b><br>5.000,00 |  |  |  |  |

325. Introducción de asientos. Ingreso subvención

# 29. Operaciones de compraventa 3T

# 03/09 – Factura de venta a cliente

Se vende al cliente 3.

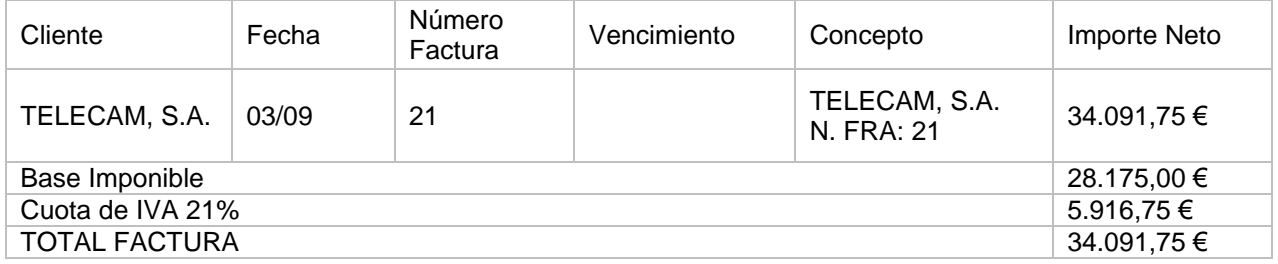

Accedemos a la **Introducción de asientos** e introducimos el asiento. El asiento queda así:

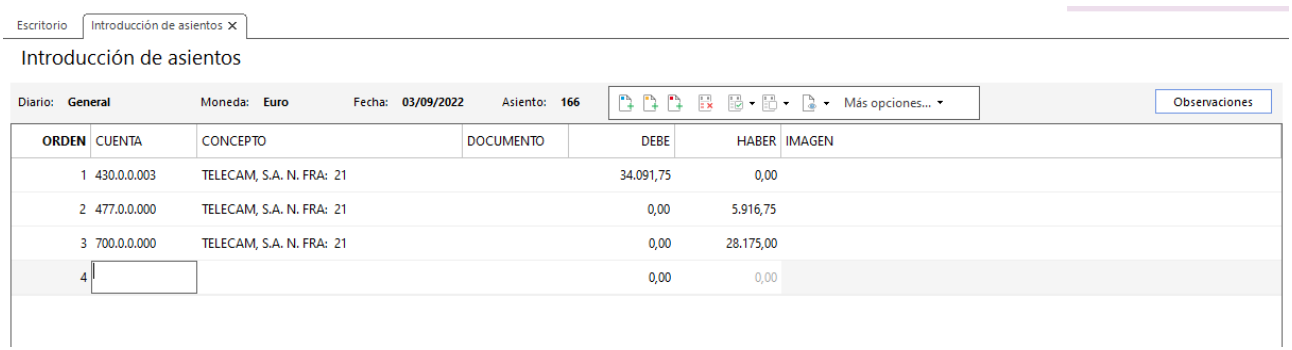

326. Introducción de asientos

# 15/09 – Factura de venta a cliente

Se vende al cliente 2.

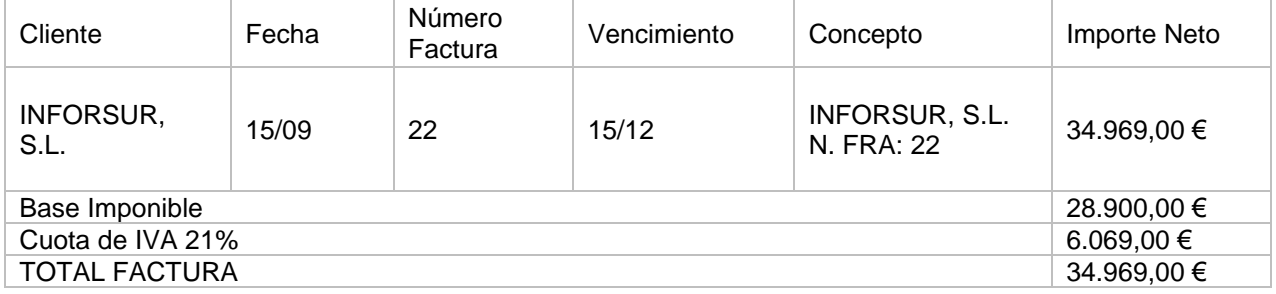

Accedemos a la **Introducción de asientos** e introducimos el asiento. El asiento queda así:

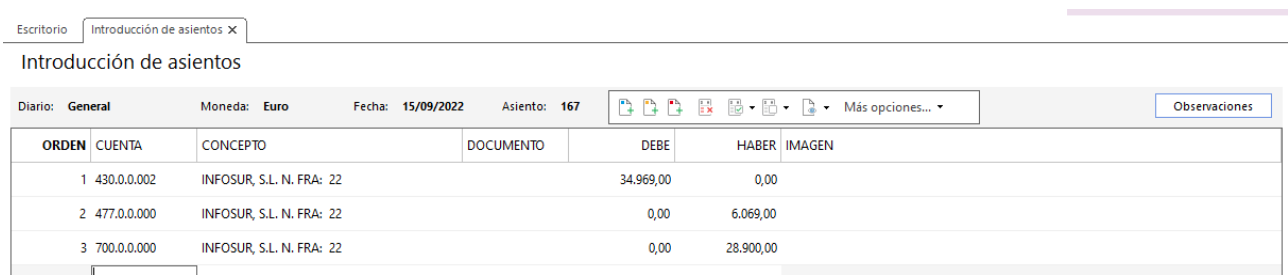

# 22/09 – Factura de compra a proveedor

Se compra al proveedor 1.

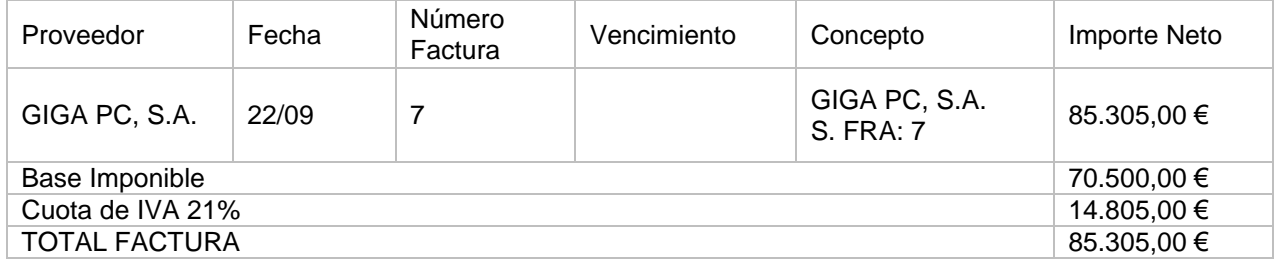

Accedemos a la **Introducción de asientos** e introducimos el asiento. El asiento queda así:

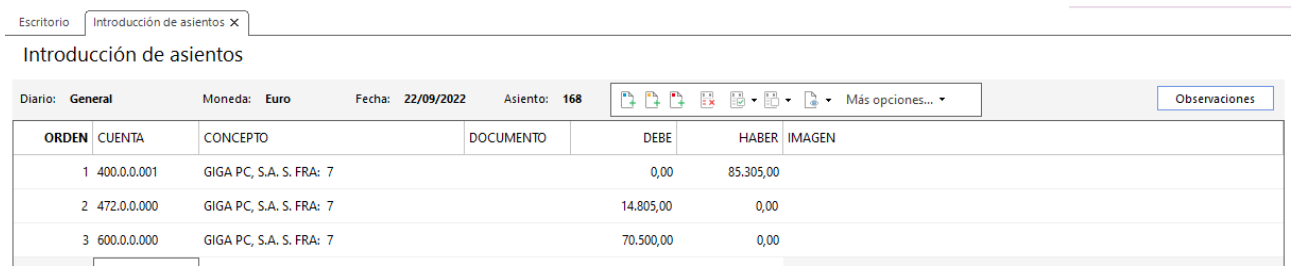

328. Introducción de asientos

# 28/09 – Factura de venta a cliente

Se vende al cliente 1:

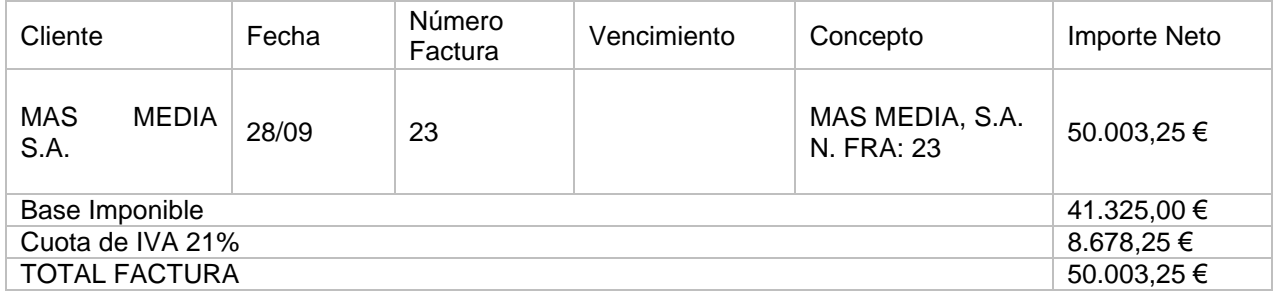

Accedemos a la **Introducción de asientos** e introducimos el asiento. El asiento queda así:

| Introducción de asientos X<br>Escritorio |                     |                                   |                  |             |           |                                        |  |                      |  |  |
|------------------------------------------|---------------------|-----------------------------------|------------------|-------------|-----------|----------------------------------------|--|----------------------|--|--|
| Introducción de asientos                 |                     |                                   |                  |             |           |                                        |  |                      |  |  |
| Diario: General                          |                     | Fecha: 28/09/2022<br>Moneda: Euro | Asiento: 169     |             |           | <b>自自自 昆晶 -晶 - La - Más opciones -</b> |  | <b>Observaciones</b> |  |  |
|                                          | <b>ORDEN CUENTA</b> | <b>CONCEPTO</b>                   | <b>DOCUMENTO</b> | <b>DEBE</b> |           | <b>HABER IMAGEN</b>                    |  |                      |  |  |
|                                          | 1 430.0.0.001       | MAS MEDIA, S.A. N. FRA: 23        |                  | 50.003,25   | 0,00      |                                        |  |                      |  |  |
|                                          | 2 477.0.0.000       | MAS MEDIA, S.A. N. FRA: 23        |                  | 0,00        | 8.678,25  |                                        |  |                      |  |  |
|                                          | 3 700.0.0.000       | MAS MEDIA, S.A. N. FRA: 23        |                  | 0,00        | 41.325,00 |                                        |  |                      |  |  |
|                                          |                     |                                   |                  | 0,00        | 0,00      |                                        |  |                      |  |  |
|                                          |                     |                                   |                  |             |           |                                        |  |                      |  |  |
|                                          |                     |                                   |                  |             |           |                                        |  |                      |  |  |

329. Introducción de asientos

# 29/09 – Factura de compra a proveedor

Se compra el proveedor 3.

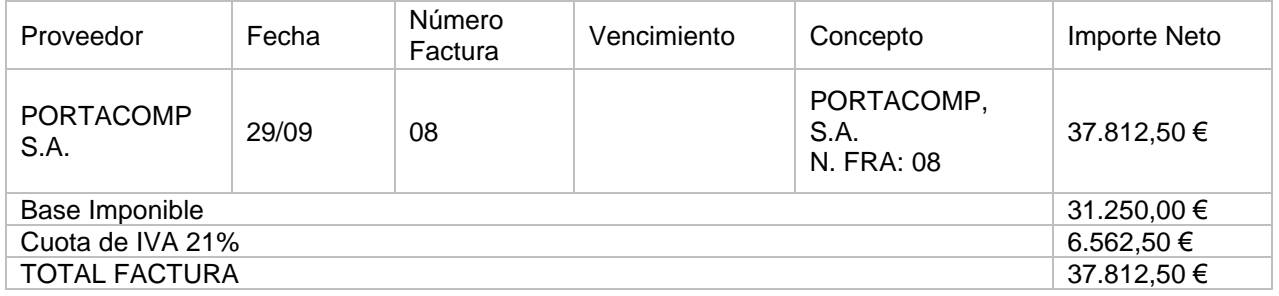

Accedemos a la **Introducción de asientos** e introducimos el asiento. El asiento queda así:

| Escritorio               | Introducción de asientos X |                                   |                  |             |           |                                      |  |               |  |  |
|--------------------------|----------------------------|-----------------------------------|------------------|-------------|-----------|--------------------------------------|--|---------------|--|--|
| Introducción de asientos |                            |                                   |                  |             |           |                                      |  |               |  |  |
| Diario: General          |                            | Fecha: 29/09/2022<br>Moneda: Euro | Asiento: 170     |             |           | <b>自自自 昆 圖 圖 【a - Más opciones -</b> |  | Observaciones |  |  |
|                          | <b>ORDEN CUENTA</b>        | <b>CONCEPTO</b>                   | <b>DOCUMENTO</b> | <b>DEBE</b> |           | <b>HABER IMAGEN</b>                  |  |               |  |  |
|                          | 400.0.0.003                | PORTACOMP, S.A. S. FRA: 08        |                  | 0,00        | 37.812,50 |                                      |  |               |  |  |
|                          | 2 472.0.0.000              | PORTACOMP, S.A. S. FRA: 08        |                  | 6.562,50    | 0,00      |                                      |  |               |  |  |
|                          | 3 600.0.0.000              | PORTACOMP, S.A. S. FRA: 08        |                  | 31.250,00   | 0,00      |                                      |  |               |  |  |
| 4                        |                            |                                   |                  | 0,00        | 0,00      |                                      |  |               |  |  |
|                          |                            |                                   |                  |             |           |                                      |  |               |  |  |
|                          |                            |                                   |                  |             |           |                                      |  |               |  |  |

330. Introducción de asientos

## 30. Operaciones de tesorería por compraventa

### 10/09 - Cobro factura nº 15

Se recibe transferencia del cliente 5 por la factura 15.

Accedemos a la **Introducción de asientos** e introducimos el asiento. El asiento queda así:

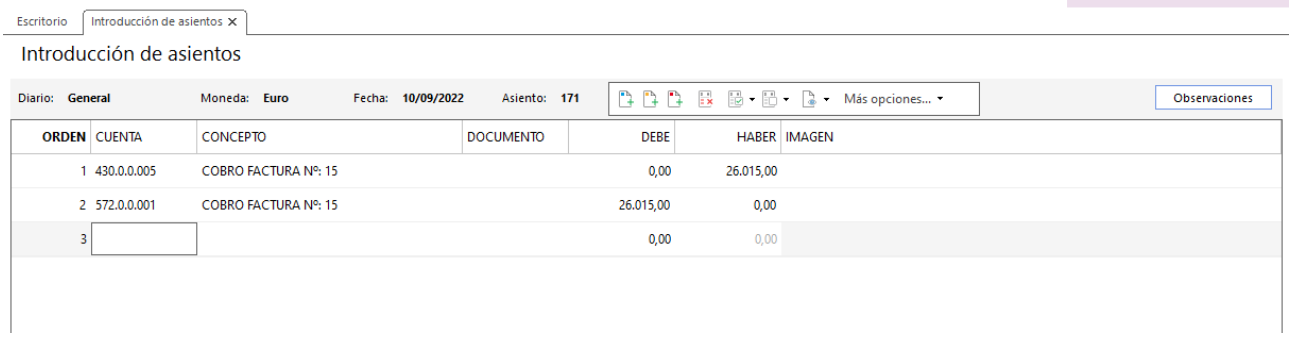

331. Introducción de asientos

### 20/07 – Nuevo efecto para el cobro de la factura nº 16

El cliente 6 nos acepta un efecto por el pago de la factura 16. El vencimiento es el 20/10/2021. Se deja el efecto en cartera.

Accedemos a la solapa **Tesorería** > grupo **Efectos comerciales** > icono **Efectos a cobrar**, en el fichero de efectos a cobrar pulsa **Nuevo** y crea el efecto como se muestra a continuación:

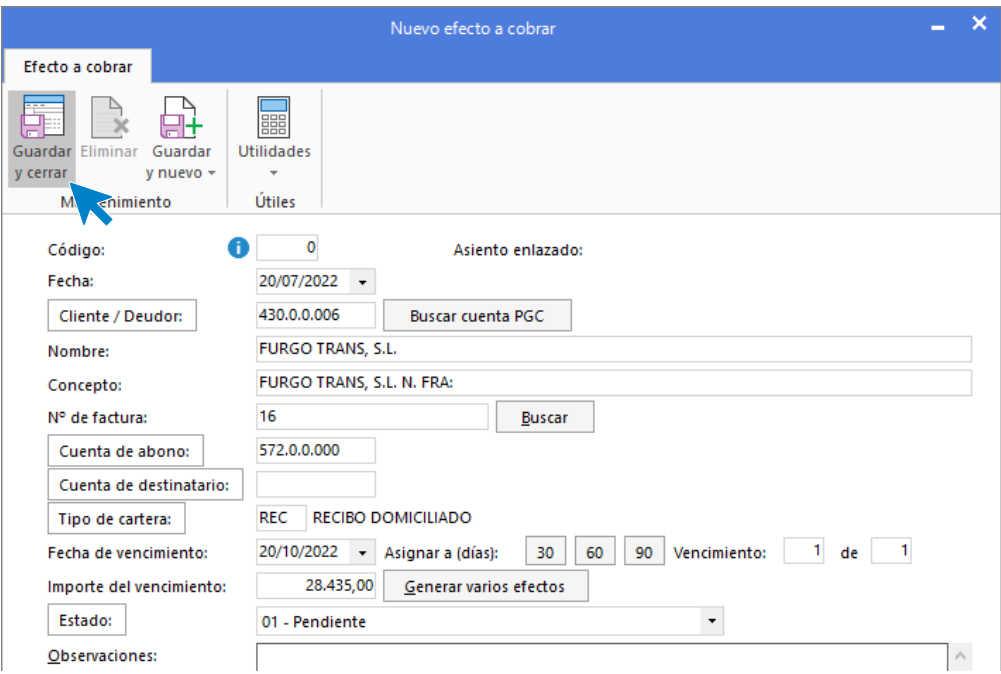

# 31/07 – Nuevo efecto para el cobro de la factura nº 17

El cliente 3 nos acepta un efecto por el pago de la factura 17. El vencimiento es el 31/10/2021. Se deja el efecto en cartera.

Accedemos a la solapa **Tesorería** > grupo **Efectos comerciales** > icono **Efectos a cobrar**, en el fichero de efectos a cobrar pulsa **Nuevo** y crea el efecto como se muestra a continuación:

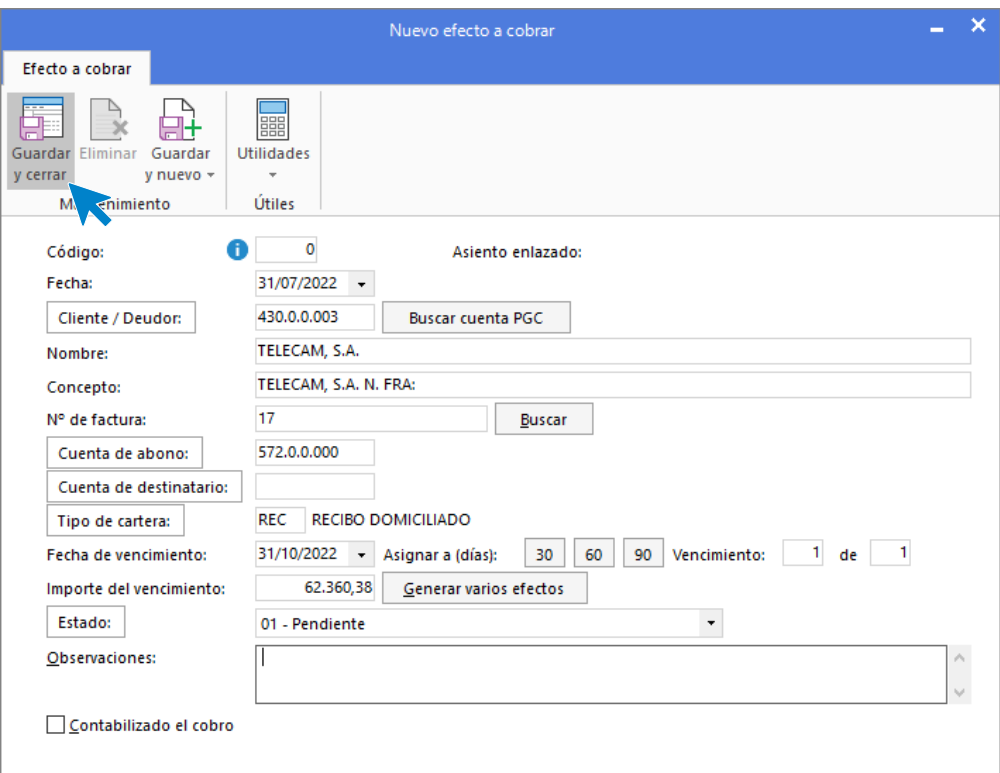

### 10/08 – Cobro de la factura nº 18

Se recibe transferencia del cliente 1 por la factura 18.

Accedemos a la **Introducción de asientos** e introducimos el asiento. El asiento queda así:

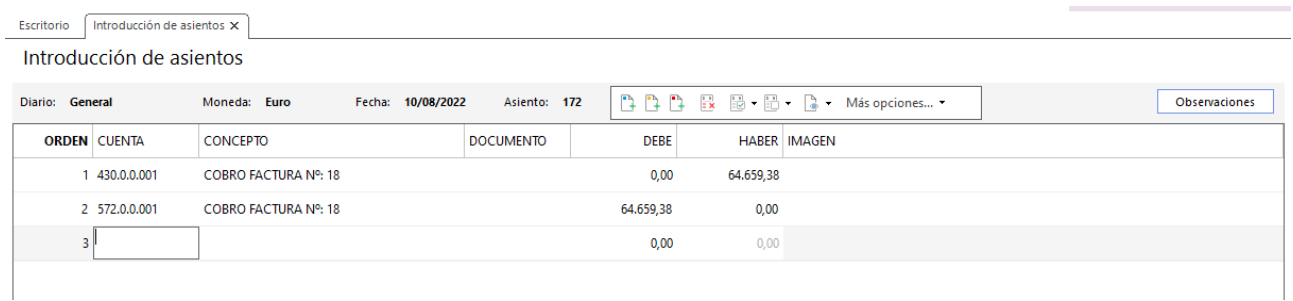

## 18/08 – Cobro de la factura 19

Se recibe transferencia del cliente 4 por la factura 19.

Accedemos a la **Introducción de asientos** e introducimos el asiento. El asiento queda así:

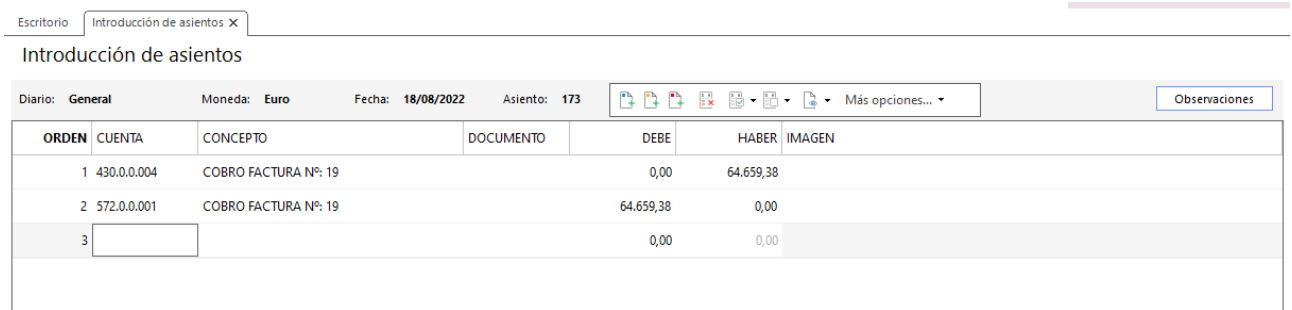

335. Introducción de asientos

# 25/08 – Nuevo efecto para el cobro de la factura nº 20

El cliente 2 nos acepta un efecto por el pago de la factura 20. El vencimiento es el 25/12. Se deja el efecto en cartera.

Accedemos a la solapa **Tesorería** > grupo **Efectos comerciales** > icono **Efectos a cobrar**, en el fichero de efectos a cobrar pulsa **Nuevo** y crea el efecto como se muestra a continuación:

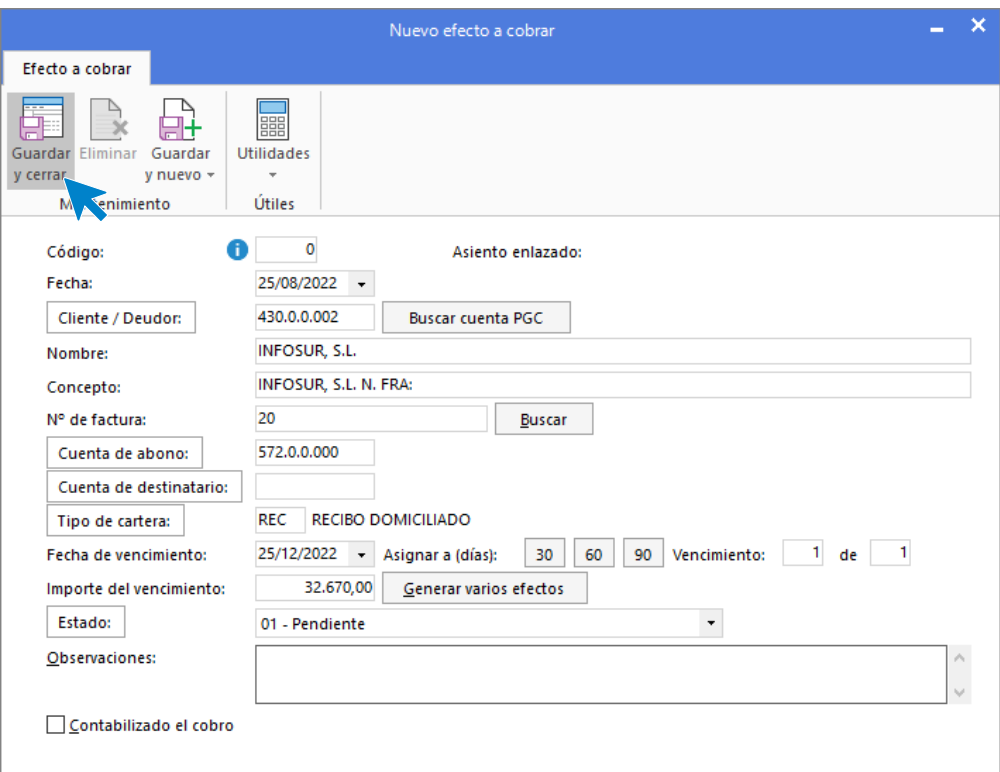

### 10/09 – Cobro de la factura nº 21

Se recibe transferencia del cliente 3 por la factura 21.

Accedemos a la **Introducción de asientos** e introducimos el asiento. El asiento queda así:

| Escritorio      | Introducción de asientos X |                                   |                  |             |           |                     |                                      |  |               |
|-----------------|----------------------------|-----------------------------------|------------------|-------------|-----------|---------------------|--------------------------------------|--|---------------|
|                 | Introducción de asientos   |                                   |                  |             |           |                     |                                      |  |               |
| Diario: General |                            | Fecha: 10/09/2022<br>Moneda: Euro | Asiento: 174     |             |           |                     | <b>DDD B 国·団· Q · Más opciones •</b> |  | Observaciones |
|                 | <b>ORDEN CUENTA</b>        | <b>CONCEPTO</b>                   | <b>DOCUMENTO</b> | <b>DEBE</b> |           | <b>HABER IMAGEN</b> |                                      |  |               |
|                 | 1 430.0.0.003              | COBRO FACTURA Nº: 21              |                  | 0,00        | 34.091,75 |                     |                                      |  |               |
|                 | 2 572.0.0.001              | COBRO FACTURA Nº: 21              |                  | 34.091,75   | 0,00      |                     |                                      |  |               |
| 3               |                            |                                   |                  | 0,00        | 0,00      |                     |                                      |  |               |
|                 |                            |                                   |                  |             |           |                     |                                      |  |               |
|                 |                            |                                   |                  |             |           |                     |                                      |  |               |

337. Introducción de asientos

### 15/09 – Nuevo efecto para el cobro de la factura nº 22

El cliente 2 nos acepta un efecto por el pago de la factura 22. El vencimiento es el 15/12. Se deja el efecto en cartera.

Accedemos a la solapa **Tesorería** > grupo **Efectos comerciales** > icono **Efectos a cobrar**, en el fichero de efectos a cobrar pulsa **Nuevo** y crea el efecto como se muestra a continuación:

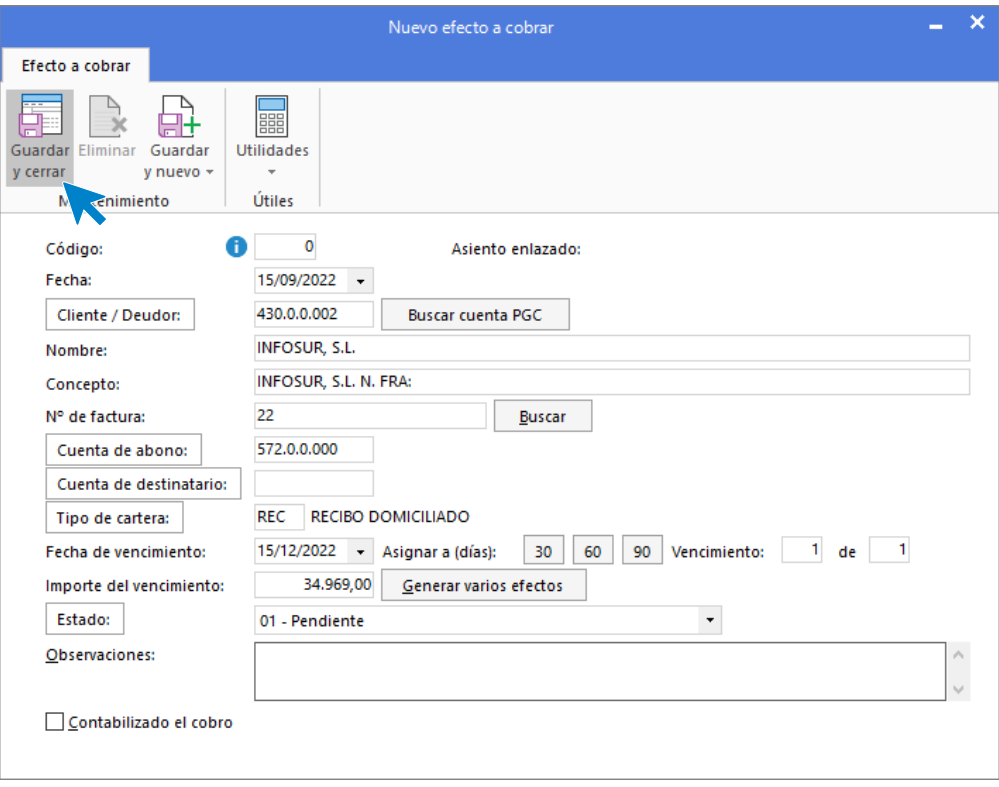

338. Nuevo efecto a cobrar

## 22/09 – Nuevo efecto para el pago de la factura nº 7

Se acepta un efecto con vencimiento 60 días al proveedor 1 por la factura 7 de compras. Dicho efecto se abona a su vencimiento.

Accedemos a la solapa **Tesorería** > grupo **Efectos comerciales** > icono **Efectos a pagar**, en el fichero de efectos a cobrar pulsa **Nuevo** y crea el efecto como se muestra a continuación:

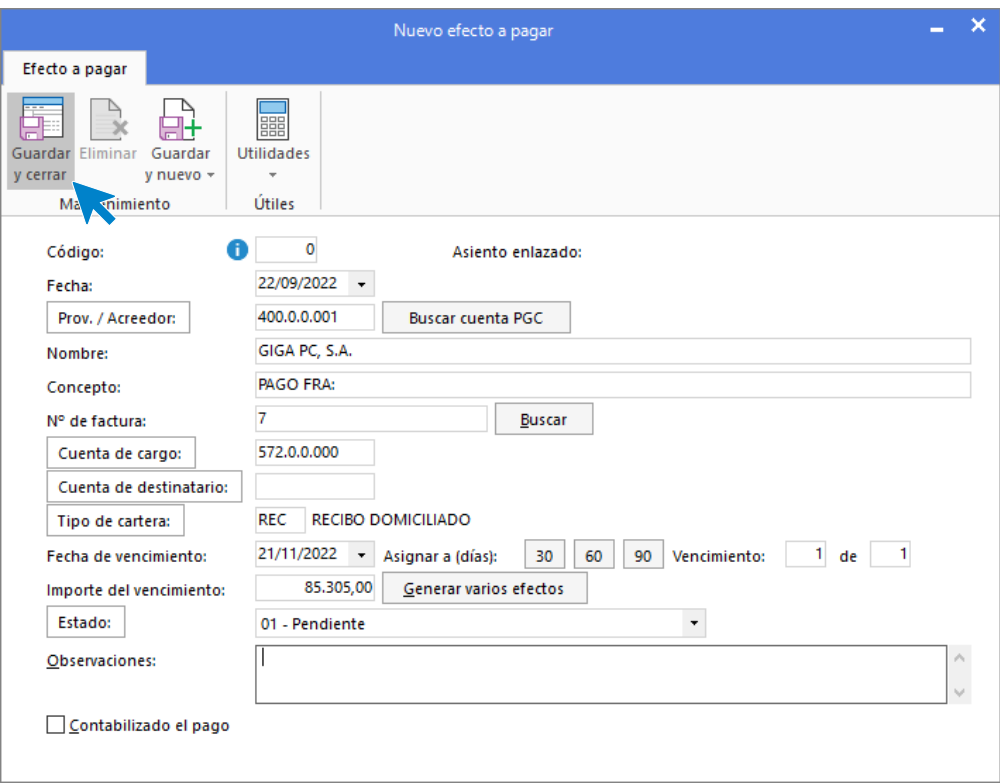

339. Nuevo efecto a pagar

# 31. Gastos de personal 3T

Contabilizamos las nóminas del tercer trimestre de la misma manera que contabilizamos las del primer trimestre. La paga extra se contabilizará como una nómina independiente.

### 31/07 - Nómina del mes de julio

Nominas correspondientes al mes de julio. Debe aparecer la paga extra correspondiente.

### 31/08 - Nómina del mes de agosto

Nominas correspondientes al mes de agosto. No se abona el plus de transporte.

### 30/09 - Nómina del mes de septiembre

Nominas correspondientes al mes de septiembre. No presentan incidencias.

# 32. Operaciones por servicios exteriores 3T

# 30/09 – Facturas de electricidad, limpieza y telefonía

Se reciben las facturas de la compañía eléctrica, limpieza y telefonía se abonan el 05/10 por domiciliación bancaria:

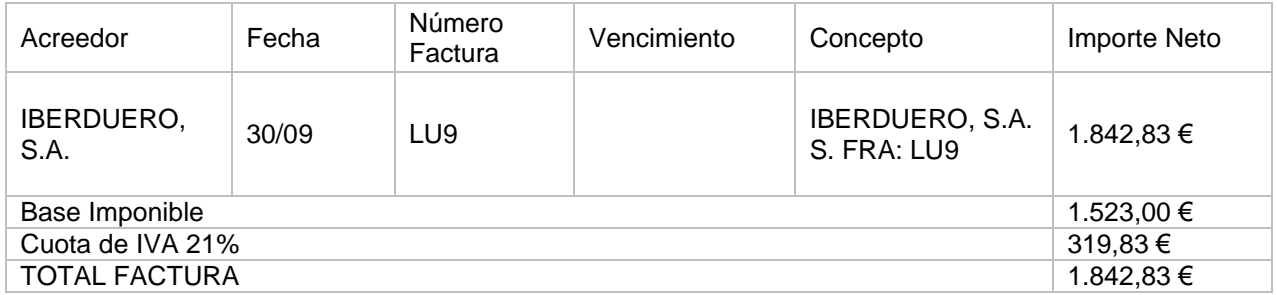

Accedemos a la **Introducción de asientos** e introducimos el asiento. El asiento queda así:

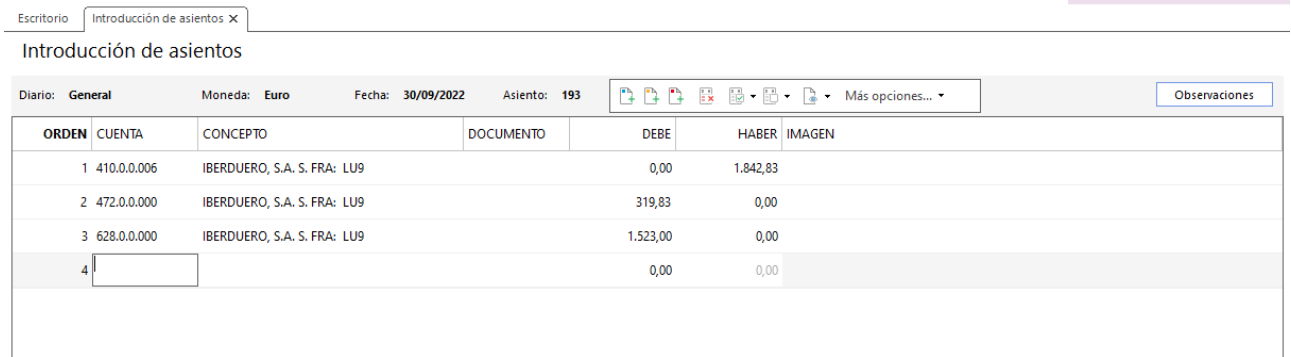

340. Introducción de asientos

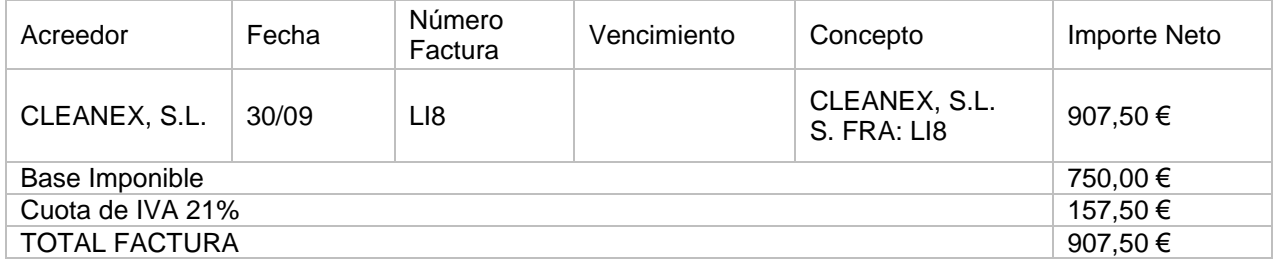

Accedemos a la **Introducción de asientos** e introducimos el asiento. El asiento queda así:

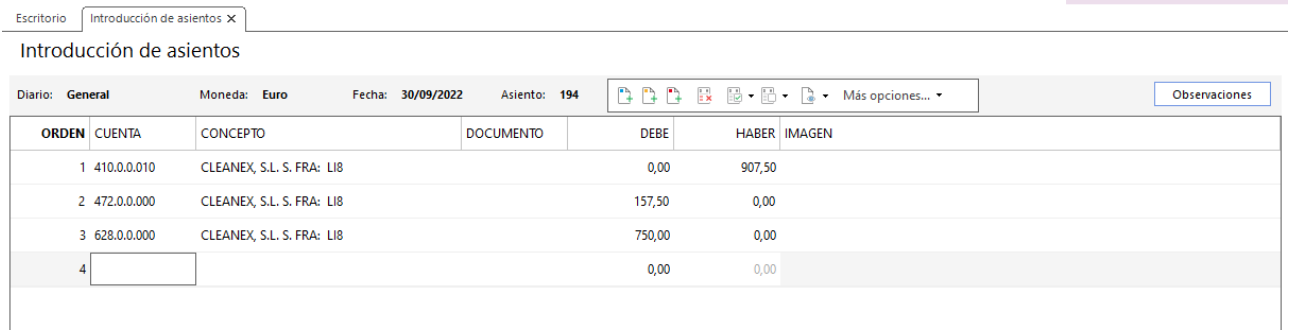

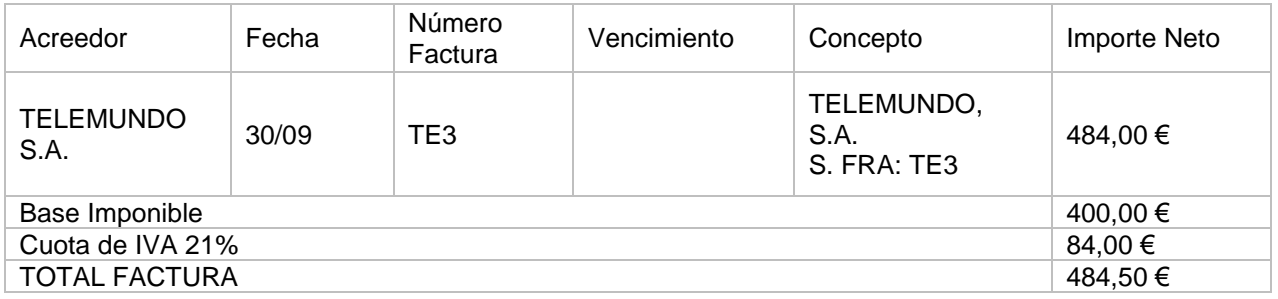

#### Accedemos a la **Introducción de asientos** e introducimos el asiento. El asiento queda así:

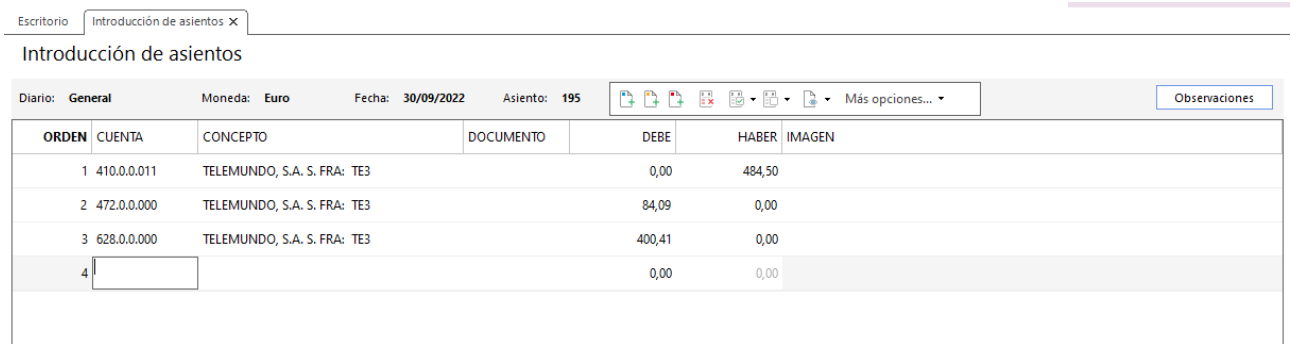

#### 342. Introducción de asientos

Realizamos el asiento de las tres facturas en el mismo asiento, el asiento queda así:

| Escritorio               | Introducción de asientos X |                                   |                  |             |                                   |  |  |                      |  |  |
|--------------------------|----------------------------|-----------------------------------|------------------|-------------|-----------------------------------|--|--|----------------------|--|--|
| Introducción de asientos |                            |                                   |                  |             |                                   |  |  |                      |  |  |
| <b>Diario: General</b>   |                            | Fecha: 05/10/2022<br>Moneda: Euro | Asiento: 196     |             | □□□□ 最 圖 • 圖 • ■ • Más opciones ▼ |  |  | <b>Observaciones</b> |  |  |
|                          | <b>ORDEN CUENTA</b>        | <b>CONCEPTO</b>                   | <b>DOCUMENTO</b> | <b>DEBE</b> | <b>HABER IMAGEN</b>               |  |  |                      |  |  |
|                          | 1 410.0.0.006              | PAGO FACTURA Nº: LU9              |                  | 1.842,83    | 0,00                              |  |  |                      |  |  |
|                          | 2 572.0.0.001              | PAGO FACTURA Nº: LU9              |                  | 0,00        | 1.842,83                          |  |  |                      |  |  |
|                          | 3 410.0.0.010              | PAGO FACTURA Nº: LI8              |                  | 907,50      | 0,00                              |  |  |                      |  |  |
|                          | 4 572.0.0.001              | PAGO FACTURA Nº: LI8              |                  | 0,00        | 907,50                            |  |  |                      |  |  |
|                          | 5 410.0.0.011              | PAGO FACTURA Nº: TE3              |                  | 484,50      | 0,00                              |  |  |                      |  |  |
|                          | 6 572.0.0.001              | PAGO FACTURA Nº: TE3              |                  | 0,00        | 484,50                            |  |  |                      |  |  |
| $\overline{7}$           |                            |                                   |                  | 0,00        | 0,00                              |  |  |                      |  |  |

343. Introducción de asientos

# 33. Liquidaciones con administraciones públicas 3t

# 31/08 – Pago seguros sociales de julio

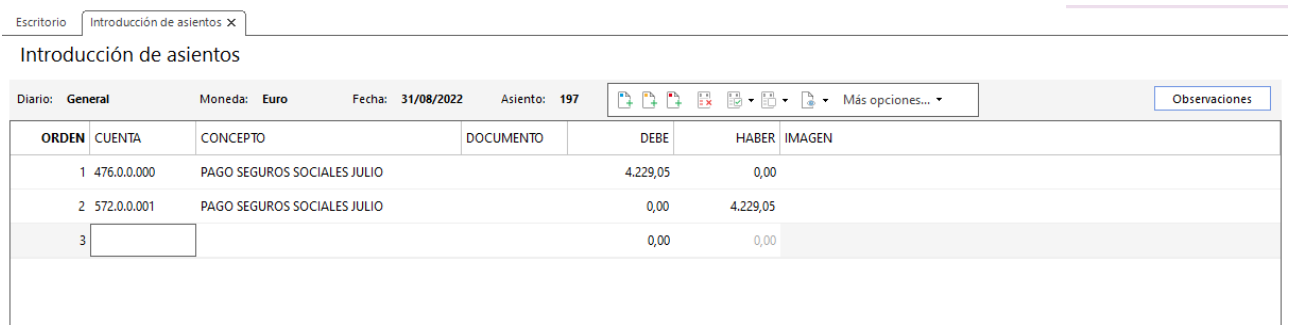

344. Introducción de asientos

### 15/09 – Pago multa de la DGT

Pago de una multa de la DGT Importe: 300,00 €.

Accedemos a la **Introducción de asientos** e introducimos el asiento y creamos las cuentas necesarias. El asiento queda así:

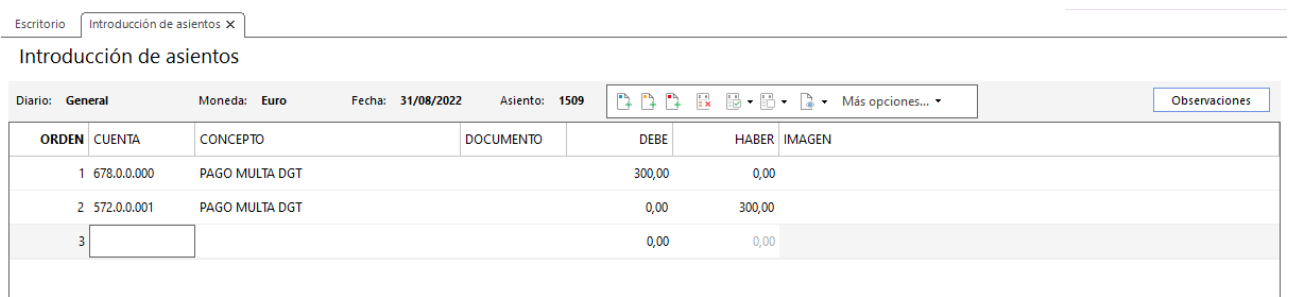

### 30/09 – Pago seguros sociales de agosto

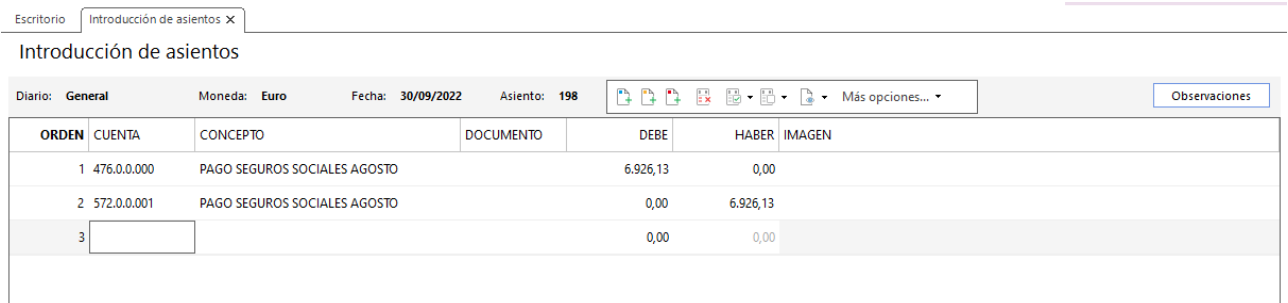

346. Introducción de asientos

# 30/09 - Liquidación de IVA 3<sup>er</sup> trimestre

Generamos la liquidación desde el fichero de liquidaciones como en el trimestre anterior desde la solapa **Diario** > grupo **IVA/IGIC** > icono **Acumulados** > opción **Liquidaciones** del desplegable.

En el fichero de liquidaciones pulsa **Nuevo** y genera la liquidación del tercer trimestre. Al pulsar el botón **Calcular** con el periodo seleccionado se calcula la liquidación.

Pulsa **Aceptar** en la ventana Completar datos de la declaración y de nuevo **Aceptar** en la ventana Nueva liquidación de IVA y la liquidación queda completada:

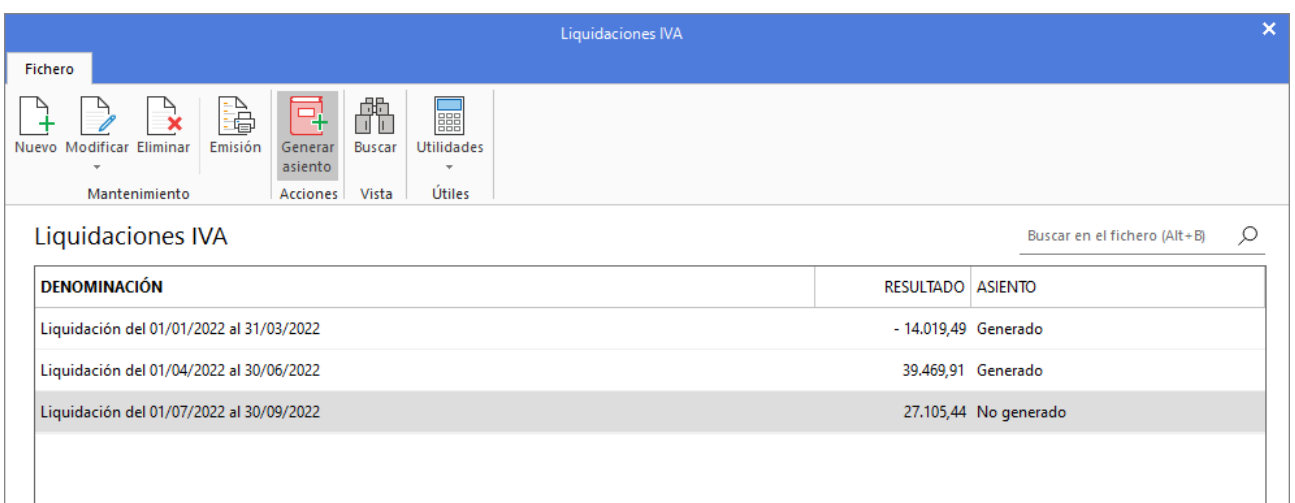

#### 347. Liquidación IVA

Pulsa el icono **Generar asiento**, completa la fecha y el concepto del asiento y se muestra la siguiente ventana:

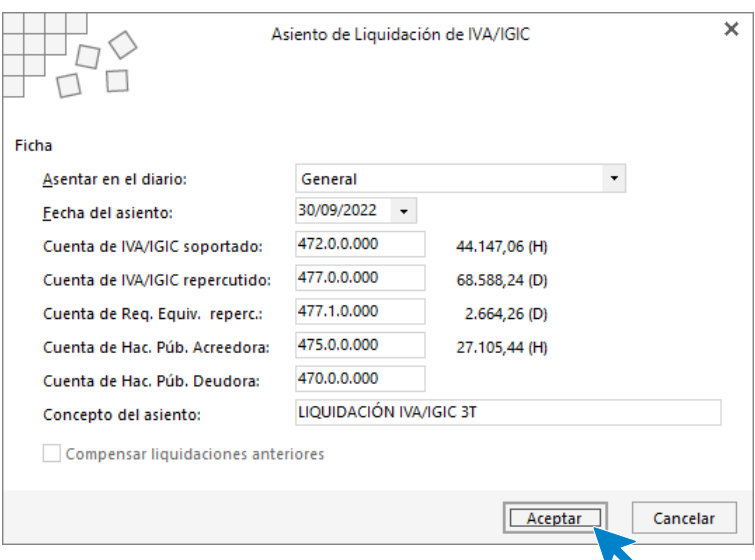

348. Asiento de liquidación de IVA

Pulsa **Aceptar** y el asiento queda contabilizado.

## 30/09 – Impuesto de Bienes Inmuebles

Pago Impuesto de Bienes Inmuebles año activo. Importe: 525,00 €.

Accedemos a la **Introducción de asientos** e introducimos el asiento y creamos las cuentas necesarias. El asiento queda así:

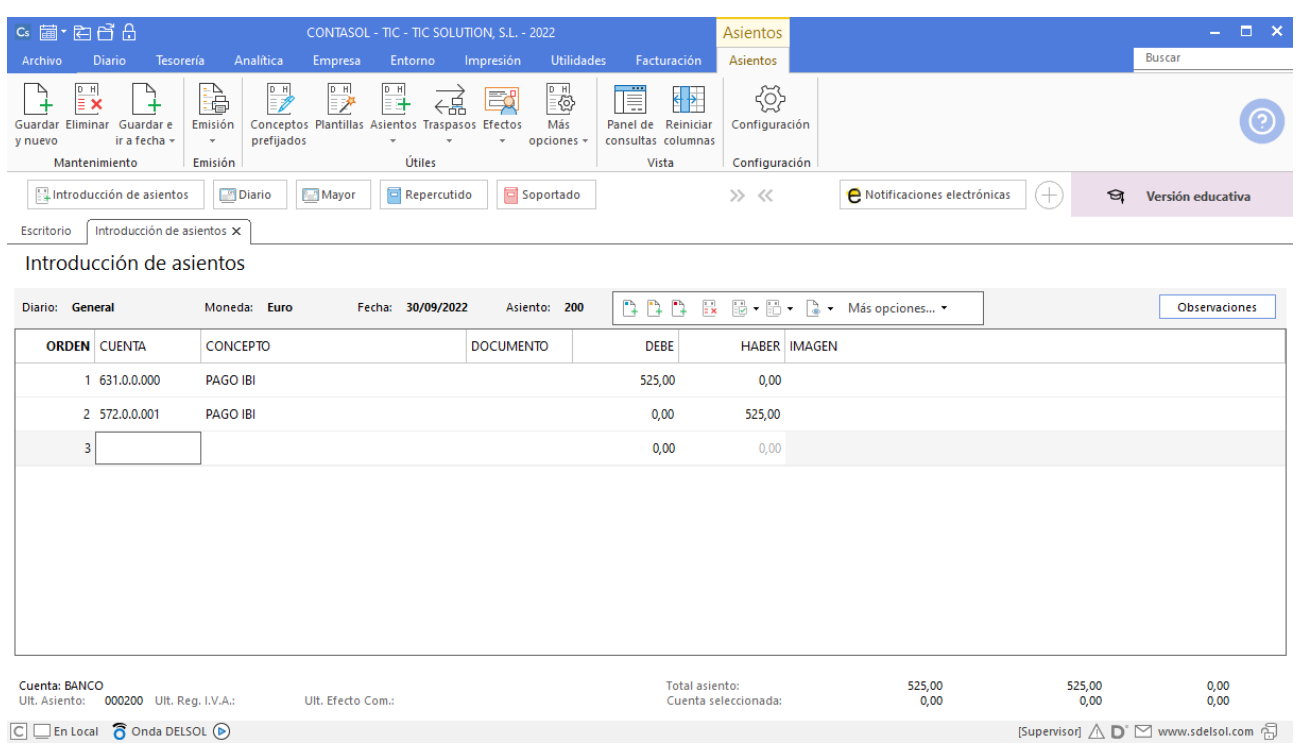

# 34. Operaciones de compraventa 4T

# 15/10 – Factura de venta a cliente

Se vende al cliente 4 (recargo de equivalencia):

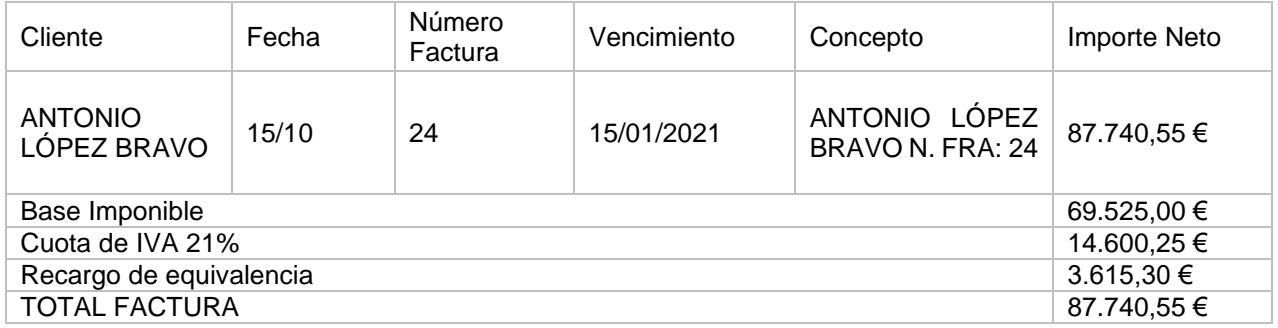

Accedemos a la **Introducción de asientos** e introducimos el asiento. El asiento queda así:

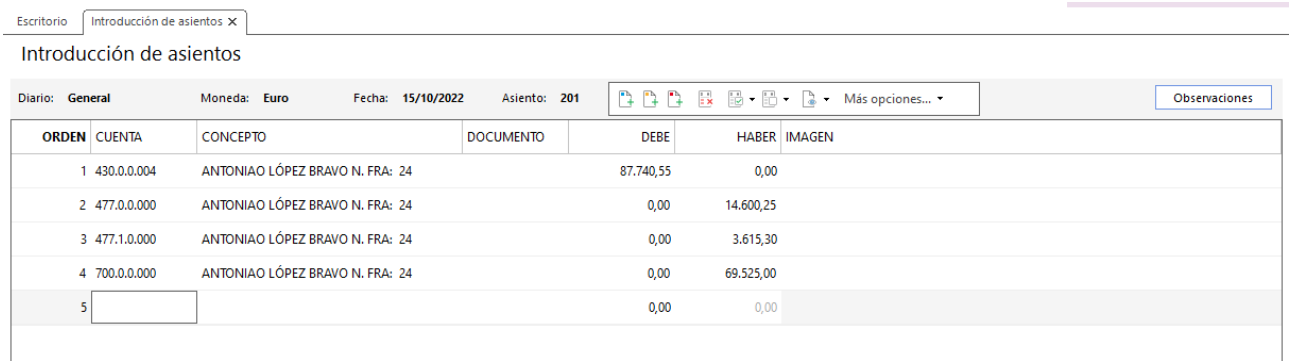

350. Introducción de asientos

# 02/11 – Factura de venta a cliente

Se vende al cliente 2:

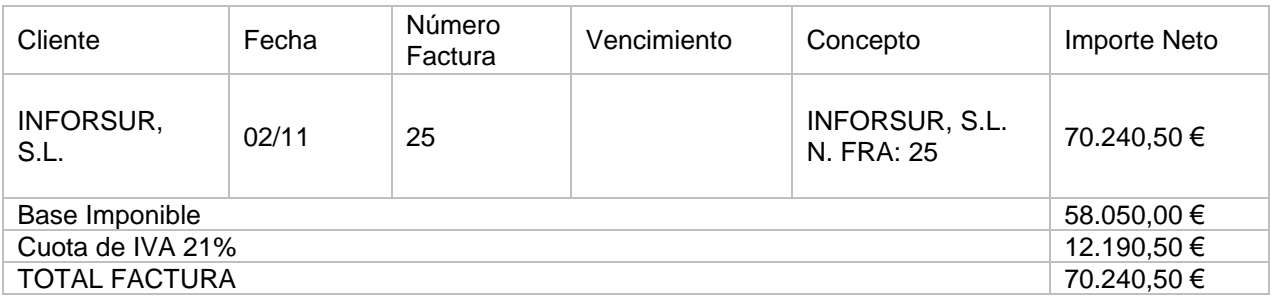

Accedemos a la **Introducción de asientos** e introducimos el asiento. El asiento queda así:

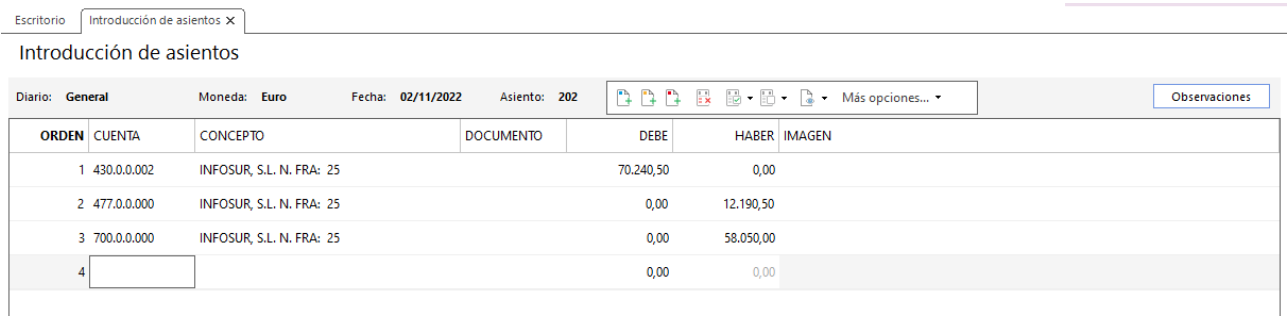

#### 351. Introducción de asientos

## 21/11 – Factura de compra a proveedor

Se compra al proveedor 2:

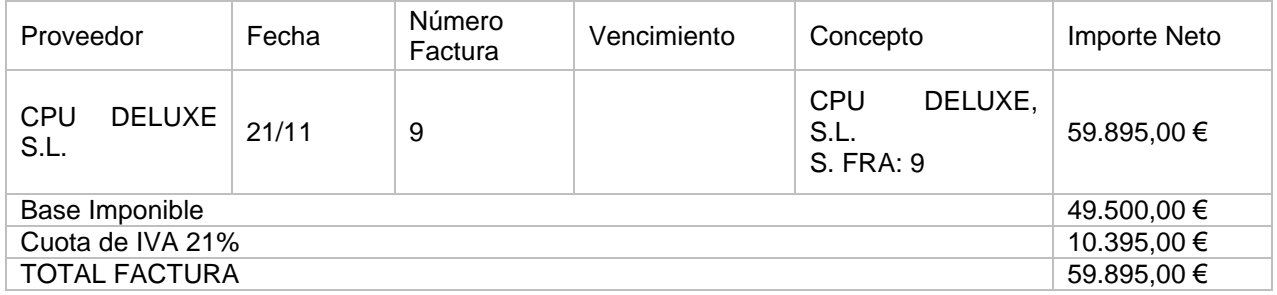

Accedemos a la **Introducción de asientos** e introducimos el asiento. El asiento queda así:

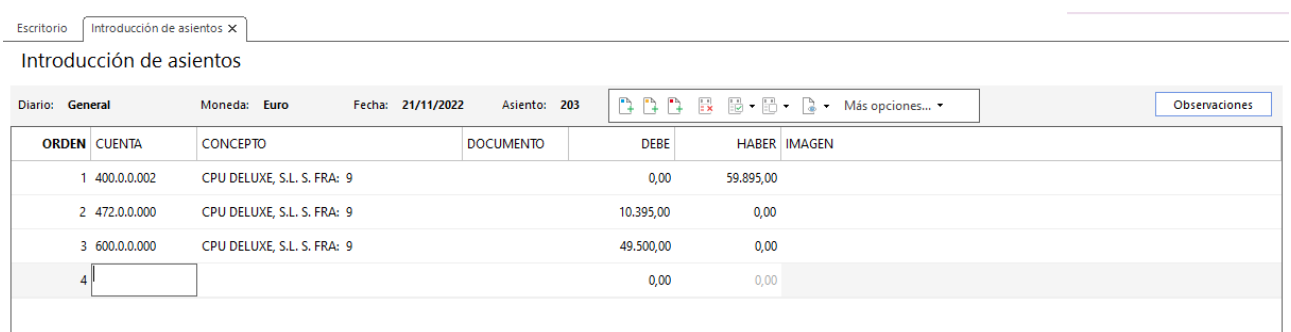

352. Introducción de asientos

## 05/12 – Factura de venta a cliente

Se vende al cliente 1:

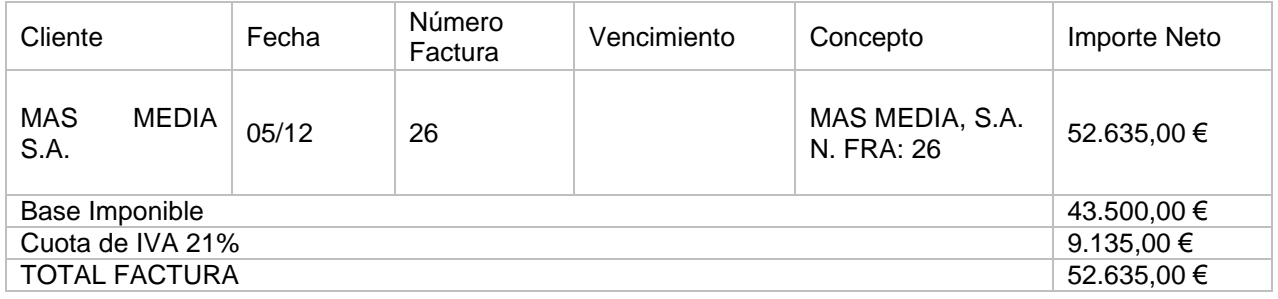

Accedemos a la **Introducción de asientos** e introducimos el asiento. El asiento queda así:

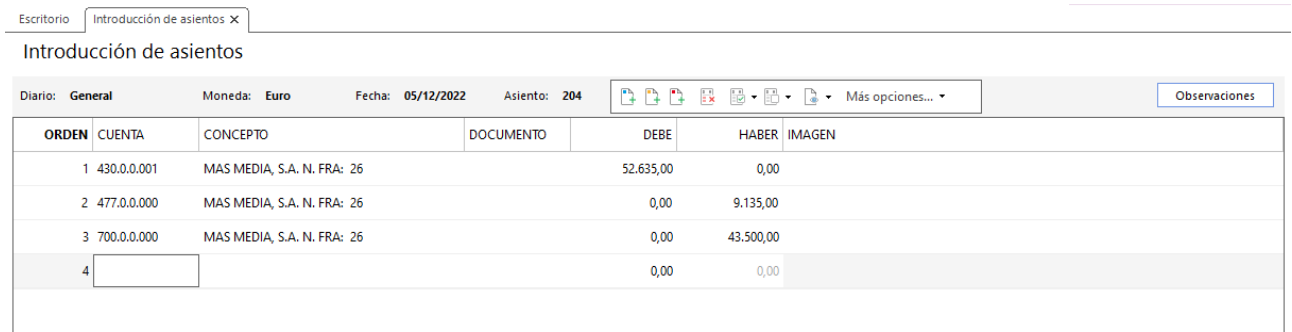

353. Introducción de asientos

# 15/12 – Factura de venta a cliente

Se vende al cliente 4 (recargo de equivalencia):

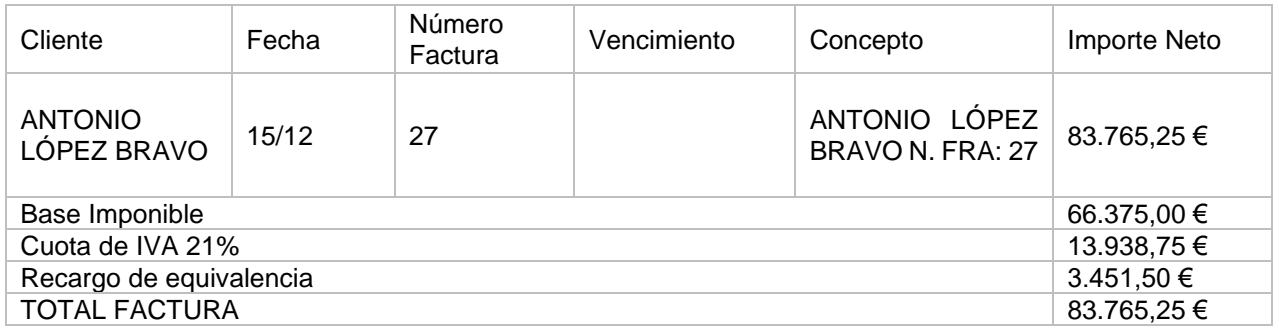

Accedemos a la **Introducción de asientos** e introducimos el asiento. El asiento queda así:

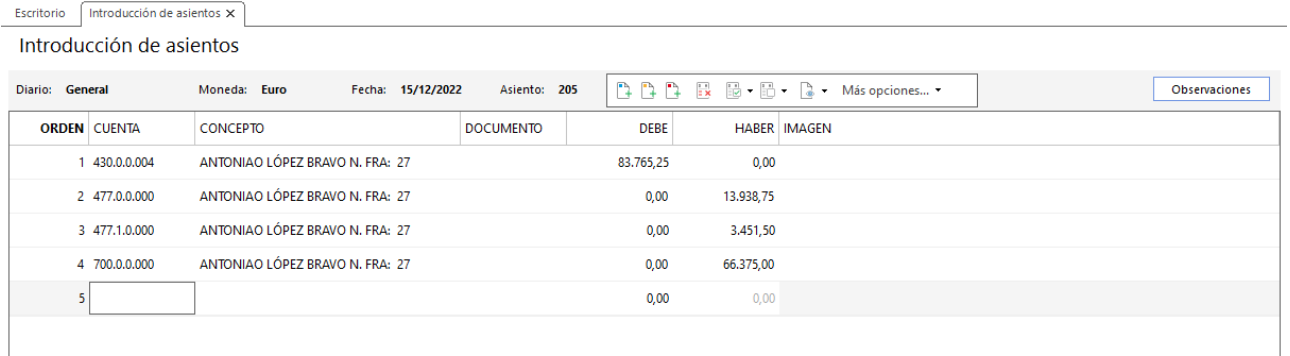

# 35. Operaciones de tesorería por operaciones de compraventa 4t

## 25/09 – 2º pago al proveedor coreano

Se realiza el segundo pago al proveedor coreano por 28.750 USD. El cambio en este momento está 1 USD  $= 0.970 \in .$ 

Accedemos a la **Introducción de asientos** e introducimos el asiento. El asiento queda así:

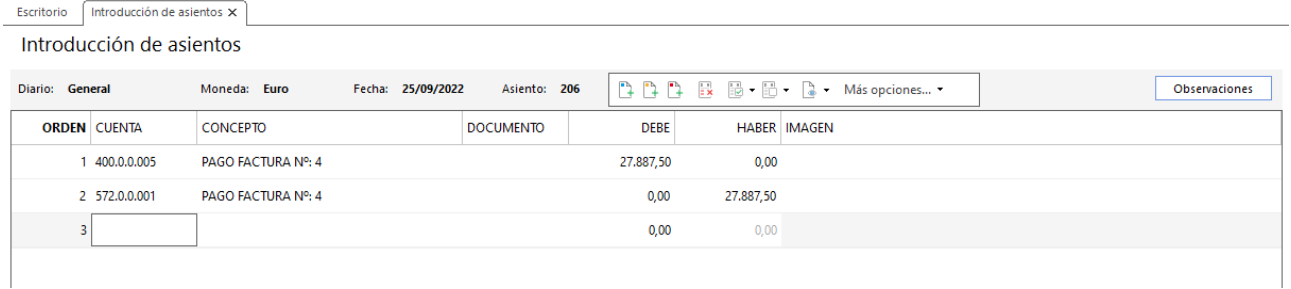

355. Introducción de asientos

### 03/10 – Cobro de la factura nº 23

Se recibe transferencia del cliente 1 como pago de la factura 23.

Accedemos a la **Introducción de asientos** e introducimos el asiento. El asiento queda así:

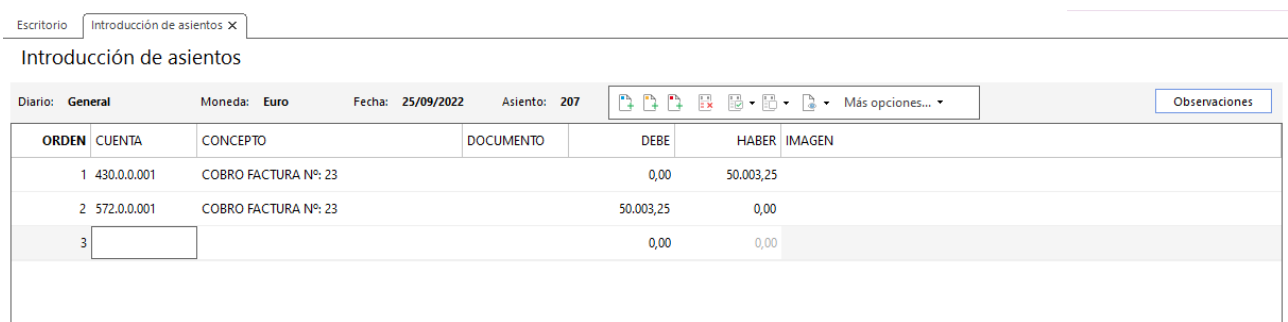

356. Introducción de asientos

## $11/10$  – Pago factura nº 8

Se paga por transferencia bancaria la factura 8 de compra al proveedor 3. El banco nos carga 2 € por comisiones.

Accedemos a la **Introducción de asientos** e introducimos el asiento. El asiento queda así:

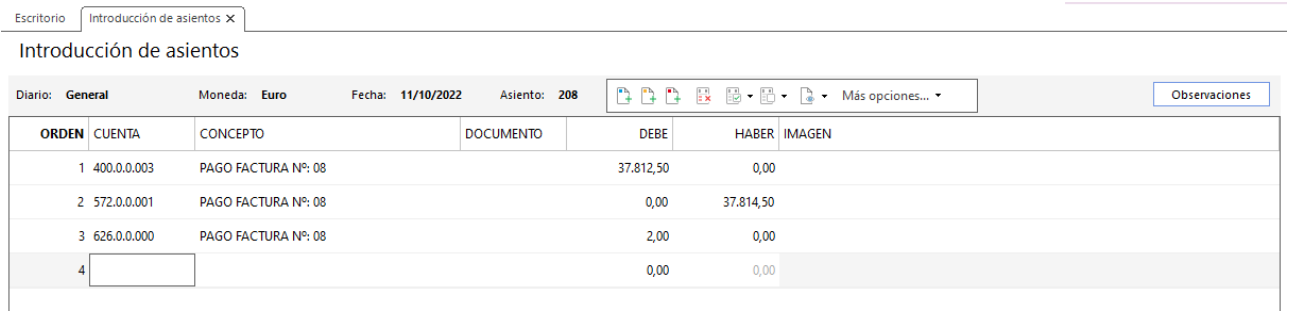

357. Introducción de asientos

## 15/10 – Nuevo efecto por el cobro de la factura nº 24

El cliente 4 por el pago de la factura 24, nos acepta un efecto de vencimiento 15/01/2021. El efecto se deja en cartera.

Accedemos a la solapa **Tesorería** > grupo **Efectos comerciales** > icono **Efectos a cobrar**, en el fichero de efectos a cobrar pulsa **Nuevo** y crea el efecto como se muestra a continuación:

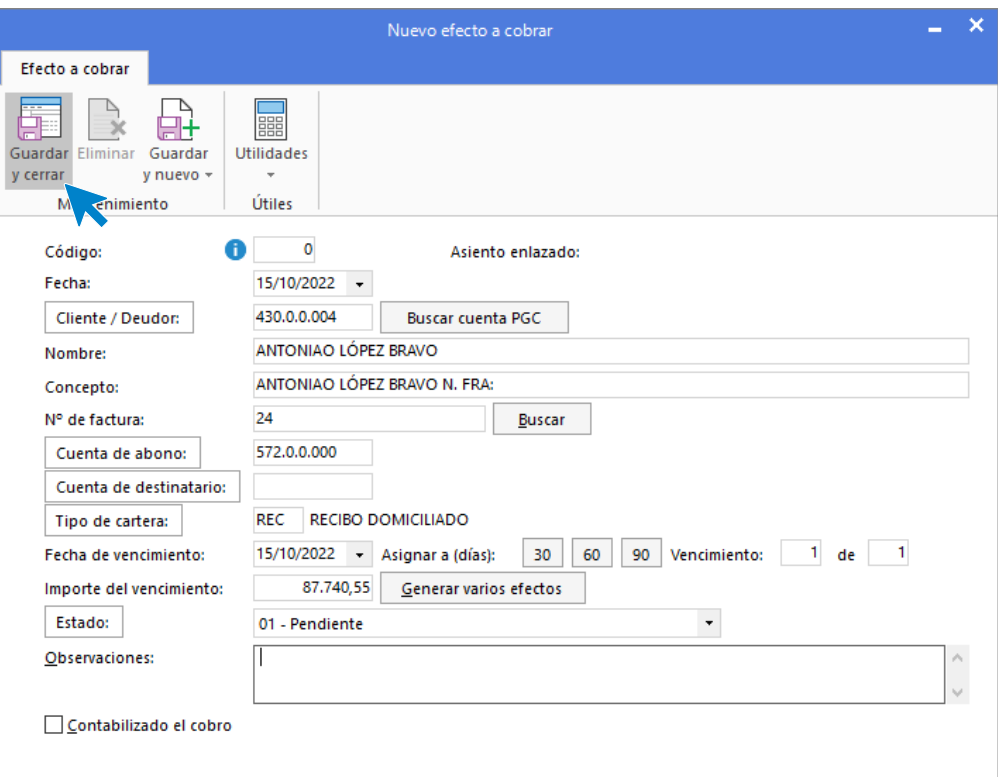

358. Nuevo efecto a cobrar

### 20/11 – Cobro de la factura nº 25

Se recibe transferencia del cliente 2 por el pago de la factura 25.

Accedemos a la **Introducción de asientos** e introducimos el asiento. El asiento queda así:

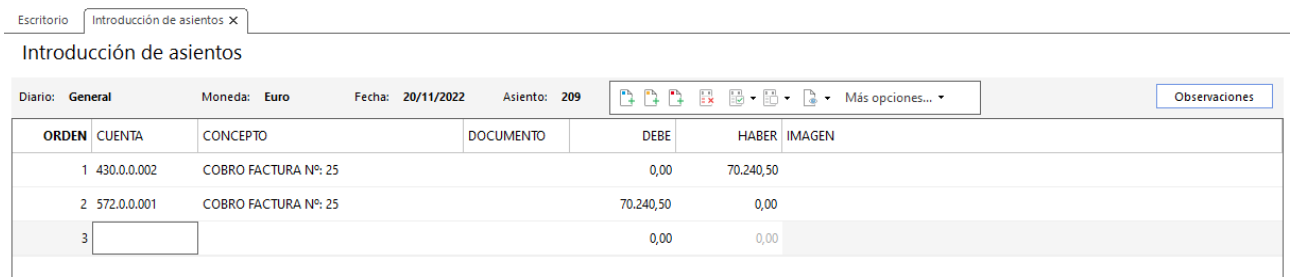

#### 359. Introducción de asientos

### 25/12 - 3<sup>er</sup> pago al proveedor coreano

Se realiza el tercer pago al proveedor coreano por 28.750 USD. El cambio está a 1 USD = 0,9250 €

Accedemos a la **Introducción de asientos** e introducimos el asiento. El asiento queda así:

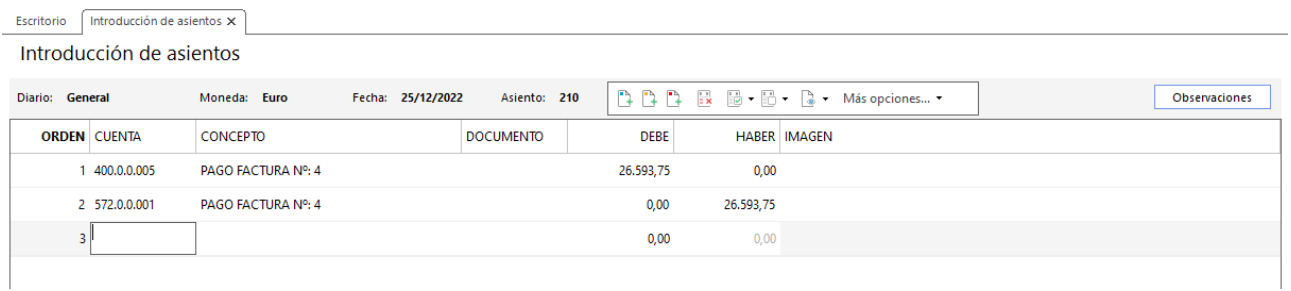

#### 360. Introducción de asientos

### 31/12 – Informe de facturas pendiente de cobro y pago

En este momento de cierre, las facturas pendientes de cobro y pago son las siguientes:

Para comprobar los saldos de las facturas pendientes de cobro accedemos a la solapa **Diario** > grupo **Consultas** > icono **Mayor**.

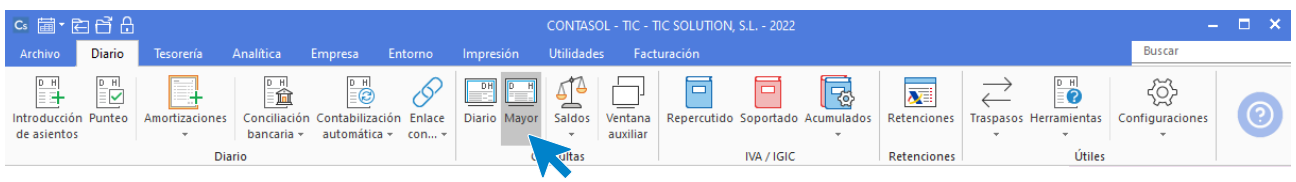

361. Acceso a Mayor

Se muestra la siguiente ventana:

| $c_s$ a $\cdot$ a $d^2$ $d$                                                                                                    |             | CONTASOL - TIC - TIC SOLUTION, S.L. - 2022 |                |                     |      |                        |                 |                      | Extracto de movimientos                             |                           | <b>Buscar</b> | $  \times$                            |
|----------------------------------------------------------------------------------------------------|-------------|--------------------------------------------|----------------|---------------------|------|------------------------|-----------------|----------------------|-----------------------------------------------------|---------------------------|---------------|---------------------------------------|
| <b>Diario</b><br>Tesorería<br>Archivo<br>DH<br>llo.                                                                                                    | Analítica   | Empresa                                    | Entorno        | Impresión           |      | <b>Utilidades</b><br>↳ | Facturación     |                      | Extracto de movimientos                             |                           |               |                                       |
| T<br>Extracto de<br><b>Balance</b> de<br>Diario de                                                                                                    | ₫<br>Saldos | 氇<br>Saldos por                            | EQ<br>Asientos | Ξ<br>Emisión        |      | 액<br>Ver<br>Modificar  | Observaciones   | $\lesssim$<br>Ver    | 鼎<br>三<br>Saldos<br><b>Buscar Ordenar Sombreado</b> | $\mathbb{R}$<br>Reiniciar |               |                                       |
| movimientos movimientos sumas y saldos mensuales columnas descuadrados                                                                                             | Consultas   |                                            |                | $\scriptstyle\rm w$ |      | asiento                | <b>Acciones</b> | imagen - arrastrados |                                                     | Columnas<br>Vista         |               |                                       |
| Introducción de asientos                                                                                                    |             |                                            |                |                     |      |                        |                 |                      |                                                     |                           |               |                                       |
| Repercutido<br>Soportado<br>$^{+}$<br>$\gg \ll$<br><b>A</b> Notificaciones electrónicas<br>Diario<br>Mayor<br>জ<br>Versión educativa<br>Extractos de movimientos X |             |                                            |                |                     |      |                        |                 |                      |                                                     |                           |               |                                       |
| Escritorio<br>Extractos de movimientos                                                                                                    |             |                                            |                |                     |      |                        |                 |                      |                                                     |                           |               | ø                                     |
| Fechas<br>$\hat{\phantom{a}}$                                                                                                    | Ene         |                                            |                |                     |      |                        |                 |                      |                                                     |                           |               |                                       |
| $\bigcirc$ Todos<br>○ Última semana                                                                                                    | Feb         | <b>FECHA</b>                               | ASI.           | ORD.                | DIA. | <b>CONCEPTO</b>        |                 |                      | DOCUM.                                              | <b>DEBE</b>               | <b>HABER</b>  | SALDO P                               |
| ○ Último mes<br>$\bigcirc$ Hoy                                                                                                    | Mar         |                                            |                |                     |      |                        |                 |                      |                                                     |                           |               |                                       |
| $\bigcirc$ Trimestre:<br>Primer Trimestr ~                                                                                                    | Abr         |                                            |                |                     |      |                        |                 |                      |                                                     |                           |               |                                       |
| ◉ Entre:<br>01/01/2022<br>$\star$                                                                                                    | May         |                                            |                |                     |      |                        |                 |                      |                                                     |                           |               |                                       |
| 31/12/2022<br>Hasta:<br>$\star$                                                                                                    | Jun         |                                            |                |                     |      |                        |                 |                      |                                                     |                           |               |                                       |
| Cuenta                                                                                                    | Jul         |                                            |                |                     |      |                        |                 |                      |                                                     |                           |               |                                       |
| Cuenta                                                                                                    | Ago         |                                            |                |                     |      |                        |                 |                      |                                                     |                           |               |                                       |
|                                                                                                    | Sep         |                                            |                |                     |      |                        |                 |                      |                                                     |                           |               |                                       |
|                                                                                                    | Oct         |                                            |                |                     |      |                        |                 |                      |                                                     |                           |               |                                       |
|                                                                                                    | Nov         |                                            |                |                     |      |                        |                 |                      |                                                     |                           |               |                                       |
|                                                                                                    | Dic         | $\checkmark$                               |                |                     |      |                        |                 |                      |                                                     |                           |               | $\,$                                  |
|                                                                                                    |             |                                            |                |                     |      |                        |                 |                      | <b>Total:</b>                                       | 0,00                      | 0,00          | 0,00                                  |
|                                                                                                    |             |                                            |                |                     |      |                        |                 |                      | Saldo punteado:<br>Saldo sin puntear:               | 0,00<br>0,00              | 0,00<br>0,00  | 0,00<br>0,00                          |
|                                                                                                    |             | No existe la cuenta en el maestro.         |                |                     |      |                        |                 |                      |                                                     |                           |               |                                       |
| $\boxed{\text{C}}$ $\boxed{\text{En Local}}$ $\boxed{\text{O}}$ Onda DELSOL $\boxed{\text{O}}$                                                                     |             |                                            |                |                     |      |                        |                 |                      |                                                     |                           |               | [Supervisor] △ D' ≥ www.sdelsol.com A |

362. Extracto de movimientos

En el apartado **Cuenta** accede a las cuentas contables para consultar los saldos de las facturas pendiente:

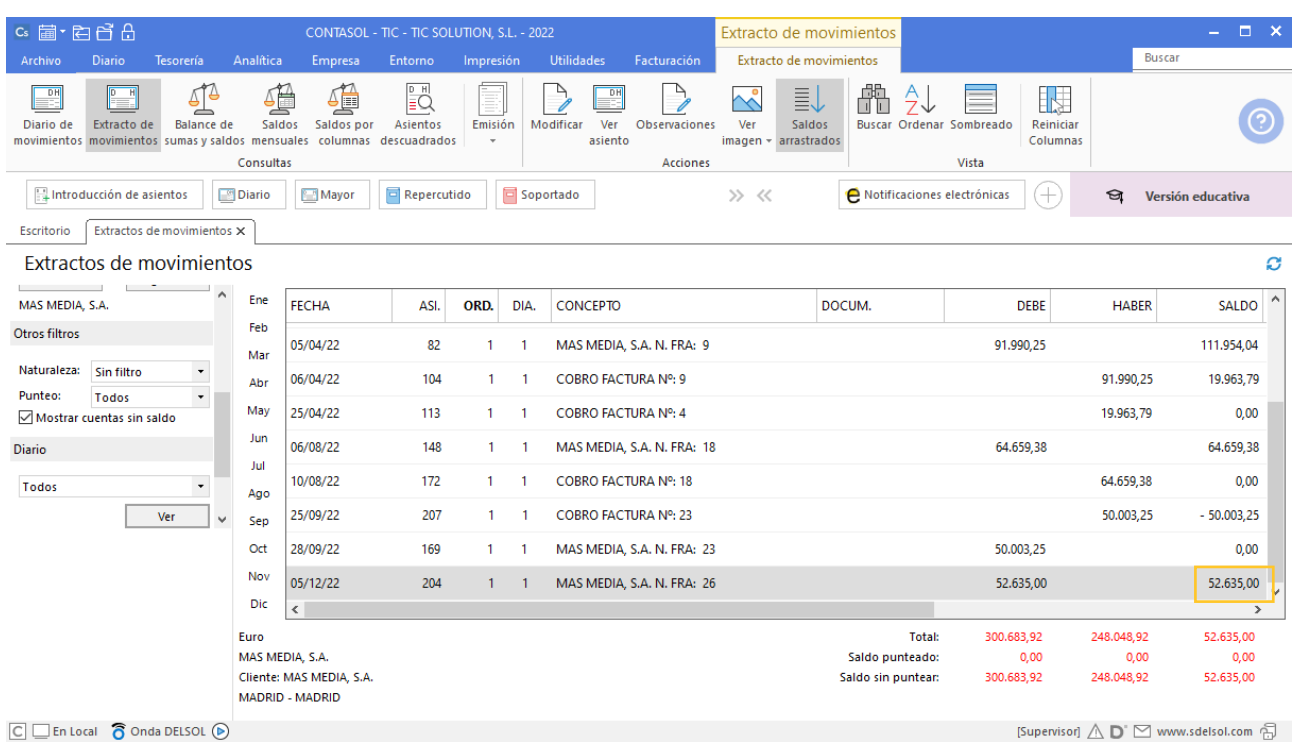

363. Introducción de asientos

Comprobamos que el saldo de la cuenta de cliente es 52.635,00 que coincide con el importe de la factura 26,
la factura que está pendiente de cobro.

Realizamos el mismo proceso con el resto de las facturas pendientes a cobrar y pagar.

También podemos emitir un informe de cobros y pagos, ten en cuenta que en el informe de cobros y pagos también se mostrarán los vencimientos de las facturas que tenemos en la cartera de efectos.

Para emitir el informe accede a la solapa **Impresión** > grupo **Declaraciones** > icono **I.V.A**. > y en el desplegable selecciona la opción **IVA repercutido** / **IVA soportado** > **Informe de pagos** / **Informe de cobros**.

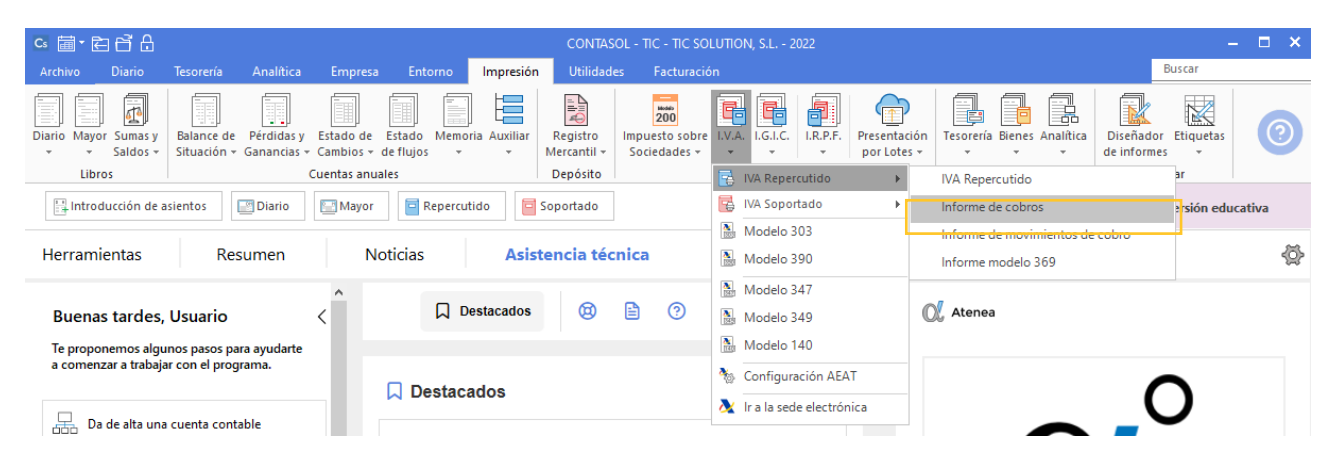

364. Acceso a Informe de cobros

#### Se muestra la siguiente ventana:

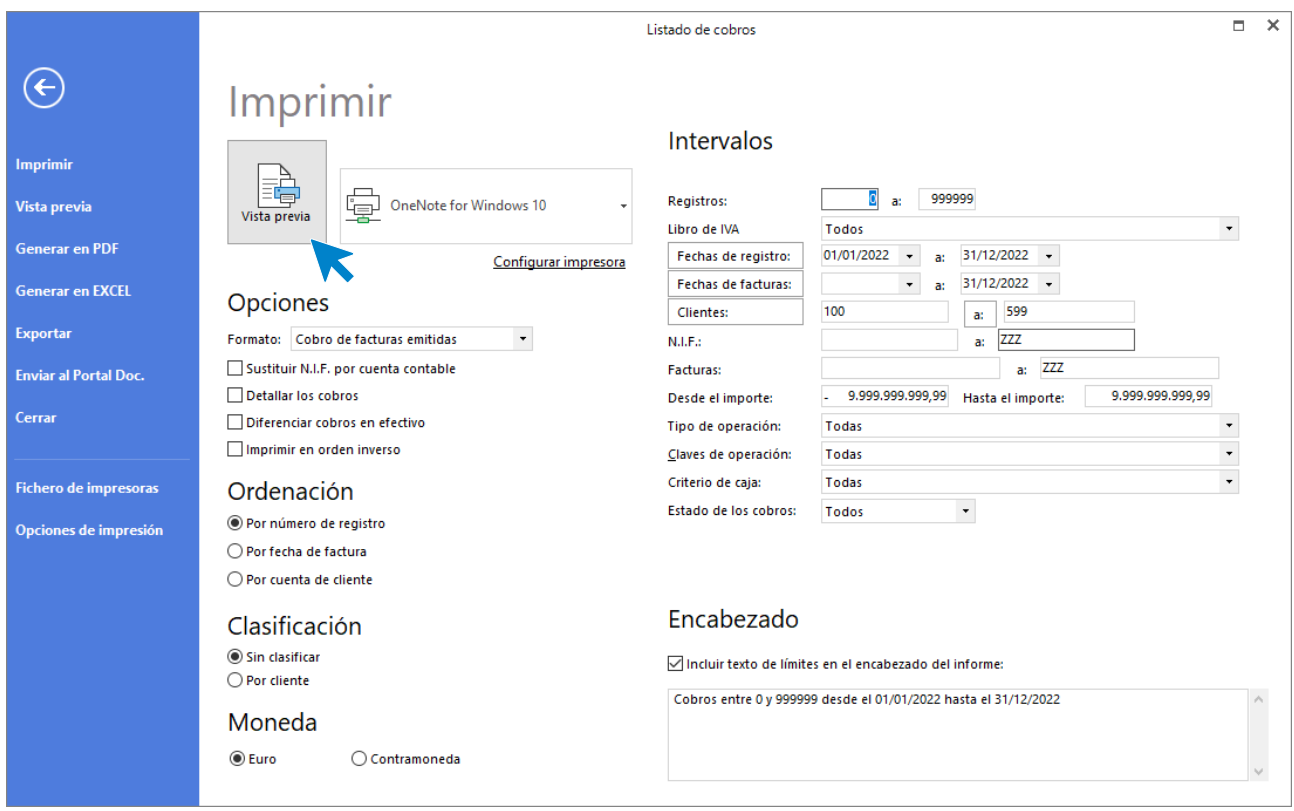

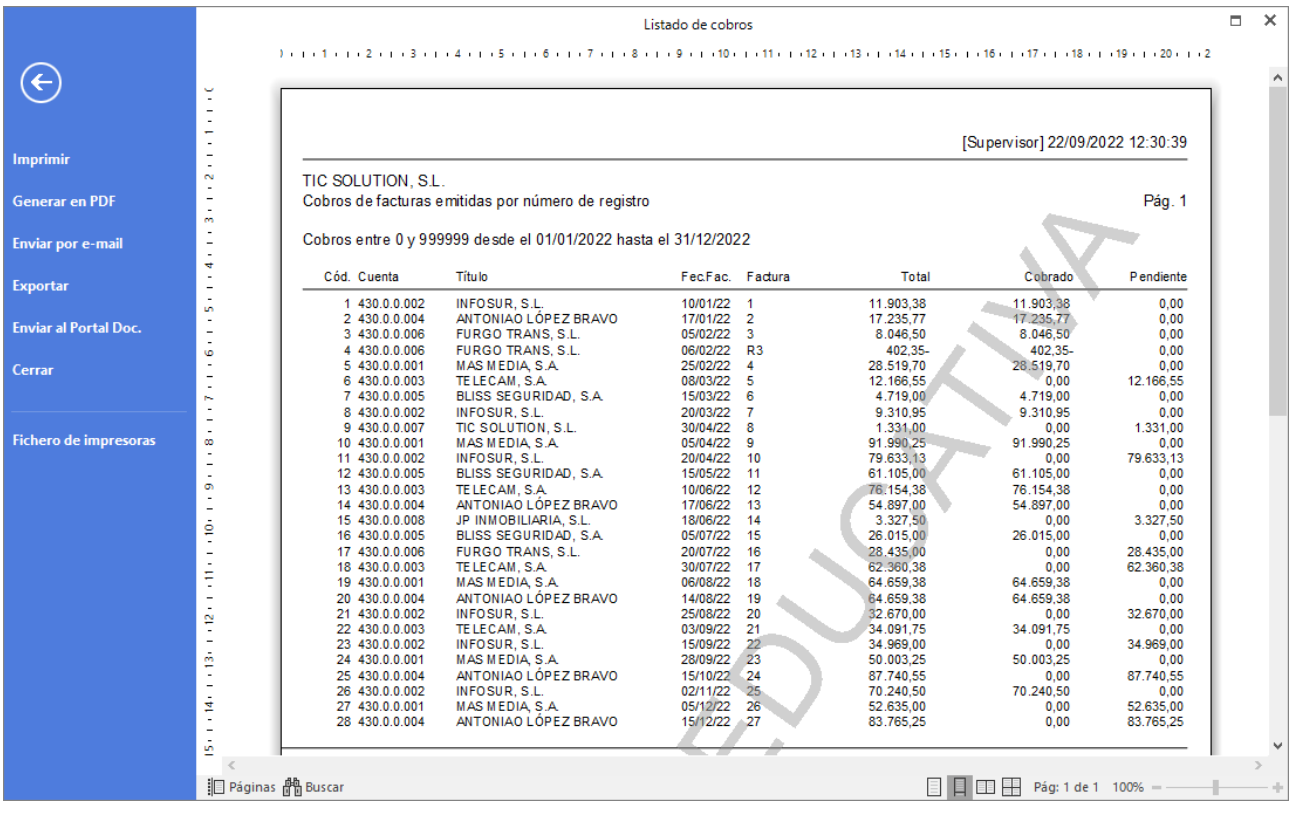

### Pulsa el botón **Vista previa** para ver el listado de cobros pendientes y pagados:

<sup>365.</sup> Listado de cobros

366. Listado de cobros

Realiza el mismo proceso para emitir el listado de pagos.

# 36. Cartera de efectos

La cartera de efectos en este momento, una vez realizadas las operaciones anteriores, queda así:

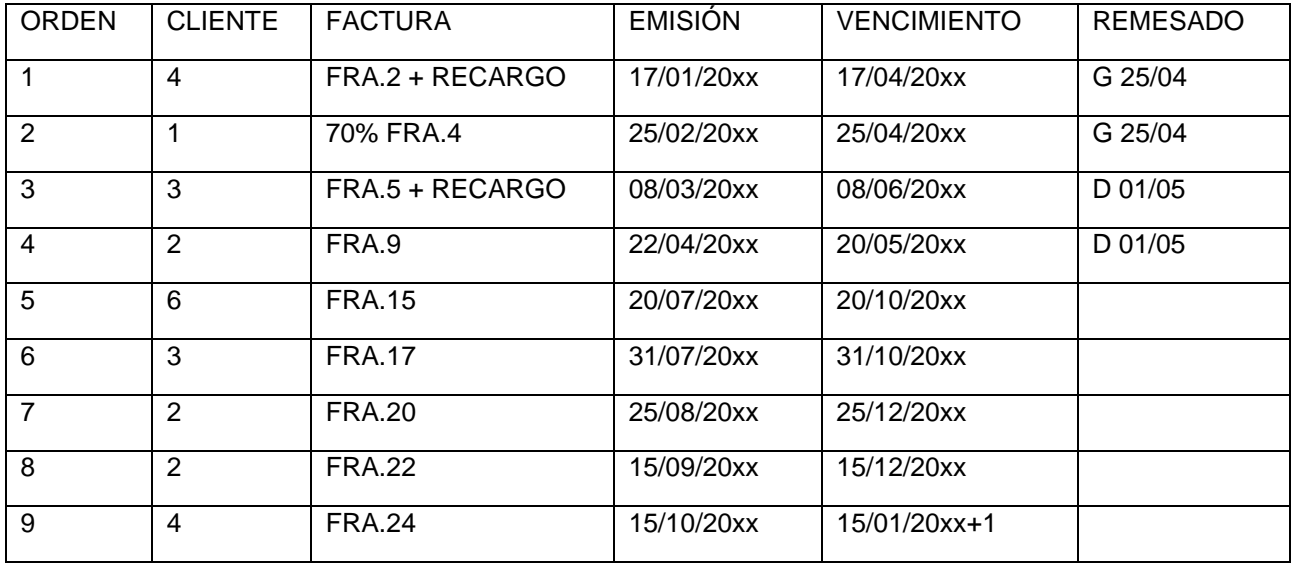

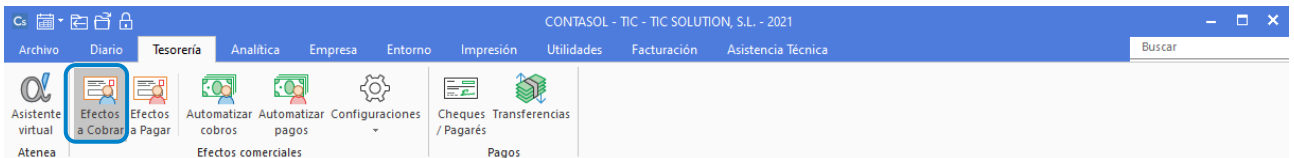

367. Acceso a Efectos a cobrar

Se muestra la siguiente pantalla:

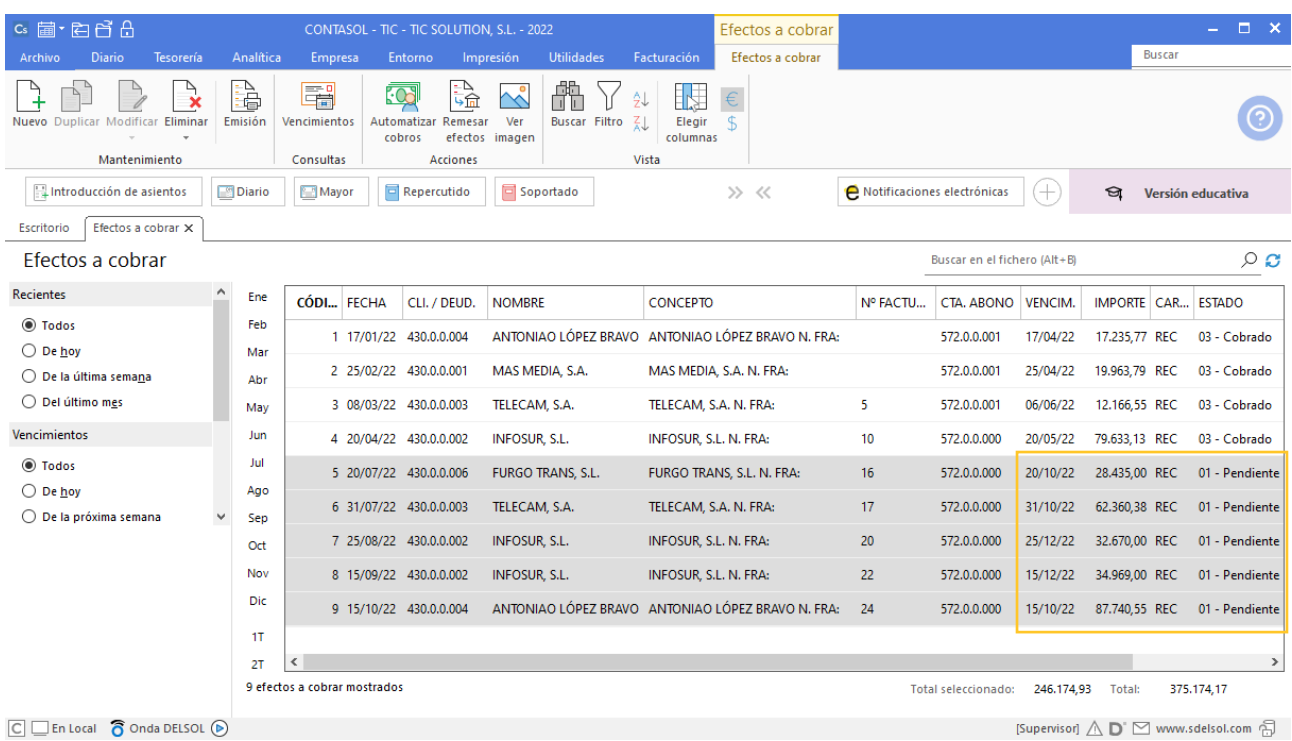

368. Efectos a cobrar

### 31/10 – Gestión de los efectos 5 y 6

Los efectos 5 y 6 se llevan al banco para la gestión de cobro. Tres días más tarde el banco no carga los gastos de gestión por 20,00 € más IVA, 10€ por efecto.

Sólo nos abona el efecto 5, pues el 6 es devuelto por el cliente. Puestos en contacto con el mismo nos dice que se trata de un error y el día 11/11 nos abona el importe.

Para realizar la gestión del cobro accedemos a la solapa **Tesorería** > grupo **Efectos comerciales** > icono **Efectos a cobrar**, en el fichero de Efectos a cobrar pulsa el icono **Automatizar cobros** con el efecto 5 seleccionado.

Se muestra la siguiente ventana:

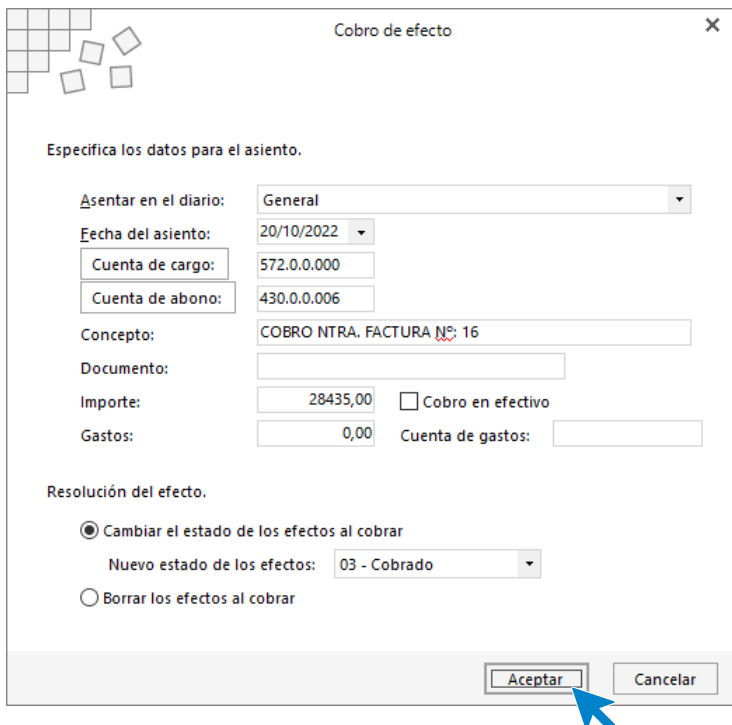

```
369. Cobro de efecto
```
Cambia el estado del efecto a cobrado, la fecha del asiento y pulsa **Aceptar**. No vamos a incluir el importe del gasto ya que no podemos incluir la cuenta de IVA por los gastos de comisión de gestión de cobro.

**CONTASOL** genera el asiento, accede a la introducción de asientos y modifica el asiento para incluir las cuentas e importes correspondientes por la comisión de gestión de cobro.

Para contabilizar la comisión de gestión de cobro, tienes que crear la cuenta del banco como Acreedor para que se muestre la ventana de IVA y poder registrar el IVA por los gastos de gestión de cobro. Crea la cuenta contable, registra el IVA, paga la comisión del banco y el asiento queda así:

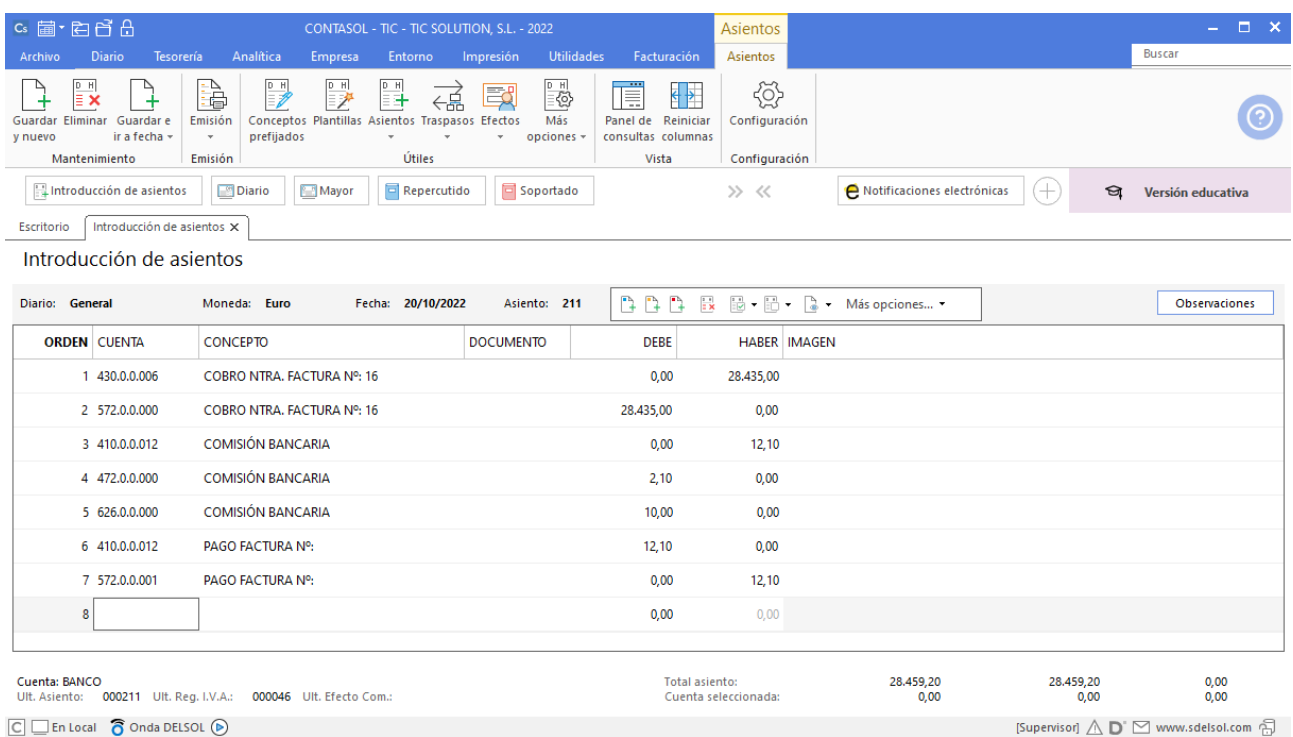

#### 370. Introducción de asientos

Realizamos el mismo proceso para el efecto número 6 el día 11/11. Una vez automatizado el cobro del efecto accede al asiento e incluye los gastos de gestión de cobro, el asiento queda así:

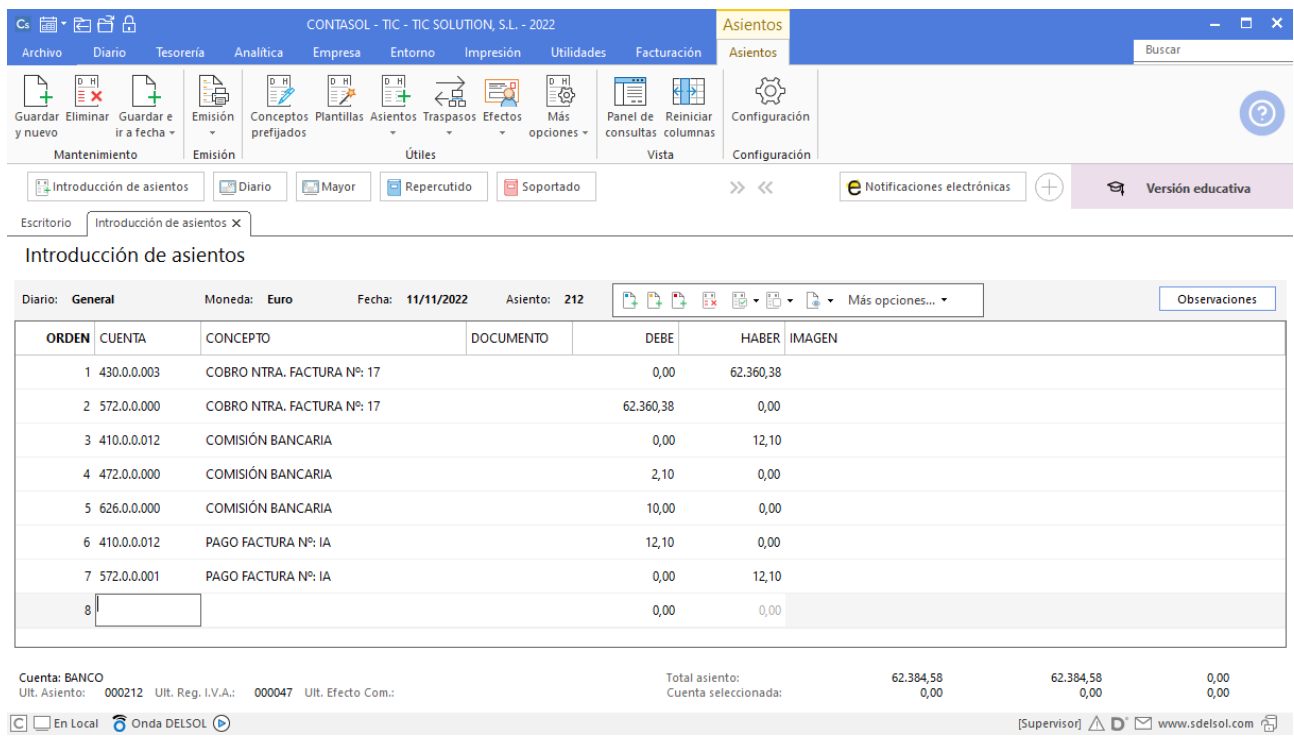

#### 371. Introducción de asientos

### 15/11 – Se remesan por banco los efectos nº 7 y 8

Se remesan al banco para descontar los efectos 7 y 8.

Las condiciones contratadas son las siguientes:

- 6% de interés de descuento anual
- 1% de comisión sobre el nominal con un mínimo de 5  $\epsilon$

El mismo día el banco nos abona el importe del descuento. Los efectos son atendidos por los clientes al vencimiento.

Para realizar la gestión del cobro accedemos a la solapa **Tesorería** > grupo **Efectos comerciales** > icono **Efectos a cobrar**, en el fichero de Efectos a cobrar pulsa el icono **Automatizar cobros** con el efecto 7 y 8 seleccionados.

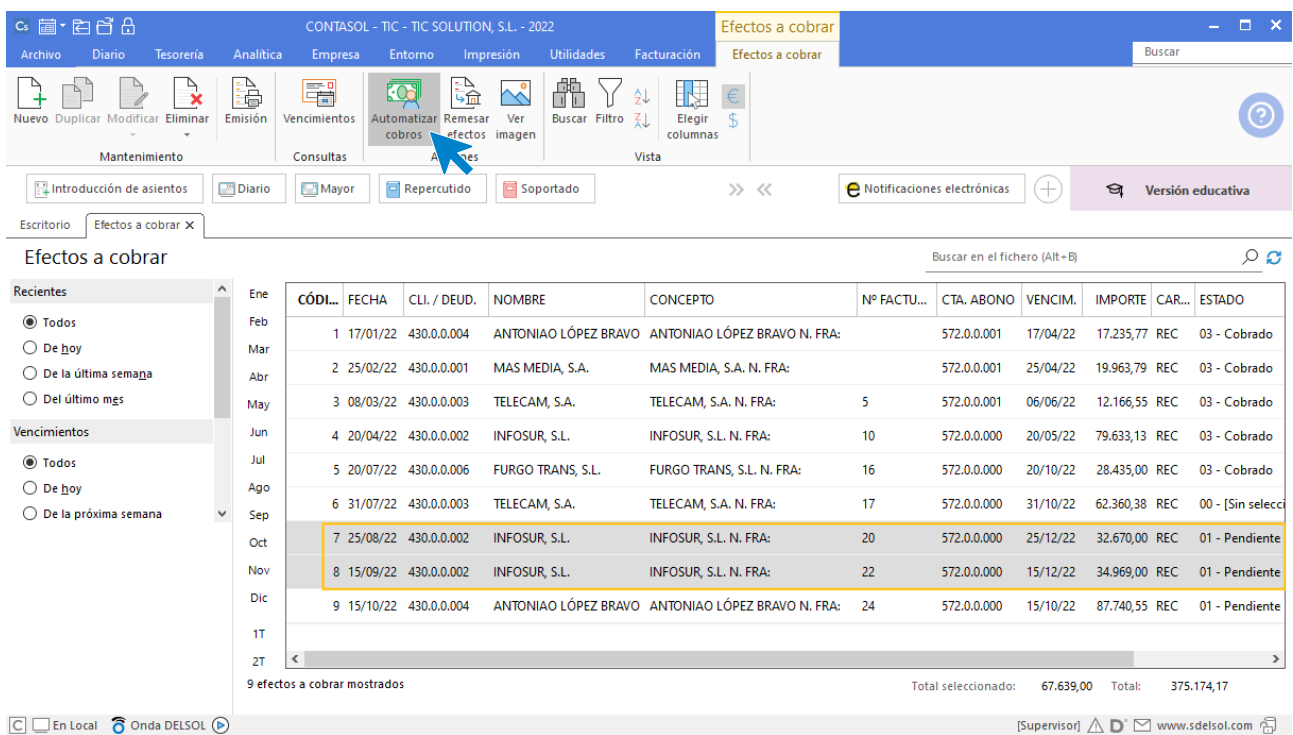

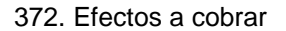

En la ventana Cobro de efecto selecciona la fecha del asiento, cuenta de cargo, incluye los gastos de comisión, cambia el estado del efecto a Cobrado y marca la casilla **Generar un apunte por cada efecto**.

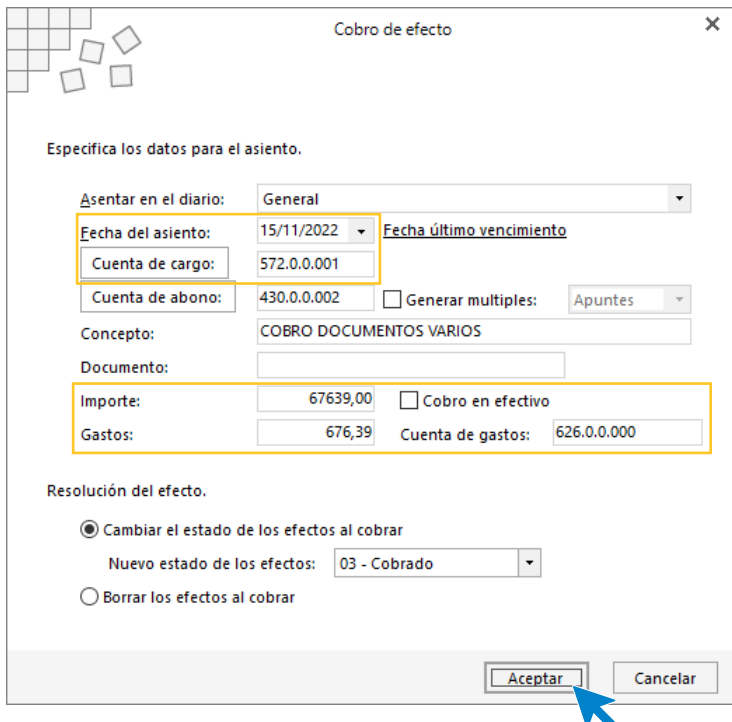

373. Cobro de efecto

**CONTASOL** realiza el asiento, accede al asiento y añade el apunte por los intereses de descuento anual que previamente debes calcular.

### 31/12 – El efecto 9 se mantiene en cartera

En este momento el efecto 9 sigue estando en cartera. Accedemos al fichero de efectos a cobrar desde la solapa **Tesorería** > grupo **Efectos comerciales** > icono **Efectos a cobrar** y comprobamos que el efecto 9 está pendiente.

| $c_s$ a $\cdot$ e e e e                                         |                     |            |                                |            | CONTASOL - TIC - TIC SOLUTION, S.L. - 2022                              |                      |                            |                                  | Efectos a cobrar                                  |                               |                              |                |               |               | $  \times$        |
|-----------------------------------------------------------------|---------------------|------------|--------------------------------|------------|-------------------------------------------------------------------------|----------------------|----------------------------|----------------------------------|---------------------------------------------------|-------------------------------|------------------------------|----------------|---------------|---------------|-------------------|
| <b>Diario</b><br>Tesorería<br>Archivo                           |                     | Analítica  | Empresa                        |            | Entorno                                                                 | Impresión            | <b>Utilidades</b>          | Facturación                      | Efectos a cobrar                                  |                               |                              |                |               | <b>Buscar</b> |                   |
| ্বর্<br>↳<br>Nuevo Duplicar Modificar Eliminar<br>Mantenimiento | Emisión             | à          | 鬧<br>Vencimientos<br>Consultas | <b>303</b> | ।<br>जिर<br>Automatizar Remesar<br>efectos<br>cobros<br><b>Acciones</b> | ぐ<br>Ver<br>imagen   | ðŧ<br><b>Buscar Filtro</b> | 弘<br>Elegir<br>columnas<br>Vista | $\in$<br>\$                                       |                               |                              |                |               |               |                   |
| Introducción de asientos                                        | <b>Diario</b>       |            | Mayor                          |            | Repercutido                                                             | <b>同 Soportado</b>   |                            |                                  | >> <<                                             | A Notificaciones electrónicas |                              | (+             | প্ৰ           |               | Versión educativa |
| Efectos a cobrar X<br>Escritorio                                |                     |            |                                |            |                                                                         |                      |                            |                                  |                                                   |                               |                              |                |               |               |                   |
| Efectos a cobrar                                                |                     |            |                                |            |                                                                         |                      |                            |                                  |                                                   |                               | Buscar en el fichero (Alt+B) |                |               |               | $\circ$ $\circ$   |
| <b>Recientes</b>                                                | $\hat{\phantom{a}}$ | Ene        | CÓDI FECHA                     |            | CLI. / DEUD.                                                            | <b>NOMBRE</b>        |                            | <b>CONCEPTO</b>                  |                                                   | Nº FACTU                      | CTA, ABONO                   | <b>VENCIM.</b> | IMPORTE CAR   |               | <b>ESTADO</b>     |
| todos                                                           |                     | Feb        |                                |            | 1 17/01/22 430.0.0.004                                                  |                      | ANTONIAO LÓPEZ BRAVO       |                                  | ANTONIAO LÓPEZ BRAVO N. FRA:                      |                               | 572.0.0.001                  | 17/04/22       | 17.235,77 REC |               | 03 - Cobrado      |
| $\bigcirc$ De hoy<br>○ De la última semana                      |                     | Mar        |                                |            | 2 25/02/22 430.0.0.001                                                  | MAS MEDIA, S.A.      |                            |                                  | MAS MEDIA, S.A. N. FRA:                           |                               | 572.0.0.001                  | 25/04/22       | 19.963,79 REC |               | 03 - Cobrado      |
| ○ Del último mes                                                |                     | Abr<br>May |                                |            | 3 08/03/22 430.0.0.003                                                  | TELECAM, S.A.        |                            | TELECAM. S.A. N. FRA:            |                                                   | 5.                            | 572.0.0.001                  | 06/06/22       | 12.166.55 REC |               | 03 - Cobrado      |
| Vencimientos                                                    |                     | Jun        |                                |            | 4 20/04/22 430.0.0.002                                                  | <b>INFOSUR S.L.</b>  |                            | INFOSUR, S.L. N. FRA:            |                                                   | 10 <sup>°</sup>               | 572.0.0.000                  | 20/05/22       | 79.633.13 REC |               | 03 - Cobrado      |
| <b>● Todos</b>                                                  |                     | Jul        |                                |            | 5 20/07/22 430.0.0.006                                                  |                      | <b>FURGO TRANS. S.L.</b>   |                                  | FURGO TRANS, S.L. N. FRA:                         | 16                            | 572.0.0.000                  | 20/10/22       | 28,435.00 REC |               | 03 - Cobrado      |
| $\bigcirc$ De hoy                                               |                     | Ago        |                                |            | 6 31/07/22 430.0.0.003                                                  | TELECAM, S.A.        |                            | TELECAM, S.A. N. FRA:            |                                                   | 17                            | 572.0.0.000                  | 31/10/22       | 62.360.38 REC |               | 03 - Cobrado      |
| ○ De la próxima semana                                          |                     | Sep        |                                |            |                                                                         |                      |                            |                                  |                                                   |                               |                              |                |               |               |                   |
|                                                                 |                     | Oct        |                                |            | 7 25/08/22 430.0.0.002                                                  | INFOSUR, S.L.        |                            | INFOSUR, S.L. N. FRA:            |                                                   | 20                            | 572.0.0.000                  | 25/12/22       | 32.670,00 REC |               | 03 - Cobrado      |
|                                                                 |                     | Nov        |                                |            | 8 15/09/22 430.0.0.002                                                  | <b>INFOSUR, S.L.</b> |                            | INFOSUR, S.L. N. FRA:            |                                                   | 22                            | 572.0.0.000                  | 15/12/22       | 34.969.00 REC |               | 03 - Cobrado      |
|                                                                 |                     | Dic        |                                |            | 9 15/10/22 430.0.0.004                                                  |                      |                            |                                  | ANTONIAO LÓPEZ BRAVO ANTONIAO LÓPEZ BRAVO N. FRA: | 24                            | 572.0.0.000                  | 15/10/22       | 87.740,55 REC |               | 01 - Pendiente    |
|                                                                 |                     | 1T         |                                |            |                                                                         |                      |                            |                                  |                                                   |                               |                              |                |               |               |                   |

374. Efectos a cobrar

# 37. Gastos de personal 4t

Contabilizamos las nóminas del cuarto trimestre de la misma manera que contabilizamos las del primer trimestre. La paga extra se contabilizará como una nómina independiente.

### 31/10 - Nómina del mes de octubre

Nominas correspondientes al mes de octubre. No presentan incidencias.

### 30/11 - Nómina del mes de noviembre

Nominas correspondientes al mes de noviembre. El trabajador 4 recibe baja médica por enfermedad común el día 5 de este mes. El alta se produce el 25 de este mes. El resto de las nóminas van sin incidencias.

### 31/12 - Nómina del mes de diciembre

Nominas correspondientes al mes de diciembre. Debe aparecer la paga extra correspondiente.

# 38. Operaciones por servicios exteriores 4t

Las facturas recibidas en el cuarto trimestre por estos conceptos están en la siguiente tabla (importes en base imponible, hay que sumar el IVA).

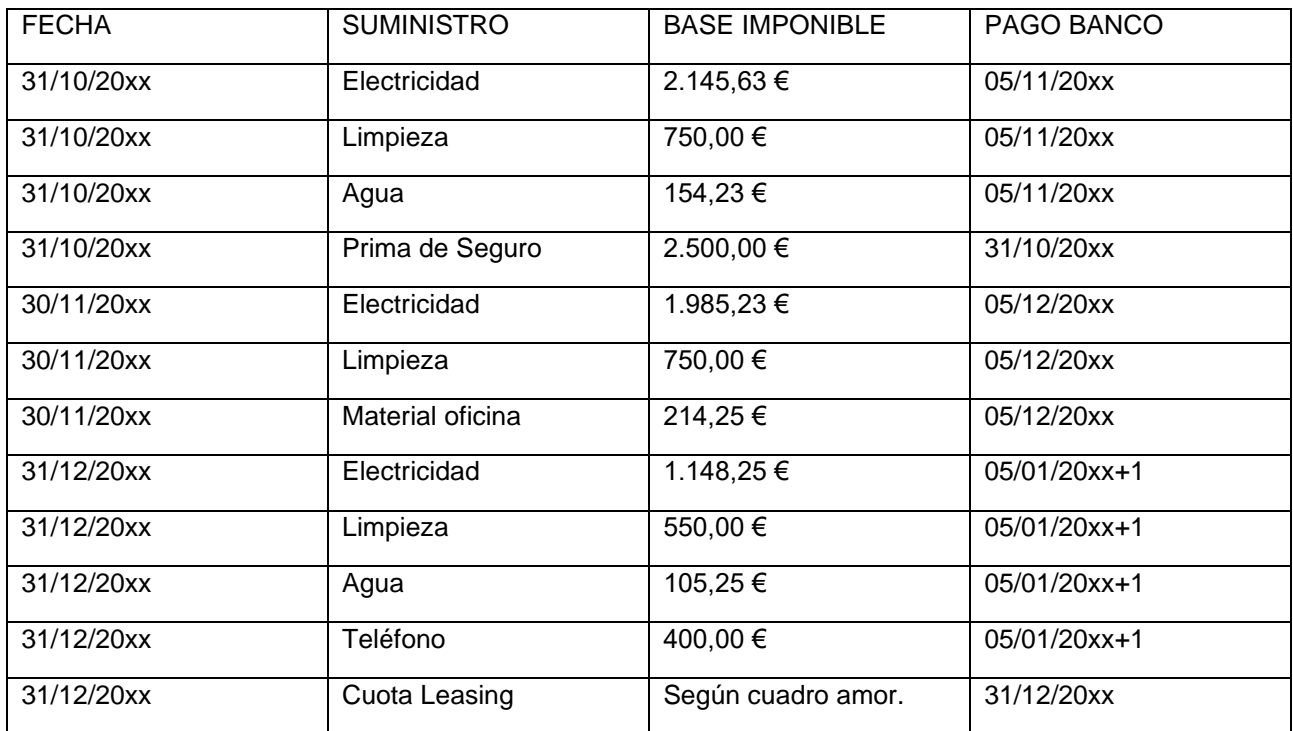

Contabilizamos las operaciones por servicios exteriores del cuarto trimestre de la misma manera que hemos contabilizado el resto de los trimestres, también contabilizamos el pago de aquellas operaciones que se realicen en el periodo actual.

Contabilizamos la cuota de Leasing según el cuadro de amortización que previamente has calculado, el asiento de la cuota de leasing queda así:

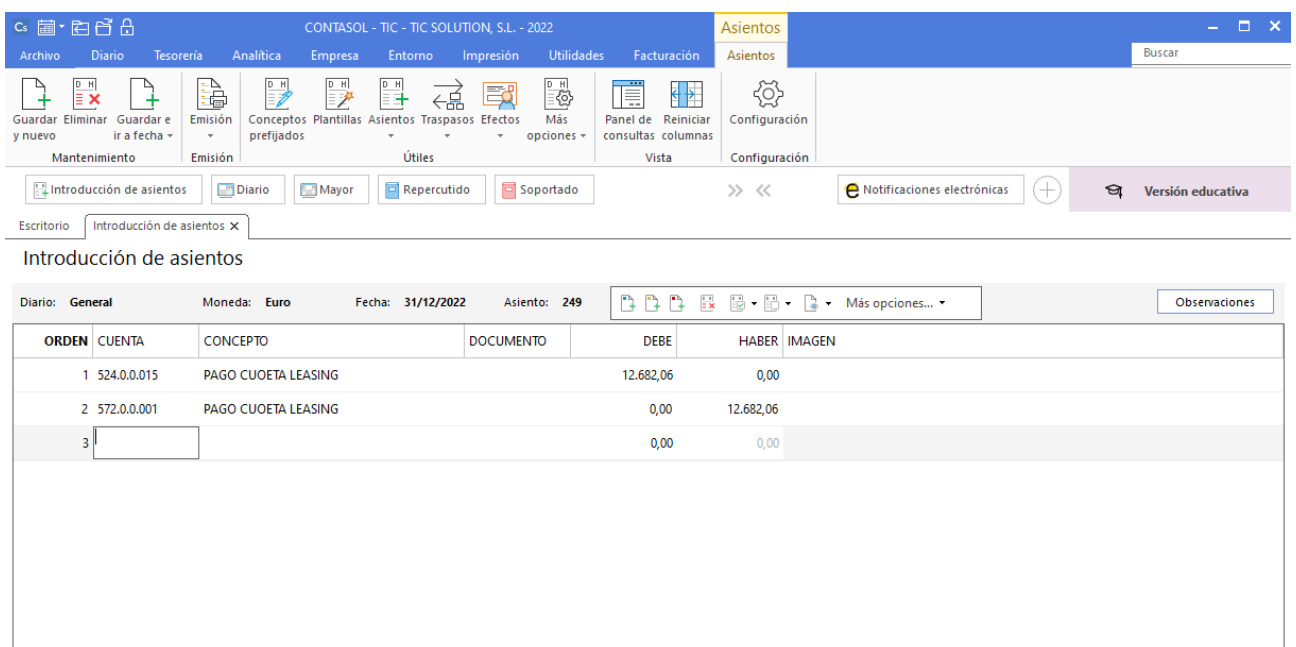

375. Introducción de asientos

# 39. Liquidaciones de administraciones públicas 4T

# 20/10 – Liquidación de IVA 3<sup>er</sup> trimestre

Pago liquidación de IVA 3T. Si sale negativa se deja a compensar.

Accedemos a la introducción de asientos y contabilizamos el asiento:

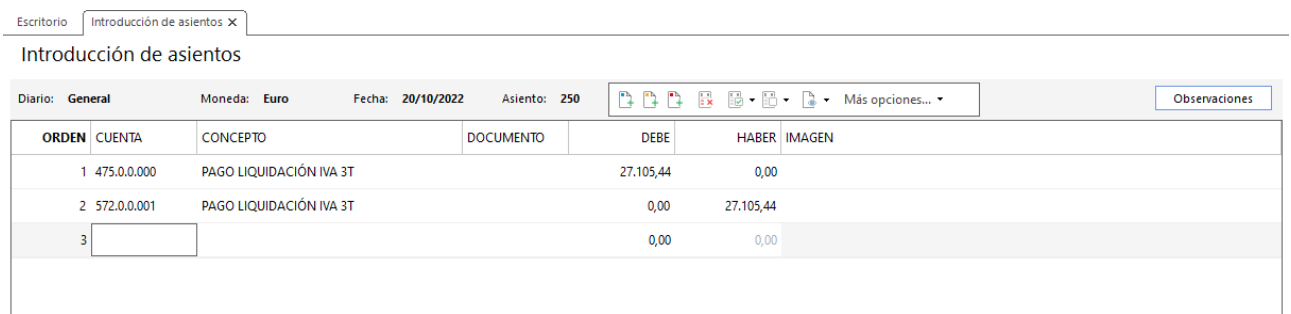

376. Introducción de asientos

Pago liquidación IRPF 4T.

Accedemos a la introducción de asientos y contabilizamos el asiento:

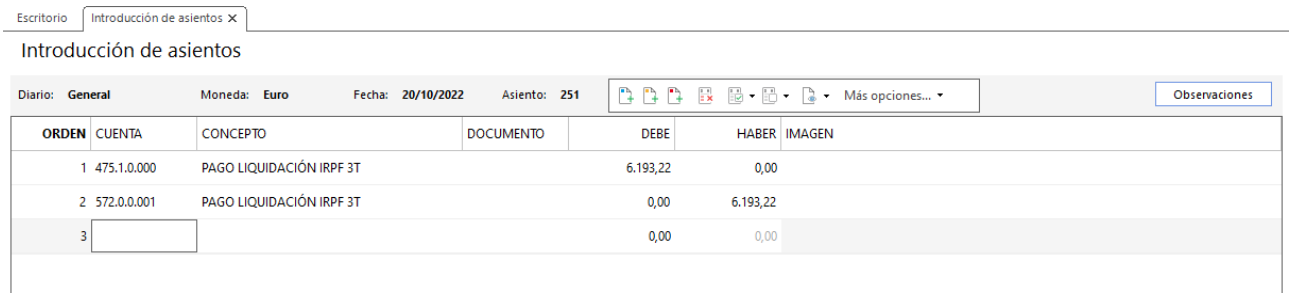

#### 377. Introducción de asientos

# 31/10 - Pago seguros sociales de septiembre

Accedemos a la introducción de asientos y contabilizamos el asiento:

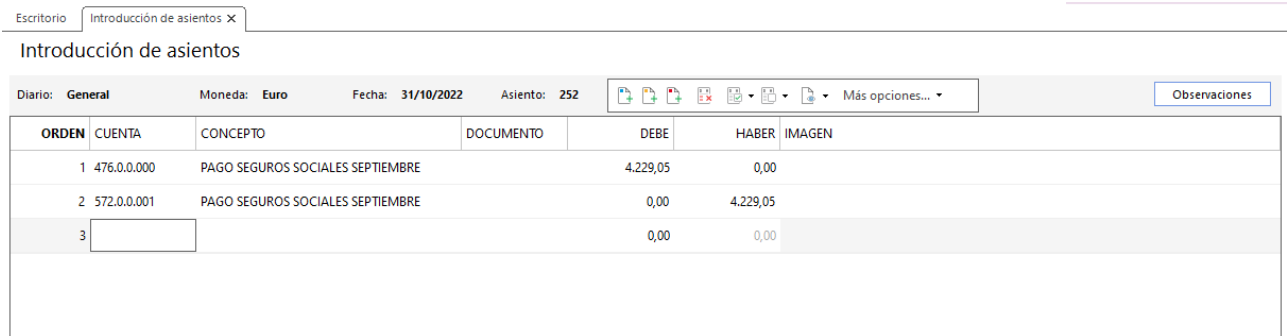

378. Introducción de asientos

### 30/11 – Pago seguros sociales de octubre

Accedemos a la introducción de asientos y contabilizamos el asiento:

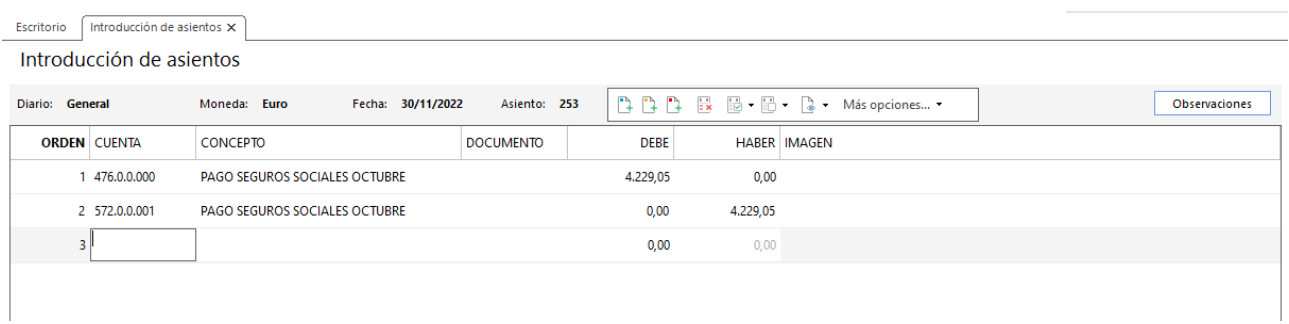

#### 379. Introducción de asientos

### 31/12 - Pago Seguros sociales de noviembre

Accedemos a la introducción de asientos y contabilizamos el asiento:

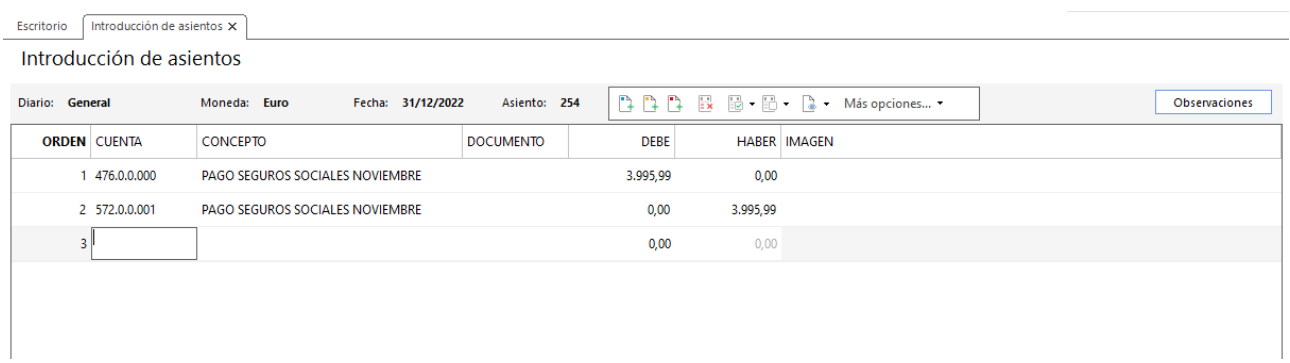

#### 380. Introducción de asientos

Contabilización liquidación de IVA 4T. Si sale negativa se solicita devolución.

Generamos la liquidación desde el fichero de liquidaciones como en el trimestre anterior desde la solapa **Diario** > grupo **IVA/IGIC** > icono **Acumulados** > opción **Liquidaciones** del desplegable.

En el fichero de liquidaciones pulsa **Nuevo** y genera la liquidación del cuarto trimestre. Al pulsar el botón **Calcular** con el periodo seleccionado se calcula la liquidación.

Pulsa **Aceptar** en la ventana Completar datos de la declaración y de nuevo **Aceptar** en la ventana Nueva liquidación de IVA y la liquidación queda completada:

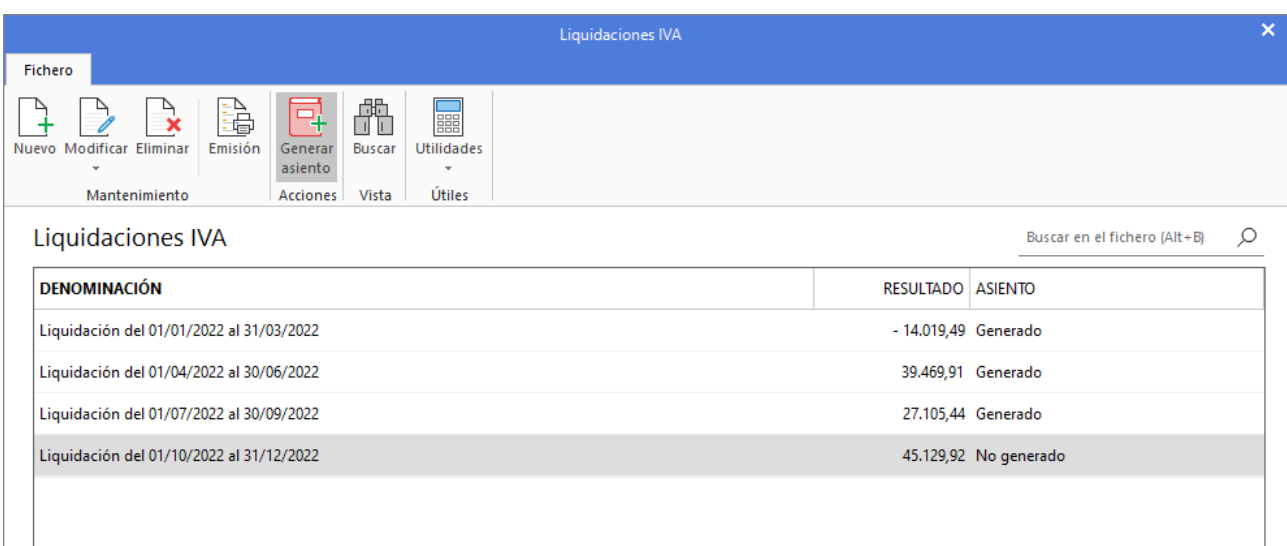

### 381. Liquidación IVA

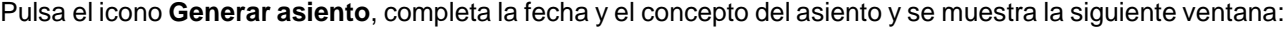

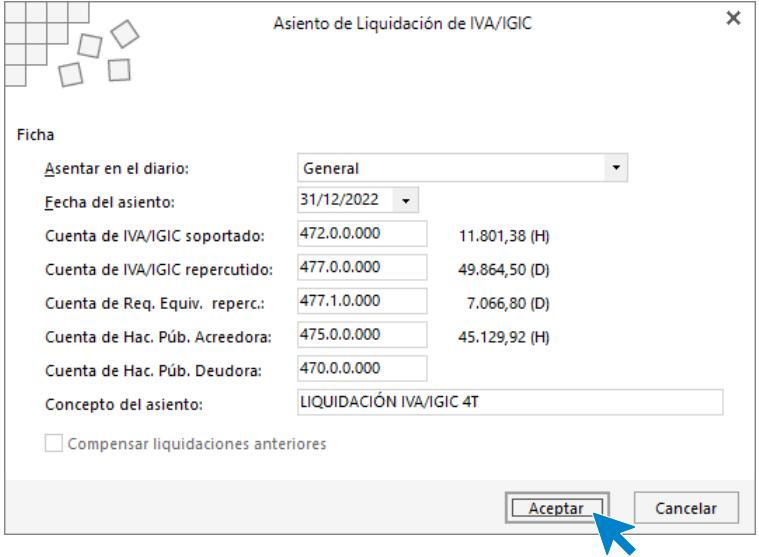

382. Asiento de liquidación de IVA

Pulsa **Aceptar** y el asiento queda contabilizado.

# 40. Operaciones por cierre de ejercicio

#### A) REGULARIZACIÓN DE EXISTENCIAS

- Para realizar la misma se necesitará tener contabilizadas todas las operaciones de compraventa.
- Después se realizará inventario físico de las existencias en almacén. Se supone realizado.
- Sacaremos un listado de las fichas de almacén correspondiente a cada artículo con el valor de las existencias finales (método PMP).
- Realizaremos los asientos de regularización correspondientes, uno por cada mercadería.

Estos datos los tiene que proporcionar el profesor:

En el supuesto nos inventamos el dato, el asiento se realiza de manera manual en **CONTASOL**, accedemos a la introducción de asientos, creamos las cuentas necesarias y contabilizamos el asiento de baja de las existencias iniciales.

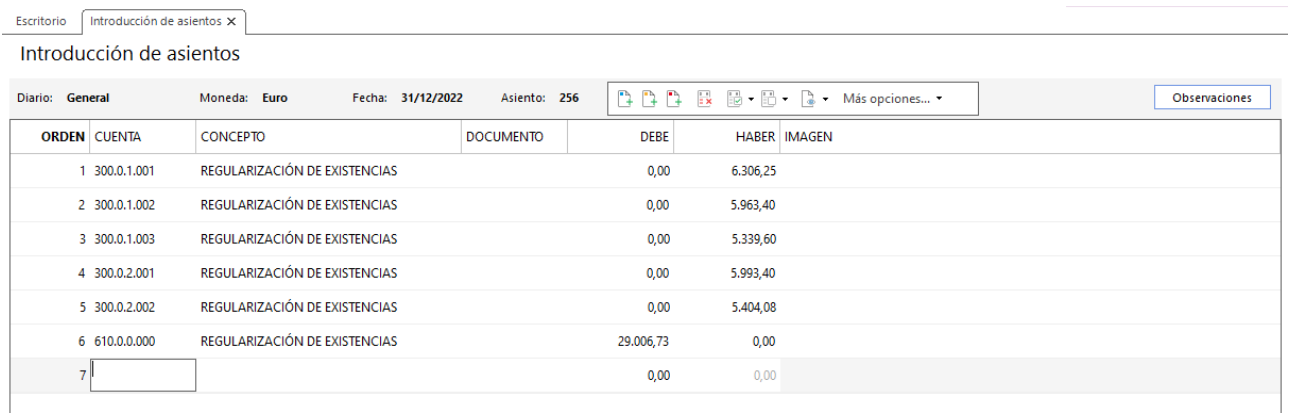

#### 383. Introducción de asientos

Por el alta de las existencias a final de ejercicio:

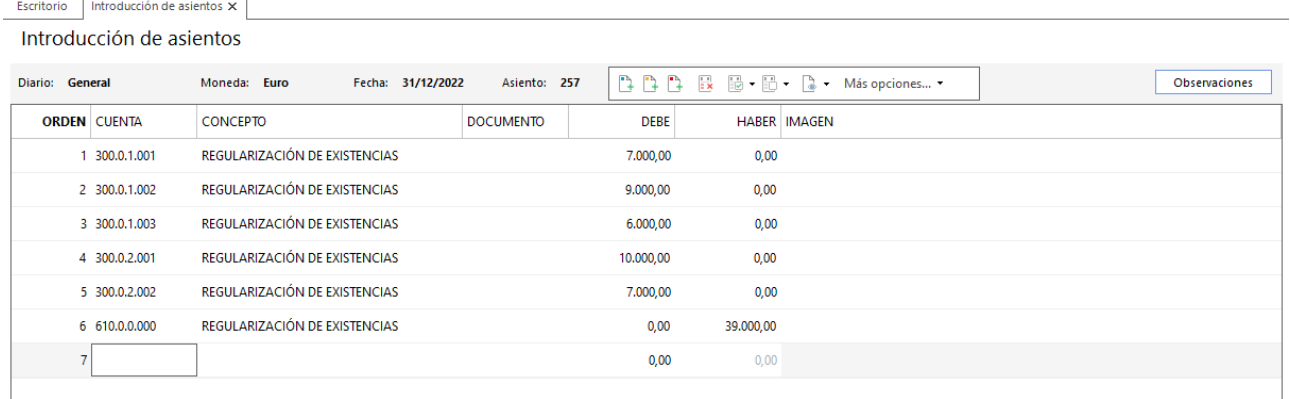

#### 384. Introducción de asientos

#### B) AMORTIZACIÓN DEL INMOVILIZADO

Se deben realizar los asientos de amortización correspondientes. Se debe tener en cuenta la subvención de capital concedida para la compra de la nueva aplicación informática.

El inventario de inmovilizado se resume en el siguiente listado:

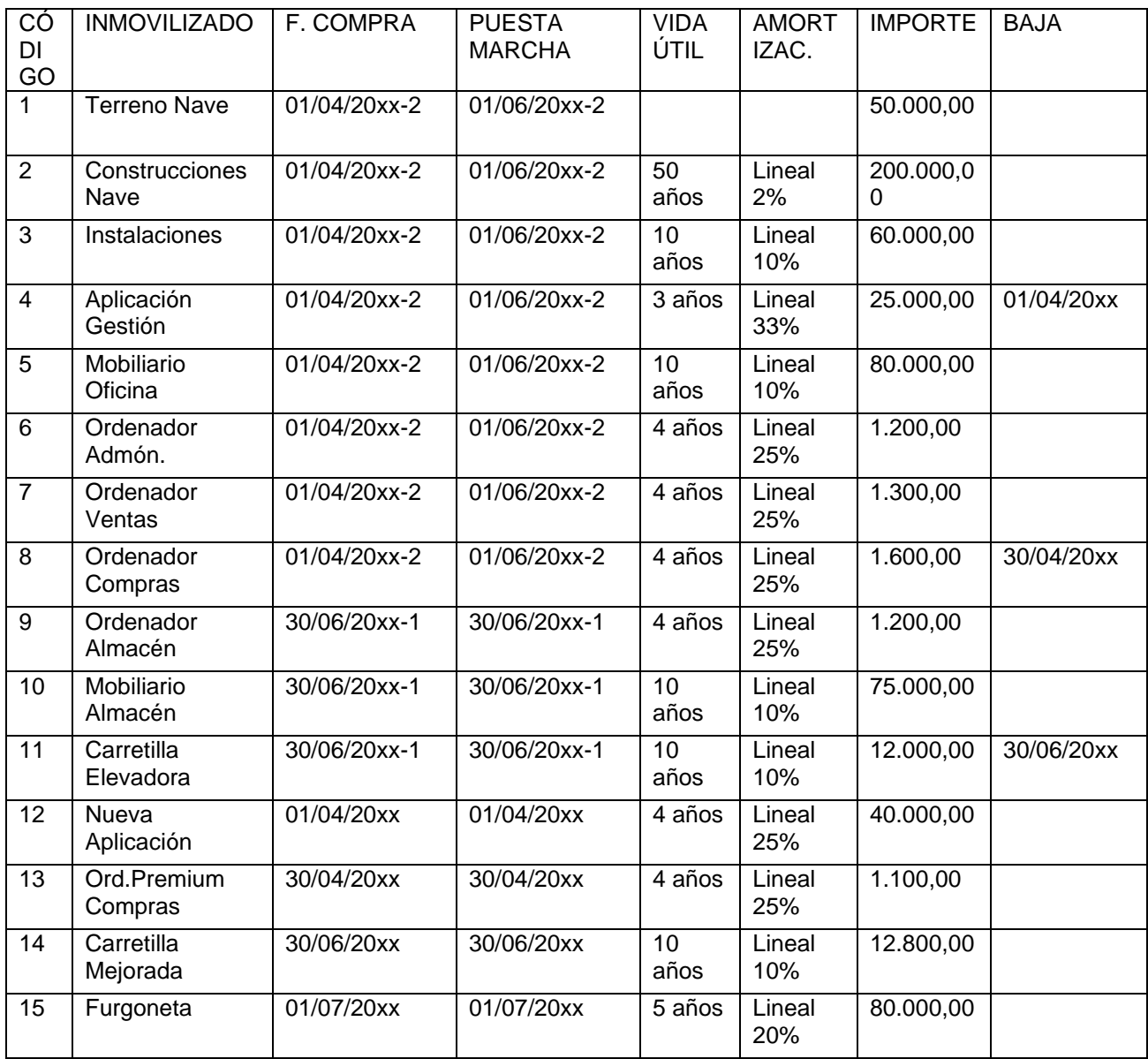

Para realizar los asientos de amortización del inmovilizado accedemos a la solapa **Diario** > grupo **Diario** > icono **Amortizaciones** > en el desplegable selecciona la opción **Generar amortización**.

| $c_s$ a $\cdot$ a $d^2$ $d$             |               |                           |                                                         |                 |                                              |                              |                                      |                     | CONTASOL - TIC - TIC SOLUTION, S.L. - 2022 |                  |                                                 |                                         |                        |                                   |                                                  | $  \times$ |
|-----------------------------------------|---------------|---------------------------|---------------------------------------------------------|-----------------|----------------------------------------------|------------------------------|--------------------------------------|---------------------|--------------------------------------------|------------------|-------------------------------------------------|-----------------------------------------|------------------------|-----------------------------------|--------------------------------------------------|------------|
| Archivo                                 | <b>Diario</b> | Tesorería                 | Analítica                                               | Empresa         | Entorno                                      | Impresión                    | <b>Utilidades</b>                    |                     | Facturación                                |                  |                                                 |                                         |                        |                                   | Buscar                                           |            |
| 昌<br>Introducción Punteo<br>de asientos | 믦             | Ħ<br>--<br>Amortizaciones | 圖<br>Conciliación<br>bancaria -<br>Generar amortización | <b>EO</b>       | Contabilización Enlace<br>automática - con - | $D$ H<br>$=$<br>Diario Mayor | Saldos<br>$\mathcal{P}$<br>Consultas | Ventana<br>auxiliar | $\Box$                                     | lo<br>IVA / IGIC | 國<br>Repercutido Soportado Acumulados<br>$\sim$ | $\lambda$<br>Retenciones<br>Retenciones | Traspasos Herramientas | $\frac{p}{3}$<br>$\sim$<br>Útiles | €<br>Configuraciones<br>$\overline{\phantom{a}}$ | $\odot$    |
| $\frac{n+1}{n}$ Introducción de         |               |                           | Eliminar amortización                                   | <b>VOT</b>      | Repercutido                                  |                              | <b>同</b> Soportado                   |                     |                                            | ≺<<br>$\gg$      |                                                 | A Notificaciones electrónicas           |                        | $\frac{1}{2}$                     | €<br>Versión educativa                           |            |
| <b>Herramientas</b>                     |               | 44<br>Asientos de bajas   | Asientos de dotación                                    | <b>Noticias</b> |                                              |                              | Asistencia técnica                   |                     |                                            |                  |                                                 |                                         |                        |                                   |                                                  | 億          |

385. Acceso a Generar amortización

Se muestra la siguiente ventana:

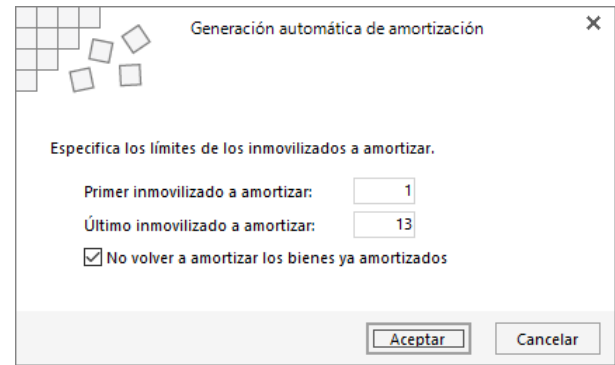

386. Generación automática de amortización

Indica el rango de bienes a amortizar y pulsamos **Aceptar** para generar las amortizaciones dentro de la ficha de cada bien.

Para generar los asientos de dotación accede a la solapa **Diario** > grupo **Diario** > icono **Amortizaciones** > opción **Asientos de dotación** del desplegable.

| cs 菌·白白白                                |                          |                      |                                 |                                           |                               |                    |                         |                     | CONTASOL - TIC - TIC SOLUTION, S.L. - 2022 |                           |                                                                                                    |                                        |                                    |                                                  |                            | <b>FI</b><br>$\mathcal{L}_{\text{max}}$ |
|-----------------------------------------|--------------------------|----------------------|---------------------------------|-------------------------------------------|-------------------------------|--------------------|-------------------------|---------------------|--------------------------------------------|---------------------------|----------------------------------------------------------------------------------------------------|----------------------------------------|------------------------------------|--------------------------------------------------|----------------------------|-----------------------------------------|
| Archivo                                 | <b>Diario</b>            | Tesorería            | Analítica                       | Empresa                                   | Entorno                       | Impresión          | <b>Utilidades</b>       |                     | Facturación                                |                           |                                                                                                    |                                        |                                    |                                                  | Buscar                     |                                         |
| 昌<br>Introducción Punteo<br>de asientos | $\frac{p}{\overline{p}}$ | ▔┪<br>Amortizaciones | 圖<br>Conciliación<br>bancaria - | $\mathbb{E}^{\mathbb{R}}$<br>automática - | Contabilización Enlace<br>con | Diario Mayor       | Saldos<br>$\mathcal{P}$ | Ventana<br>auxiliar | G                                          | $\overline{\blacksquare}$ | $\mathbb{F}_{\!\scriptscriptstyle{\mathcal{C}}\!\!\mathcal{C}}$<br>Repercutido Soportado Acumulados<br>$\tau$ | $\boldsymbol{\alpha}$ :<br>Retenciones | $\overline{\phantom{a}}$<br>$\sim$ | P,<br>Traspasos Herramientas<br>$\sim$<br>Útiles | €<br>Configuraciones<br>×. | $\odot$                                 |
|                                         |                          |                      | Generar amortización            |                                           |                               |                    | Consultas               |                     |                                            | IVA / IGIC                |                                                                                                    | Retenciones                            |                                    |                                                  |                            |                                         |
|                                         | Introducción de          |                      | Eliminar amortización           | vor                                       | Repercutido                   |                    | <b>oportado</b>         |                     |                                            | >> <<                     |                                                                                                    | <b>A</b> Notificaciones electrónicas   |                                    | (+                                               | €<br>Versión educativa     |                                         |
| <b>Herramientas</b>                     |                          | Asientos de bajas    | Asientos de dotación            |                                           | <b>Exercise</b>               | Asistencia técnica |                         |                     |                                            |                           |                                                                                                    |                                        |                                    |                                                  |                            | ♦                                       |

387. Acceso a asientos de dotación

En la ventana Generación de asientos de dotación indica el rango de bienes a amortizar, marca la opción **Desglosado** por cada bien y pulsa **Aceptar. CONTASOL** generará el asiento de amortización de los bienes que estén dados de alta a 31/12.

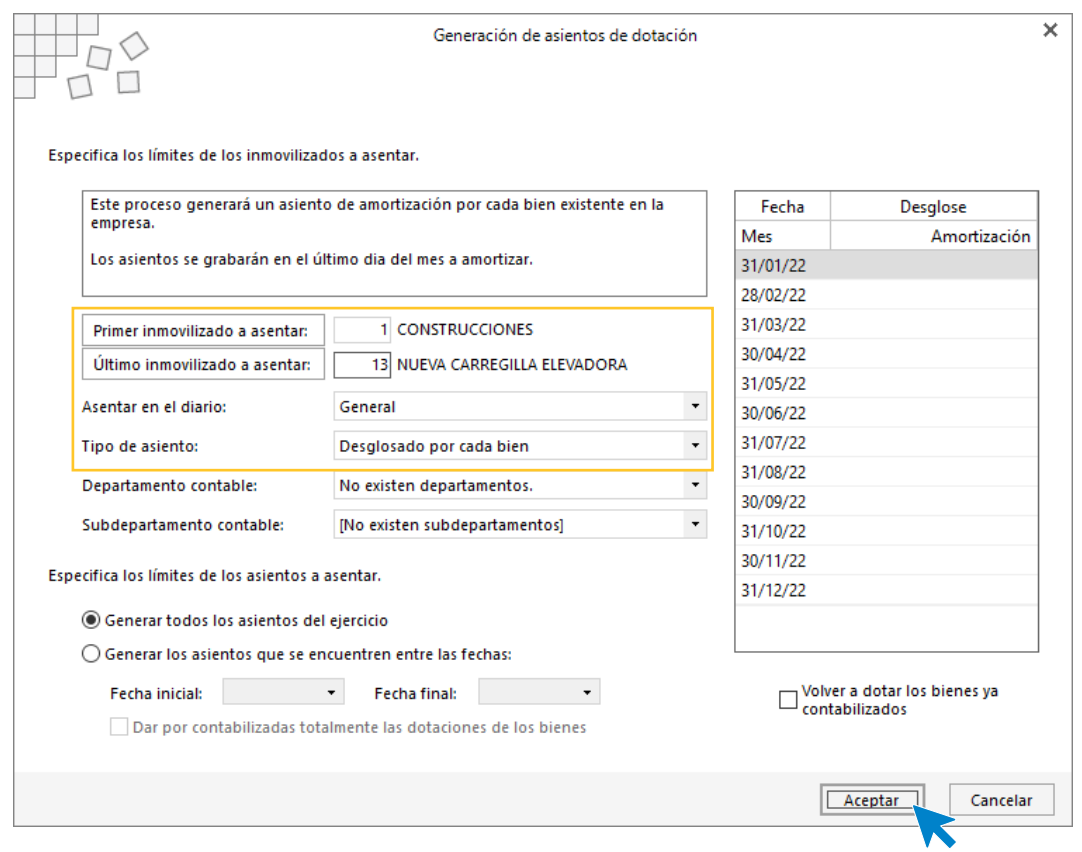

388. Generación de asientos de dotación

Al pulsar **Aceptar** se generan los asientos de amortización, accede al **Diario** para comprobar que se han creado los asientos:

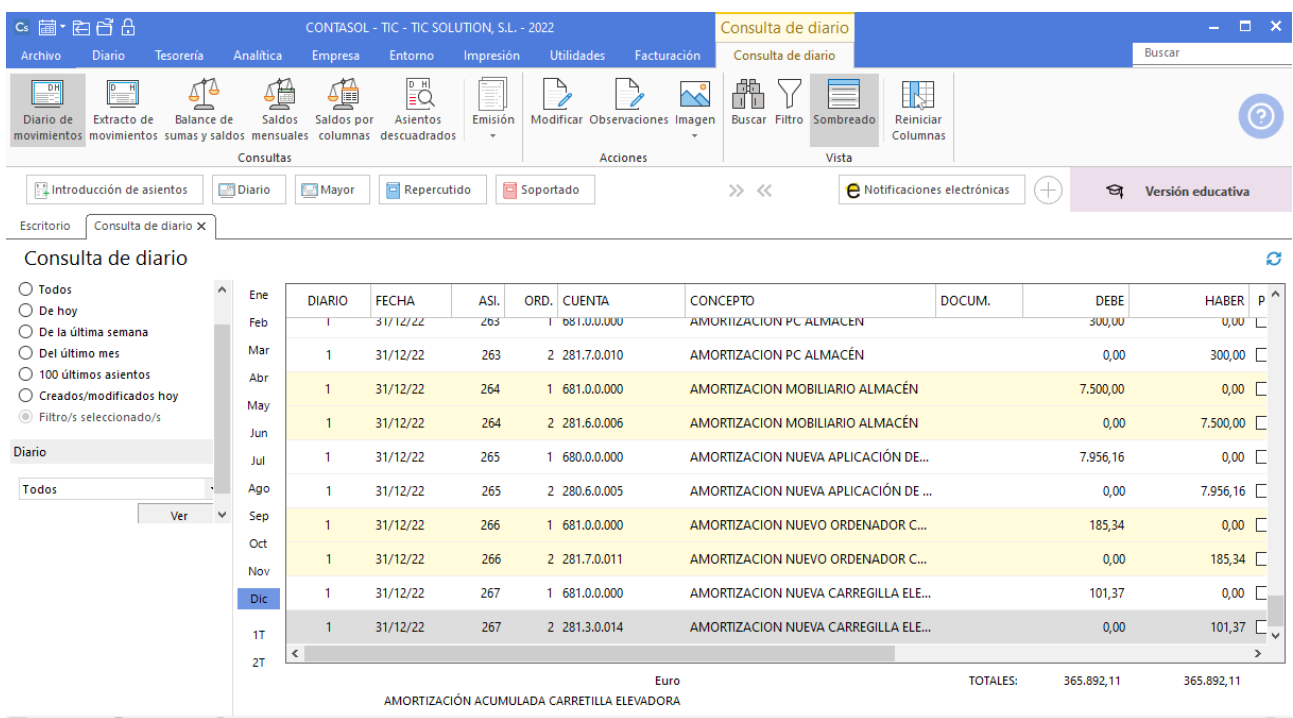

 $\boxed{\text{C}}$   $\boxed{\text{En Local}}$   $\boxed{\text{O}}$  Onda DELSOL  $\boxed{\text{O}}$ 

 $[Supervisor] \bigtriangleup \mathbf{D}^* \boxtimes$  www.sdelsol.com  $\bigoplus$ 

389. Consulta de diario

#### C) DETERIOROS DE VALOR DEL INMOVILIZADO

Con fecha de cierre del ejercicio, se sabe que el valor razonable de la nave industrial (incluido el terreno) es de 220.000 €. Esta bajada de precio se ha debido a una caída de los precios de los terrenos donde está situada la nave.

Por lo tanto, si hubiese lugar a contabilizar dicho deterioro, se haría teniendo en cuenta que este sólo afectará al terreno, y no al valor de la construcción. Esto supone que no se verán afectadas las futuras amortizaciones de la construcción.

Accedemos a la introducción de asientos, creamos las cuentas necesarias y el asiento queda así:

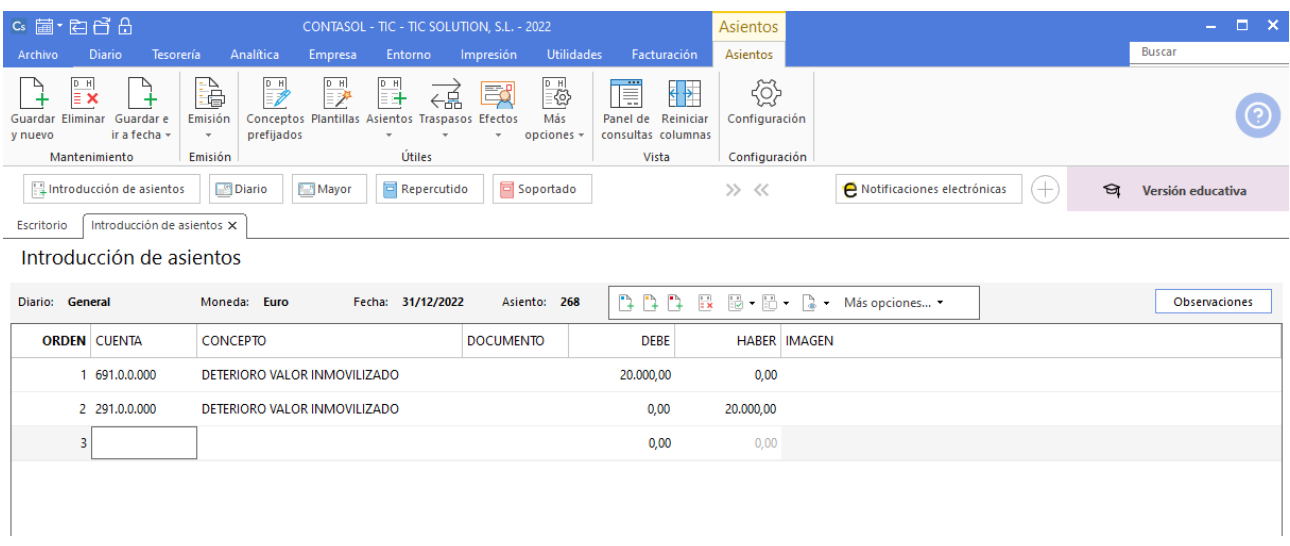

#### 390. Introducción de asientos

#### D) PERIODIFICACIÓN DE INTERESES Y RECLASIFICACIÓN

Las operaciones de activos y pasivos financieros no corrientes que tiene la empresa en el momento de cierre son las siguientes:

• En la Unidad 1 de esta actividad, en el balance de apertura, aparece un saldo por un préstamo que la empresa solicitó el 01/04/2019. Se reembolsará en un solo pago el 31/12/2022. El interés pactado fue de un 2% anual. Se deben periodificar los intereses correspondientes.

Se facilitarán los datos para calcular los intereses correspondientes.

• En la Unidad 4 de esta actividad, se contabilizó la compra de obligaciones. Se debe periodificar y reclasificar (si fuera necesario) en función de la información del cuadro de amortización correspondiente.

Accedemos a la introducción de asientos, creamos las cuentas necesarias y el asiento queda así:

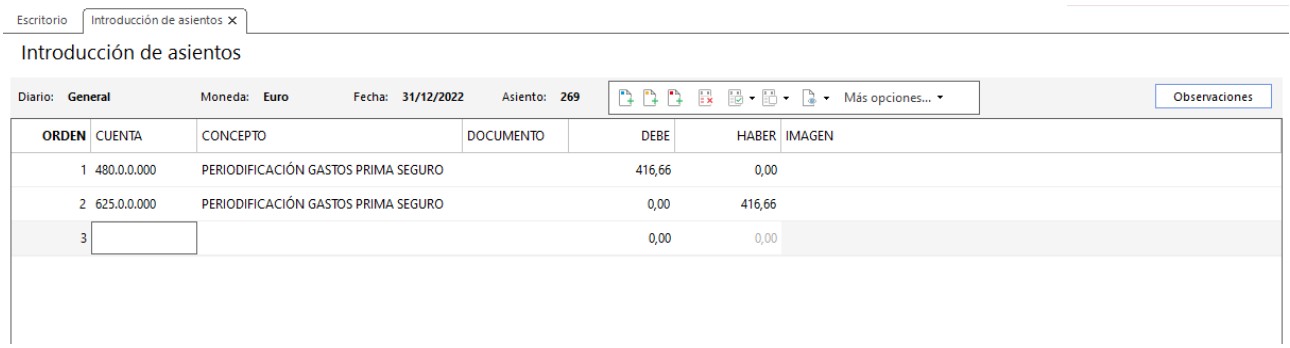

#### 391. Introducción de asientos

• En la Unidad 5 de esta actividad, se contabilizó una compra de mercaderías con financiación a largo plazo. Se debe periodificar y reclasificar (si fuera necesario) en función de la información del cuadro de amortización correspondiente.

Accede a la introducción de asientos, crea las cuentas necesarias y el asiento queda así:

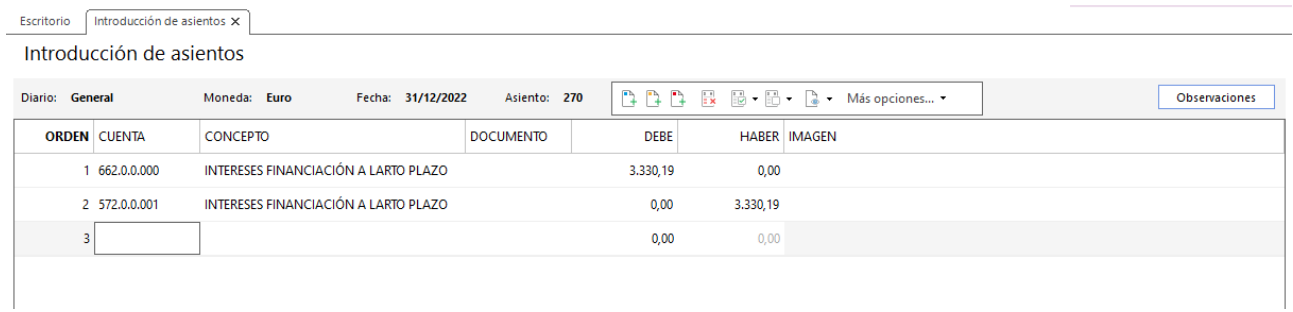

#### 392. Introducción de asientos

• En la Unidad 5 de esta actividad, se contabilizó la compra de una furgoneta a través de un arrendamiento financiero. Se debe periodificar y reclasificar (si fuera necesario) en función de la información del cuadro de amortización correspondiente.

Accede a la introducción de asientos, crea las cuentas necesarias y el asiento queda así:

Por el pago de los intereses.

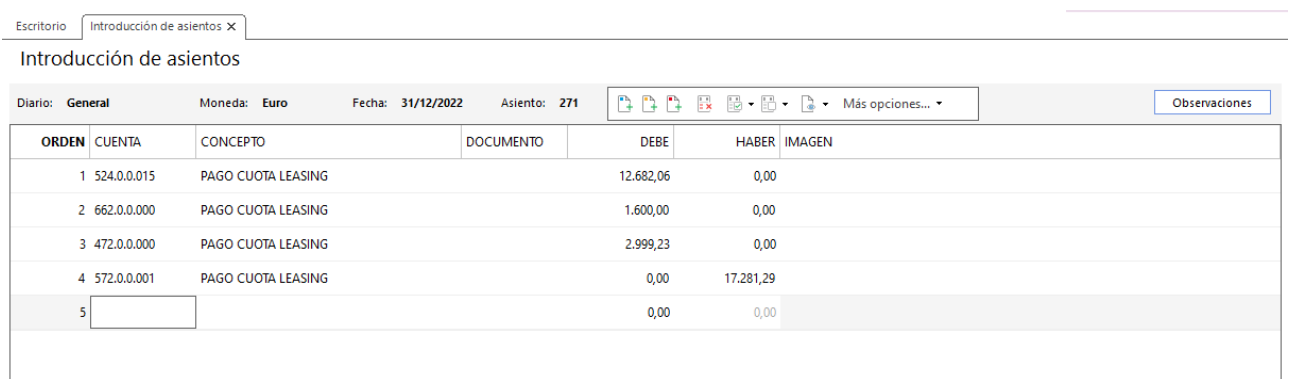

#### 393. Introducción de asientos

Al contabilizar la cuenta 524 al debe no se abre el registro de IVA soportado para contabilizar el IVA, por lo que debes entrar en el libro de IVA soportado y crear un registro manual, para no tener un descuadre de IVA.

Por la reclasificación:

Accede a la introducción de asientos, crea las cuentas necesarias, cancela el registro de IVA y el asiento queda así:

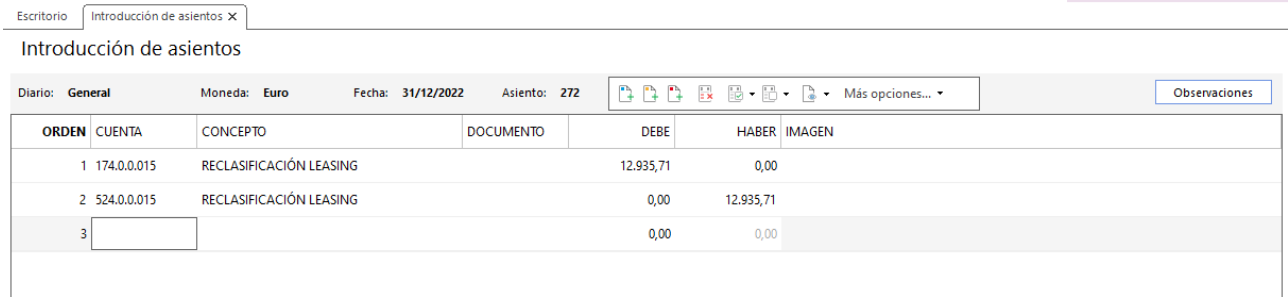

#### 394. Introducción de asientos

#### E) PERIODIFICACIÓN DE OTROS GASTOS

La empresa tiene un seguro de responsabilidad civil con cuota anual. Se debe periodificar el importe correspondiente a este ejercicio.

Accede a la introducción de asientos, crea las cuentas necesarias y el asiento queda así:

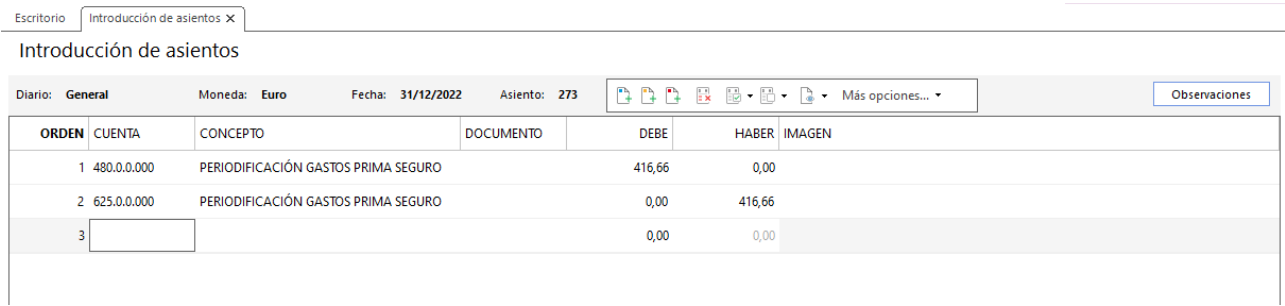

#### 395. Introducción de asientos

#### F) MONEDA EXTRANJERA

La empresa en este momento tiene pendiente una operación con moneda extranjera. Se trata del último pago pendiente al proveedor coreano. En este momento, la cotización del USD es la siguiente: 1 USD = 0,9250 €. Realizar el asiento correspondiente.

Accede a la introducción de asientos, crea las cuentas necesarias y el asiento queda así:

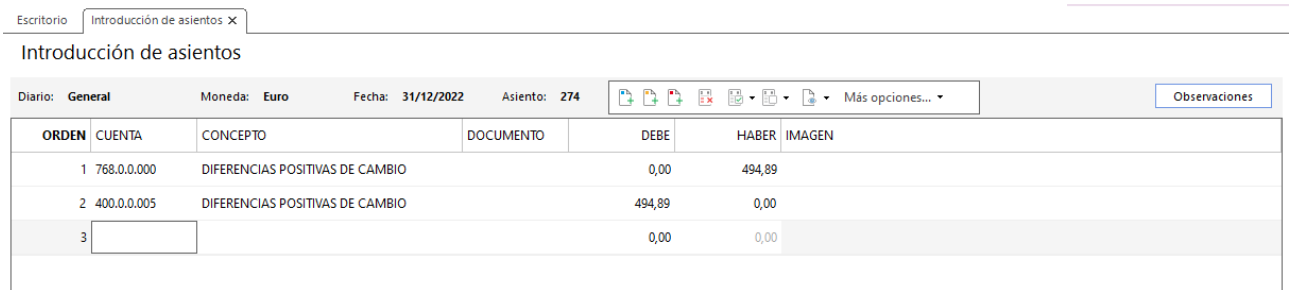

#### 396. Introducción de asientos

#### G) COMPROBACIÓN DE CIERTOS SALDOS

Después de contabilizar todas las operaciones de tesorería, debemos tener en cuenta el control y comprobación de los siguientes saldos:

- **Saldos de clientes:** con la información que proporciona la actividad a lo largo de las tareas propuestas, debemos comprobar que las facturas y efectos pendientes son correctos. A partir de ahí hay que recordar que los saldos de clientes no pueden ser acreedores.
- **Saldos de proveedores y acreedores:** con la información que proporciona la actividad a lo largo de las tareas propuestas, debemos comprobar que las facturas y efectos pendientes son correctos. A partir de ahí hay que recordar que estos saldos no pueden ser deudores.
- **Saldos de tesorería**: los saldos de estas cuentas deben ser todos deudores. Si en el caso de la cuenta de banco esta quedase acreedora por que existiese realmente un descubierto autorizado, se debe contabilizar como un pasivo no corriente (hacer traspaso de saldo de cuenta 572 a cuenta 520).

Accedemos a la solapa **Impresión** > grupo **Libros** > icono **Sumas y saldos**, al pulsar el icono se muestra la siguiente pantalla:

| $c_s$ a $\overline{a}$ and $\overline{c}$               |               |           |           |                                                    |         |                                                                                                    |                                       | CONTASOL - TIC - TIC SOLUTION, S.L. - 2022                                 |                  |                      |                                            |              |                 |                                                        |                                         |               | $\Box$ $\times$<br>- |
|---------------------------------------------------------|---------------|-----------|-----------|----------------------------------------------------|---------|----------------------------------------------------------------------------------------------------|---------------------------------------|----------------------------------------------------------------------------|------------------|----------------------|--------------------------------------------|--------------|-----------------|--------------------------------------------------------|-----------------------------------------|---------------|----------------------|
| Archivo                                                 | <b>Diario</b> | Tesorería | Analítica | Empresa                                            | Entorno | Impresión                                                                                                    | <b>Utilidades</b>                     | Facturación                                                                |                  |                      |                                            |              |                 |                                                        |                                         | <b>Buscar</b> |                      |
| -<br>ē.<br><b>.</b><br>--<br>÷Ш<br>Diario Mayor Sumas v | 四<br>Saldos - | q         | T         | ti)<br>Situación - Ganancias - Cambios - de flujos |         | ÷.<br>$= -1$<br>mark 1<br>Balance de Pérdidas y Estado de Estado Memoria Auxiliar<br>$\sim$<br>$\overline{\phantom{a}}$ | <b>RIP</b><br>Registro<br>Mercantil - | $\frac{1}{200}$<br>Impuesto sobre I.V.A. I.G.I.C. I.R.P.F.<br>Sociedades - | 唱<br>ฝ<br>$\sim$ | 副                    | <b>IT I</b><br>Presentación<br>por Lotes + | t.<br>$\sim$ | ⊑⊉<br>$\sim$    | 巨乳<br>滿<br>Tesorería Bienes Analítica<br>$\rightarrow$ | R<br>Diseñador Etiquetas<br>de informes | K<br>$\sim$   | D                    |
|                                                         |               |           |           | <b>Cuentas anuales</b>                             |         |                                                                                                    | Depósito                              |                                                                            |                  | <b>Declaraciones</b> |                                            |              | <b>Informes</b> |                                                        | Auxiliar                                |               |                      |

<sup>397.</sup> Acceso a Sumas y saldos

#### Se muestra la siguiente ventana:

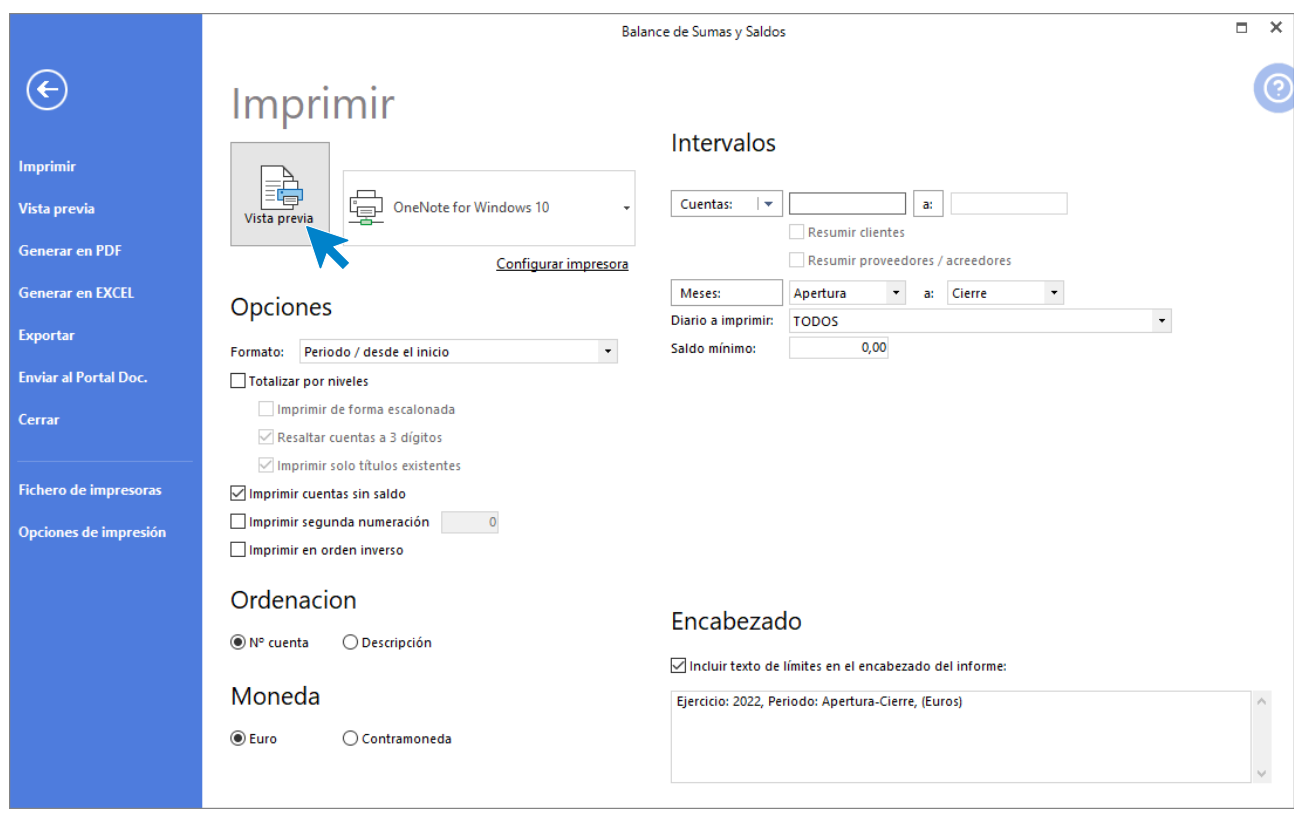

398. Balance de Sumas y Saldos

Pulsa **Vista previa** y al emitirse el informe comprueba los saldos de clientes, proveedores, acreedores y de tesorería.

|                              |                                                                                                    |                                                                                                    | Balance de Sumas y Saldos                                  |                                      |                                                            |                                      |                                                            | п<br>$\times$ |
|------------------------------|----------------------------------------------------------------------------------------------------|----------------------------------------------------------------------------------------------------|------------------------------------------------------------|--------------------------------------|------------------------------------------------------------|--------------------------------------|------------------------------------------------------------|---------------|
|                              |                                                                                                    | 1 1 2 3 4 5 6 7 8 10 11 12 13 13 16 17 18 19 20 2                                                                     |                                                            |                                      |                                                            |                                      |                                                            |               |
|                              | 631.0.0.000<br>Ŗ<br>640.0.0.001<br>$\frac{1}{2}$<br>640.0.0.002<br>640.0.0.003<br>640.0.0.004<br>L, | <b>OTROS TRIBUTOS</b><br>JESÚS MANZANO PÉREZ<br>SONIA MANCE BO GARCÍA<br>LUIS MANCE BO GARCIA<br>RAMIRO GARCÍA SASTRE | 525.00<br>31.841.02<br>27.060.19<br>27.060.34<br>21.822,98 | 0.00<br>0.00<br>0.00<br>0.00<br>0.00 | 525.00<br>31.841.02<br>27.060.19<br>27.060.34<br>21.822,98 | 0,00<br>0.00<br>0.00<br>0.00<br>0,00 | 525,00<br>31.841.02<br>27.060.19<br>27.060.34<br>21.822,98 | ℗             |
| Imprimir                     | 640.0.0.005<br>$\sim$<br>Ñ<br>640.0.0.006<br>٠<br>650.0.0.000                                       | JOSEFA GORDILLO MUÑOZ<br><b>FRANCISCO GALÁN TAPIA</b><br>PERDIDAS DE CRED. COMERC. INCOBRA                            | 27.060,34<br>20.179.24<br>1.331.00                         | 0.00<br>0.00<br>0.00                 | 27.060,34<br>20.179.24<br>1.331.00                         | 0,00<br>0.00<br>0.00                 | 27.060,34<br>20.179.24<br>1.331.00                         |               |
| <b>Generar en PDF</b>        | L.<br>662.0.0.000<br>á<br>669.0.0.000<br>ч<br>670.0.0.000<br>-                                      | INTERESES DE UDAS, EMPRESAS DEL GR<br>OTROS GASTOS FINANCIEROS<br>PÉRDIDAS PROC. INMOVILIZADO INTANG                  | 4.930,19<br>161,80<br>8.283,96                             | 0,00<br>0.00<br>0.00                 | 4.930,19<br>161,80<br>8.283,96                             | 0,00<br>0.00<br>0,00                 | 4.930,19<br>161,80<br>8.283,96                             |               |
| <b>Enviar por e-mail</b>     | ž,<br>671.0.0.000<br>678.0.0.000<br>$\overline{\phantom{a}}$                                        | PÉRDIDAS PROC. INMOVILIZADO MATERI<br><b>GASTOS EXCEPCIONALES</b>                                                     | 1.167,12<br>300.00                                         | 0.00<br>0.00                         | 1.167,12<br>300.00                                         | 0,00<br>0.00                         | 1.167,12<br>300.00                                         |               |
| <b>Exportar</b>              | 680.0.0.000<br>L,<br>$\frac{25}{25}$<br>681.0.0.000<br>691.0.0.000                                  | AMORTIZACIÓN DE L INMOVILIZADO INTAL<br>AMORTIZACIÓN DE L INMOVILIZADO MATE<br>PÉRDIDAS POR DETERIORO DEL INMOV.      | 9.990.41<br>27.138.29<br>20,000.00                         | 0.00<br>0.00<br>0.00                 | 9.990.41<br>27.138.29<br>20.000.00                         | 0.00<br>0.00<br>0.00                 | 9.990.41<br>27.138.29<br>20.000,00                         |               |
| <b>Enviar al Portal Doc.</b> | t<br>694.0.0.000<br>700.0.0.000<br>X.<br>704.0.0.000                                                | PÉRDIDAS POR DET.DE CREDITOS COME<br><b>VENTAS DE MERCADERÍAS</b><br>VENTAS DE ENVASES Y EMBALAJES                    | 3.327.50<br>0.00<br>0.00                                   | 0.00<br>940.568.12<br>50,00          | 3.327.50<br>0.00<br>0.00                                   | 0.00<br>940.568.12<br>50.00          | 3.327,50<br>940.568.12-<br>$50,00 -$                       |               |
| Cerrar                       | L,<br>731.0.0.000<br>×,<br>Ñ<br>740.0.0.000<br>٠<br>ä,                                              | TRABAJOS REALIZ. PARA INMOVIL. MATE<br>SUBVENCIONES, DONACIONES Y LEG. A                                              | 0.00<br>0.00                                               | 1.100,00<br>5.000,00                 | 0.00<br>0.00                                               | 1.100,00<br>5.000.00                 | $1.100,00 -$<br>$5.000,00 -$                               |               |
| <b>Fichero de impresoras</b> | 8<br>-<br>-                                                                                         | Suma v sigue:                                                                                                    | 4.417.942.69                                               | 4.412.302.21                         | 4.417.942.69                                               | 4.412.302.21                         | 5.640.48                                                   |               |
|                              | å<br>٠<br>٠                                                                                         |                                                                                                    |                                                            |                                      |                                                            |                                      |                                                            |               |
|                              |                                                                                                    |                                                                                                    |                                                            |                                      |                                                            |                                      | [Supervisor] 22/09/2022 17:56:27                           |               |
|                              | TIC SOLUTION, S.L.                                                                                  | Balance de sumas y saldos                                                                                             |                                                            |                                      |                                                            |                                      | Pág. 3                                                     |               |
|                              |                                                                                                    | Ejercicio: 2022, Periodo: Apertura-Cierre, (Euros)                                                                    |                                                            | Sumas del periodo (Ape-Cie)          |                                                            |                                      | Sumas desde el inicio                                      |               |
|                              | Cuenta                                                                                              | Descripción                                                                                                    | Debe                                                       | Haber                                | Debe                                                       | Haber                                | Saldo                                                      |               |
|                              | $\epsilon$<br><b>i</b> □ Páginas r Buscar                                                           |                                                                                                    |                                                            |                                      |                                                            | 面開                                   | Pág: 2 de 3 100%                                           |               |

399. Balance de sumas y saldos

# 41. Listados necesarios para el cierre

Para hacer las últimas comprobaciones debemos emitir los siguientes listados:

• Diario completo

Accede a la solapa **Impresión** > grupo **Libros** > icono **Diario >** opción **Diario Oficial** del desplegable.

|          |                                             | $c_s$ a $\cdot$ a $d^2$ $d$                        |                 |                  |                                                                                    |                 |                                                                  |                                                                      |                   | CONTASOL - TIC - TIC SOLUTION, S.L. - 2022                                                   |                                        |                                                 |                         |                                  |                                  |                                |                          |                  |                                                | $  \times$ |
|----------|---------------------------------------------|----------------------------------------------------|-----------------|------------------|------------------------------------------------------------------------------------|-----------------|------------------------------------------------------------------|----------------------------------------------------------------------|-------------------|----------------------------------------------------------------------------------------------|----------------------------------------|-------------------------------------------------|-------------------------|----------------------------------|----------------------------------|--------------------------------|--------------------------|------------------|------------------------------------------------|------------|
| Archivo  |                                             | Diario                                             | Tesorería       | Analítica        | Empresa                                                                            | Entorno         |                                                                  | Impresión                                                            | <b>Utilidades</b> | Facturación                                                                                  |                                        |                                                 |                         |                                  |                                  |                                |                          |                  | Buscar                                         |            |
| T        | Ч.<br>Ξï<br>$\sim$<br><b>Diario Oficial</b> | 扄<br>لاكا<br>Diario Mayor Sumas v<br>Saldos $\sim$ | Ħ<br>Balance de | T.<br>Pérdidas v | Estado de<br>Situación - Ganancias - Cambios - de flujos<br><b>Cuentas anuales</b> | Estado          | $\sim$<br>$\sim$<br>Memoria Auxiliar<br>$\overline{\phantom{a}}$ | E<br>P.<br>Registro<br>Mercantil $\sim$<br>$\rightarrow$<br>Depósito |                   | $\begin{array}{c}\n\hline\n\text{max} \\ 200\n\end{array}$<br>Impuesto sobre<br>Sociedades - | 唱<br>.V.A.<br>$\overline{\phantom{a}}$ | 唱<br>I.G.I.C.<br>$\sim$<br><b>Declaraciones</b> | 剛<br>I.R.P.F.<br>$\tau$ | 怦<br>Presentación<br>por Lotes - | t.<br>Tesorería Bienes Analítica | Ŧ<br>$\sim$<br><b>Informes</b> | t.<br>$\rightarrow$      | R<br>de informes | K<br>Diseñador Etiquetas<br>$\sim$<br>Auxiliar | $\odot$    |
| 围        | Diario N                                    | orrador                                            |                 | <b>liario</b>    | Mayor                                                                              |                 | Repercutido                                                      | Soportado                                                            |                   |                                                                                              |                                        | >> <<                                           |                         | A Notificaciones electrónicas    |                                  |                                | $\overline{\phantom{0}}$ | ଇ                | Versión educativa                              |            |
| Ħ<br>Feb | Estimación                                  | Diario resumido por cuentas                        |                 | nen              |                                                                                    | <b>Noticias</b> |                                                                  | Asistencia técnica                                                   |                   |                                                                                              |                                        |                                                 |                         |                                  |                                  |                                |                          |                  |                                                | ♦          |

400. Acceso a Diario Oficial

Se muestra la siguiente ventana:

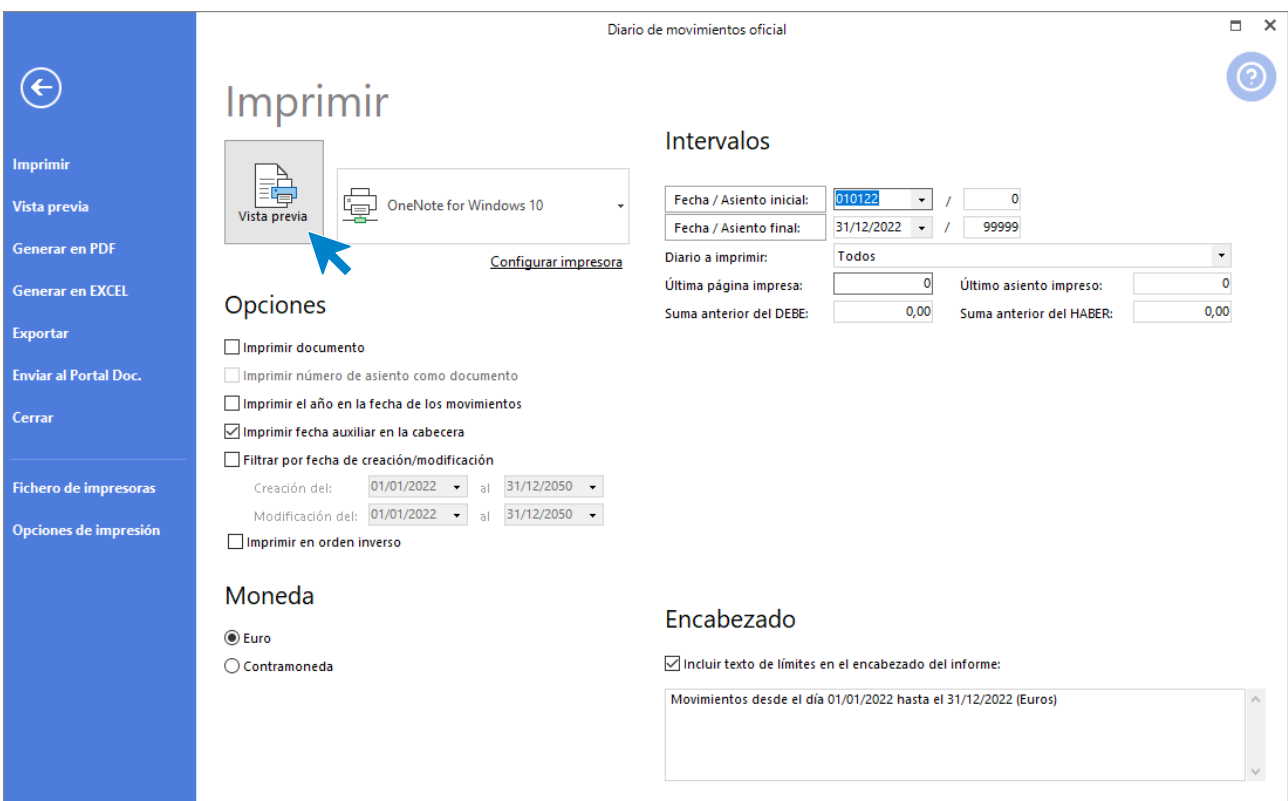

401. Diario de movimientos oficial

Pulsamos **Vista previa** y emitimos el informe, ten en cuenta que al ser un listado oficial los asientos ya están ordenador por fecha de asiento y renumerados.

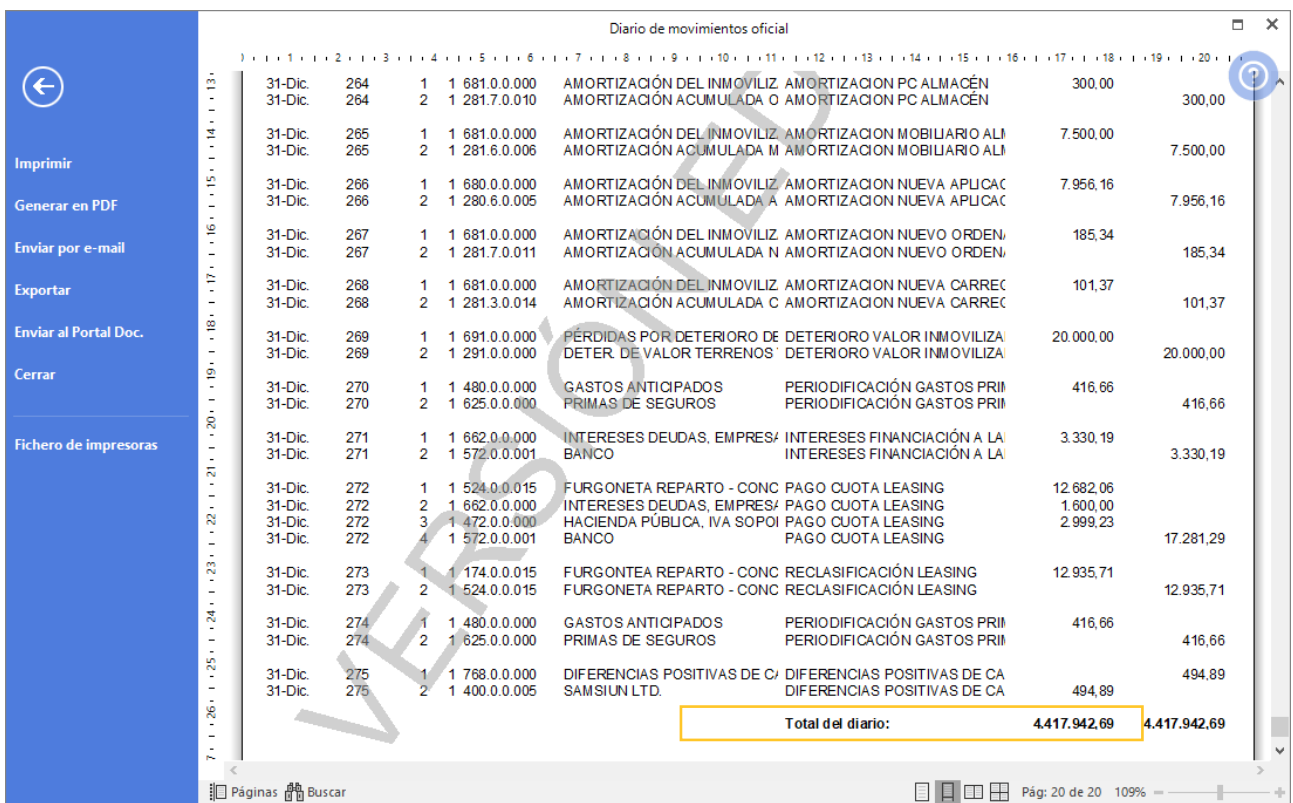

402. Diario de movimientos oficial

Debemos comprobar que ambos cuadran. El diario debe cuadrar las sumas del debe y el haber. En el balance de sumas y saldos deben cuadrar ambas partidas, y además las sumas del debe y el haber deben coincidir con las sumas del debe y el haber del diario.

• Balance de sumas y saldo de todo el año

Accede a la solapa **Impresión** > grupo **Libros** > icono **Sumas y Saldos >** opción **Sumas y Saldos** del desplegable.

| $c_s$ a $r$ a $r$ a $d$            |                                                                   |                                                           |                  |                                                                         |                                    |             |                                                 | CONTASOL - TIC - TIC SOLUTION, S.L. - 2022                     |                                                                                       |                         |                                  |                                                                    |              |                                                  |                                            | <b>D</b><br>and the |
|------------------------------------|-------------------------------------------------------------------|-----------------------------------------------------------|------------------|-------------------------------------------------------------------------|------------------------------------|-------------|-------------------------------------------------|----------------------------------------------------------------|---------------------------------------------------------------------------------------|-------------------------|----------------------------------|--------------------------------------------------------------------|--------------|--------------------------------------------------|--------------------------------------------|---------------------|
| Archivo                            | <b>Diario</b>                                                     | Tesorería                                                 | Analítica        | Empresa                                                                 | Entorno                            | Impresión   | <b>Utilidades</b>                               | Facturación                                                    |                                                                                       |                         |                                  |                                                                    |              |                                                  | <b>Buscar</b>                              |                     |
| E<br>÷<br>Diario Mayor Sumas<br>÷. | 氝<br><b>Table U</b><br>Saldos $\sim$<br>Libro: [7] Sumas y Saldos | ı<br>Balance de                                           | T.<br>Pérdidas v | Estado de<br>Situación - Ganancias - Cambios - de flujos<br>tas anuales | s.<br>ı<br>Estado Memoria Auxiliar | 眉<br>$\tau$ | E-O<br>Registro<br>Mercantil $\sim$<br>Depósito | $\frac{\text{Hessian}}{200}$<br>Impuesto sobre<br>Sociedades - | 唱<br>一<br>I.G.I.C.<br>I.V.A.<br>٠<br>$\overline{\phantom{a}}$<br><b>Declaraciones</b> | 剛<br>I.R.P.F.<br>$\tau$ | T<br>Presentación<br>por Lotes + | t.<br>Ħ<br>Tesorería Bienes Analítica<br>$\sim$<br><b>Informes</b> | Ţ.<br>$\tau$ | M<br>Diseñador<br>de informes<br><b>Auxiliar</b> | K<br>Etiquetas<br>$\overline{\phantom{a}}$ | ⊙                   |
|                                    |                                                                   | ■ Introdu ● Saldos mensuales por cuenta                   |                  | Mayor                                                                   | Repercutido                        |             | Soportado                                       |                                                                | >> <<                                                                                 |                         |                                  | <b>A</b> Notificaciones electrónicas                               | r —          | յ                                                | Versión educativa                          |                     |
| <b>Herramientas</b>                |                                                                   | Saldos de cuentas asociadas<br>AND Accoro a Cumpru Caldoc | NESUMEN          |                                                                         | <b>Noticias</b>                    |             | Asistencia técnica                              |                                                                |                                                                                       |                         |                                  |                                                                    |              |                                                  |                                            | ю                   |

403. Acceso a Sumas y Saldos

#### Se muestra la siguiente ventana:

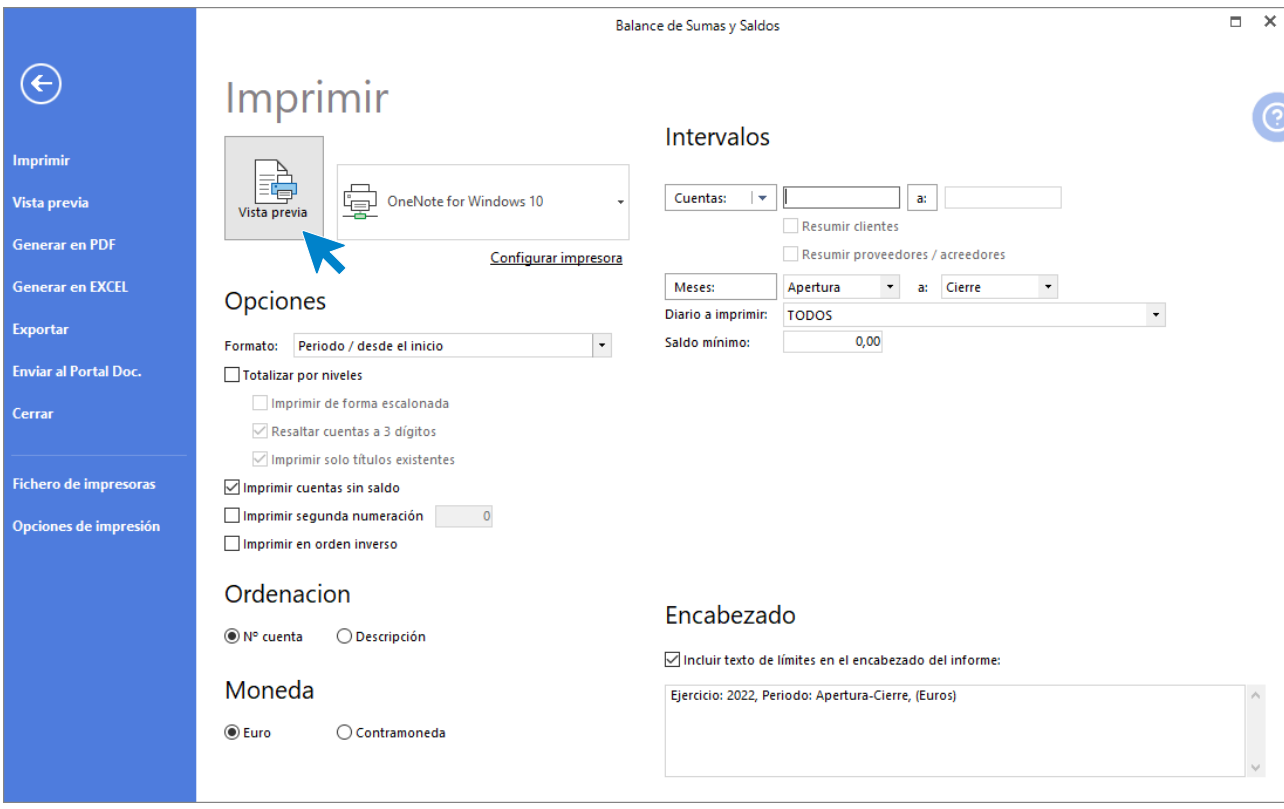

404. Balance de Sumas y Saldos

Pulsamos **Vista previa** y emitimos el informe:

|                              |                         |                            |                                                                        | Balance de Sumas y Saldos |                  |                        |                  |                        | $\Box$ | ×            |
|------------------------------|-------------------------|----------------------------|------------------------------------------------------------------------|---------------------------|------------------|------------------------|------------------|------------------------|--------|--------------|
|                              |                         |                            |                                                                        |                           |                  |                        |                  |                        |        |              |
|                              |                         | 524.0.0.015                | FURGONE LA REPARTO - CONCESION AF                                      | 25.364.12                 | 25.617,77        | 25.364.12              | 25.611.11        | 253,65-                |        |              |
| $\leftarrow$                 | œ                       | 540.0.0.000                | INVERSIONES FINANC, A C/P INSTR. PATE                                  | 15.112.00                 | 15.712.00        | 15.112.00              | 15.712.00        | 600.00-                |        | $\land$      |
|                              | ٠<br>L,                 | 570.0.0.000                | CAJA / EFECTIVO                                                        | 526.34                    | 0.00             | 526.34                 | 0.00             | 526.34                 |        |              |
|                              | $\overline{a}$          | 572.0.0.001                | <b>BANCO</b>                                                           | 1.008.543.83              | 502.113.64       | 1.008.543.83           | 502.113.64       | 506.430.19             |        | ි            |
|                              | Ō)<br>$\sim$            | 600.0.0.000                | <b>COMPRAS DE MERCADERÍAS</b>                                          | 400.655,75                | 0.00             | 400.655.75             | 0,00             | 400.655.75             |        |              |
|                              | L,                      | 610.0.0.000                | VARIACIÓN DE EXISTENCIAS DE MERCAE                                     | 29.006.73                 | 39,000.00        | 29.006.73              | 39.000.00        | 9.993.27-              |        |              |
| Imprimir                     | ė                       | 623.0.0.000                | SERVICIOS DE PROFESIONALES INDEPEN                                     | 150.00                    | 0.00             | 150.00                 | 0.00             | 150.00                 |        |              |
|                              | ı,                      | 624.0.0.000                | <b>TRANSPORTES</b>                                                     | 850.00                    | 0.00             | 850.00                 | 0.00             | 850.00                 |        |              |
| <b>Generar en PDF</b>        | ê                       | 625.0.0.000                | PRIMAS DE SEGUROS                                                      | 2.500.00                  | 833,32           | 2.500.00               | 833,32           | 1.666,68               |        |              |
|                              |                         | 626.0.0.000                | SERVICIOS BANCARIOS Y SIMILARES                                        | 1.066.03                  | 0.00             | 1.066.03               | 0,00             | 1.066.03               |        |              |
|                              |                         | 628.0.0.000                | <b>SUMINISTROS</b>                                                     | 32.562.47                 | 0.00             | 32.562.47              | 0.00             | 32.562.47              |        |              |
| <b>Enviar por e-mail</b>     | t                       | 628.0.0.001                | SUMINITROS ALM ACÉN                                                    | 45.00                     | 0.00             | 45.00                  | 0.00             | 45,00                  |        |              |
|                              | ę                       | 628.0.0.002                | <b>SUMINISTROS OFICINA</b>                                             | 405.00                    | 0,00             | 405.00                 | 0.00             | 405.00                 |        |              |
| <b>Exportar</b>              | $\overline{a}$          | 629.0.0.000                | <b>OTROS SERVICIOS</b>                                                 | 1.039.81                  | 0.00             | 1.039.81               | 0.00             | 1.039.81               |        |              |
|                              |                         | 631.0.0.000                | <b>OTROS TRIBUTOS</b><br>JESÚS MANZANO PÉREZ                           | 525,00                    | 0.00             | 525,00                 | 0,00             | 525,00                 |        |              |
|                              | é                       | 640.0.0.001<br>640.0.0.002 | SONIA MANCE BO GARCÍA                                                  | 31.841.02<br>27.060,19    | 0.00<br>0,00     | 31.841.02<br>27.060,19 | 0,00<br>0,00     | 31.841.02<br>27.060,19 |        |              |
| <b>Enviar al Portal Doc.</b> | L,                      | 640.0.0.003                | LUIS MANCE BO GARCÍA                                                   | 27.060,34                 | 0,00             | 27.060,34              | 0,00             | 27.060,34              |        |              |
|                              | i                       | 640.0.0.004                | <b>RAMIRO GARCÍA SASTRE</b>                                            | 21.822,98                 | 0.00             | 21.822,98              | 0.00             | 21.822,98              |        |              |
|                              |                         | 640.0.0.005                | JOSEFA GORDILLO MUÑOZ                                                  | 27.060,34                 | 0.00             | 27.060.34              | 0.00             | 27.060.34              |        |              |
| Cerrar                       | ÷,                      | 640.0.0.006                | FRANCISCO GALÁN TAPIA                                                  | 20.179.24                 | 0.00             | 20.179.24              | 0.00             | 20.179.24              |        |              |
|                              | ć,                      | 650.0.0.000                | PERDIDAS DE CRED. COMERC. INCOBRA                                      | 1.331,00                  | 0,00             | 1.331,00               | 0,00             | 1.331,00               |        |              |
|                              | L,                      | 662.0.0.000                | INTERESES DEUDAS, EMPRESAS DEL GR                                      | 4.930.19                  | 0.00             | 4.930.19               | 0.00             | 4.930.19               |        |              |
|                              |                         | 669.0.0.000                | OTROS GASTOS FINANCIE ROS                                              | 161.80                    | 0.00             | 161.80                 | 0.00             | 161.80                 |        |              |
| Fichero de impresoras        | ė                       | 670.0.0.000                | PÉRDIDAS PROC. INMOVILIZADO INTANG                                     | 8.283.96                  | 0.00             | 8.283.96               | 0,00             | 8.283.96               |        |              |
|                              | t                       | 671.0.0.000                | PÉRDIDAS PROC. INMOVILIZADO MATERI                                     | 1.167.12                  | 0.00             | 1.167.12               | 0.00             | 1.167.12               |        |              |
|                              |                         | 678.0.0.000                | <b>GASTOS EXCEPCIONALES</b>                                            | 300.00                    | 0.00             | 300.00                 | 0.00             | 300.00                 |        |              |
|                              | ę                       | 680.0.0.000                | AMORTIZACIÓN DE L INMOVILIZADO INTAL                                   | 9.990.41                  | 0.00             | 9.990.41               | 0.00             | 9.990.41               |        |              |
|                              | L,                      | 681.0.0.000                | AMORTIZACIÓN DE L INMOVILIZADO MATE                                    | 27.138,29                 | 0,00             | 27.138,29              | 0,00             | 27.138,29              |        |              |
|                              | ė                       | 691.0.0.000                | PÉRDIDAS POR DETERIORO DEL INMOV.                                      | 20.000.00                 | 0.00             | 20.000.00              | 0.00             | 20.000,00              |        |              |
|                              |                         | 694.0.0.000                | PÉRDIDAS POR DET.DE CREDITOS COME                                      | 3.327.50                  | 0.00             | 3.327.50               | 0.00             | 3.327.50               |        |              |
|                              | L,                      | 700.0.0.000                | <b>VENTAS DE MERCADERÍAS</b>                                           | 0.00                      | 940.568.12       | 0,00                   | 940.568.12       | 940.568,12-            |        |              |
|                              | ġ                       | 704.0.0.000                | <b>VENTAS DE ENVASES Y EMBALAJES</b>                                   | 0.00                      | 50,00            | 0.00                   | 50,00            | $50,00 -$              |        |              |
|                              | $\sim$<br>L,            | 731.0.0.000                | TRABAJOS REALIZ. PARA INMOVIL. MATE                                    | 0.00                      | 1.100,00         | 0.00                   | 1.100,00         | $1.100,00 -$           |        |              |
|                              |                         | 740.0.0.000<br>761.0.0.000 | SUBVENCIONES, DONACIONES Y LEG. A<br>INGRESOS DE VALORES REPRESENT. EN | 0.00<br>0.00              | 5.000.00         | 0.00<br>0.00           | 5.000.00         | $5.000.00 -$           |        |              |
|                              | 8.                      | 763.0.0.000                | BENEF POR VAL. ACT/PAS FINANC. VAL.F                                   | 0.00                      | 442,29<br>600,00 | 0.00                   | 442,29<br>600.00 | 442,29-<br>600,00-     |        |              |
|                              | t                       | 768.0.0.000                | DIFERENCIAS POSITIVAS DE CAMBIO                                        | 0.00                      | 494.89           | 0.00                   | 494.89           | 494.89-                |        |              |
|                              |                         | 778.0.0.000                | INGRESOS EXCEPCIONALES                                                 | 0.00                      | 800.00           | 0.00                   | 800.00           | $800.00 -$             |        |              |
|                              | Ņ                       | 794.0.0.000                | REVERSIÓN DETERIORO CRÉDITOS OP.                                       | 0.00                      | 3.327,50         | 0,00                   | 3.327,50         | 3.327,50-              |        |              |
|                              | $\qquad \qquad -$<br>×, |                            |                                                                        |                           |                  |                        |                  |                        |        |              |
|                              | $\approx$               |                            |                                                                        |                           |                  |                        |                  |                        |        |              |
|                              | L,                      |                            | <b>Total balance</b>                                                   | 3.774.447.25              | 3.774.447,25     | 3.774.447.25           | 3.774.447.25     | 0.00                   |        |              |
|                              | .<br>S                  |                            |                                                                        |                           |                  |                        |                  |                        |        | $\checkmark$ |
|                              |                         |                            |                                                                        |                           |                  |                        |                  |                        |        |              |
|                              | ia Páginas & Buscar     |                            |                                                                        |                           |                  |                        | H<br>m           | Pág: 2 de 2 100%       |        |              |

405. Balance de Sumas y Saldos

# 42. Cálculo de impuesto sociedades

Una vez realizada la comprobación anterior, debemos calcular el IS. Para ello, lo primero que necesitamos saber es el resultado antes de impuestos. Lo más sencillo es listar un pérdidas y ganancias.

Si el saldo final, la suma de todos, es de signo negativo o acreedor, la empresa tendrá beneficios, en caso contrario serán pérdidas.

Accede a la solapa Impresión > grupo Cuentas anuales > icono Pérdidas y Ganancias > opción Modelo simple del desplegable.

| $c_s$ a $\cdot$ a $d^2$ $d_1$                                         |                                   |                                                                 |                                     |                                                                 |                                 |                                                | CONTASOL - TIC - TIC SOLUTION, S.L. - 2022                  |                                                      |                         |                                  |                                |                                                                                            |                              |                                               | $  \times$ |
|-----------------------------------------------------------------------|-----------------------------------|-----------------------------------------------------------------|-------------------------------------|-----------------------------------------------------------------|---------------------------------|------------------------------------------------|-------------------------------------------------------------|------------------------------------------------------|-------------------------|----------------------------------|--------------------------------|--------------------------------------------------------------------------------------------|------------------------------|-----------------------------------------------|------------|
| <b>Diario</b><br>Archivo                                              | Tesorería                         | Analítica                                                       | Empresa                             | Entorno                                                         | Impresión                       | <b>Utilidades</b>                              | Facturación                                                 |                                                      |                         |                                  |                                |                                                                                            |                              | Buscar                                        |            |
| 同<br>ī<br>ę,<br>Mayor<br>Sumas v<br>Diario<br>Saldos $\sim$<br>Libros | __<br>T.<br>Balance de Pérdidas y | Ħ<br><b>1979</b><br>Situación - Ganancias - Cambios - de flujos | H<br>Estado de                      | r i<br>$\equiv$<br>$\sim$<br>Estado<br>$\overline{\phantom{a}}$ | E<br>Memoria Auxiliar<br>$\sim$ | P.<br>Registro<br>Mercantil $\sim$<br>Depósito | $\frac{\text{mass}}{200}$<br>Impuesto sobre<br>Sociedades - | 唱<br>一<br>I.G.I.C.<br>I.V.A.<br><b>Declaraciones</b> | 副<br>I.R.P.F.<br>$\tau$ | m<br>Presentación<br>por Lotes - | ę.<br>$\overline{\phantom{a}}$ | 3<br>t.<br>Tesorería Bienes Analítica<br>$\rightarrow$<br>$\rightarrow$<br><b>Informes</b> | R<br>de informes<br>Auxiliar | $\mathbb{X}$<br>Diseñador Etiquetas<br>$\sim$ | <b>OZ</b>  |
| Introducción de asientos                                              |                                   |                                                                 | Modelo simple<br>Modelo comparativo |                                                                 |                                 | Soportado                                      |                                                             | >> <<                                                |                         | A Notificaciones electrónicas    |                                | $\pm$                                                                                      | ଇ                            | Versión educativa                             |            |
| <b>Herramientas</b>                                                   |                                   | ¥.<br>Resumen                                                   |                                     | Modelos de Pérdidas y Ganancias<br><b>INULICIAS</b>             |                                 | Asistencia técnica                             |                                                             |                                                      |                         |                                  |                                |                                                                                            |                              |                                               | 卷          |

406. Acceso a Pérdidas y ganancias

#### Se muestra la siguiente ventana:

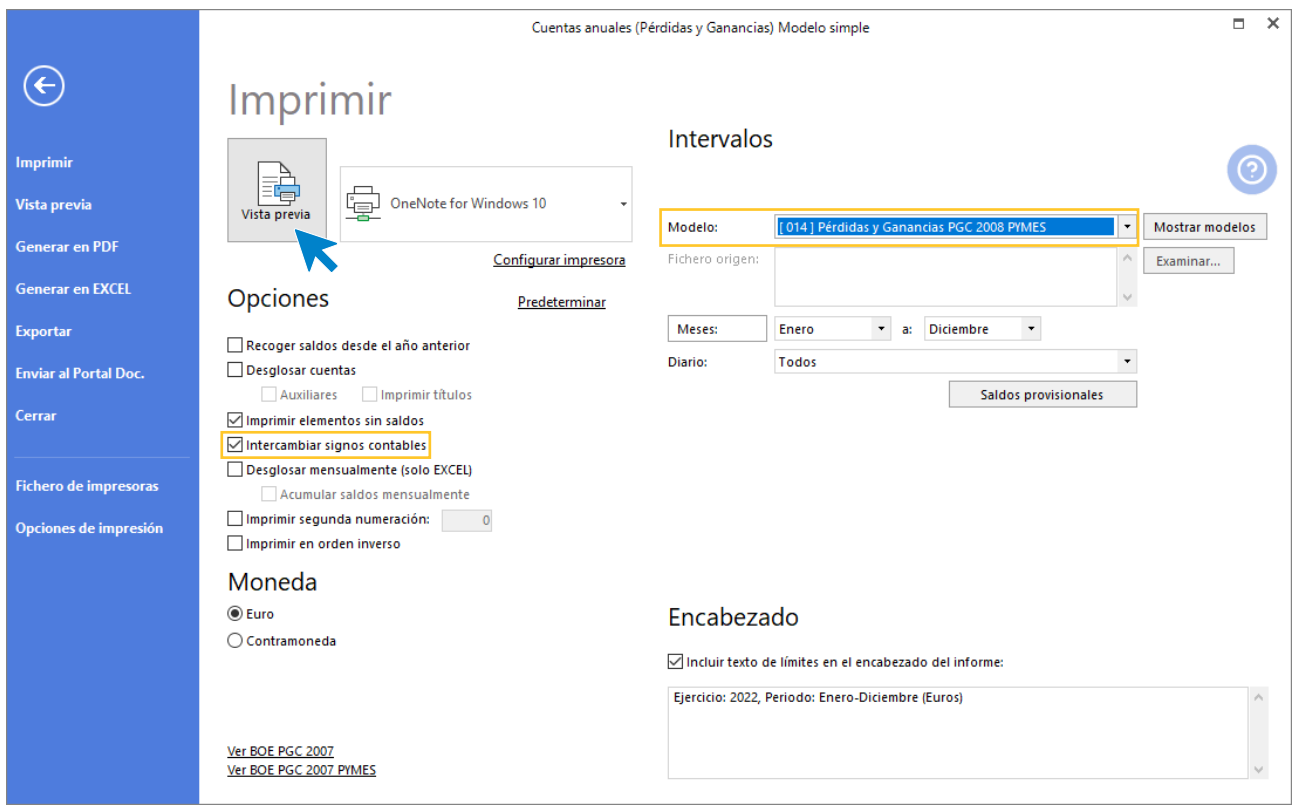

407. Cuentas anuales (Pérdidas y ganancias) Modelo simple

Seleccionamos el modelo [14] Pérdidas y Ganancias PGC 2008 PYMES y marcamos la casilla Intercambiar signos contables.

Pulsamos **Vista previa** y emitimos el informe:

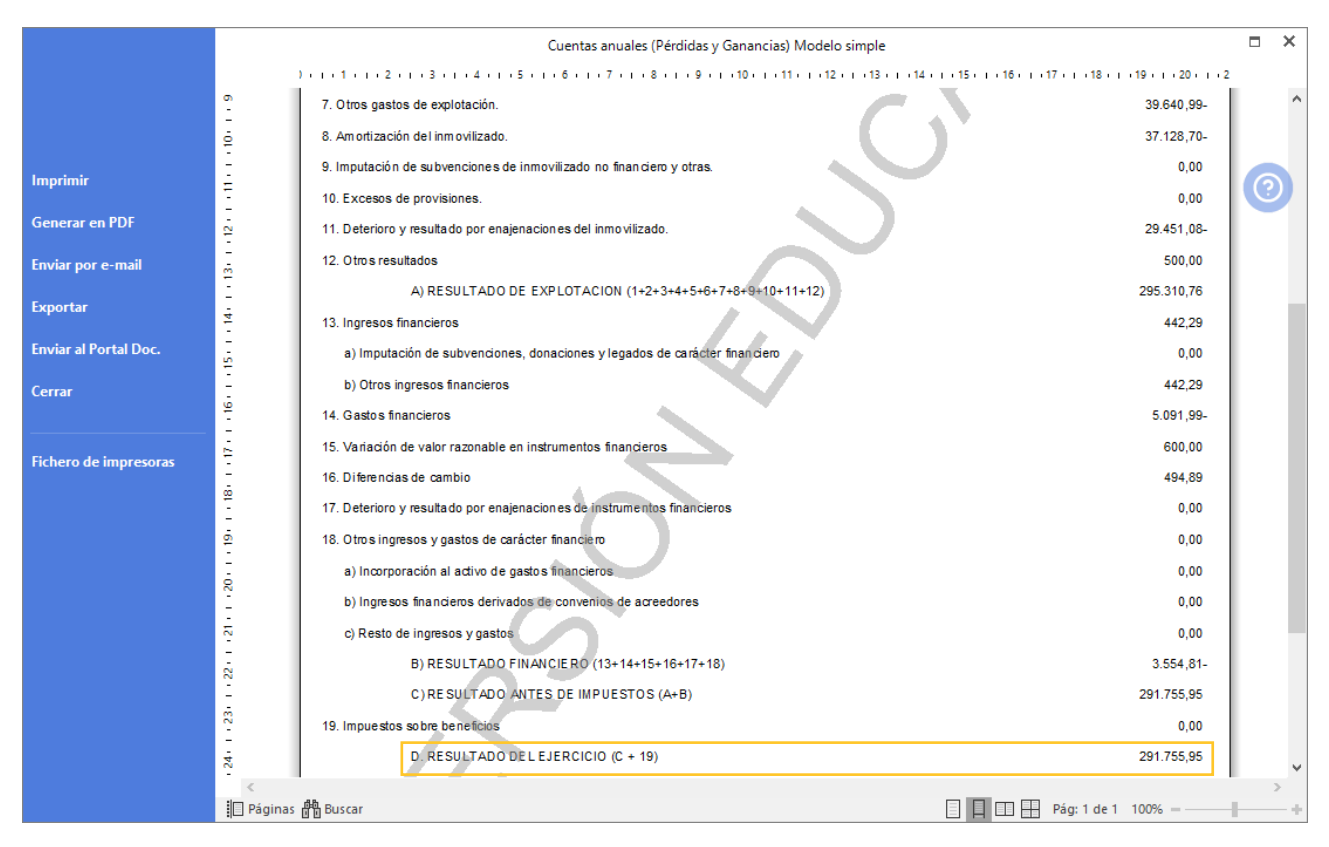

408. Cuentas anuales (Pérdidas y ganancias) Modelo simple

Una vez sabida esta cantidad, procedemos a calcular el IS teniendo en cuenta las diferencias:

- Diferencias por las amortizaciones del inmovilizado
- Diferencias por el deterioro de valor del inmovilizado
- Diferencias por la fiscalidad del arrendamiento financiero
- Diferencias por multas

La empresa tiene derecho a una deducción en el impuesto de 1.200 € por las operaciones realizadas con el extranjero. No hay retenciones ni pagos a cuenta. El tipo es del 25%.

Si la cuota diferencial del impuesto fuera negativa, se solicitará la devolución del mismo.

Una vez calculado se contabiliza debidamente, teniendo en cuenta las diferencias.

Para contabilizar el impuesto de sociedades una vez calculado el importe, accedemos a la introducción de asientos desde la solapa **Diario** > grupo **Diario** > icono **Introducción de asientos**.

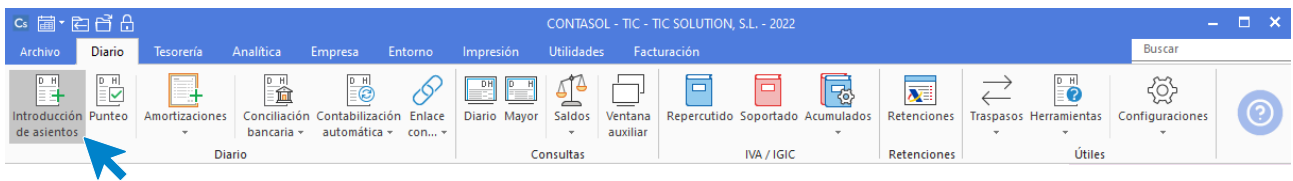

409. Acceso a introducción de asientos

Contabilizamos el impuesto de sociedades, creamos las cuentas necesarias y el asiento queda así:

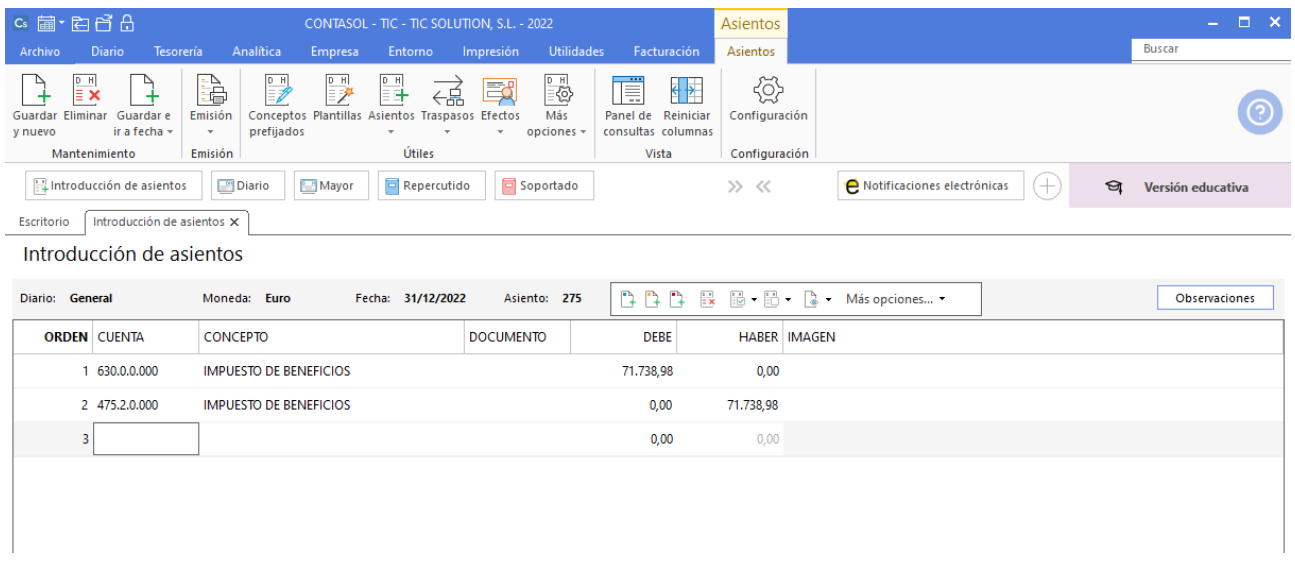

#### 410. Introducción de asientos

Contabilizamos el impuesto diferido por la nueva aplicación informática y por el leasing de la furgoneta, crea las cuentas necesarias y el asiento queda así:

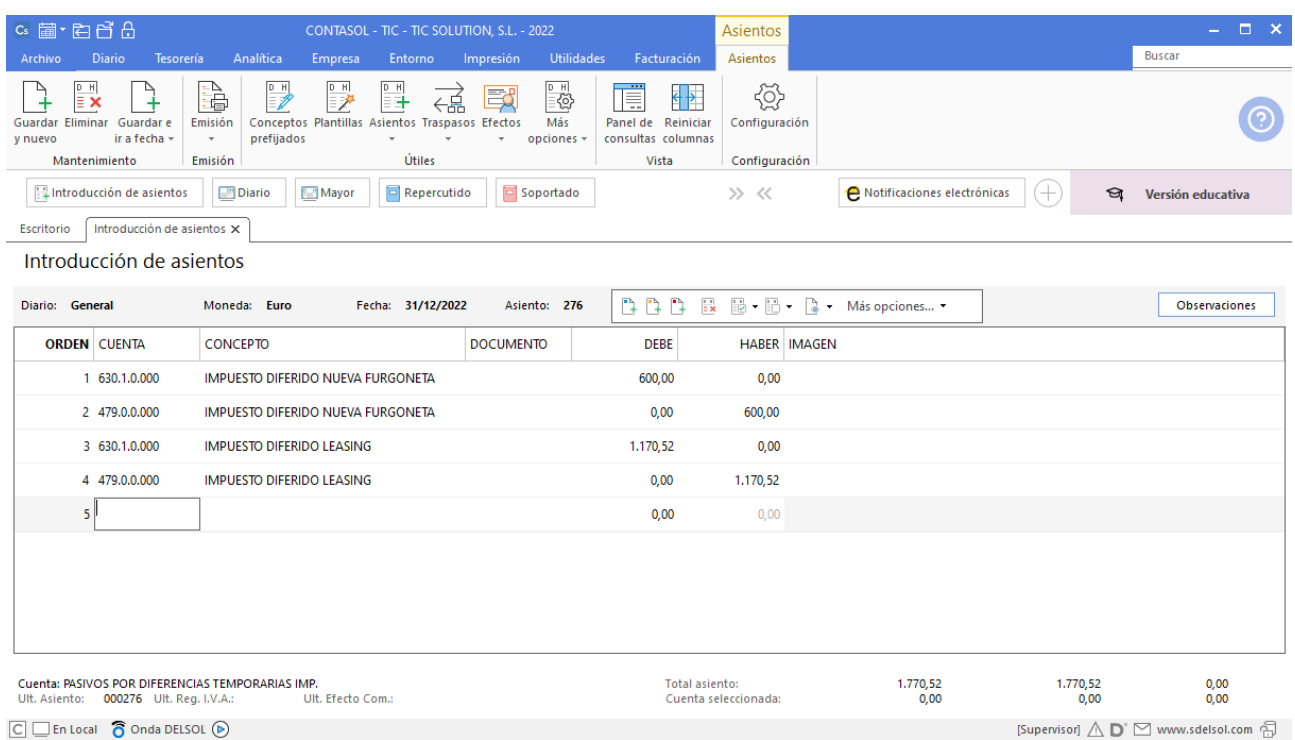

#### 411. Introducción de asientos

## 43. Cierre del ejercicio

Una vez contabilizado el IS, podemos proceder ya al cierre. Por regla general se trata de un proceso que se puede recuperar en caso de error, esto es, que **CONTASOL** puede deshacer el cierre en caso de que lo necesitemos.

Normalmente se trata de un proceso automático, donde se deben generar dos grupos de asientos distintos:

- La regularización de cuentas de ingresos y gastos contra la cuenta 129 PyG.
- El asiento de cierre propiamente dicho con el que quedan saldadas el resto de las cuentas de los grupos 1 al 5.
- Además de esto, **CONTASOL** genera el asiento de apertura de la empresa para el ejercicio siguiente.

Para realizar el cierre del ejercicio en **CONTASOL** accede a la solapa **Empresa** > grupo **Útiles** > icono **Cierres** > opción **Proceso automático de cierre** del desplegable.

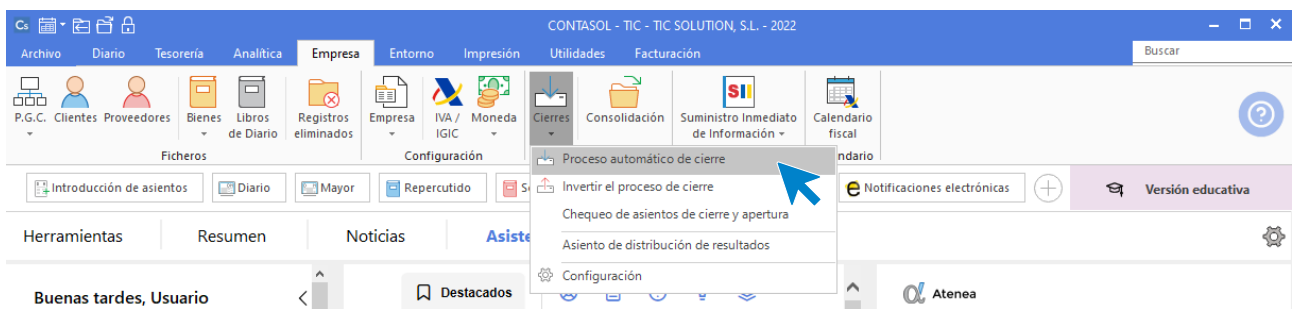

#### 412. Acceso a Proceso automático de cierre

#### Se muestra la siguiente ventana:

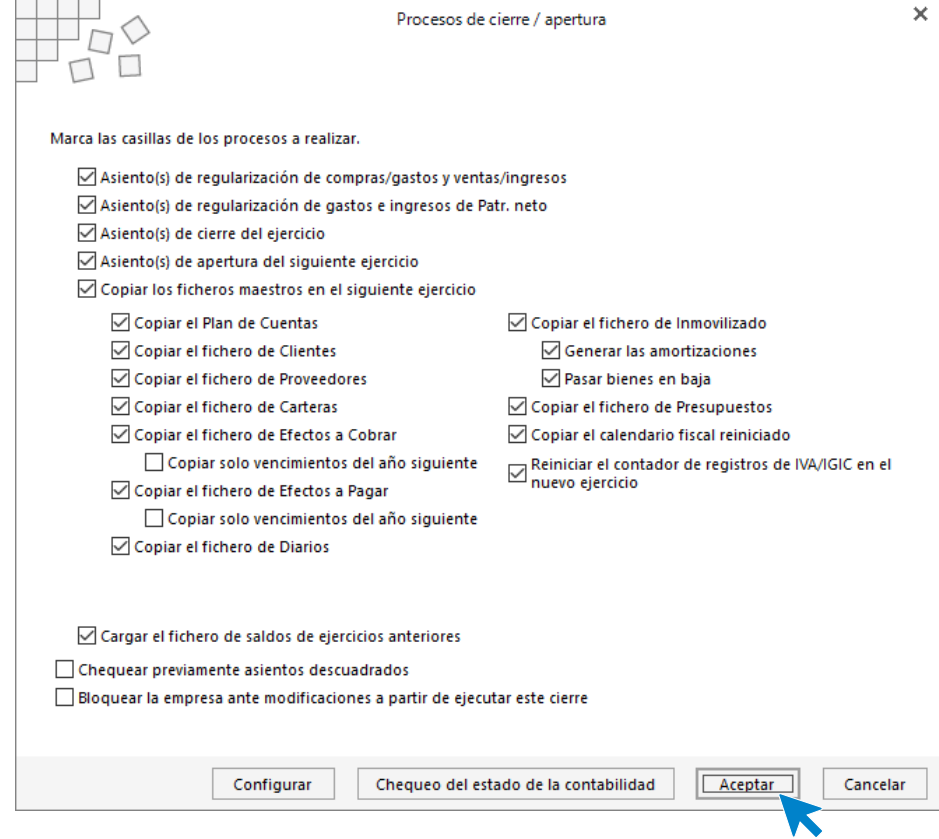

413. Procesos de cierre / apertura

Pulsa **Aceptar** con las casillas que vienen marcadas por defecto y **CONTASOL** realizará el cierre del ejercicio, la regularización, el asiento de apertura del siguiente ejercicio y pasará los ficheros maestros al siguiente ejercicio.

Una vez concluido el proceso de cierre, **CONTASOL** te mostrará el siguiente mensaje:

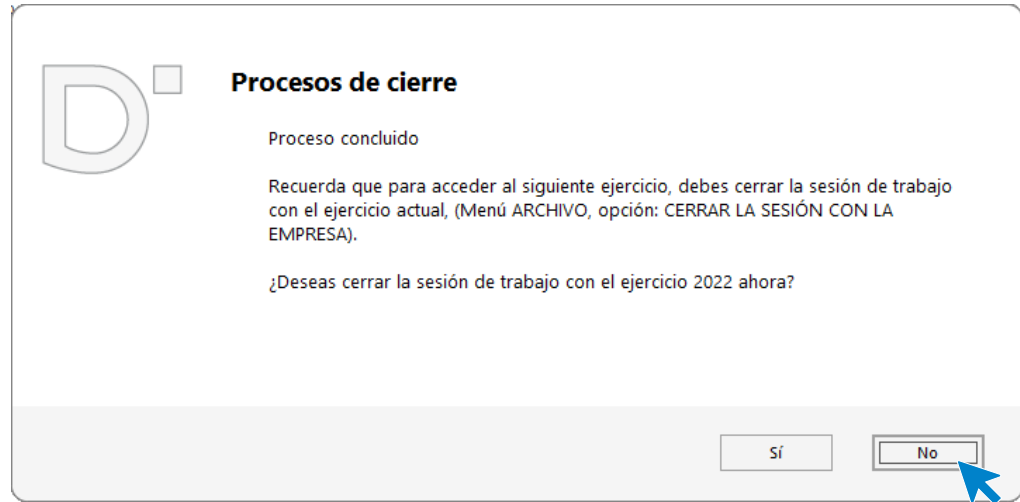

#### 414. Procesos de cierre

Pulsa **No** y accede al Diario en el ejercicio actual para comprobar los asientos de regularización y cierre.

Para acceder al diario accede a la solapa **Diario** > grupo **Consultas** > icono **Diario**, pulsa **Ver** y al final del diario están los asientos de regularización y cierre.

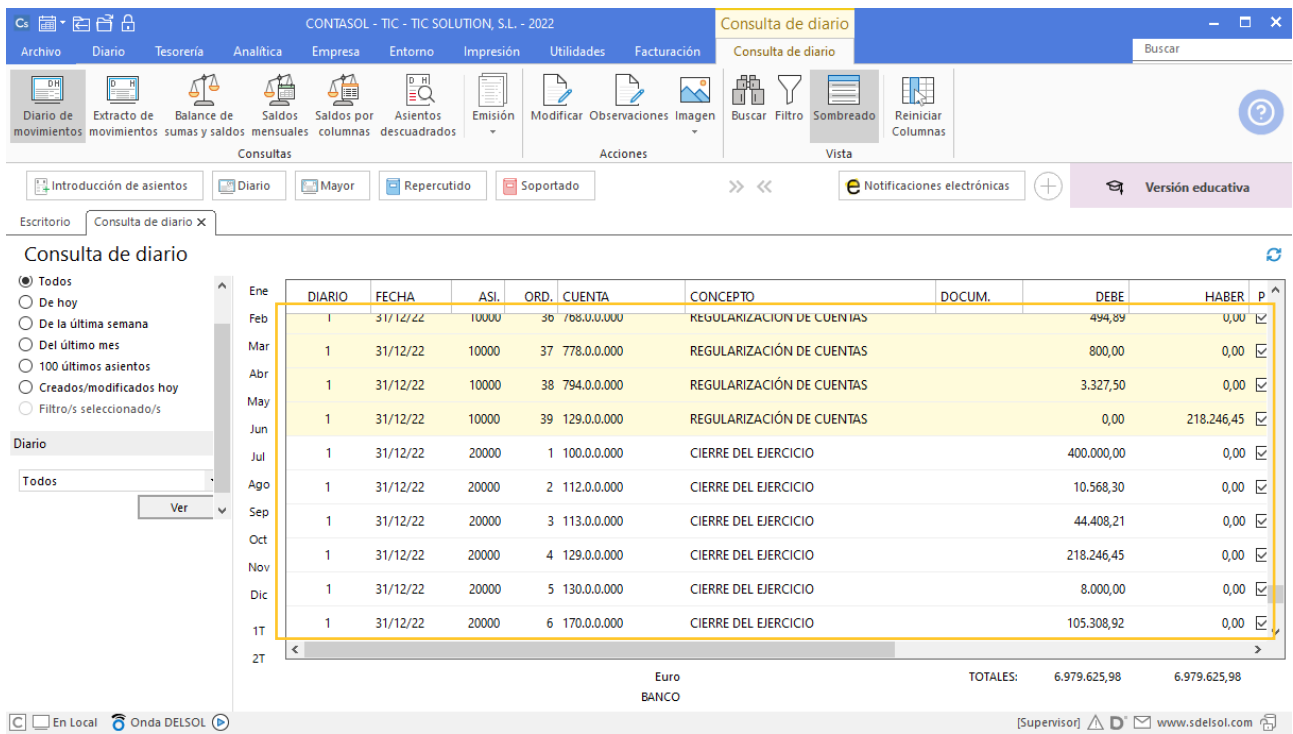

415. Consulta de diario

# 44. Emisión de cuentas anuales y libros oficiales

Una vez realizado el cierre del ejercicio procede a emitir las cuentas anuales y libros oficiales.

• Libro Diario

Accede a la solapa **Impresión** > grupo **Libros** > icono **Diario >** opción **Diario Oficial** del desplegable.

| c 量·白日品                              |                                   |                 |                  |                                                               |                   |                                                |                                   | CONTASOL - TIC - TIC SOLUTION, S.L. - 2022                     |                                                         |                         |                                  |                                                                             |                    |                               |                          | $  \times$ |
|--------------------------------------|-----------------------------------|-----------------|------------------|---------------------------------------------------------------|-------------------|------------------------------------------------|-----------------------------------|----------------------------------------------------------------|---------------------------------------------------------|-------------------------|----------------------------------|-----------------------------------------------------------------------------|--------------------|-------------------------------|--------------------------|------------|
| Archivo                              | Diario                            | Tesorería       | Analítica        | Empresa                                                       | Entorno           | Impresión                                      | <b>Utilidades</b>                 | Facturación                                                    |                                                         |                         |                                  |                                                                             |                    |                               | Buscar                   |            |
| Ì.<br>Diario Mayor Sumas y<br>$\sim$ | $\overline{ab}$<br>۳Ņ<br>Saldos - | Ħ<br>Balance de | I,<br>Pérdidas y | Ħ<br>Estado de<br>Situación - Ganancias - Cambios - de fluios | m.<br>T<br>Estado | E<br>È<br>Memoria Auxiliar<br>$\tau$<br>$\tau$ | E<br>Registro<br>Mercantil $\sim$ | $\frac{\text{Hessian}}{200}$<br>Impuesto sobre<br>Sociedades - | 唱<br>一<br>I.V.A.<br>I.G.I.C.<br>$\sim$<br>$\mathcal{P}$ | 剛<br>I.R.P.F.<br>$\sim$ | ¢<br>Presentación<br>por Lotes - | e.<br>P<br>Tesorería Bienes Analítica<br>$\sim$<br>$\overline{\phantom{a}}$ | ł<br>$\rightarrow$ | M<br>Diseñador<br>de informes | K<br>Etiquetas<br>$\sim$ | $\odot$    |
|                                      | Diario Oficial                    |                 |                  | <b>Cuentas anuales</b>                                        |                   |                                                | Depósito                          |                                                                | <b>Declaraciones</b>                                    |                         |                                  | <b>Informes</b>                                                             |                    | Auxiliar                      |                          |            |
| <b>Diario</b>                        | vorrador                          |                 | <b>liario</b>    | Mayor                                                         | Repercutido       |                                                | Soportado                         |                                                                | >> <<                                                   |                         |                                  | A Notificaciones electrónicas                                               | $^{(+)}$           | ☜                             | Versión educativa        |            |
| <b>B</b> Estimación                  | Diario resumido por cuentas       |                 | en               |                                                               | <b>Noticias</b>   |                                                | Asistencia técnica                |                                                                |                                                         |                         |                                  |                                                                             |                    |                               |                          | ♦          |

416. Acceso a Diario Oficial

Se muestra la siguiente ventana:

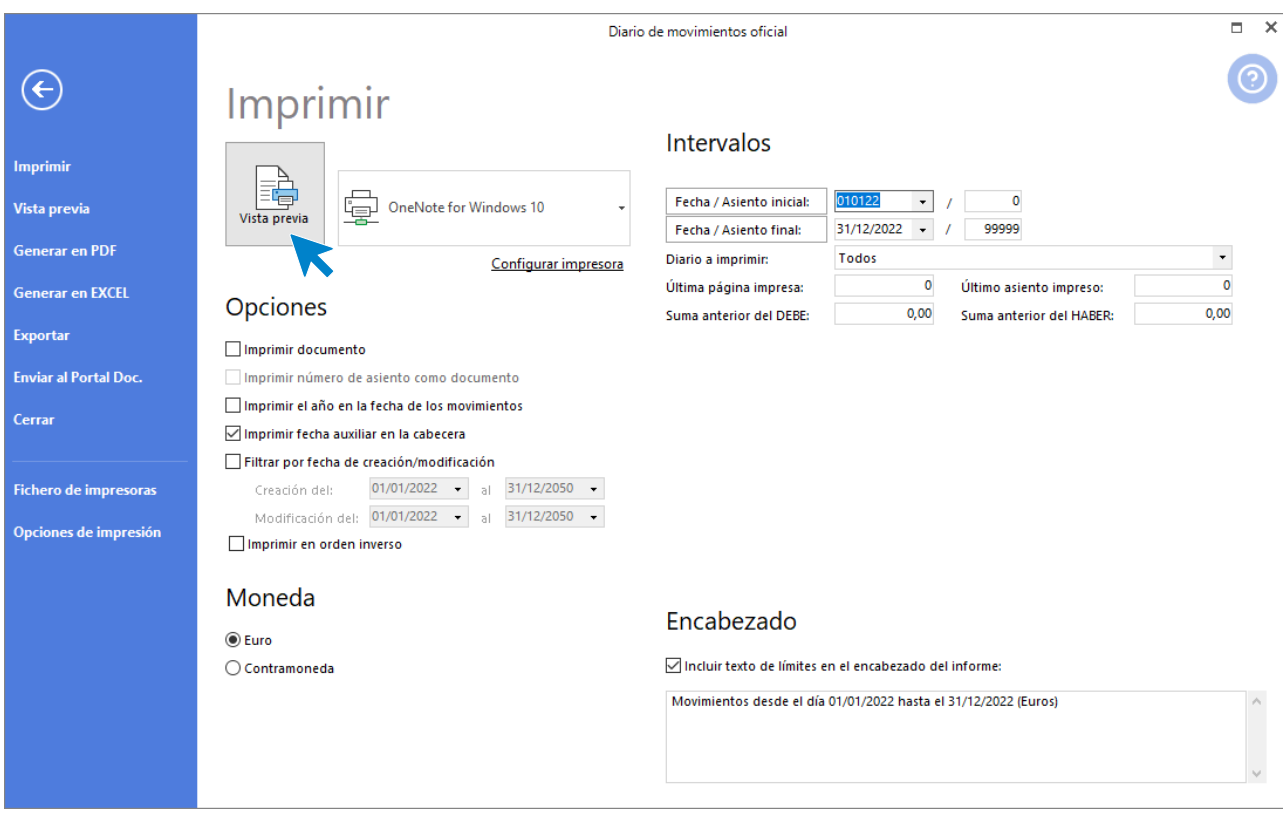

417. Diario de movimientos oficial

Pulsamos **Vista previa** y emitimos el informe, ten en cuenta que al ser un listado oficial los asientos ya están ordenador por fecha de asiento y renumerados.

|                              |                                                                 |                        |                                |                                               | Diario de movimientos oficial |                                                                                                  |                           |                       | $\times$<br>п |
|------------------------------|-----------------------------------------------------------------|------------------------|--------------------------------|-----------------------------------------------|-------------------------------|--------------------------------------------------------------------------------------------------|---------------------------|-----------------------|---------------|
|                              |                                                                 |                        |                                |                                               |                               |                                                                                                  |                           |                       |               |
| $\leftarrow$                 | O PERC<br>31-Dic.<br>$\sim$                                     | 410<br>ub.<br>279      | JUU.U. LUUJ<br>1 300.0.2.001   | <b>LAIGHLINGIAG J</b><br><b>EXISTENCIAS 4</b> |                               | <b>UILIMAL DEL LJEINGUIO</b><br>CIERRE DEL EJERCICIO                                             |                           | u.uuu.uu<br>10.000.00 | Ŧ             |
|                              | $\overline{\phantom{a}}$<br>31-Dic.                             | 40<br>279<br>41        | 1 300.0.2.002                  | <b>EXISTENCIAS 5</b>                          |                               | <b>CIERRE DEL EJERCICIO</b>                                                                      |                           | 7.000,00              |               |
|                              | $\overline{\phantom{a}}$<br>Ä<br>31-Dic.                        | 279<br>42              | 1 400.0.0.001                  | GIGA PC, S.A.                                 |                               | <b>CIERRE DEL EJERCICIO</b>                                                                      | 85,305.00                 |                       |               |
|                              | ч.<br>31-Dic.                                                   | 279<br>43              | 1 400.0.0.002                  | CPU DELUXE, S.L.                              |                               | <b>CIERRE DEL EJERCICIO</b>                                                                      | 76.133.20                 |                       |               |
|                              | $\overline{\phantom{a}}$<br>31-Dic.<br>$\overline{\phantom{a}}$ | 279<br>44              | 1 400.0.0.004                  | PC DARK, S.L.                                 |                               | CIERRE DEL EJERCICIO                                                                             | 122 936.00                |                       |               |
| Imprimir                     | ė<br>31-Dic.                                                    | 279<br>45              | 1 400.0.0.005                  | <b>SAMSIUN LTD.</b>                           |                               | <b>CIERRE DEL EJERCICIO</b>                                                                      | 27.037.50                 |                       |               |
|                              | 31-Dic.                                                         | 279<br>46              | 1 406.0.0.000                  | <b>ENVASES Y EMB. A DEVOL A P</b>             |                               | <b>CIERRE DEL EJERCICIO</b>                                                                      |                           | 1.250,00              |               |
| <b>Generar en PDF</b>        | t<br>31-Dic.                                                    | 279<br>47              | 1 410.0.0.006                  | <b>IBERDUERO, S.A.</b>                        |                               | <b>CIERRE DEL EJERCICIO</b>                                                                      | 5.829.11                  |                       |               |
|                              | eِّ.<br>31-Dic.                                                 | 279<br>48              | 1 410.0.0.007                  | CANAL II, S.A.                                |                               | CIERRE DEL EJERCICIO                                                                             | 259,48                    |                       |               |
| <b>Enviar por e-mail</b>     | 31-Dic.<br>$\overline{\phantom{a}}$                             | 279<br>49              | 1 410.0.0.010                  | <b>CLEANEX, S.L.</b>                          |                               | <b>CIERRE DEL EJERCICIO</b>                                                                      | 1.500.00                  |                       |               |
|                              | ÷,<br>31-Dic.<br>Þ                                              | 279<br>50              | 1 410.0.0.011                  | TELEMUNDO, S.A.                               |                               | CIERRE DEL EJERCICIO                                                                             | 1.158.75                  |                       |               |
|                              | 31-Dic.<br>$\overline{\phantom{a}}$                             | 279<br>51              | 1 430.0.0.001                  | <b>MAS MEDIA, S.A.</b>                        |                               | CIERRE DEL EJERCICIO                                                                             |                           | 52.635,00             |               |
| <b>Exportar</b>              | $\overline{\phantom{a}}$<br>31-Dic.                             | 279<br>52              | 1 430.0.0.002                  | <b>INFOSUR, S.L.</b>                          |                               | <b>CIERRE DEL EJERCICIO</b>                                                                      |                           | 79.633.13             |               |
|                              | ė<br>31-Dic.                                                    | 279<br>53              | 1 430.0.0.004                  | ANTONIAO LÓPEZ BRAVO                          |                               | CIERRE DEL EJERCICIO                                                                             |                           | 171.505.80            |               |
| <b>Enviar al Portal Doc.</b> | $31-Dic.$<br>×,<br>÷,                                           | 279<br>54              | 1 465.0.0.000                  |                                               |                               | REMUNERACIONES PENDIENTE CIERRE DEL EJERCICIO                                                    | 94.913.64                 |                       |               |
|                              | 31-Dic.                                                         | 279<br>55<br>279       | 1 472.0.0.000                  |                                               |                               | HACIENDA PÚBLICA, IVA SOPOI CIERRE DEL EJERCICIO                                                 |                           | 2.999.23              |               |
|                              | ė<br>$31-Dic.$<br>$\overline{\phantom{a}}$                      | 56<br>279              | 1 473.0.0.000                  |                                               |                               | HACIENDA PÚBLICA, RETENCIC CIERRE DEL EJERCICIO                                                  |                           | 114,00                |               |
| Cerrar                       | 31-Dic.<br>÷,<br>31-Dic.                                        | 57<br>279<br>58        | 1 475.0.0.000<br>1 475.1.0.000 |                                               |                               | HACIENDA PÚBLICA, ACREEDO CIERRE DEL EJERCICIO<br>HACIENDA PÚBLICA, ACREEDO CIERRE DEL EJERCICIO | 45.129.92                 | 14.914.34             |               |
|                              | å<br>31-Dic.                                                    | 279<br>59              | 1 475.1.0.001                  |                                               |                               | CIERRE DEL EJERCICIO                                                                             | 22.50                     |                       |               |
|                              | 31-Dic.                                                         | 279<br>60              | 1 475.1 0 002                  | <b>SONIA MANCEBO</b>                          |                               | <b>CIERRE DEL EJERCICIO</b>                                                                      | 3.153.33                  |                       |               |
|                              | 31-Dic.                                                         | 279<br>61              | 1 475.1.0.003                  | <b>LUIS PRADILLO</b>                          |                               | CIERRE DEL EJERCICIO                                                                             | 3.022.81                  |                       |               |
| <b>Fichero de impresoras</b> | $\frac{1}{\pi}$<br>31-Dic.                                      | 279<br>62              | 1 475.1.0.004                  | <b>RAMIRO GARCÍA</b>                          |                               | <b>CIERRE DEL EJERCICIO</b>                                                                      | 2.259.46                  |                       |               |
|                              | $\overline{\phantom{a}}$<br>31-Dic.                             | 279<br>63              | 1 475.1.0.005                  | <b>JOSEFA GORDILLO</b>                        |                               | CIERRE DEL EJERCICIO                                                                             | 3.152,40                  |                       |               |
|                              | L,<br>$31-Dic.$<br>÷.                                           | 279<br>64              | 1 475.1.0.006                  | <b>FRANCISCO GALÁN</b>                        |                               | <b>CIERRE DEL EJERCICIO</b>                                                                      | 3.018.13                  |                       |               |
|                              | Ñ<br>31-Dic.                                                    | 279<br>65              | 1 475.1.1.001                  | JESÚS MANZANO                                 |                               | CIERRE DEL EJERCICIO                                                                             | 4.951.98                  |                       |               |
|                              | $\overline{\phantom{a}}$<br>31-Dic.<br>÷,                       | 279<br>66              | 1 475.2.0.000                  |                                               |                               | HAC, PUB. ACREEEDORA POR I CIERRE DEL EJERCICIO                                                  | 71.738.98                 |                       |               |
|                              | $\sim$<br>31-Dic.                                               | 67<br>279              | 1 476,0,0,000                  |                                               |                               | ORGANISMOS DE LA SEG.SOCI CIERRE DEL EJERCICIO                                                   |                           | 34.943.11             |               |
|                              | g<br>31-Dic.<br>$\overline{\phantom{a}}$                        | 279<br>68              | 1 479.0.0.000                  |                                               |                               | PASIVOS POR DIFERENCIAS TE CIERRE DEL EJERCICIO                                                  | 1.770.52                  |                       |               |
|                              | 31-Dic.<br>$\sim$                                               | 279<br>69              | 1 480,0,0,000                  | <b>GASTOS ANTICIPADOS</b>                     |                               | CIERRE DEL EJERCICIO                                                                             |                           | 833.32                |               |
|                              | ÷.<br>31-Dic.<br>X,                                             | 279<br>70              | 1 523.0.0.012                  | SUN SOFTWARE, S.L.                            |                               | CIERRE DEL EJERCICIO                                                                             | 27.104.00                 |                       |               |
|                              | $31-Dic.$<br>$\overline{\phantom{a}}$                           | 279<br>71              | 1 523.0.0.014                  | CATEPILLAR, S.A.                              |                               | <b>CIERRE DEL EJERCICIO</b>                                                                      | 2.420,00                  |                       |               |
|                              | $\overline{a}$<br>31-Dic.<br>$\sim$                             | 279<br>72              | 524.0.0.015                    |                                               |                               | FURGONETA REPARTO - CONC CIERRE DEL EJERCICIO                                                    | 253.65                    |                       |               |
|                              | 31-Dic.<br>X)                                                   | 73<br>279              | 540.0.0.000                    |                                               |                               | INVERSIONES FINANC. A C/P IN CIERRE DEL EJERCICIO                                                | 600.00                    |                       |               |
|                              | 31-Dic.<br>$\overline{\phantom{a}}$                             | 74<br>279              | 1 570.0.0.000                  | <b>CAJA / EFECTIVO</b>                        |                               | CIERRE DEL EJERCICIO                                                                             |                           | 526.34                |               |
|                              | 31-Dic.                                                         | 279<br>75 <sub>1</sub> | 1 572.0.0.001                  | <b>BANCO</b>                                  |                               | <b>CIERRE DEL EJERCICIO</b>                                                                      |                           | 506.430.19            |               |
|                              | i.<br>$\overline{\phantom{a}}$                                  |                        |                                |                                               |                               | <b>Total del diario:</b>                                                                         | 6.979.625.98              | 6.979.625.98          |               |
|                              | $\overline{a}$<br>$\overline{\phantom{a}}$                      |                        |                                |                                               |                               |                                                                                                  |                           |                       |               |
|                              | Ņ                                                               |                        |                                |                                               |                               |                                                                                                  |                           |                       | $\checkmark$  |
|                              |                                                                 |                        |                                |                                               |                               |                                                                                                  |                           |                       |               |
|                              | <b>i</b> □ Páginas r Buscar                                     |                        |                                |                                               |                               |                                                                                                  | Ħ<br>Pág: 22 de 22 109% = |                       |               |

418. Diario de movimientos oficial

El diario oficial debe estar perfectamente cuadrado. Si se emite en papel no deben aparecer espacios en blanco, y en la última hoja se debe inutilizar el espacio que quede, normalmente se hace con un rotulador.

- Libro de Inventario y Cuentas Anuales
	- o Inventario

Accede a la solapa **Impresión** > grupo **Informes** > icono **Bienes >** opción **Inventario** del desplegable.

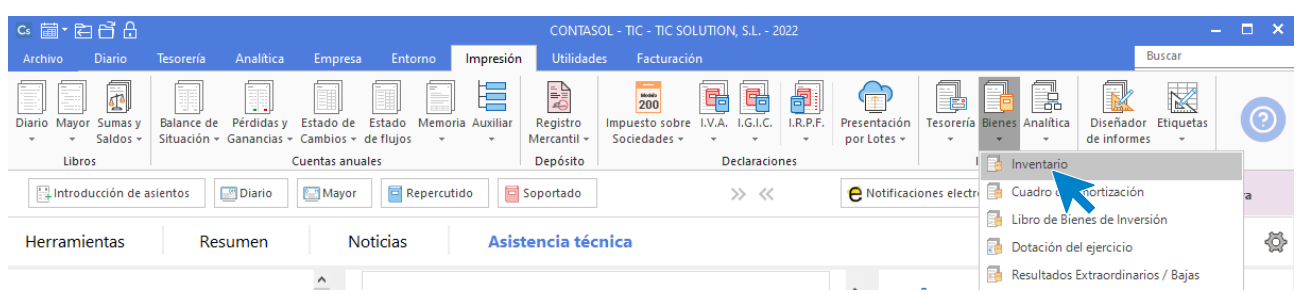

419. Acceso a Inventario

Se muestra la siguiente ventana:

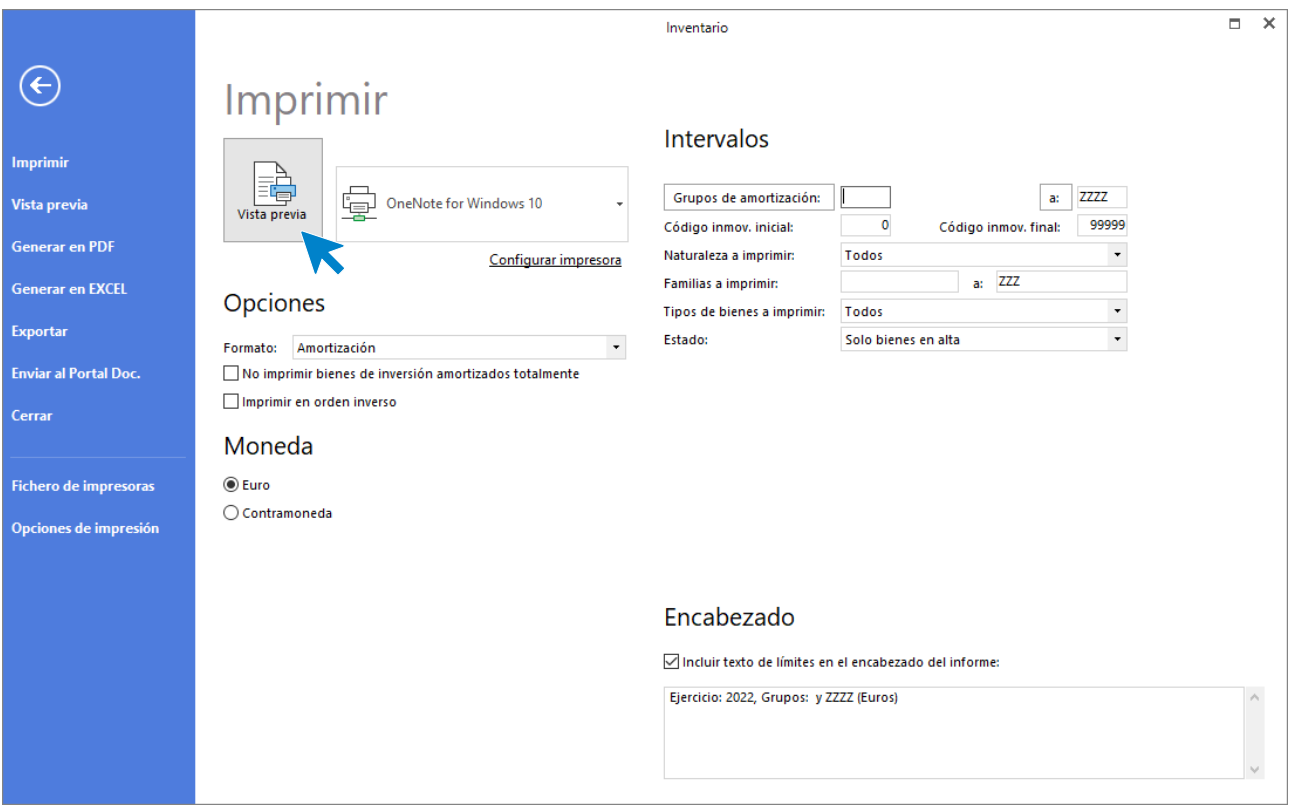

420. Inventario

Pulsa el botón **Vista previa** y se muestra el informe:

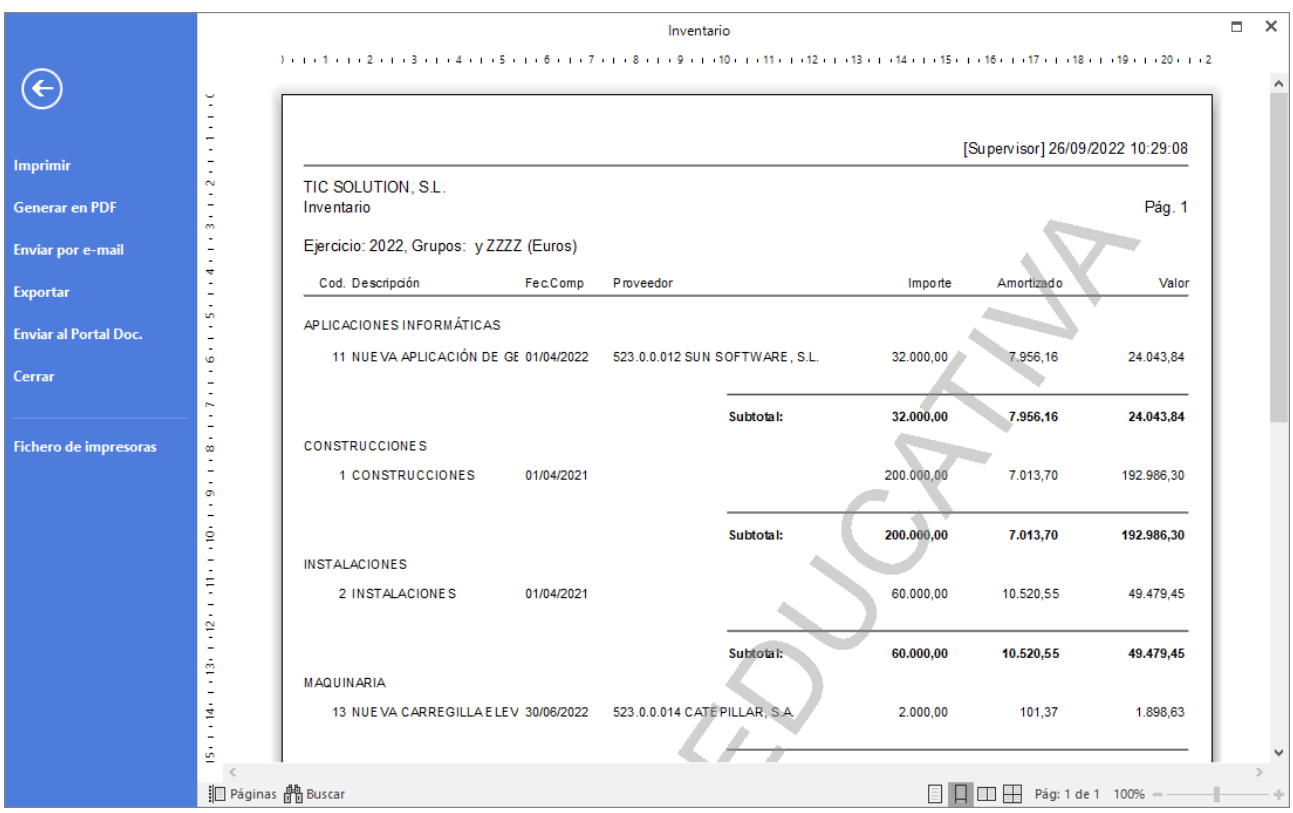

421. Inventario
o Balances de sumas y saldos

Accede a la solapa **Impresión** > grupo **Libros** > icono **Sumas y Saldos >** opción **Sumas y Saldos** del desplegable.

| cs 圖· 白日日                                                                                                    | CONTASOL - TIC - TIC SOLUTION, S.L. - 2022                            |                  |                           |         |                             |                   |                                           |                                                   |                                         |                                                                   |                                |                                          |    |                      |                                                 | $\blacksquare$<br>$\sim$ 10 $\pm$      |                                              |         |
|----------------------------------------------------------------------------------------------------|-----------------------------------------------------------------------|------------------|---------------------------|---------|-----------------------------|-------------------|-------------------------------------------|---------------------------------------------------|-----------------------------------------|-------------------------------------------------------------------|--------------------------------|------------------------------------------|----|----------------------|-------------------------------------------------|----------------------------------------|----------------------------------------------|---------|
| <b>Diario</b><br>Archivo                                                                                          | Tesorería                                                             | Analítica        | Empresa                   | Entorno |                             | Impresión         | <b>Utilidades</b>                         | Facturación                                       |                                         |                                                                   |                                |                                          |    |                      |                                                 |                                        | <b>Buscar</b>                                |         |
| Ħ<br>÷.<br><b>Alla</b><br>Diario Mayor Sumas y<br>Saldos $\blacktriangledown$<br>$\;$<br>Libro: de Sumas y Saldos | Ħ<br><b>Balance</b> de<br>Situación - Ganancias - Cambios - de flujos | T.<br>Pérdidas y | Estado de<br>Itas anuales | Estado  | ÷.<br>Memoria Auxiliar<br>٠ | Ę<br>$\mathbf{v}$ | E.<br>Registro<br>Mercantil -<br>Depósito | $\frac{1}{200}$<br>Impuesto sobre<br>Sociedades - | 唱<br>I.V.A.<br>$\overline{\phantom{a}}$ | 醖<br>I.G.I.C.<br>$\overline{\phantom{a}}$<br><b>Declaraciones</b> | 譶<br>I.R.P.F.<br>$\rightarrow$ | <b>TT</b><br>Presentación<br>por Lotes - | el | F<br><b>Informes</b> | 國<br>Tesorería Bienes Analítica<br>$\mathbf{v}$ | $\overline{\mathbf{z}}$<br>de informes | K<br>Diseñador Etiquetas<br>$\;$<br>Auxiliar | $\odot$ |
| <b>El</b> Introdu                                                                                                 | Saldos mensuales por cuenta                                           |                  | Mayor                     |         | Repercutido                 |                   | Soportado                                 |                                                   |                                         | くく<br>$\gg$                                                       |                                | A Notificaciones electrónicas            |    |                      | $-$                                             | $\Theta$                               | Versión educativa                            |         |
|                                                                                                    | Saldos de cuentas asociadas                                           |                  |                           |         |                             |                   |                                           |                                                   |                                         |                                                                   |                                |                                          |    |                      |                                                 |                                        |                                              |         |

422. Acceso a Sumas y Saldos

Se muestra la siguiente ventana:

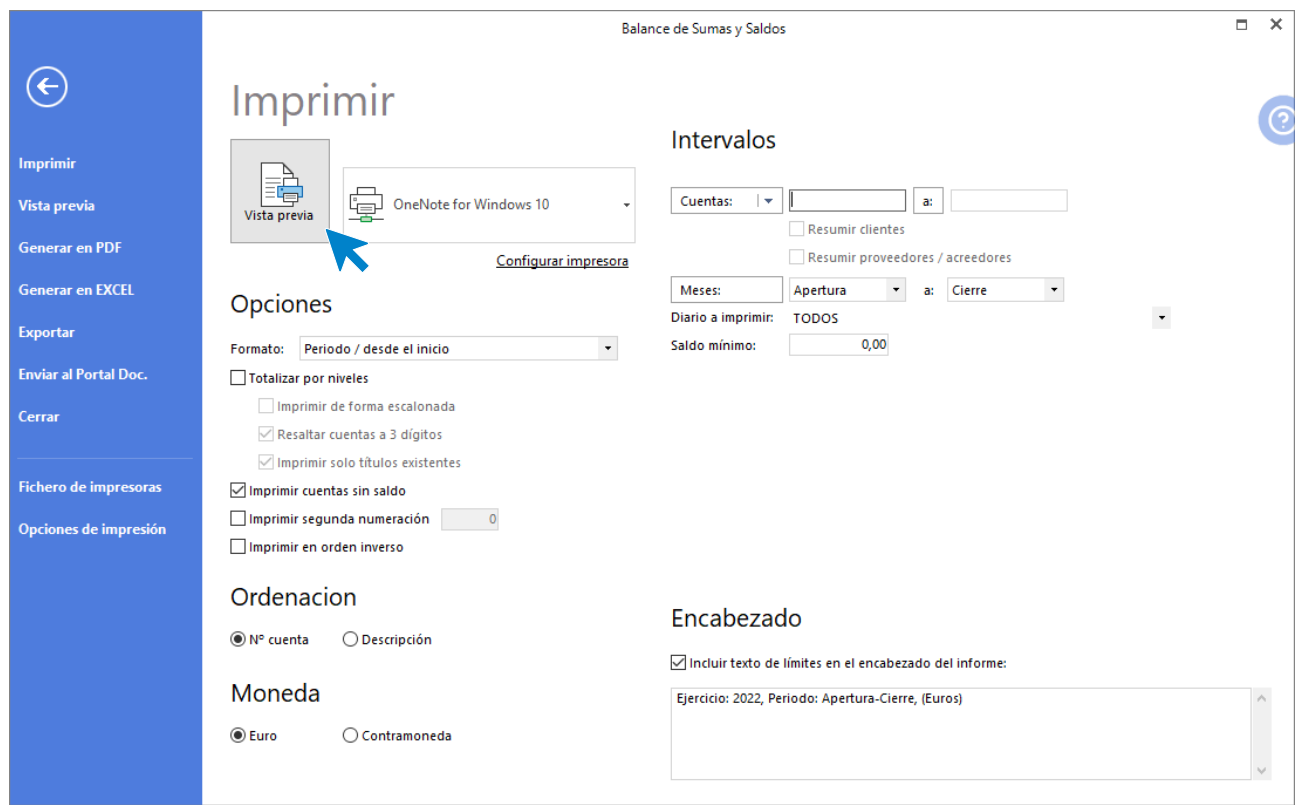

423. Balance de Sumas y Saldos

Se debe sacar uno por trimestre. Por lo tanto, deben aparecer cuatro con fechas 31/03, 30/06, 30/09, 31/12, deben cuadrar todos, en el apartado meses introducimos el primer intervalo de fechas, pulsamos **Vista previa** y emitimos el informe:

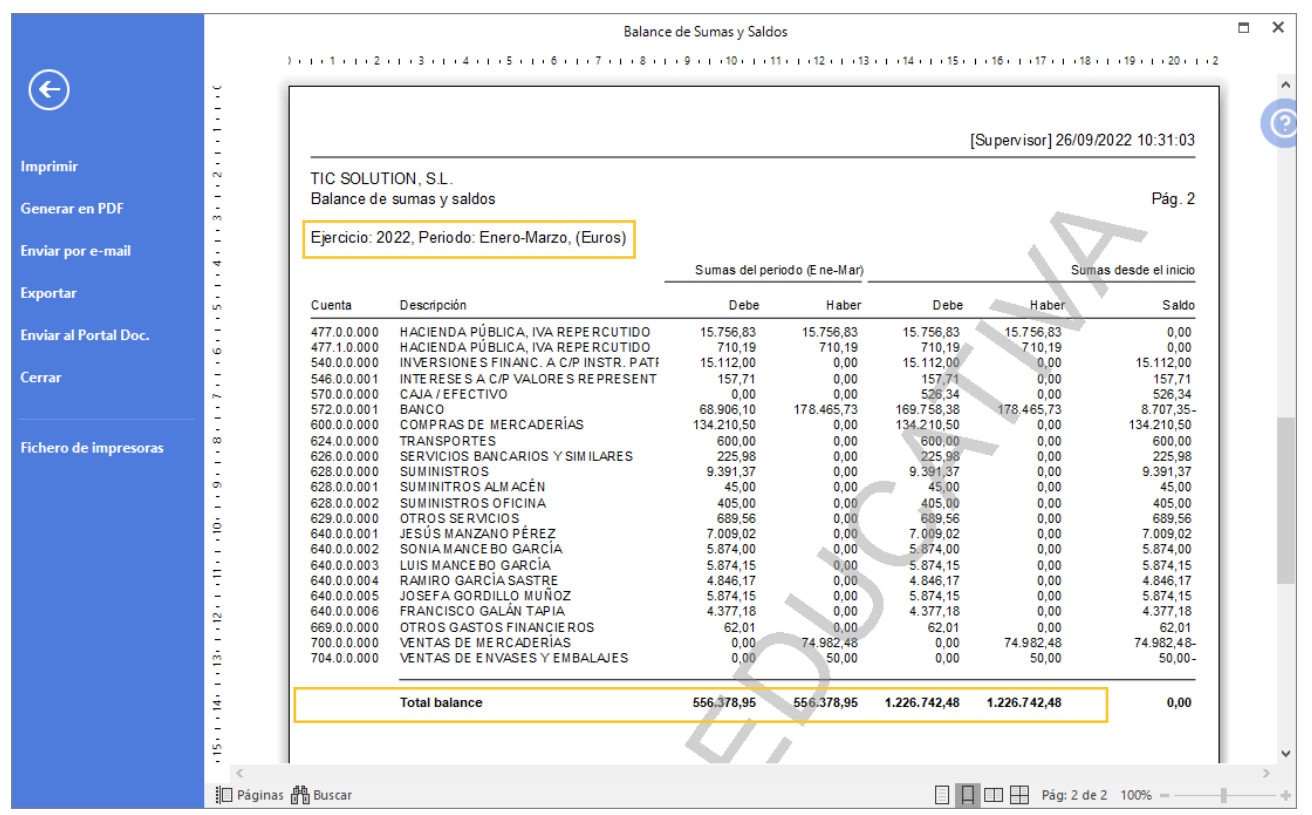

424. Balance de Sumas y Saldos

o Cuenta de Pérdidas y Ganancias

Seguirá el modelo oficial marcado por el PGC de PYMES. Normalmente los programas hacen esto de manera correcta. Comprobar que el resultado coincide con el saldo de la cuenta 129. No habrá datos del año anterior, pues hemos arrancado sin ellos.

Accede a la solapa Impresión > grupo Cuentas anuales > icono Pérdidas y Ganancias > opción Modelo simple del desplegable.

| <b>C</b> s 菌·白白白                                                                                                  | CONTASOL - TIC - TIC SOLUTION, S.L. - 2022 |                  |                                                                                |                             |                                        |                                                      |                                                                                  |                                                                          |                                                        |                                  |                                 |                                                                 |                                                     |                   | 72 E Z |
|----------------------------------------------------------------------------------------------------|--------------------------------------------|------------------|--------------------------------------------------------------------------------|-----------------------------|----------------------------------------|------------------------------------------------------|----------------------------------------------------------------------------------|--------------------------------------------------------------------------|--------------------------------------------------------|----------------------------------|---------------------------------|-----------------------------------------------------------------|-----------------------------------------------------|-------------------|--------|
| <b>Diario</b><br>Archivo                                                                                          | Tesorería                                  | Analítica        | Empresa                                                                        | Entorno                     | Impresión                              | <b>Utilidades</b>                                    | Facturación                                                                      |                                                                          | Buscar                                                 |                                  |                                 |                                                                 |                                                     |                   |        |
| ī<br>$\overline{\Phi}$<br>÷<br>Diario Mayor Sumas y<br>Saldos $\sim$<br>۰.<br>$\sim$<br>Libros                    | T.<br>Balance de                           | 77<br>Pérdidas v | ı<br>Estado de<br>Situación - Ganancias - Cambios - de flujos<br>Modelo simple | E,<br>T<br>Estado<br>$\sim$ | ŧ<br>Memoria Auxiliar<br>$\rightarrow$ | <b>E</b><br>Registro<br>Mercantil $\sim$<br>Depósito | $\begin{array}{c}\n 4086 \\ 200\n \end{array}$<br>Impuesto sobre<br>Sociedades - | 唱<br>唱<br>I.V.A.<br>I.G.I.C.<br>$\tau$<br>$\sim$<br><b>Declaraciones</b> | $\blacksquare$<br>I.R.P.F.<br>$\overline{\phantom{a}}$ | T<br>Presentación<br>por Lotes + | t.<br>$\sim$<br><b>Informes</b> | ł<br>P<br>Tesorería Bienes Analítica<br>$\rightarrow$<br>$\sim$ | R<br>Diseñador Etiquetas<br>de informes<br>Auxiliar | K<br>$\tau$       | O      |
| Modelo comparativo<br>Introducción de asientos                                                                    |                                            |                  |                                                                                |                             |                                        | Soportado                                            | A Notificaciones electrónicas<br>$\gg$<br>$\ll$<br>ଇ<br>$\pm$                    |                                                                          |                                                        |                                  |                                 |                                                                 |                                                     | Versión educativa |        |
| Modelos de Pérdidas y Ganancias<br>46<br><b>Herramientas</b><br>Asistencia técnica<br>Resumen<br><b>INULICIAS</b> |                                            |                  |                                                                                |                             |                                        |                                                      |                                                                                  |                                                                          |                                                        |                                  |                                 |                                                                 |                                                     |                   |        |

425. Acceso a Pérdidas y ganancias

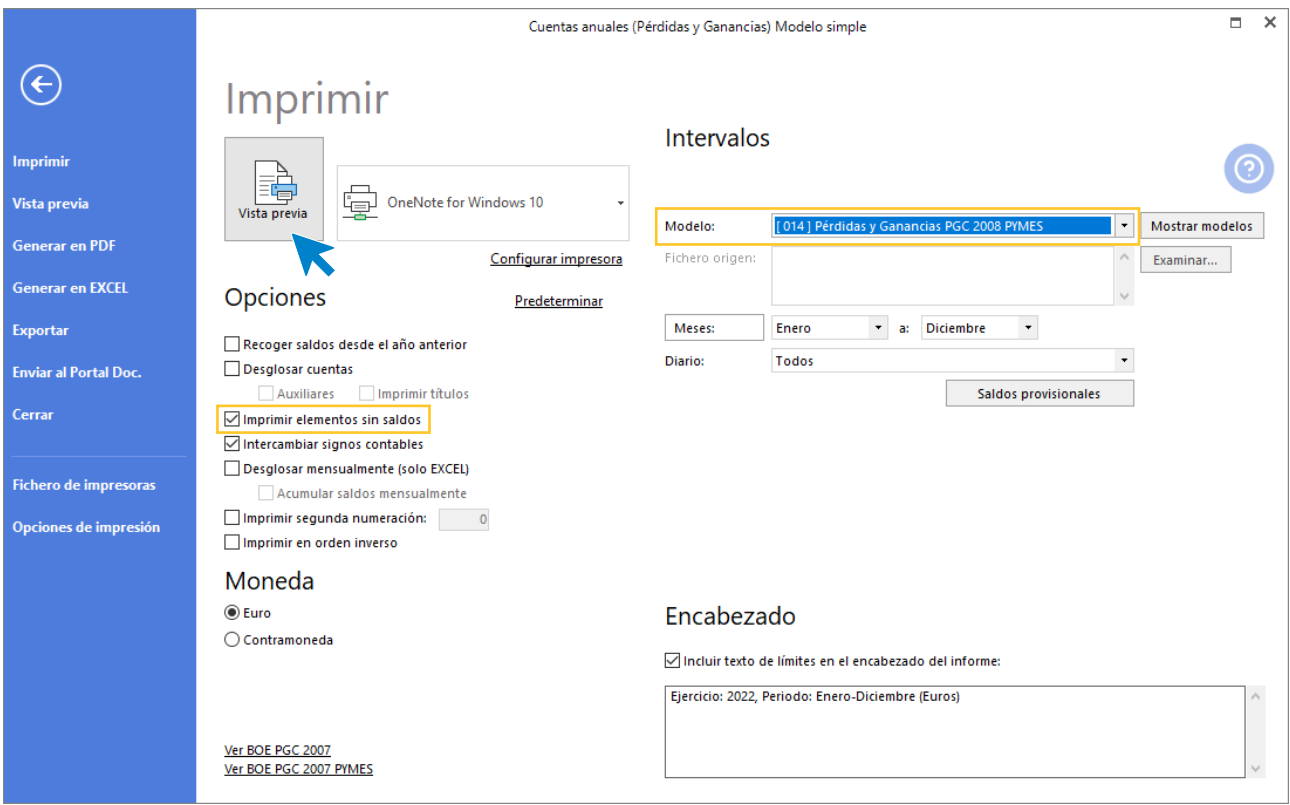

426. Cuentas anuales (Pérdidas y ganancias) Modelo simple

Seleccionamos el modelo [14] Pérdidas y Ganancias PGC 2008 PYMES y marcamos la casilla Intercambiar signos contables.

Pulsamos **Vista previa** y emitimos el informe:

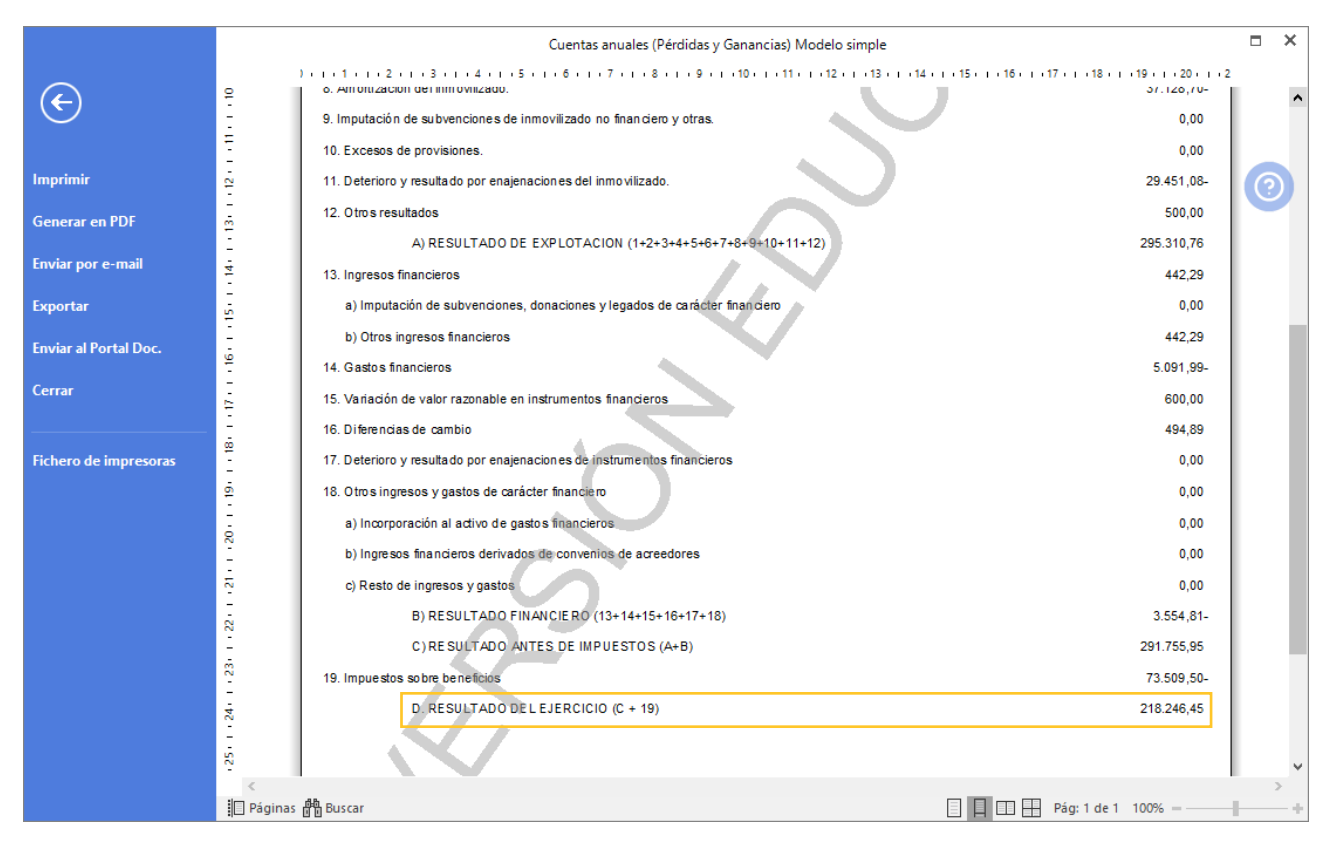

427. Cuentas anuales (Pérdidas y ganancias) Modelo simple

o Balance

También sigue el modelo oficial de PGC de PYMES. Debemos asegurarnos de que cuadra correctamente y que las cuentas están bien integradas en la masa patrimonial correspondiente (activos/pasivos, corrientes/no corrientes). En este caso si saldrán datos del ejercicio anterior, pues tenemos asiento de apertura.

Accede a la solapa Impresión > grupo Cuentas anuales > icono Balance de situación > opción Modelo simple del desplegable.

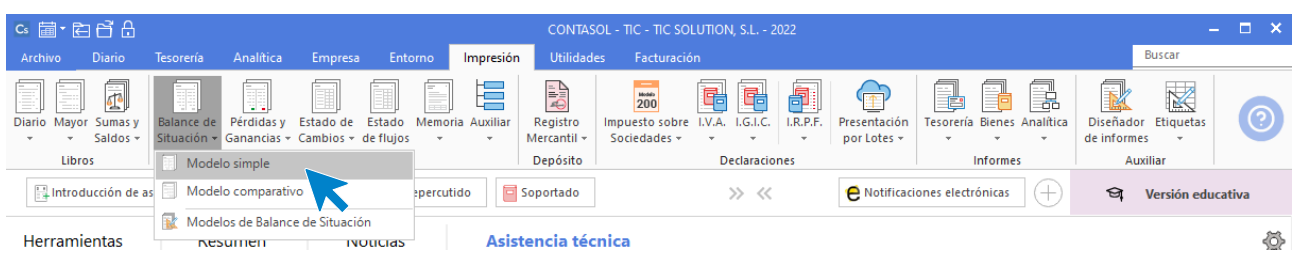

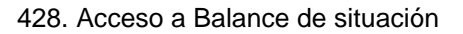

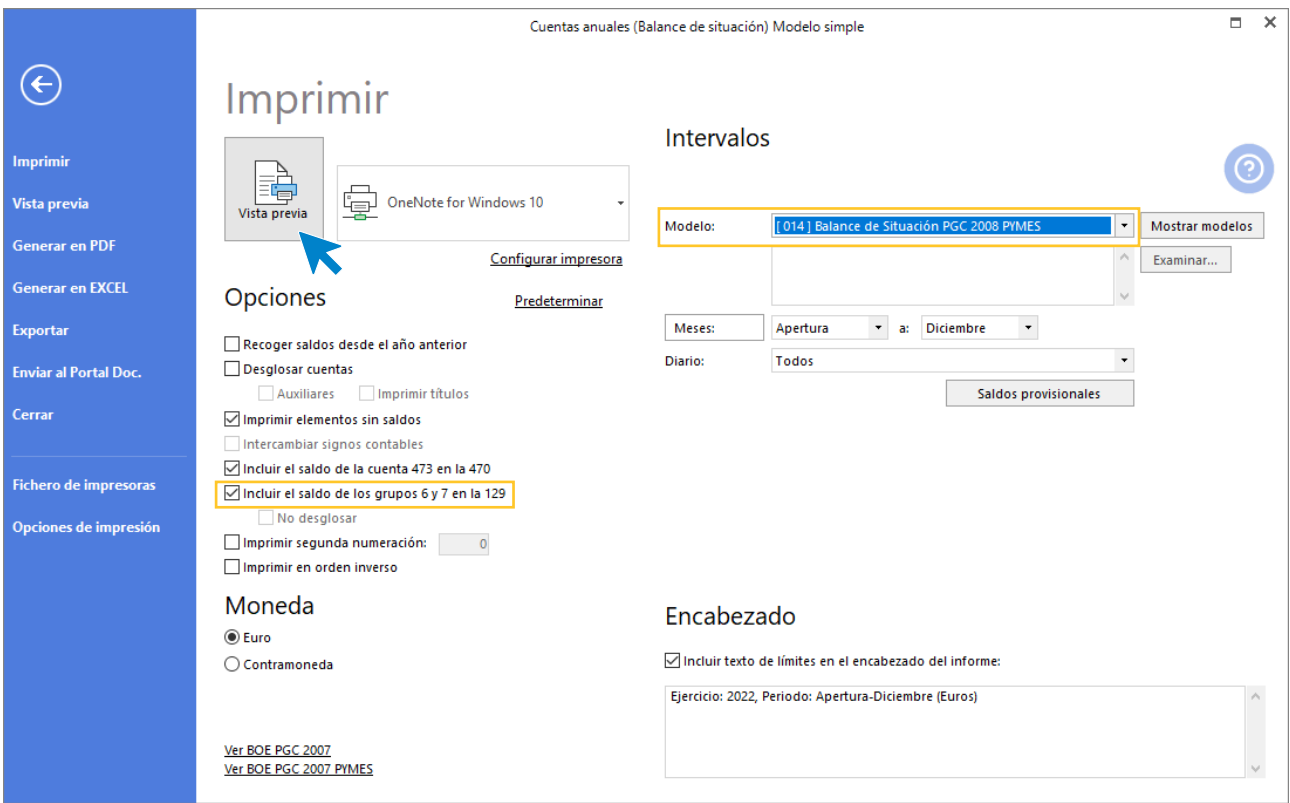

429. Cuentas anuales (Balance de situación) Modelo simple

Seleccionamos el modelo [14] Balance de situación PGC 2008 PYMES y marcamos las casillas Incluir el saldo de la cuenta 473 en la 470 e Incluir el saldo de los grupos 6 y 7 en la 129.

Pulsamos **Vista previa** y emitimos el informe:

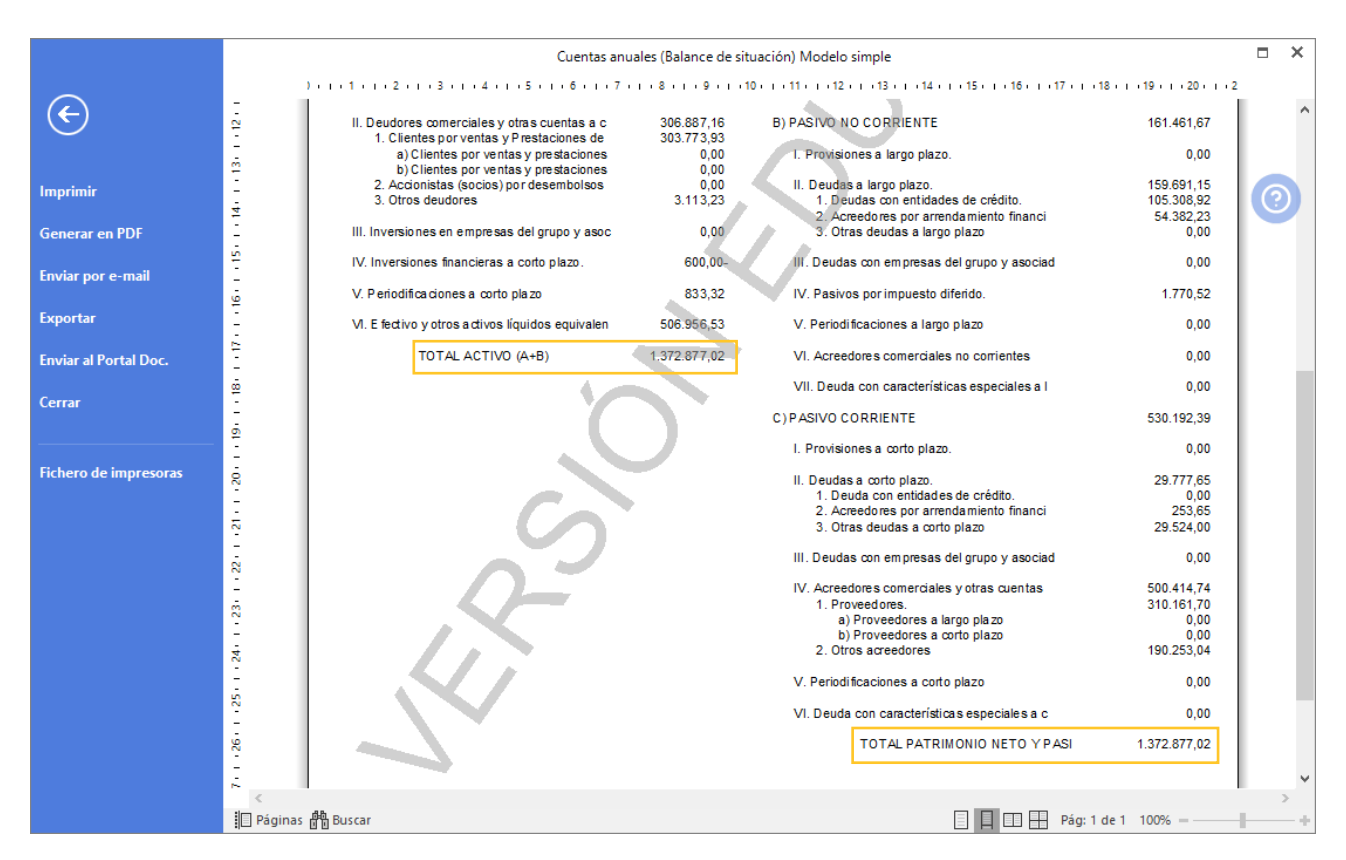

430. Cuentas anuales (Balance de situación) Modelo simple

o Memoria

Se trata también de un modelo oficial, y que por regla general también suele emitirse por las aplicaciones informáticas. También es obligatoria, y por eso es bueno que practiquemos con ella. Por regla general la aplicación nos pedirá que rellenemos ciertos datos necesarios para la elaboración de la misma, como desgloses de inmovilizado, de pasivos financieros a largo plazo, capital de la empresa (en nuestro caso 4.000 participaciones de 100€ cada una), etc.

Para generar la Memoria a través del programa entra en la solapa **Impresión** > grupo **Cuentas anuales** > icono **Memoria**.

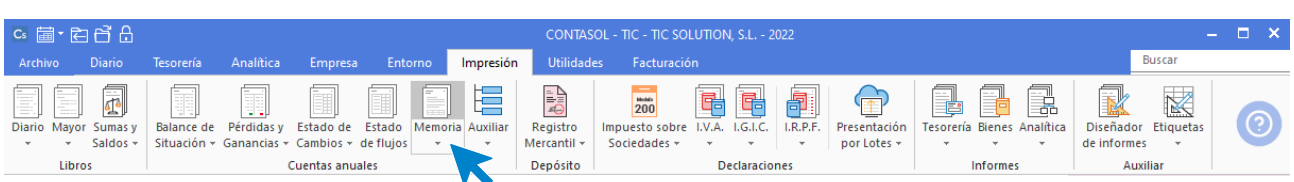

431. Acceso a Memoria

Selecciona el rango de Diario y el Formato, pulsa sobre el botón **Aceptar** y la memoria se abrirá una vez se haya generado.

El programa generará un documento en Word que se podrá cumplimentar o modificar, además se han incluido en el mismo cuadro vinculados a Excel para facilitar la introducción de los datos económicos.

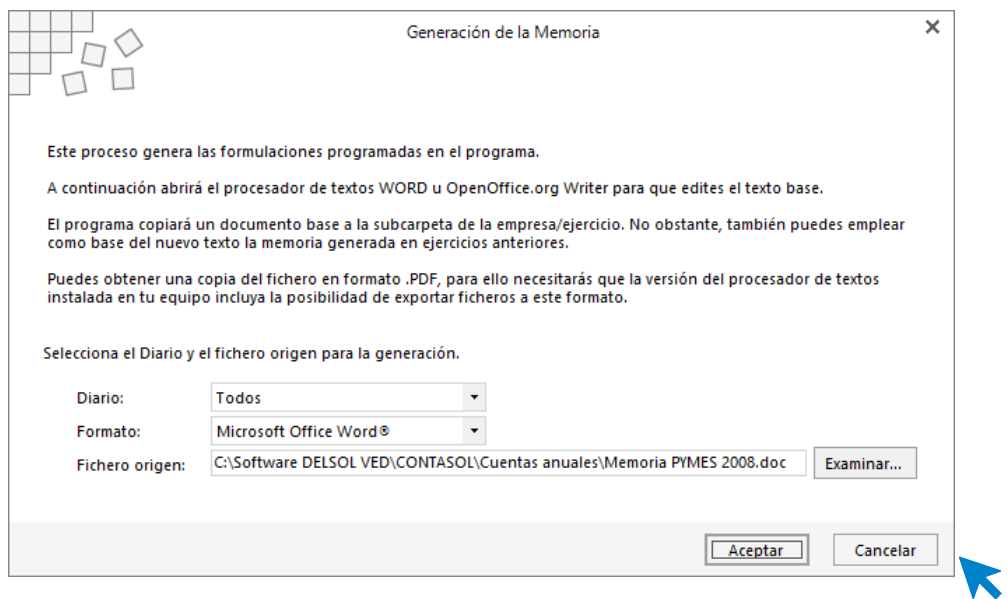

432. Generación de la memoria

Las empresas deberán añadir la información, incorporando aquellas páginas que consideren ofrecer la imagen fiel de la empresa, completando con ellas dichos cuadros. Es decir, la empresa deberá determinar si cada cuadro de la Memoria propuesto le es de aplicación y si representa adecuadamente la situación de la misma.

## 45. Modelos informativos de impuestos

Se trata ahora de emitir una serie de modelos de Hacienda que son informativos. Concretamente estos tres:

• Modelo resumen de IVA anual

Hay un dato de este modelo que se debe contrastar con la contabilidad y es el importe total de ventas. En este modelo anual aparecerá la base imponible total del IVA repercutido, y eso debe cuadrar con el importe de las ventas que aparecen en la cuenta de PyG. Si hay diferencias deben se explicables porque sean ventas no sujetas al impuesto, en caso contrario debemos revisar este dato.

Para generar el resumen de IVA anual accede a la solapa **Impresión** > grupo **Declaraciones** > icono **I.V.A.** > opción **390** del desplegable.

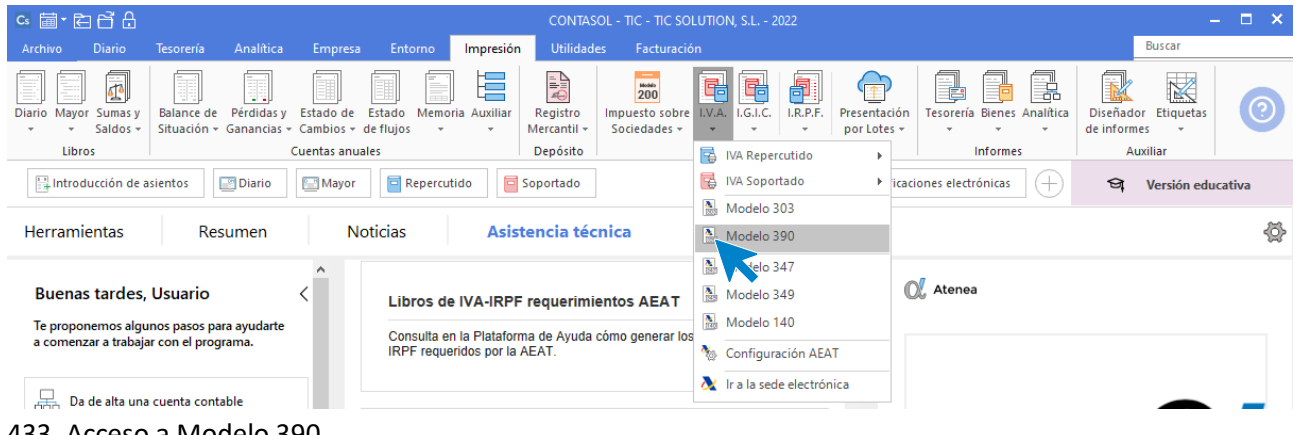

433. Acceso a Modelo 390

En el modelo 390 accede al icono **Importar Datos** del grupo **Datos**.

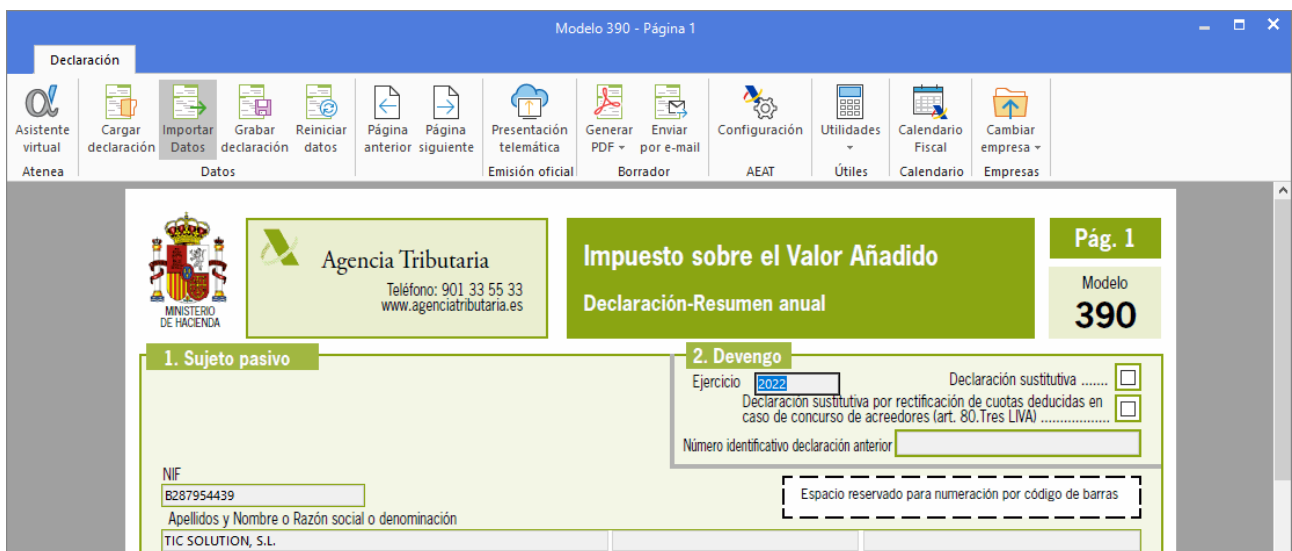

## 434. Importar Datos

Se muestra la siguiente ventana:

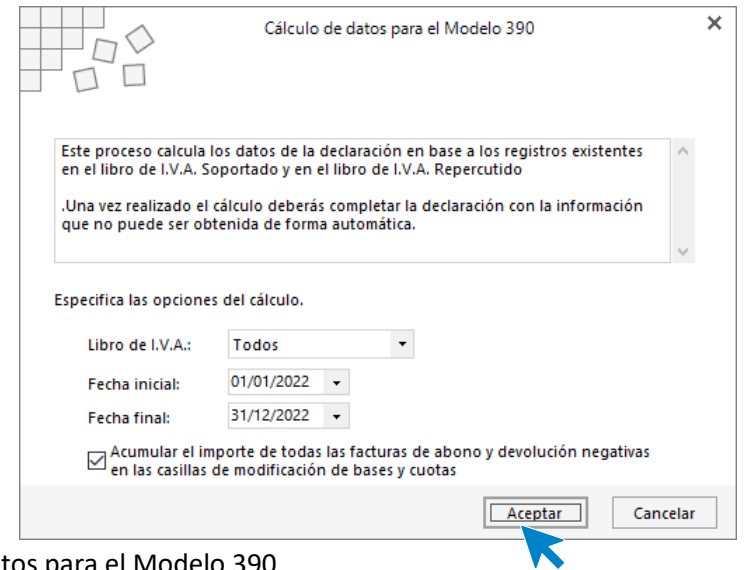

435. Cálculo de datos para el Modelo 390

Especifica las opciones del cálculo y pulsa el botón **Aceptar** y se importarán los datos al Modelo 390. Deberás revisar y completar manualmente la información de la declaración a partir del apartado 9.

| Modelo 390 - Página 6                                                                                                    |                                                                                                    | ×<br>ы     |  |  |  |  |  |  |  |  |
|----------------------------------------------------------------------------------------------------|----------------------------------------------------------------------------------------------------|------------|--|--|--|--|--|--|--|--|
| Declaración                                                                                                    |                                                                                                    |            |  |  |  |  |  |  |  |  |
| <b>Agy</b><br>∈<br>諞<br>$\mathbf{C}$<br>日<br>C<br>Asistente<br>Grabar<br>Reiniciar<br>Página<br>Página<br>Generar<br>Enviar<br>Configuración<br><b>Utilidades</b><br>Cargar<br>Importar<br>Presentación<br>virtual<br>declaración<br>Datos declaración<br>datos<br>anterior siguiente<br>telemática<br>$PDF -$<br>por e-mail<br>Útiles<br>Atenea<br>Datos<br>Emisión oficial<br><b>AEAT</b><br><b>Borrador</b> | $\overline{\triangledown}$<br>Calendario<br>Cambiar<br>Fiscal<br>empresa »<br>Calendario<br><b>Empresas</b> |            |  |  |  |  |  |  |  |  |
|                                                                                                    |                                                                                                    |            |  |  |  |  |  |  |  |  |
| Apellidos y Nombre o Razón social o denominación<br>NIF<br>B287954439<br>TIC SOLUTION, S.L.                                                                                                    |                                                                                                    | Pág. 6     |  |  |  |  |  |  |  |  |
| 7. Resultado liquidación anual (Sólo para sujetos pasivos que tributan exclusivamente en territorio común)                                                                                                    |                                                                                                    |            |  |  |  |  |  |  |  |  |
| Liquidación anual                                                                                                    |                                                                                                    |            |  |  |  |  |  |  |  |  |
|                                                                                                    | 658                                                                                                    | 0,00       |  |  |  |  |  |  |  |  |
|                                                                                                    | 84                                                                                                    | 113.906,29 |  |  |  |  |  |  |  |  |
|                                                                                                    |                                                                                                    |            |  |  |  |  |  |  |  |  |
|                                                                                                    | 0,00<br>0.00<br>113.906,29                                                                                  |            |  |  |  |  |  |  |  |  |
|                                                                                                    |                                                                                                    |            |  |  |  |  |  |  |  |  |
| 8. Tributación por razón de territorio (Sólo para sujetos pasivos que tributan a varias Administraciones)                                                                                                    |                                                                                                    |            |  |  |  |  |  |  |  |  |
| <b>Administraciones</b>                                                                                                    |                                                                                                    | 0.00       |  |  |  |  |  |  |  |  |
| $0,00$ %<br>Territorio común  87                                                                                                    |                                                                                                    | 0,00       |  |  |  |  |  |  |  |  |
| 88<br>$0,00\frac{96}{96}$<br>Alava                                                                                                    | 92                                                                                                    | 0,00       |  |  |  |  |  |  |  |  |
| IVA a la importación liquidado por la Aduana (sólo sujetos pasivos con opción<br>$0,00$ %<br>89<br>Guipúzcoa                                                                                                    | 659                                                                                                    | 0,00       |  |  |  |  |  |  |  |  |
| $0,00$ %<br>90<br>Vizcaya<br>Compensación de cuotas del ejercicio anterior atribuible a territorio común                                                                                                    | 93                                                                                                    | 0,00       |  |  |  |  |  |  |  |  |
| $0,00\frac{96}{96}$<br>91<br>Navarra                                                                                                    | 94                                                                                                    | 0,00       |  |  |  |  |  |  |  |  |
|                                                                                                    |                                                                                                    |            |  |  |  |  |  |  |  |  |
| 9. Resultado de las liquidaciones                                                                                                    |                                                                                                    |            |  |  |  |  |  |  |  |  |
| 9.1 Períodos que no tributan en Régimen especial del grupo de entidades                                                                                                    |                                                                                                    |            |  |  |  |  |  |  |  |  |
|                                                                                                    | 95                                                                                                    | c          |  |  |  |  |  |  |  |  |
| Total devoluciones mensuales de IVA solicitadas por sujetos pasivos inscritos en el Registro de devolución mensual                                                                                                    | 96                                                                                                    | 0,00       |  |  |  |  |  |  |  |  |
| Total devoluciones solicitadas por cuotas soportadas en la adquisición de elementos de transporte (Art. 30 bis RNA)                                                                                                    | 524                                                                                                    | 0.00       |  |  |  |  |  |  |  |  |

436. Modelo 390

• Modelo 347 de operaciones con terceros

Este modelo es el reflejo de la buena llevanza de los libros de IVA. Si todo se ha hecho bien saldrá perfecto. En la realidad, la información debería contrastarse con clientes y proveedores antes de su entrega a Hacienda.

Para generar el Modelo 347 de operaciones con terceros accede a la solapa **Impresión** > grupo **Declaraciones** > icono **I.V.A.** > opción **347** del desplegable.

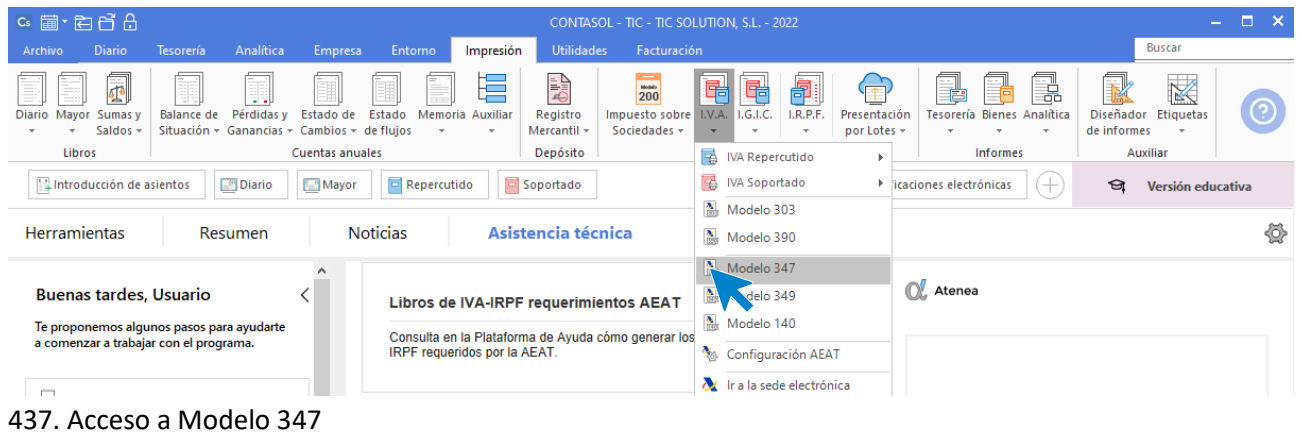

 $\blacksquare$ Hoja resumen Declarado G 医 **Agency**  $\alpha$ Fa 궒  $\overline{\mathbf{r}}$  $\Box$  $\overline{\uparrow}$ ₹ l à E Asistente Cargar Informe / Carta Configuración Cambian portar Grabar Reinician Presentación Generar Enviar Utilidade: Calendario virtual declaración Datos declaración datos talamática PDF + por e-mail de comunicación Ficcal empresa » Atenea Datos Emisión oficial **Borrador AEAT** Útiles Calendario Empresas DECLARACIÓN ANUAL DE OPERACIONES Pág. 1 Agencia Tributaria **CON TERCERAS PERSONAS** Modelo Teléfono: 901 33 55 33 **DECLARACIÓN** www.agenciatributaria.es **REAL DECRETO 1065/2007, DE 27 DE JULIO** Espacio reservado para numeración por código de barras Espacio reservado para la etiqueta identificativa J ne de etiquetas, haga constar a continuación sus datos idi TELÉFONO DE CONTACTO 2022 Ejercicio APELLIDOS Y NOMBRE, DENOMINACIÓN O RAZÓN SOCIAL O DENOMINACIÓN<br>TIC SOLUTION, S.L. Modalidad de presentación:  $\Box$ Impreso **NF** del representante Soporte  $\Box$ 

En el modelo 347 accede al icono **Importar Datos** del grupo **Datos**.

438. Importar Datos

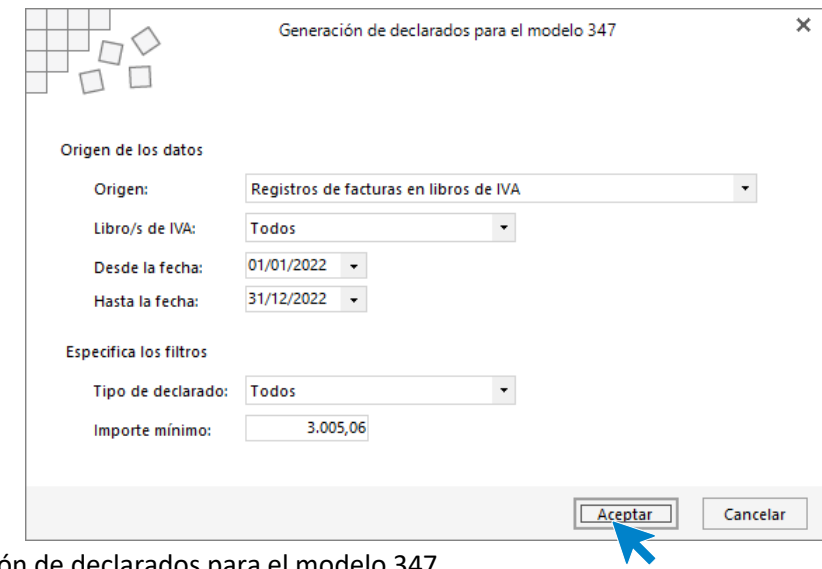

439. Generación de declarados para el modelo 347

Especifica el origen de los datos y especifica los filtros. En tipo de declarado al seleccionar Clientes se importarán los datos únicamente de los clientes, para importar los proveedores/acreedores tendrás que volver a importar los datos.

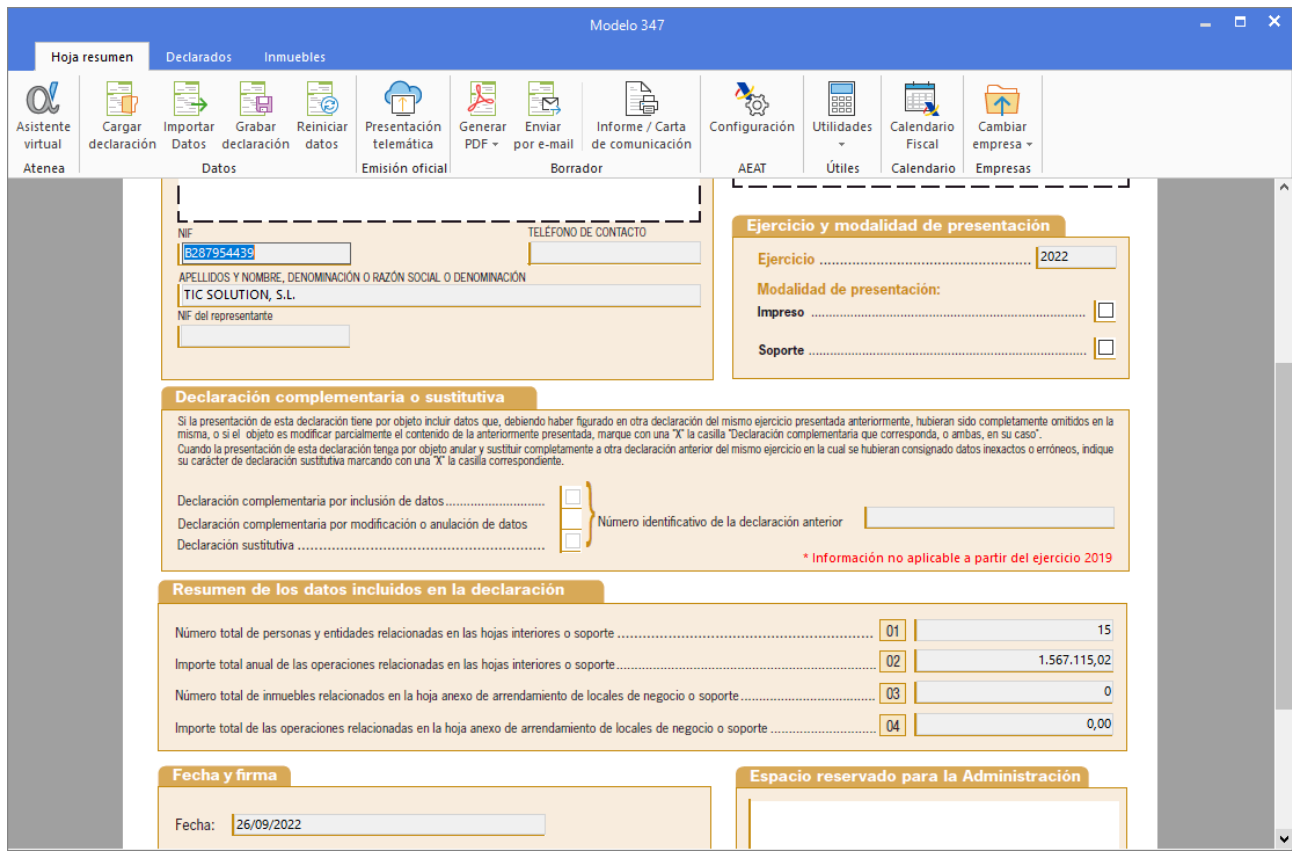

440. Modelo 347

• Modelo resumen de retenciones de IRPF y certificado de haberes de los trabajadores

Ambas cosas van juntas, ya que en este modelo aparece toda la información que luego se comunica a los trabajadores para que hagan su correspondiente declaración anual de IRPF.

Para generar el Modelo 190 resumen de retenciones de IRPF accede a la solapa **Impresión** > grupo **Declaraciones** > icono **I.R.P.F.** > opción **190** del desplegable.

| $c_s$ a $\overline{c}$ a $\overline{c}$ $\overline{c}$ a $\overline{c}$ $\overline{c}$ |                                                                  |            |                                     |                   |                               |                                                                     | CONTASOL - TIC - TIC SOLUTION, S.L. - 2022            |                                             |                 |                                                            |   |                                                  |                                           | -                                          | $\boldsymbol{\times}$<br>o |
|----------------------------------------------------------------------------------------|------------------------------------------------------------------|------------|-------------------------------------|-------------------|-------------------------------|---------------------------------------------------------------------|-------------------------------------------------------|---------------------------------------------|-----------------|------------------------------------------------------------|---|--------------------------------------------------|-------------------------------------------|--------------------------------------------|----------------------------|
| <b>Diario</b><br>Archivo                                                               | Tesorería                                                        | Analítica  | Empresa                             | Entorno           | Impresión                     | <b>Utilidades</b>                                                   | Facturación                                           |                                             |                 |                                                            |   |                                                  |                                           | <b>Buscar</b>                              |                            |
| 匝<br>=<br>Mayor<br>Sumas v<br><b>Diario</b><br>Saldos -<br>Libros                      | <b>Balance</b> de<br>Situación - Ganancias - Cambios - de flujos | Pérdidas v | Estado de<br><b>Cuentas anuales</b> | Estado<br>Memoria | ≣<br>Auxiliar<br>$\mathbf{v}$ | <b>DIP</b><br>Registro<br>Mercantil -<br>Depósito                   | $\frac{16066}{200}$<br>Impuesto sobre<br>Sociedades + | 唱<br>唱<br>I.G.I.C.<br>I.V.A.<br>Declaracion | 晶<br>R.P.F<br>ъ | 甸<br>Presentación<br>por Lotes -<br>Retenciones Soportadas | P | 嗭<br>Tesorería Bienes Analítica<br>$\;$<br>brmes | N<br>Diseñador<br>de informes<br>Auxiliar | K<br>Etiquetas<br>$\overline{\phantom{a}}$ | (?)                        |
| Repercutido<br><b>oportado</b><br>Introducción de asientos<br>Diario<br>Mayor<br>>> << |                                                                  |            |                                     |                   |                               |                                                                     |                                                       |                                             | i er            | Retenciones Practicadas                                    |   | $^+$<br>cas                                      | ଇ                                         | Versión educativa                          |                            |
| <b>Herramientas</b>                                                                    |                                                                  | Resumen    |                                     | <b>Noticias</b>   |                               | Asistencia técnica                                                  |                                                       |                                             |                 | $\overline{\mathbf{A}^{\pm}}$ Retenciones<br>Modelo 111    | ◈ |                                                  |                                           |                                            |                            |
|                                                                                        |                                                                  |            | $\wedge$                            |                   |                               |                                                                     |                                                       |                                             |                 | Modelo 190                                                 |   |                                                  |                                           |                                            |                            |
| <b>Buenas tardes, Usuario</b>                                                          |                                                                  |            |                                     |                   |                               |                                                                     | Libros de IVA-IRPF requerimientos AEAT                |                                             |                 | Mo A 115                                                   |   |                                                  |                                           |                                            |                            |
|                                                                                        | Te proponemos algunos pasos para ayudarte                        |            |                                     |                   |                               | Consulta en la Plataforma de Ayuda cómo generar los libros de IVA e |                                                       |                                             |                 | Modelo 180                                                 |   |                                                  |                                           |                                            |                            |
| a comenzar a trabajar con el programa.                                                 |                                                                  |            |                                     |                   | IRPF requeridos por la AEAT.  |                                                                     |                                                       |                                             |                 | Modelo 130                                                 |   |                                                  |                                           |                                            |                            |
|                                                                                        |                                                                  |            |                                     |                   |                               |                                                                     |                                                       |                                             |                 | Configuración AEAT                                         |   |                                                  |                                           |                                            |                            |
| Æ<br>Da de alta una cuenta contable                                                    |                                                                  |            |                                     |                   |                               |                                                                     |                                                       |                                             |                 | Ir a la sede electrónica                                   |   |                                                  |                                           |                                            |                            |
|                                                                                        |                                                                  |            |                                     |                   |                               |                                                                     |                                                       |                                             |                 | The Control of                                             |   |                                                  |                                           |                                            |                            |

441. Acceso a Modelo 190

En el modelo 190 accede al icono **Importar Datos** del grupo **Datos**.

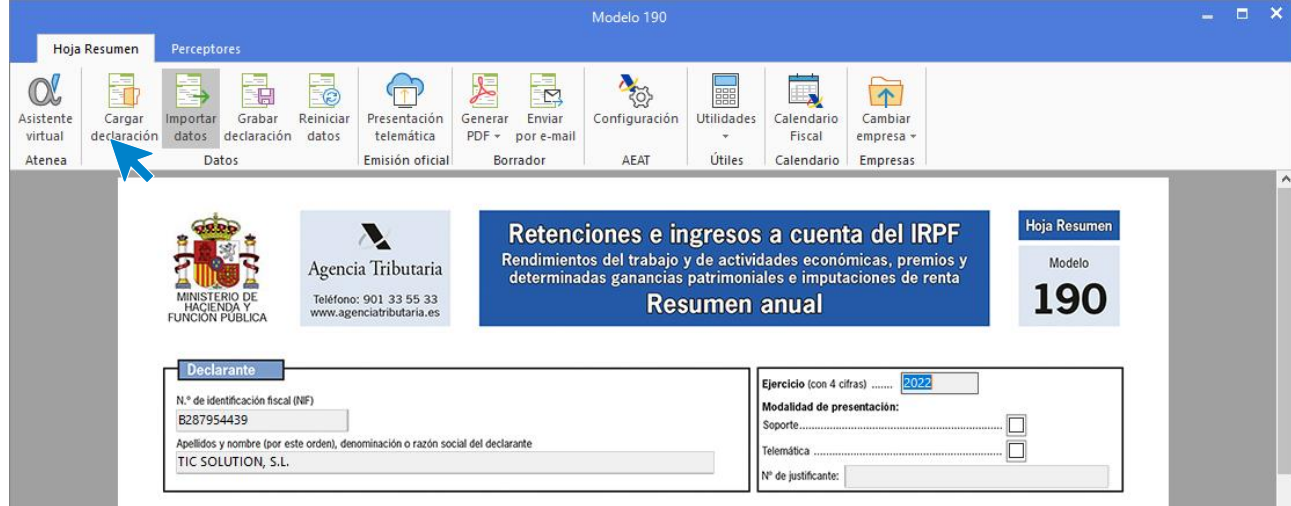

442. Importar Datos

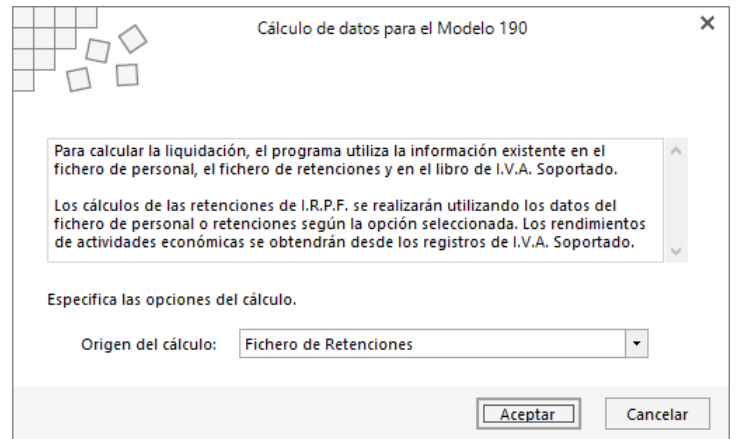

443. Cálculo de datos para el modelo 190

Seleccionamos en el origen de datos Fichero de personal y **CONTASOL** calcula la liquidación con los datos de la ficha de cada trabajador, se muestra la siguiente ventana una vez calculada la liquidación:

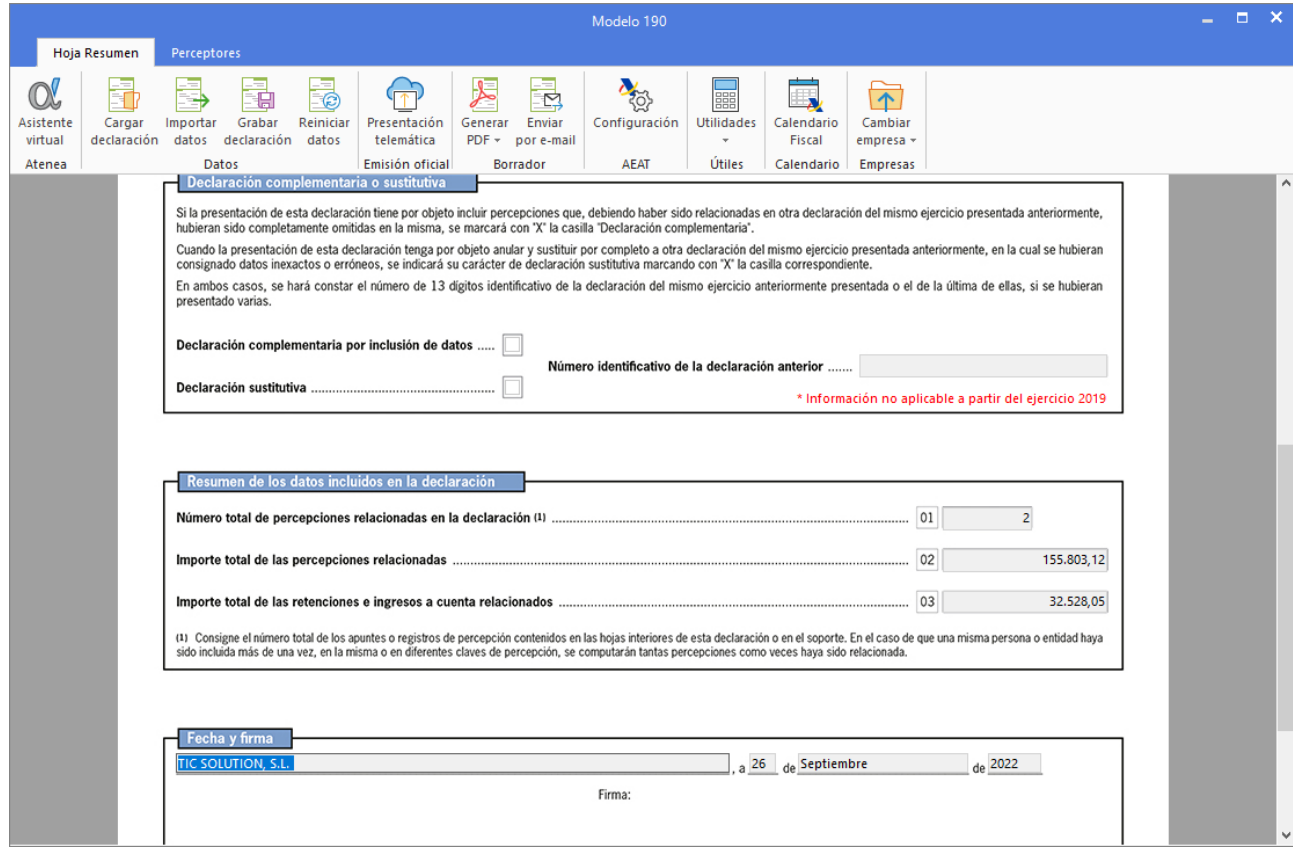

444. Modelo 190

## Software<br>Del Søl